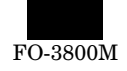

# **SERVICE MANUAL SHARP**

CODE: 00ZFO380USF1E

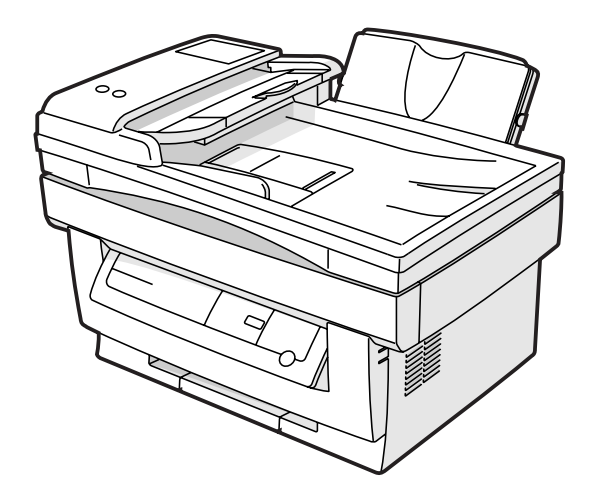

# **DIGITAL LASER MULTIFUNCTION**

# **MODEL FO-3800M**

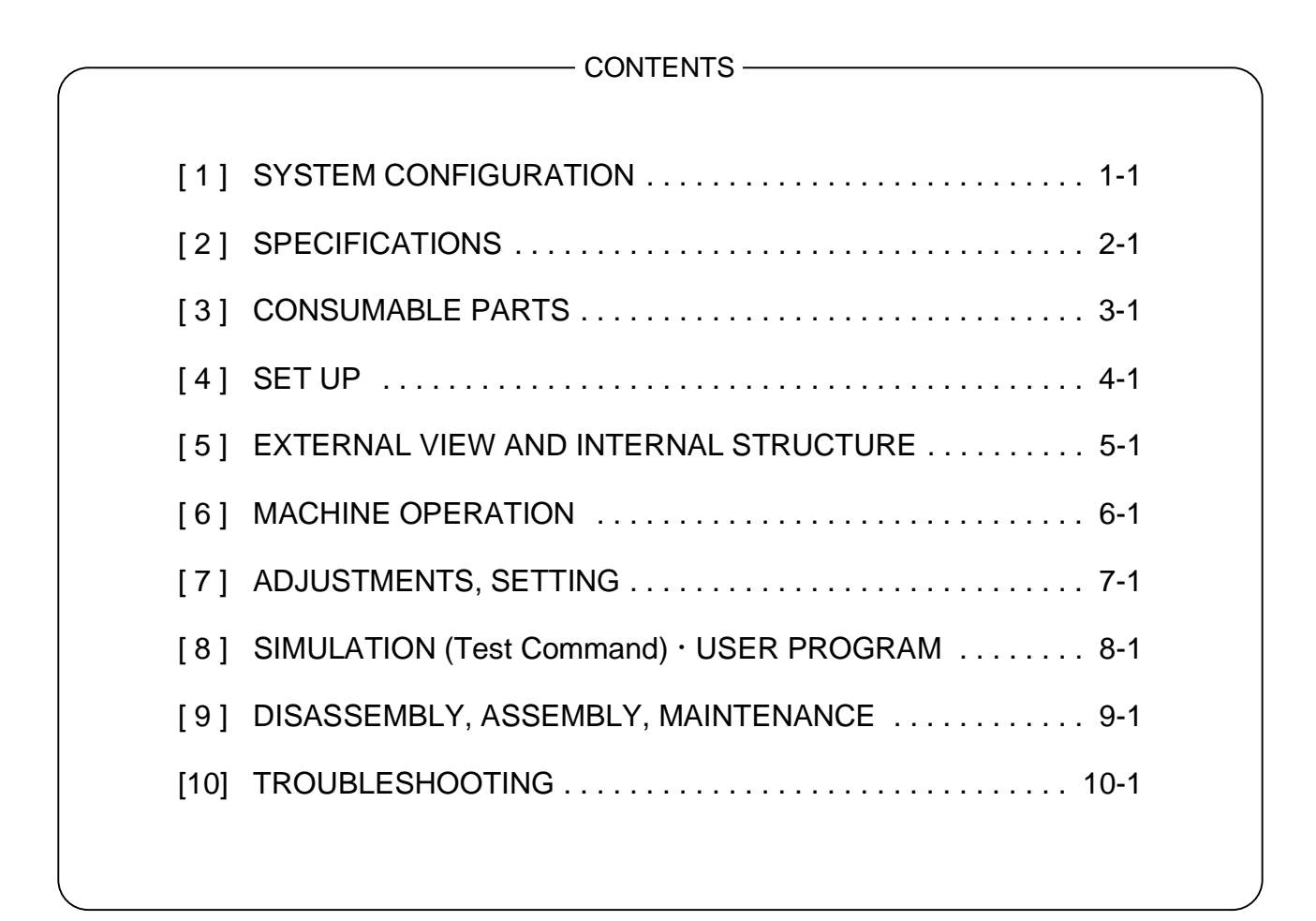

Parts marked with "A" is important for maintaining the safety of the set. Be sure to replace these parts with specified ones for maintaining the safety and performance of the set.

# **SHARP CORPORATION**

This document has been published to be used for after sales service only. The contents are subject to change without notice.

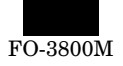

At the production line, the output power of the scanner unit is adjusted to 0.33 MILLI-WATT PLUS 20 PCTS and is maintained constant by the operation of the Automatic Power Control (APC). Even if the APC circuit fails in operation for some reason, the maximum output power will only be 15 MILLI-WATT 0.1 MICRO-SEC. giving an acceptable emission level of 42 MICRO-WATT which is still-less than the limit of CLASS-1 laser product.

# **Caution**

- The fusing unit is hot. Exercise care when inspecting it.
- Do not switch the printer rapidly on and off. After turning the printer off, wait 10 to 15 seconds before turning it back on.
- Printer power must be turned off before installing any supplies.

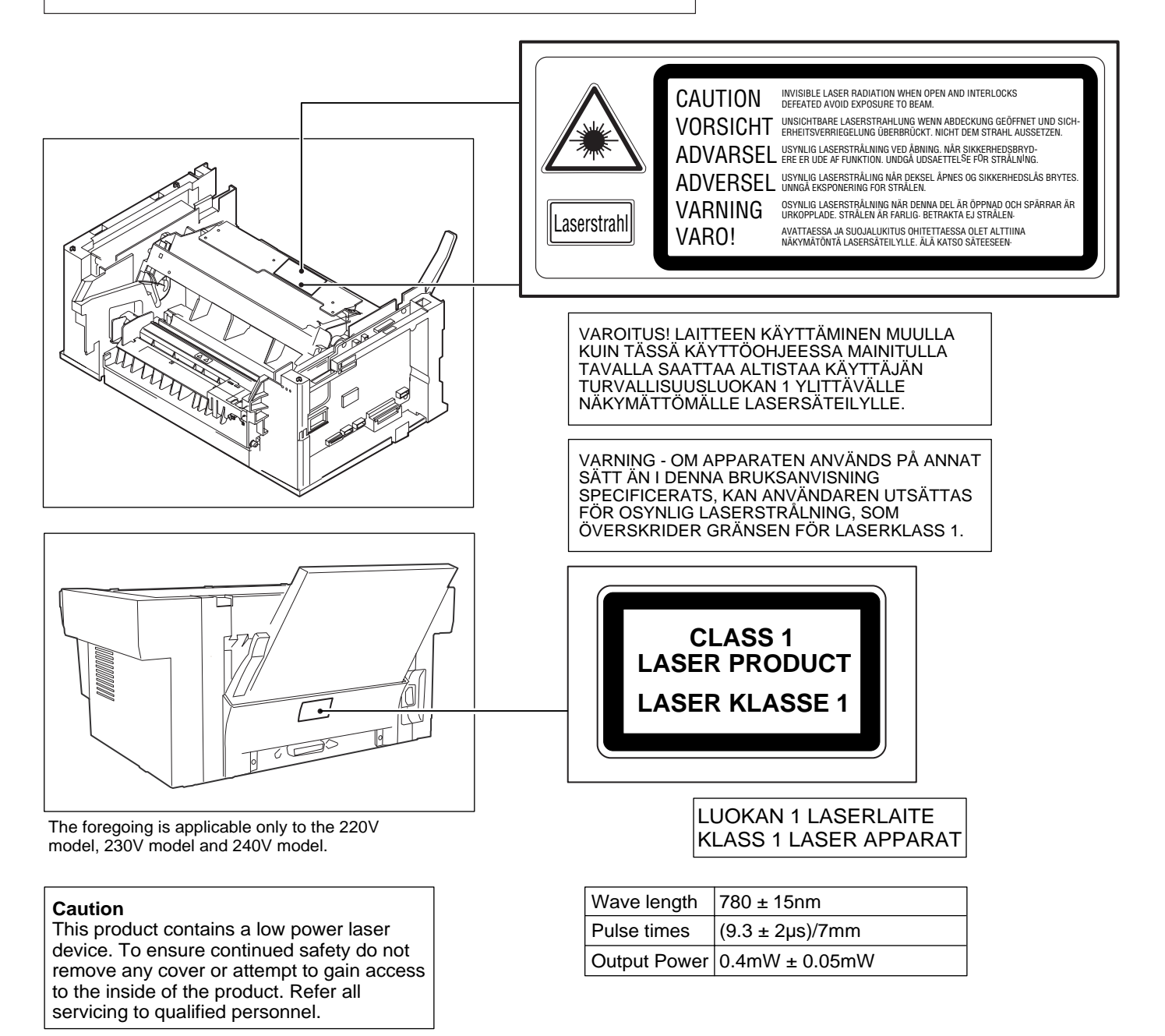

#### **Contents**

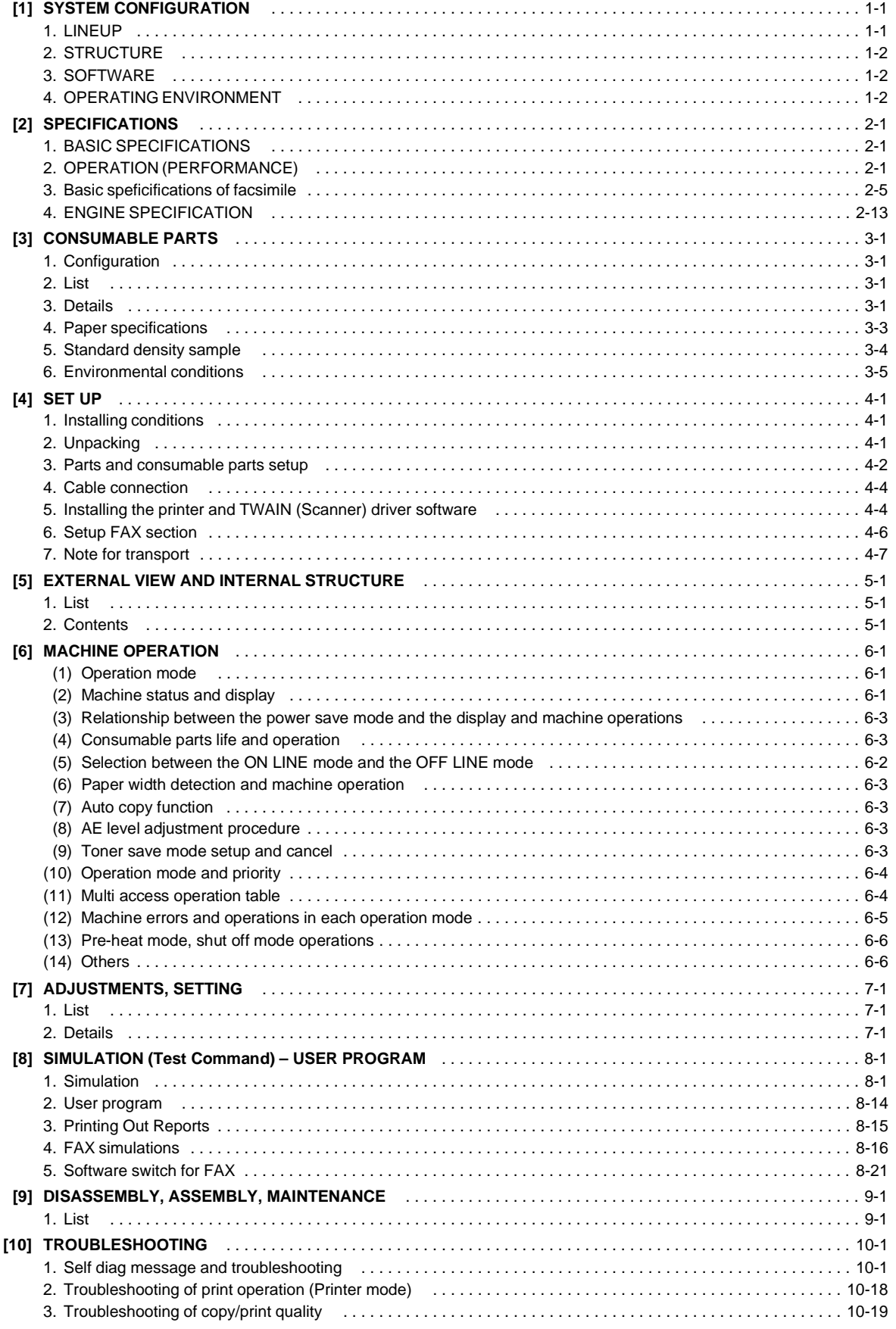

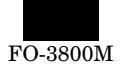

# **[1] SYSTEM CONFIGURATION**

# **1. LINEUP**

**A. Main Unit**

#### **(1) Appearance**

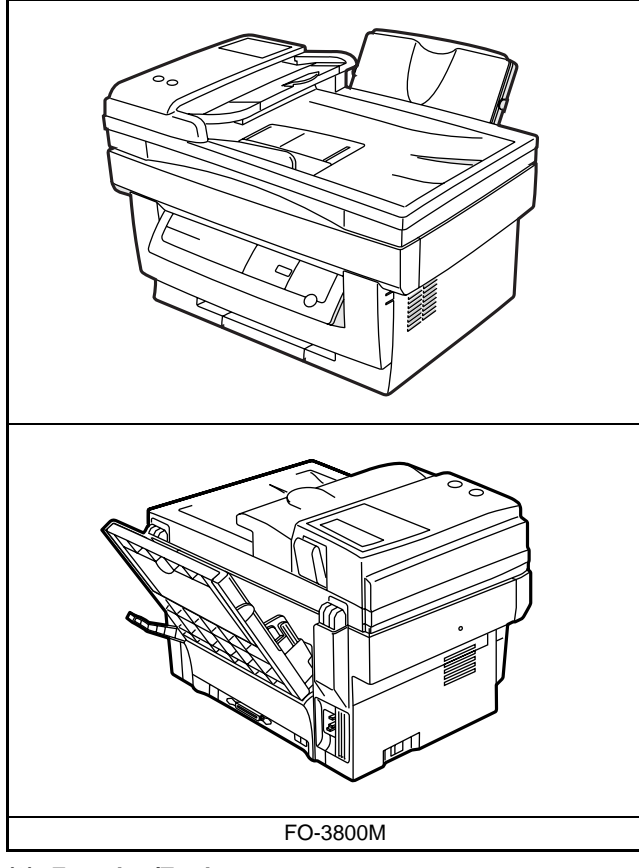

# **(2) Function/Equipment**

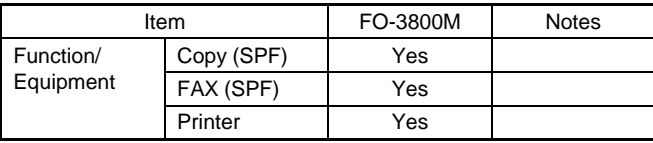

#### **B. Supplies**

**(1) Appearance**

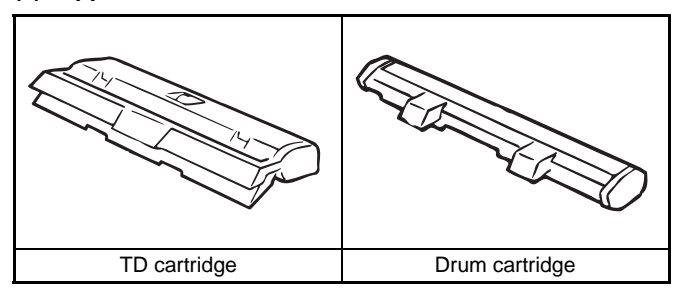

#### **(2) Supplies List**

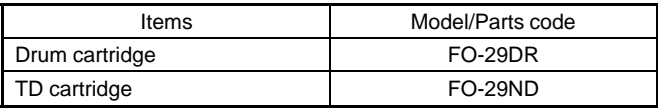

### **C. Accessories**

#### **Accessories list**

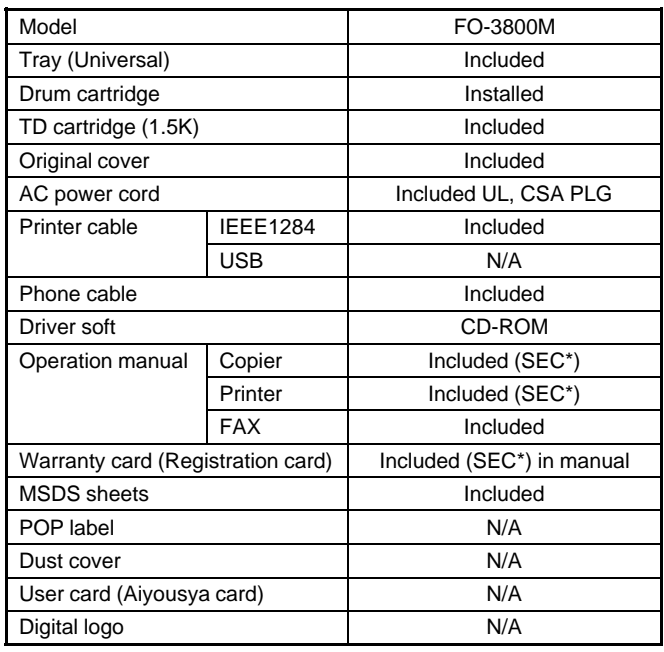

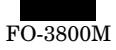

# **2. STRUCTURE**

## **A. Hardware**

**Block diagram**

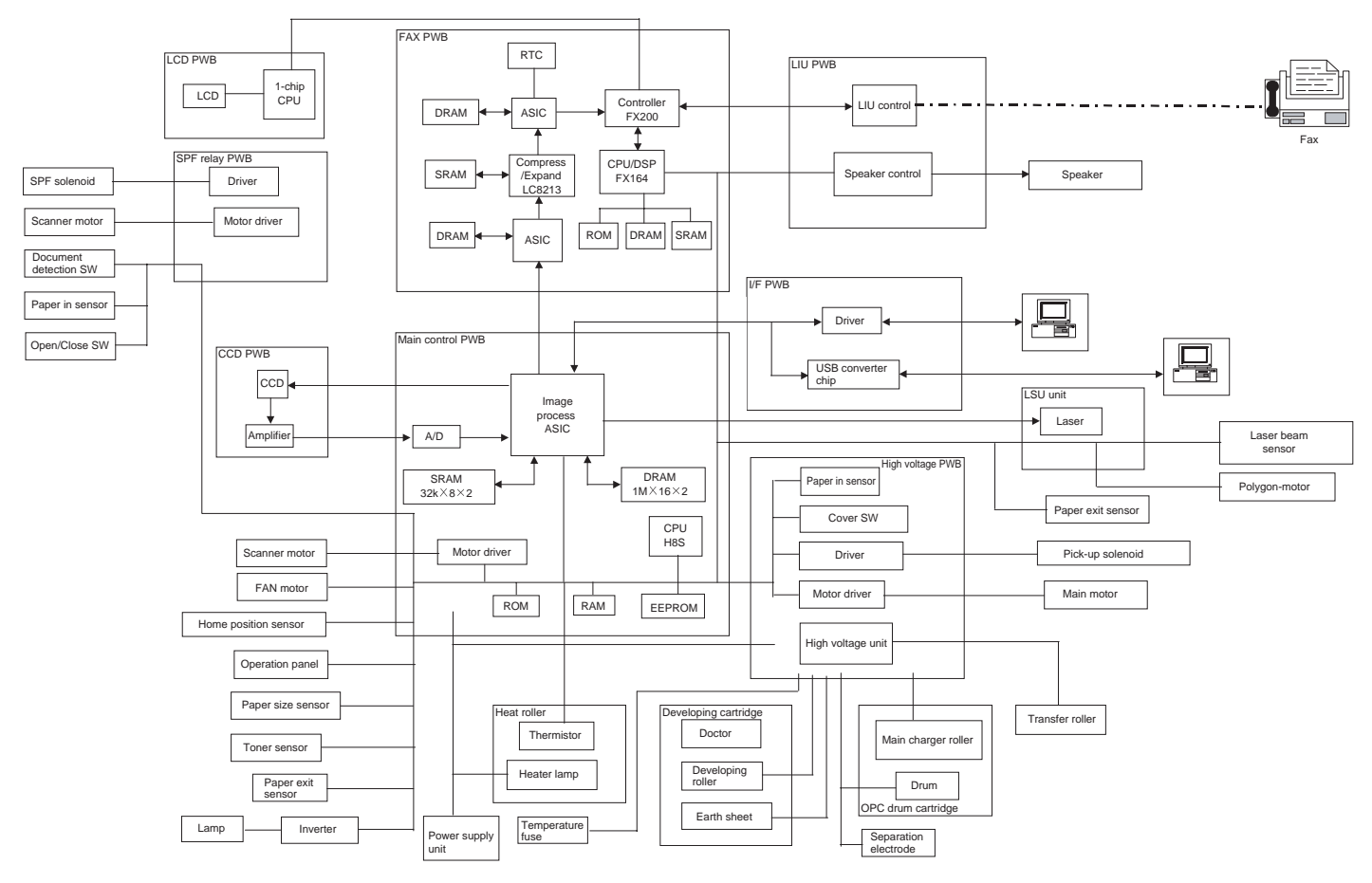

# **3. SOFTWARE**

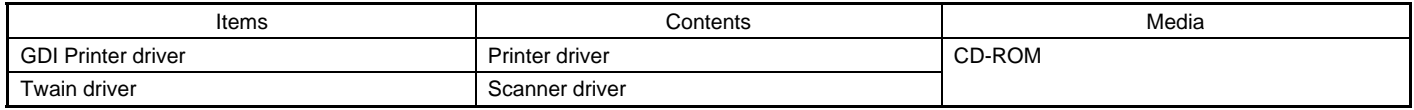

# **4. OPERATING ENVIRONMENT**

#### **(1) System requirements**

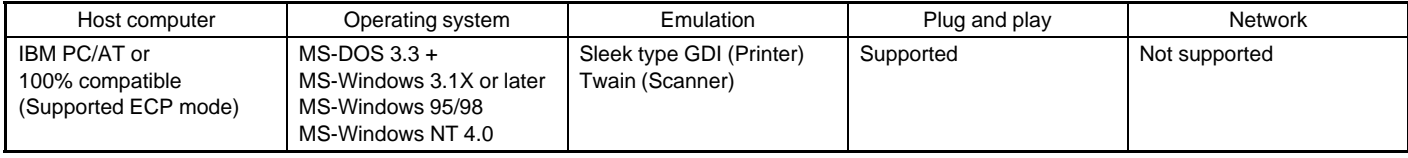

∗ MS-DOS 3.3 + (Printer only)

#### **(2) Interface**

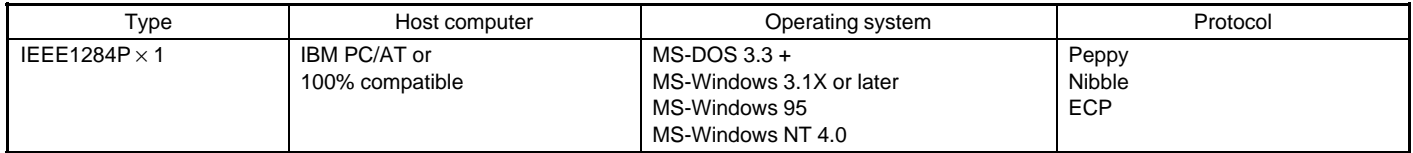

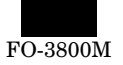

# **[2] SPECIFICATIONS**

# **1. BASIC SPECIFICATIONS**

#### **(1) Types**

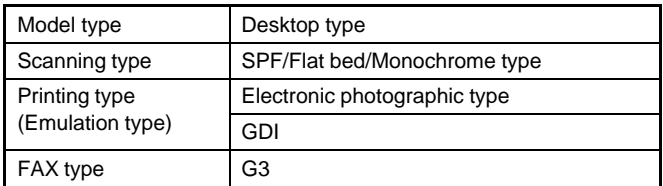

#### **(2) Target users**

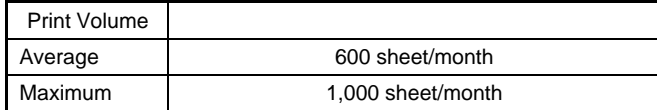

#### **(3) Operating environment**

#### **Printer mode**

<1> System requirements

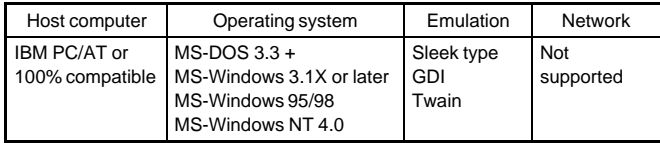

#### <2> Interface

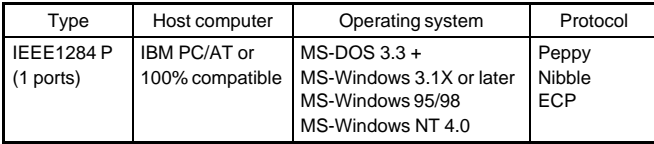

∗ MS-DOS 3.3 + (Printer only)

#### **(4) Outer dimensions**

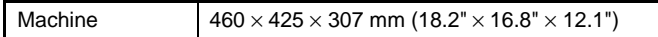

#### **(5) Weight**

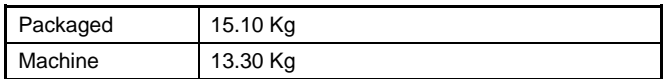

#### **(6) Machine life**

60K prints or 5 years

# **2. OPERATION (PERFORMANCE)**

#### **A. Common operation**

#### **Warm-up/Jam recovery**

a. Warm-up time

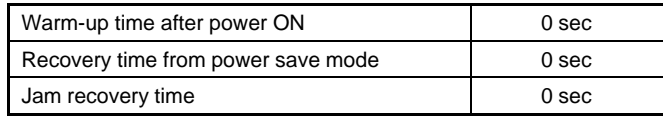

b. Jam recovery time

#### **B. Copy mode**

#### **(1) Max. original size**

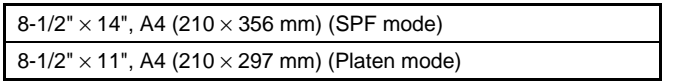

#### **(2) Exposure mode**

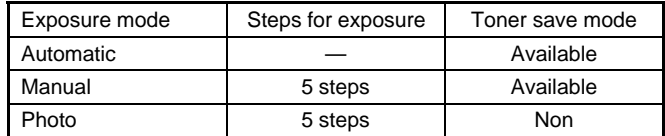

#### **(3) Copy ratio**

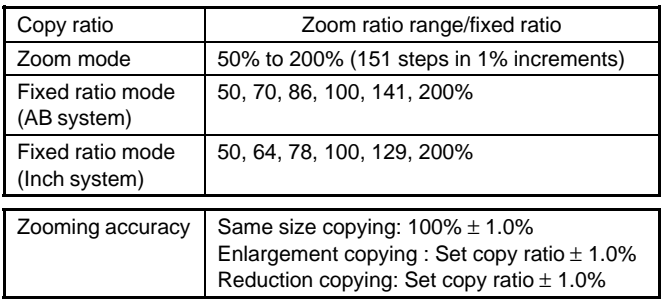

#### **(4) Job speed**

a. First copy time

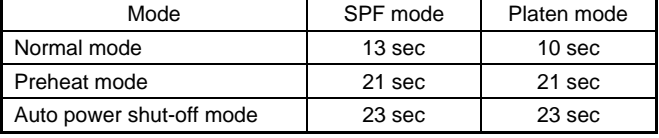

b. Copying speed for each paper size and reduction/enlargement (CPM)

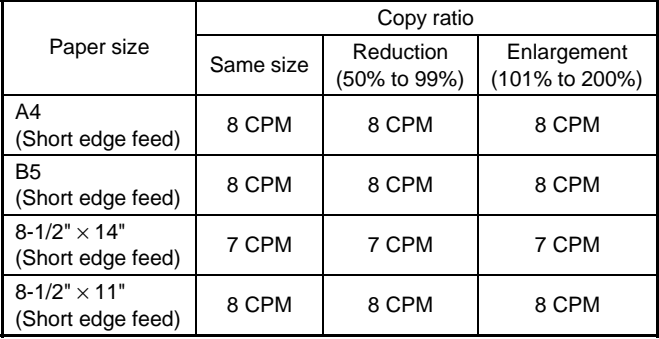

#### **(5) Max. number of continuous copies**

50 copies

#### **(6) Exposure**

a. Exposure mode/Processing

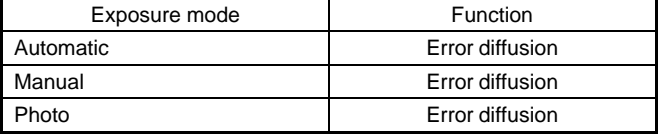

b. Toner save

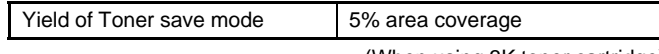

(When using 3K toner cartridge)

#### c. Zooming type

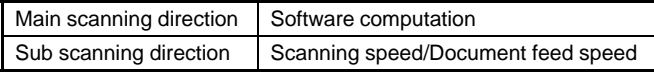

d. Resolution

#### ∗ Scanning

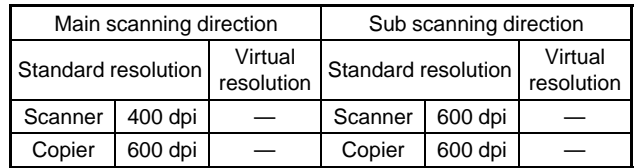

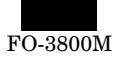

#### ∗ Printing

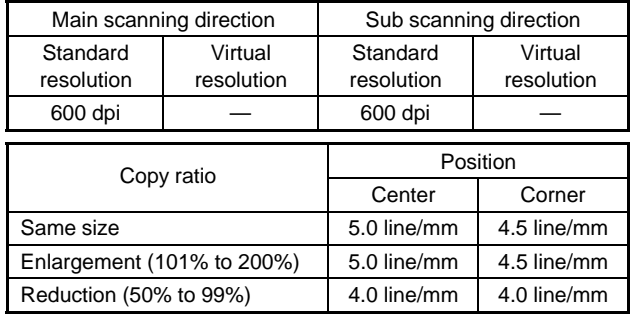

e. Exposure gradient

Error diffusion method.

f. Copy (Print) Area

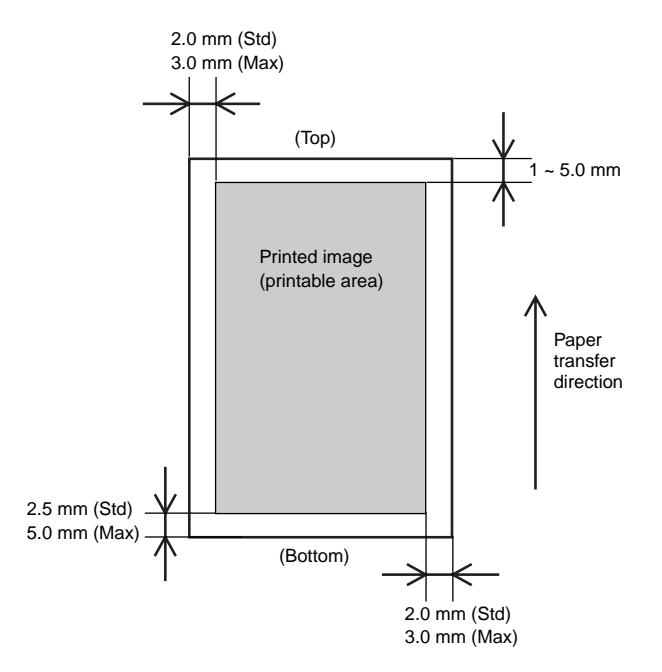

#### g. Image misalignment

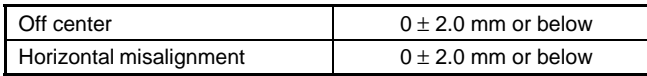

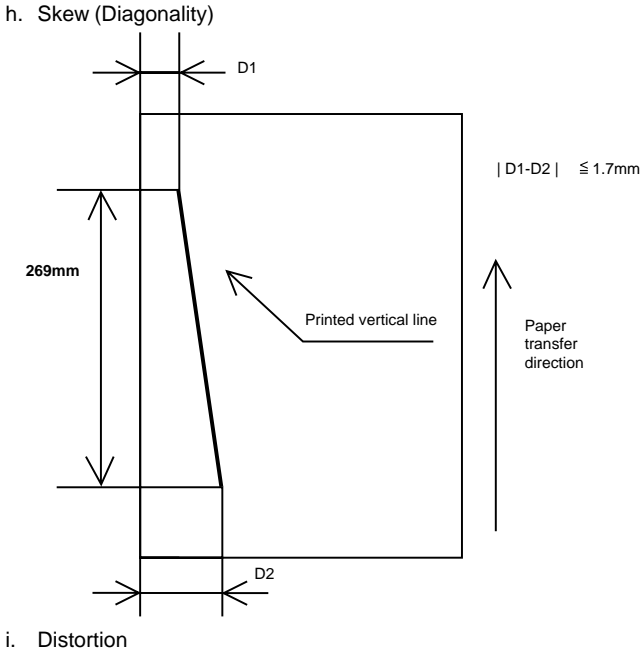

Orthogonality **Image phase misalignment** 

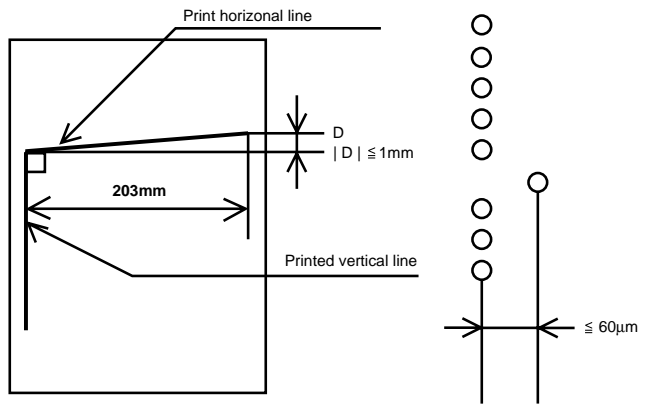

j. Original size

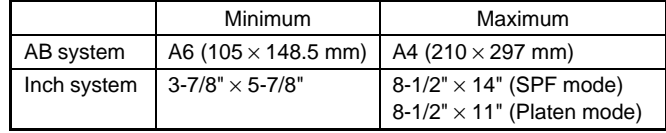

k. Paper size

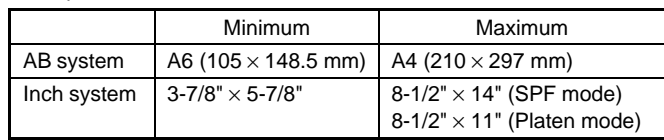

#### **C. Printer mode**

#### **(1) System requirements**

a. Operating conditions

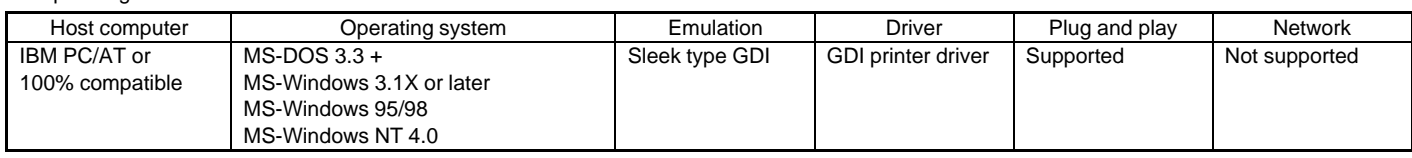

b. Interface

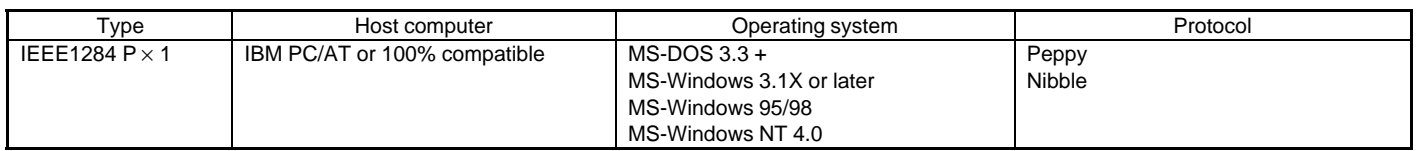

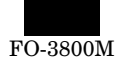

#### **(2) Job speed**

#### a. First print time

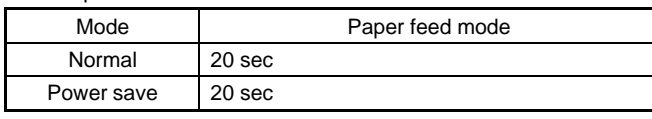

(A4 (8-1/2"  $\times$  11"), Not including the communication time to the host PC and the set up time of polygon mirror)

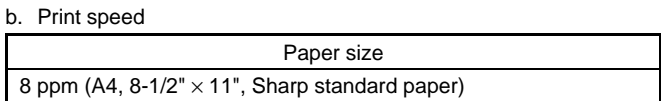

#### **(3) Image quality**

#### a. Resolution

∗ Printing

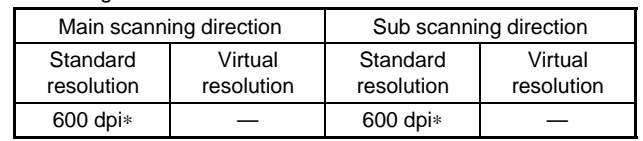

∗ 300 dpi selectable

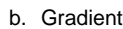

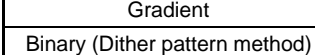

c. Image treatment

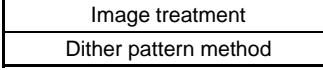

d. Toner save

Yield of toner save mode 5% area coverage

e. Print area (Portrait)

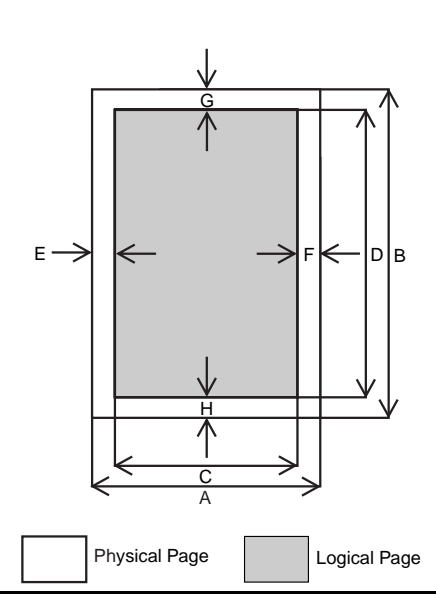

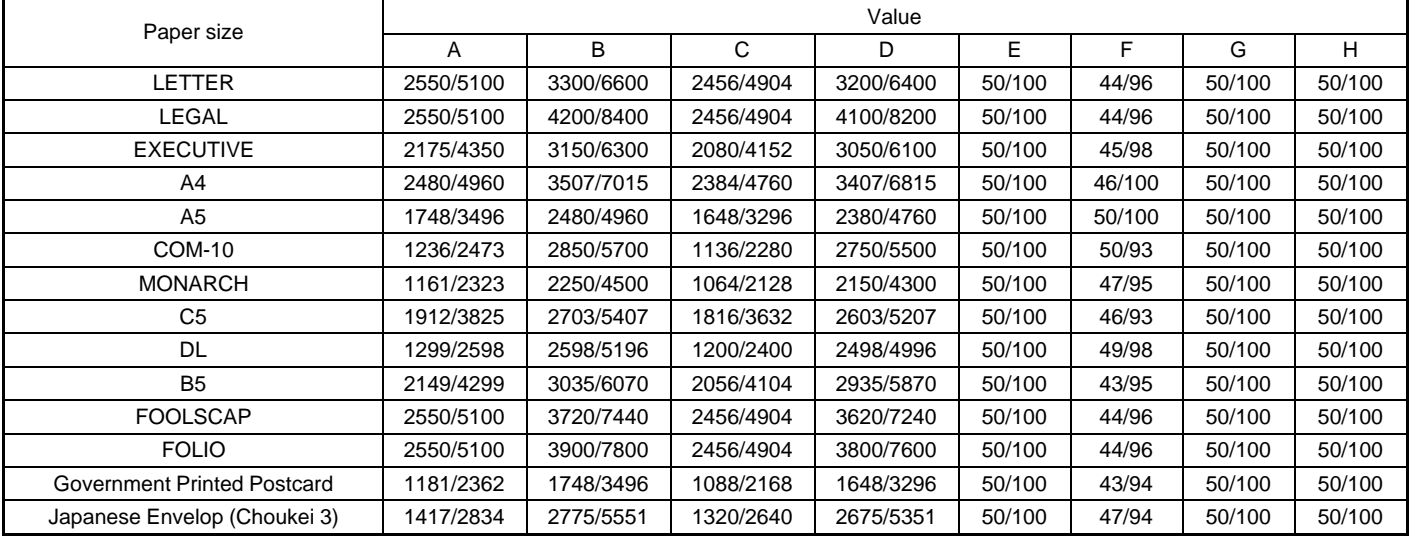

A. Physical page width

B. Physical page height

- C. Logical page width
- D. Width difference between Physical page and HP-GL-2 picture frame

E. Height difference between Physical page and Logical page

F. Height difference between Physical page and HP-GL-2 picture frame

G. Printable width

H. Distance between Top edge and Bottom edge in Physical page

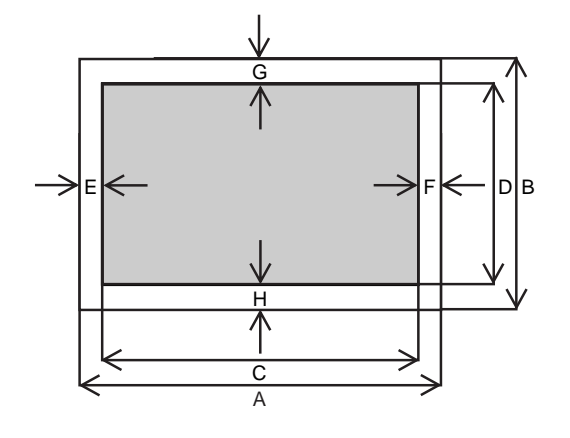

Physical Page | Logical Page

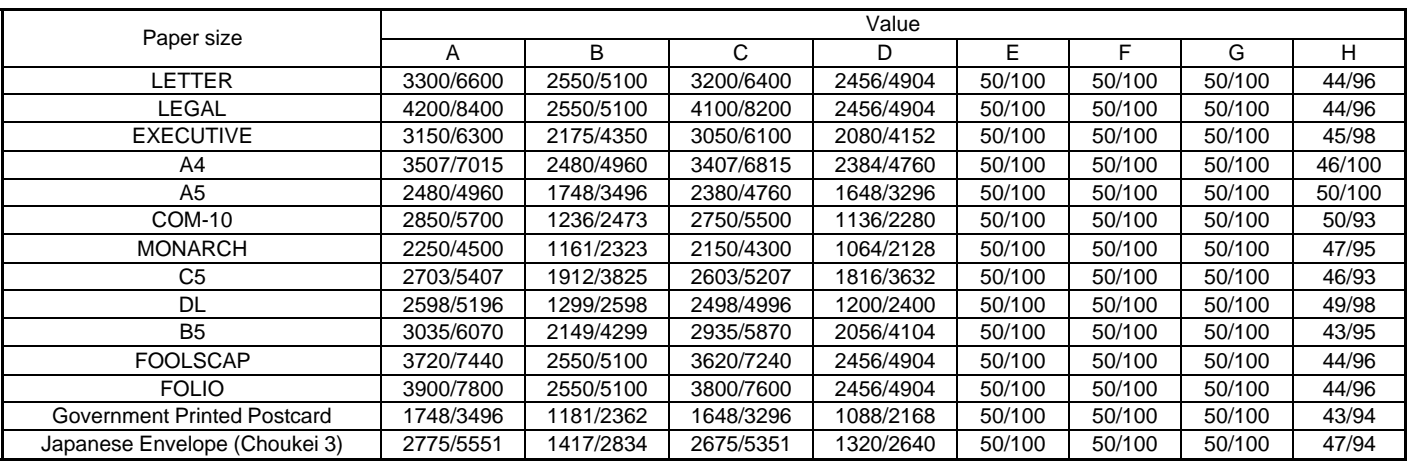

- A. Physical page width
- B. Physical page height
- C. Logical page width
- D. Width difference between Physical page and HP-GL-2 picture frame
- E. Height difference between Physical page and Logical page
- f. Image misalignment

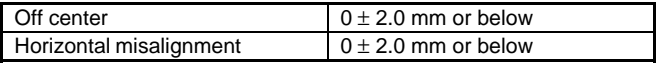

g. Skew (Diagonality)

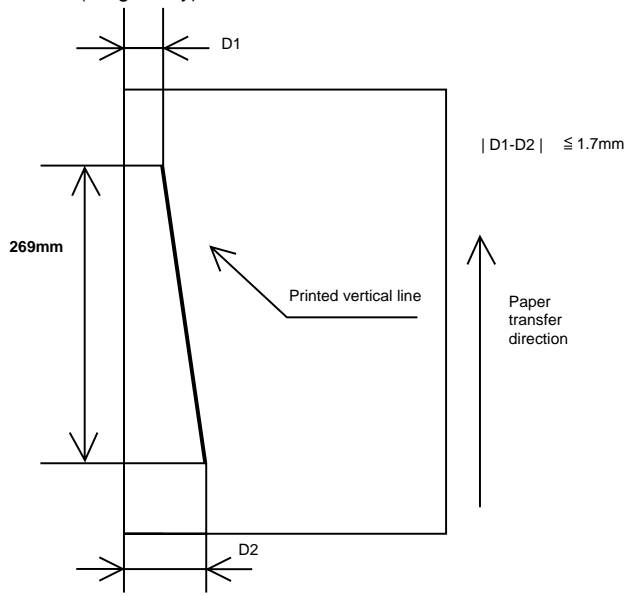

F. Height difference between Physical page and HP-GL-2 picture frame

G. Printable width

H. Distance between Top edge and Bottom edge in Physical page

h. Distortion

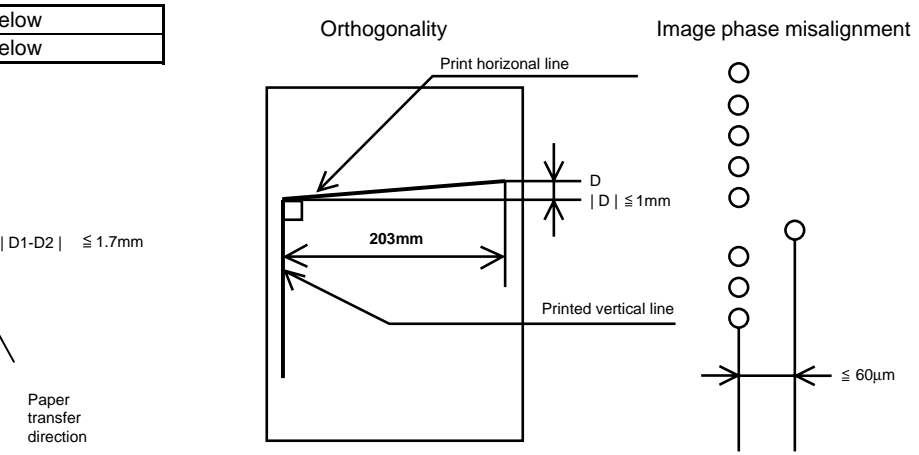

#### i. Paper size

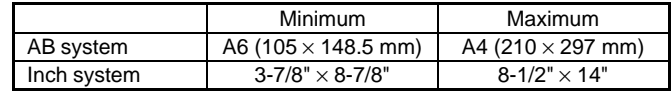

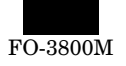

#### **D. Scanner mode**

#### **(1) System requirements**

#### a. Operating conditions

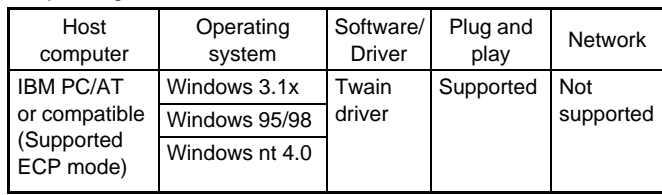

#### b. Interface

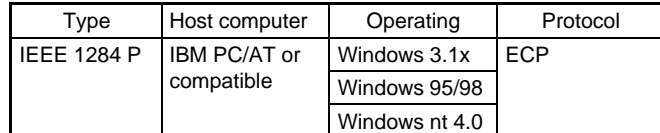

## **(2) Image quality**

#### ∗ Resolution

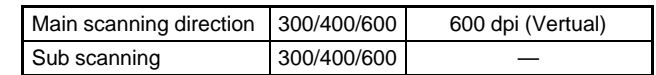

∗ Scanning mode

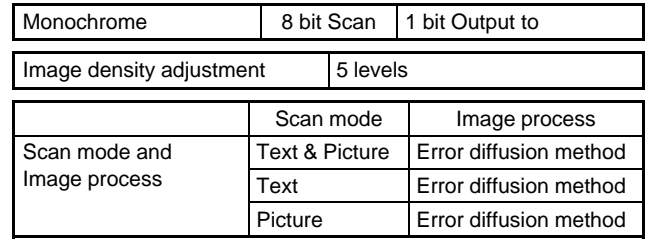

### ∗ Scan size

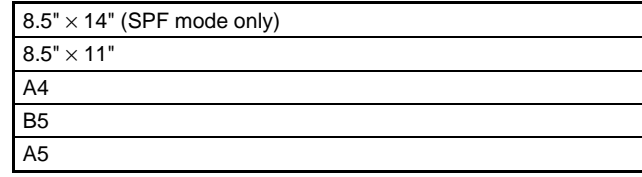

# **3. Basic specifications of facsimile**

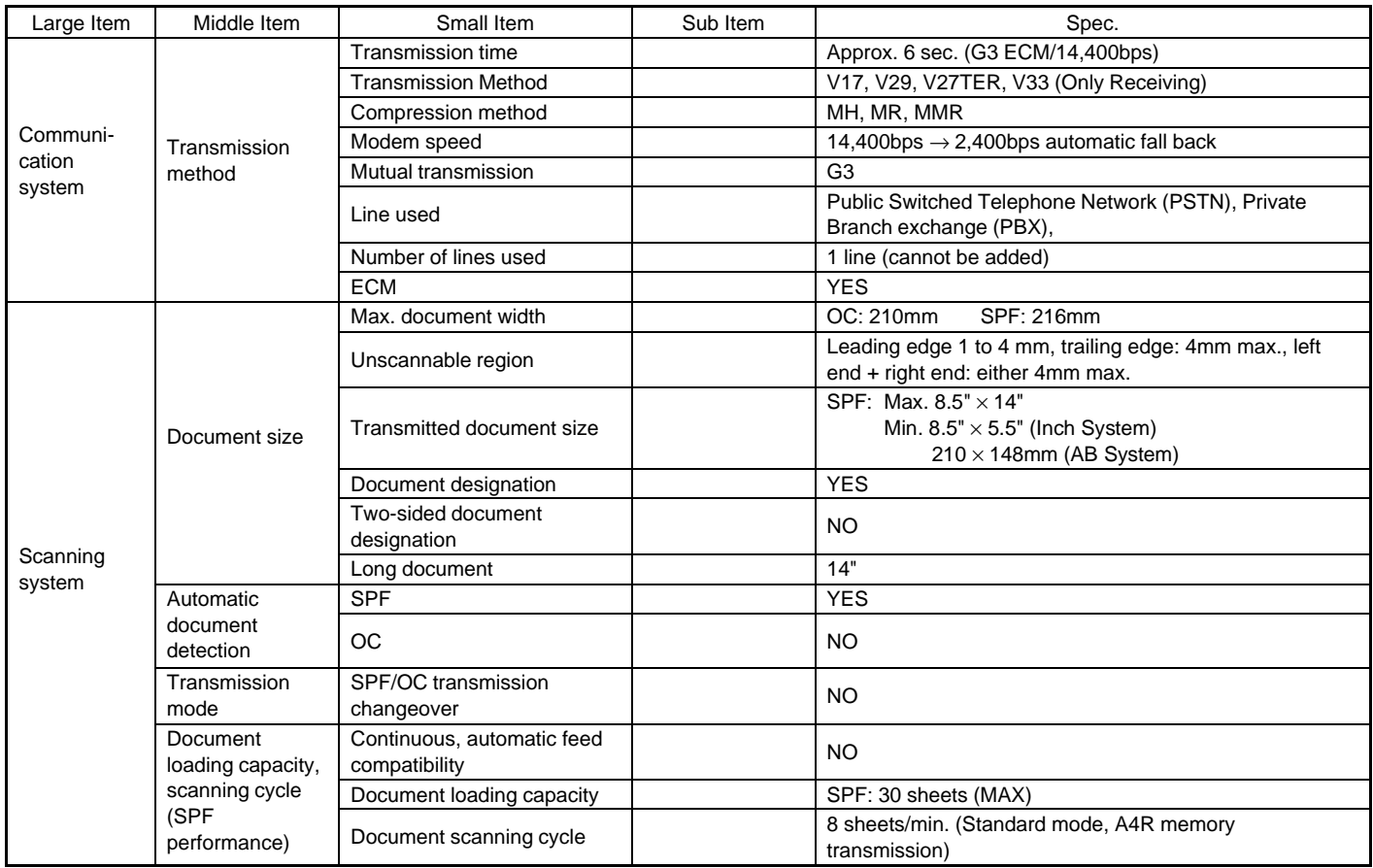

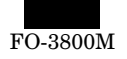

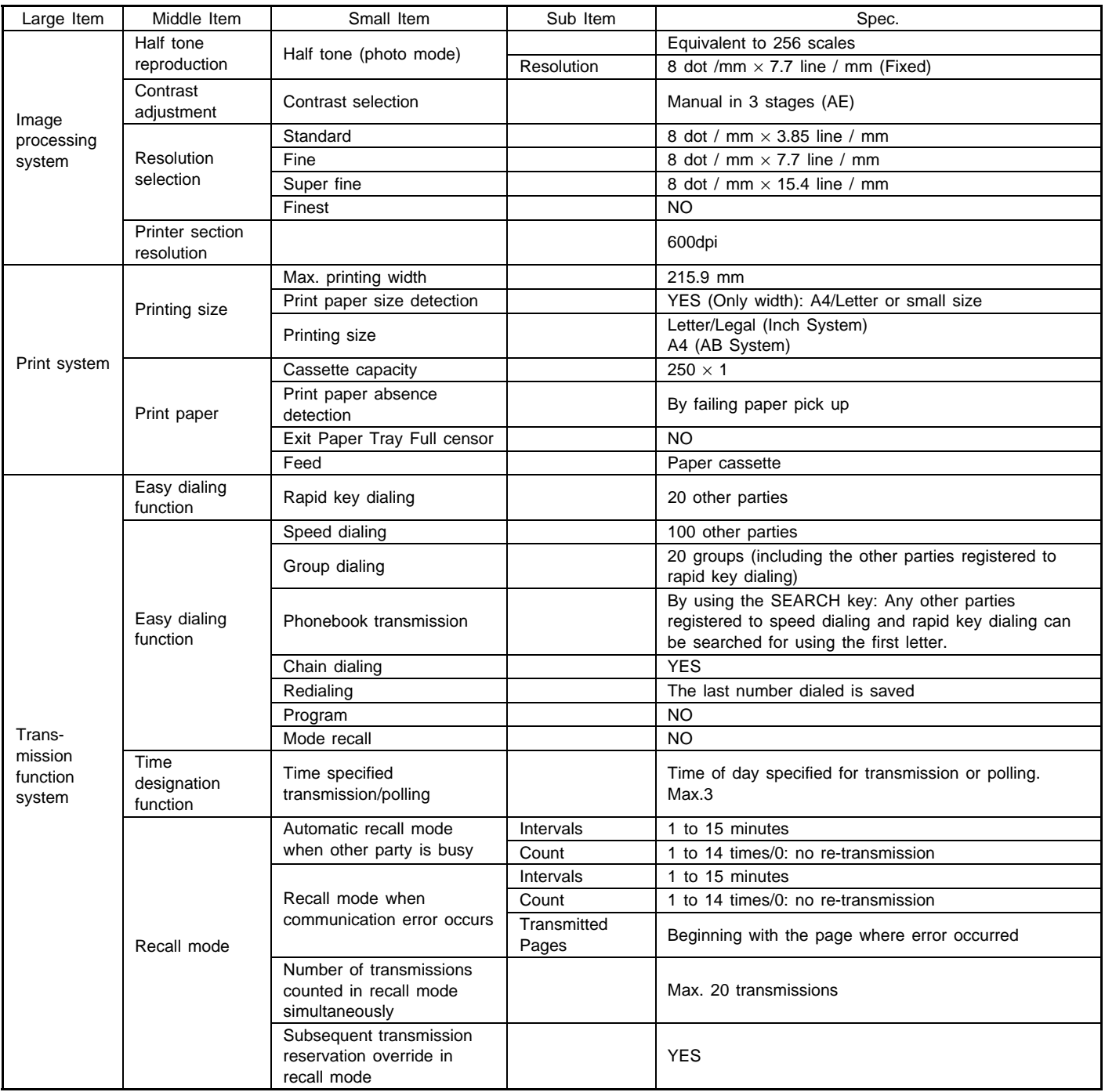

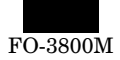

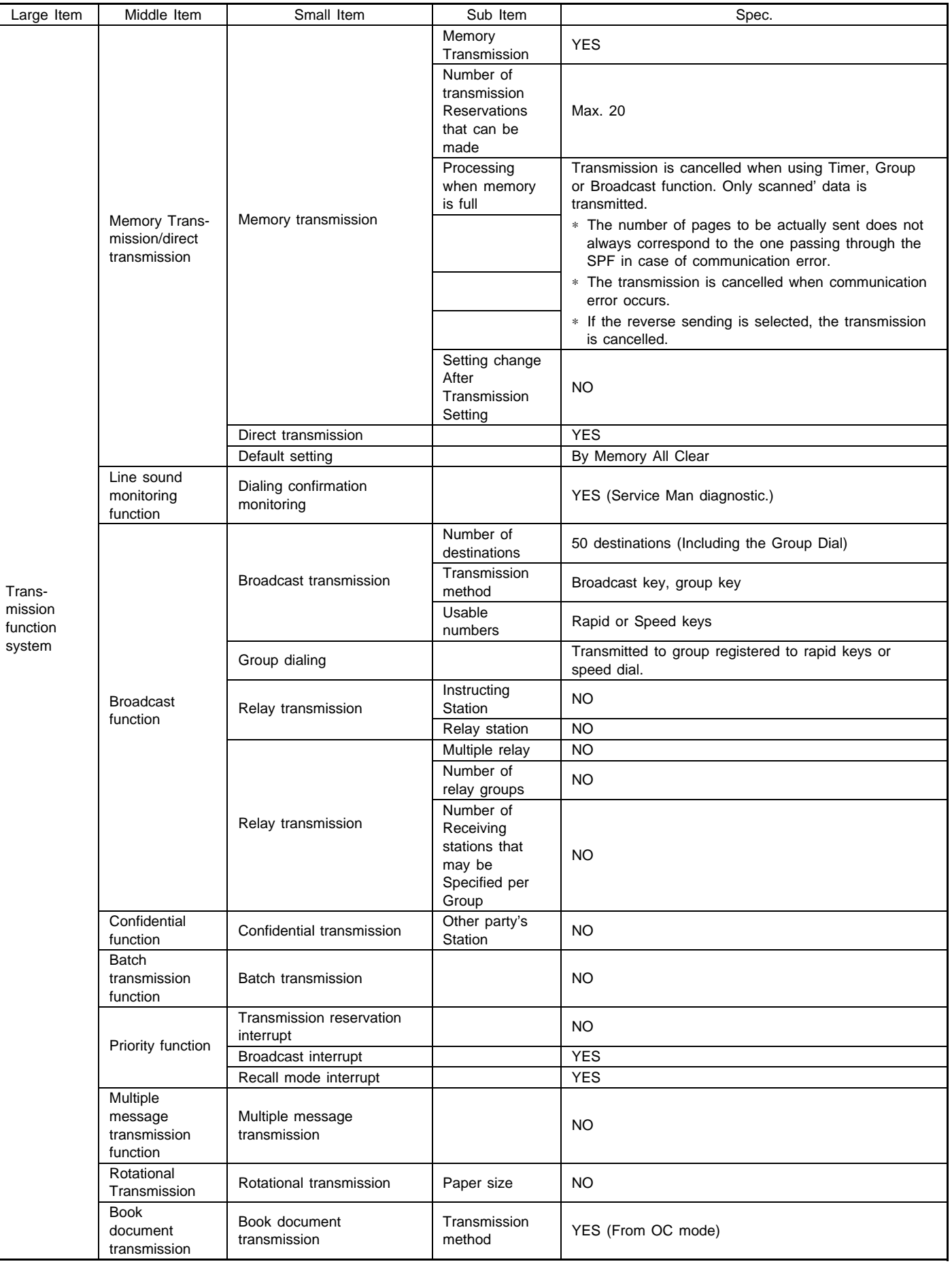

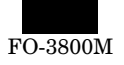

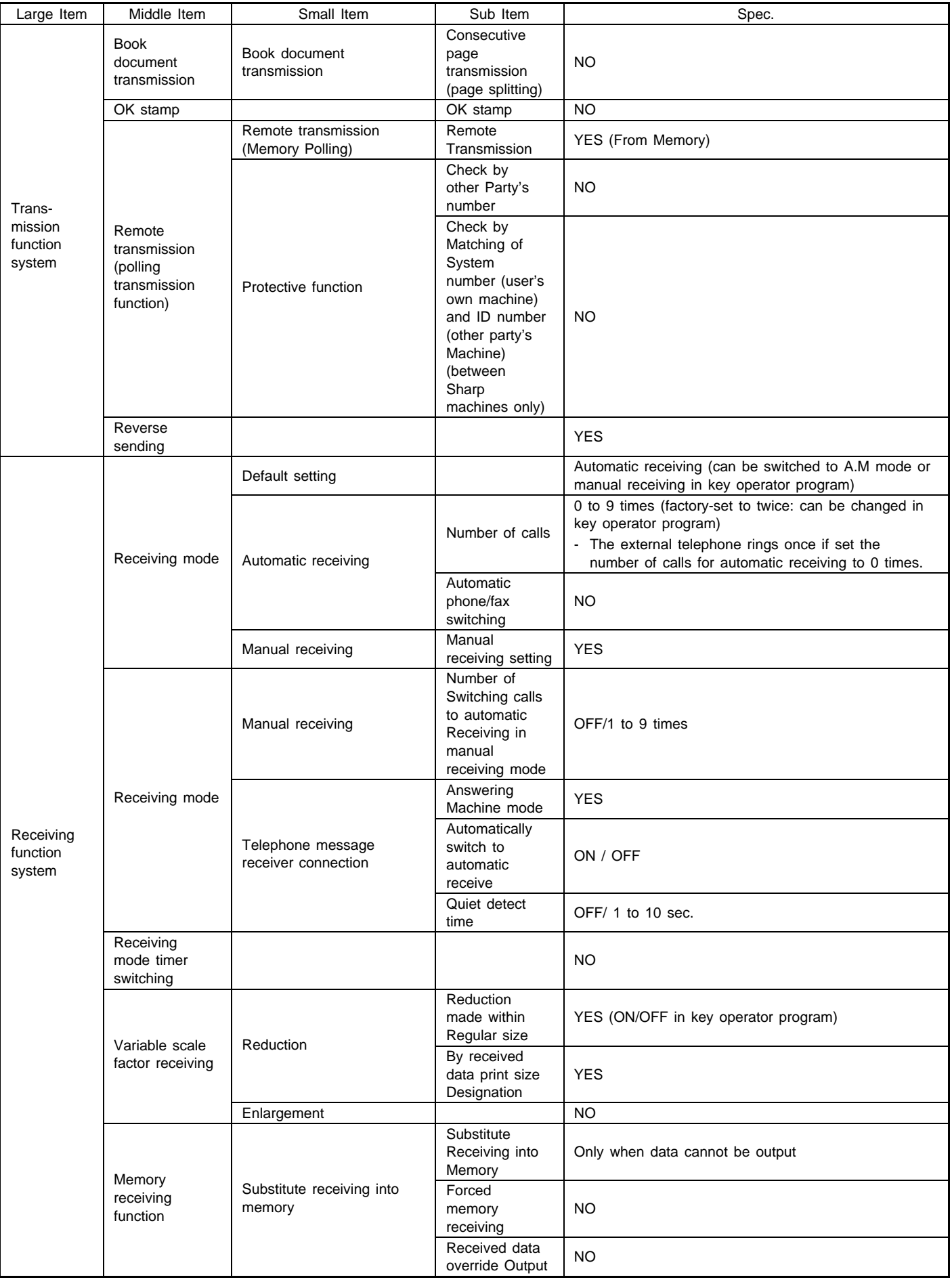

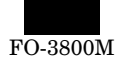

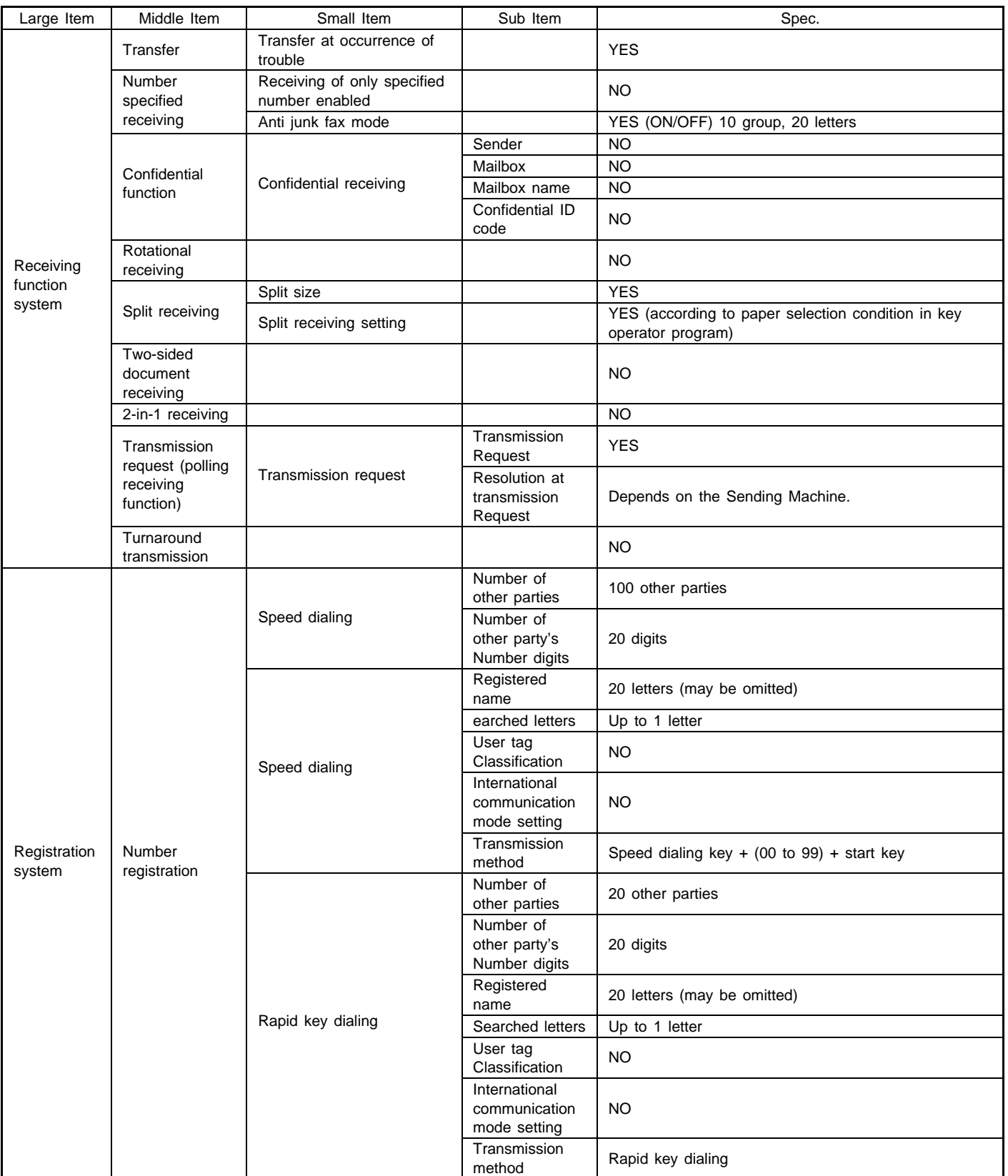

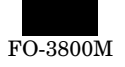

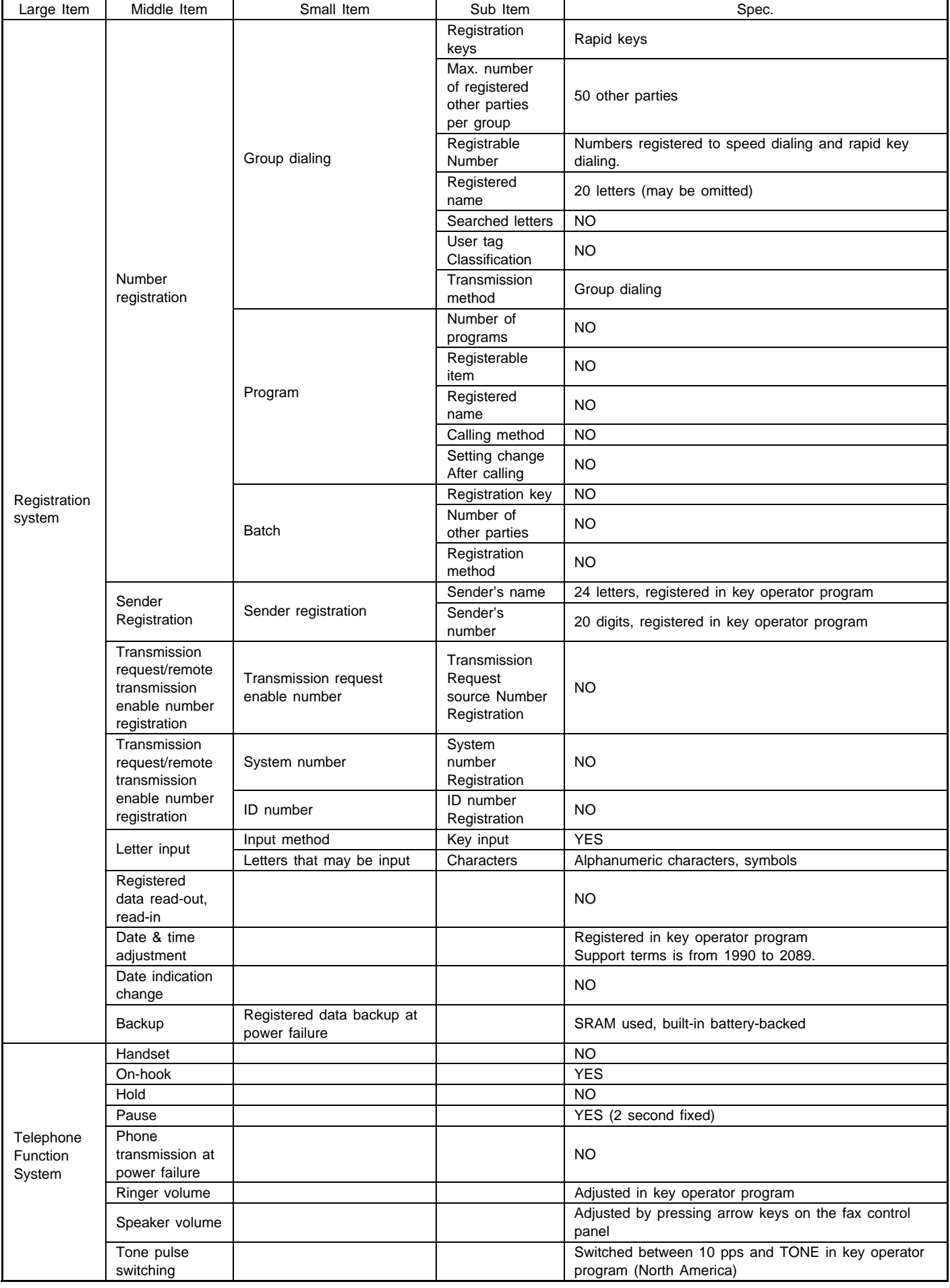

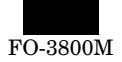

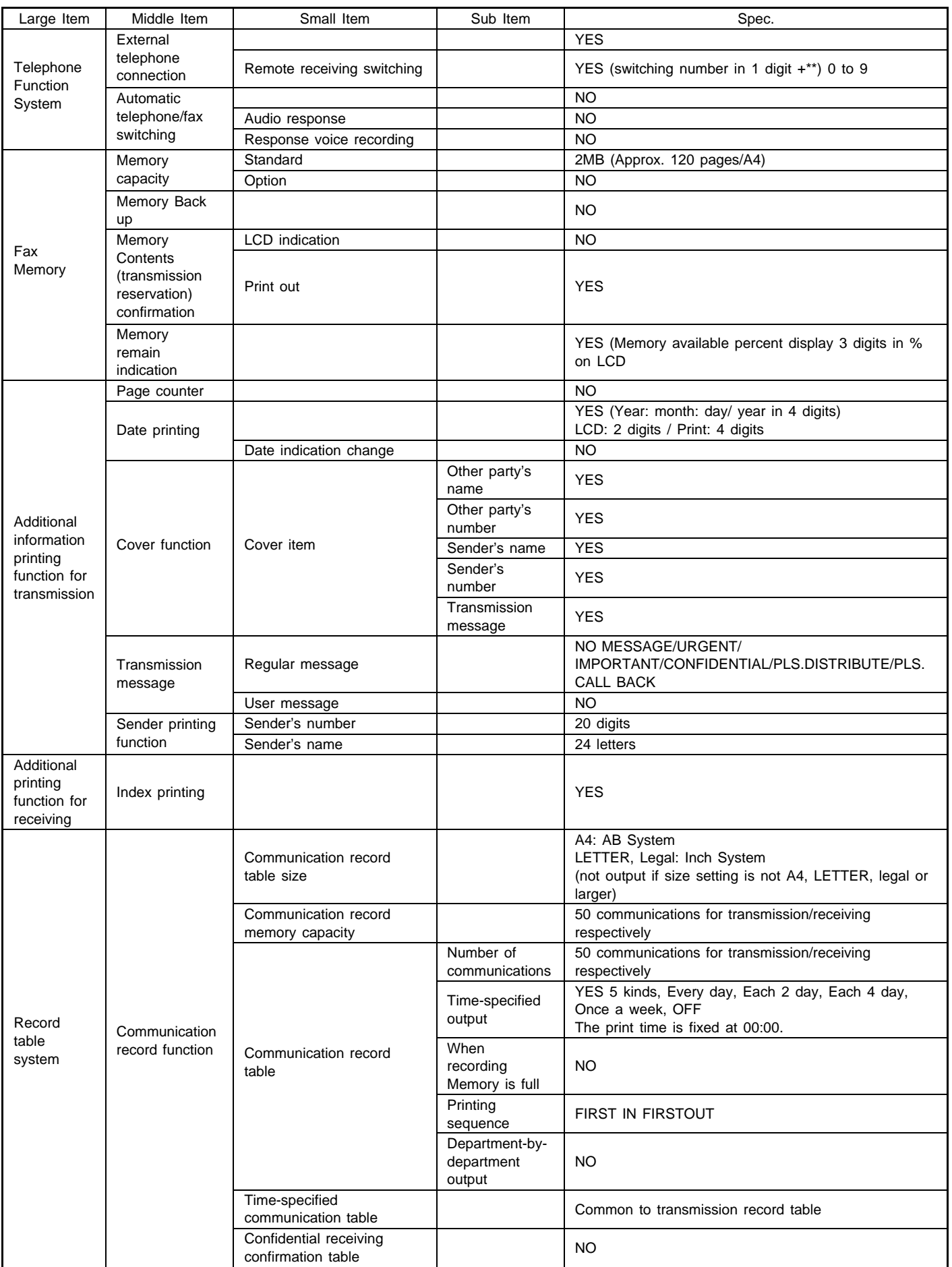

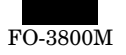

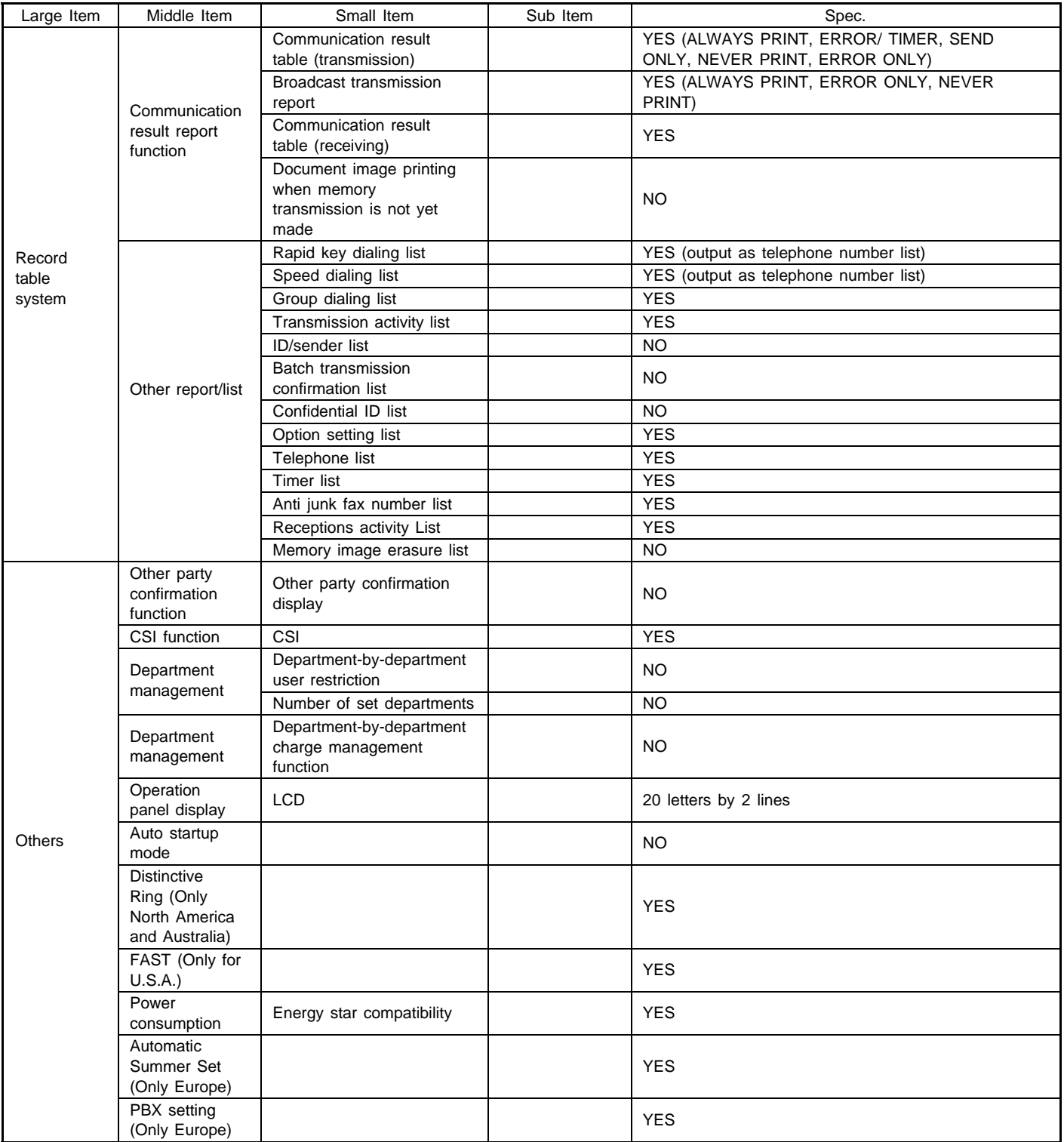

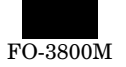

# **4. ENGINE SPECIFICATION**

#### **A. Operation/display section**

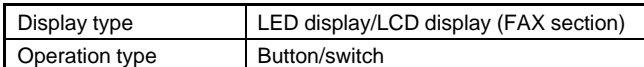

#### **B. Paper feed/transfer/finishing**

#### **(1) Details of paper feed section**

#### AB system

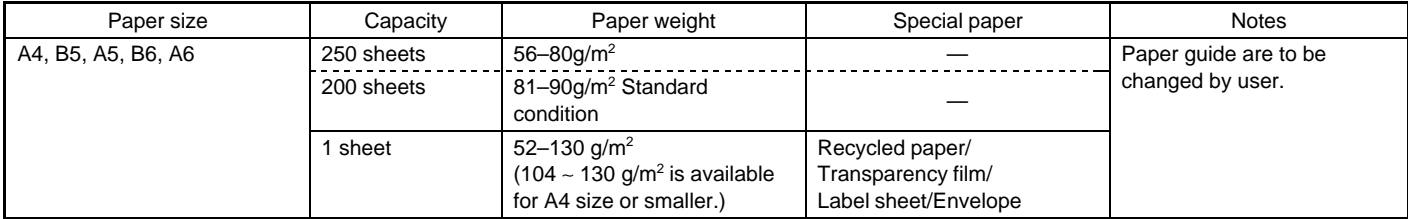

Inch system

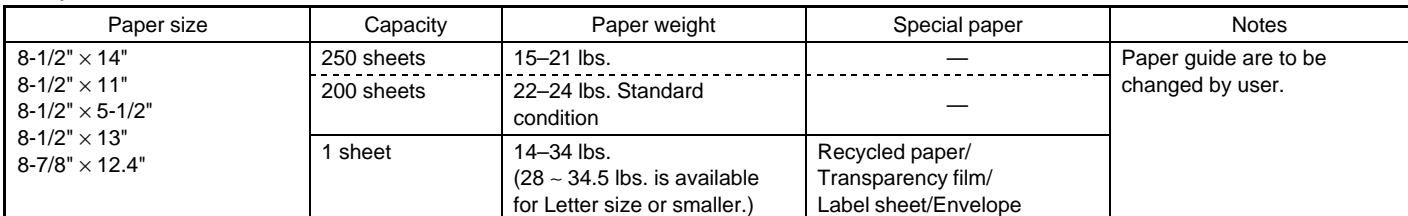

#### **(2) Details of finishing**

#### Paper receiving tray

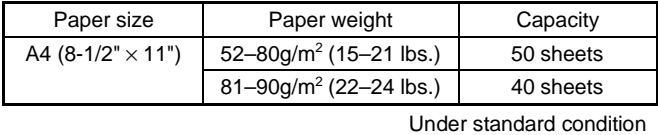

#### **C. Scanner (reading) section**

#### **(1)**

Type Flat bed and SPF type/Monochrome

#### **(2) Original positioning**

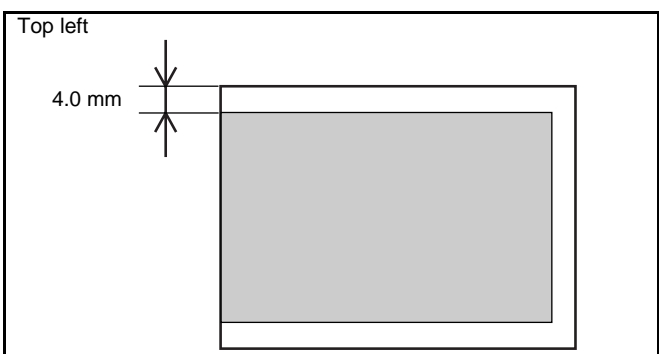

#### **(3) Resolution**

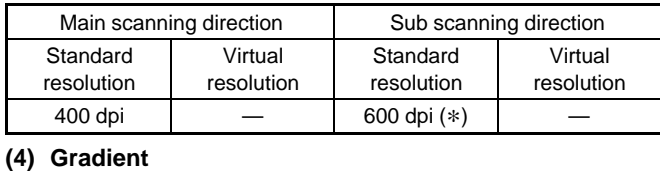

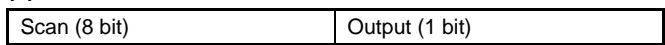

#### **(5) Readable area/size**

a. Maximum readable size

 $(210 \times 356 \text{ mm})$ 

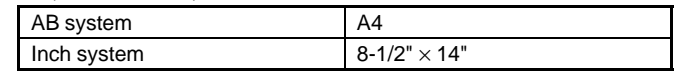

b. Scanning area

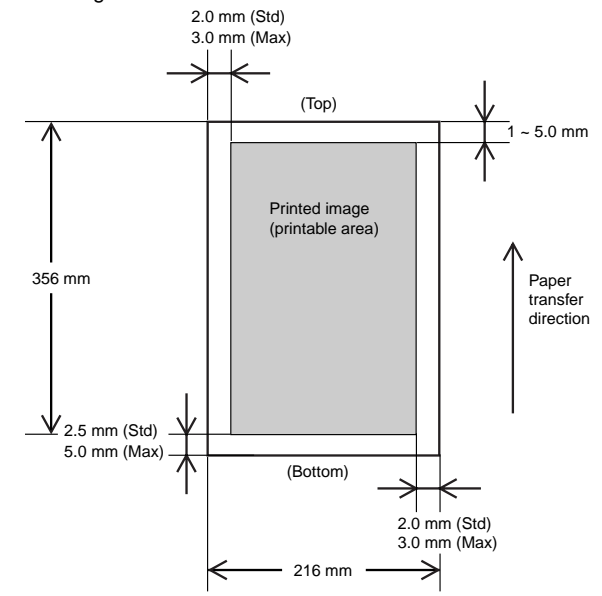

#### **(6) Scanning speed**

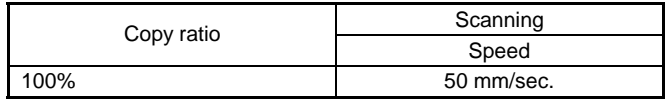

#### **(7) Light source (Lamp)**

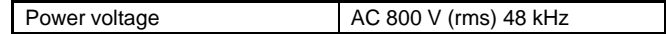

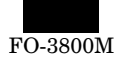

#### **(8) Scanning sensor**

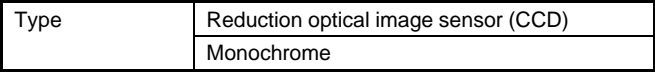

#### **D. Scanner (Exposure) section**

**(1) Type**

#### **(2) Resolution**

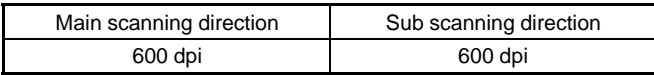

#### **(3) Gradient**

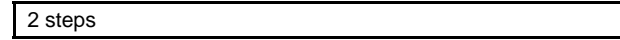

#### **(4) Details of Laser unit**

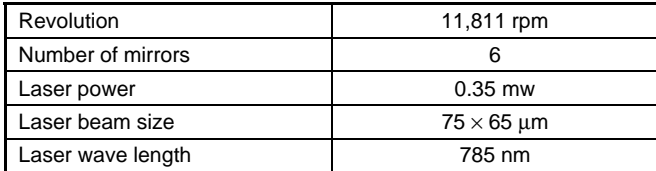

#### **E. Imaging process section**

#### **(1) Imaging speed**

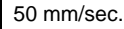

#### **(2) Photoconductor (Drum)**

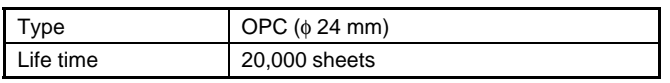

#### **(3) Toner**

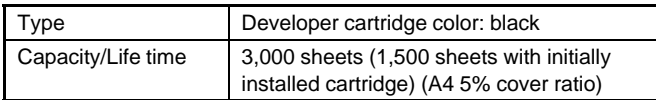

#### **(4) Charging**

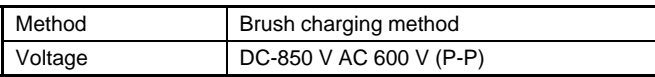

#### **(5) Transfer**

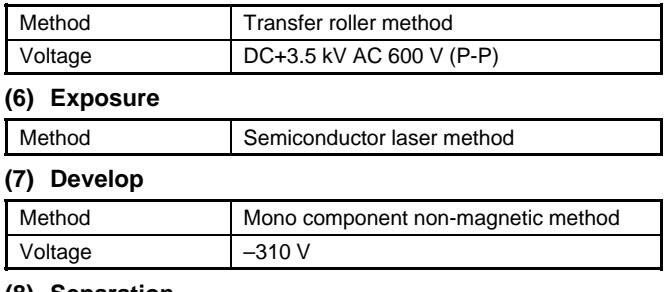

# **(8) Separation**

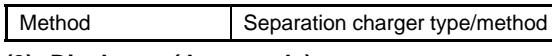

#### **(9) Discharge (Japan only)**

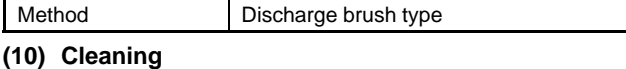

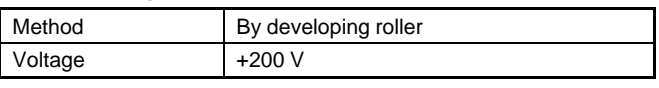

#### **F. Fusing**

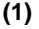

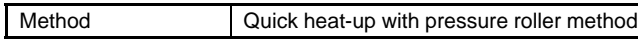

#### **(2) Lamp**

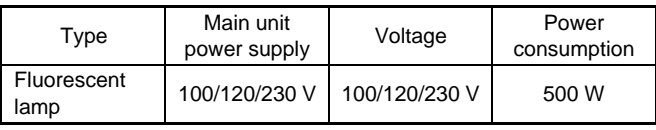

#### **(3) Fusing temperature**

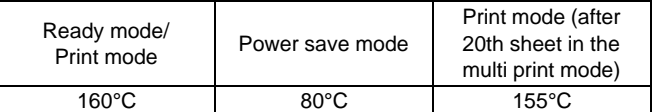

#### **(4) Heat roller**

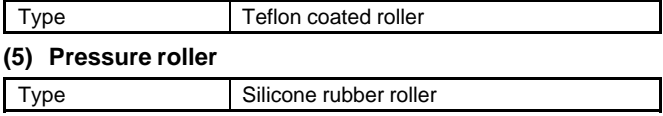

#### **(6) Separation method**

Forced separation by separation pawl

#### **G. Power drive**

Stepping motor (Main motor)

## **H. Engine control MCU (PCU)**

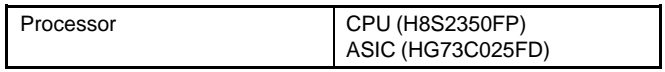

#### **I. FAX control**

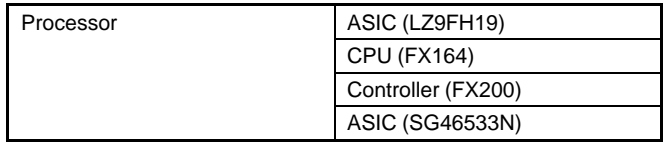

### **J. Memory**

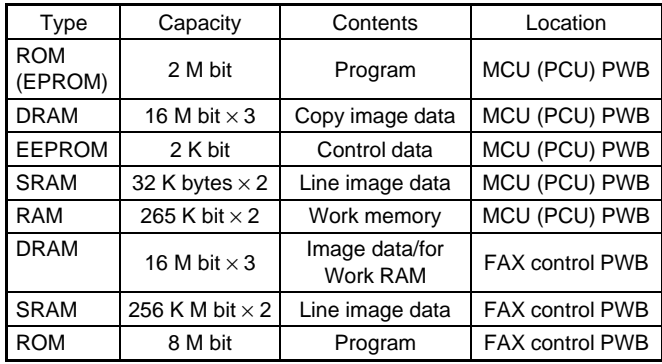

#### **K. Interface**

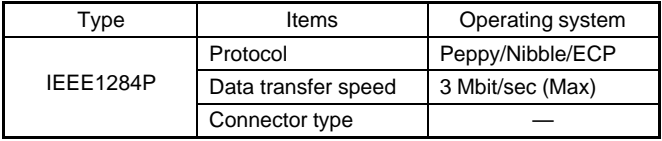

#### **L. Power supply**

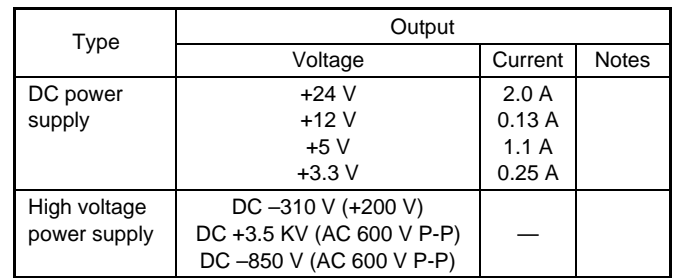

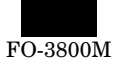

#### **M. Operating voltage/power consumption**

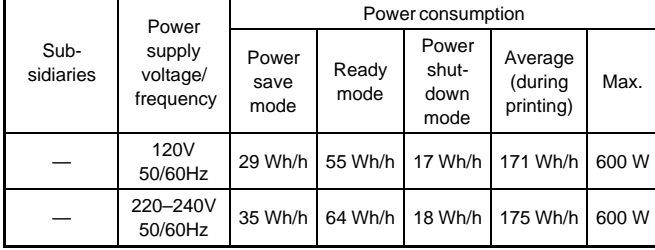

(Within Rated voltage  $\pm$  10% and Rated frequency  $\pm$  2%)

#### **N. Safety/environmental standard**

#### **(1) Safety/environmental standard**

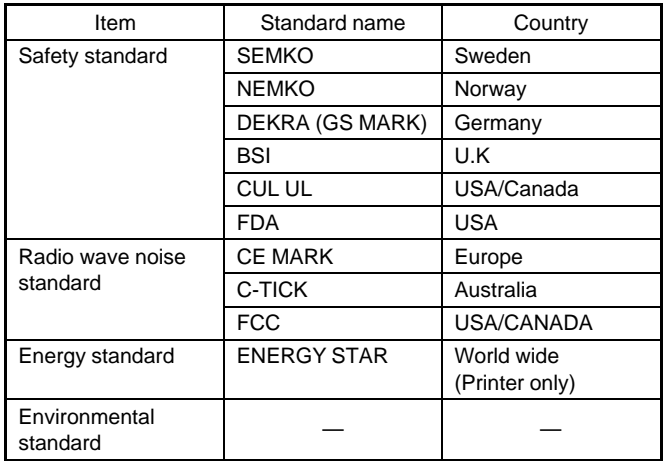

#### **(2) Ozon level**

Very low (unmeasurable level)

#### **(3) Noise level**

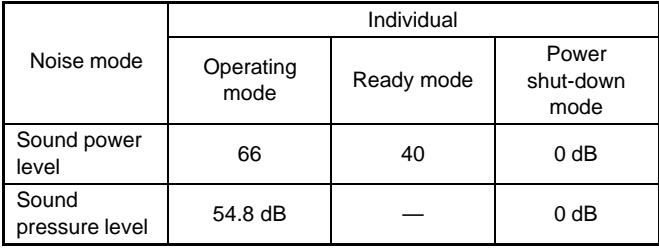

#### **O. Ambient conditions**

#### **(1) Occupied area**

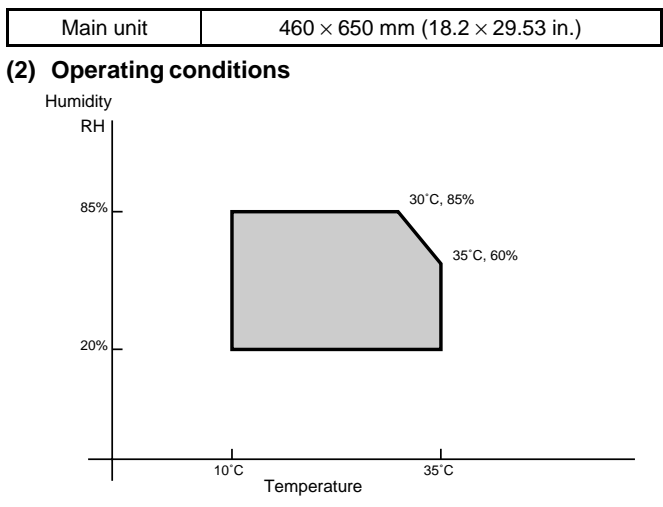

#### **(3) Storage conditions (packed in the packing material)**

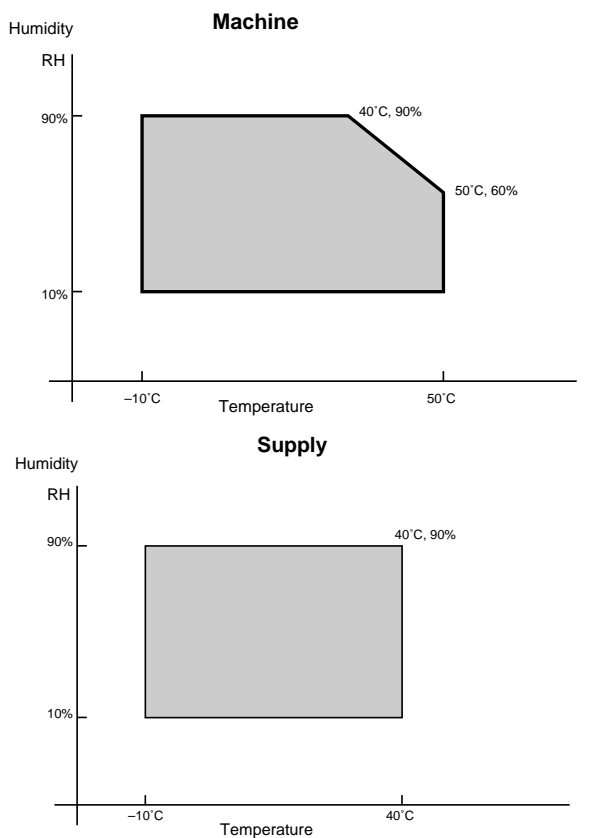

**(4) Transport condition (packed in the packing material)**

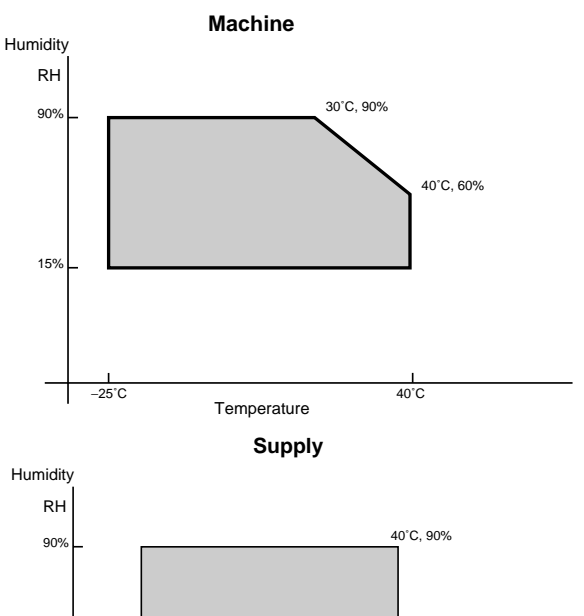

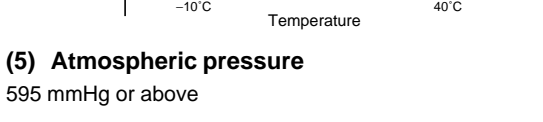

#### **(6) Standard condition**

10%

20 to 25°C 65±5% RH, Rating for different countries

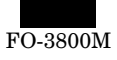

# **[3] CONSUMABLE PARTS**

# **1. Configuration**

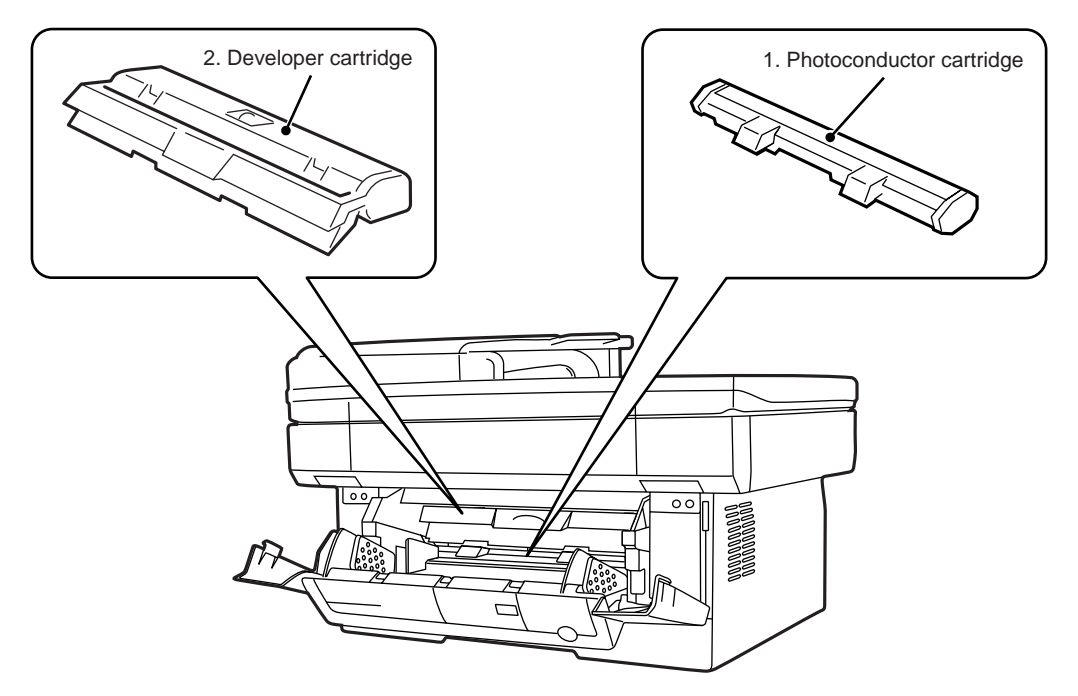

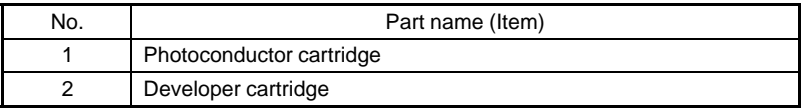

# **2. List**

# **A. Consumable parts for exclusive use**

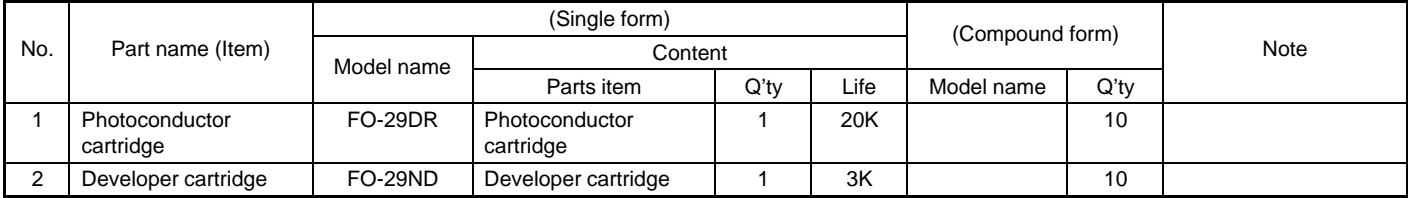

# **3. Details**

#### **(1) Photoconductor drum**

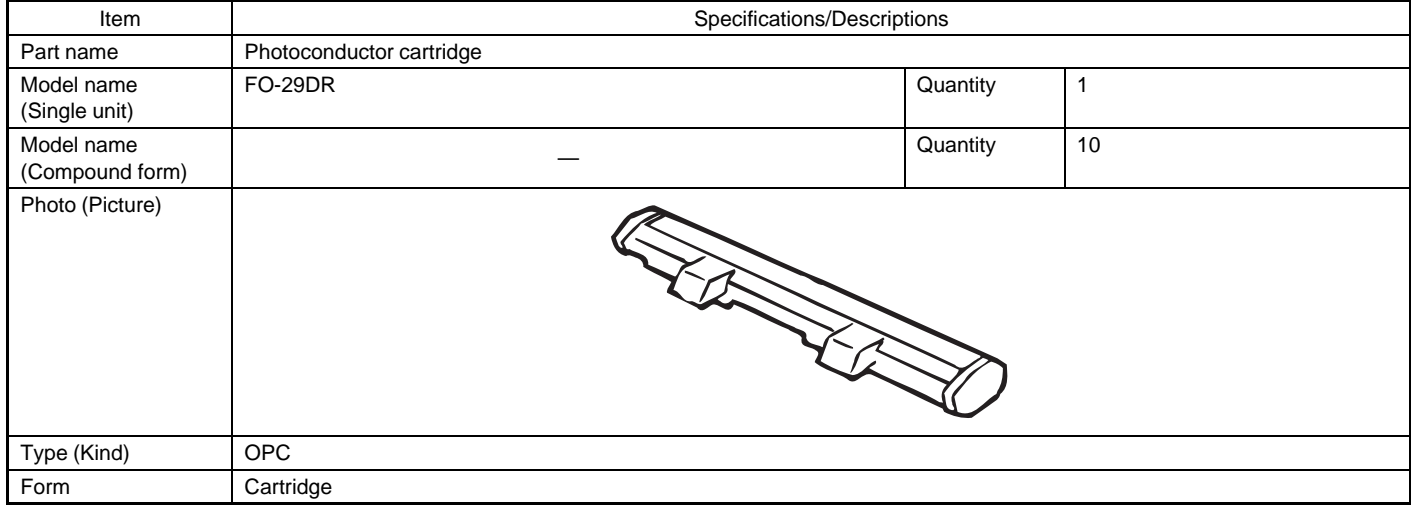

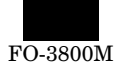

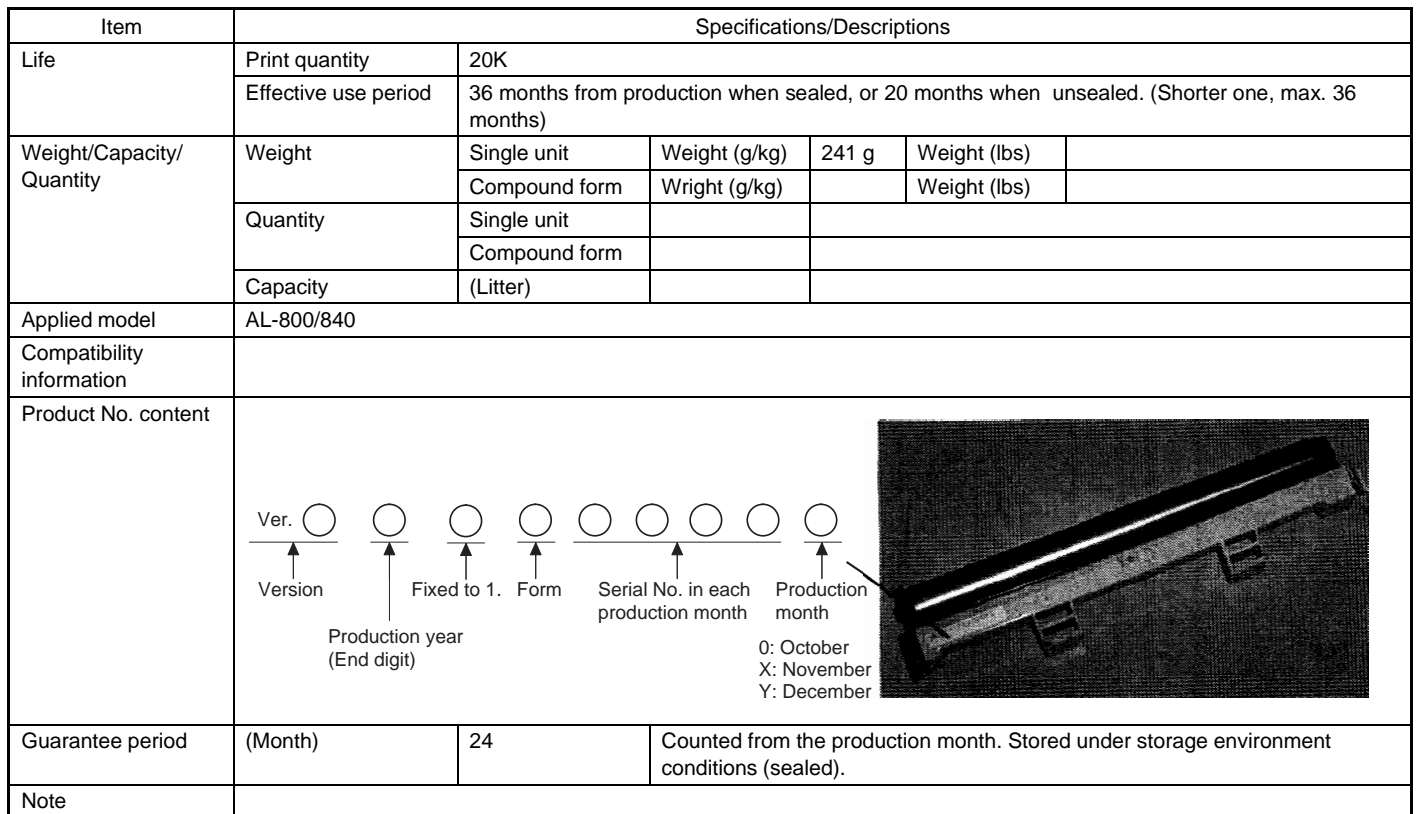

# **(2) Developer cartridge**

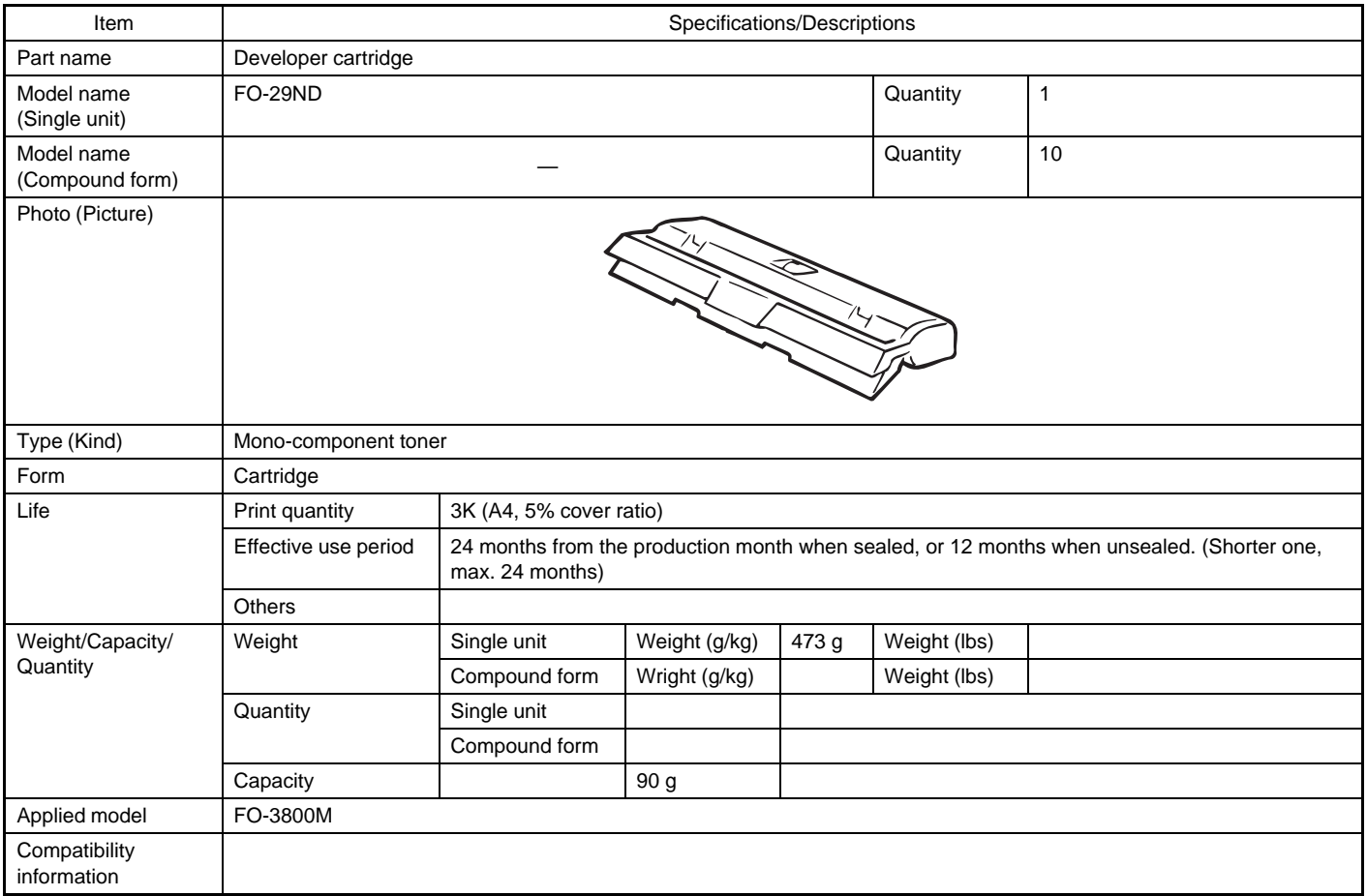

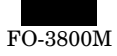

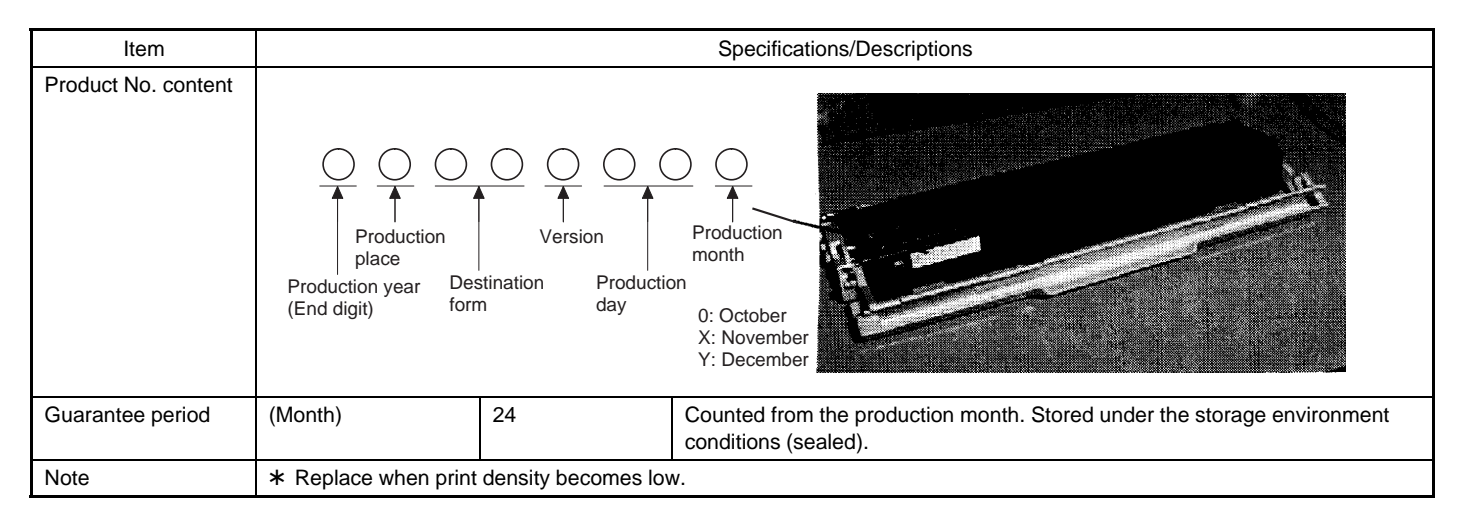

## **4. Paper specifications**

To assure print quality and normal paper handling, the following specifications of paper should be satisfied.

#### **(1) Paper**

#### **Standard and Applicable Paper**

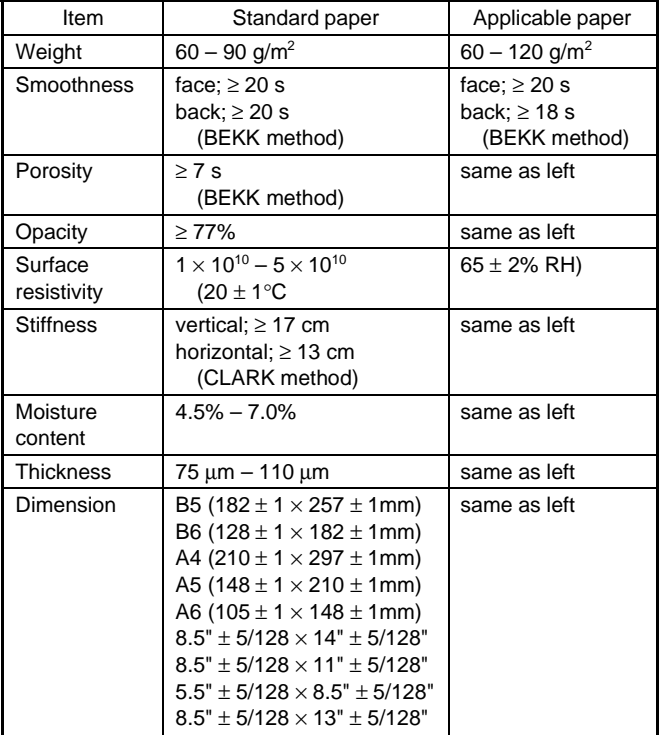

#### **(Paper Types That Should Not be Used)**

Paper that has any of the following should not be used for printing.

- Paper with special coating on the surface
- Paper with particularly rough or smooth surface
- Paper which has been glued together and which could become separated.
- Paper with tears, folds, embossing, dryness, moisture or curl
- Paper with metal tabs or clips
- Paper with holes, windows or perforations
- Paper which has been pre-printed using a laser printer or photocopier
- (Note) Before printing, try one of the pieces of paper to be used and confirm that it can be printed successfully.

(Values at  $20 \pm 1^{\circ}$ C,  $65 \pm 2\%$  RH)

#### **(2) Envelope**

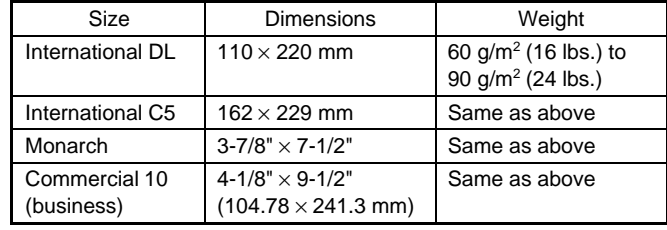

#### **Envelopes**

Do not use envelopes which have any of the following.

- Metal tabs, snaps, strings, perforations, windows or holes
- Open flaps on which adhesive is exposed
- Glossy surfaces
- A particularly rough texture or embossing
- Envelopes made from recycled paper
- Envelopes that are not flat due to damage, folds or bending, or which are not straight with square corners
- Envelopes which are curled
- Two or more flaps
- Labels that have already been attached
- Flaps that have not been folded
- Creases or folds on the leading edge
- Adhesive that sticks without moisture when pressed closed
- Envelopes that stick together due to exposed adhesive
- Envelopes that have already been printed on in a laser printer
- Envelopes that expand or shrink without fine creases
- Envelopes which are inflated with air

#### **(3) OHP film**

A4 (210  $\times$  297 mm) Letter size (8.5"  $\times$  11")

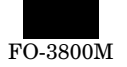

# **5. Standard density sample**

**SHARP** 

The ratio of the image area for the total area of paper is 5%. The life of every consumable part is based on this ratio.

#### **Standard density sample**

# TEST SHEET B

- 1912 Chairman Tokuji Hayakawa sets up business as a metal worker in Tokyo.
- 1912 Chairman Tokuji Hayakawa sets up business as a metal worker.<br>1924 New plant constructed at site of present Sharp head office to replace original Tokyo plant

destroyed in great Kanto Earthquake of 1923.

- destroyed in great Kanto Barman.<br>1925 Sharp succeeds in assembling Japan's first crystal radio set. Radio broadcasting started in Japan.
- Radio broadcasting started in Japan.<br>1931 Sharp launches TV research. Initiates first step toward television in Japan.
- Sharp launches TV research. Initiates in strate problems in the components and related is<br>Japan's first television set manufactured with Sharp's advanced super-wave technology.
- 1951 Japan's first television set manufactured with sharp's advanced one<br>1960 Nara plant constructed as a base for producing electronic components and related in-<br>1960 Nara plant constructed as a base for the electronic ag
- Nara plant constructed as a base for producing electronic age. Mass-production of color<br>dustrial equipment in preparation for the electronic age. Mass-production of color dustrial equipment in properties.<br>television starts. Color television broadcasting starts in Japan.
- television starts. Color television broadcasting starts in Japan. 1961
- electronic technology.<br>Sharp Electronics Corporation established in New Jersey as US subsidiary. Japan's first electronic technology. 1962

mass-production of microwave oven begins. mass-production of microwave over begins.<br>World's first solid state electronic desk-top calculator "Compet" developed.<br>Morld's

- World's first solid state electronic desk-top calculator comparison.<br>World's largest solar<br>World's first IC-applied electronic desk-top calculator developed. World's largest solar 1964
- 1966 battery installed in unmanned lighthouse in Japan.
- Sharp Electronics (Europe) GmbH established in Hamburg. 1968
- Sharp Electronics (Europe) GmbH established in Hallows B.<br>ELSI (Extra Large Scale Integration) developed for commercial application by Sharp 1969 through a technical tie-up with North American Rockwell. Sharp Electronics (U.K.) Ltd. established in the United Kingdom. Sharp Electronics (U.K.) Ltd. established in the United American Center (ELSI plant, Central<br>1970 Construction of Sharp Advanced Development and Planning Center (ELSI plant, Central
- Construction of Sharp Advanced 27 11.<br>Research Laboratory, Training Center and Guest House) completed.
- 1974 PPC (Plain Paper Copier) "SF-710" put on sale. Sharp Electronics of Canada Ltd. established in Canada. Sharp Electronics of Canada Ltd. established in equal to the Fixing Process marketed.<br>1977 PPC "SF-730" with a single component toner and Pressure Fixing Process marketed.
- 
- PPC "SF-730" with a single component toner and Fressare Figure maximum at copying<br>PPC "SF-810", capable of copying up to  $11'' \times 17''$  or A3 size maximum at copying<br>A size and marketed. 1978 speed of 22 copies a minute (letter or A4 size), developed and marketed.

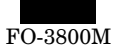

# **6. Environmental conditions**

#### **(1) Transit environment (sealed)**

Max. change: Temperature 15°C/hour, Relative humidity 15%RH/hour, without dew

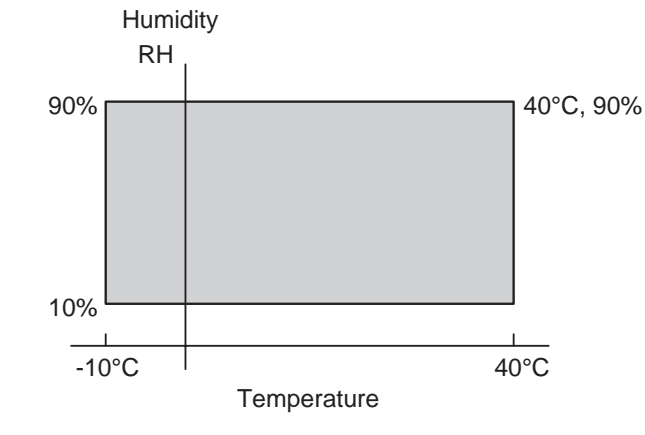

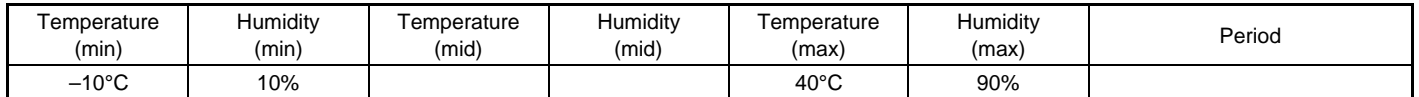

#### **(2) Storage environment (sealed)**

Max. change: Temperature 15°C/hour, Relative humidity 15%RH/hour, without dew

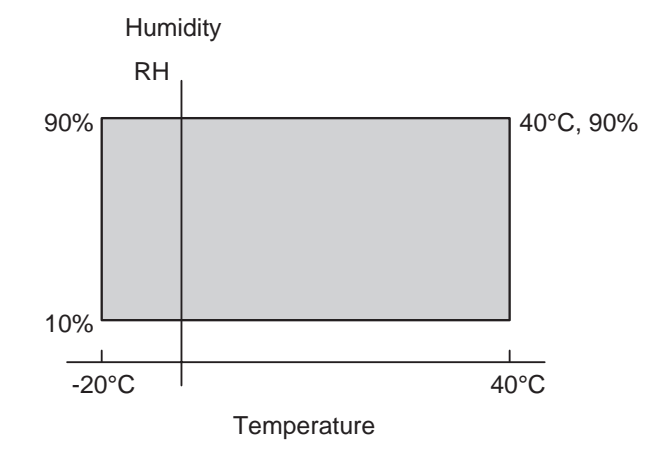

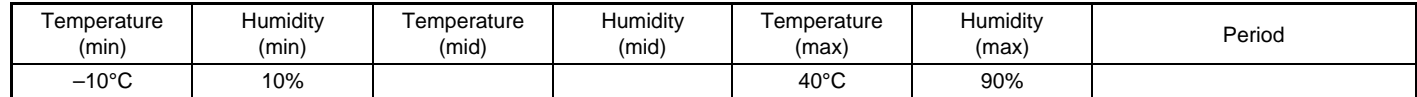

(Unsealed condition)

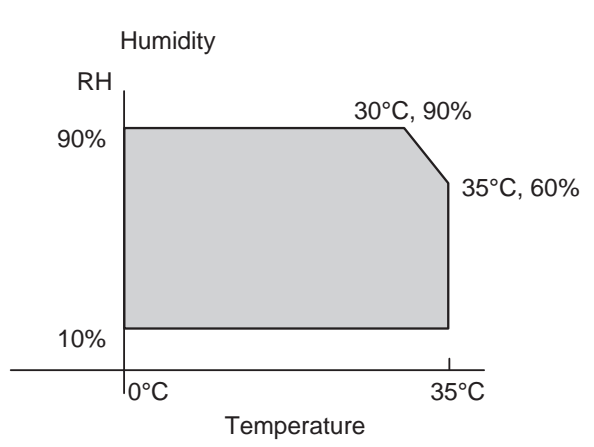

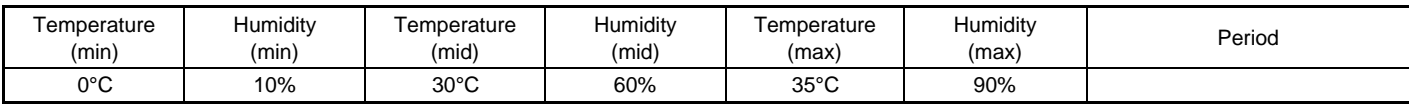

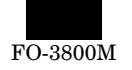

# **[4] SET UP**

# **1. Installing conditions**

Improper installation may damage the copier. Please note the following during initial installation and whenever the copier is moved.

**CAUTION:** If the copier is moved from a cool place to a warm place, condensation may form inside the copier. Operation in this condition will cause poor copy quality and malfunctions. Leave the copier at room temperature for at least 2 hours before use.

#### **Do not install your copier in areas that are:**

• damp, humid, or very dusty

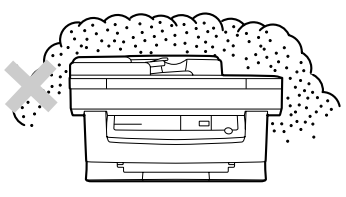

exposed to direct sunlight

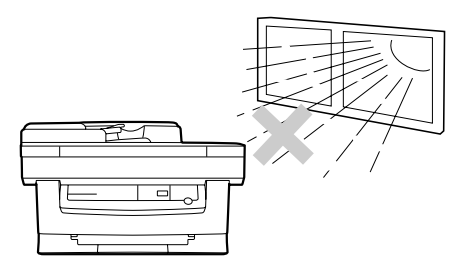

• poorly ventilated

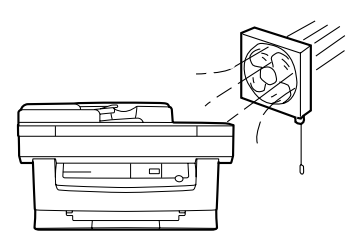

subject to extreme temperature or humidity changes, e.g., near an air conditioner or heater.

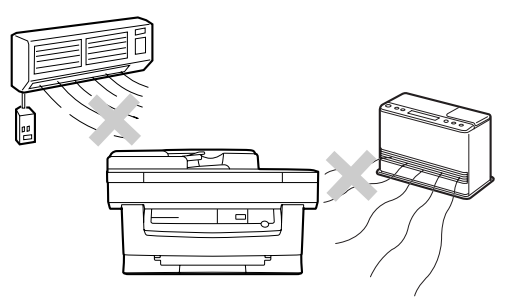

**Be sure to allow the required space around the machine for servicing and proper ventilation.**

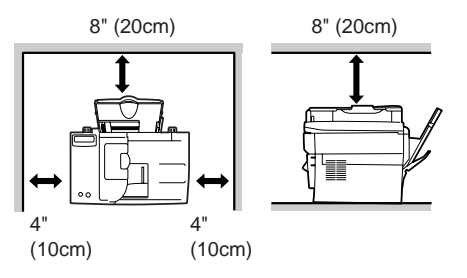

#### **CAUTIONS ON HANDLING**

Be careful in handling the copier as follows to maintain the performance of this copier.

#### **Do not expose the drum cartridge to direct sunlight.**

Doing so will damage the surface (green portion) of the drum cartridge, causing smudges on copies.

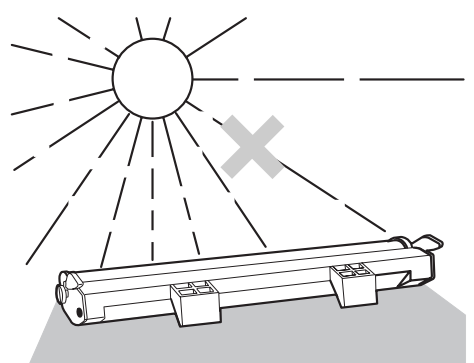

#### **Store spare supplies such as drum cartridges and TD cartridges in a dark place without removing from the package before use.**

If they are exposed to direct sunlight, smudges on copies may result.

#### **Do not touch the surface (green portion) of the drum cartridge.**

Doing so will damage the surface of the cartridge, causing smudges on copies.

# **2. Unpacking**

#### **A. Packing list**

Open the carton and check if the following components and accessories are included.

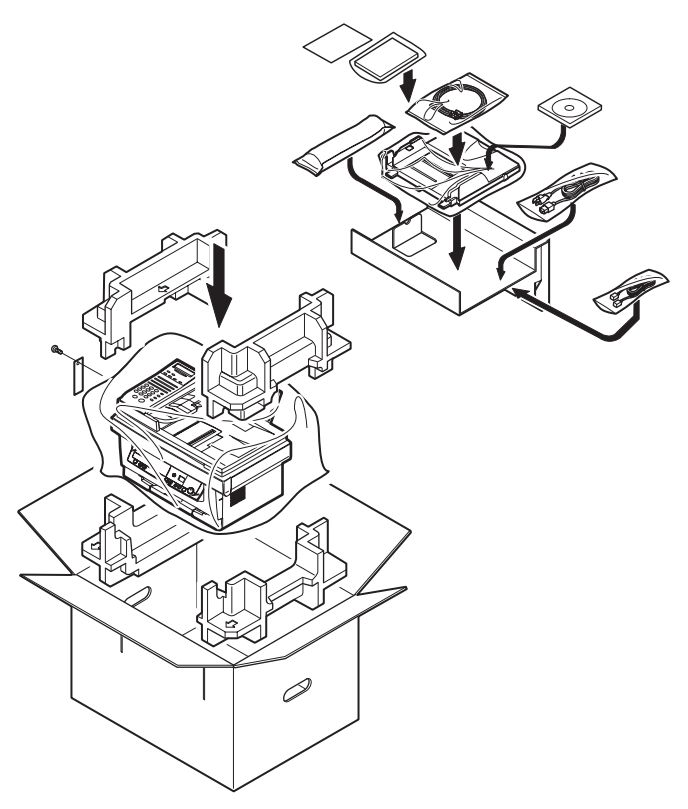

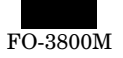

#### **Accessories list**

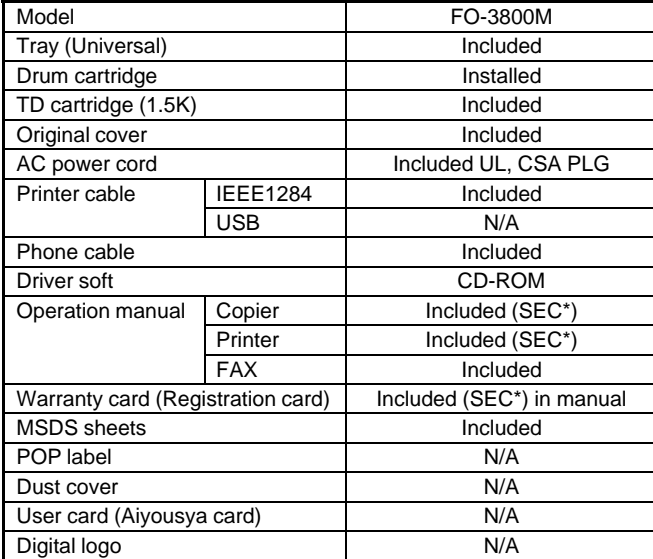

#### **B. Releasing lock**

#### **REMOVING PROTECTIVE PACKING MATERIALS**

- 1) Remove tape (a).
- 2) Turn and remove the lock screw in the arrow direction.
- 3) Remove the protective material (b).

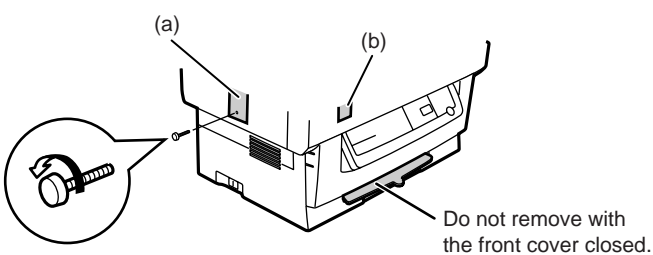

Keep the fixing screw inside the front cover.

Store the lock screw at the right side inside the front cover.

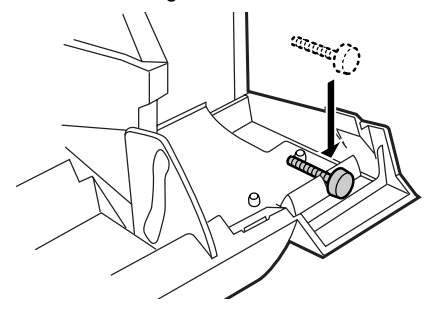

#### **3. Parts and consumable parts setup**

#### **(1) Developer cartridge**

1) Push gently on both sides of the front cover to open the cover.

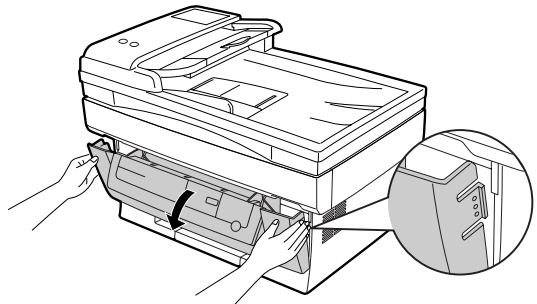

2) Remove the protective material (c), and slowly pull the protective sheet (d) and protective material (e) together toward you to remove. Be careful not to break the protective sheet (d) midway and not to remain torn part inside the machine.

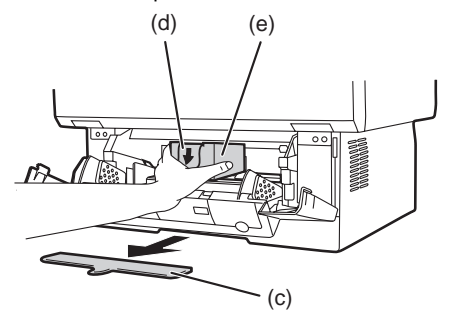

3) Remove the TD cartridge from the bag. Hold the cartridge on both sides and shake it horizontally four or five times.

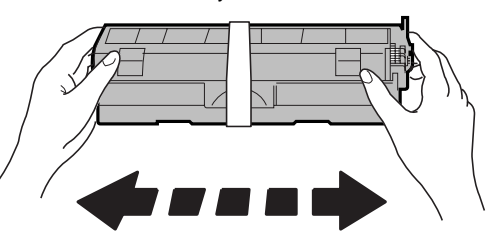

- **CAUTION:** Be sure to remove the protective paper from the drum cartridge before installing the TD cartridge.
- 4) Remove the protective tape and then the protective cover.

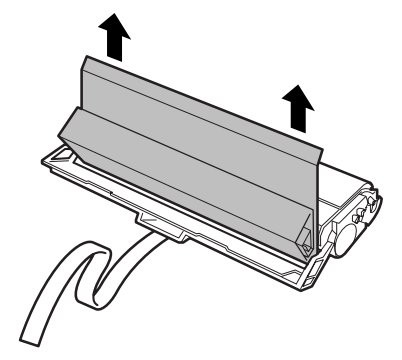

5) Hold the handle of the TD cartridge so that the stamped marking on top of the cartridge are facing upward.

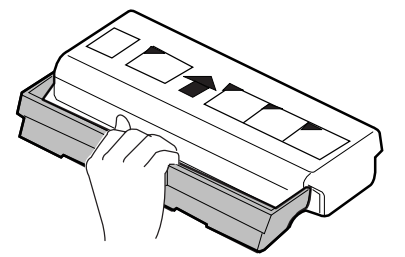

6) Gently insert the TD cartridge into the copier along the guides in the direction indicated by the arrow.

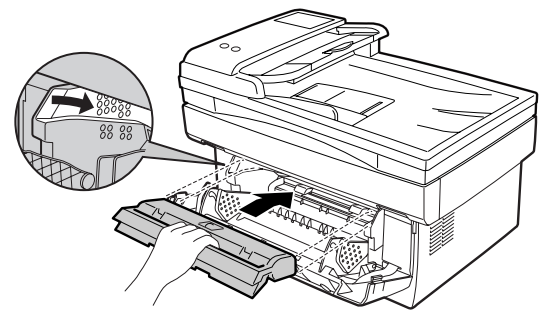

Align the projections on both sides with the guides.

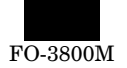

7) Close the front cover.

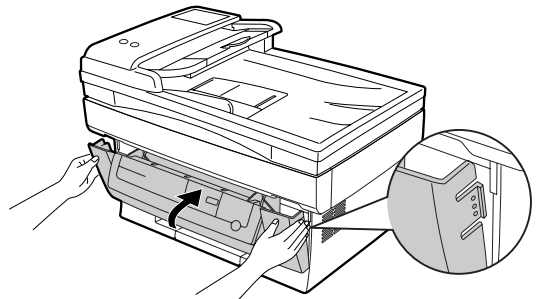

#### **(2) Photoconductor cartridge**

1) Gently press the both sides of the front cover and open it.

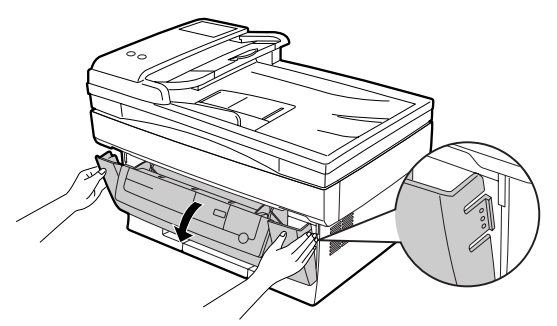

2) Slowly remove the developer cartridge from the copier.

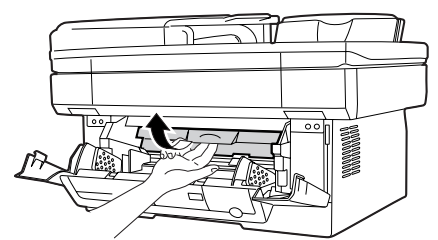

- 3) Hold two knobs of the photoconductor cartridge with your fingers, and slowly pull out it.
- **WARNING:** The fusing section is heated to a high temperature. When removing the photoconductor cartridge, be careful not to touch the fusing section to avoid a burn.
- **CAUTION:** Dispose the photoconductor cartridge as an incombustible.

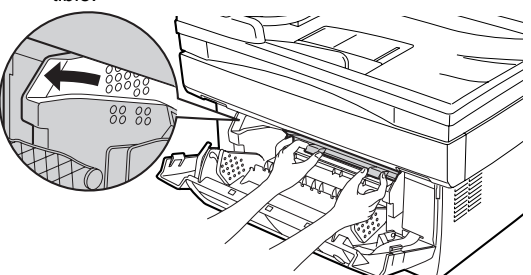

- 4) Remove a new photoconductor cartridge from the bag.
- **CAUTION:** A black protective sheet is attached to a new photoconductor cartridge in order to protect the cartridge from light. Install the cartridge in the copier with this black sheet attached to it. If it is removed, the cartridge surface (green section) may be damaged.
	- Keep the photoconductor cartridge in a clean place. If it is stored in a dusty place, the cartridge surface (green section) may be damaged to cause a dirt on print paper.
- 5) Hold the two knobs of the photoconductor cartridge with your fingers, and slowly insert the projections on the both ends of the cartridge into the machine along the guides in the arrow direction.

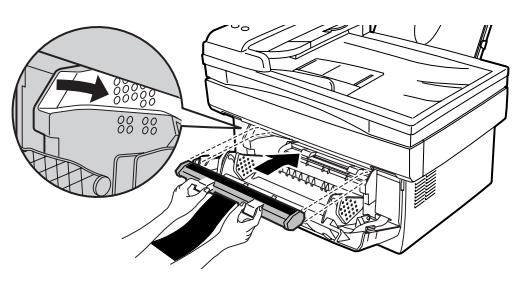

- 6) Remove the black protective sheet from the photoconductor cartridge.
- **CAUTION:** If the black protective sheet is pulled forcibly, it may be broken, Be careful not to break the sheet and slowly remove it.

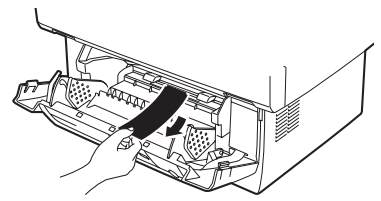

- 7) Install the developer cartridge.
- 8) Turn on the power switch. While pressing the copy mode select key and the clear key, open and close the operation panel section. (The photoconductor counter is reset by the above operation.)

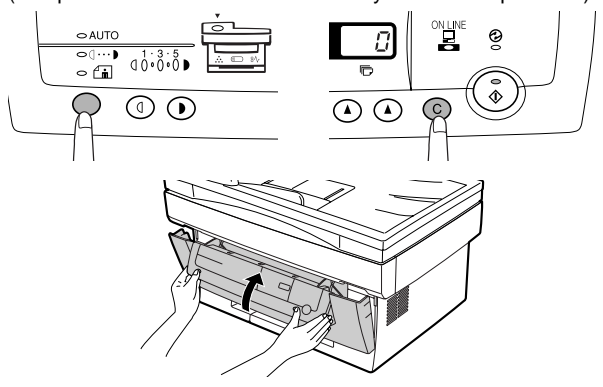

#### **(3) Paper tray**

1) Hold the paper tray so that the paper guide of the paper tray is facing front and then insert the paper tray into the copier's paper tray slots.

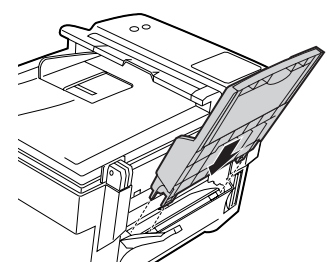

- 2) Pull the paper release lever at the right of the paper tray toward you.
- **CAUTION:** If the paper is inserted without doing this, paper misfeeds will occur.

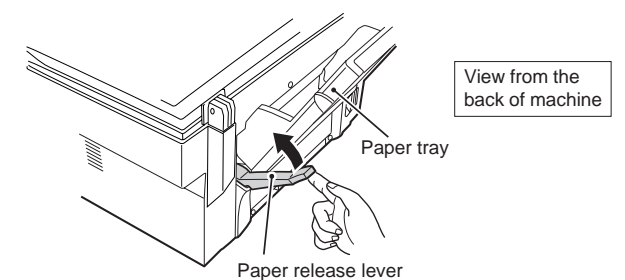

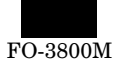

3) If extra-long paper (such as legal size) is used, raise the paper support to support the paper. Fan the copy paper and place it into the paper tray with the side to be printed facing toward you. Position the paper along the right end of the paper tray. Then adjust the paper guide to the paper width.

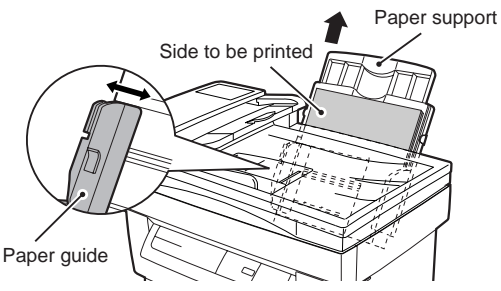

4) Make sure the paper release lever is pushed back. The paper will be clamped by the paper feed roller inside the copier.

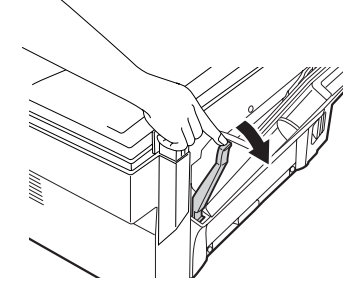

#### **4. Cable connection**

#### **(1) Power cable**

Ensure that the power switch of the copier is in the OFF position. Insert the attached power cord into the power cord socket at the rear of the copier.

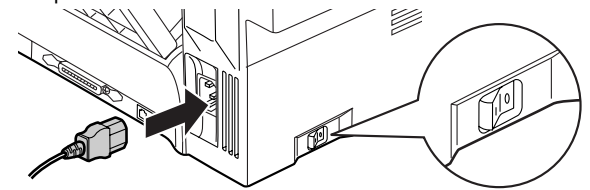

#### **(2) Interface cable**

- 1) Check that the power switches of both the printer and the computer are in the OFF position.
- 2) Plug the parallel interface cable into one of the printer interface connectors (whichever connector you want to use). Fasten the two bail chips at the side of the printer connector to hold the interface connector in place.

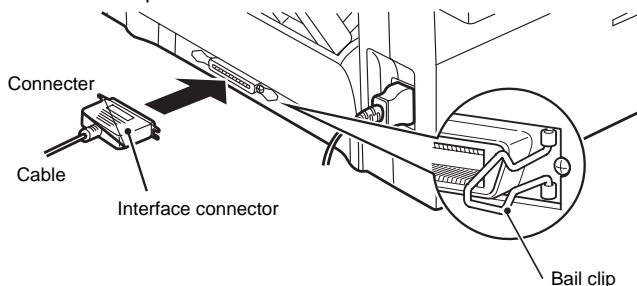

- 3) Plug the other end of the cable into the parallel interface connector of your computer.
- **CAUTION:** The printer sends and receives data bi-directionally and at high speed. Some switch boxes and pass-through devices cannot support high-speed, bi-directional transfer of data, and using them may cause printing errors.
- **CAUTION:** Some printer selectors (which allows to use two or more computers and printers by selection) are not compatible to this machine.

# **5. Installing the printer and TWAIN (Scanner) driver software**

#### **(1) Checking the hardware and software requirements**

You will need the following hardware and software in order to install the printer driver.

#### **Computer type**

IBM PC/AT or compatible computer equipped with ECP modeequivalent bi-directional parallel interface and CD-ROM drive

#### **Windows type**

Windows 3.1x, Windows 95, Windows 98, Windows NT 4.0

**CPU** 486DX 66MHz or better

#### **Physical RAM**

Windows 95, Windows 3.1x: 8MB (16MB or more is recommended.) Windows NT 4.0: 12MB (16MB or more is recommended.) Windows 98: 16MB (32MB or more is recommended.)

**Virtual storage (swap file)** 8MB or more

**Display** 640 x 480 dots (VGA) or better

**Hard disk free space** 11MB or more

CAUTION: The printer driver included in this product cannot be used under Windows NT 3.5x, OS/2, pure MS-DOS and other operating systems which are not described above.

#### **(2) Installing the printer driver**

The software for your machine is provided on the CD-ROM which was packed with your machine.

Before installing the printer driver, be sure to check the following items.

- Is the machine connected properly to the computer?
- Does the machine have paper?
- Is there another GDI printer driver or Windows Printing System printer driver already installed? If installed, change the printer port setting.

#### **a. Windows 95/Windows NT 4.0:**

- 1) Load paper into the paper tray of the machine. For instructions on loading paper, see the section LOADING COPY PAPER in the copier operation manual.
- 2) Turn on the machine.
- 3) Turn on your computer and start Windows.
- NOTE: Before installing the printer driver, be sure to close all other applications which may be open.
- 4) When using Windows 95 on a personal computer with plug & play\*, the "Update Device Driver Wizard" window will appear. Insert the installation CD-ROM into the CD-ROM drive. Click the Next button and follow the on-screen instructions. If the "Copying Files" window appears during this operation, enter R:\ (if the CD-ROM is designated as drive R), click the OK button and follow the on-screen instructions.

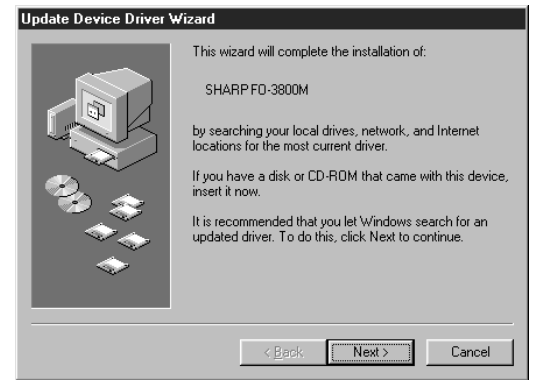

• If you use Windows 95 and the "New Hardware Found" window will appear, select Driver from Disk Provided by Hardware Manufacturer and then click the OK button. Proceed to step 6.

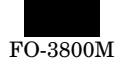

- If you use Windows 95 and the screen shown above or the "New Hardware Found" window does not appear, proceed to step 5.
- If you use Windows NT 4.0, proceed to step 5.
- ∗ Plug & Play This feature is effective if both the computer and peripheral equipment are equipped with an IEEE 1284 compliant parallel interface.
- NOTE: The screen displayed depends on the version of Windows you are using.
- 5) Insert the installation CD-ROM into the CD-ROM drive.

Click the Start button and select Run. When the screen shown below appears, type R:\SETUP (if the CD-ROM is designated as drive R) and click the OK button. Follow the on-screen instructions.

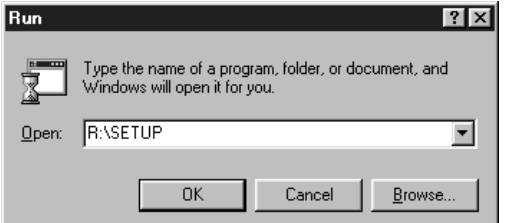

6) The "Install From Disk" window will appear. Insert the installation CD-ROM into the CD-ROM drive. Type R:\ (if the CD-ROM is designated as drive R) and click the OK button. Follow the onscreen instructions.

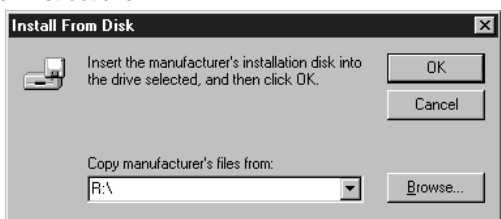

NOTE: If you have any problem with the test print, see TROUBLESHOOTING on page 20 and check the symptoms and solutions. Print the test page again after removing the problem.

#### **b. Windows 98:**

- 1) Load paper into the paper tray of the machine. For instructions on loading paper, see the section LOADING COPY PAPER in the copier operation manual.
- 2) Turn on the machine.
- 3) Turn on your computer and start Windows.
- NOTE: Before installing the printer driver, be sure to close all other applications which may be open.
- 4) When using Windows 98 on a personal computer with plug & play\*, the "Add New Hardware Wizard" window will appear. Click the Next button and follow the on-screen instructions.
	- If the "Add New Hardware Wizard" window does not appear, proceed to step 8.
	- ∗ Plug & Play: For plug & play information, see page 6.

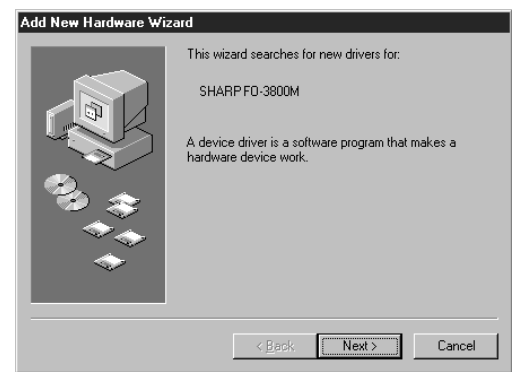

- 5) Select Search for the best driver for your device and click the Next button.
- 6) Insert the installation CD-ROM into the CD-ROM drive. Select CD-ROM drive and click the Next button.

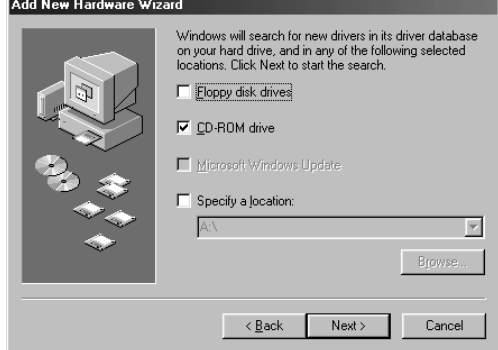

- 7) Windows driver file search will find the device "SHARP FO-3800M". Click the Next button and follow the on-screen instructions.
- 8) Insert the installation CD-ROM into the CD-ROM drive. Click the Start button and select Run. When the window shown below appears, type R:\SETUP (if the CD-ROM is designated as drive R) and click the OK button. Follow the on-screen instructions.

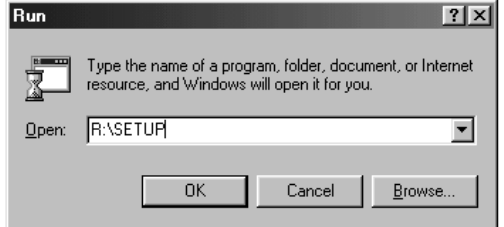

NOTE: If you have any problem with the test print, see TROUBLESHOOTING on page 20.

#### **c. Windows 3.1x:**

- 1) Load paper into the paper tray of the machine. For instructions on loading paper, see the section LOADING COPY PAPER in the copier operation manual.
- 2) Turn on the machine and then start Windows on your computer.
- NOTE: Before installing the printer driver, be sure to close all other applications which may be open.
- 3) Insert the installation CD-ROM into the CD-ROM drive.
- 4) Choose File from the Menu bar in Program Manager, and then choose the Run... command.
- 5) Type R:\SETUP (if the CD-ROM is designated as drive R) in the command line box and then click the OK button.

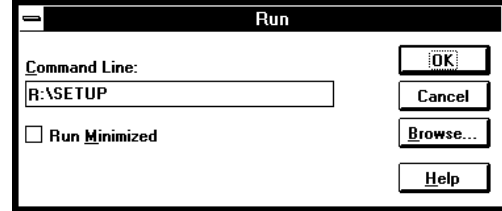

6) Follow the on-screen instructions.

#### **d. "SHARP FO-3800M" printer driver group**

When the printer driver is installed, the SHARP FO-3800M printer driver group will be created. This group allows the following functions to be executed.

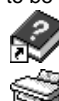

**DOS Emulation HELP**

**DOS Emulation Setup**

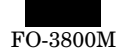

#### **Readme**

The latest information on the printer driver and the TWAIN driver is included in this note. Read the Readme first.

#### **Status Monitor HELP**

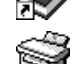

#### **Status Monitor**

The printer state and information on current printing are displayed on the status monitor window. When printing starts, the status monitor screen will appear on the computer display.

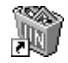

#### **Uninstall FO-3800M**

The printer driver and the TWAIN driver can be uninstalled. If the drivers are uninstalled, printing and scanning cannot be performed on the machine.

- NOTE: Be sure to read "Readme" found in the printer driver group before starting to print or scan from application programs.
	- If you uninstall the printer driver, the TWAIN driver is uninstalled at the same time.

#### **(3) Using other installed drivers**

If you use another GDI printer or Windows Printing Systems printer, including the SHARP AL-800 series and AL-1000 series, interference between printers may occur and printing may not be performed properly.

To use another GDI printer or a Windows Printing System printer, you must change the port setting of the printer driver using the following procedure.

NOTE: If another printer does not operate properly when the FO-3800M printer driver is set to "FILE", uninstall the FO-3800M printer driver.

To uninstall the driver, see UNINSTALLING PRINTER DRIVER on page 23.

If after uninstalling the FO-3800M printer driver, the printer still does not operate properly, reinstall the printer driver you are using.

#### **a. Windows 95/Windows 98/Windows NT 4.0:**

- 1) Click the Start button.
- 2) Select Settings and then click Printers.
- 3) Right-click the FO-3800M icon in the printer dialog box and then click Properties.
- NOTE: For this description, it is assumed that the mouse is configured for right hand operation.
- 4) Click the Details tab (Ports tab on Windows NT4.0) in the Properties dialog box, select FILE: in the Print to the following port list box, and click the OK button.
- 5) Right-click the icon of the printer to be used and click Properties.
- 6) Click the Details tab (Ports tab on Windows NT4.0) in the Properties window, select LPT1 (or the currently used port), and click the OK button.
- NOTE: To use the FO-3800M again, perform the same procedure but select the port to be used (for example, LPT1) in step 4.

#### **b. Windows 3.1x:**

- 1) Double-click the Control Panel icon in the Main window of Program Manager.
- 2) Double-click the Printers icon. The Printers window will then open.
- 3) Select FO-3800M, and then click the Connect button.
- 4) Select File from the list of options in the Ports window, and then click the OK button.
- 5) Select the new printer you would like to use from the list in the Installed Printers window, and then click the Connect button.
- 6) Select the printer port to use for the new printer, and then click the OK button.
- 7) Click the Set As Default Printer button, and then click the Close button.
- NOTE: To use the FO-3800M again, perform the same procedure but select the port to be used (for example, LPT1) in step 4.

#### **(4) Uninstalling drivers**

If the printer driver and TWAIN driver are not installed correctly or if you no longer use this machine, uninstall the printer driver and TWAIN driver from your computer using the following procedure.

- 1) If using Windows 95/Windows 98/Windows NT 4.0, click Start, Program, SHARP FO-3800M, and Uninstall FO-3800M. If using Windows 3.1x, double-click the SHARP FO-3800M icon in Program Manager and double-click the Uninstall FO-3800M icon.
- 2) When the "Confirm File Deletion" window appears, click the Yes button.
- 3) When the "Remove Programs From Your Computer" window appears, click the OK button.
- NOTE: The printer driver and the TWAIN driver are uninstalled at the same time.

### **6. Setup FAX section**

#### **A. Connecting the Telephone Line Cord**

Plug one end of the telephone line cord into the jack on the machine marked "LINE."

Plug the other side into a standard (RJ11C) single-line telephone wall jack. Be sure not to plug this telephone line cord into the "TEL" jack. The "TEL jack" is used to attach an extension telephone or answering machine to the machine.

Note: If your area experiences a high incidence of lightning or power surges, we recommend that you install surge protectors for the power and telephone lines.

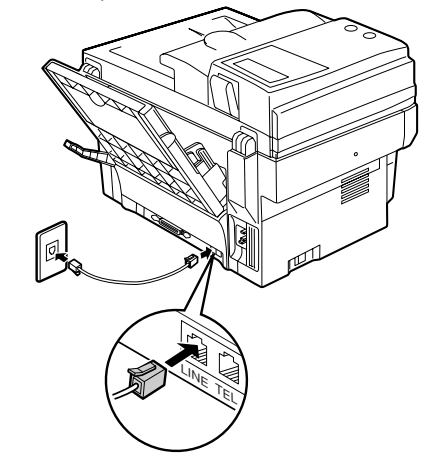

#### **B. Connecting Other Devices**

If desired, an answering machine or external telephone can be connected to the machine through the telephone jack, labeled TEL, on the rear of the machine.

- Connecting an answering machine to the machine allows you to receive both voice and fax messages when you are out. To use this feature, first change the outgoing message of your answering machine, and then set the reception mode of the machine to "A.M." (Answering Machine mode) when you go out.
- **Note:** If you are using distinctive ringing with an answering machine, you do not need to follow the procedure described below. (Please note that when distinctive ringing is used, the answering machine must be distinctive ring compatible.)

The outgoing message of your answering machine should be changed to inform callers who want to send a fax to press their **FAX START** key.

#### **Comments:**

- 1. It is advisable to keep the length of the message under 10 seconds. If it is too long, you may have difficulty receiving faxes sent by automatic dialing.
- 2. Your callers can even leave a voice message and send a fax message on the same call. Modify your outgoing message to explain that this can be done by pressing their **FAX START** key after leaving their voice message.

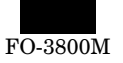

• You can connect an extension phone to the machine to make and receive calls like any other extension phone on your line. Even if you pick up the extension phone and hear a fax tone, the machine will automatically cut in and take over the line. Note, however, if you also have a PC modem on the same line, you must turn on the Remote Reception function, and deactivate the Fax Signal Receive function.

**Note:** The Remote Reception function is initially set to "ON".

# **(1) Using the Machine with an Answering Machine**

#### **a. Quiet Detect Time**

Quiet Detect Time is the function that enables the machine to be used along with an answering machine for both phone messages and faxes. After the answering machine has answered, any duration of silence longer than a certain threshold time will prompt the machine to take over the line and prepare to receive a fax. The Quiet Detect Time can be set from 00 to 10 seconds, following the procedure below.

#### Factory setting: 05

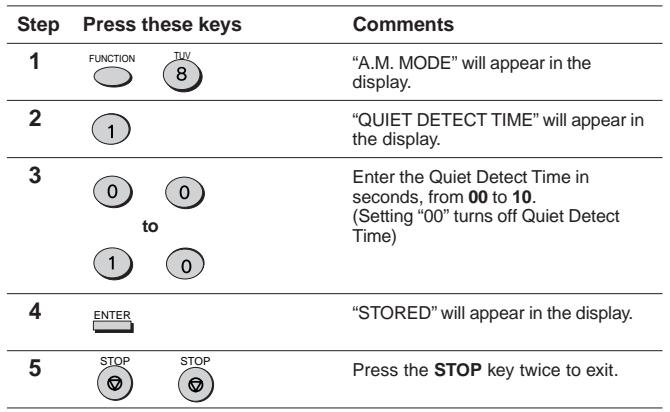

#### **Notes:**

- The machine has been set at the factory for a Quiet Detect Time of 5 seconds, which gives the best performance for most answering machines. However, you may have to adjust the Quiet Detect Time depending on your answering machines disconnect time, the time before the machine disconnects the line after a period of silence. If your machine has a short disconnect time, you may have to shorten the Quiet Detect Time. However, if the machine is interrupting callers in the middle of messages, you should set a longer Quiet Detect Time.
- If there is a pause at the end of your answering machine message, make sure that the Quiet Detect Time is longer than this pause.
- Setting Quiet Detect Time to 00 turns the function off. However, the machine will not be able to receive faxes sent using manual dialing (picking up the receiver, dialing the number, and pressing the **FAX START** key when the fax tone is heard).

#### **b. If Quiet Detect Time is not working properly...**

With some answering machines, there is simply no Quiet Detect Time that will allow both reception of faxes and uninterrupted voice messages. Even in this case, however, you can set up the machine to receive both phone and fax messages from callers on touch-tone lines. Follow this procedure:

- 1. Set the Quiet Detect Time to 00.
- 2. Using the Remote Reception Number (factory set to 5) to start fax reception, change your answering machine message to include the following information. "If you want to send a fax press 5 and then press the  $($   $*$   $)$  key twice, after you hear the fax tone press your **FAX START** key".

#### **c. Answering Machine Backup**

There may be times when the tape on your answering machine becomes full, or when the answering machine itself malfunctions. It is still possible to receive faxes even under these conditions, however, by turning on the Auto Receive function. The machine will automatically answer all calls after five rings. To use this function, follow the procedure below.

Factory setting: 2 (OFF)

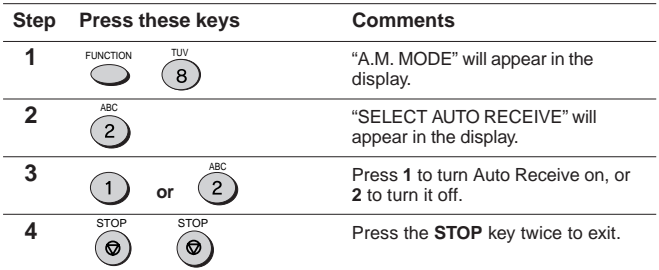

**Note:** If you are using Auto Receive, make sure that your answering machine is set to answer on four rings or less. Otherwise, the machine will take over all calls, preventing callers from leaving voice messages.

#### **(2) Setting Up the Machine for Use with a PC Modem**

The machine is set to automatically begin reception if you pick up from an extension telephone and the machine detects a fax tone. However, if you are using a modem on the same line, you must deactivate this function: otherwise the machine will mistakenly attempt to receive the transmission from your computer. To turn off the Fax Signal Receive function, follow the procedure below.

**Note:** If you turn off the Fax Signal Receive function, be sure to activate the Remote Reception function.

#### Factory setting: 1 (ON)

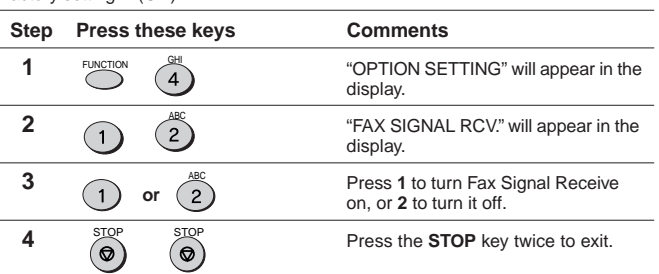

#### **7. Note for transport**

When transporting this machine, follow the following packing procedures before moving.

• To transport this machine, be sure to use the original packing case and the protective material.

If another packing case is used, the machine may be damaged.

- Be sure to remove the developer cartridge before transport.
- 1. Turn off the power switch and disconnect the power cord.
- 2. Remove the interface cable from the machine.
- 3. Gently press the both sides and open the front cover.
- 4. Remove the developer cartridge from the machine.
- 5. Remove paper from the paper feed tray.
- 6. Remove the paper feed tray from the machine.
- 7. Return the paper feed tray slowly to the bottom.
- 8. Attach the fixing screw (which is keep inside the machine) to the left side of the machine.
- 9. Close the front cover.
- 10. Attach the protective material and tapes which were removed when unpacking.
- 11. Put the machine in the packing case.

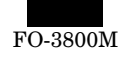

# **[5] EXTERNAL VIEW AND INTERNAL STRUCTURE**

# **1. List**

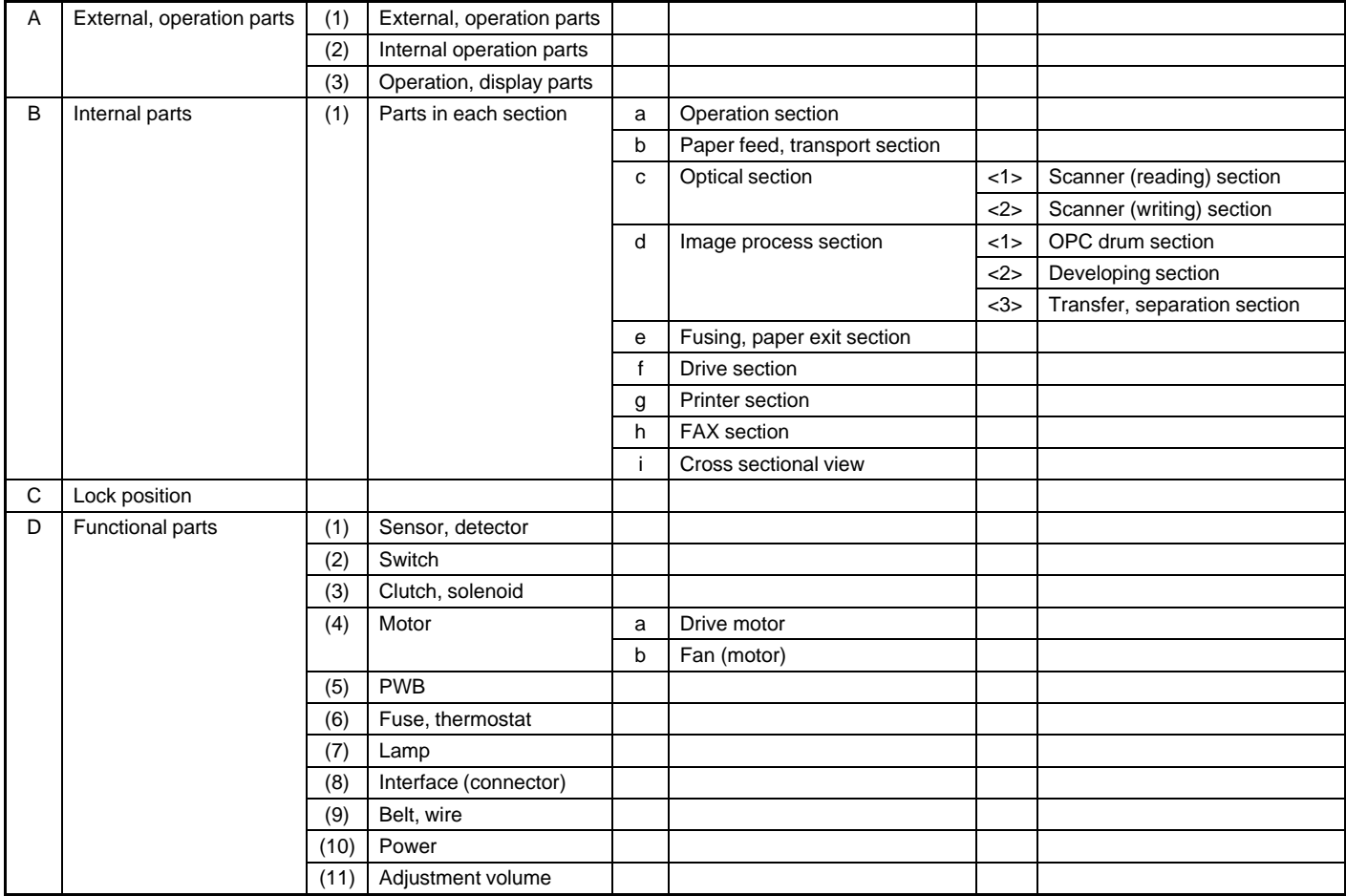

# **2. Contents**

- **A. External, operation parts**
- **(1) External, operation parts**

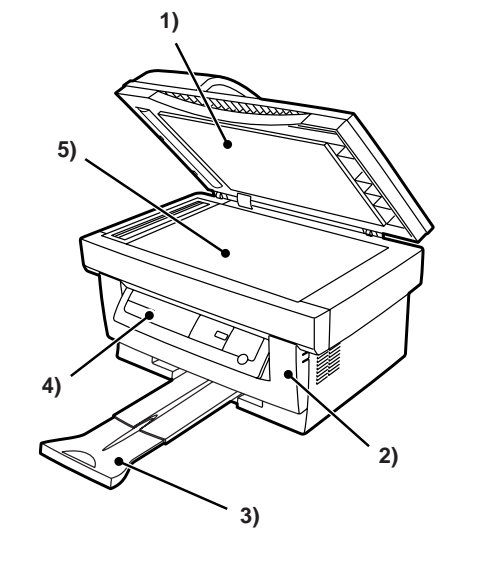

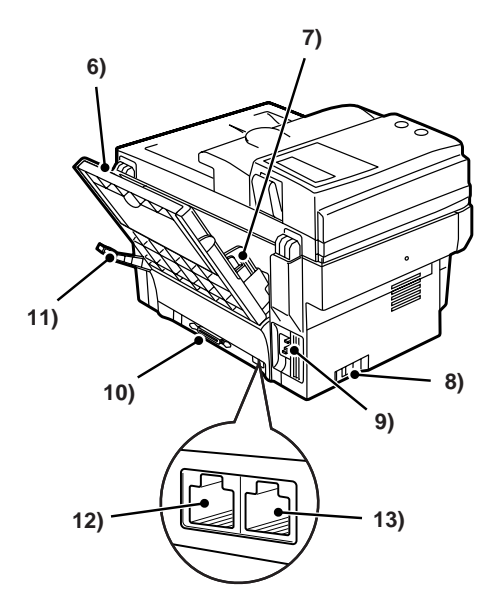

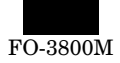

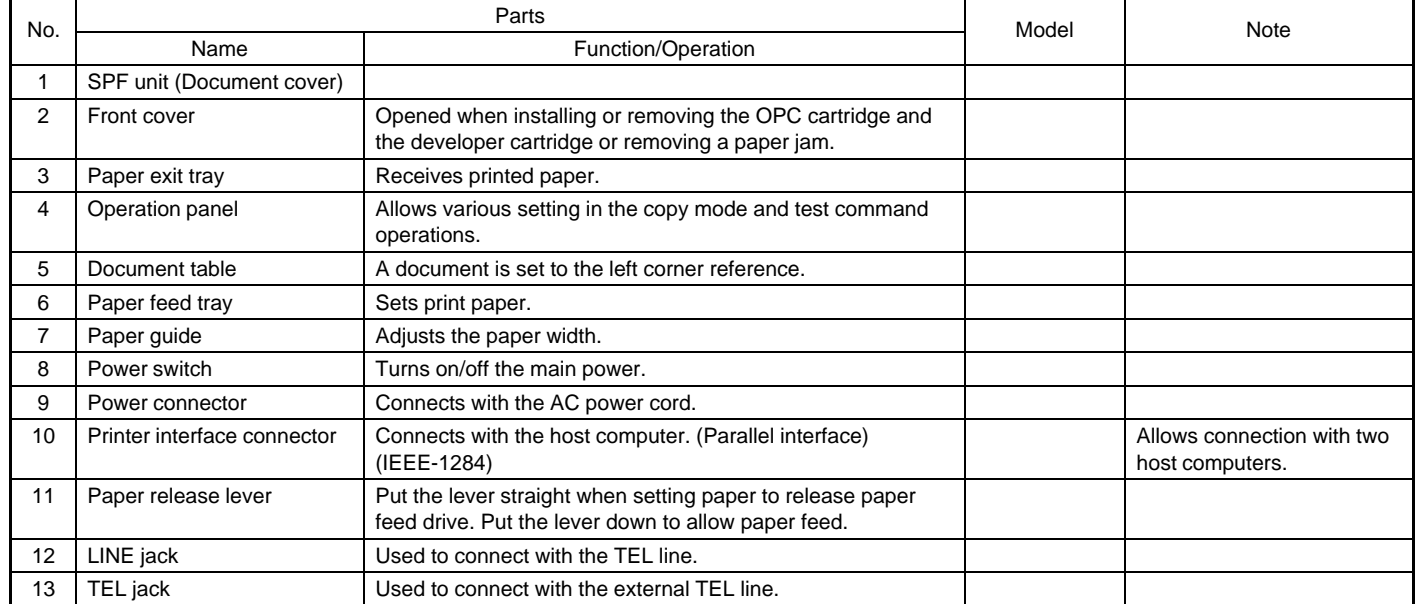

### **(2) Internal operation parts**

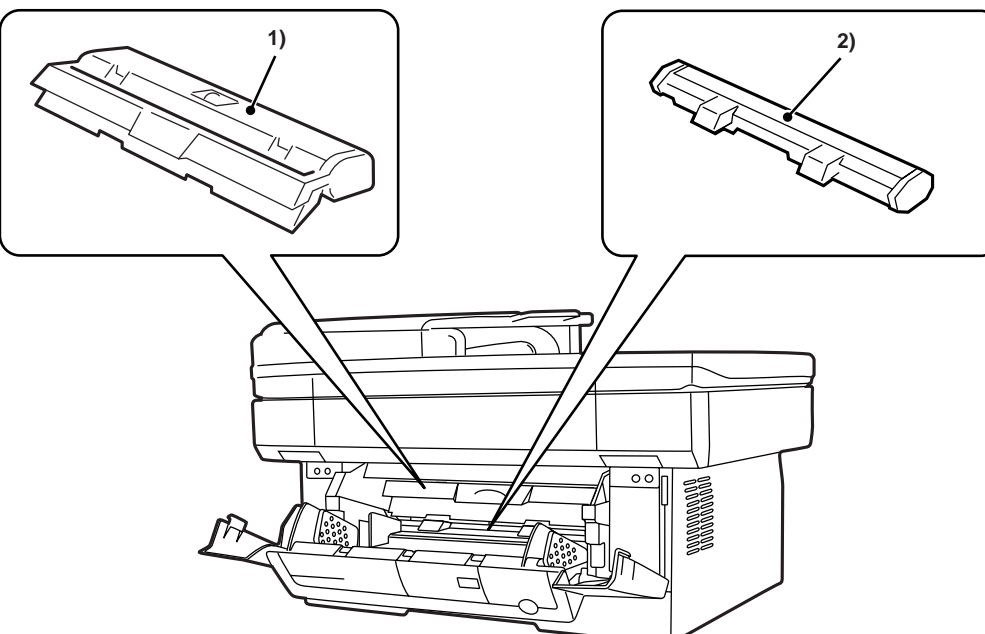

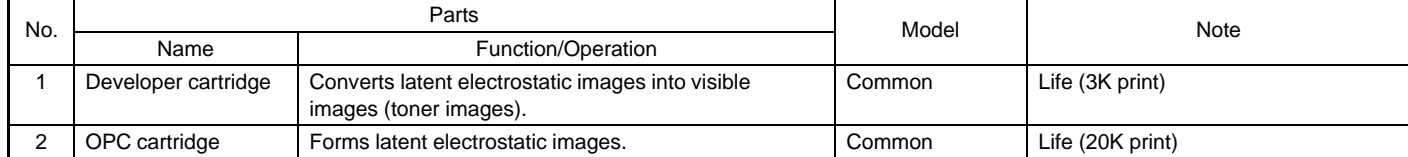

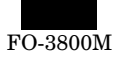

#### **(3) Operation, display parts**

#### **a. Main body section**

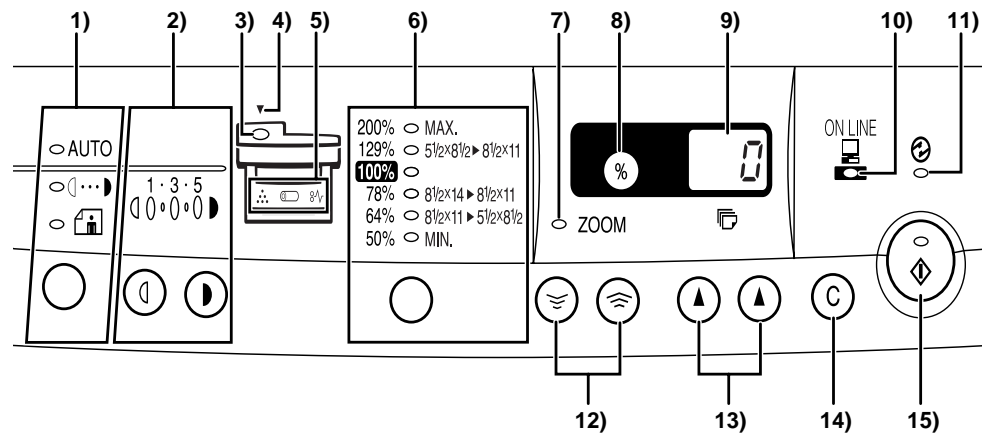

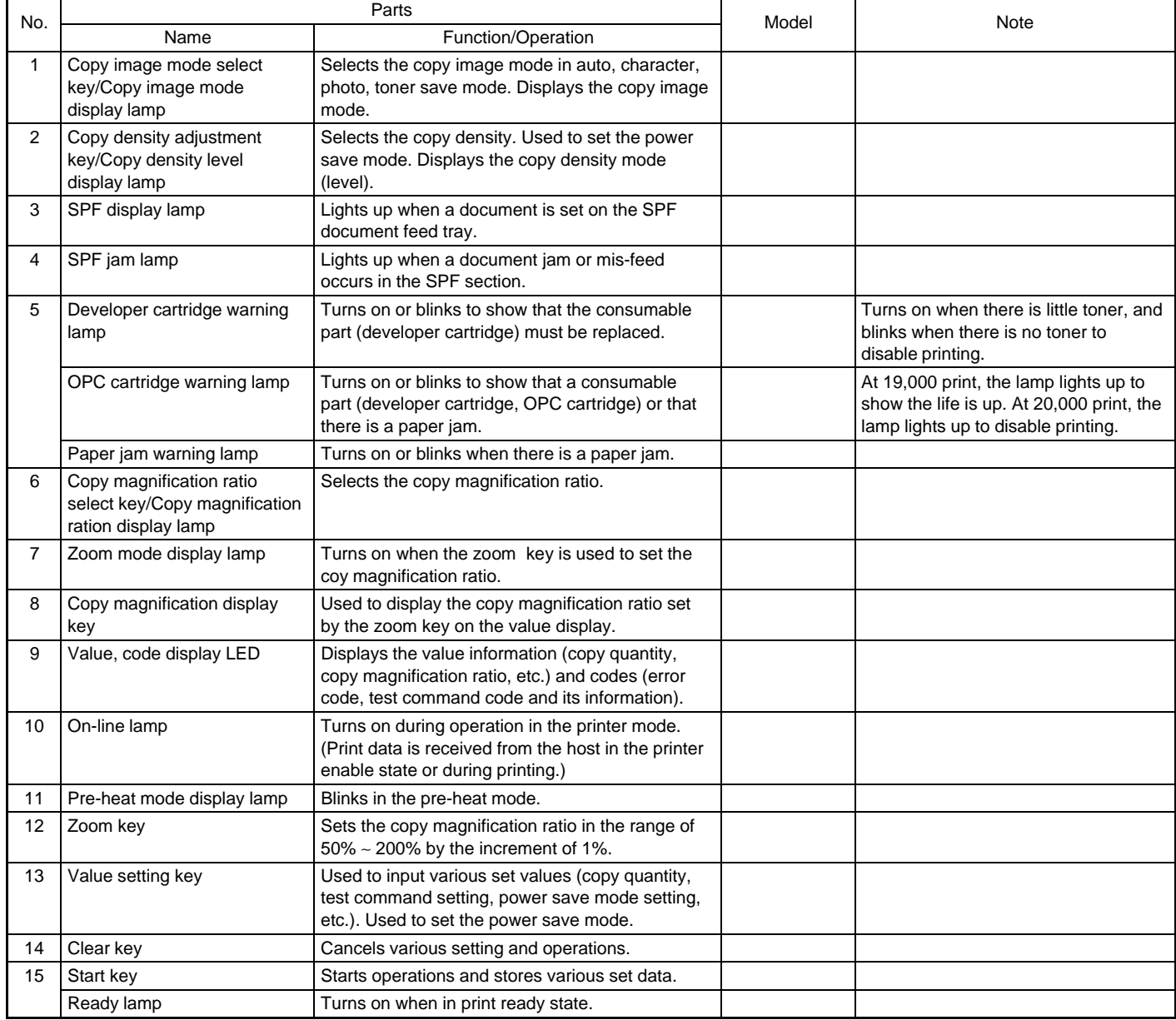

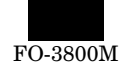

#### **b. FAX section**

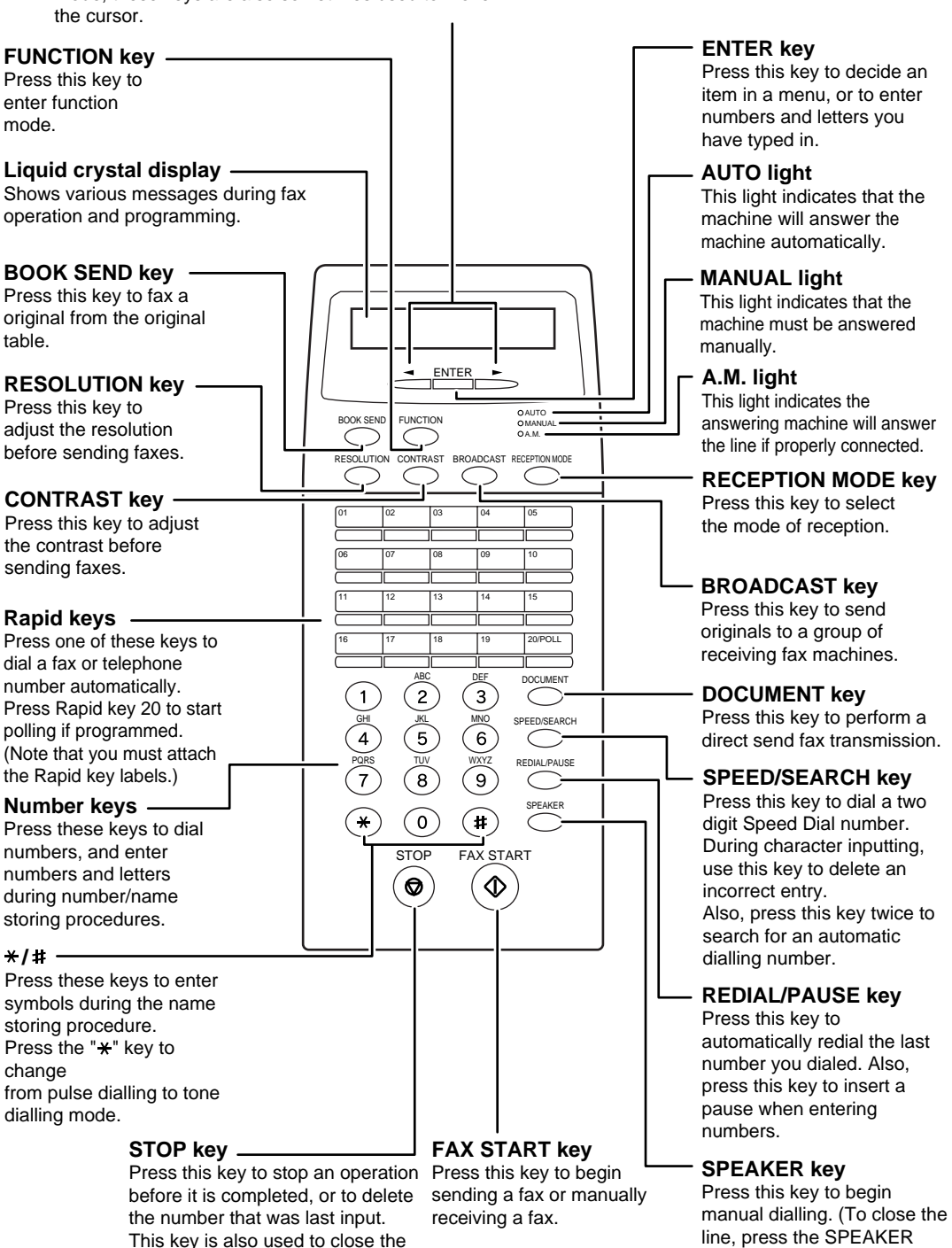

Left arrow key  $(\rightarrow)$  and right arrow key  $(\rightarrow)$ Press these keys to scroll through a menu. During input

mode, these keys are also sometimes used to move

line when manually dialling.

key again.)
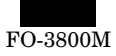

### **B. Internal parts**

- **(1) Parts in each section**
- **a. Operation section**

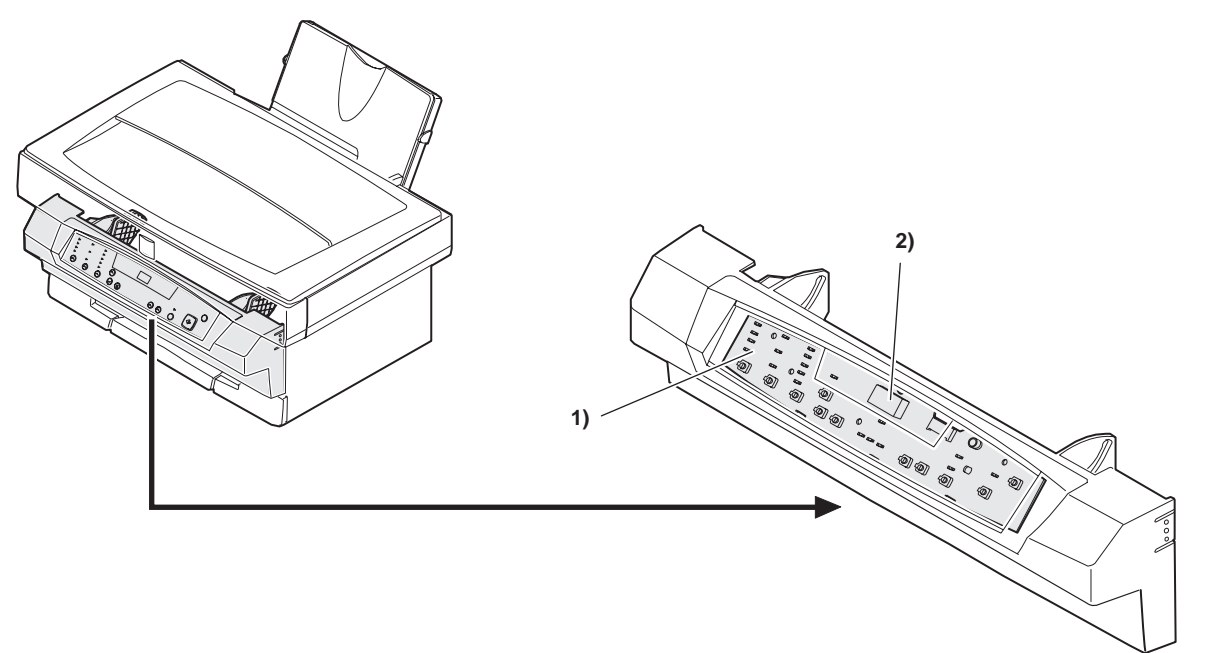

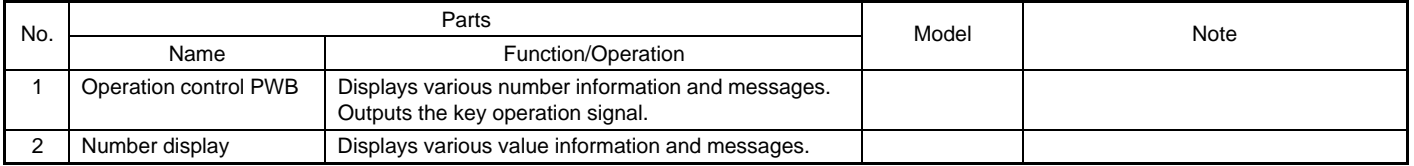

**b. Paper feed, transport section**

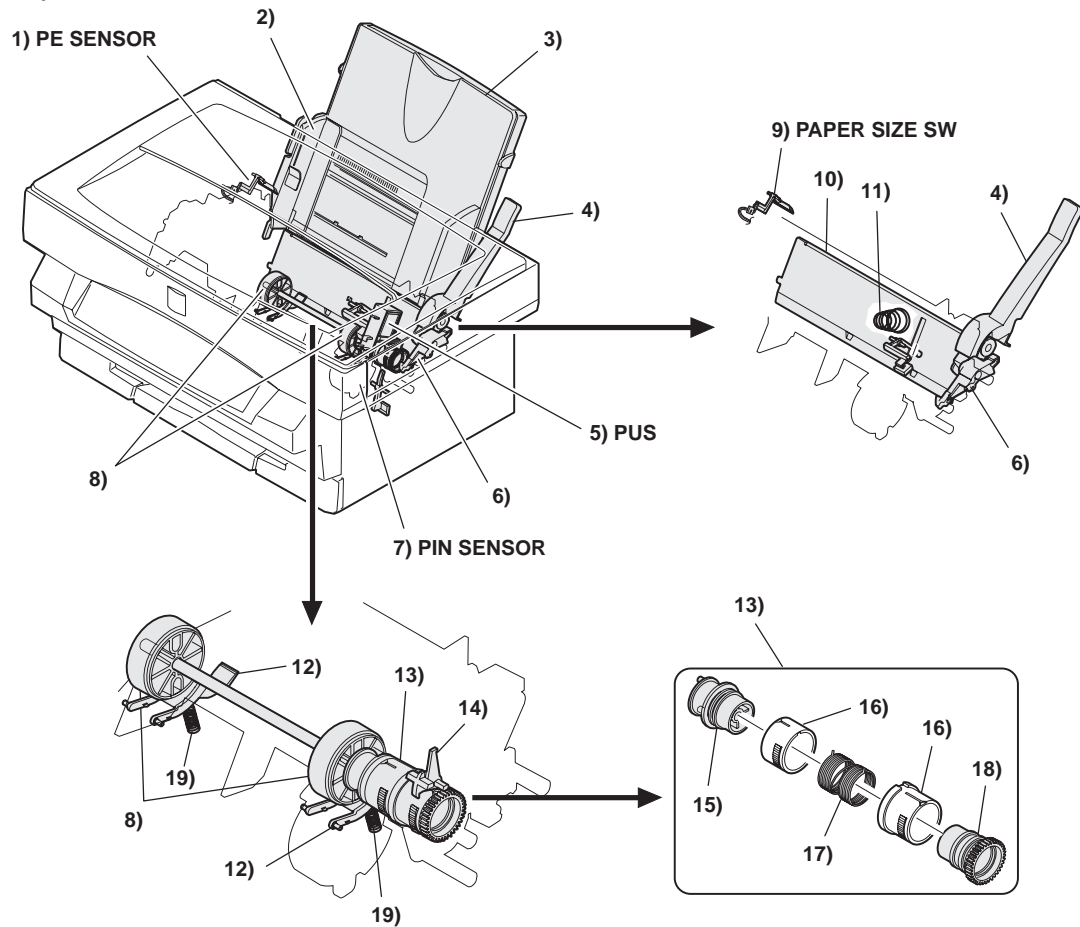

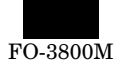

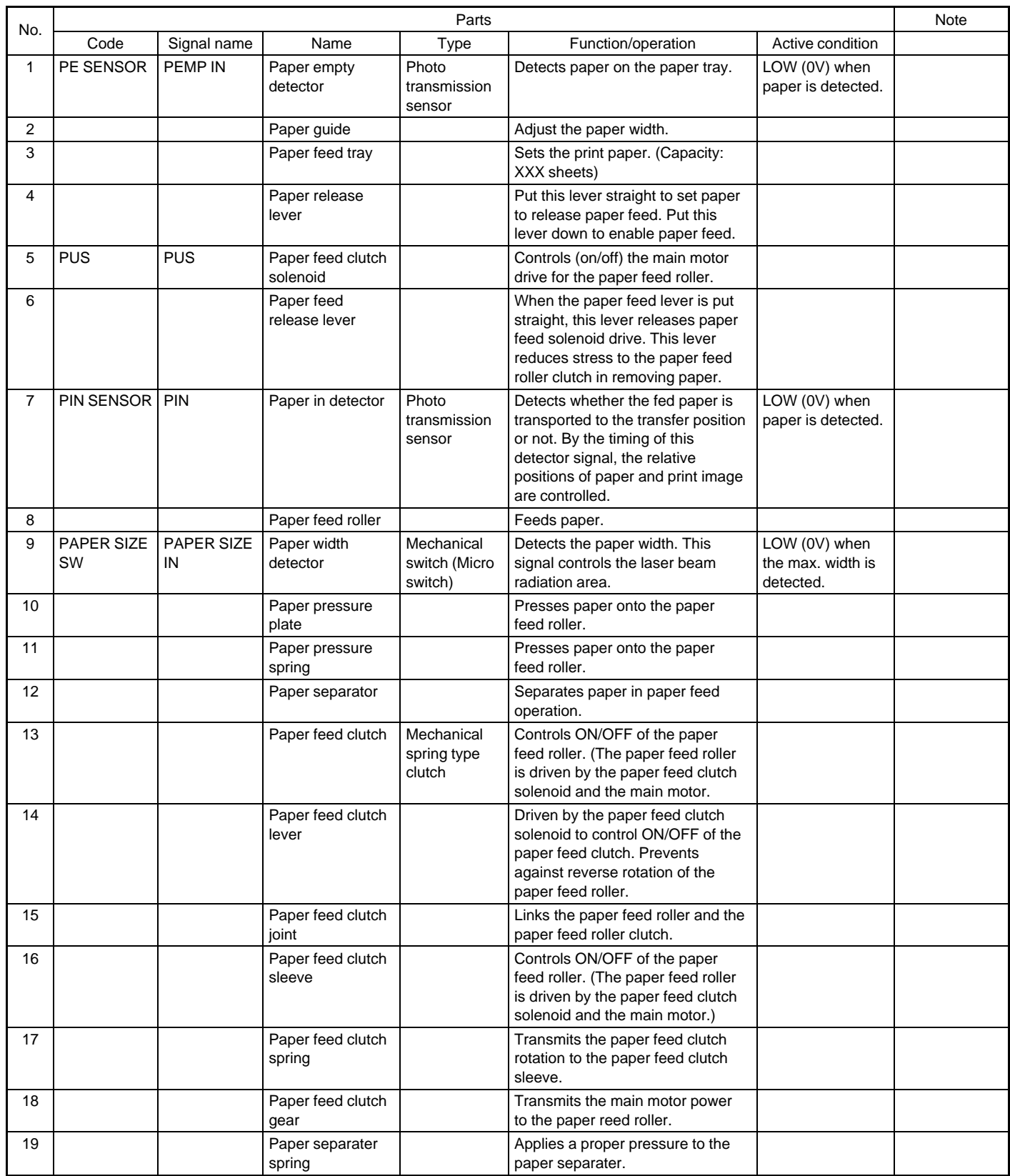

### **c. Optical section**

<1> Scanner (reading) section

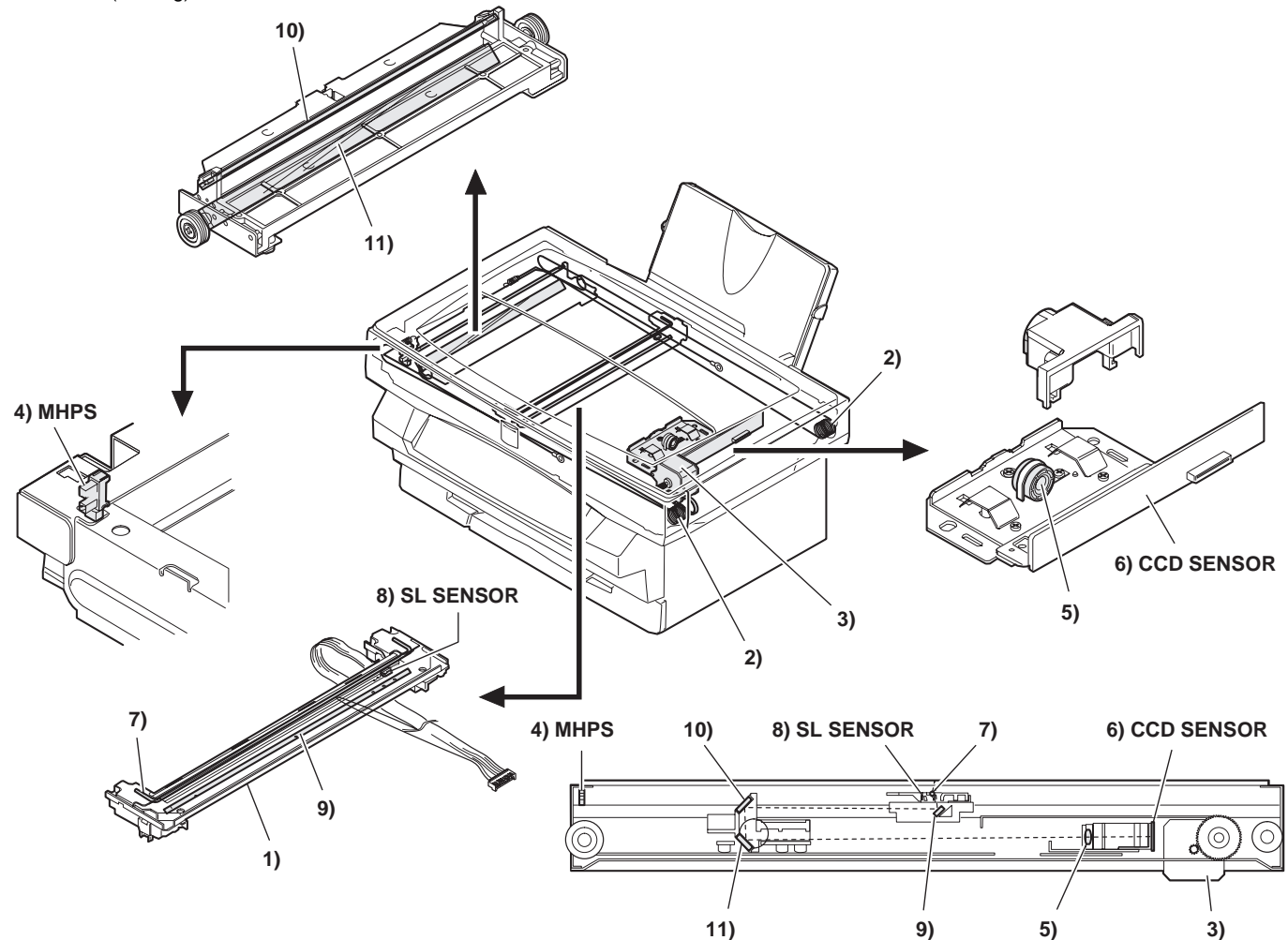

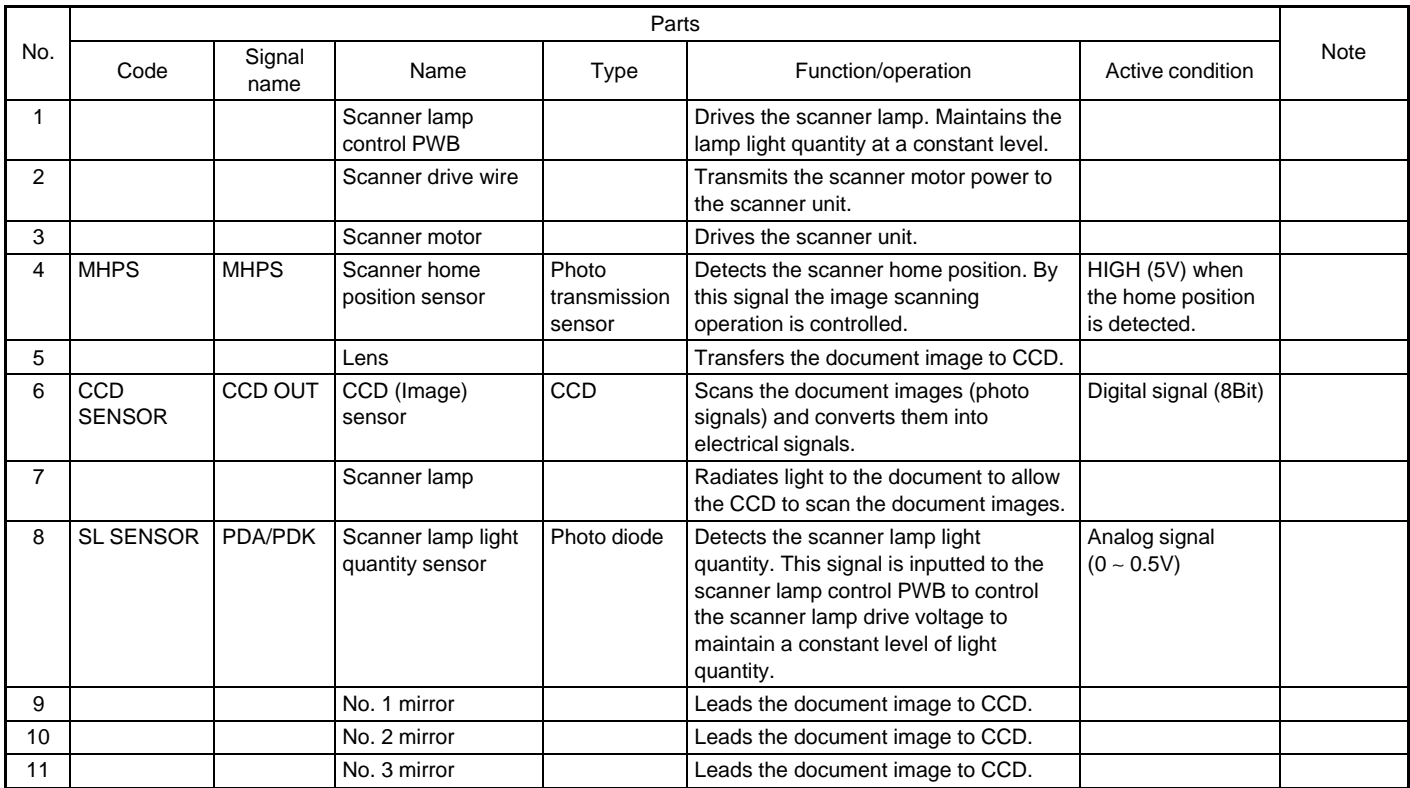

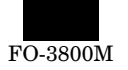

### <2> Scanner (writing) section

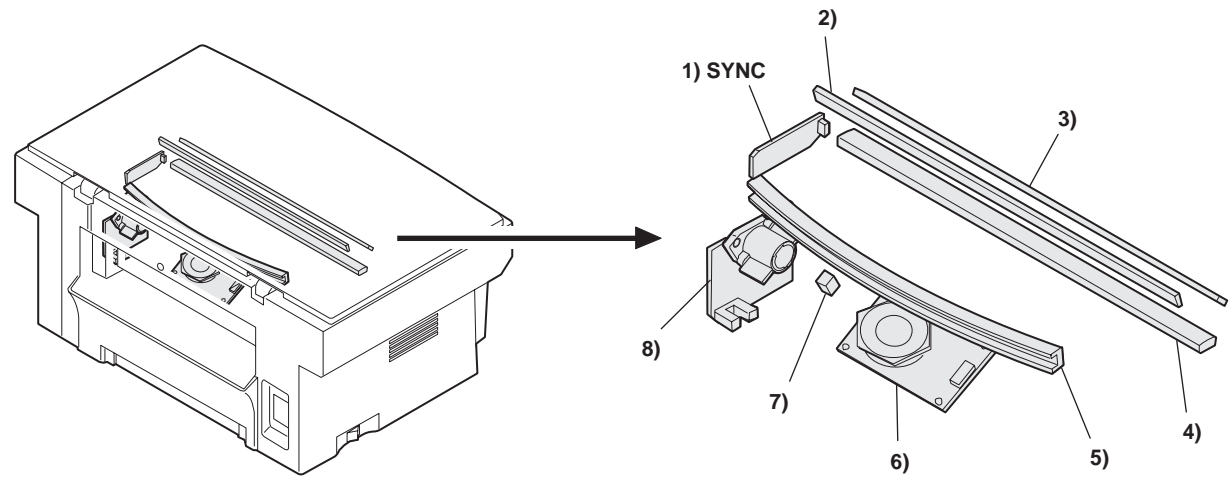

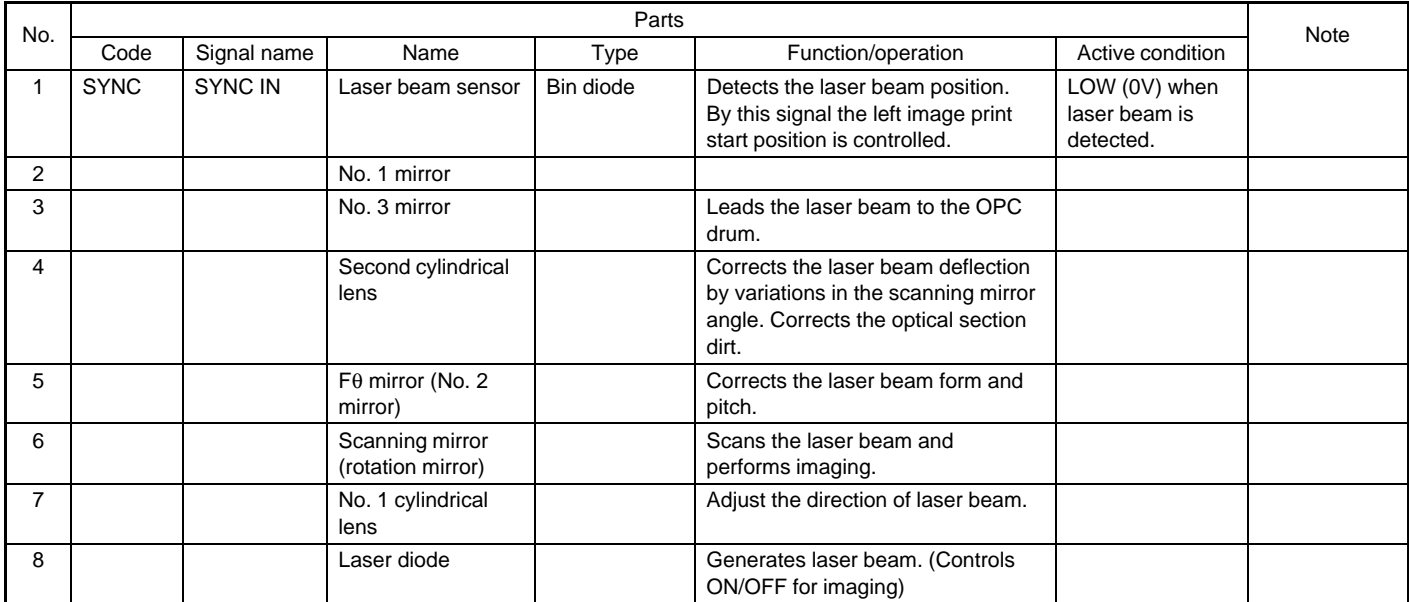

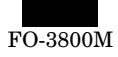

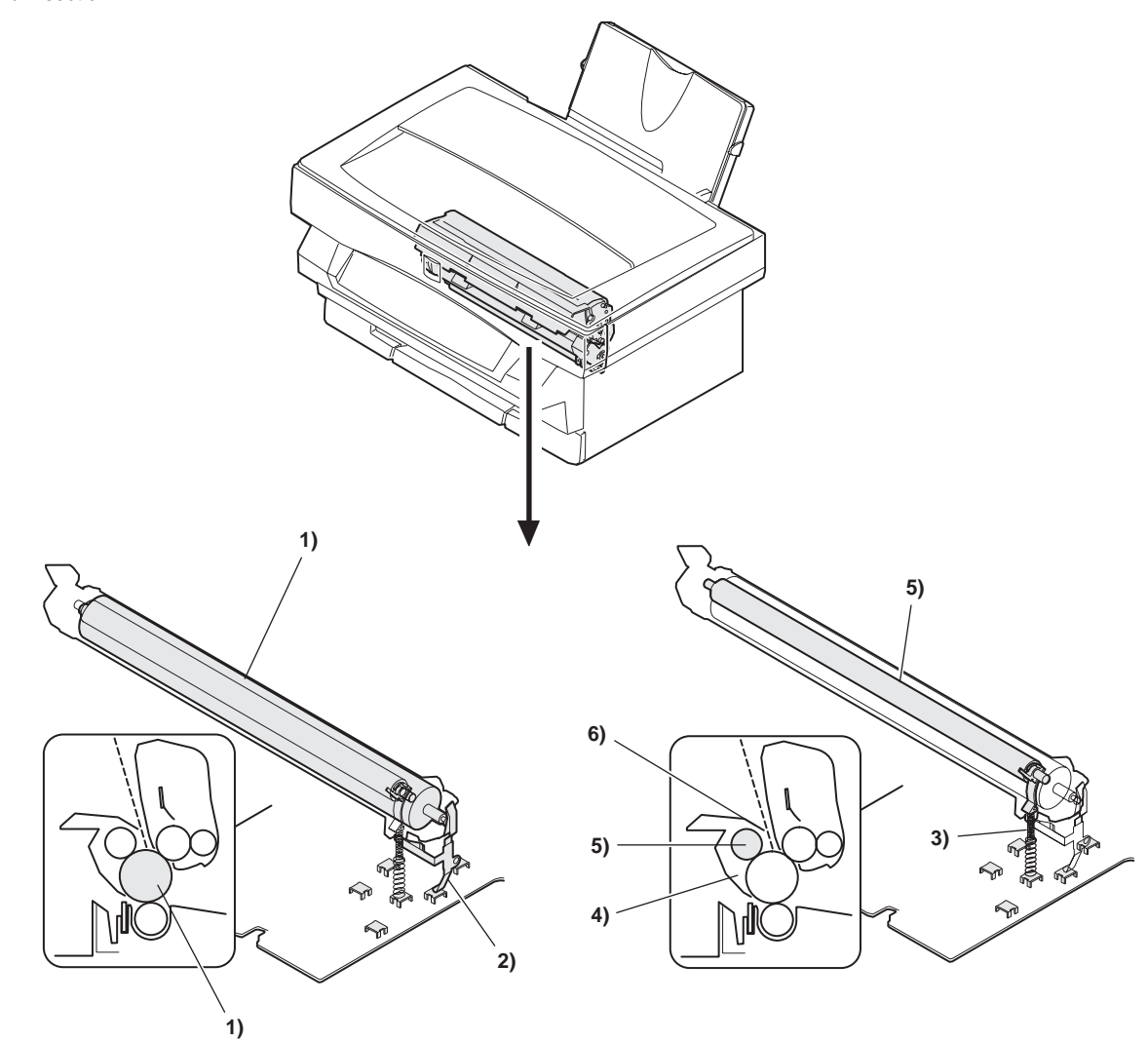

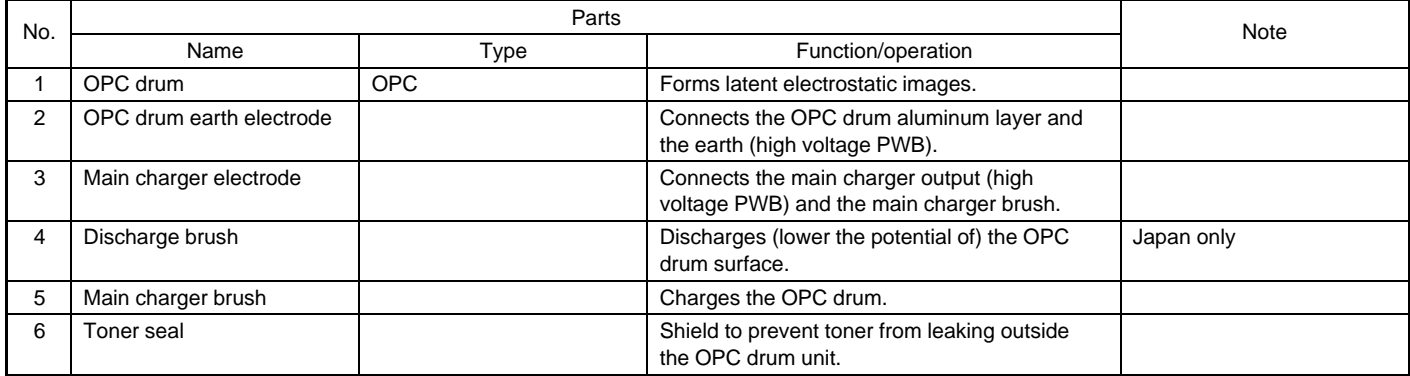

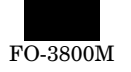

### <2> Developing section

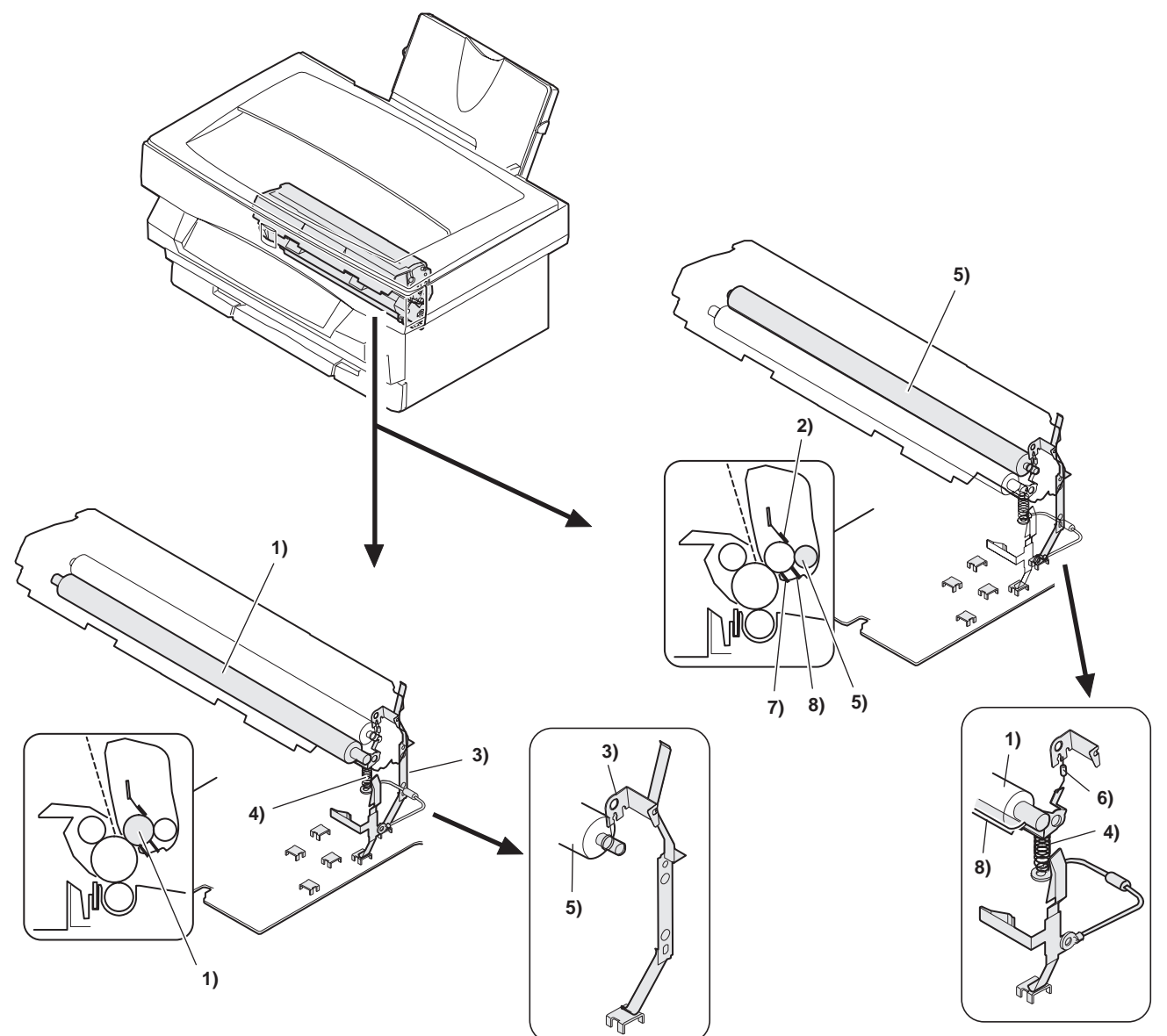

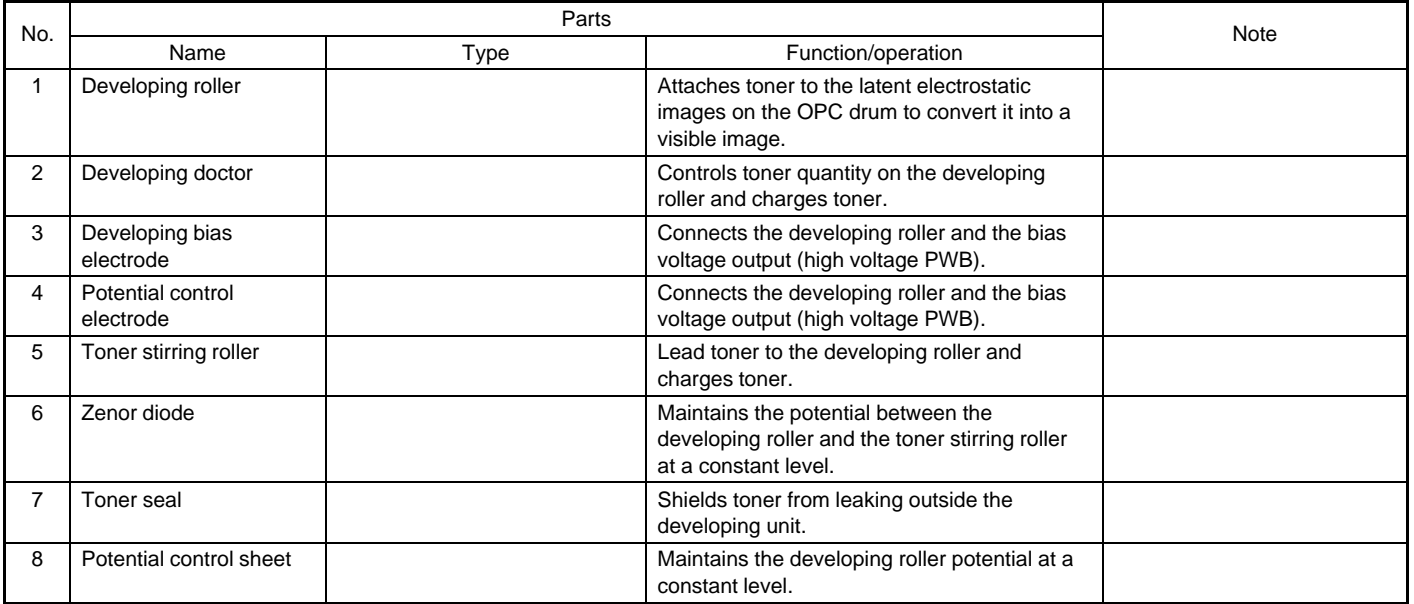

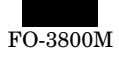

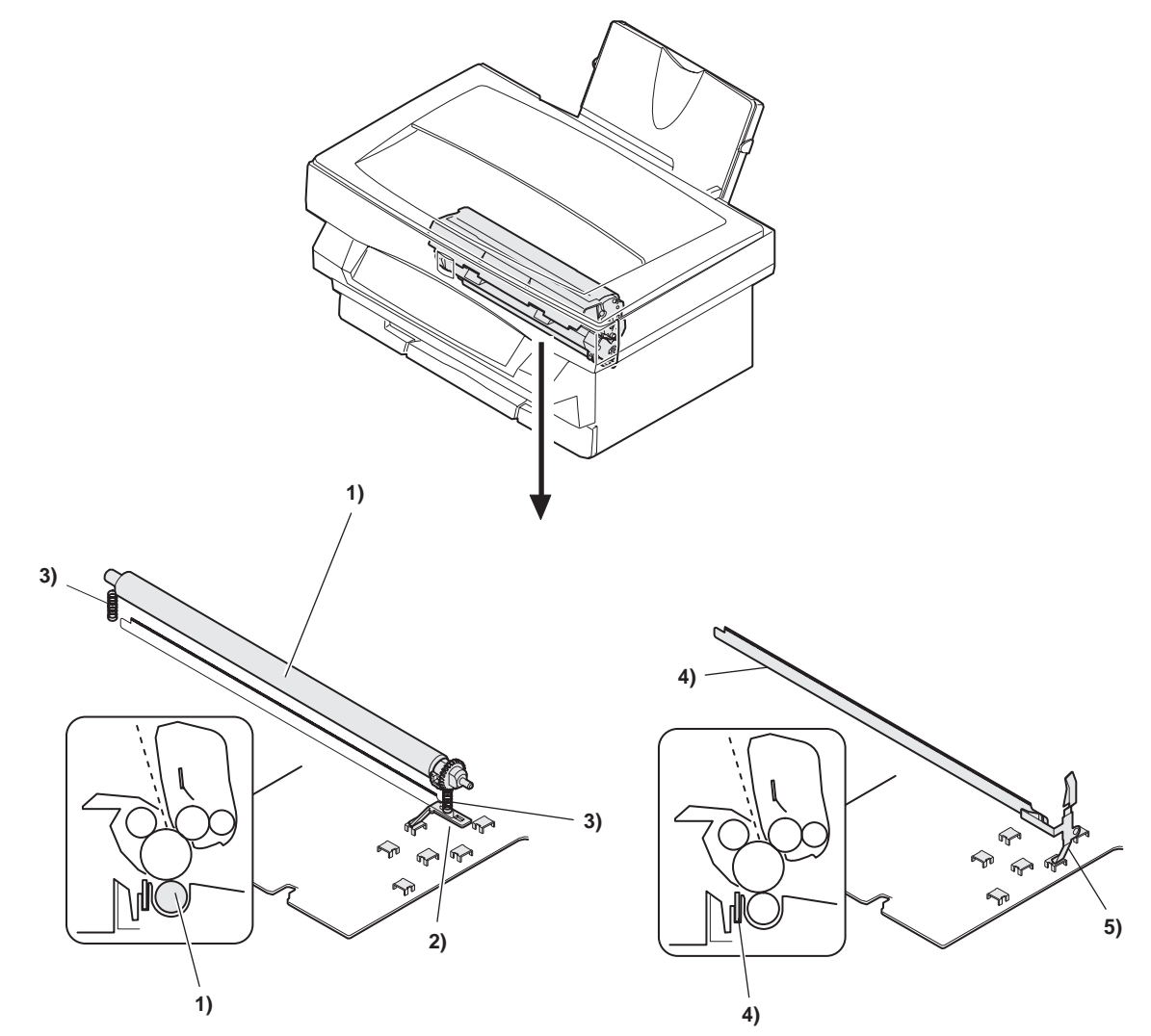

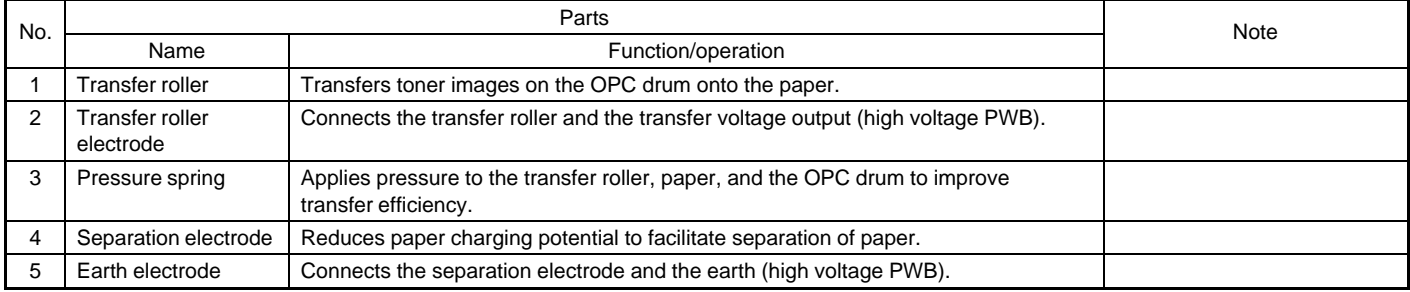

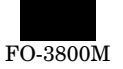

### **e. Fusing, paper exit section**

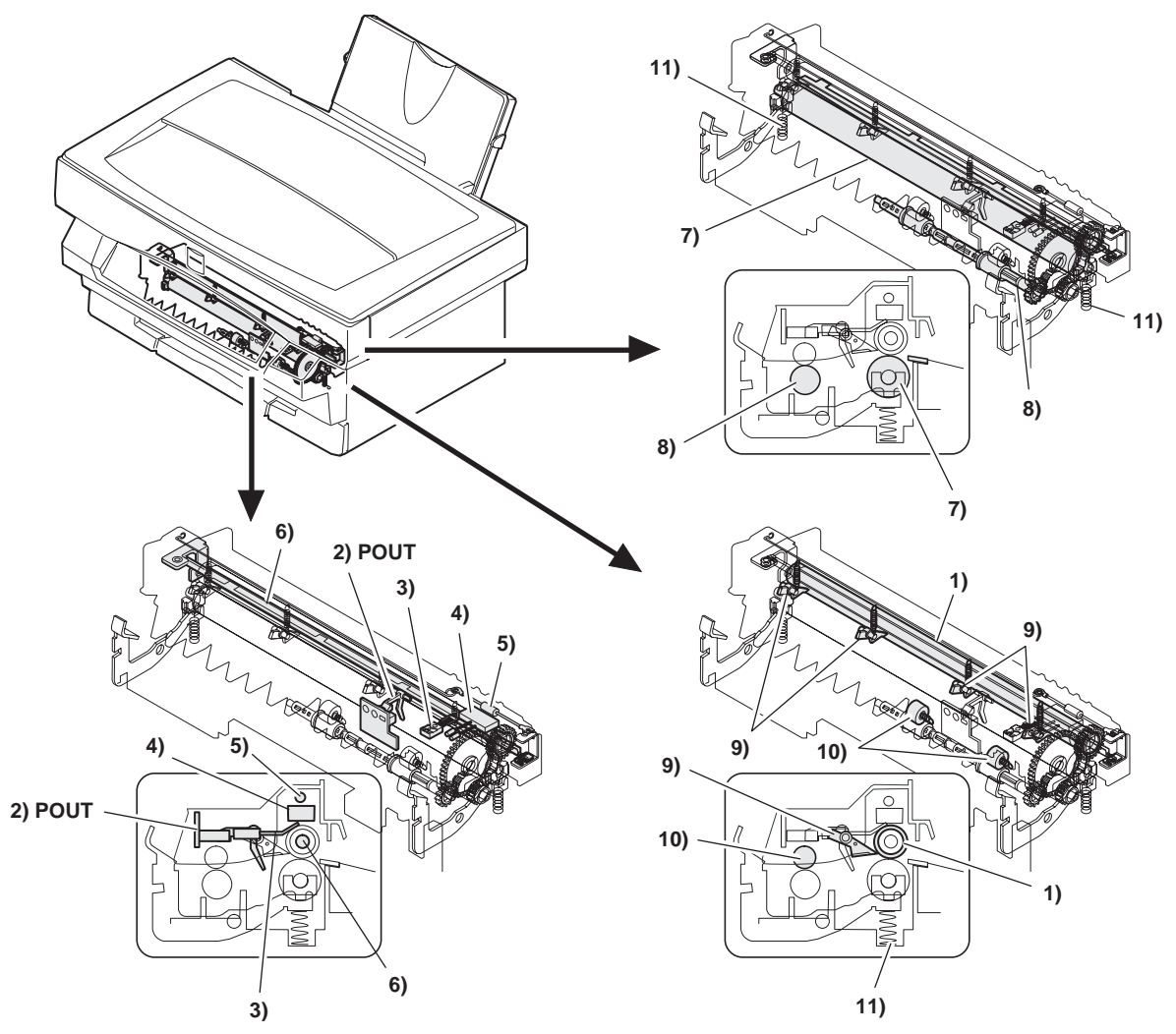

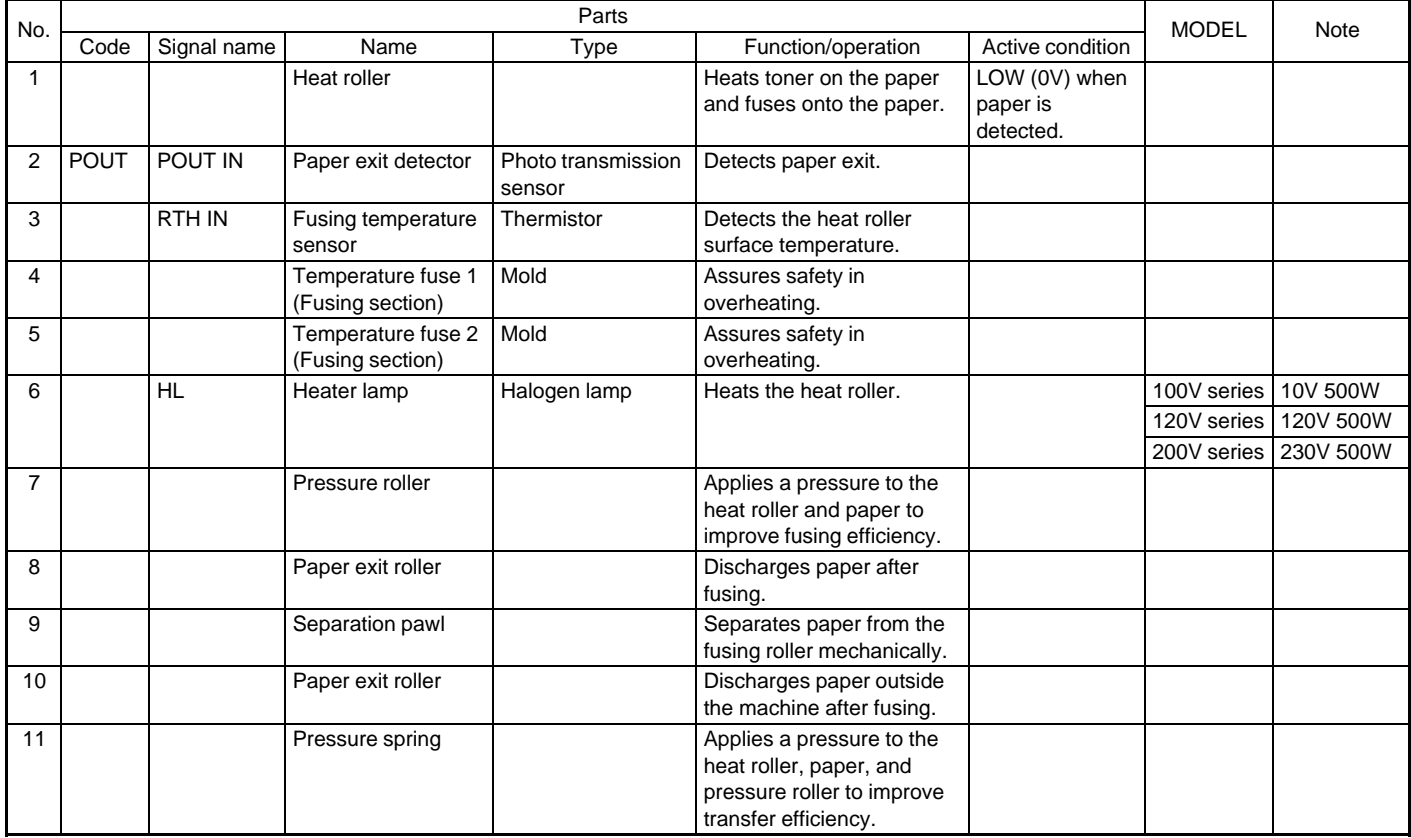

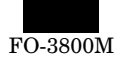

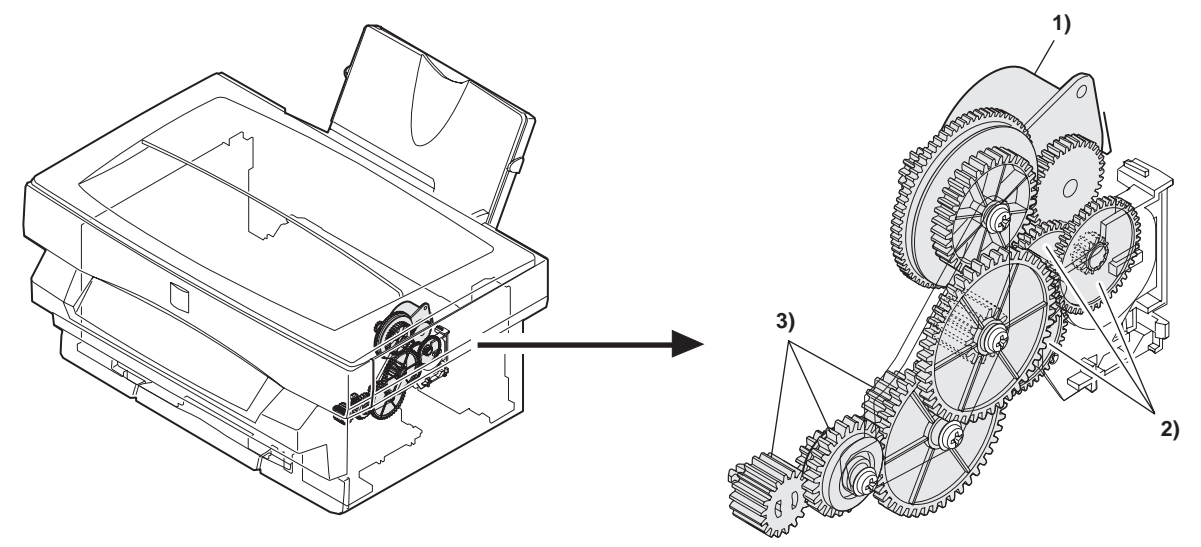

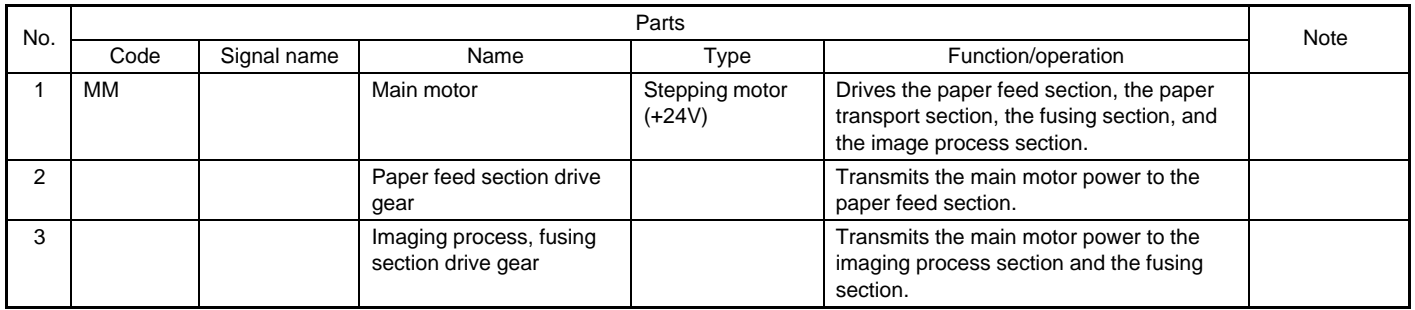

**g. Printer section** 

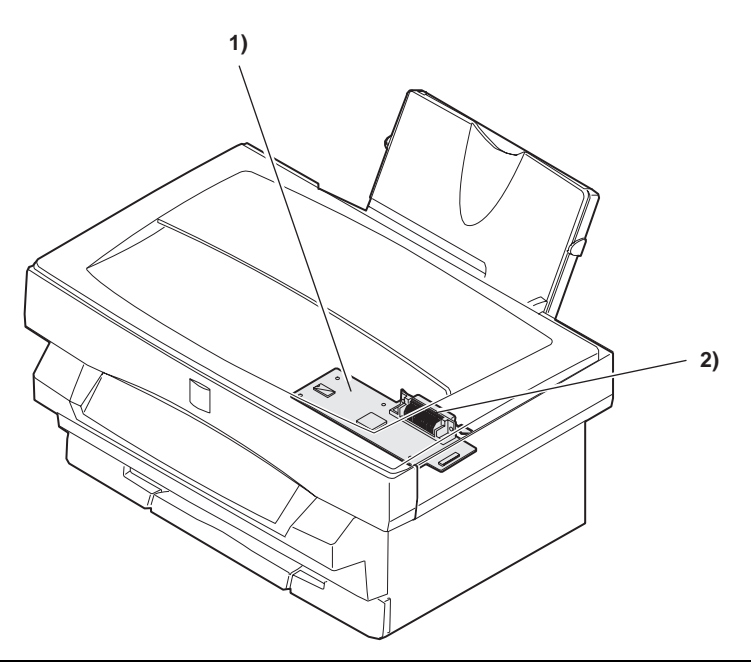

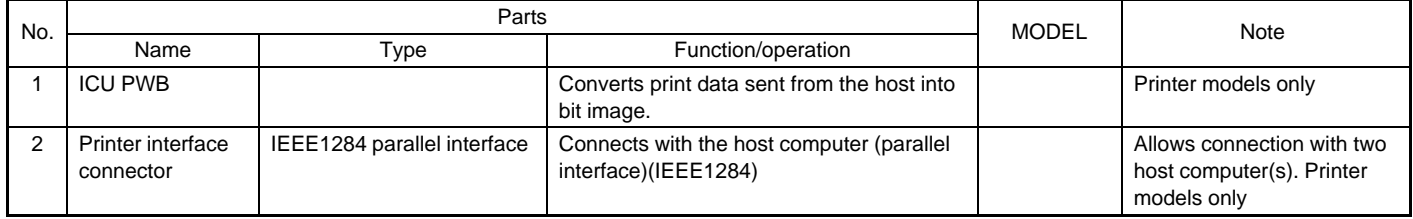

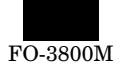

#### **h. FAX section** External View

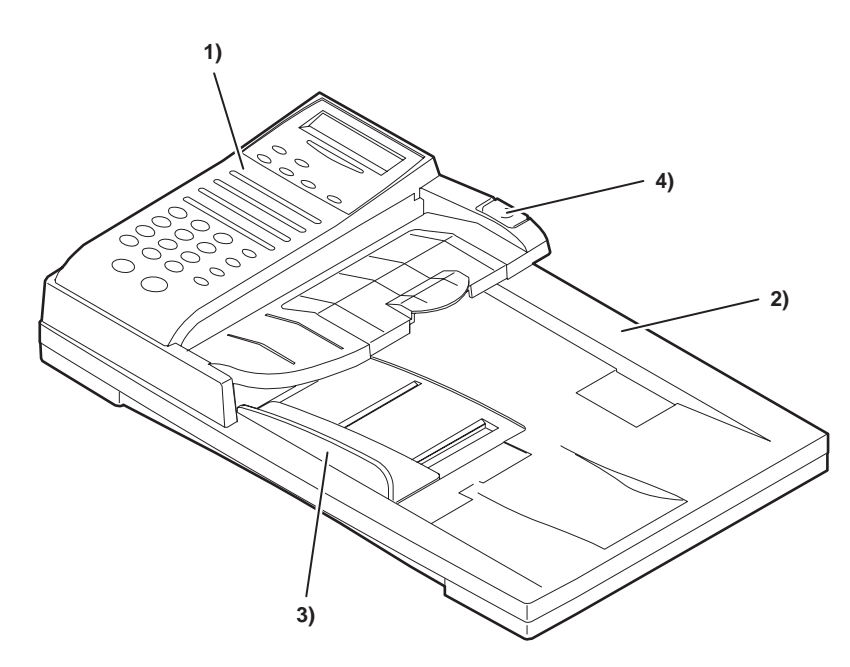

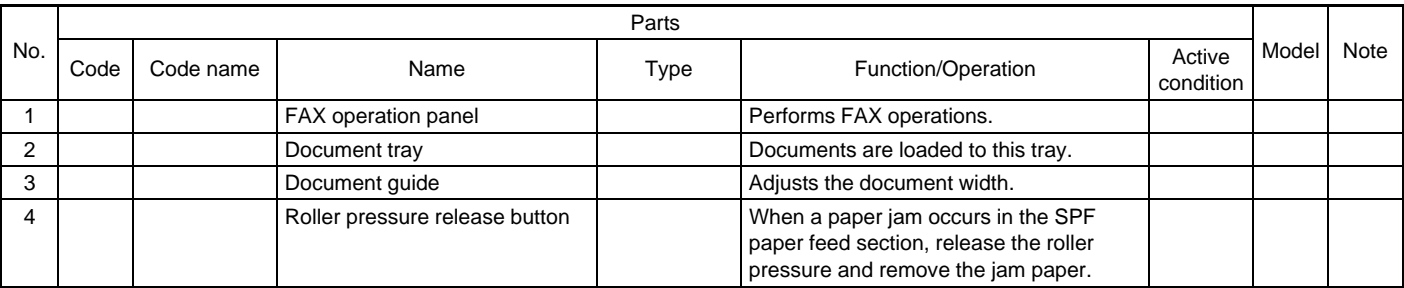

Clutch, motor, solenoid, roller

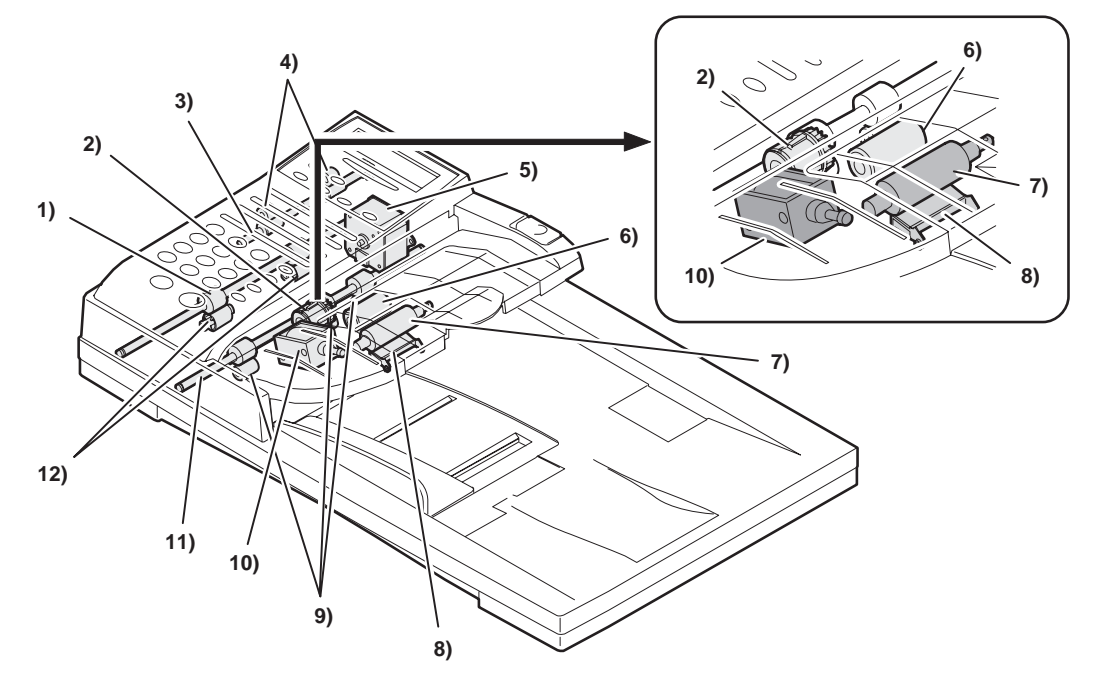

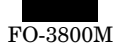

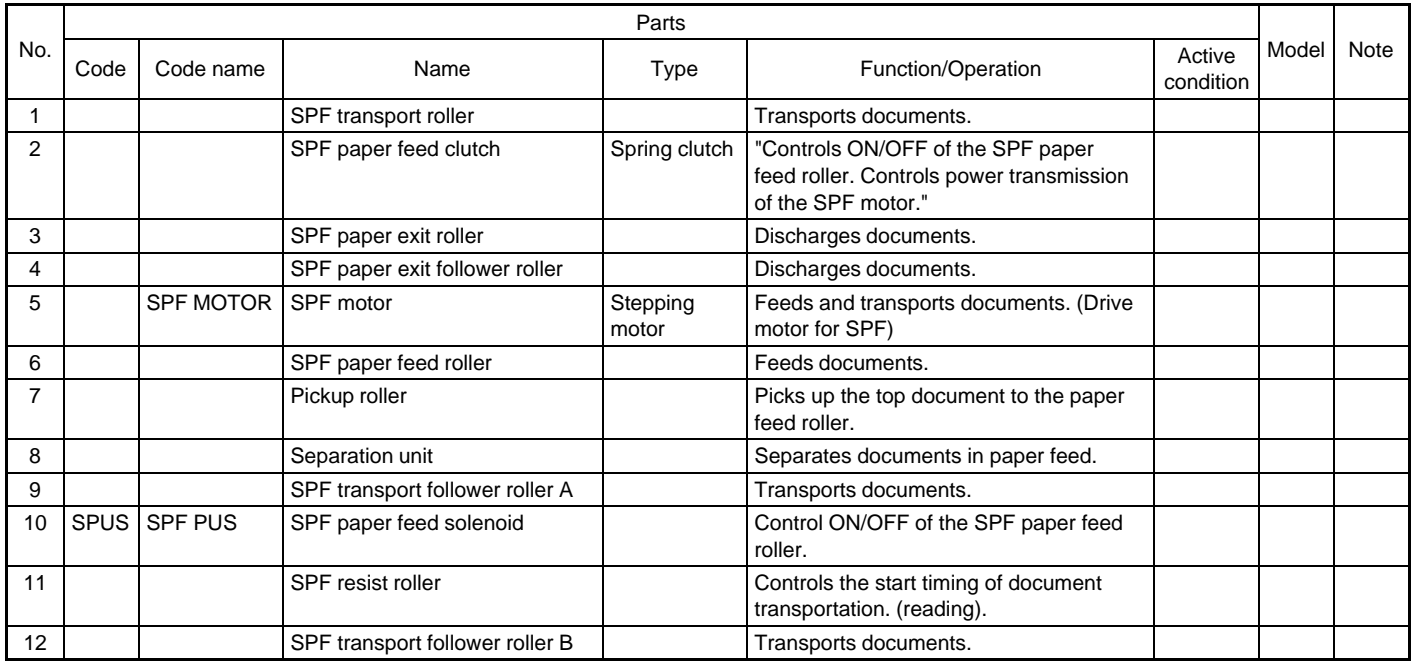

PWB, sensor

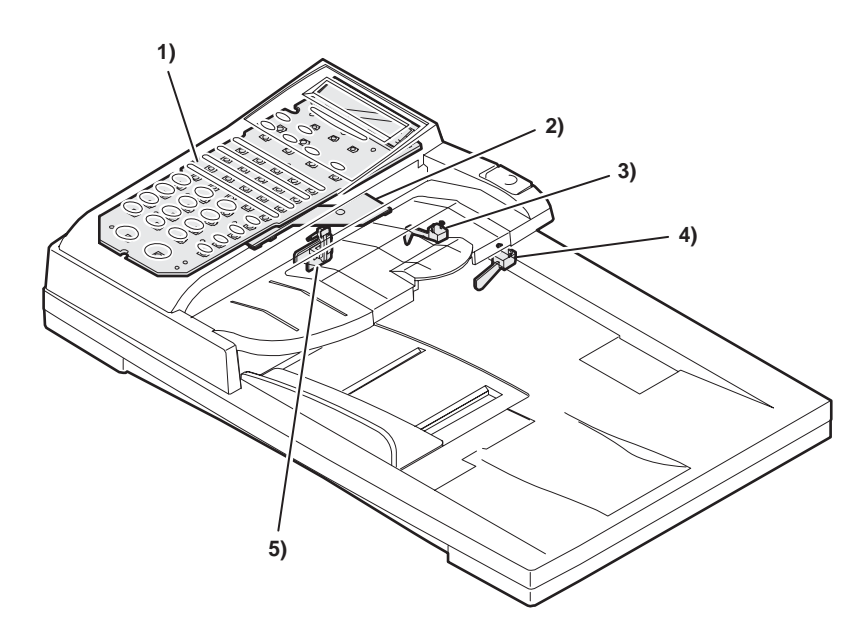

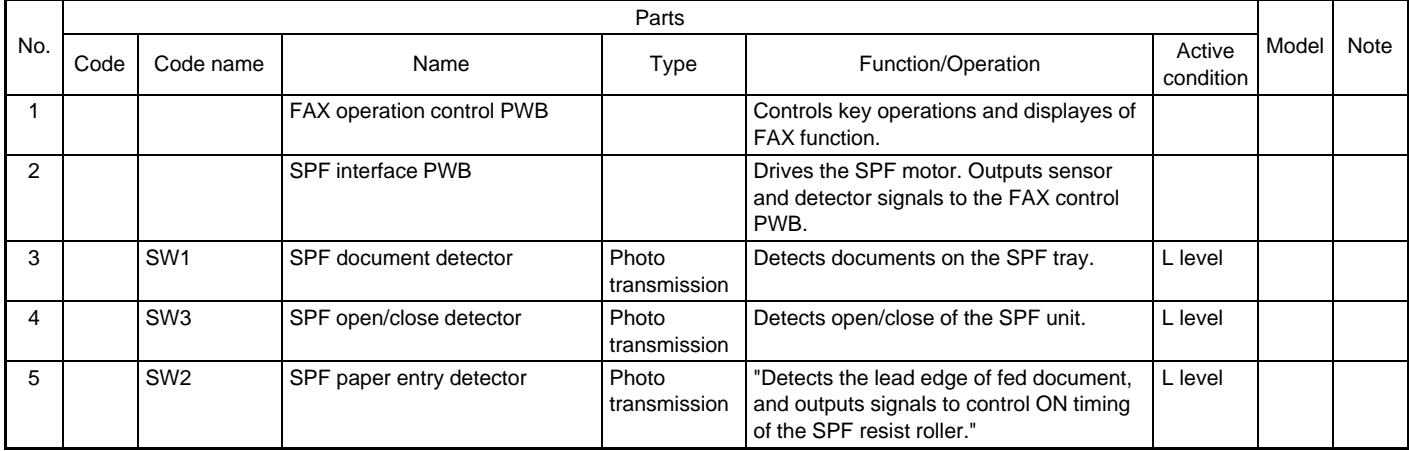

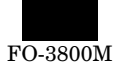

#### **i. Cross sectional view**

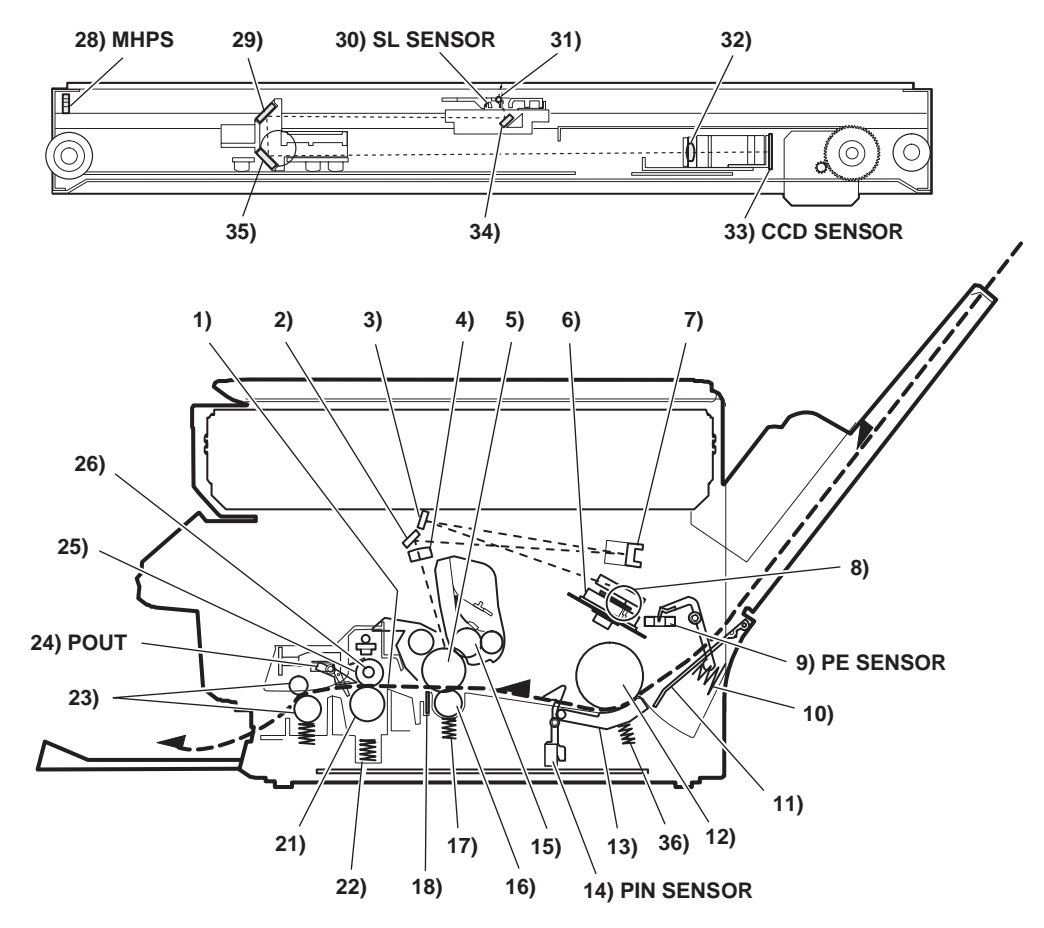

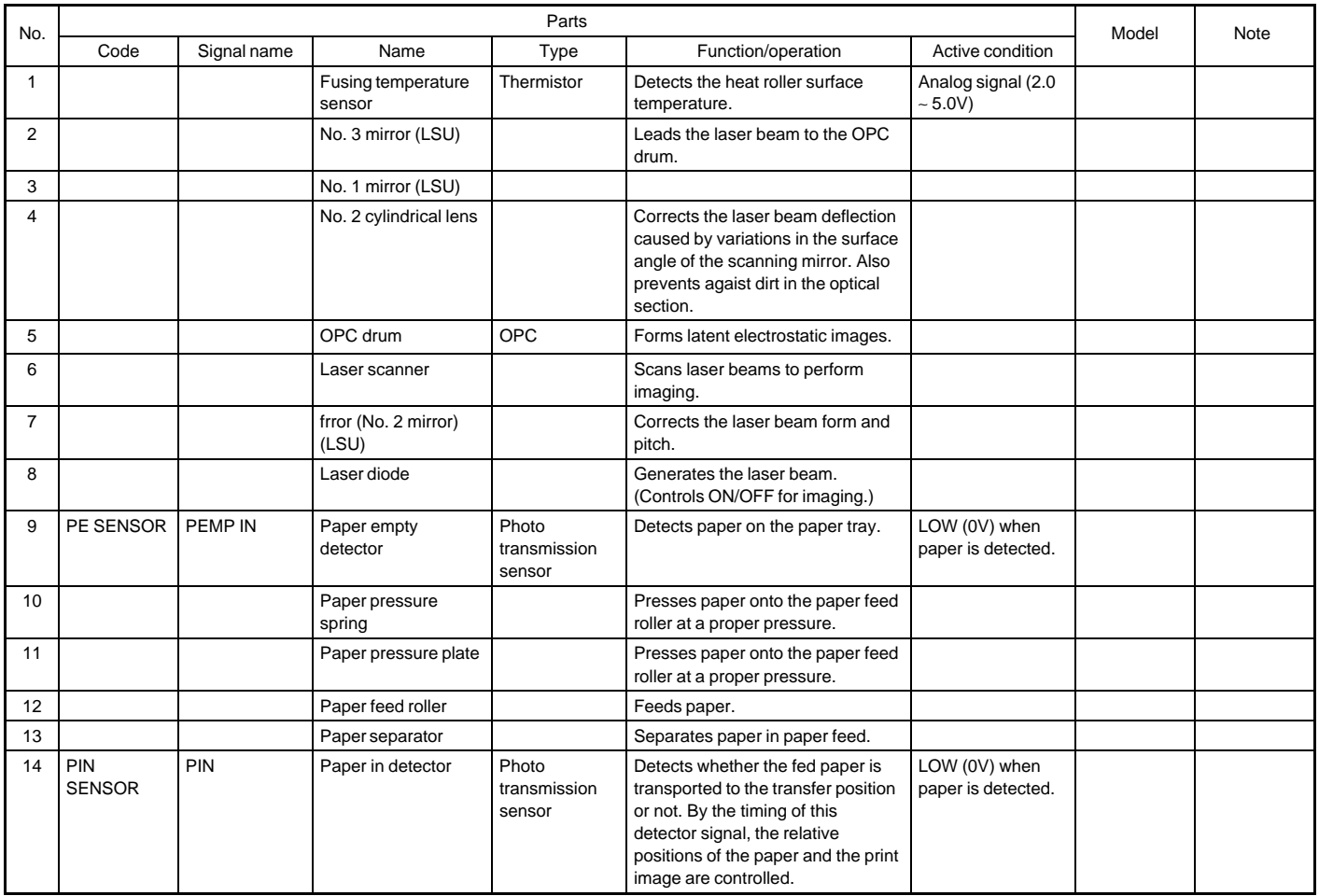

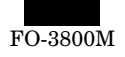

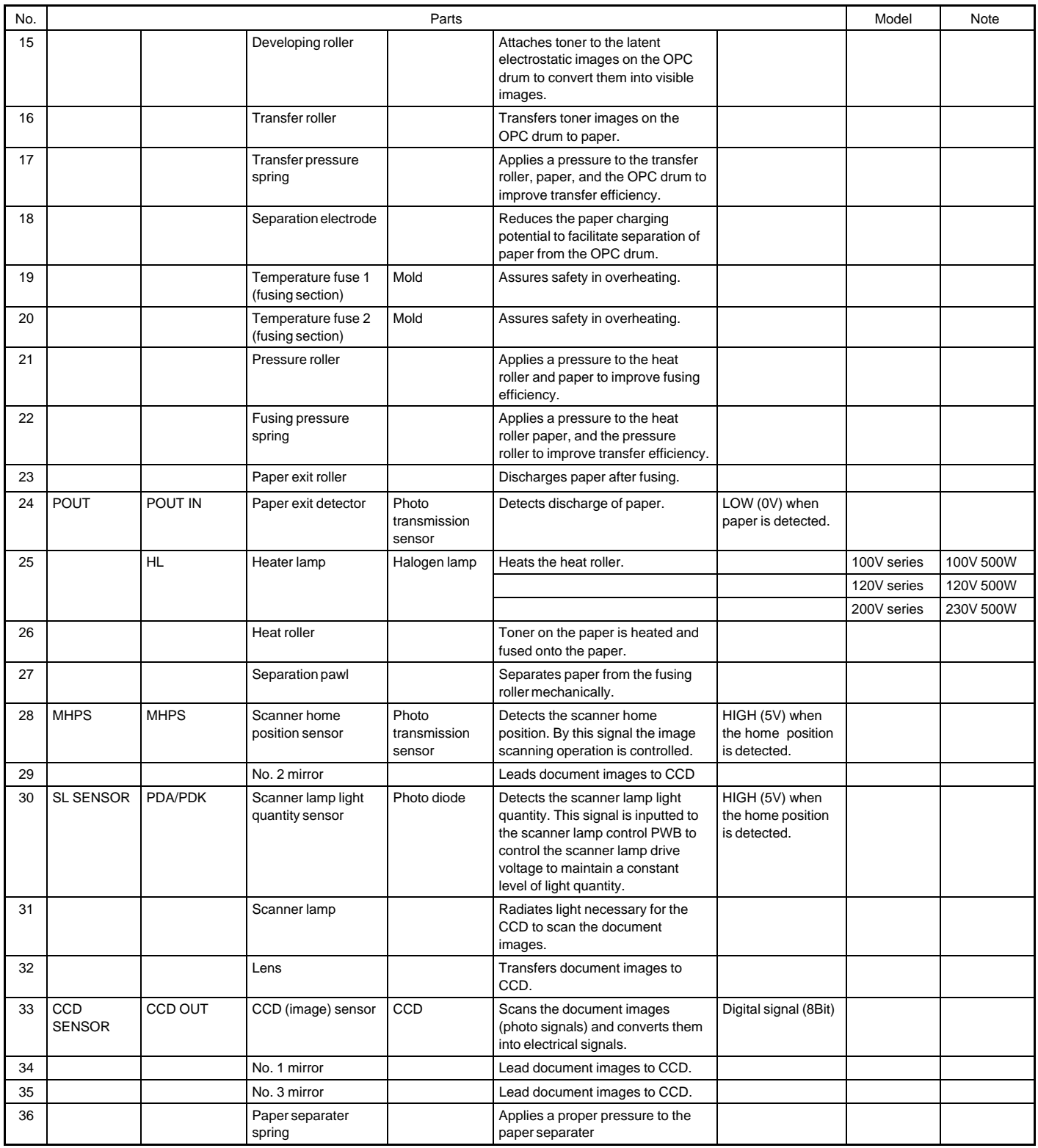

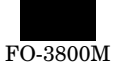

### **C. Functional parts**

### **(1) Sensor, detector**

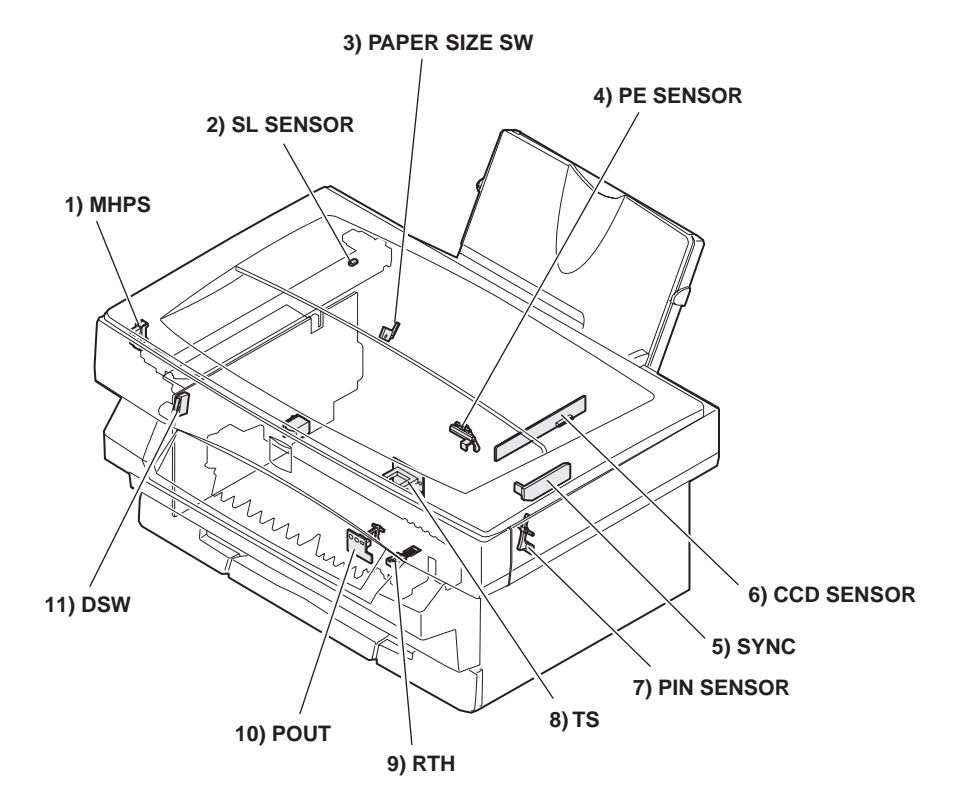

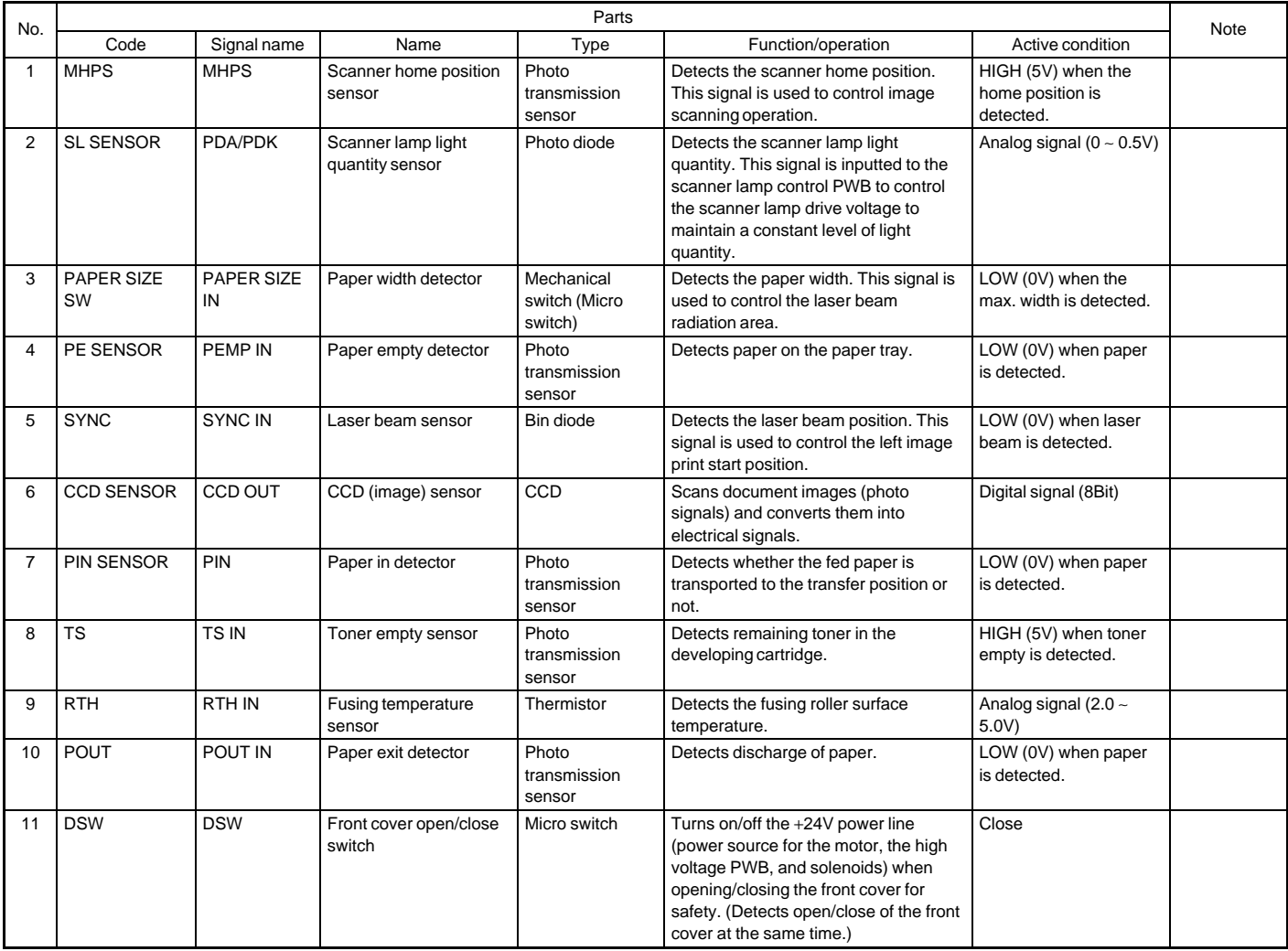

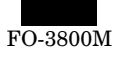

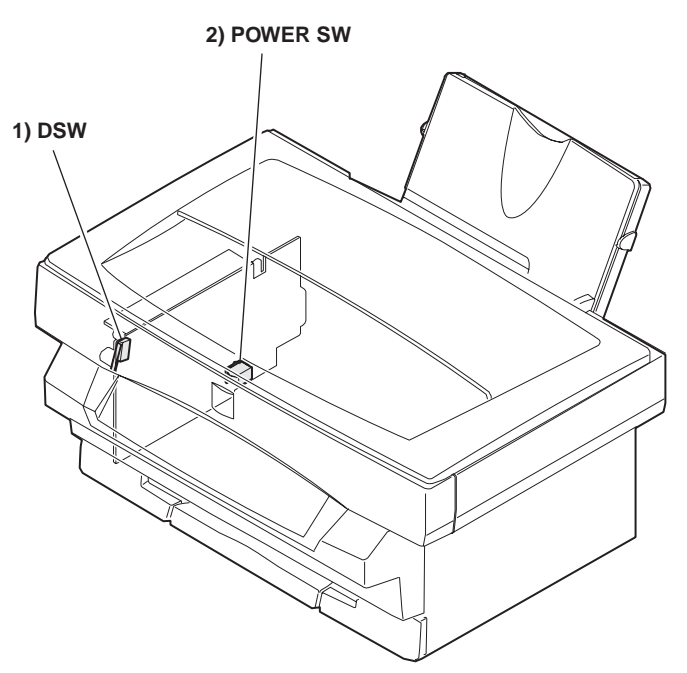

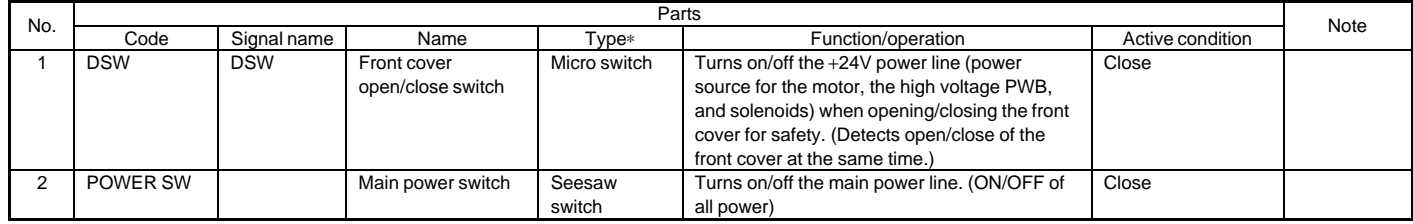

### **(3) Clutch, solenoid**

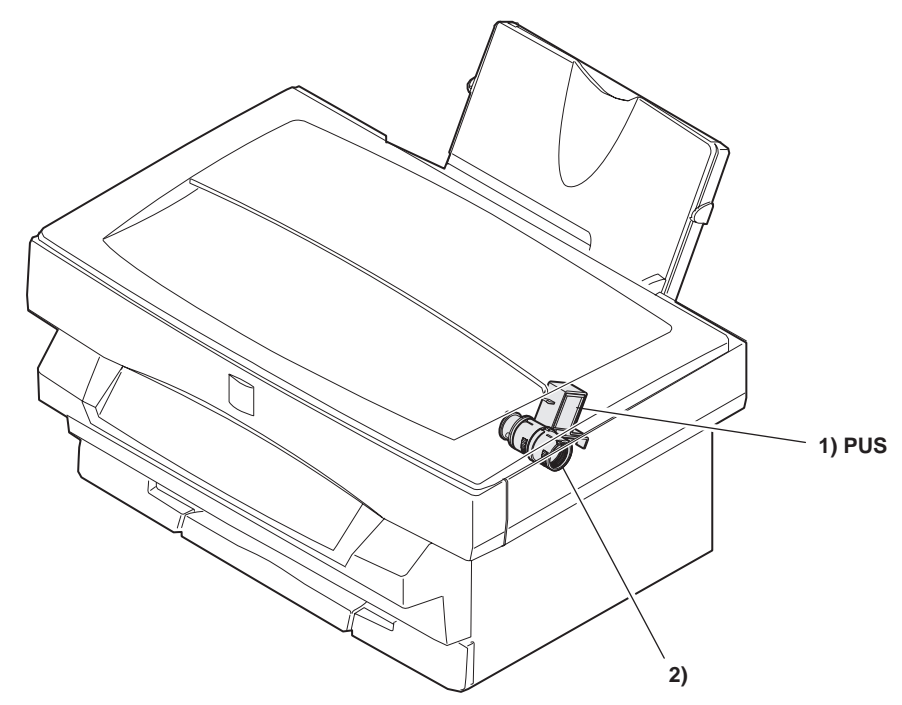

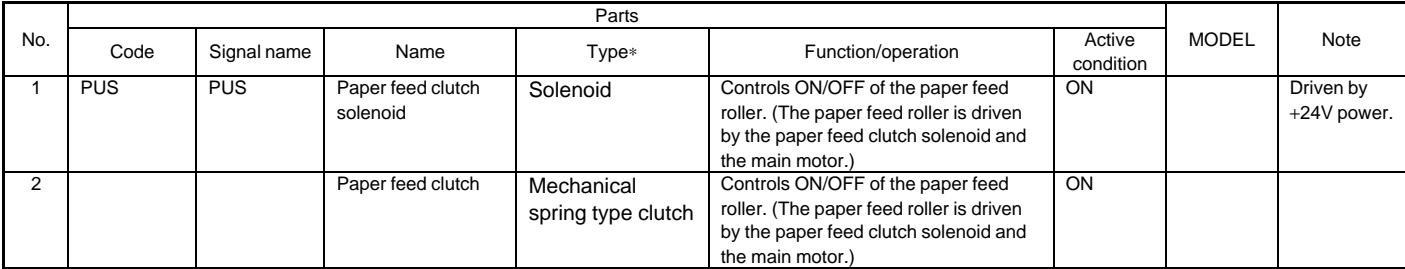

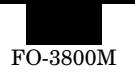

### **(4) Motor a. Drive motor**

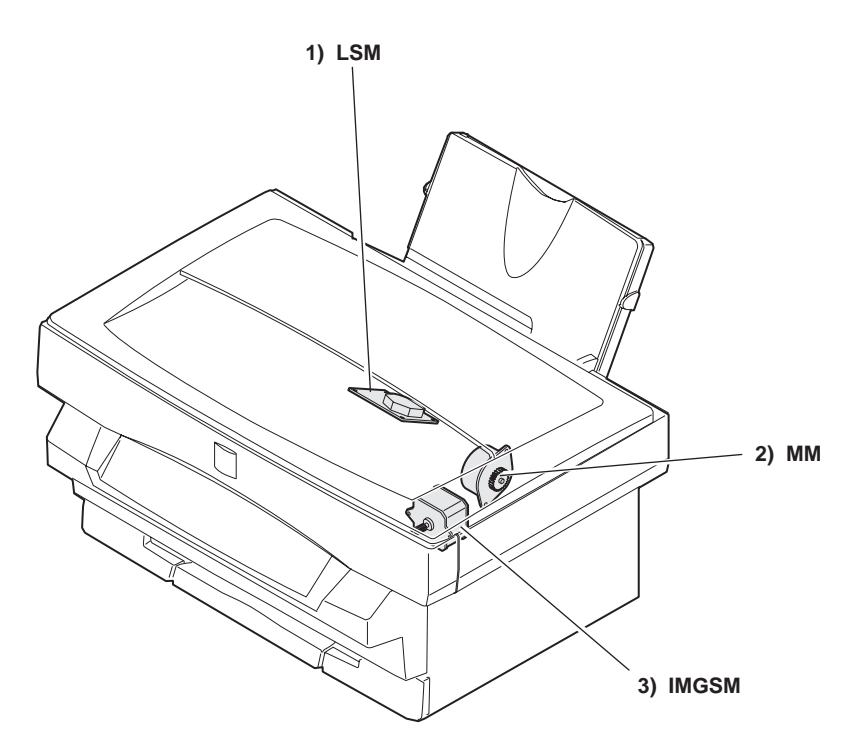

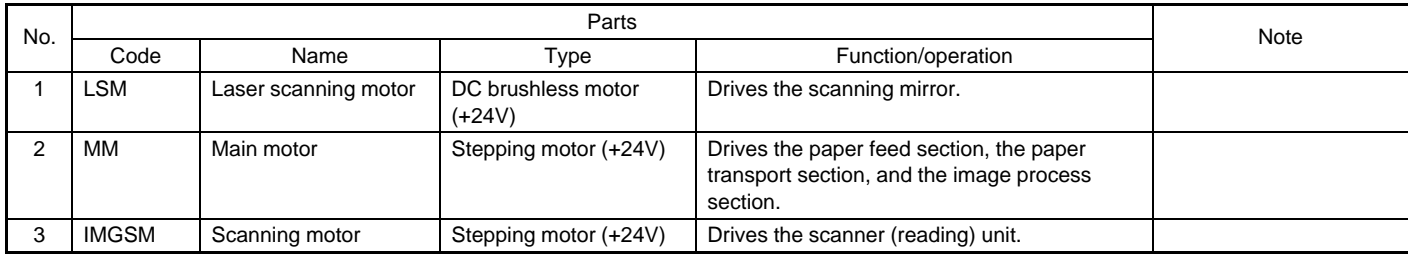

**b. Fan (motor)**

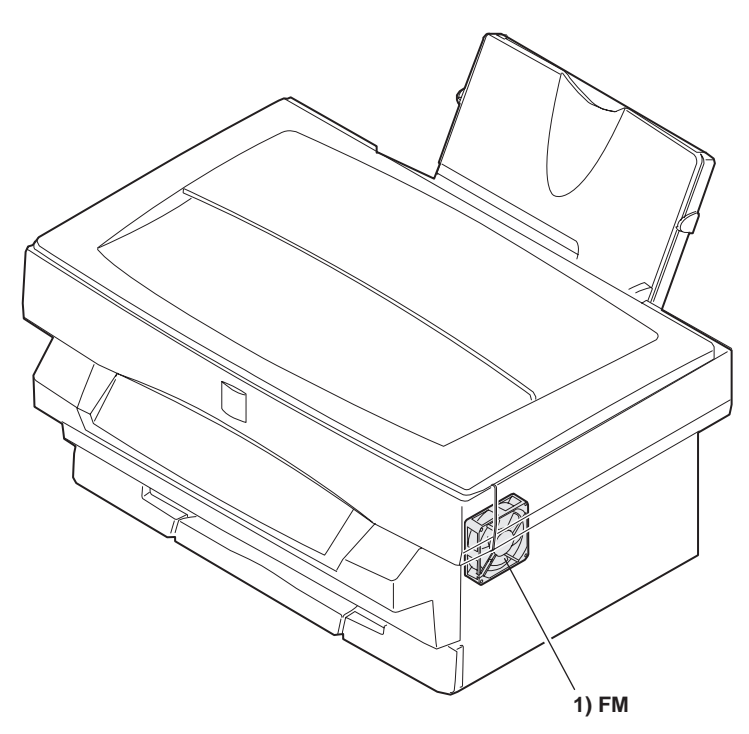

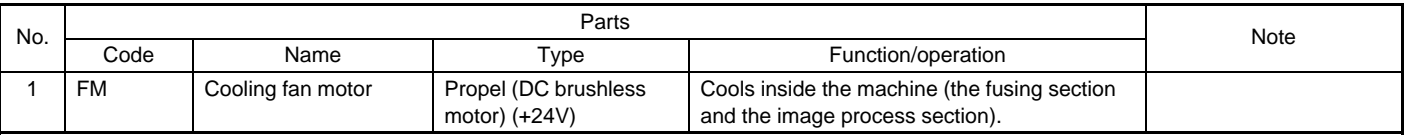

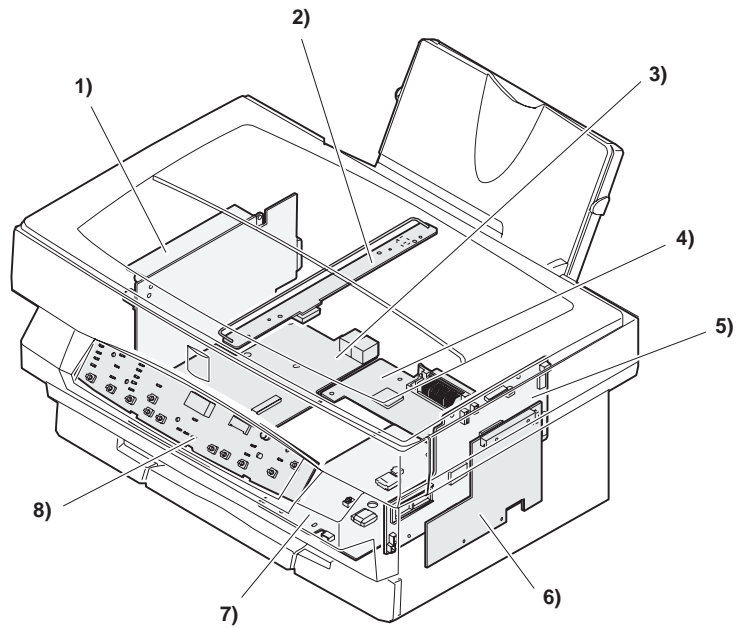

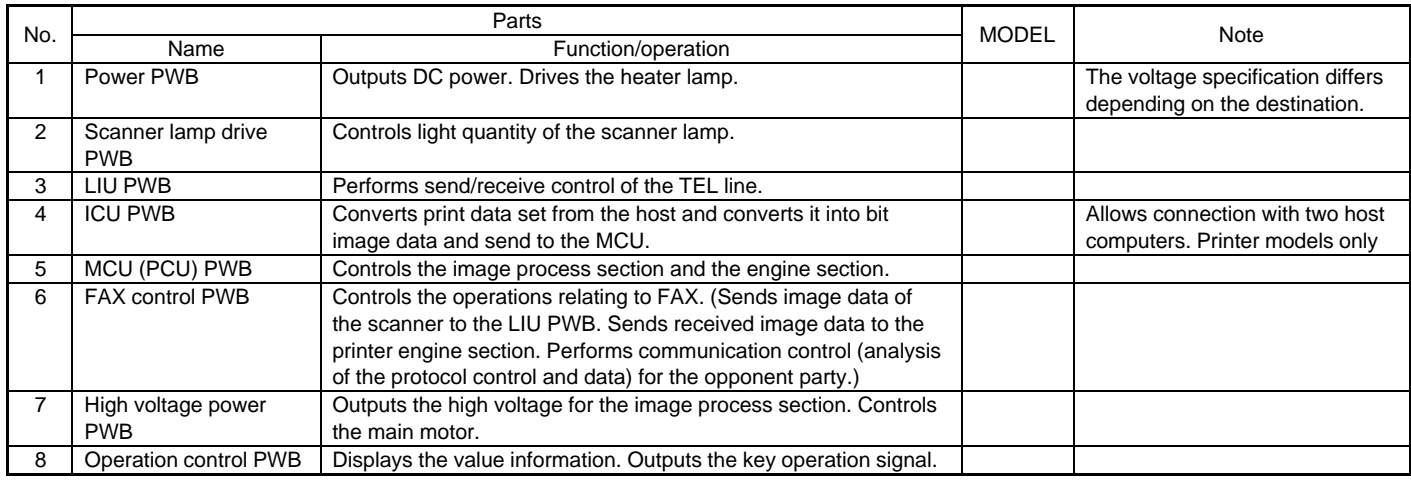

### **(6) Fuse, thermostat**

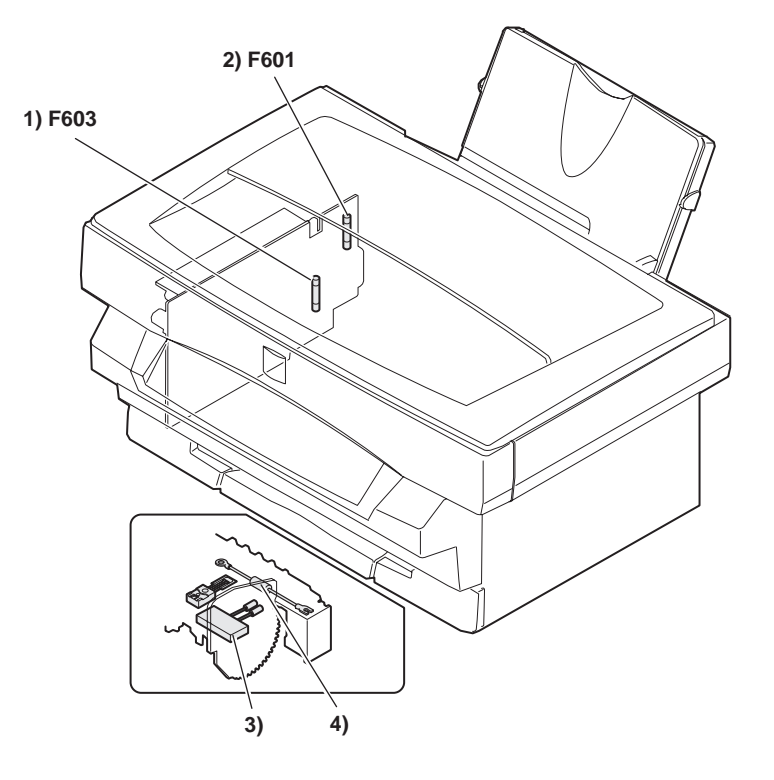

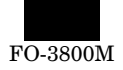

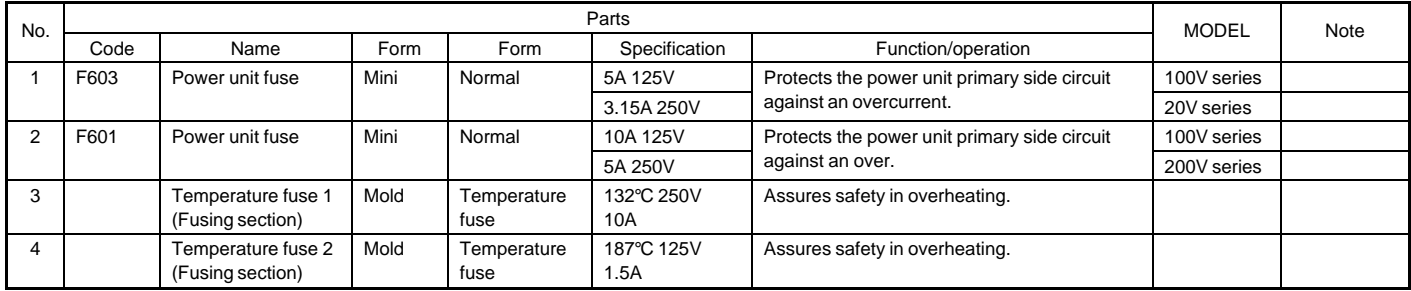

# **(7) Lamp**

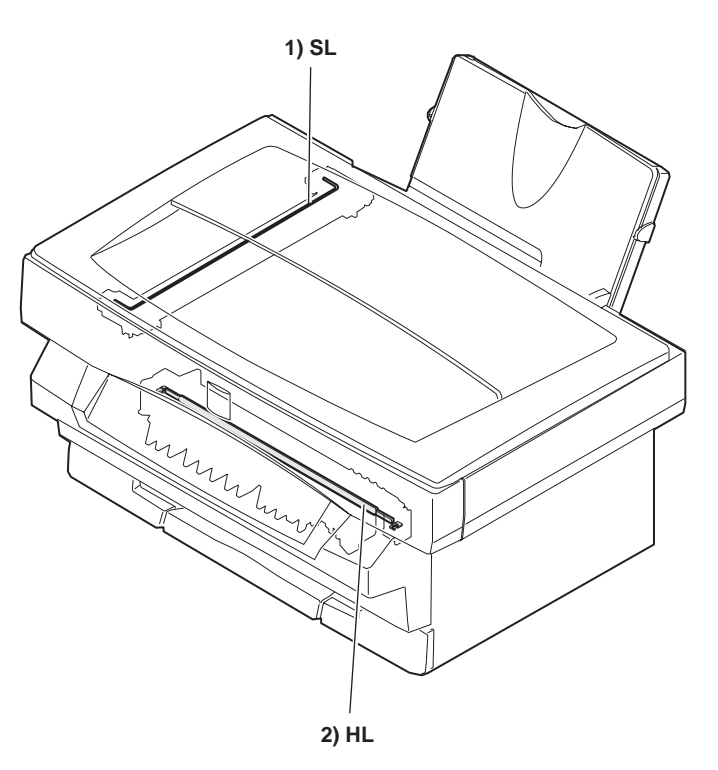

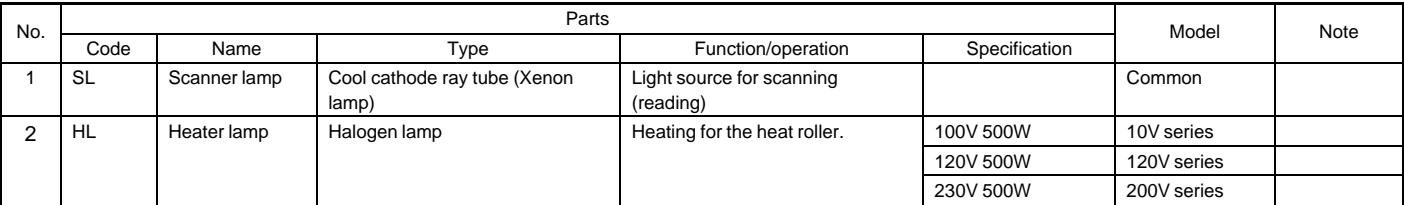

# **(8) Interface (connector)**

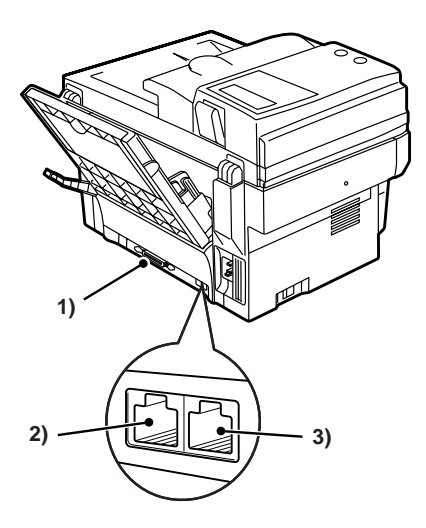

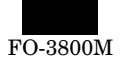

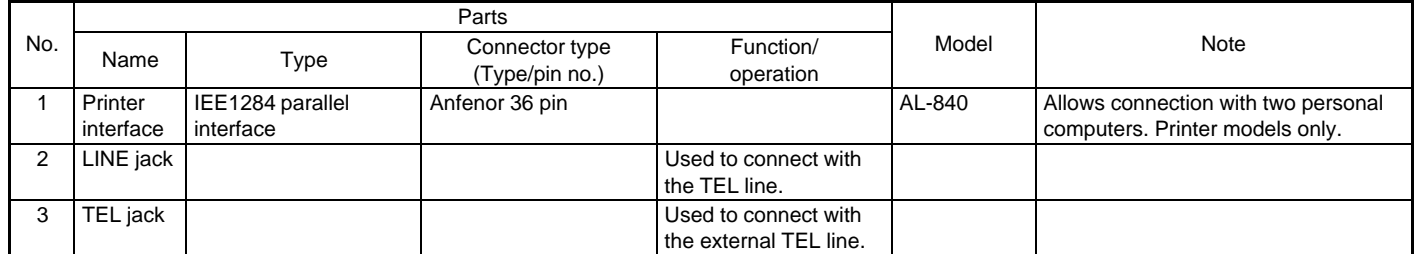

# **(9) Belt, wire**

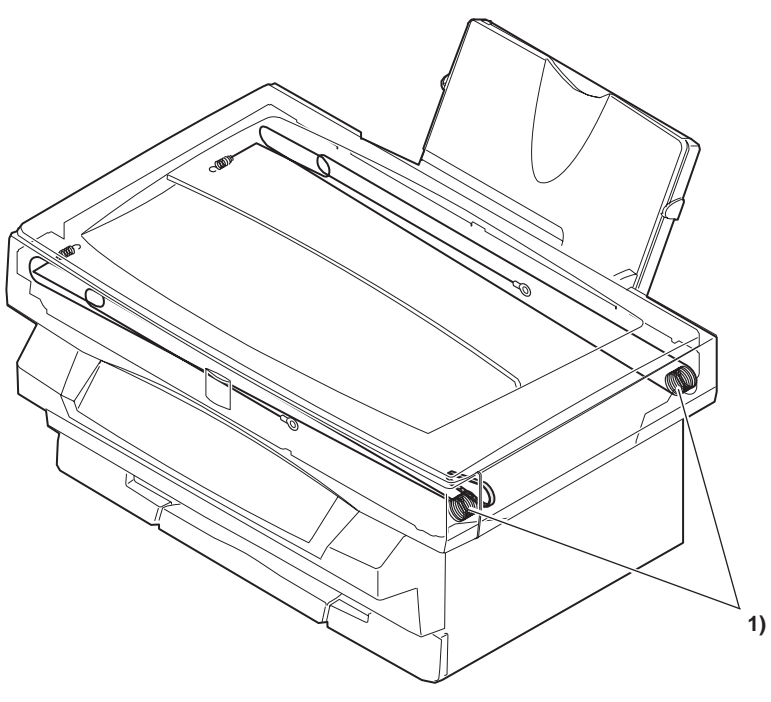

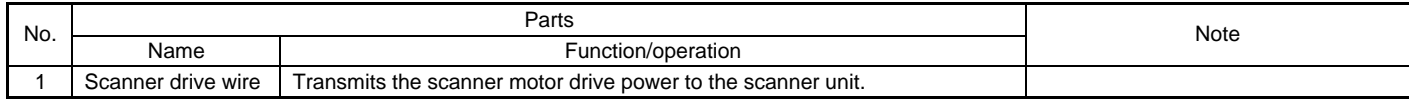

**(10) Power**

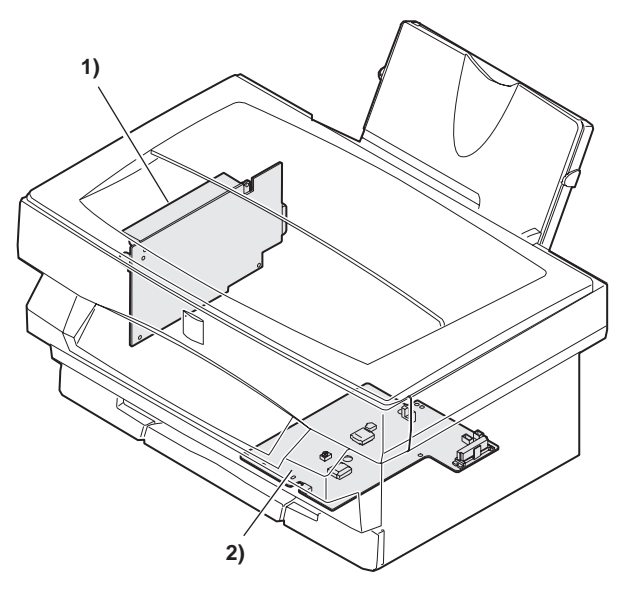

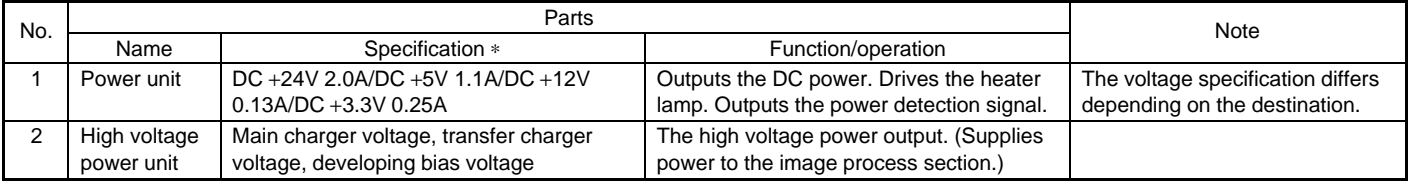

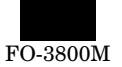

# **(11) Adjustment volume**

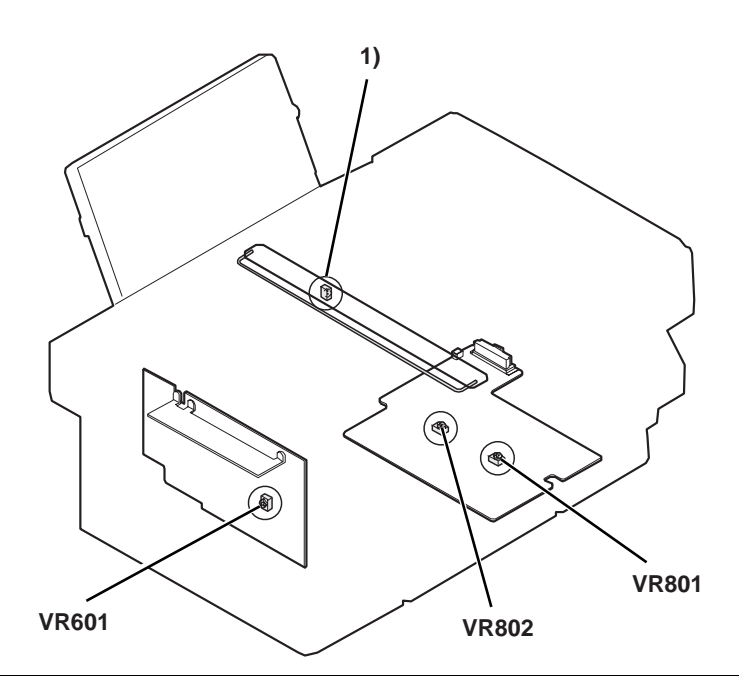

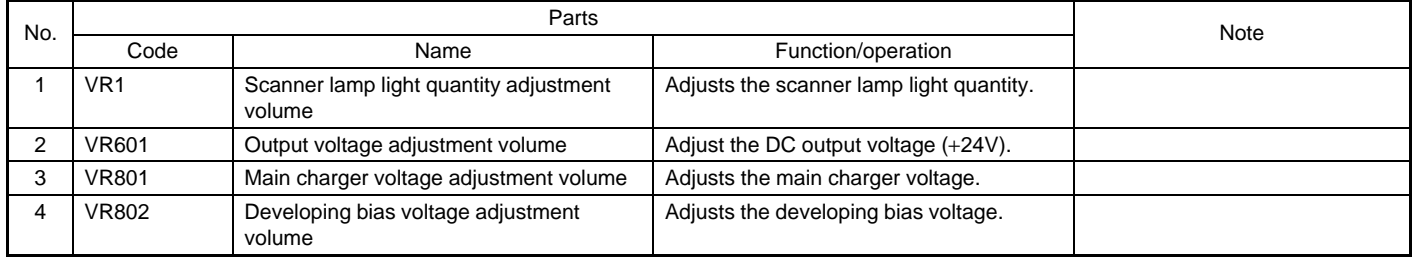

# **D. Lock position**

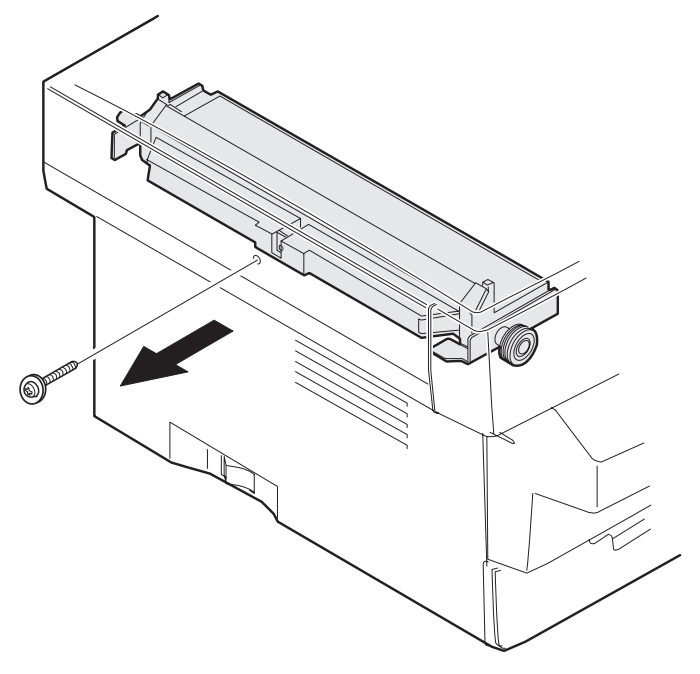

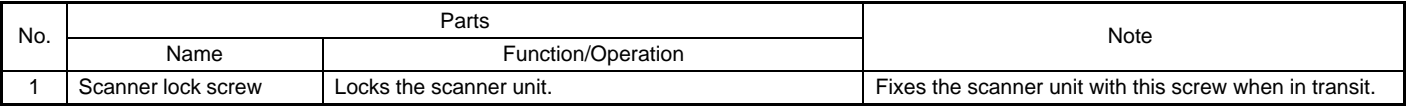

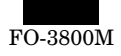

# **[6] MACHINE OPERATION**

# **(1) Operation mode**

This machine has the following operation modes.

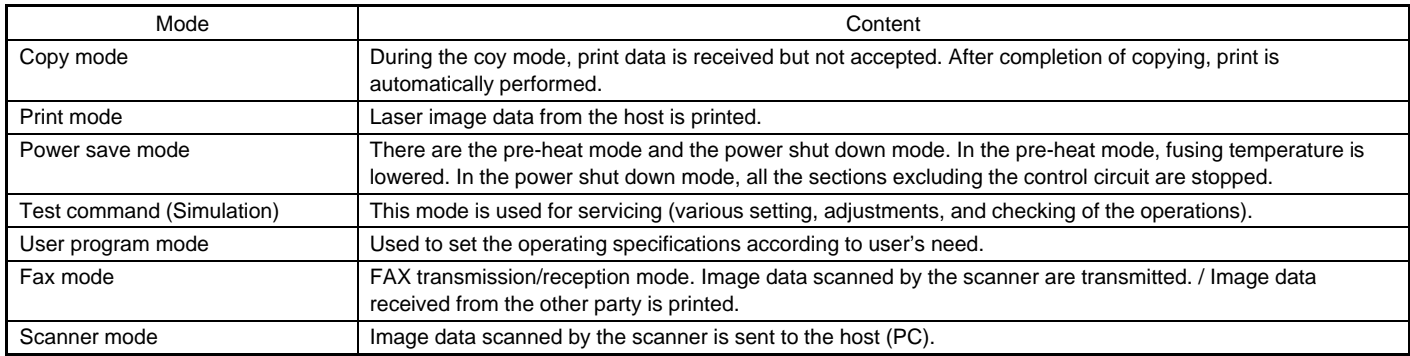

# **(2) Machine status and display**

There are following machine status, and the operation and display are made for each status. Machine status

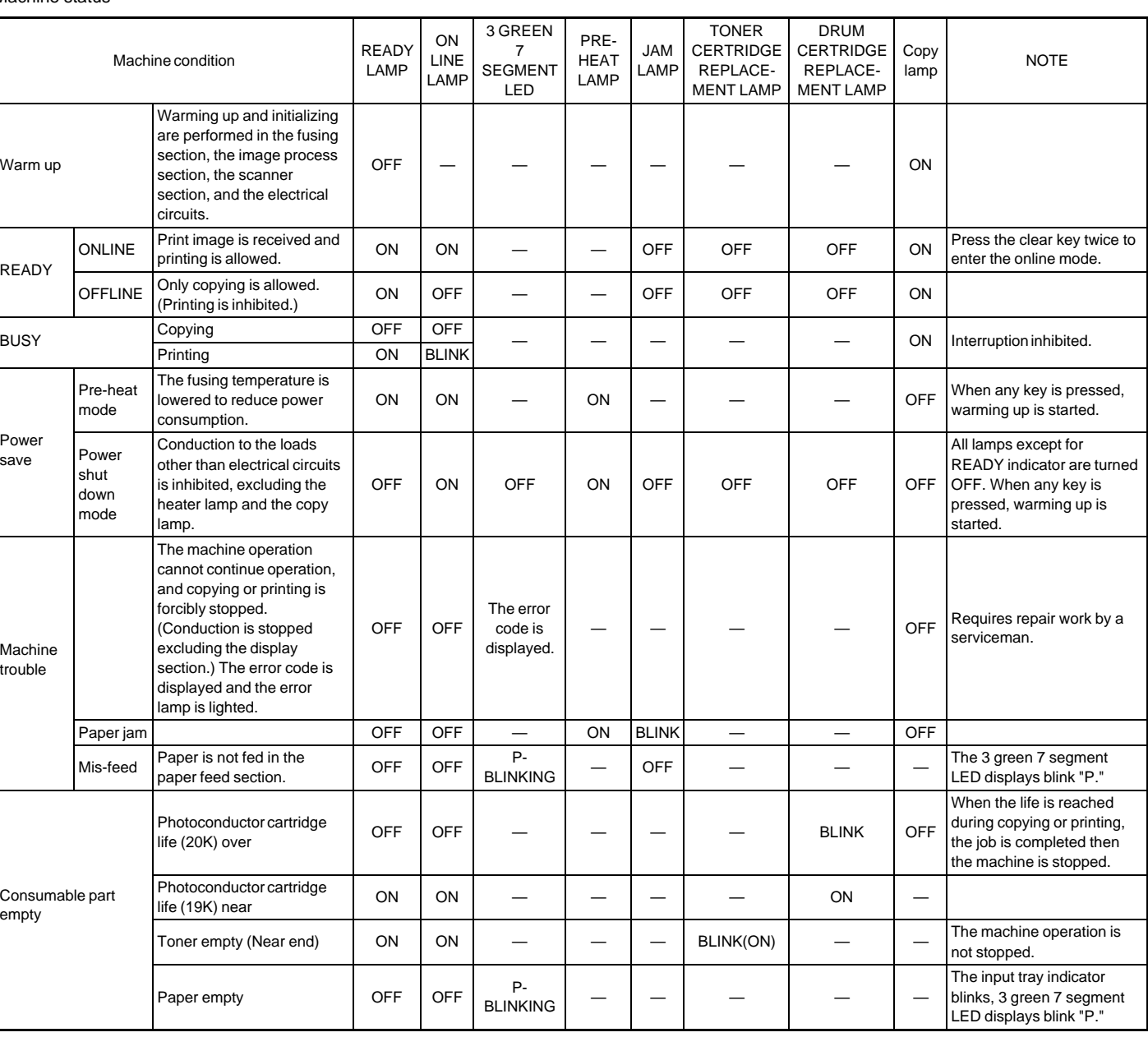

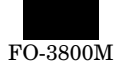

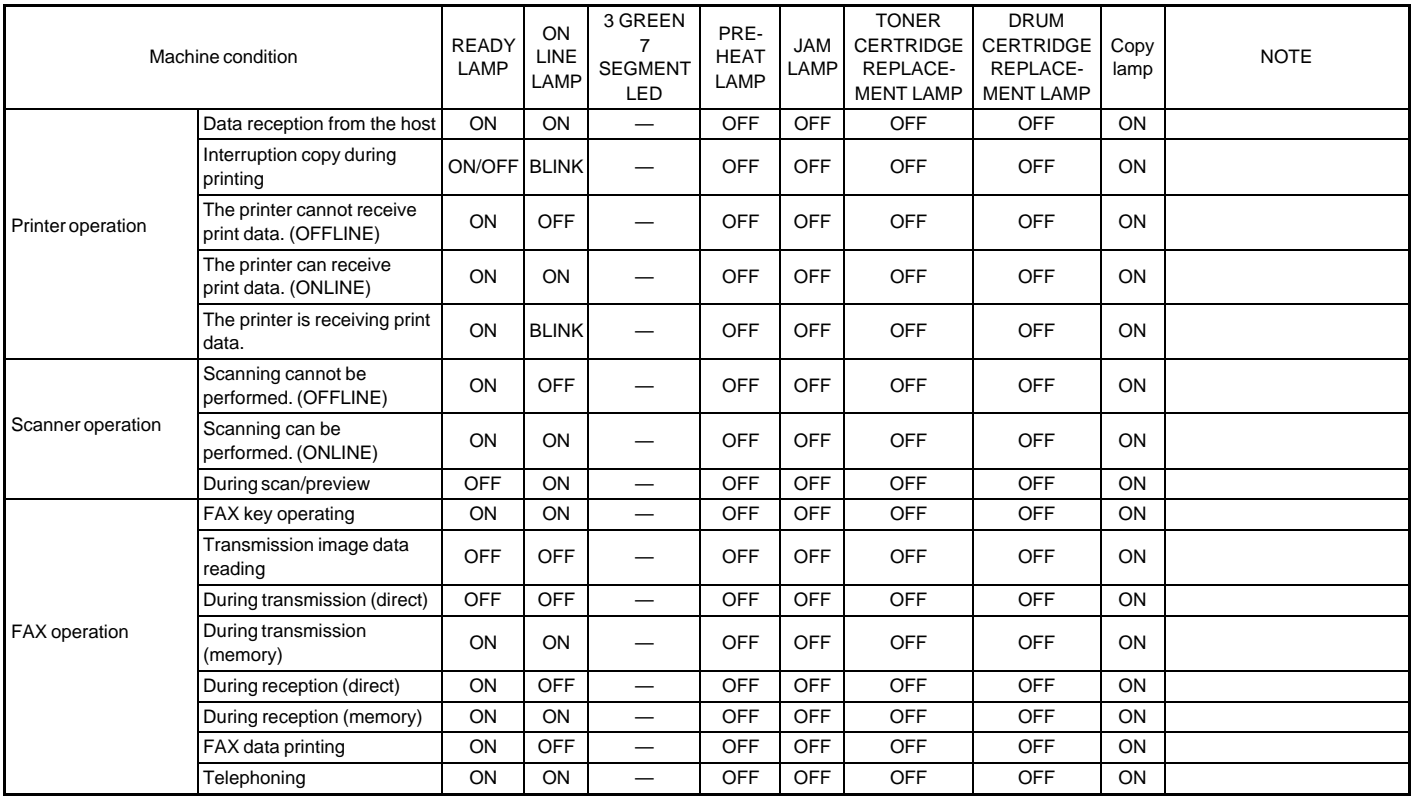

# **(3) Relationship between the power save mode and the display and machine operations**

The power save mode is of two steps: the pre-heat mode and the power shut down mode. When the time set by user program 2 or 3 is passed from the non-operation state, the machine enters the pre-heat mode and the power shut down mode.

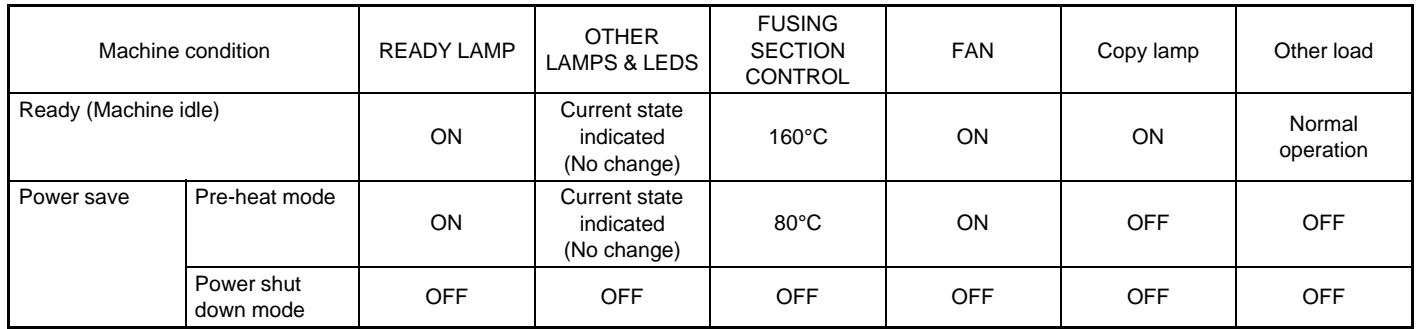

# **(4) Consumable parts life and operation**

When consumable parts life is approached, a warning display is made. When the photoconductor drum life is reached, the machine is forcibly stopped.

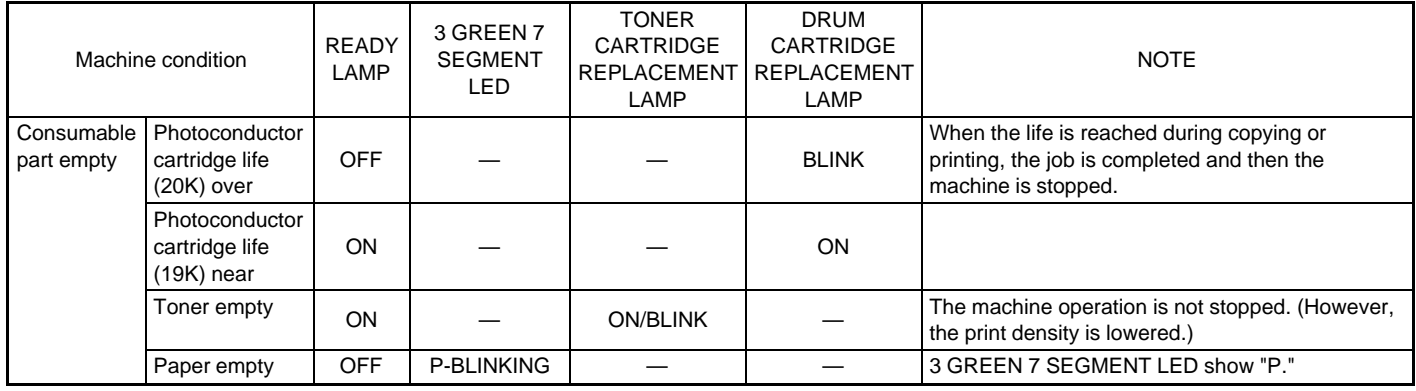

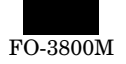

# **(5) Selection between the ON LINE mode and the OFF LINE mode**

In the ON LINE mode, the ON LINE lamp lights up to show that the machine is ready for receiving print data from the host.

During copying, the machine is in the OFF line mode and the ON LINE lamp goes off.

During printing, when copy interruption is made, printing is interrupted and the ON LINE lamp blinks.

When a certain time passes after completion of copying, the machine go back to the ON LINE mode and printing is resumed.

In any case, copying takes priority over printing.

The timing to going back to the ON LINE mode after completion of copying can be set by the user program.

When the clear key is pressed twice, the machine goes into the ON LINE mode immediately.

# **(6) Paper width detection and machine operation**

This machine is designed to detect only the following two sizes:

Max. paper size and Min. paper size shown in the table below. Imaging (main scanning direction void area and image length) is performed according to the paper size the machine detects, Therefore, if the SIM 26-6 set value is not matched with the paper specification, the image position on the paper is shifted to cause a trouble.

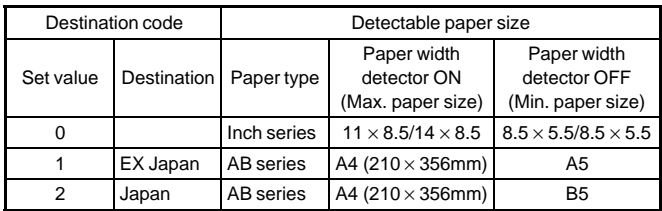

# **(7) Auto copy function**

The copy conditions can be set after turning on the power or during resume operation from the energy save mode. Pressing the start key allows copy reservation. After making a copy reservation, when the copier warmup is completed, copy is started.

Once a copy reservation is made, the copy conditions cannot be canceled unless the clear key is pressed.

# **(8) AE level adjustment procedure**

The automatic exposure level can be adjusted to suit your copying needs.This level is set for copying from the original table and copying from the SPF respectively.

1) When adjusting the automatic exposure level for copying from the SPF, place an original in the document feeder tray and make sure that the SPF ( $\bigcirc$ ) indicator lights up.

When adjusting the level for copying from the original table, make sure that no original is left in the document feeder tray.

2) Press the exposure mode selector key to select the photo ( $\left(\begin{array}{cc} \frac{1}{2} \\ 0 \end{array}\right)$ ) mode.

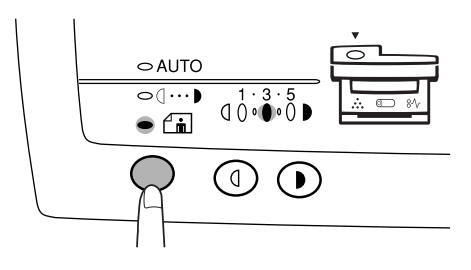

3) Press and hold down the exposure mode selector key for approximately 5 seconds.

The photo ( $\left(\begin{array}{c} 1 \ \hat{m} \end{array}\right)$  indicator will go out and the AUTO indicator will begin to blink. One or two exposure indicators corresponding to the automatic exposure level which has been selected will light up.

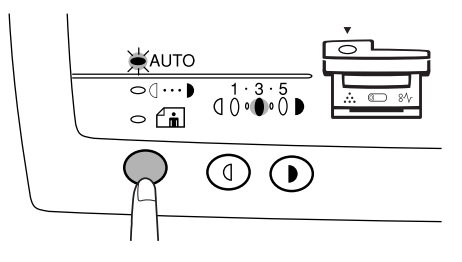

4) Press the light  $( \circledcirc )$  or dark  $( \circledcirc )$  ) key to lighten or darken the automatic exposure level as desired.

If exposure level 2 is selected, the two left-hand indicators will light up simultaneously.

Also, if level 4 is selected, the two right-hand indicators will light up simultaneously.

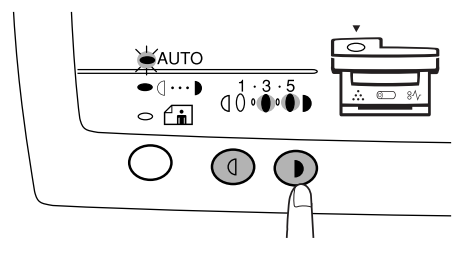

- 5) Press the exposure selector key. The AUTO indicator will stop blinking and light up steadily.
- NOTE: This automatic exposure level will remain in effect until you change it again by this procedure.

# **(9) Toner save mode setup and cancel**

Select MANUAL with the copy mode select key and press and hold the key again for 5 sec. The mode display will change from MANUAL to PHOTO blinking, and the currently set condition will be displayed in the exposure level. Under this state, operate the density adjustment key to set or cancel the toner save mode.

Press the left key: Level display "1" ON Toner save mode is set.

Press the write key: Level display "5" ON. Toner save mode is canceled.

After adjustment, press the copy mode select key, and the mode display will change from blinking to lighting. The setup is completed.

- The toner save mode is applicable to the auto and the manual copy mode.
- 1) Press the copy mode select key to light the manual lamp.

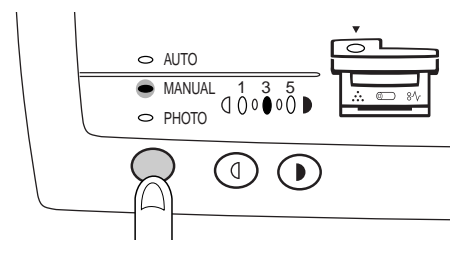

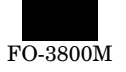

2) Keep pressing the copy mode select key again for 5 sec, and the PHOTO lamp will blinks and the density adjustment lamp of "5" will light up.

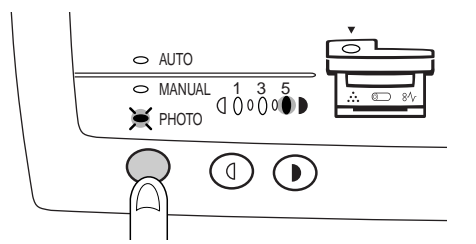

3) Press the copy density adjustment key  $( \ )$  once. To cancel the toner save mode, press the density adjustment key ( ) to light the lamp of "5."

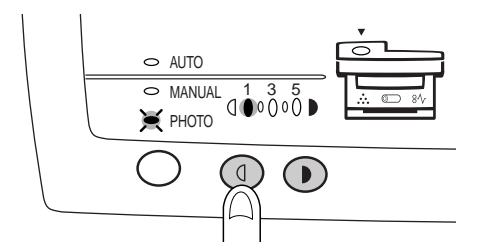

4) Press the copy mode select key, then copying is allowed.

# **(11) Multi access operation table**

# Level 1 Copy mode

**(10) Operation mode and priority** Priority level **Operation** mode

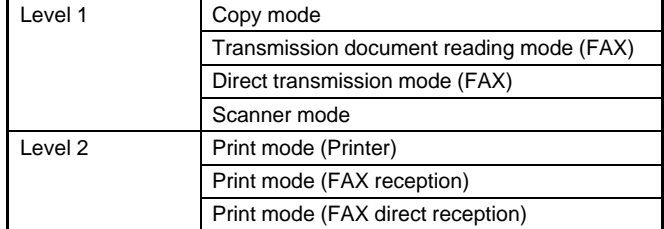

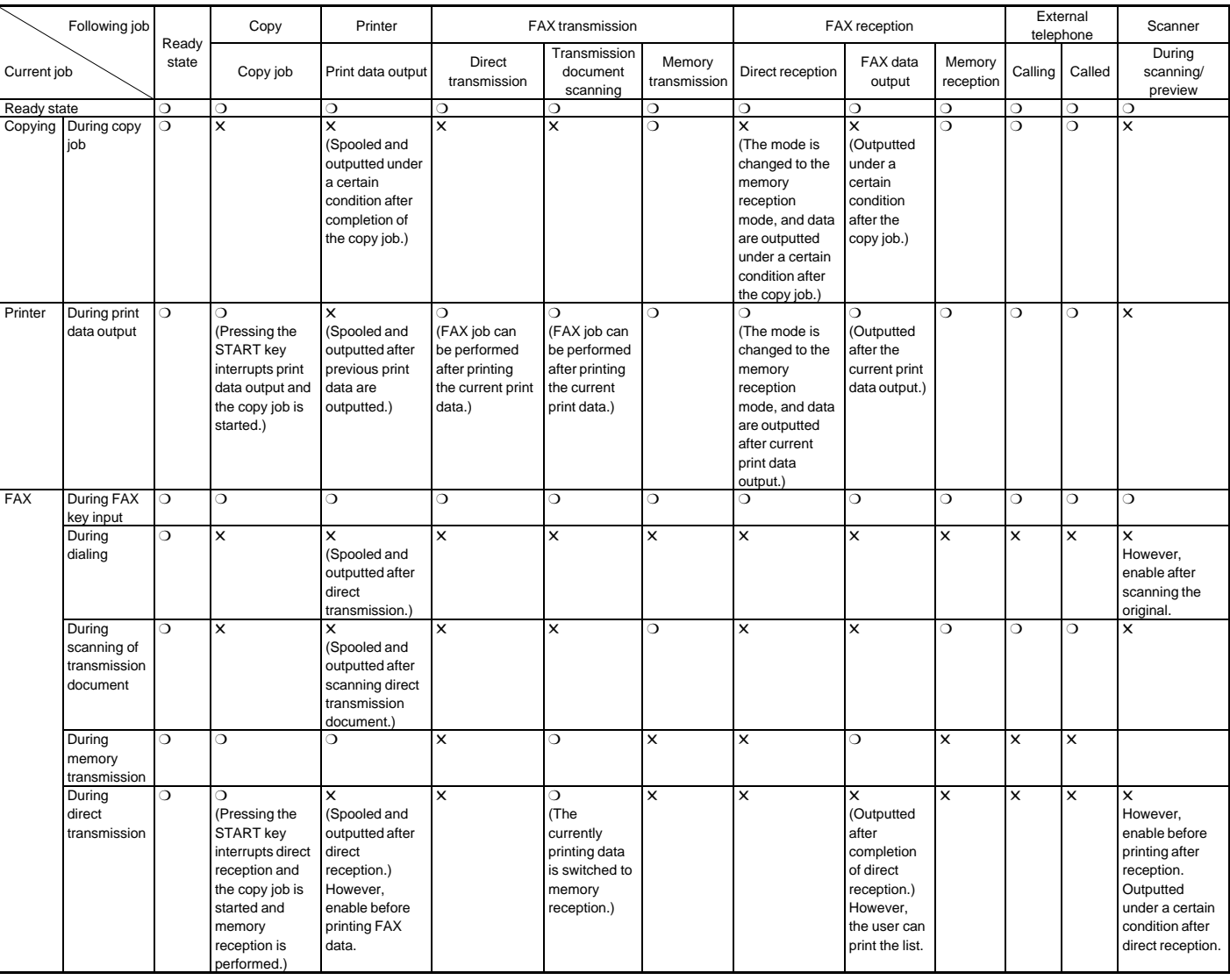

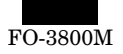

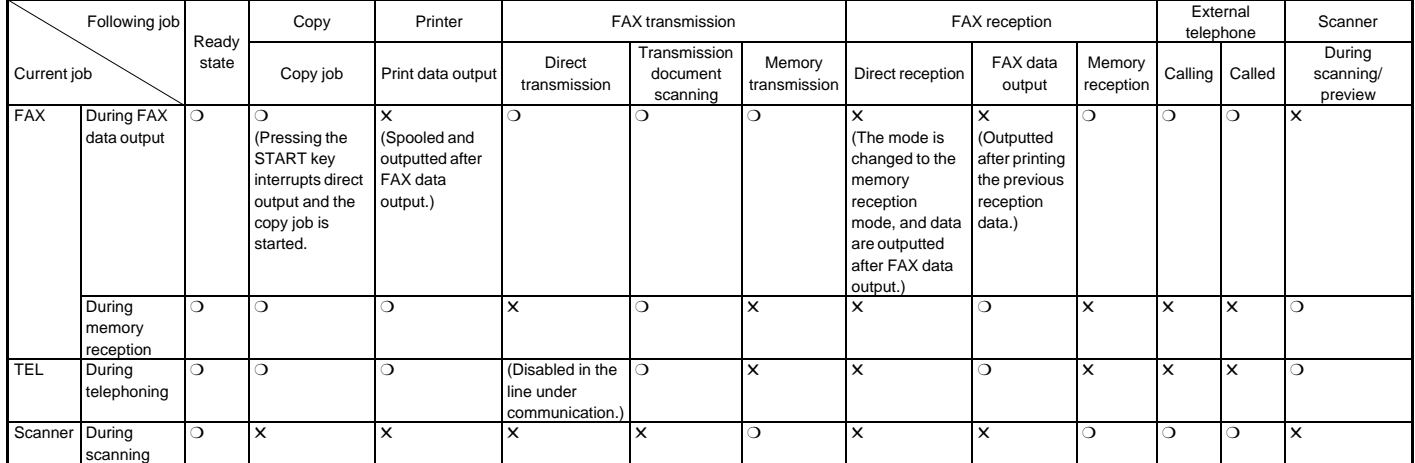

❍: Enable

✕: Disable

 $\mathbf{r}$ 

# **(12) Machine errors and operations in each operation mode**

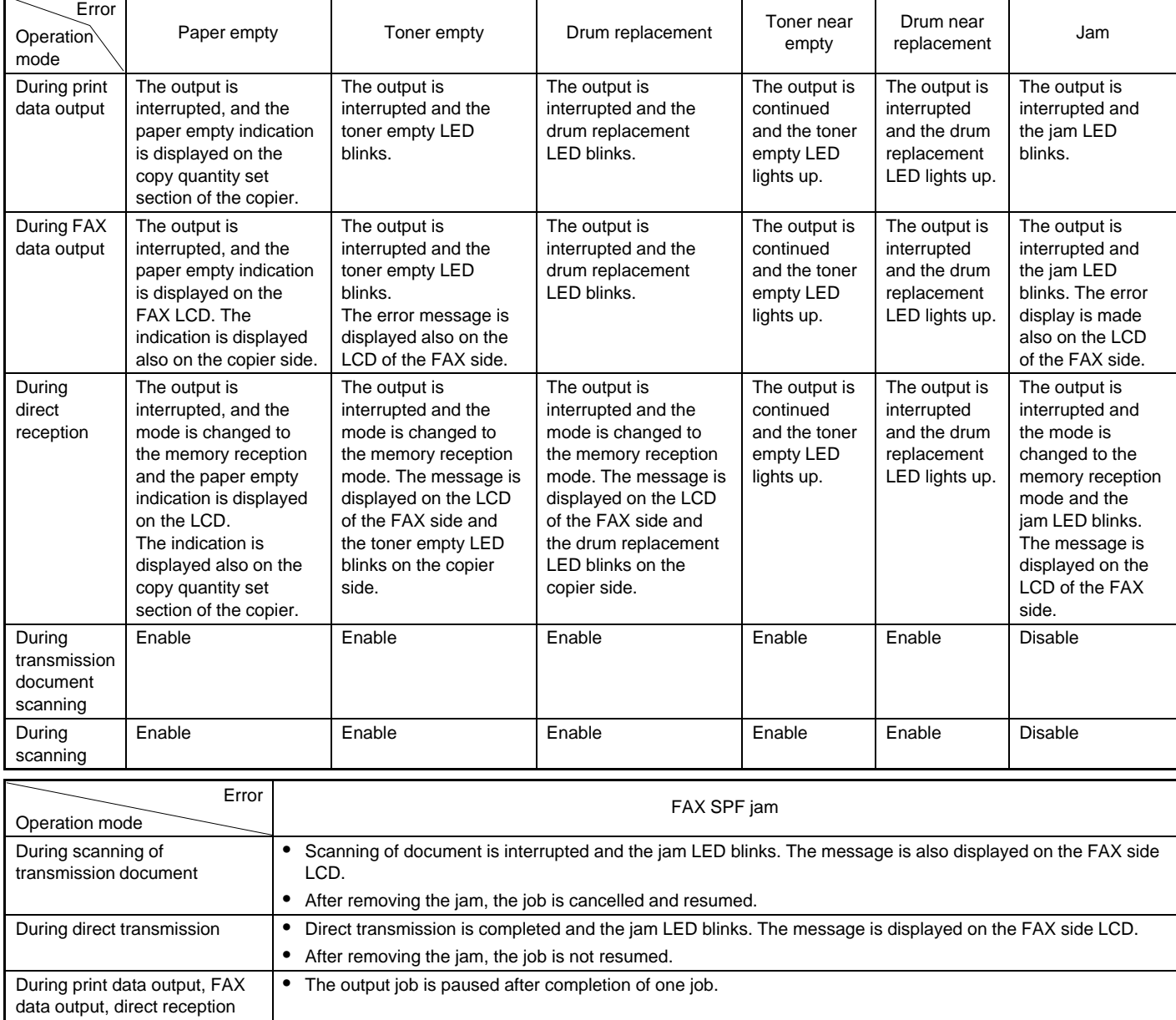

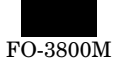

(CRU model) occurred. No external telephone is used. (In the preheat mode, however, shift is made even during use of the external telephone.)

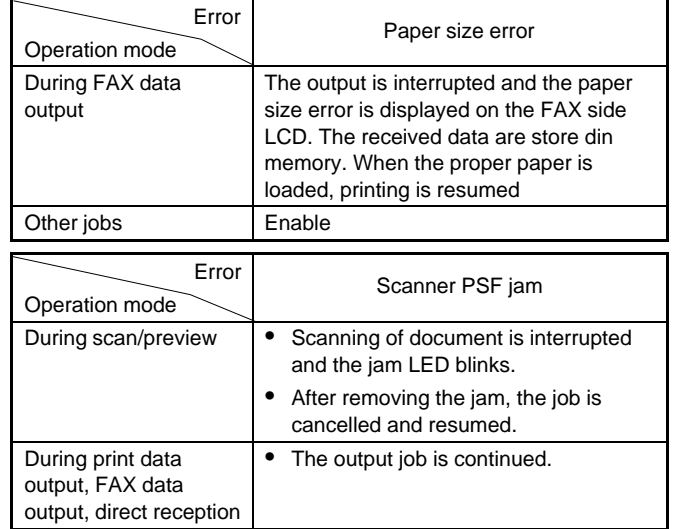

# **(13) Pre-heat mode, shut off mode operations**

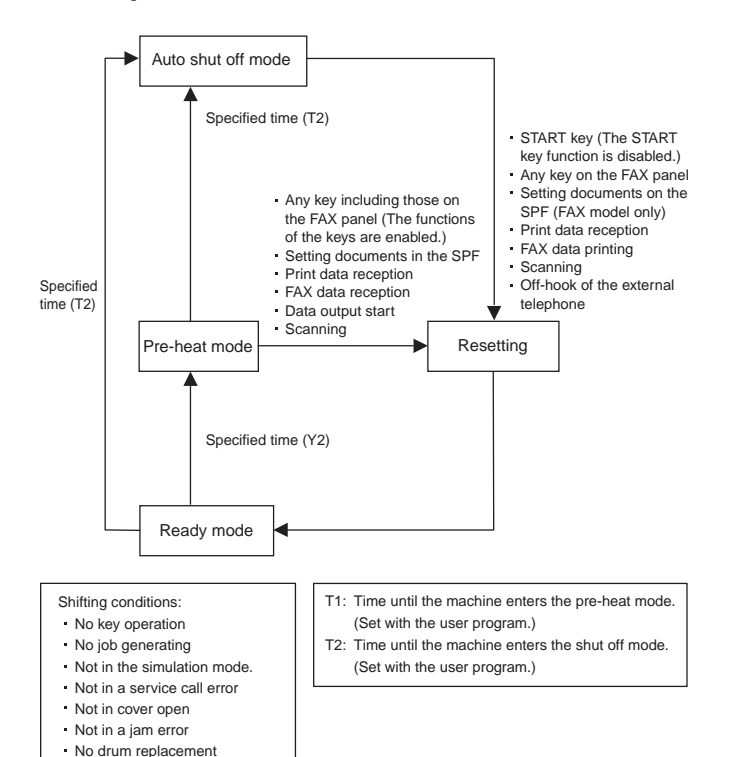

# **(Note)**

#### **Memory**

Your machine has a memory area that can be used to store both incoming and outgoing originals.

- Approximately 120 pages of average content can be held in memory for transmission. Less can be held if any of the pages were scanned using fine or
	- superfine resolution.

#### **Memory Backup**

The machine uses a lithium-ion battery to keep automatic dialing numbers and other programmed data in memory when the power is turned off (when the machine is unplugged). Battery power is consumed primarily when the power is turned off. With the power kept continuously off, the life of the battery is about 5 years. If the battery life expires, have your dealer or retailer replace it. Do not try to replace it yourself.

#### **Substitute Reception into Memory**

This is a back-up function that is automatically activated if your fax runs out of paper, the TD cartridge needs replacement (See the copier operation manual.), or the paper jams.

The message "FAX RCVD IN MEMORY" will only appear in the display at the time the original is initially received into memory. After reception is complete, one of the following messages, "PAPER OUT(XXX)," "CAN NOT PRINT," or "PAPER JAM" will appear in the display. When you add paper (and set the paper size), replace the TD cartridge, or clear the jam, the stored originals will automatically be printed out.

If you received originals in memory because the fax ran out of paper, be sure to add paper which is the same size as the paper previously used. If not, the original print-out size may not match the size of the printing paper.

#### **Caution!**

• If originals received in memory are lost due to a power failure or other interruption in the power supply, a POWER FAIL REPORT will be printed out when the power is restored. This gives available information about the faxes lost, including the fax numbers of the transmitting machines.

# **(14) Others**

#### **a. Void area function**

A void area is provided in the main scanning direction and in the sub scanning direction to prevent against dirt on the transfer roller by toner.

### **b. Special function of the key**

When the clear key is kept pressing for 5 sec or more, the total copy (print) counter value is displayed.

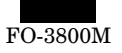

# **[7] ADJUSTMENTS, SETTING**

# **1. List**

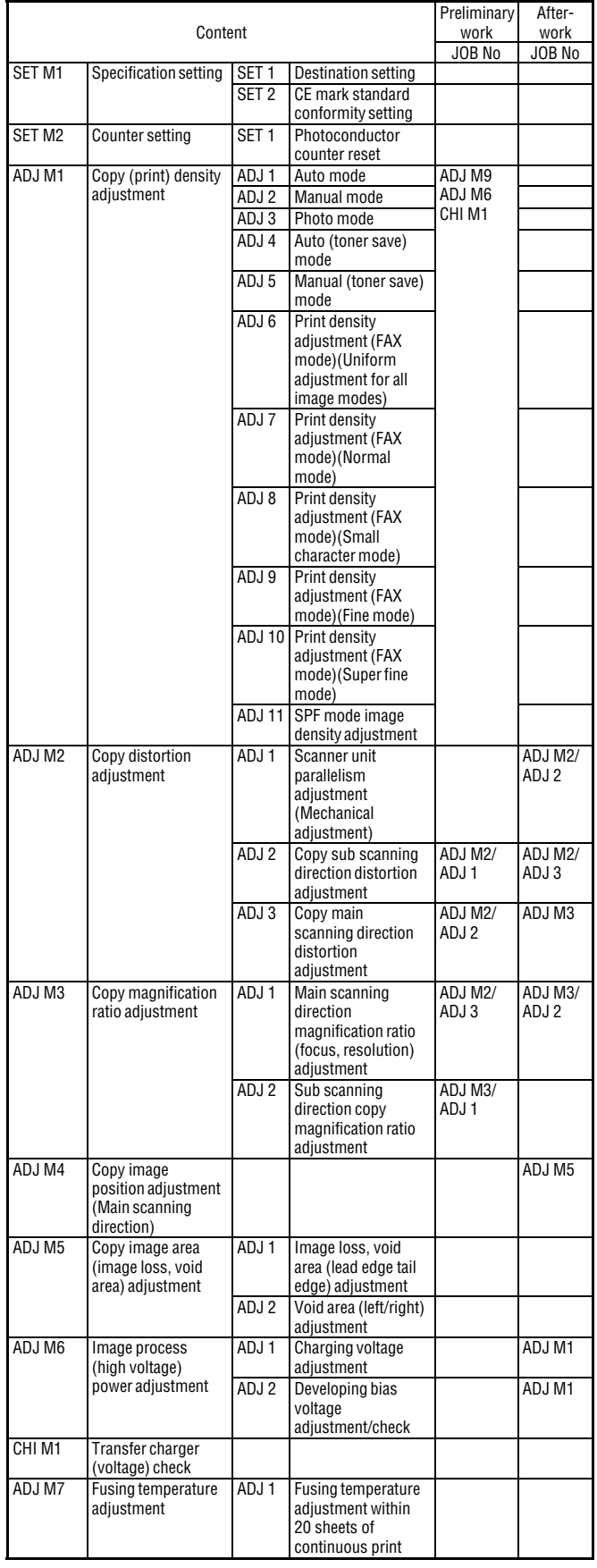

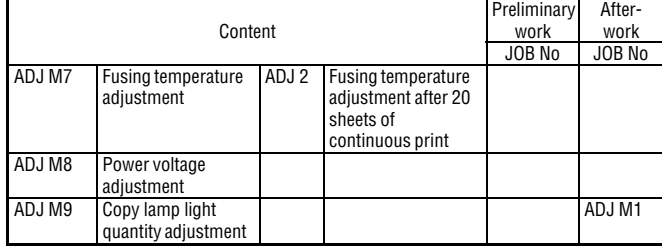

# **2. Details**

# **SET M1 Specifications setting**

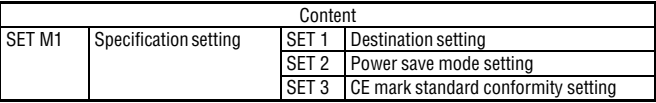

# **SET 1 Destination (paper specifications) setting**

∗ **Program used**

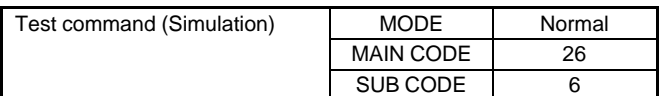

### ∗ **Enforcement conditions**

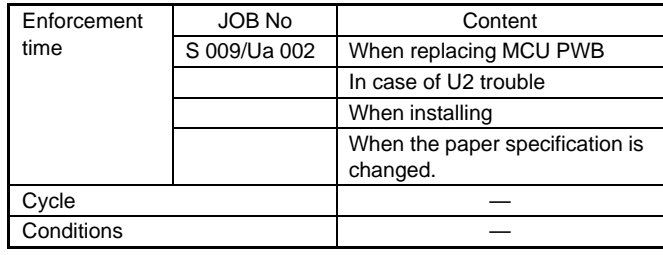

### ∗ **Job content**

1) Enter the simulation 26-6 mode.

(The currently set code (value) of the destination is displayed.)

2) Enter the desired code (value) of the destination and paper specification, and press the start button.

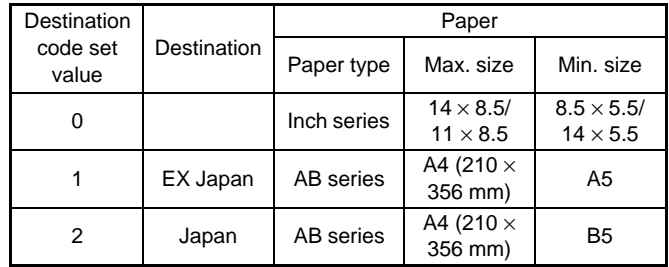

When the adjustment value is changed, the paper size specification, the fixed magnification ratios, and enlargement copy magnification ratios are changed.

### ∗ **Troubles caused by improper work**

1) If the set value does not correspond to the actual paper size (small size), the transfer roller is dirtied with toner and as a result the print paper edge is dirtied with toner.

### **SET 2 CE mark standard conformity setting (Flicker)**

#### ∗ **Adjustment value**

Default —

#### ∗ **Program used**

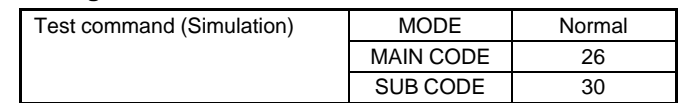

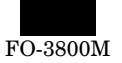

#### ∗ **Enforcement conditions (time)**

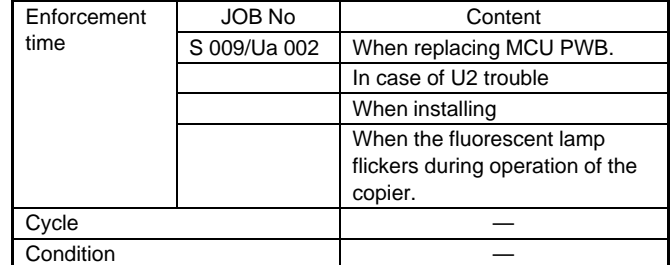

#### ∗ **Job content**

1) Enter the simulation 26-30 mode.

(The currently set code of the CE mark conformity operation (protecting against flicker) is displayed.

2) Enter the desired code (value) of the CE mark conformity operation (protecting against flicker), and press the start button.

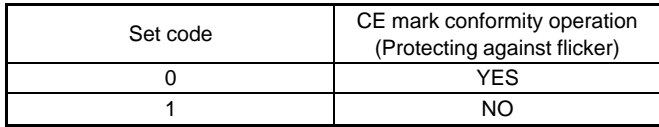

If the fluorescent lamp flickers when the power of the copier is turned on, set this adjustment value to 1 to reduce or eliminate this phenomenon.

# **SET M2** Counter setting

### **SET 1 Photoconductor counter reset**

#### ∗ **Enforcement condition (time)**

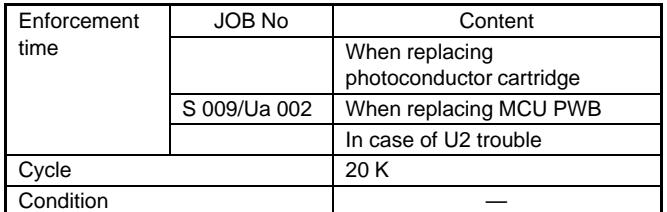

#### ∗ **Job content**

- 1) Turn on the power.
- 2) Open the operation section. (The cabinet switch is turned off.)
- 3) While pressing the copy mode select key (left and side) and the clear key simultaneously, close the operation section. (The cabinet switch is turned on.) (This state is maintained for 5 sec.)

With the above operation, the photoconductor counter is reset.

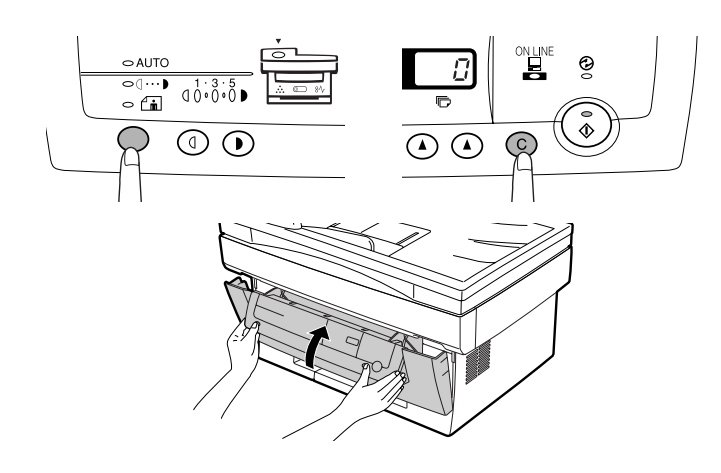

# **ADJ M1 Copy density adjustment**

### ∗ **Execution condition (time)**

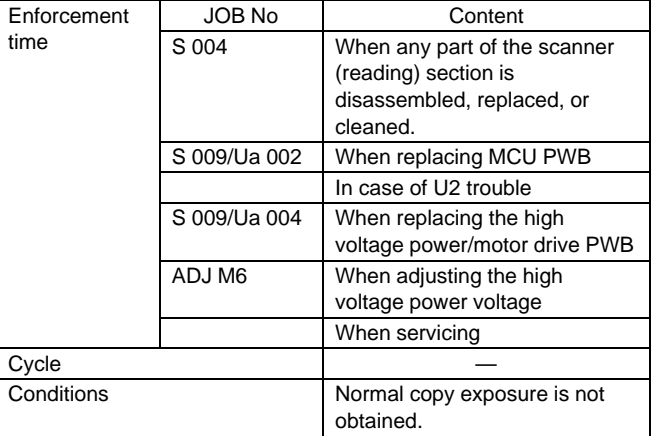

#### ∗ **Necessary condition**

- 1) The scanner (reading) section must be free from dust.
- 2) The image process section must be normal.
	- ★ The high voltage power voltage must be normal.
	- ★ The photoconductor cartridge, the developer cartridge are normal (free from dirt and damage).
	- ★ The transfer roller must be free from dirt and damage.
- 3) The fusing section must be normal (free from dirt).
- 4) The paper transport section must be normal.
- 5) The scan (writing) section must be free from dirt.

#### ∗ **Adjustment value (Common to all the adjustment items)** (Test command (Set value))

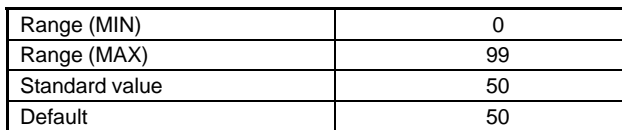

### **ADJ 1 Auto copy mode copy density adjustment**

**ADJ 2 Manual copy mode copy density adjustment**

- **ADJ 3 Photo copy mode copy density adjustment**
- **ADJ 4 Auto (Toner save) copy mode copy density adjustment**

### **ADJ 5 Manual (Toner save) copy mode copy density adjustment**

(Copy density level)

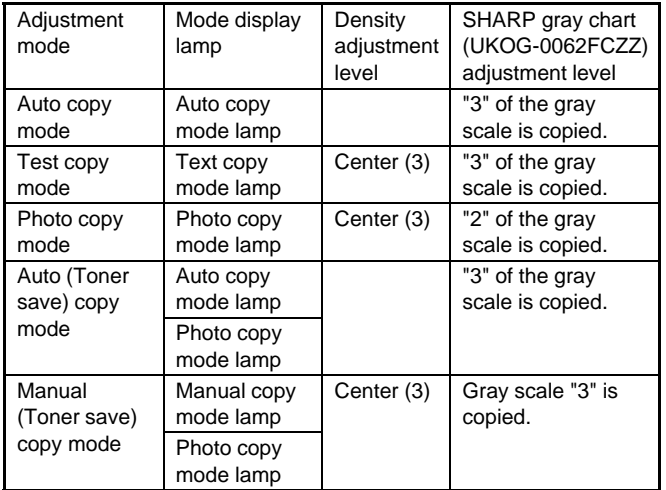

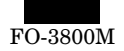

#### ∗ **Program used**

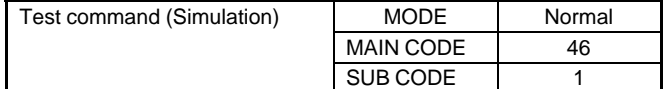

#### ∗ **Work content**

1) Set the test chart with three sheets of A4 (11  $\times$  8.5) paper on the document table as shown below and close the document cover.

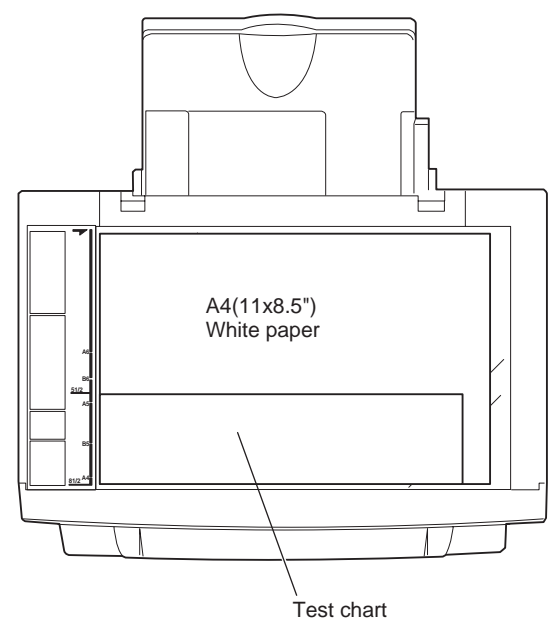

2) Set the copy density level of the manual copy mode and the photo copy mode to the center.

(Select the photo mode with the copy mode key and press and hold the key for 5 sec or more, and the auto copy mode display lamp will blink. Under this state, use the copy density adjustment key to set the copy density level to the center. When the copy mode key is pressed after this, the adjusted level is set and the copy mode display lamp will change from blinking to lighting and the machine will return to the normal mode.)

- 3) Enter the test command (simulation) 46-1 mode.
- 4) Select the copy mode to be adjusted with the copy picture quality mode select key.

(The currently set copy density adjustment level is displayed on the copy quantity display.)

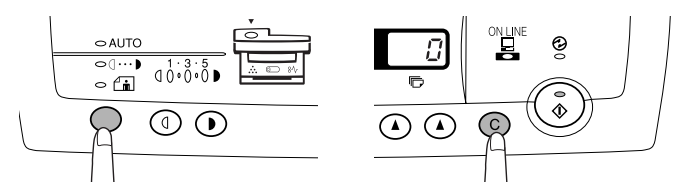

5) Change and adjust the set value so that the following copy density copy is made.

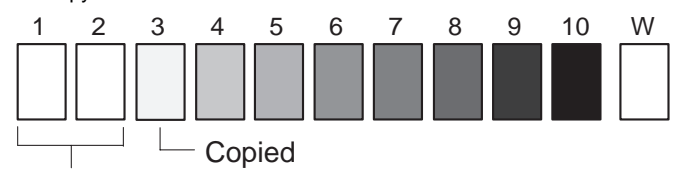

#### Not copied

To change the copy density, change the adjustment value and press the start button.

(The adjustment value is stored and a copy is made)

To decrease the copy density, decrease the adjustment value. To increase the copy density, increase the adjustment value. When the exposure level of the center density level is adjusted, the copy density in the other density level is automatically calculated and adjusted.

The adjustment value can be set in the range of  $0 \sim 99$ .

Perform procedures 4) ∼ 6) for each copy mode.

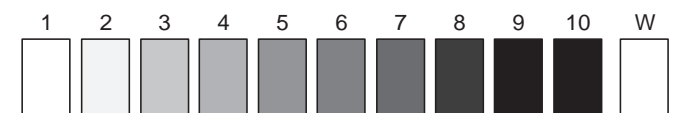

(Test chart comparison table)

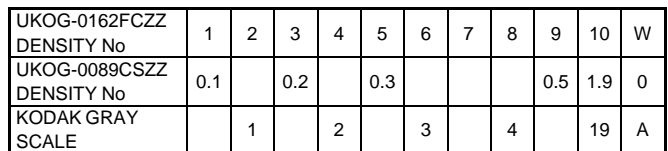

### **ADJ 6 Print density adjustment (FAX mode) (Uniform adjustment for image modes)**

This method is used to adjust the print density in all image modes of the FAX mode uniformly.

When this adjustment is executed, the increment of this adjustment is added to the print density in each image mode of the FAX mode.

To adjust the print density in each image mode of the FAX mode individually, use ADJ7 ∼ ADJ10.

#### ∗ **Program to be used and the adjustment reference (Print density level)**

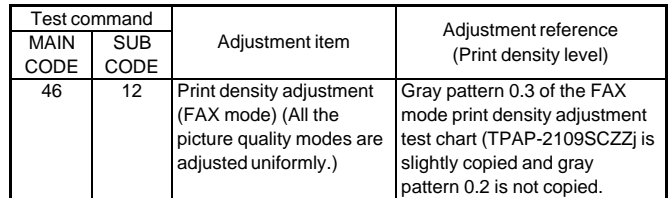

#### ∗ **Work content**

- 1) Set the FAX mode print density adjustment test chart (TPAP-2109SCZZ) on the document table.
- 2) Enter the test command (simulation) 46-12 mode.
- 3) Press the START button and make a copy.
- 4) Check that gray pattern 0.3 of the FAX mode print density adjustment test chart (TPAP-2109SCZZ) is slightly copied and gray pattern 0.2 is not copied.

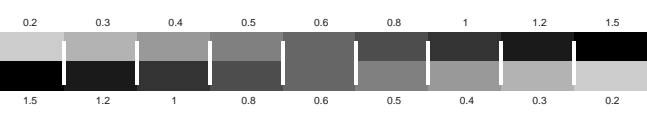

To change the print density, change the adjustment value with the figure UP-DOWN key and press the START button.

A copy is made in the density according to the entered adjustment value and the adjustment value is stored.

(Adjustment range: 0 ∼ 99, Center value: 50)

To decrease the print density, decrease the adjustment value. To increase the print density, increase the adjustment value.

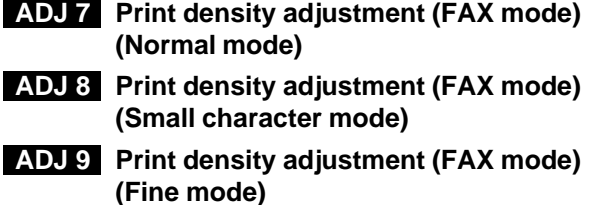

**ADJ 10 Print density adjustment (FAX mode) (Super fine mode)**

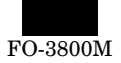

#### ∗ **Program to be used and the adjustment reference (Print density level)**

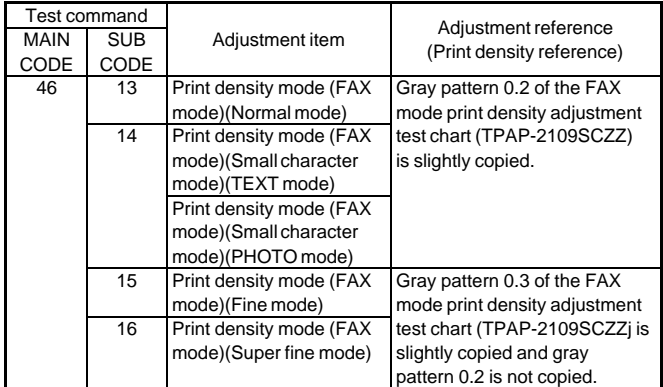

#### ∗ **Work content**

Adjust in the same manner as ADJ 6.

(NOTE)

Be careful of that the test command (simulation) and the adjustment reference used for adjustment differ depending on the image mode.

In ADJ8 print density adjustment (FAX mode) (Small character mode), there are two modes: the TEXT mode and the PHOTO mode.

The modes can be selected with the copy image select key. When selected, the set value of the selected mode is displayed on the copy quantity display.

The selected image mode is indicated by the lamps as follows:

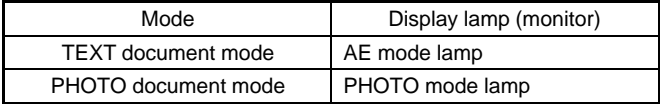

### **ADJ 11 SPF mode image density adjustment**

This adjustment is executed so that the document table copy mode density and the SPF mode copy density are the same.

#### ∗ **Program to be used and the adjustment reference (Print density level)**

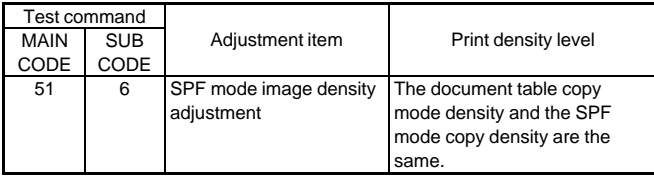

#### ∗ **Work content**

- 1) Set the FAX mode print density adjustment test chart (TPAP-2109SCZZ) on the document table.
- 2) Use the document table and make a copy in the TEXT copy mode (with the density level at the center).
- 3) Enter the test command (simulation) 51-6 mode.
- 4) Set the FAX mode print density adjustment test chart (TPAP-2109SCZZ) on the SPF.
- 5) Press the START button to make a copy.
- 6) Check that the copy density of procedure 2) and that of procedure 5) are in the same level.

To change the print density, change the adjustment value with the figure UP-DOWN key and press the START button.

A copy is made in the density according to the entered adjustment value and the adjustment value is stored.

(Adjustment range: 0 ∼ 99, Center value: 50)

To decrease the print density, decrease the adjustment value. To increase the print density, increase the adjustment value.

#### ∗ **Preliminary work**

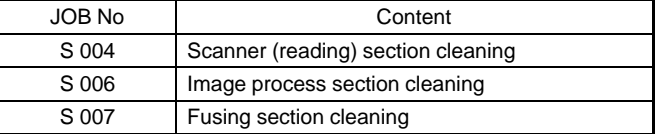

#### ∗ **Necessary tools**

One of the following test charts is required.

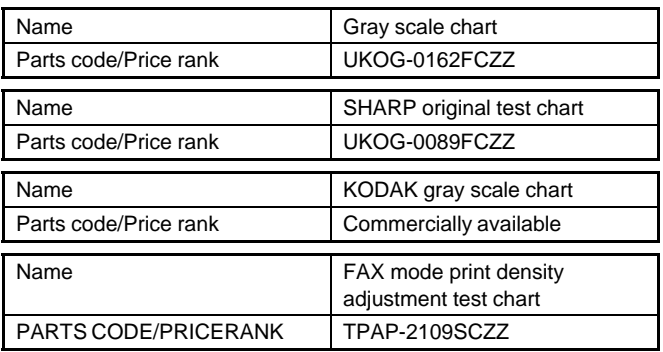

# **ADJ M2 Copy image distortion adjustment**

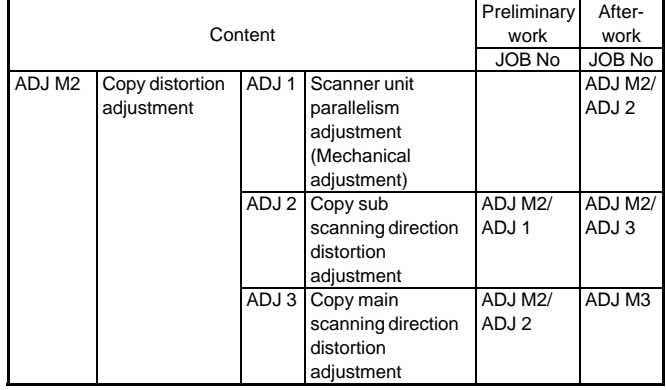

## **ADJ 1 Scanner unit parallelism adjustment**

∗ **Location** 

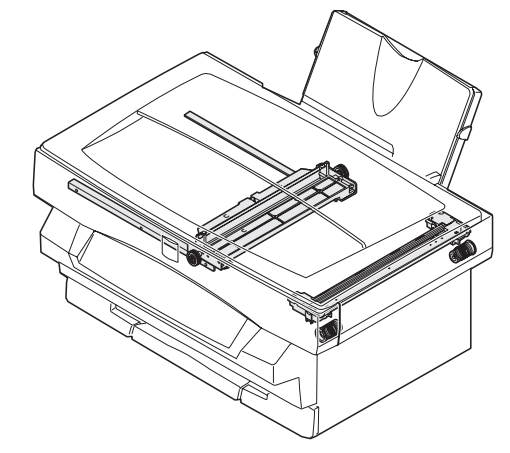

#### ∗ **Execution condition (time)**

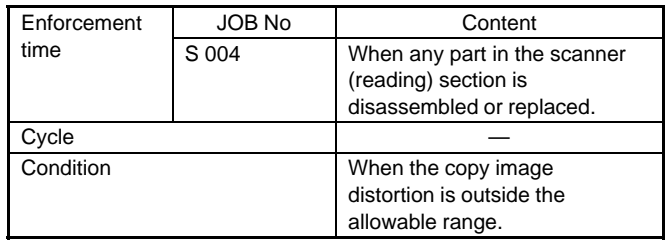

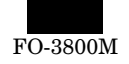

#### ∗ **Necessary condition**

1) The scanner drive wire tension must be normal.

#### ∗ **Work content**

1) Loosen the fixing screw of the scanner unit A and the drive wire, and release the scanner unit A from the drive wire.

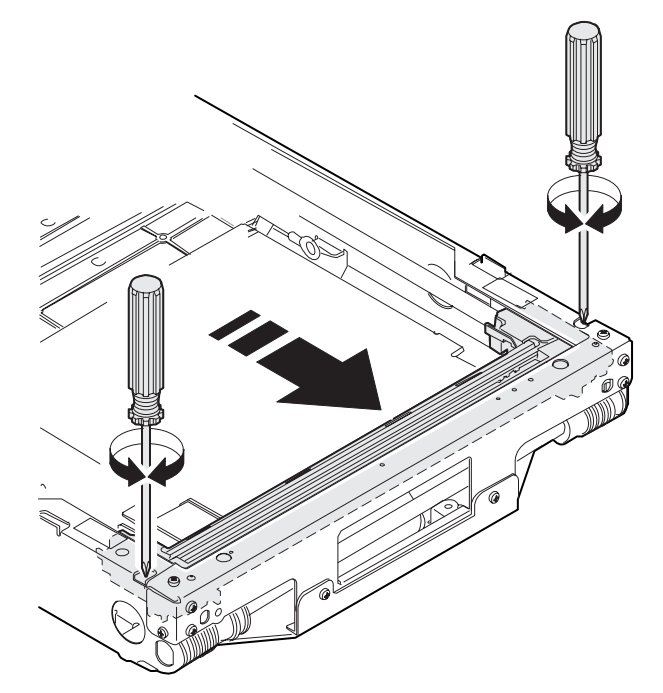

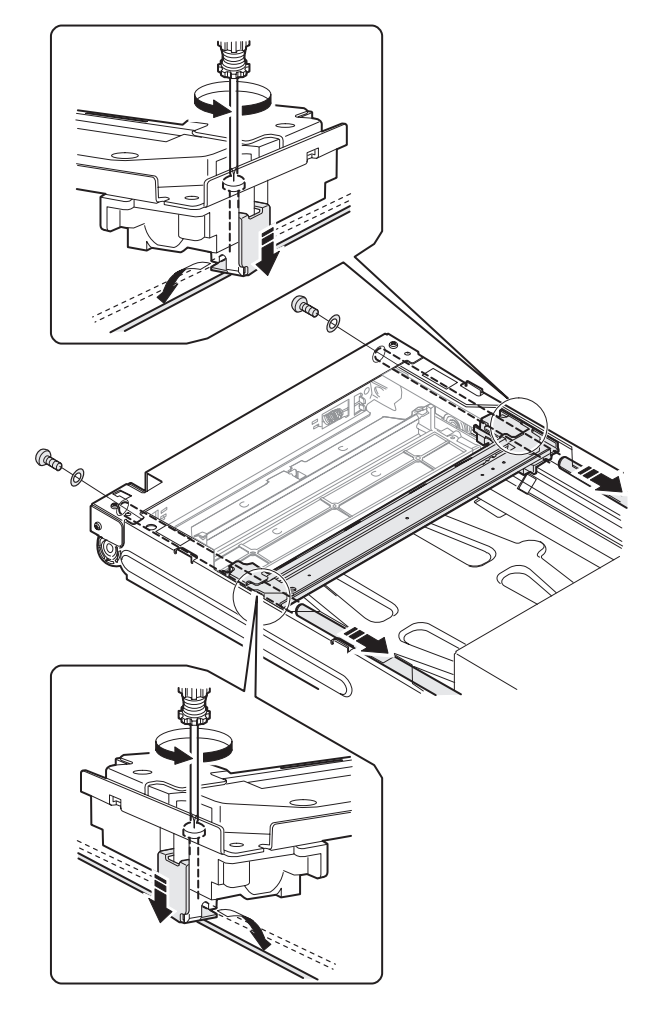

2) Manually turn the scanner drive gear to bring the scanner unit B into contact with the stopper,

At that time, if the scanner unit B makes contact with both the stoppers in the front and the rear frames at the same time, the parallelism of the scanner unit B is proper.

If not, perform the following procedures to adjust.

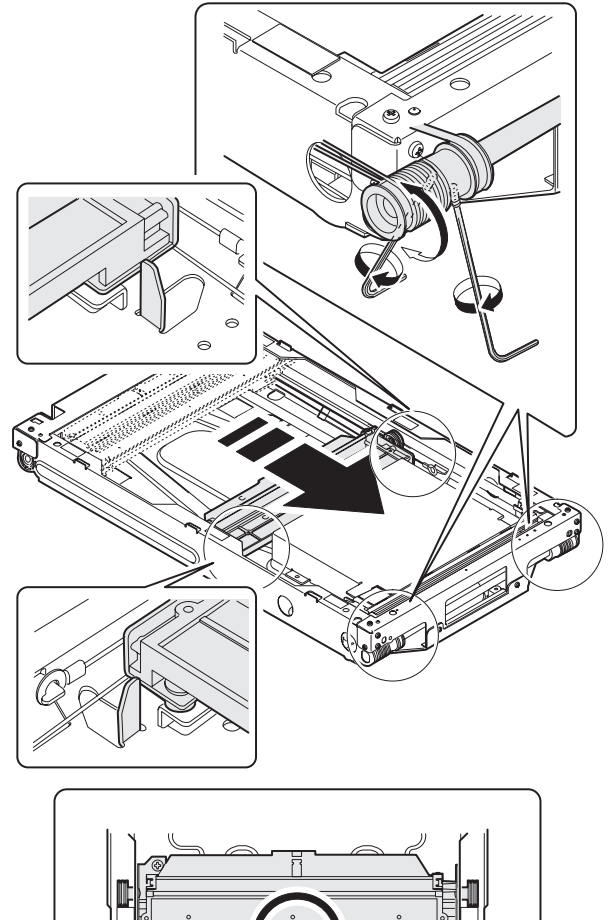

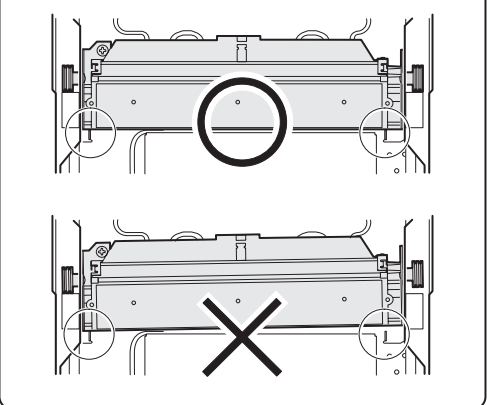

Do not move the scanner unit manually.

- 3) Loosen the fixing screw of the scanner unit drive pulley which is not in contact with the stopper of the scanner unit B.
- 4) Without moving the scanner unit drive shift, manually turn the scanner unit drive pulley so that the scanner unit B makes contact with both the stoppers at the same time. (Change the relative positions of the scanner unit drive pulley and the drive shaft.)
- 5) Fix the scanner unit drive pulley fixing screw which was loosened in procedure 3).
- 6) Execute procedure 2).
	- Repeat procedures 3) ∼ 6) until the parallelism of the scanner unit B is proper.

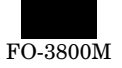

7) With the scanner unit B in contact with both the stoppers in the rear and the front frames, slide the scanner unit A until it makes contact with the right edge of the frame, and fix the scanner unit A and the drive wire.

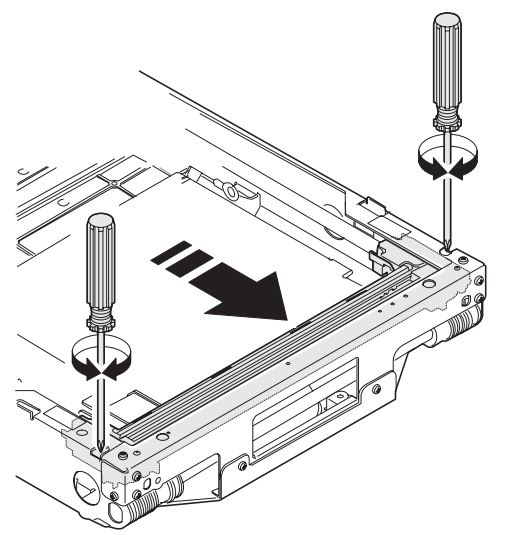

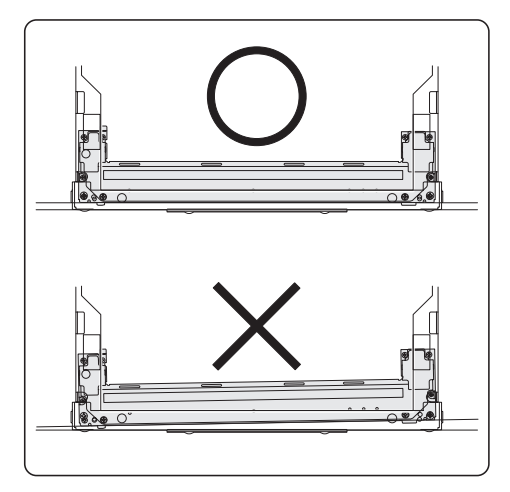

- ∗ **Troubles caused by improper work**
- 1) Scanner motor trouble

#### ∗ **After-work**

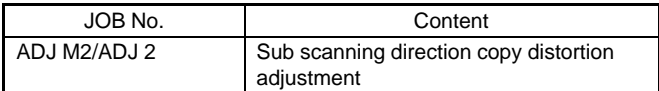

### **ADJ 2 Sub scanning direction distortion adjustment**

∗ **Location**

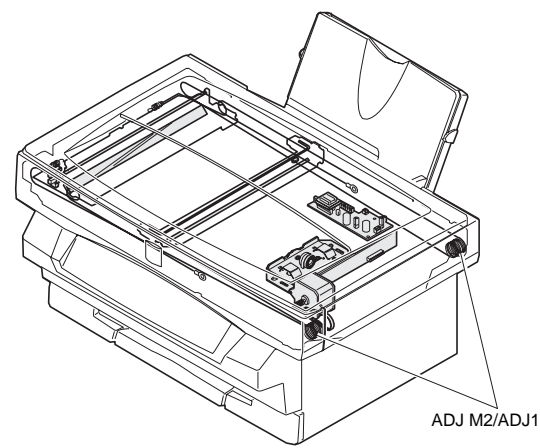

∗ **Adjustment value**

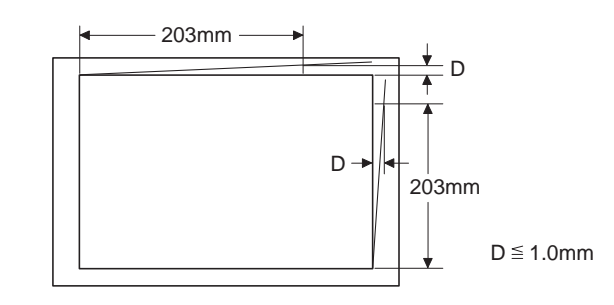

#### ∗ **Execution condition (time)**

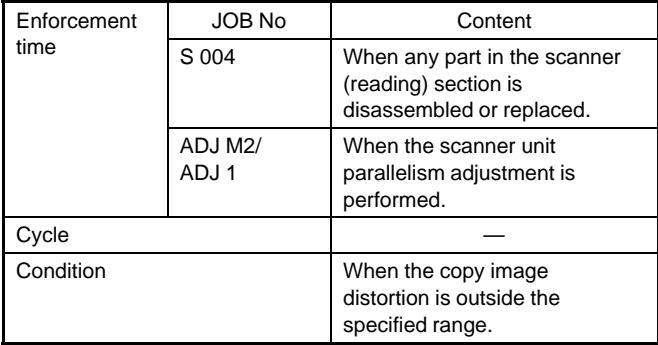

#### ∗ **Necessary condition**

- 1) The scanner unit parallelism adjustment (mechanical adjustment) is completed.
- 2) The scanner drive wire tension is proper.

#### ∗ **Work content**

1) Make a test chart on A4 (11"  $\times$  8.5") paper as shown below. (Draw a rectangular with four right angles.)

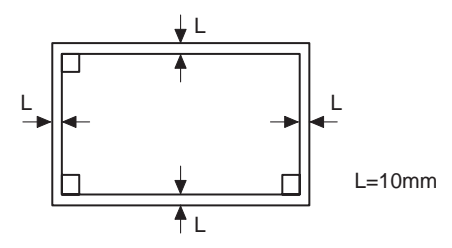

2) Set the test chart which was made in procedure 1) on the document table, and make a copy on A4  $(11" \times 8.5")$  paper with the document cover open.

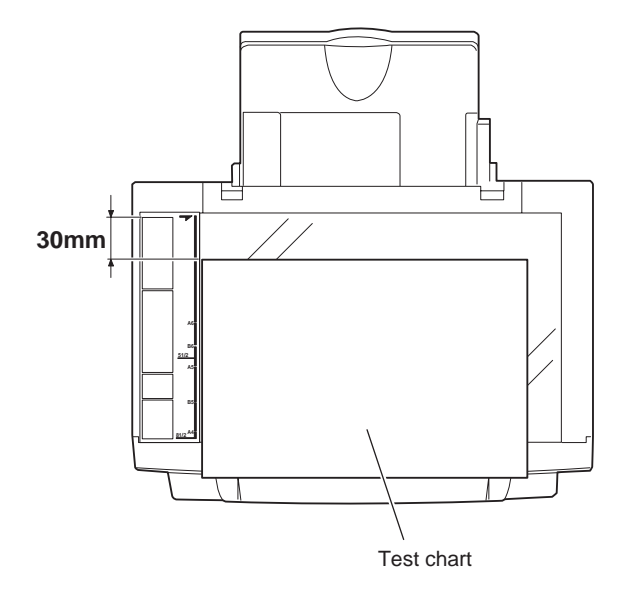

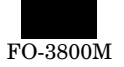

3) Check the sub scanning direction distortion. If La = Lb, there is no distortion.

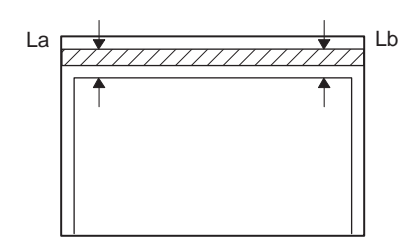

If there is any distortion in the sub scanning direction, perform the following procedures.

4) Loosen either one of the two fixing screws of the scanner unit drive pulley.

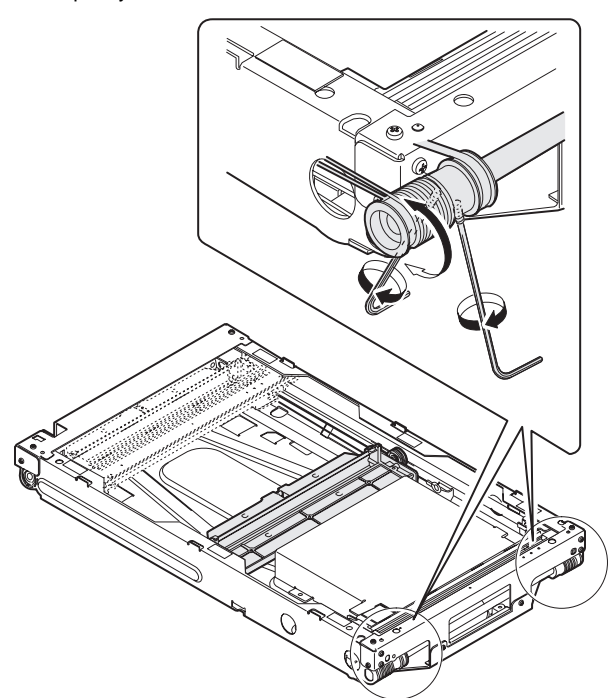

- 5) Without moving the scanner unit drive shaft, manually turn the scanner unit drive pulley to adjust the parallelism of the scanner unit A. (Change the relative positions of the scanner unit drive pulley and the drive shaft.)
- 6) Tighten the scanner unit drive pulley fixing screw. Repeat procedures 2)  $~0$  ontil the condition of procedure 3) is satisfied.

#### ∗ **Preliminary work**

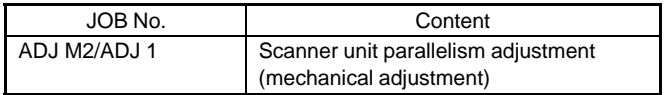

#### ∗ **After-work**

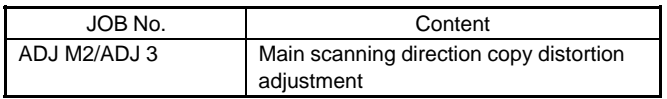

#### ∗ **Necessary tool**

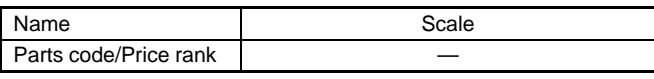

### **ADJ 3 Copy main scanning direction distortion adjustment**

∗ **Location**

ADJM2/ADJ3

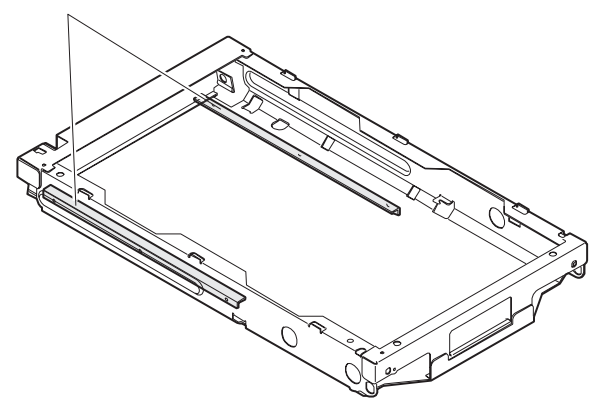

#### ∗ **Adjustment value**

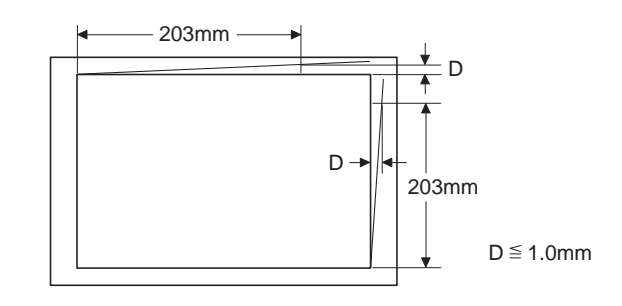

#### ∗ **Execution condition (time)**

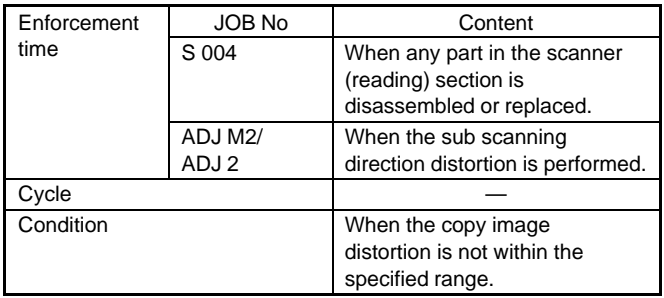

#### ∗ **Necessary condition**

- 1) The scanner unit parallelism adjustment (mechanical adjustment) is completed.
- 2) The scanner drive wire tension is proper.
- 3) The sub scanning direction copy distortion is within the specified range.

#### ∗ **Work content**

1) Make a test chart on A4 (11"  $\times$  8.5") paper as shown below. (Draw a rectangular with four right angles.)

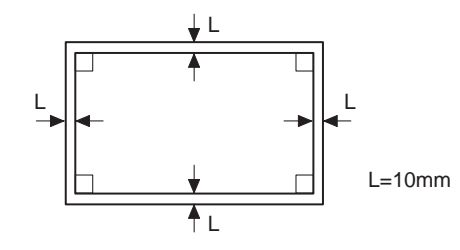

2) Set the test chart which was made in procedure 1) on the document table, and make a copy on A4  $(11" \times 8.5")$  paper with the document cover open.

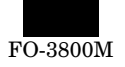

3) Check the main scanning direction distortion. If the four angles of the copy are right angles, there is no distortion.

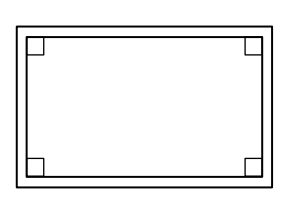

If there is any distortion in the sub scanning direction, perform the following procedures.

4) Check the distortion difference (distortion balance) between the right and the left sides.

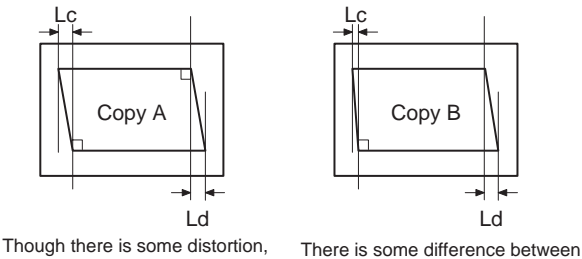

 $Lc = Ld$ there is no difference between the right and the left distortions.

 $Lc + Ld$ the right and the left distortions

If  $Lc = Ld$ , the image distortions of the right and the left sides are equal to each other.

If the above condition is satisfied go to procedure 9).

If the above condition is not satisfied, perform the following procedures.

5) Check the height of the scanner rail on the rear frame side. If the scanner rail heights (on the right and the left sides) from the scanner chassis level are not 9.0mm, adjust so that they are 9.0mm.

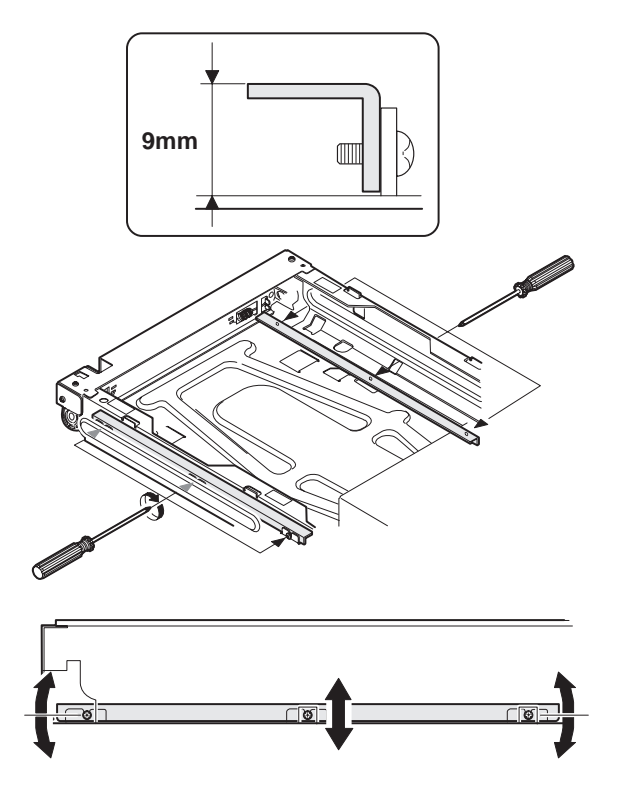

6) Set the test chart made in procedure 1) on the document table, and make a copy on A4 (11"  $\times$  8.5") paper.

7) Check the distortion difference (distortion balance) between the right and the left sides.

If  $Lc = Ld$ , the image distortions of the right and the left sides are equal to each other.

If the above condition is satisfied go to procedure 9).

If the above condition is not satisfied, perform the following procedures.

8) Change the height balance of the scanner rail on the front frame side.

Repeat procedures 6)  $~$  8) until the image distortion difference (distortion balance) becomes zero.

- 9) If the image distortion difference becomes zero, change the overall height of the front frame side scanner rail.
- 10) Set the test chart made in procedure 1) on the document table and make a copy on A4 (11"  $\times$  8.5") paper. Check that the main scanning direction distortion is within the specified range.

Repeat procedures 9)  $~10$ ) until the main scanning direction distortion is within the specified range.

#### ∗ **Preliminary work**

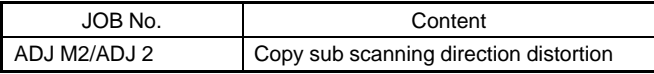

#### ∗ **After-work**

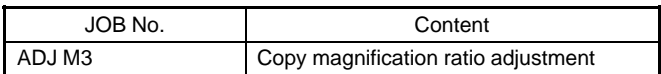

#### ∗ **Necessary tool**

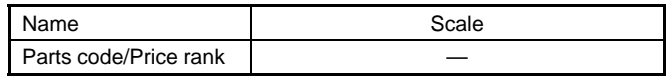

## **ADJ M3 Copy magnification ratio adjustment**

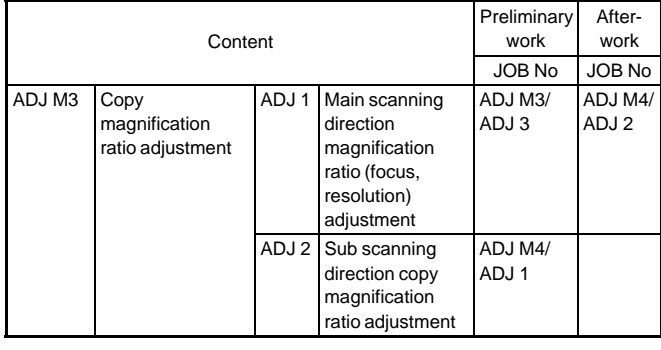

### **ADJ 1 Copy focus (resolution), main scanning direction copy magnification ratio adjustment**

∗ **Location**

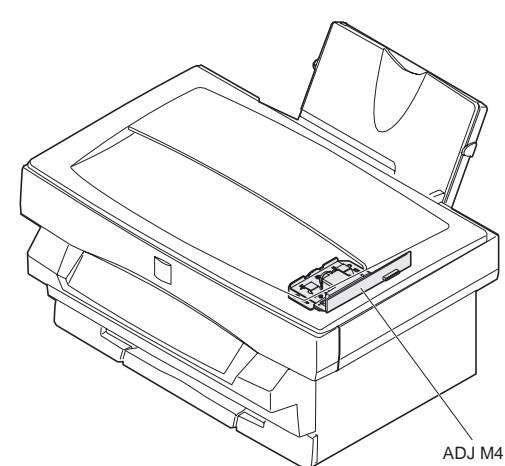

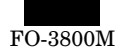

#### ∗ **Adjustment value**

(Test command (set value))

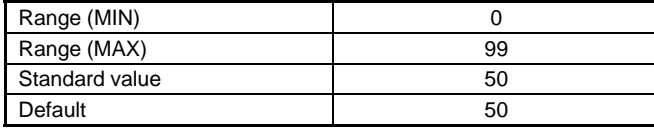

(Copy resolution, main scanning direction copy magnification ratio)

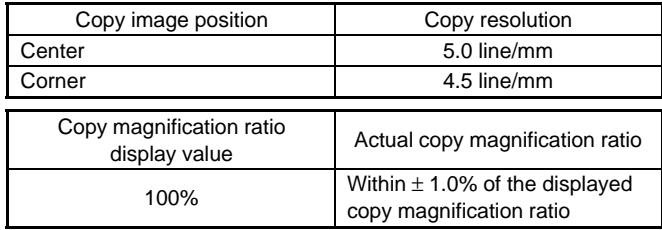

#### ∗ **Program used**

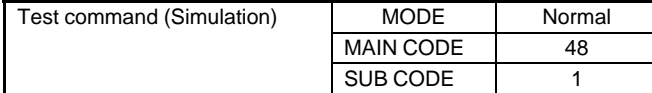

#### ∗ **Execution condition (time)**

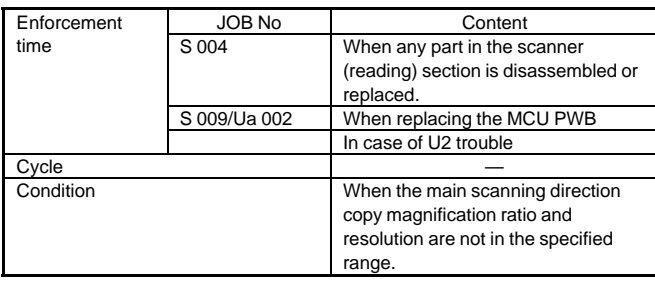

#### ∗ **Necessary condition**

- 1) The copy image distortion is within the specified range.
- 2) The copy image is free from deflection.
- 3) The copy image density is within the specified range.

#### ∗ **Work content**

- 1) Enter the simulation 48-1 mode.
- 2) Select the main scanning direction (manual) adjustment mode with the copy picture quality mode select key.

(The currently set copy magnification ratio adjustment value is displayed on the copy quantity display.)

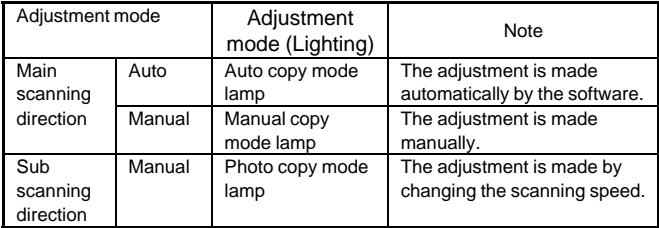

3) Set the adjustment value to 50 and press the start button. (The adjustment value is stored and a copy is made at the copy magnification ratio corresponding to the adjustment value.) The adjustment value can be set in the range of 0 ∼ 99.

4) Turn off the power.

5) Check the CCD unit No. (OID) specified on the CCD unit.

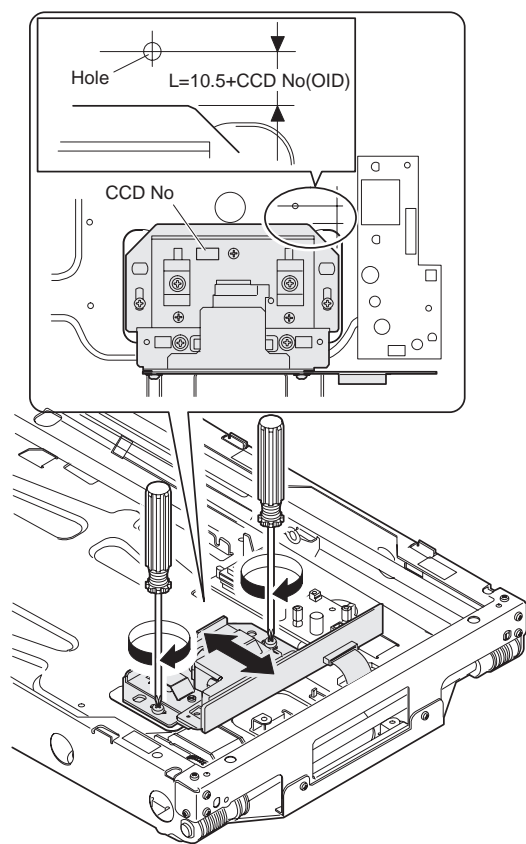

- 6) Loosen the CCD unit fixing screw.
- 7) Set the dimension (L) from the CCD edge to the center of the hole in the scanner (reading) unit to the value calculated from the following formula, and fix it.
	- $L = 10.5 + CCD$  unit No. (OID)
- 8) Place the scale on the document table as shown below, and make a copy in the text copy mode at 100% in the proper density.

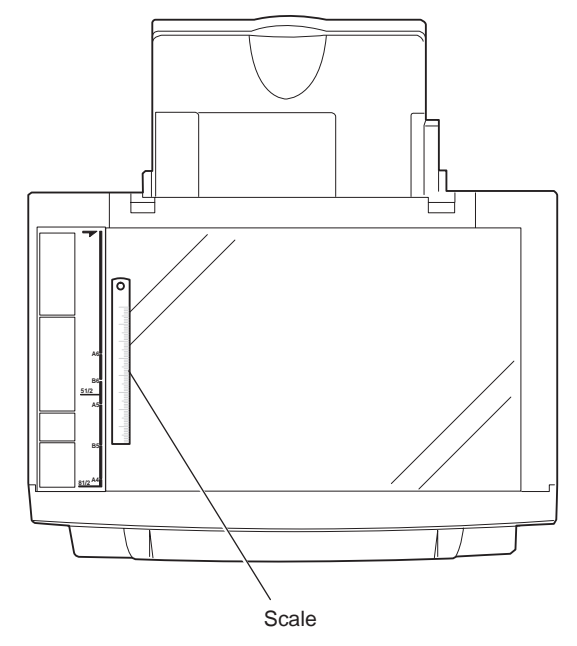

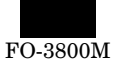

9) Measure the length of the copied scale image and calculate the main scanning direction magnification ratio.

(When a 100mm scale is used as the original)

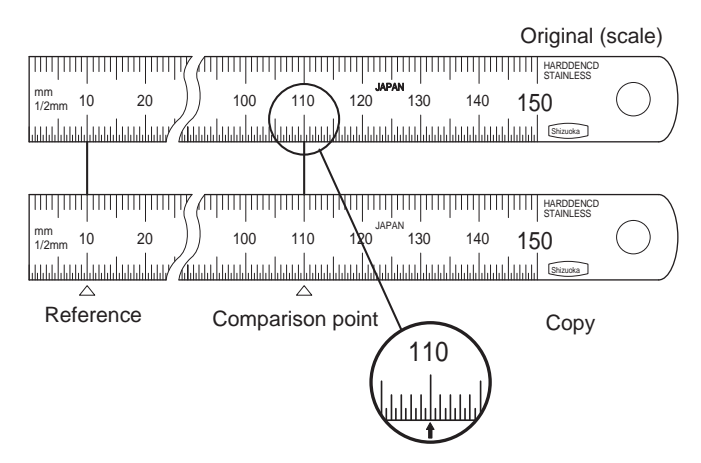

Note: To minimize the reading errer, measure at scale of 110 with

Main scanning direction magnification ratio  $=$  Copy image dimension/Original dimension  $\times$  100%

10) Check if the copy magnification ratio is within the specified range  $(100 \pm 1\%)$ .

If the copy magnification ratio is within the specified range, the adjustment is completed.

If not, perform the following procedures.

(When the copy magnification ratio is over  $100 \pm 1.0\%$  with SIM 48-1 main scanning direction (manual) adjustment mode copy magnification ratio is 50)

11) Change the CCD unit fixing position and repeat procedures 7) ∼ 11).

#### ∗ **Troubles caused by improper work**

1) Never touch the other screws than the CCD unit fixing screw. If the other screws are touched, insufficient resolution, image distortion, etc. may re resulted, which cannot be adjusted.

#### ∗ **Preliminary work**

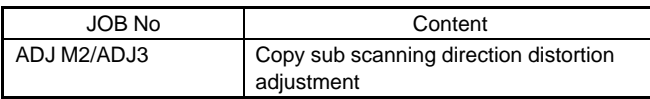

#### ∗ **After-work**

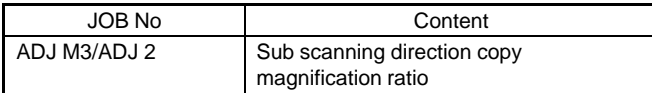

#### ∗ **Necessary tools**

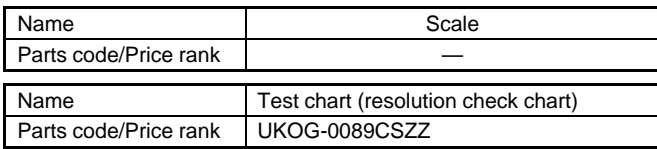

#### ∗ **Note**

With the SIM 48-1 adjustment value set to 50, change the CCD unit fixing position. If the copy magnification ratio is adjusted within the specified range (100  $\pm$  1.0%), focus is adjusted as a result. (The specified resolution is obtained.)

If the copy magnification ratio is within the specified range (100  $\pm$ 1.0%) with the SIM 48-1 adjustment value set to 50, but if the specified resolution is not obtained, perform the following procedures.

- 1) Set the SIM 48-1 adjustment value to 50.
- 2) Change the CCD unit fixing position so that the specified resolution is obtained.

At that time, the main scanning direction copy magnification ratio may be outside the specified range  $(100 \pm 1.0\%)$ .

3) Change the adjustment value of SIM 48-1 to adjust so that the main scanning direction copy magnification ration is in the specified range  $(100 \pm 1.0\%)$ .

### **ADJ 2 Sub scanning direction copy magnification ratio adjustment**

#### ∗ **Adjustment value**

(Test command (et value))

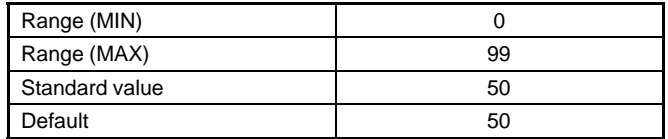

#### (Sub scanning direction copy magnification ratio)

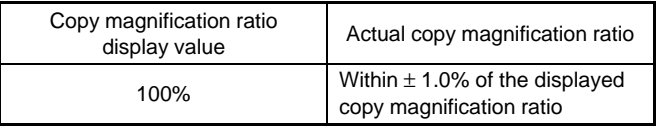

#### ∗ **Program used**

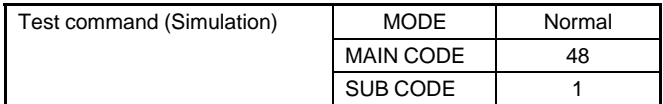

#### ∗ **Execution condition (time)**

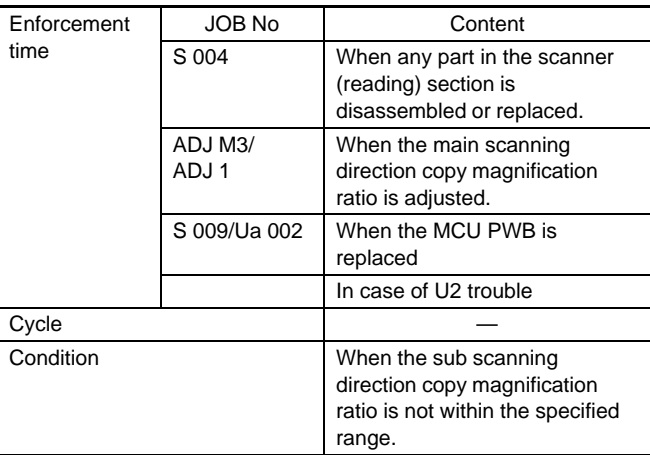

#### ∗ **Necessary condition**

- 1) The copy image distortion is within the specified range.
- 2) The copy image is free from deflection.
- 3) The copy image density is within the specified range.
- The main scanning direction coy magnification ratio is within the specified range.

#### ∗ **Work content**

- 1) Enter the simulation 48-1 mode.
- 2) Select the sub scanning direction adjustment mode with the copy picture quality mode select key.

(The currently set copy magnification ratio adjustment value is displayed on the copy quantity display.)

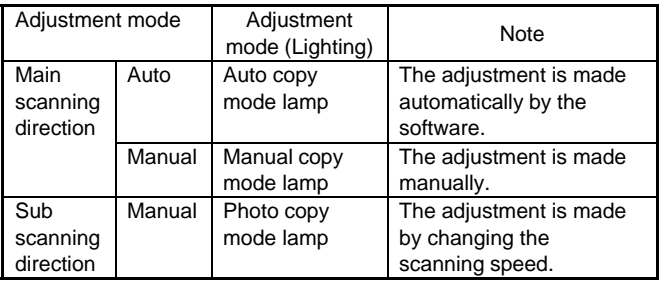
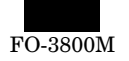

3) Place the scale on the document table as shown below, and make a copy in the text copy mode (100%) (Display) at a proper density.

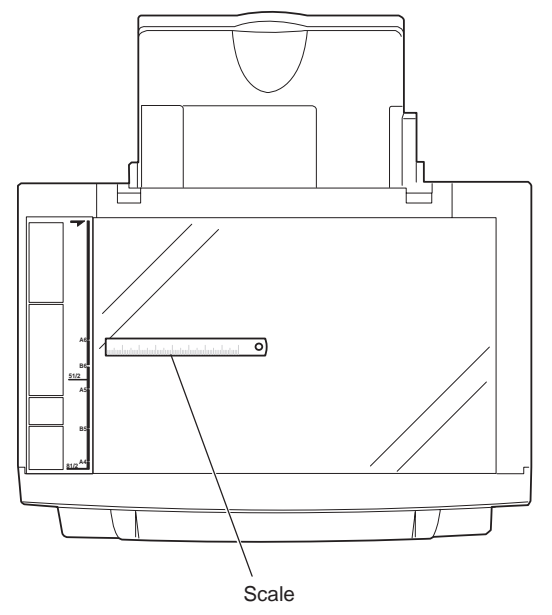

4) Measure the copied scale length and calculate the sub scanning direction copy magnification ratio.

(When a 100mm scale is used as the original)

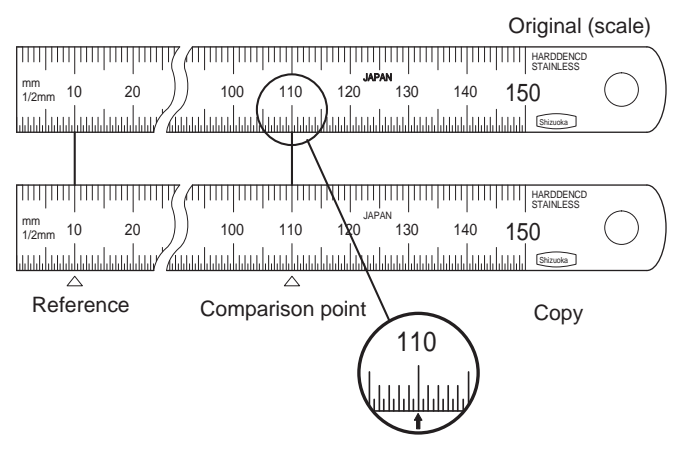

Note: To minimize the reading errer, measure at scale of 110 with

Main scanning direction copy magnification ratio = Copy image dimension/Original dimension  $\times$  100%

5) Check that the copy magnification ratio is within the specified range  $(100 \pm 1.0\%)$ .

If the copy magnification ratio is within the specified range (100  $\pm$ 1.0%). the adjustment is completed.

If not, perform the following procedures.

6) Change the adjustment value of SIM 48-1 sub scanning direction copy magnification ratio.

When the adjustment value is increased by "1", the main scanning direction copy magnification ratio is increased by 0.1%.

Repeat procedures 3)  $~$  6) until the copy magnification ratio is within the specified range (100  $\pm$  1.0%).

#### ∗ **Preliminary work**

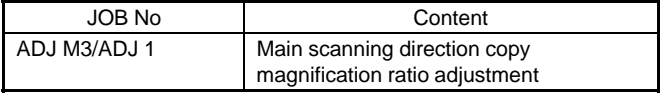

#### ∗ **Necessary tools**

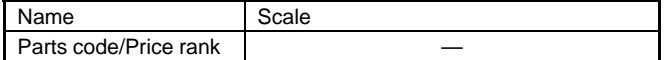

#### ∗ **Note**

1) If this adjustment is performed when the main scanning direction copy magnification ratio is not in the specified range (100% ±0.1%) the proper copy magnification ratio cannot be obtained.

## **ADJ M4 Copy image position adjustment (Main scanning direction)**

#### ∗ **Adjustment value**

(Test command (Simulation) (Set value))

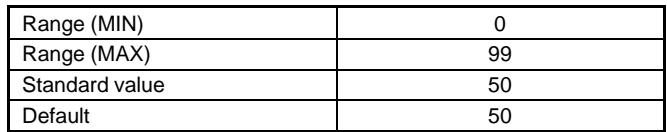

(Copy image position (Main scanning direction))

When the copy image position is compared with the original image position, the shift must be within  $0 \pm 2.0$ mm.

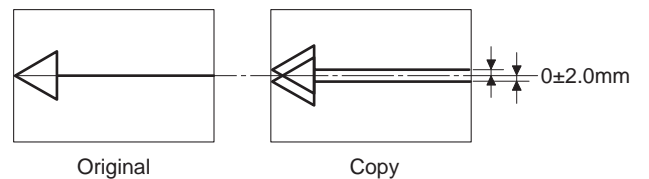

## ∗ **Program used**

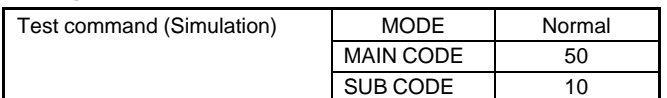

#### ∗ **Execution condition (time)**

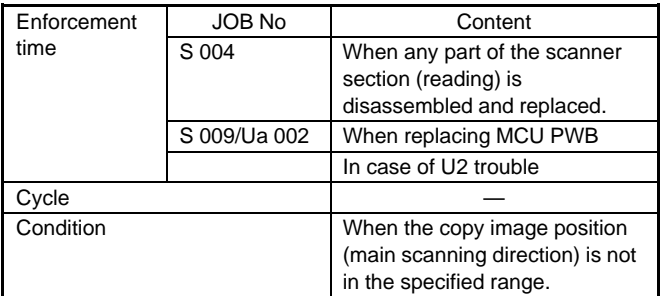

#### ∗ **Necessary conditions**

- 1) The copy image distortion is within the specified range.
- 2) The main scanning direction copy magnification ratio is within the specified range.
- 3) When the paper guide position is fit with the paper width.

#### ∗ **Work content**

1) Make a test sheet. Draw a line in the longitudinal direction (paper transport direction) on A4 (11  $\times$  8.5") paper.

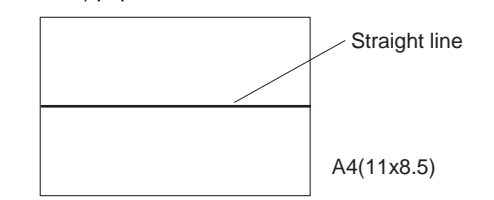

- 2) Fit the check sheet with the original guide mark (reference position).
- 3) Enter the simulation 50-10 mode.

And select the adjustment mode copy image position adjustment. (Main scanning direction) with the copy picture quality mode select key (Photo copy mode lamp is ON).

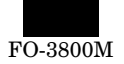

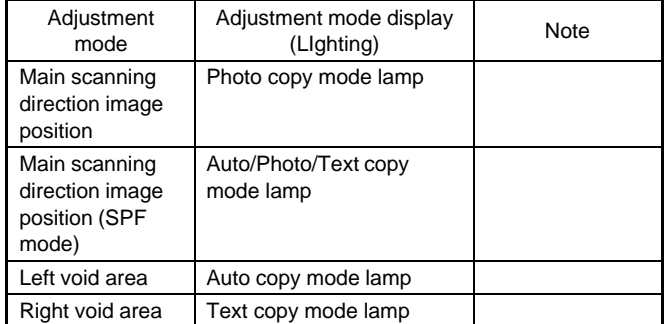

(The currently set copy image position adjustment value in the main scanning direction (back-forth direction) is displayed on the copy quantity display.

- 4) Make a copy on A4 (11  $\times$  8.5") paper.
- 5) Fit the original (check sheet) tip with the copy paper tip to check that the image position shift is within  $0 \pm 2.0$ mm.

If not, change the adjustment value of SIM 50-10 and repeat procedures 4) and 5) until the shift is within the specified range.

The adjustment value can be set in the range of 0 ∼ 99.

When the adjustment value is changed by 1, the copy image position is shifted by 0.1mm in the main scanning direction.

#### ∗ **After work**

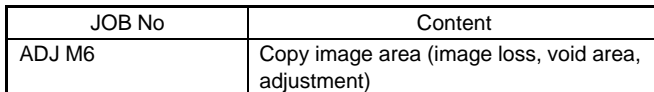

#### ∗ **Necessary tools**

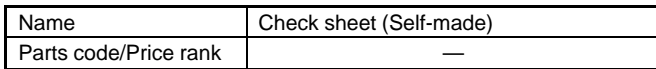

#### ∗ **Note**

If the copy image position in the main scanning direction cannot be adjusted within the specified range with this adjustment, check the paper feed operation.

## **ADJ M5 Copy image area (Image loss, void area) adjustment**

## **ADJ 1 Image loss, void area (lead edge, tail edge) adjustment**

## ∗ **Adjustment value**

(Simulation djustment value)

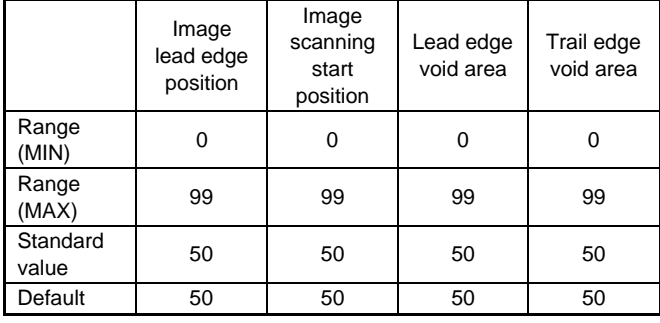

(Image loss, void area adjustment value)

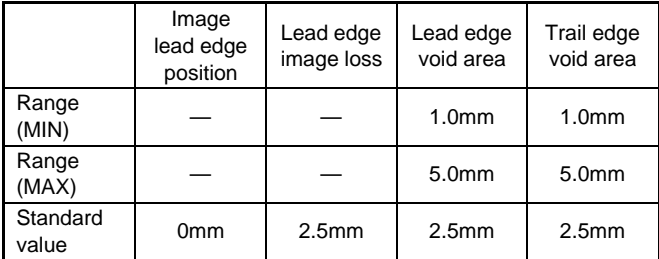

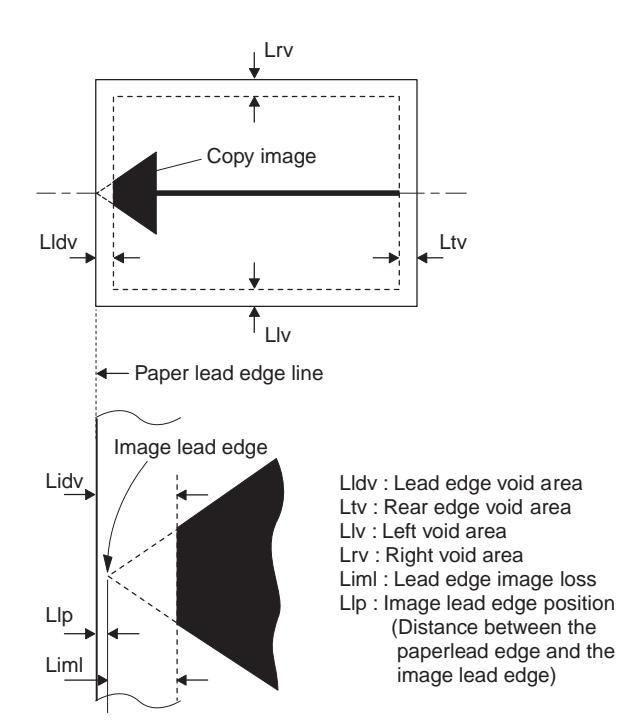

#### ∗ **Pogram used**

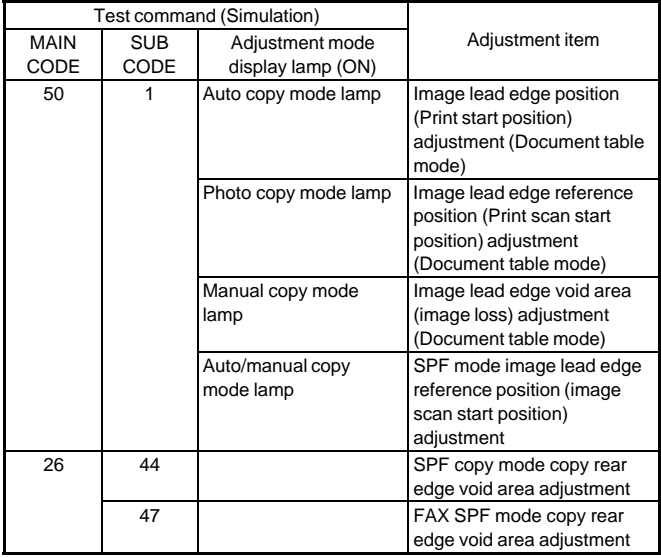

#### ∗ **Execution condition (time)**

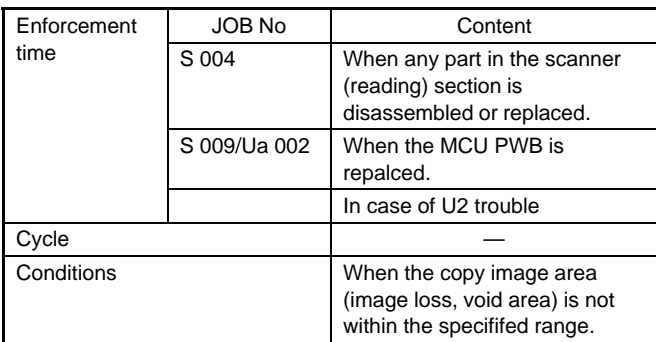

#### ∗ **Necessary condition**

- 1) The copy magnification ratio is within the specified range.
- 2) The copy distortion is within the specified range.

#### ∗ **Work content**

- 1) Enter the SIM 50-1 mode.
- 2) Select the adjustment mode image lead edge position (print start position) with the copy picture quality mode select key.

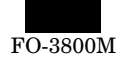

(The currently set adjustment value is displayed on the copy quantity display.)

3) Set the value to "50" and press the start button. (the adjustment value is stored and a copy is made.) When the set value is increased, the image lead edge position is shifted forward for the paper lead edge position. When the set value is decreased, the image lead edge position is

shifted backward for the paper lead edge position.

4) Place the scale at the document table lead edge reference in the sub scanning direction, and place a white paper (A4,  $11'' \times 8.5''$ ) at a slightely shifted position to the right of the scale.

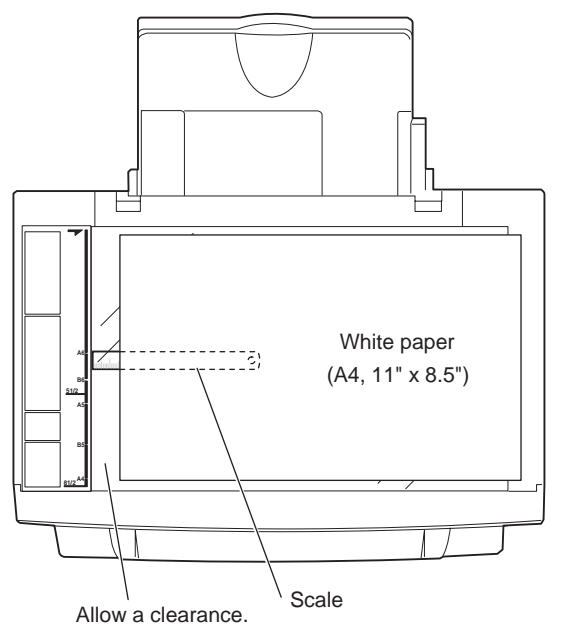

5) Select the adjustment mode image lead edge reference position (image scan start position) with the copy picture quality mode select key.

(The currently set adjustment value is displayed on the copy quantity display.)

6) Press the start button. (Make a copy with the document cover open.)

(A copy is made.)

7) Measure the distance between the paper lead edge position and the copy image lead edge reference position (scale image lead edge).

If the scale image is cut halfway, assume the virtual lead edge of the scale image for measurement.

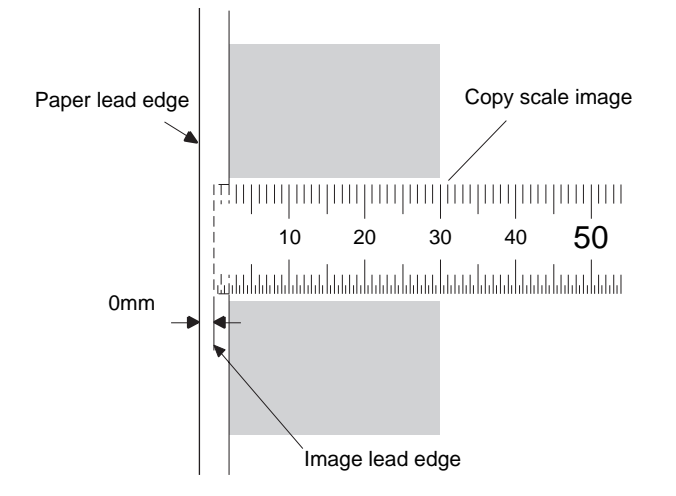

If the distance between the paper lead edge and the image lead edge is not  $0 \pm 1.5$ mm, change the set value and press the start button.

(the adjustment value is stored and a copy is made.)

When the set value is increased, the image lead edge position is shifted forward for the paper lead edge position.

When the set value is decreased, the image lead edge position is shifted backward for the paper lead edge position.

(Note)

If this adjustment value is improper, the copy image lead edge position varies when the copy magnification ratio is chanfed.

- 8) Select the adjustment mode lead edge void area (image loss) with the copy picture quality mode select key. (The currently set adjustment value is displayed on the copy quantity display.)
- 9) Press the start button.
- (A copy is made.)
- 10) Measure the lead edge void area (image loss).

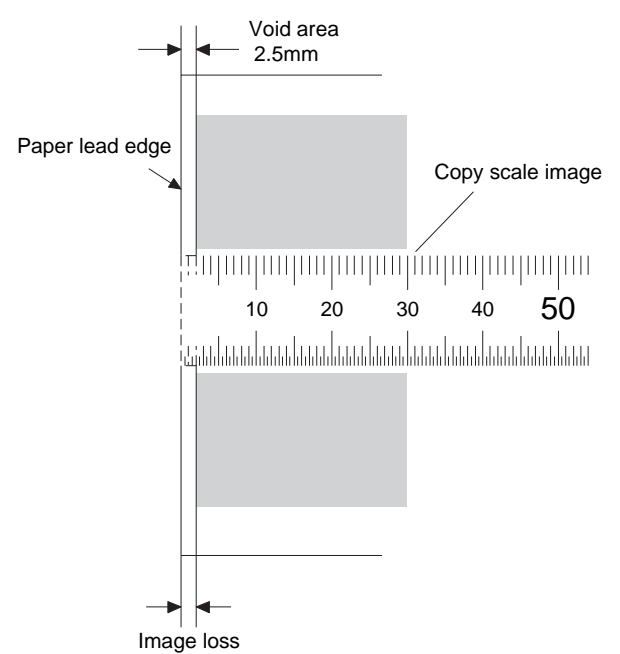

If the distance between the paper lead edge and the copy image lead edge is not 2.5±15mm, change the set value and press the start button.

11) Place a white paper (A4,  $11" \times 8.5"$ ) at a slightely shifted position to the left of the scale.

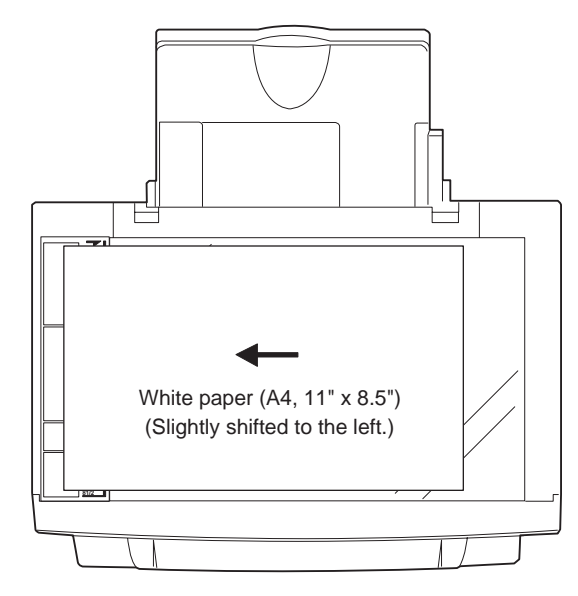

12) Select the adjustment mode rear edge void area with the copy picture quality mode select key.

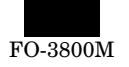

(The currently set adjustment value is displayed on the copy quantity display.)

13) Press the start button. (Make a copy with the document cover open.)

(A copy is made.)

14) Measure the rear edge void area.

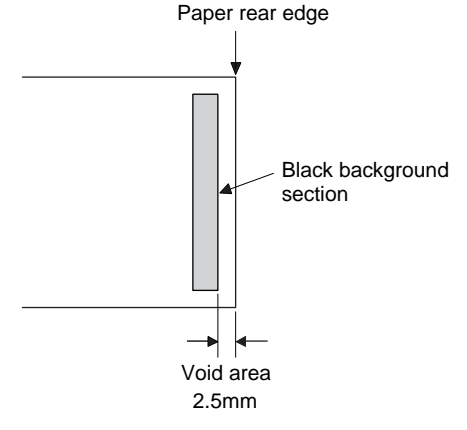

If the distance between the paper rear edge and the copy image rear edge is not  $2.5 \pm 1.5$ mm, change the set value and press the start button.

The adjustment value can be set in the range of 0 ∼ 99.

15) Use A4(11  $\times$  8.5) paper to make a test chart as shown below.

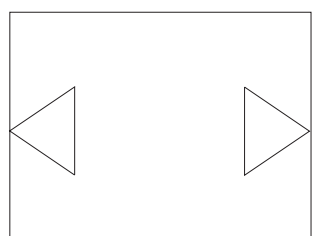

- 16) Set the test chart made in procedure 15) on the SPF tray.
- 17) Use the copy image mode select key to select the SPF mode image lead edge reference position (image scan start position) adjustment mode. (The auto/manual copy mode lamp lights up.)
- 18) Press the START button. (A copy is made.)
- 19) Measure the distance between the paper lead edge and the copy image lead edge.

If the copy image lead edge is cut away, suppose the virtual image and measure the distance.

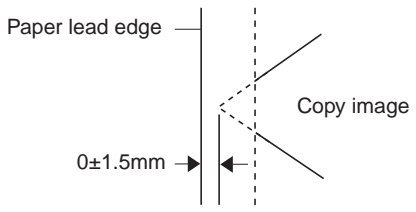

If the distance between the paper lead edge and the copy image lead edge is not within 0±1.5mm, change the adjustment value and perform procedures 16) ∼ 19) again.

20) Cancel the simulation 50-1 mode.

(The following procedures are for SPF mode copy rear edge void area adjustment.)

- 21) Set the test chart made in procedure 15) on the SPF tray.
- 22) Make a copy in the SPF copy mode. Check the copy rear edge void area.

(Check that the distance between the paper rear edge and the copy image rear edge is 2.5±1.5.)

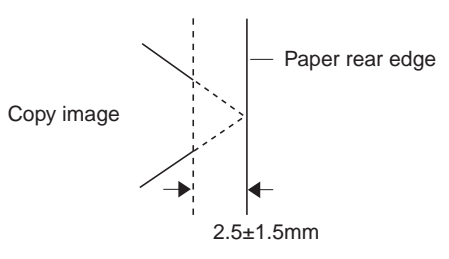

If the above condition is not satisfied, perform the following procedures.

- 23) Enter the simulation 26-44 mode.
- 24) To change the print density, change the adjustment value with the figure UP-DOWN key and press the START button. (The adjustment value is stored.)

(Adjustment range: 0 ∼ 8, Default: 4)

When the adjustment value is changed by 1, the distance is changed by about 1mm.

25) Cancel the simulation 26-44.

Repeat procedures 21)  $~\sim~$  25) until the specification in procedure 22) is satisfied.

(The following procedures are for the FAX SPF mode copy rear edge void area adjustment.)

- 26) Set the test chart made in procedure 15) on the SPF tray.
- 27) Enter the simulation 46-12 mode.
- 28) Make a copy in the FAX SPF print mode and check the void area.

(Check that the distance between the paper rear edge and the copy image rear edge is 2.5±1.5 mm.)

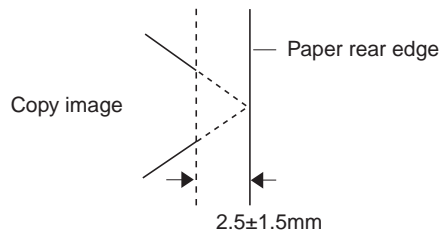

If the above specification is not satisfied, perform the following procedures.

- 29) Enter the simulation 26-47 mode.
- 30) To change the print density, change the adjustment value with the figure UP-DOWN key and press the START button. (The adjustment value is stored.)

When the adjustment value is increased, the copy rear edge void area is increased.

(Adjustment range: 0 ∼ 8, Default: 4)

When the adjustment value is changed by 1, the distance is changed by about 1mm.

31) Cancel the simulation 26-47.

Repeat procedures 26 ∼ 31) until the specification of procedure 28) is satisfied.

(Note)

Use SIM 50-10 to adjust the main scanning direction image position

#### ∗ **Troubles caused by improper work**

1) If the void area is less than the specified level, the transfer roller, the fusing roller, the separation pawl, and the paper trnsport section are dirtied with toner.

As a result, print paper is dirtied and paper jams are generated.

#### ∗ **Necessary tools**

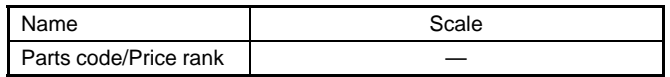

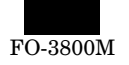

## **ADJ 2 Void area (left/right) adjustment**

### ∗ **Adjustment value**

(Simulation adjustment value)

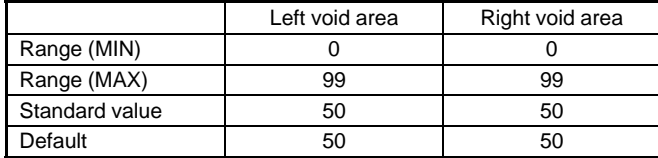

(Image loss, void area djustment)

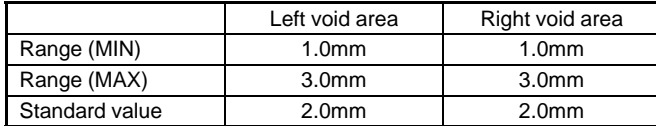

#### ∗ **Program used**

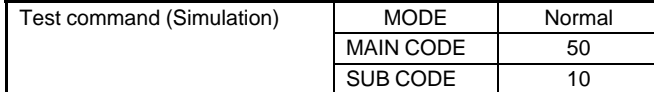

### ∗ **Execution condition (time)**

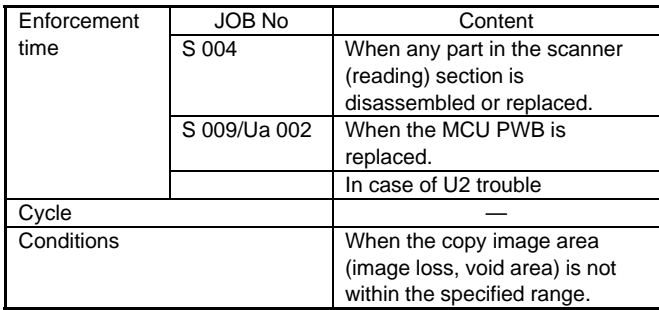

#### ∗ **Necessary condition**

- 1) The copy magnification ratio is within the specified range.
- 2) The copy distortion is within the specified range.

### ∗ **Work content**

1) Make a test chart as shown below.

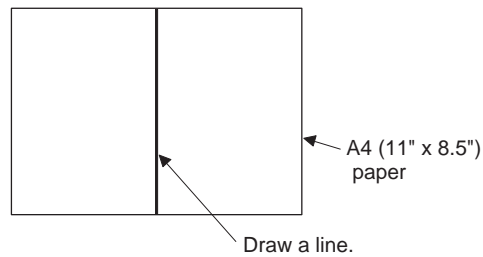

- 2) Enter the SIM 50-10 mode.
- 3) Set the test chart made in procedure 1) on the document table.
- 4) Make a copy and measure the left and the right void areas.

(Measure the distance from the left/right edge to the image lead edge.)

If the void area is not within the specified range, perform the following procdure.

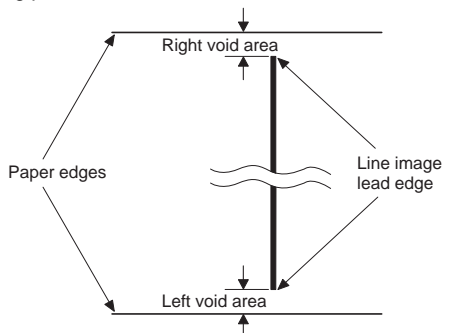

Standard value:  $2.0^{-.5}_{+1.0}$ mm

5) Select the left void area adjustment with the copy picture quality mode select key.

(The currently set adjustment value is displayed on the copy quantity display.)

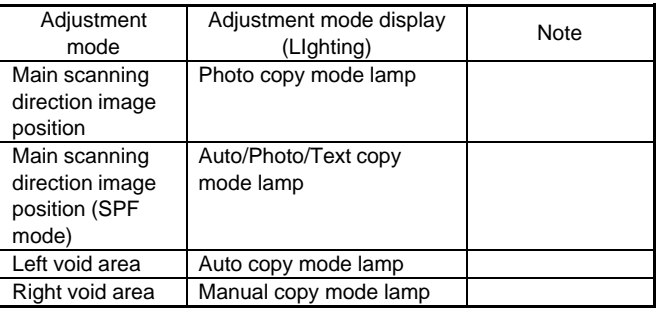

6) Change the set value and press the start button.

(The adjustment value is stored and a copy is made.)

When the set value is increased, the void area is increased.

When the set value is decreased, the void are is decreased.

When the void area is changed by 1, the void are is changed by 0.1 mm.

Repeat procedurs 4)  $~$  6) until the left void are is within the specified range.

7) Select the right void area adjustment with the copy picture quality mode select key.

(The currently set adjustment value is displayed on the copy quantity display.)

Adjust the right void area in the same manner as the left void area adjustment.

#### ∗ **Troubles caused by improper work**

1) If the void area is less than the specified level, the transfer roller, the fusing roller, the separation pawl, and the paper transport section are dirtied with toner.

As a result, print paper is dirtied and paper jams are generated.

#### ∗ **Necessary tools**

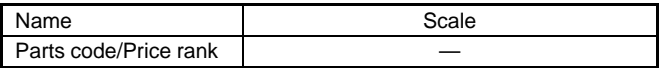

## **ADJ M6 Image process (high voltage) power adjustment**

|        | Content                         | Preliminary<br>work | After-<br>work                                 |  |        |
|--------|---------------------------------|---------------------|------------------------------------------------|--|--------|
|        |                                 | JOB No              | JOB No                                         |  |        |
| ADJ M6 | Image process<br>(high voltage) | ADJ 1               | Charging voltage<br>adjustment                 |  | ADJ M1 |
|        | power adjustment                | ADJ 2               | Developing bias<br>voltage<br>adjustment/check |  | ADJ M1 |

∗ **Location**

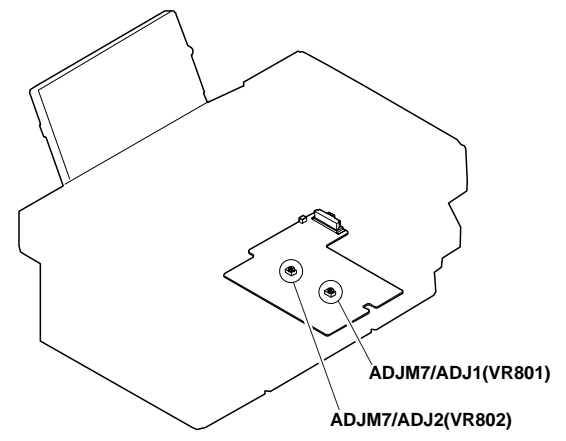

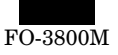

## **ADJ 1 Charging (main charger) voltage adjustment**

#### ∗ **Adjustment value**

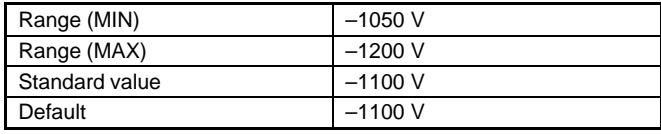

#### ∗ **Program used**

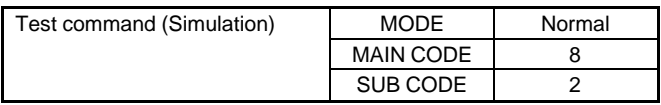

#### ∗ **Execution condition (time)**

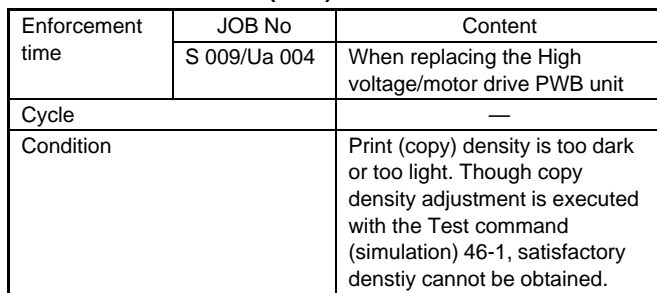

#### ∗ **Work content**

1) Connect between the power PWB and the MCU PWB, the high voltage/motor drive PWB unit and the operation unit with harnesses.

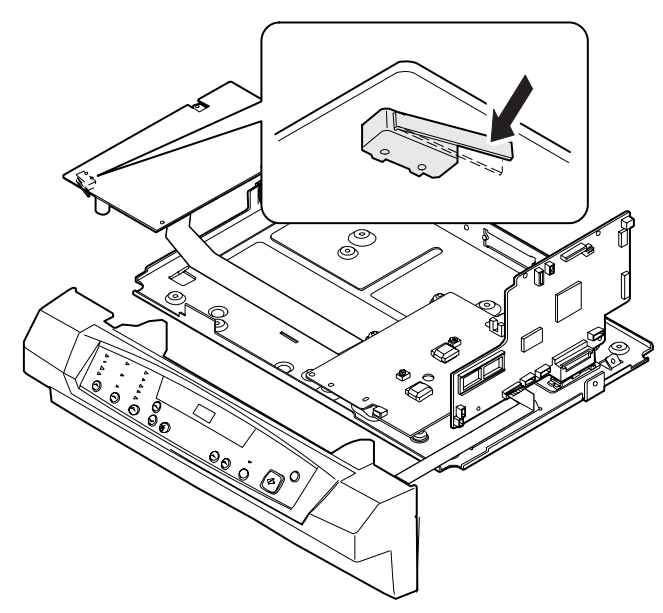

- 2) Manually turn on the cover switch and turn on the power.
- 3) Execute SIM 8-2. (The charging voltage (main charer) is outputted.)

4) Measure the charging (main charger) voltage with a digital multimeter (effective value meter, input impednce 1000MΩ or above). Adjust VR801 so that the output voltage is –1050 ∼ –1200 V.

Before measurement, connect the capacitor and the diode to the tip of the digital multi-metar as shown below.

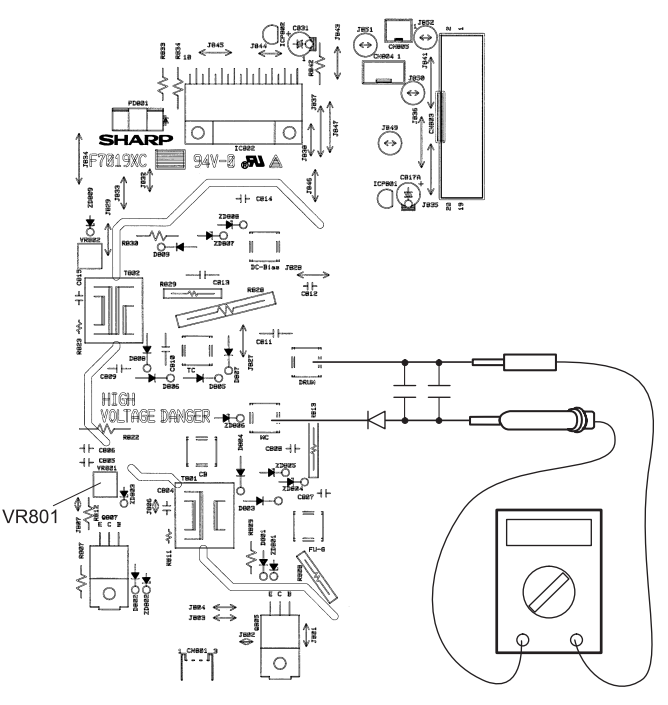

### ∗ **Troubles caused by improper work**

- 1) Copy (print) defective (Insufficient density, background copy, dirt, etc.)
- 2) The copy density cannot be adjusted in the proper range with SIM 46-1.
- 3) The photoconductor is damaged.

#### ∗ **After-work**

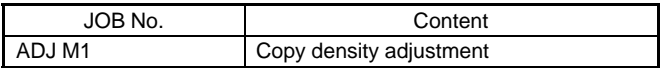

### ∗ **Necessary tools**

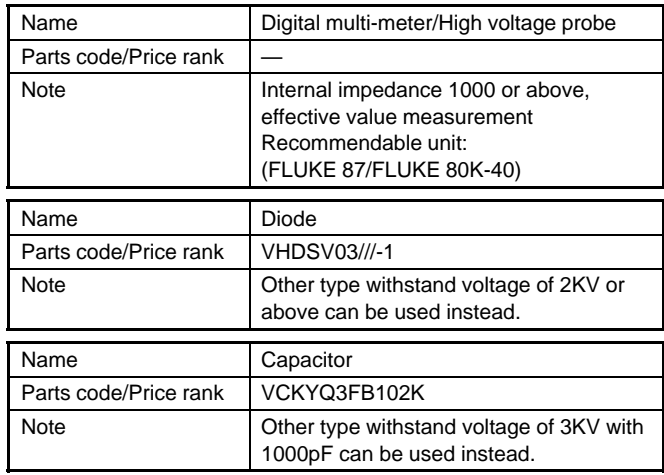

#### ∗ **Note**

1) Use a digital multi-meter (effective value meter, internal impedance of 1000MΩ or above).

Connect the capacitor and the diode to the tip of the digital multimeter for measurement. If the above condition are not satisfied, the proper measurement of voltage cannot be made.

2) Since a high voltage is outputted, be careful of electric shock.

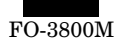

## **ADJ 2 Developing bias voltage adjustment**

### ∗ **Adjustment value**

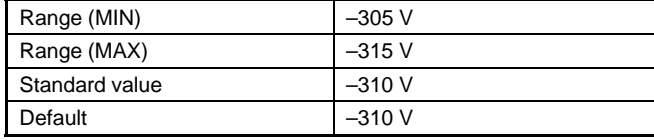

#### ∗ **Program used**

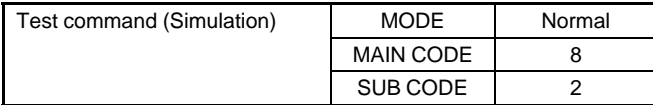

### ∗ **Execution condition (time)**

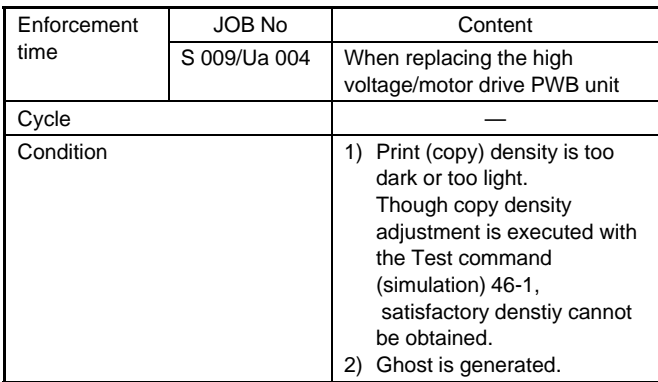

### ∗ **Work content**

1) Connect between the power PWB and the MCU PWB, the high voltage/motor drive PWB unit and the operation unit with harnesses.

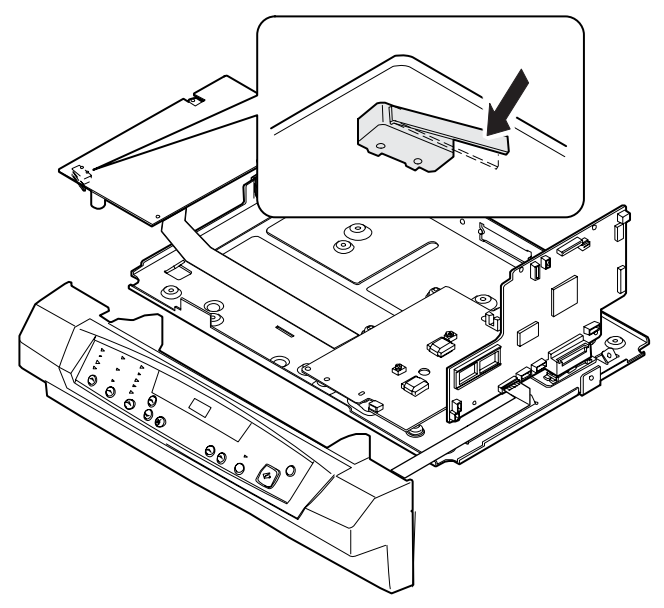

- 2) Manually turn on the cover switch and turn on the power.
- 3) Execute SIM 8-2. (The developing bias voltage is outputted.)
- 4) Measure the developing bias voltage with the digital multi-meter (effective value meter).

Adjust VR802 so that the output voltage is  $-310 \pm 5$ V.

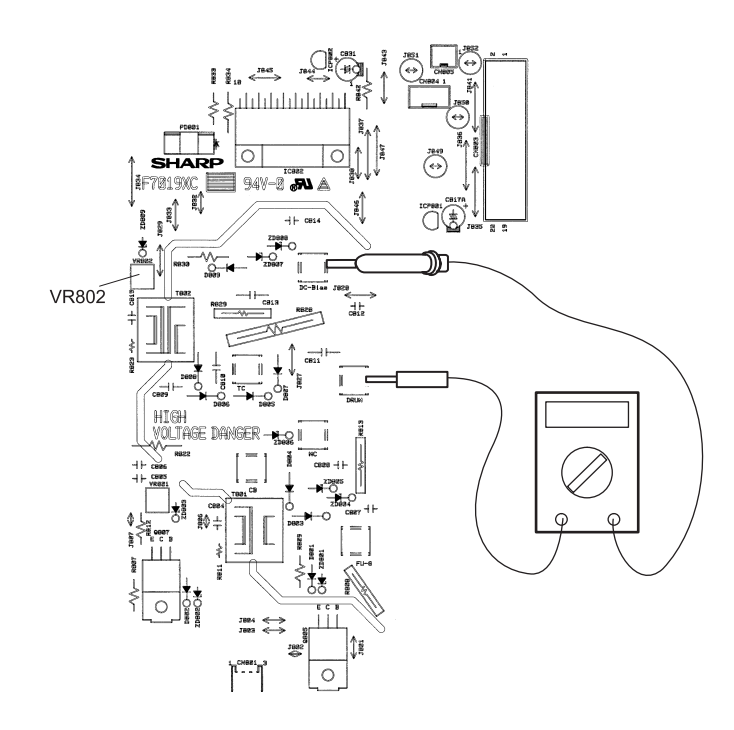

### ∗ **Troubles caused by improper work**

- 1) Copy (print) defective (Insufficient density, background copy, dirt, etc.) (Ghost)
- 2) The copy density cannot be adjusted with SIM 46-1.
- 3) Photoconductor damage

#### ∗ **After-work**

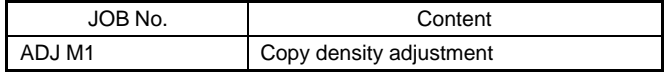

### ∗ **Necessary tools**

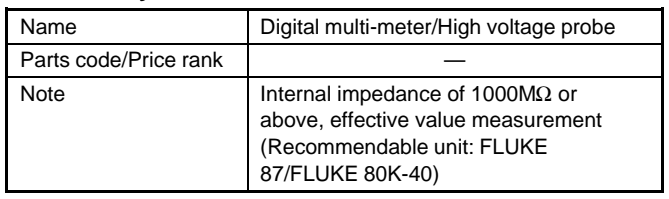

#### ∗ **Note**

1) Use a digital multi-meter (effective value meter, internal impedance of 1000MΩ or above).

Connect the capacitor and the diode to the tip of the digital multimeter for measurement. If the above condition are not satisfied, the proper measurement of voltage cannot be made.

2) Since a high voltage is outputted, be careful of electric shock.

## **CHI M1 Image process (high votlage) power check**

### ∗ **Specified values**

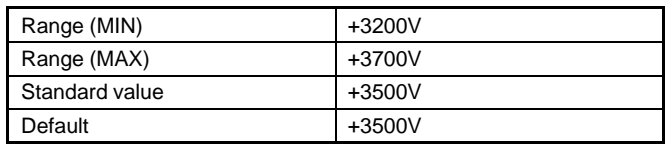

#### ∗ **Progarm used**

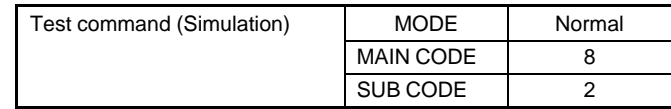

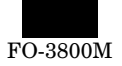

### ∗ **Execution condition (time)**

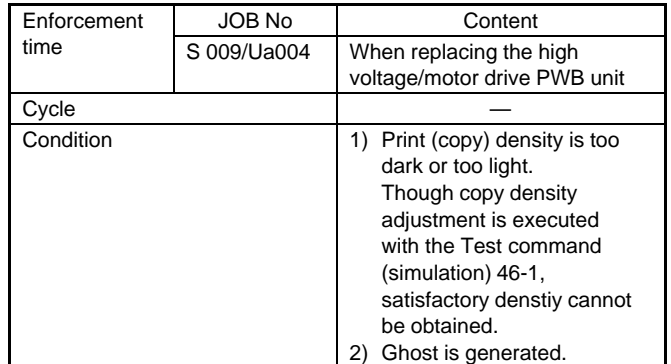

#### ∗ **Work content**

1) Connect between the power PWB and the MCU PWB, the high voltage/motor drive PWB unit and the operation unit with harnesses.

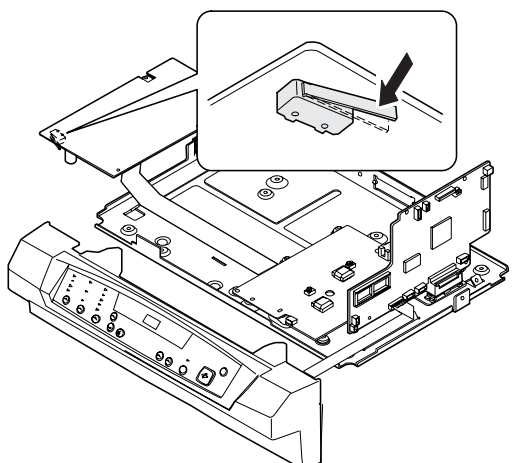

- 2) Manually turn on the cover switch and turn on the power.
- 3) Execute SIM 8-2.
- (The transfer charger voltage is outputted.)
- 4) Measure the transfer charger voltage (D805) with the digital multimeter (effective value meter).

Check that the output voltage is +3200 ∼ +3700V. If it is not in the range, replace the high voltage/motor drive PWB unit.

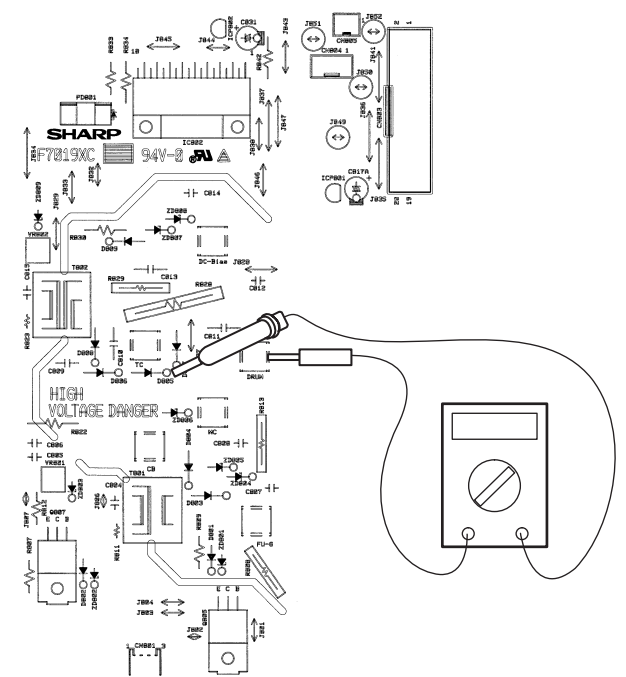

#### ∗ **Troubles caused by improper work**

- 1) Copy (print) defective
- (Insufficient density, background copy, dirt, etc.) (Ghost)
- 2) The copy density cannot be adjusted with SIM 46-1.

#### ∗ **Necessary tools**

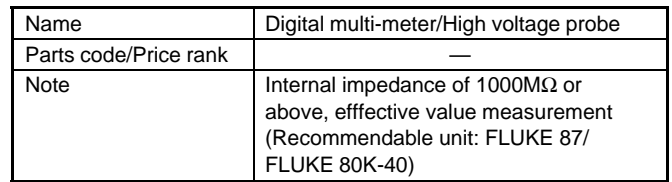

#### ∗ **Note**

1) Use a digital multi-meter (effective value meter, internal impedance of 1000MΩ or above).

If the above conditiosn are not satisfied, the proper measurement of voltage cannot be made.

2) Since a high voltage is outputted, be careful of electric shock.

## **ADJ M7 Fusing temperature adjustment**

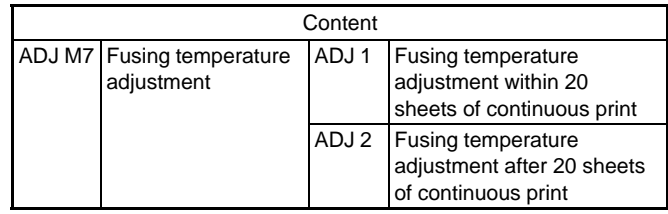

## **ADJ 1 Fusing temperature adjustment within 20 sheets of continuous printing**

## **ADJ 2 Fusing temperature adjustment after 20 sheets of continuous printing**

### ∗ **Adjustment value**

(Test command (simulation) adjustment value)

Fusing temperature adjustment within 20 sheets of continuous printing

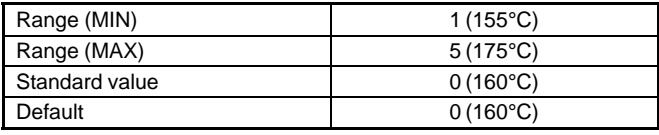

Fusing temperature adjustment after 20 sheets of continuous printing

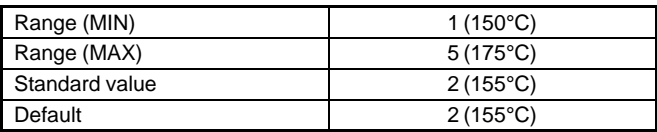

### **(Adjustment value)**

Fusing temperature adjustment within 20 sheets of continuous printing

Adjust to 160°C.

Fusing temperature adjustment after 20 sheets of continuous printing Adjust to 155°C.

### ∗ **Program used**

Fusing temperature adjustment within 20 sheets of continuous printing

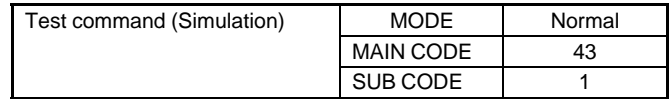

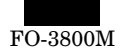

Fusing temperature adjustment after 20 sheets of continuous printing

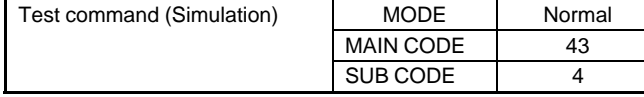

#### ∗ **Execution time**

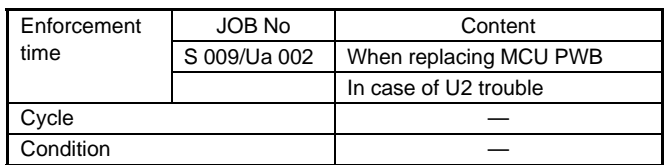

#### ∗ **Job content**

(Fusing temperature adjustment within 20 sheets of continuous printing)

1) Enter SIM 43-1 mode.

(The currently set code of the fusing temperature adjustment within 20 sheets of continuous printing is displayed.)

2) Set the adjustment value to 0 (160°C) and press the start button.

#### **(Fusing temperature adjustment after 20 sheets of continuous printing)**

1) Enter SIM 43-4 mode.

(The currently set code of the fusing temperature adjustment after 20 sheets of continuous printing is displayed.)

2) Set the adjustment value to 1 (155°C) and press the start button.

#### ∗ **Trouble caused by improper work**

- 1) Fusing abnormality
- 2) Fusing section parts damage
- 3) Paper jam

#### ∗ **Note**

Be sure to set to the standard value. If not a trouble may occur.

## **ADJ M8 Power voltage adjustment**

∗ **Location**

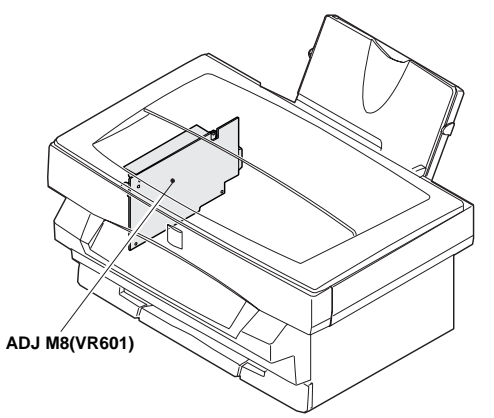

#### ∗ **Adjustment value**

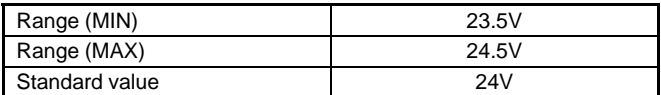

#### ∗ **Execution time**

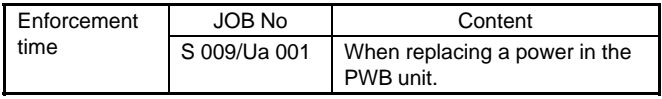

### ∗ **Necessary condition**

1) Adjust with the AC power voltage in the specified range (90 ∼ 110% of the standard power voltage).

#### ∗ **Job content**

1) Manually turn on the cabinet switch.

- 2) Turn on the power.
- 3) Put a digital multi-meter between the check point (24V) on the power PWB and GND.

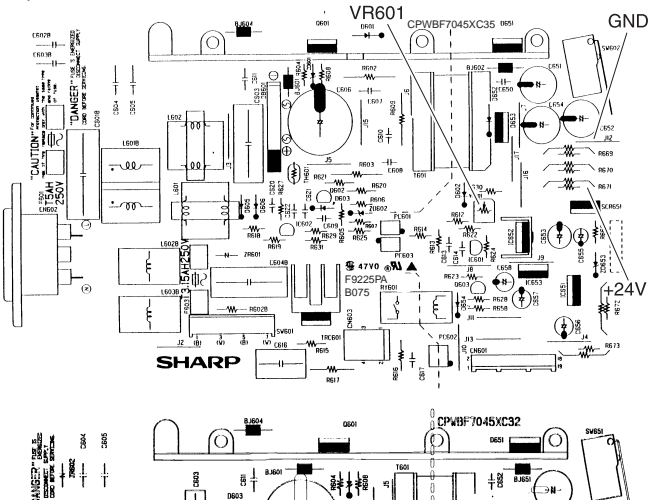

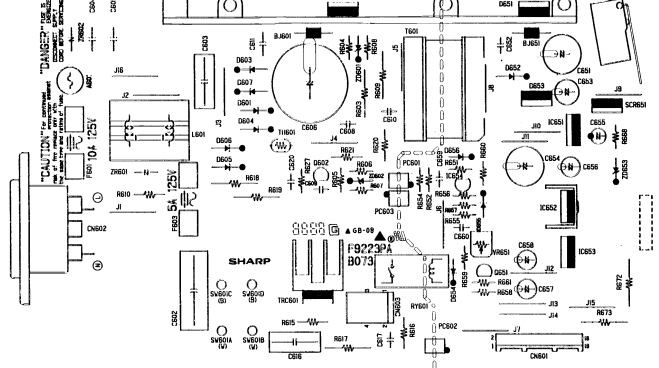

4) Turn the adjustment volume (VR601) on the power PWB and adjust the 24V output to  $24 \pm 0.5$ V.

#### ∗ **Trouble caused by improper job**

- 1) Circuit malfunction
- 2) Circuit parts damage

#### ∗ **Necessary tool**

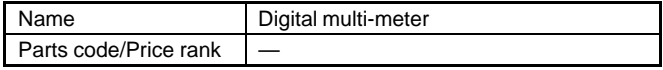

## **ADJ M9 Copy lamp light quantity adjustment**

#### ∗ **Location value**

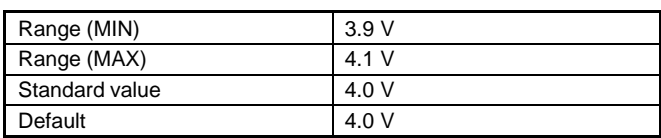

#### ∗ **Program used**

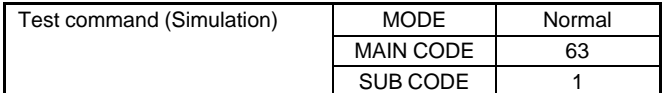

#### ∗ **Enforcement time**

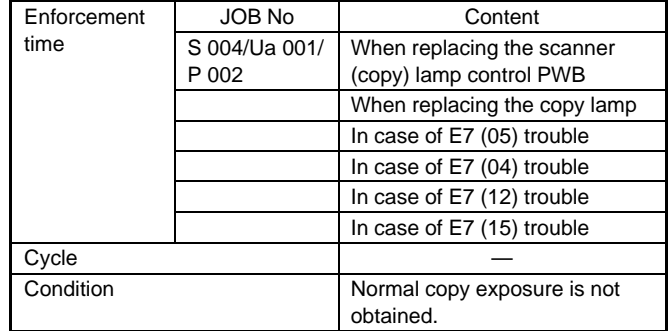

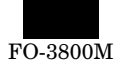

### ∗ **Necessary condition**

1) The scanner section must be clean.

### ∗ **Job content**

1) Put an oscilloscope between the check point JP2 (VIN) on the MCU (PCU) PWB and GND. At that time, trigger with the SH (JP3) signal to see the waveform correctly.

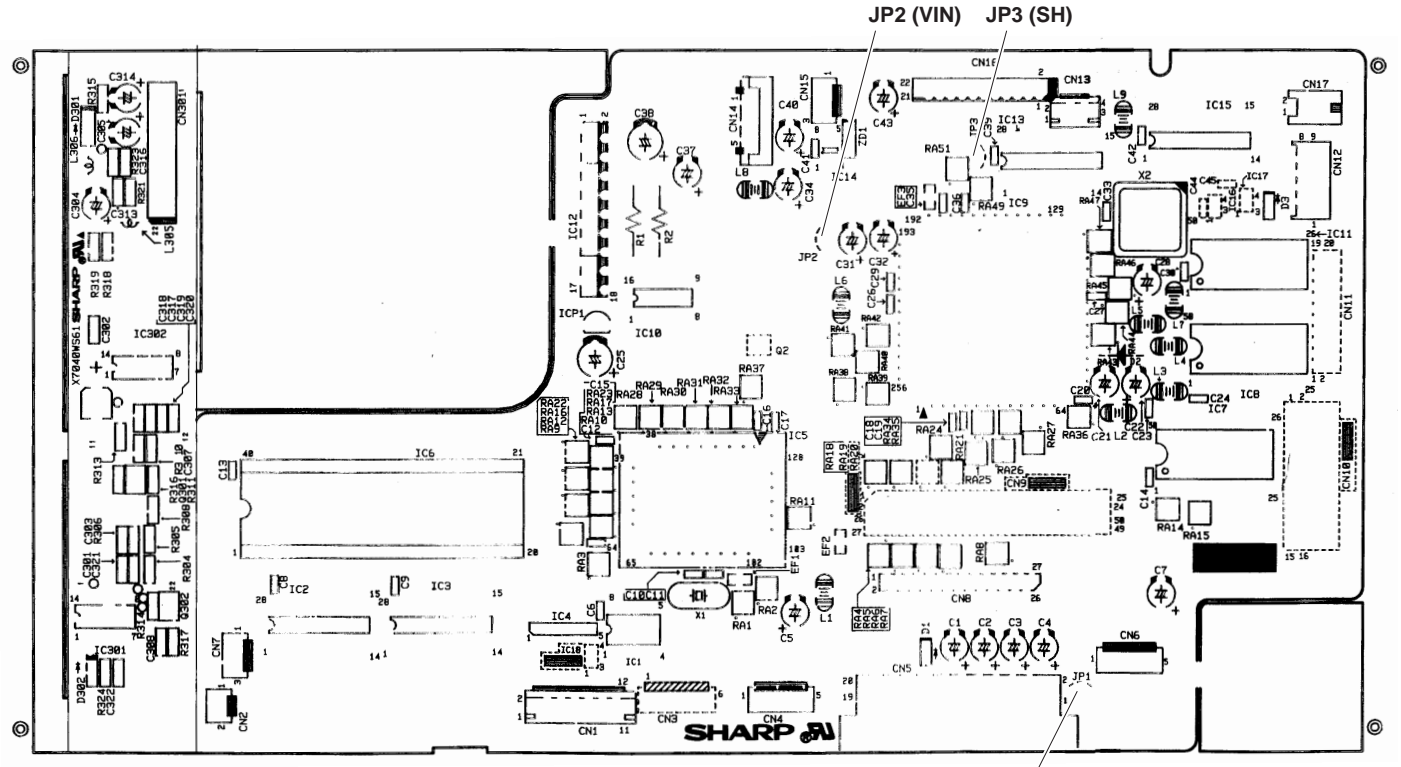

- 2) Execute simulation 63-1. (The copy lamp lights up in the scanner unit home position.)
- 3) Turn and adjust the volume on the copy lamp drive PWB so that the CCD output waveform max. value is  $4.0 \pm 0.1$  V.

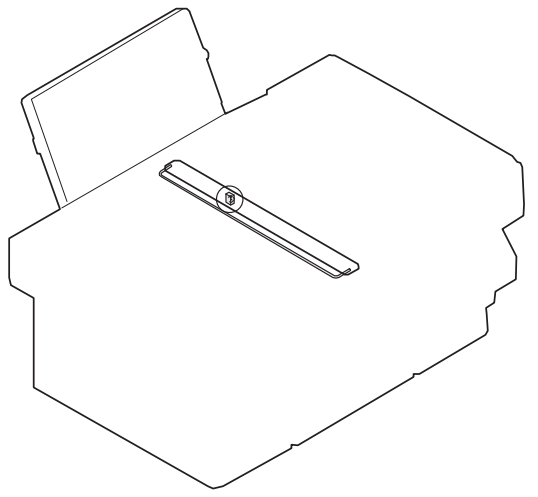

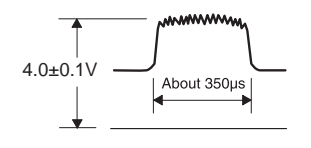

**JP1 (GND)**

### ∗ **Trouble caused y improper operation**

- 1) E7 (05) trouble
- 2) E7 (04) trouble
- 3) E7 (12) trouble
- 4) E7 (15) trouble
- 5) Copy exposure cannot be adjusted.
- 6) Copy exposure abnormality

### ∗ **Preliminary work**

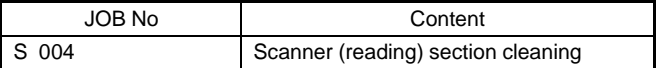

#### ∗ **After-work**

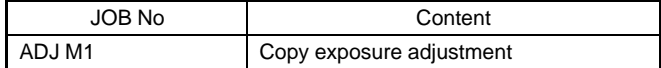

#### ∗ **Necessary tools**

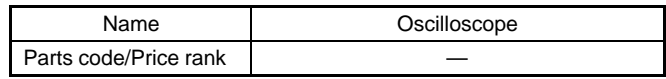

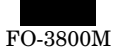

## **[8] SIMULATION (Test Command)** ⋅ **USER PROGRAM**

## **1. Simulation**

## **A. Outline and purpose**

The simulation function is provided to perform the following items. It is used to grasp the machine operations, trouble positions, early detection of trouble causes and to make various setting and quick servicing.

- 1) Various setting
- 2) Setting of specifications and functions
- 3) Trouble cancel
- 4) Operation check
- 5) Check, setting, clear of the counters
- 6) Check and clear of the machine operation state (operation history) data.
- 7) Transfer of data of adjustments, setting, operation, counters

The operating procedure and the display differs depending on the operation section type of each machine.

There are following typical types.

- 1) Code system: Numeric keys and functions keys are used to enter values and to select the mode.
- 2) Switch system: Simulation content is selected by combination of switch setting.
- 3) Selection system: Values and modes are selected with functions keys. As a special case, a jumper wire is used to connect check points on the PWB to select the mode.

## **B. Code system simulation**

## **(1) Operating procedure and operation**

- ∗ Entering the simulation mode
- 1) Clear key ON  $\rightarrow$  Exposure mode select key ON  $\rightarrow$  Clear key ON  $\rightarrow$  Exposure mode select key ON (The machine is ready for entry of the main code of simulation.)
- 2) Main code input by 10-key  $\rightarrow$  Start key ON
- 3) Sub code input by 10-key  $\rightarrow$  Start key ON
- The machine enters the selected simulation mode.
- Press the start key to start the operation of the selected simulation.
- ∗ Canceling the simulation and returning to the normal mode
- 1) Press the clear key.

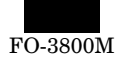

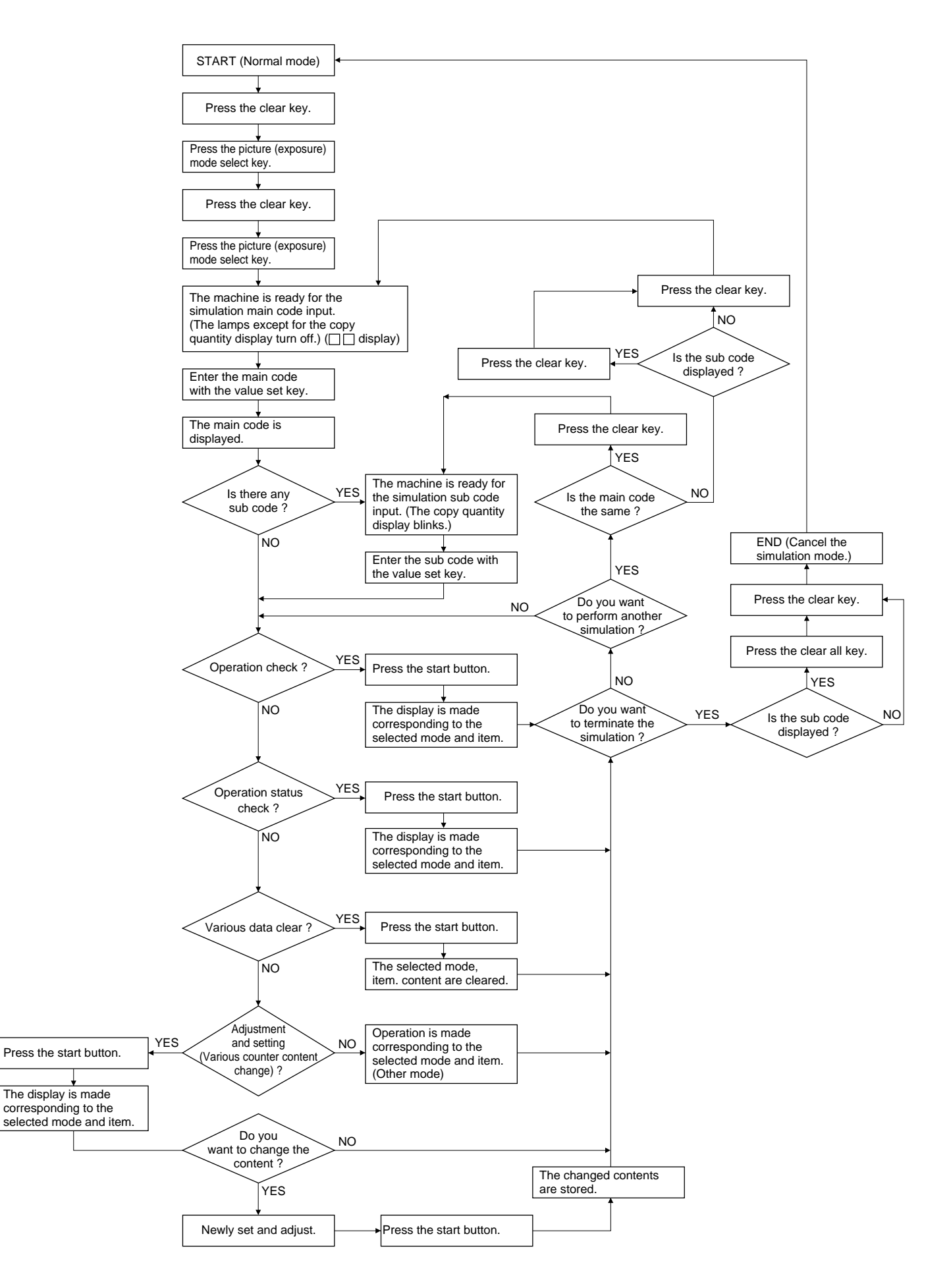

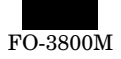

## **(2) Simulation list**

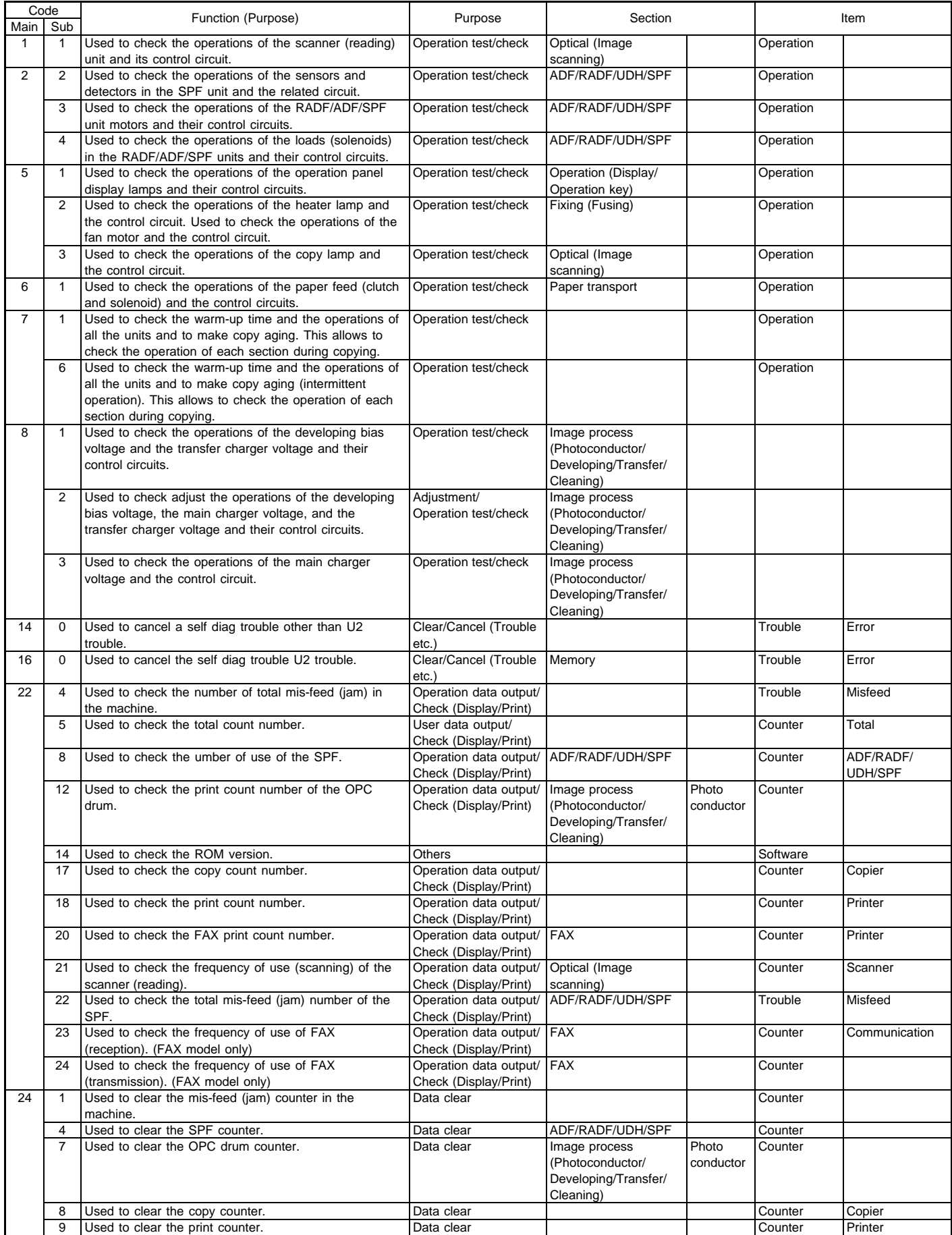

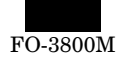

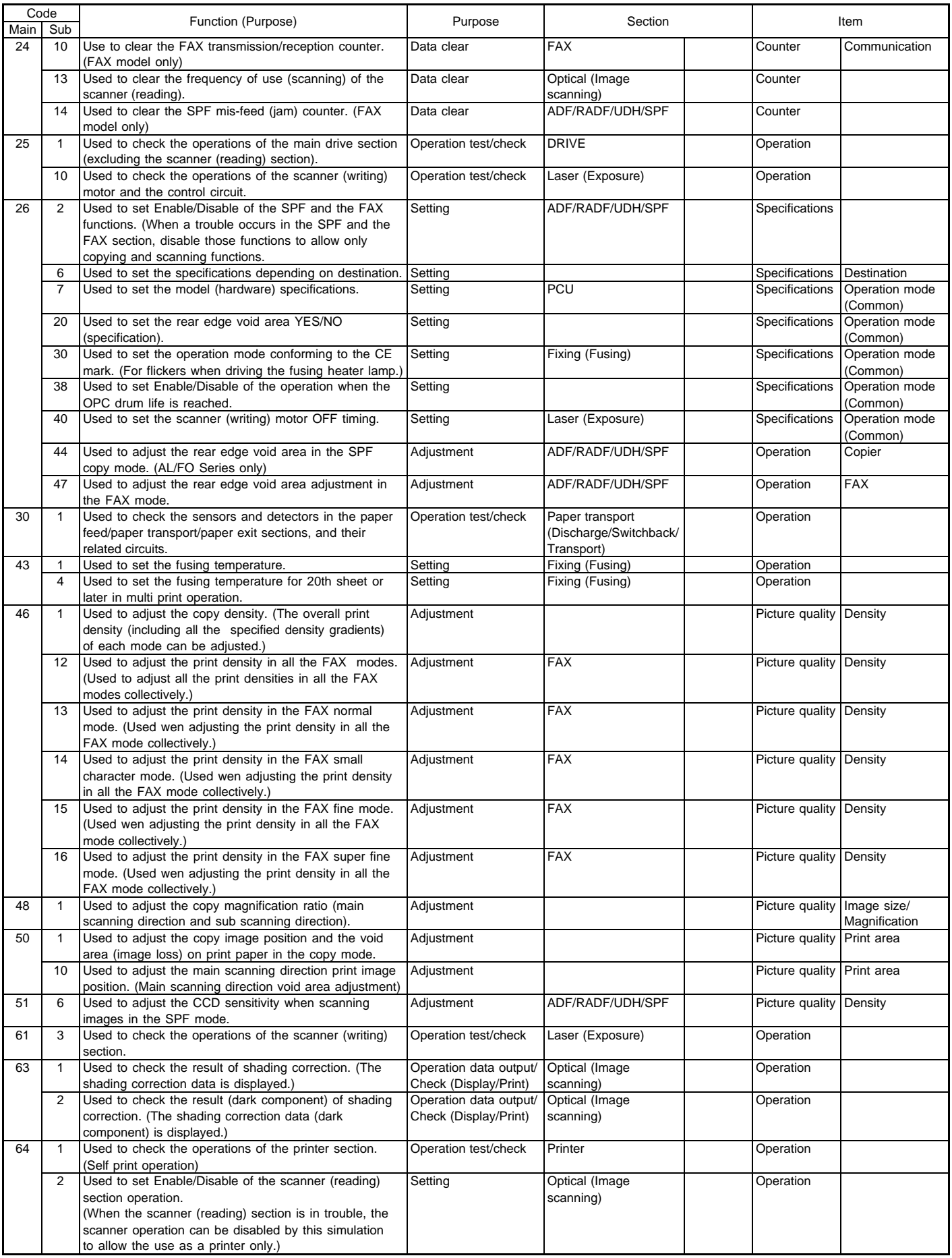

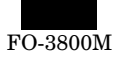

### **(3) Details of simulations**

## **1**

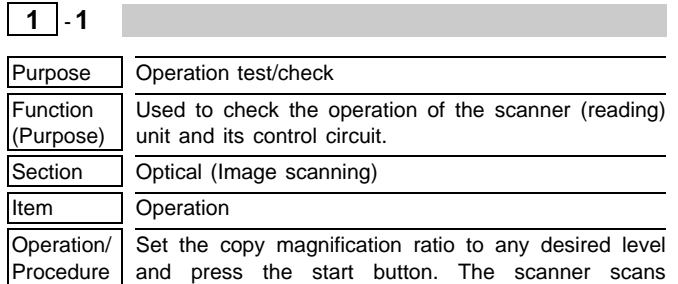

(reads) once at the scanning speed corresponding to the set copy magnification ratio.

At that time, the operation of the scanner home position sensor (MHPS) can be checked wit the photoconductor lamp.

When the scanner is at the home position, that is, when the scanner home position sensor (MHPS) detects the scanner, the photoconductor lamp lights up.

## **2**

**2** - **2**

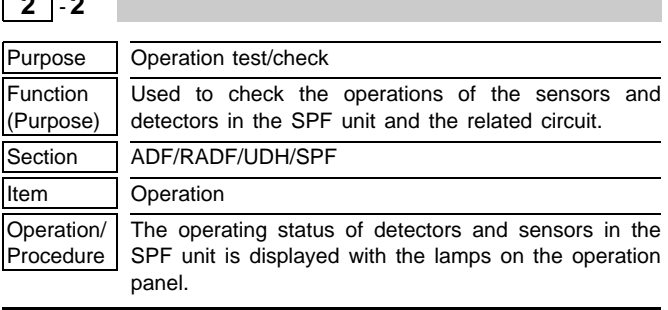

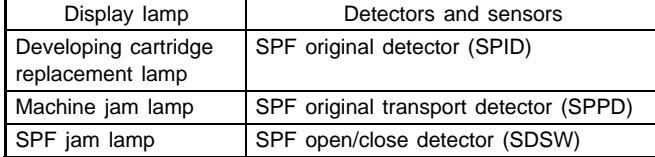

**2** - **3**

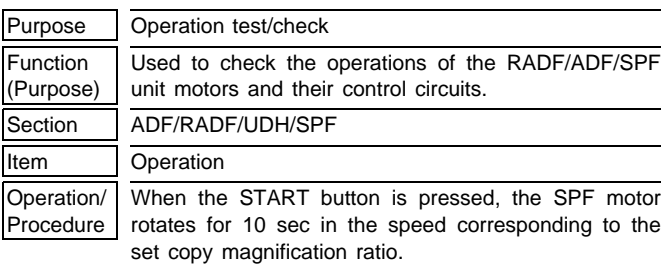

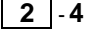

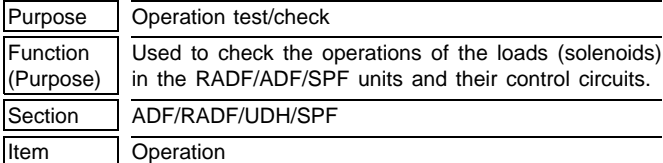

Operation/ **Procedure** When the START button is pressed, the SPF paper feed solenoid (SPUS) repeats ON (500ms) and OFF (500ms) 20 times.

**5**

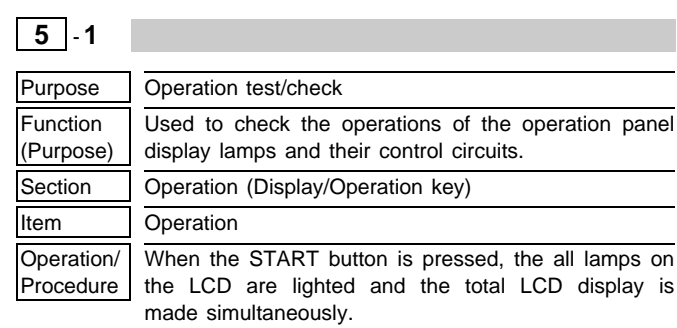

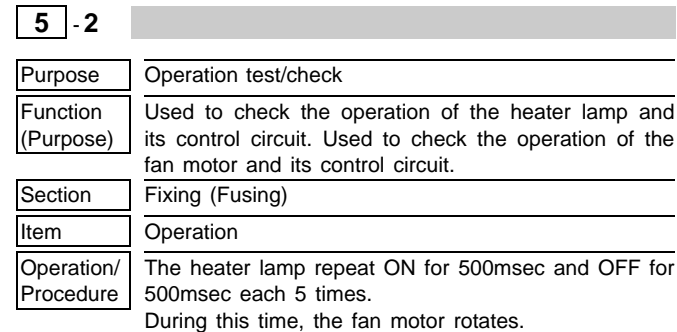

## $\boxed{5}$  - 3

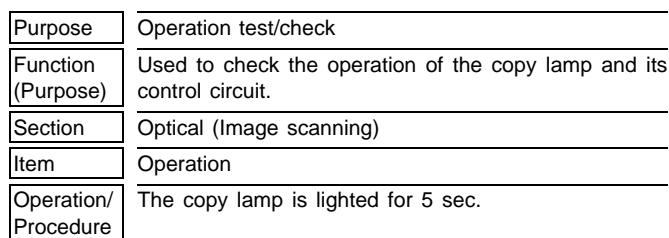

## **6**

 $\sim$ 

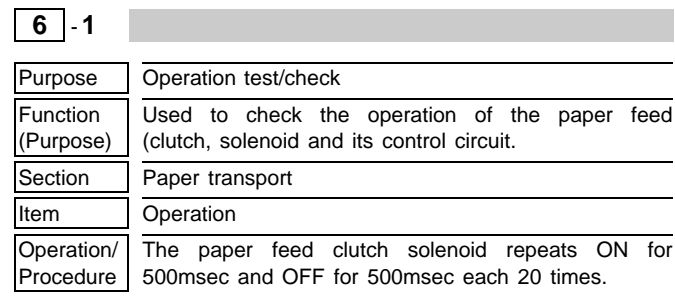

## **7**

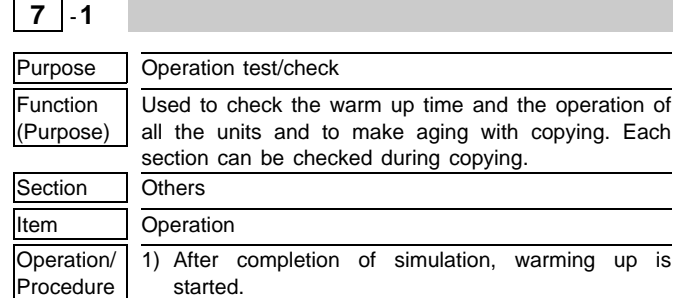

2) Counting is made every second and the count value is displayed.

- 3) After completion of warming up, counting is stopped and the ready lamp is lighted.
- 4) Press the clear key. (Once)
- 5) Set the copy quantity.
- 6) Press the start key. Copying is made repeatedly to make the set quantity of copy.

 $7 \mid .2$ 

## Purpose | Operation test/check

Function (Purpose) Used to check the warm up time and the operation of all the units and to make aging with copying. Each section can be checked during copying. (In this simulation, the detection functions of paper presence/empty and a paper jam are disabled.)

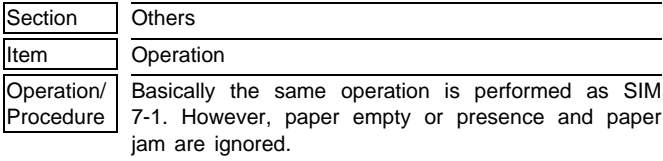

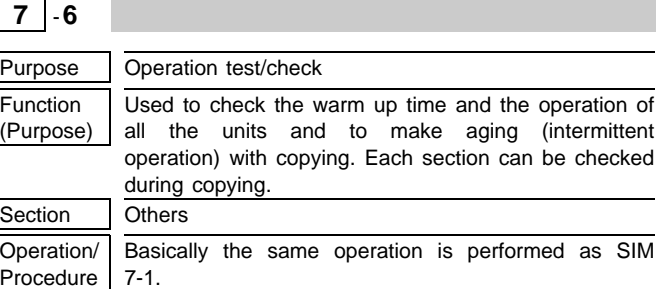

Similarly with SIM 7-1, copying is made in the unit of the set quantity, however there is an 3sec interval between the set quantities.

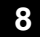

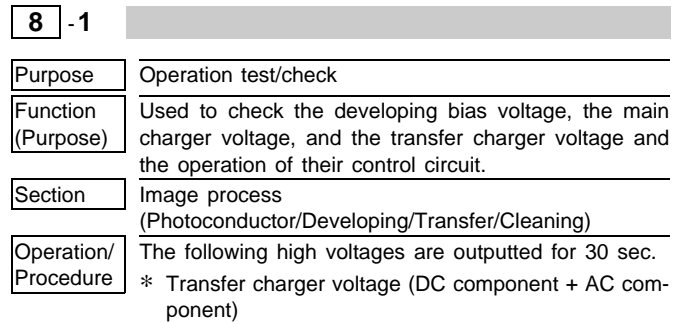

∗ Main charger voltage (DC component + AC component)

## **8** -**2**

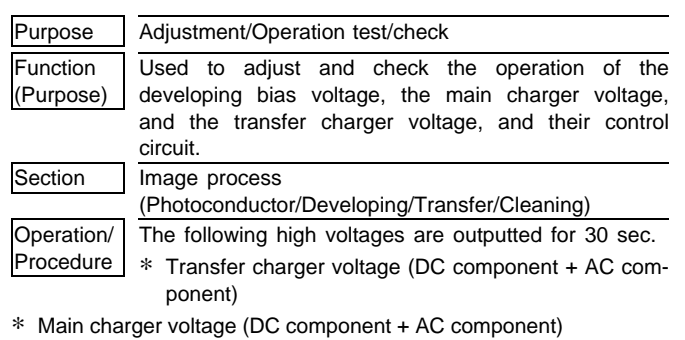

∗ Developing bias voltage

## **8** -**3**

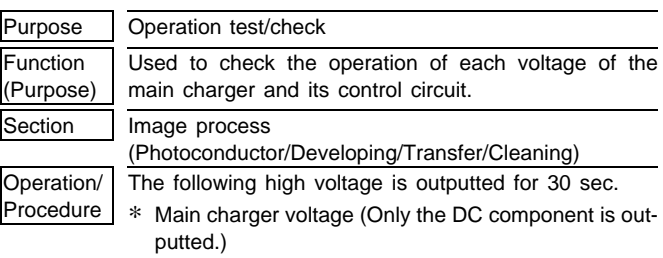

## **14**

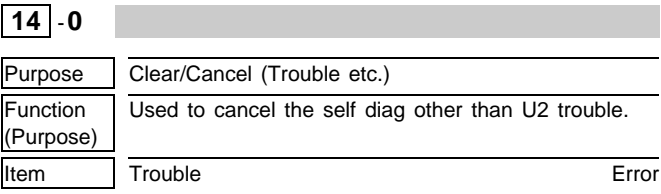

## **16**

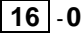

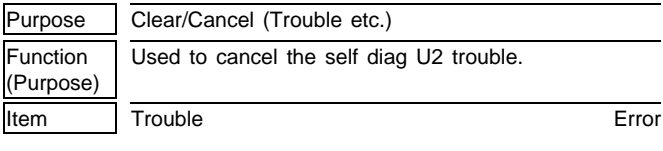

## **22**

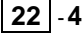

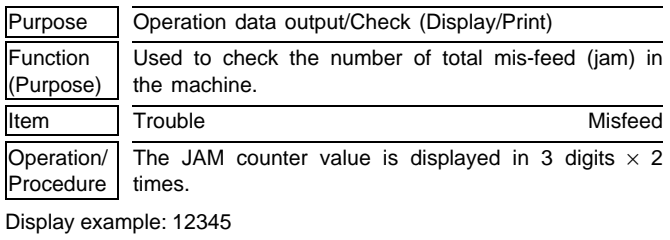

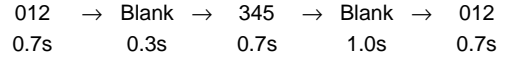

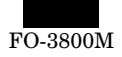

## **22** - **5**

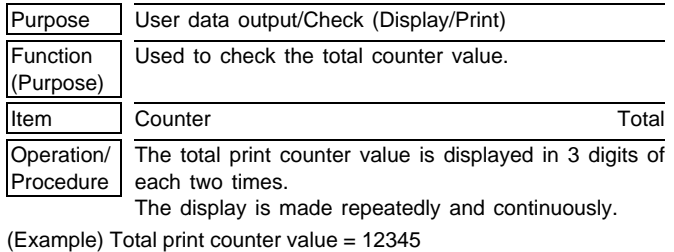

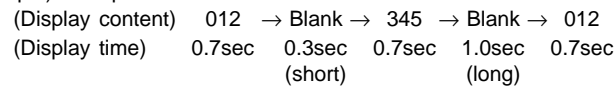

## **22** - **8**

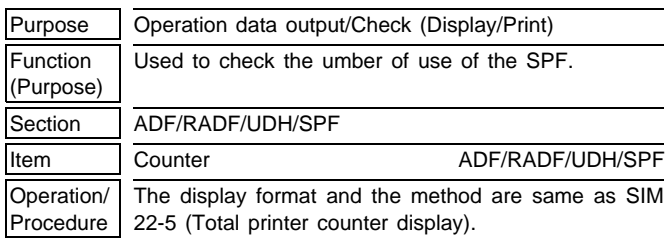

## **22** - **12**

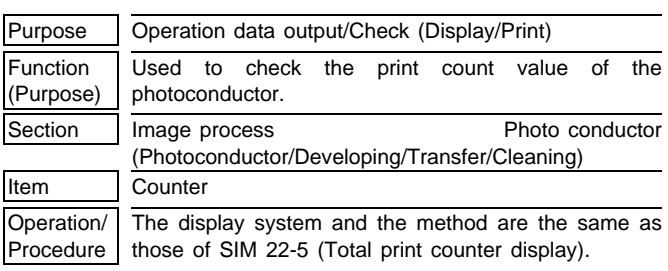

## **22** - **14**

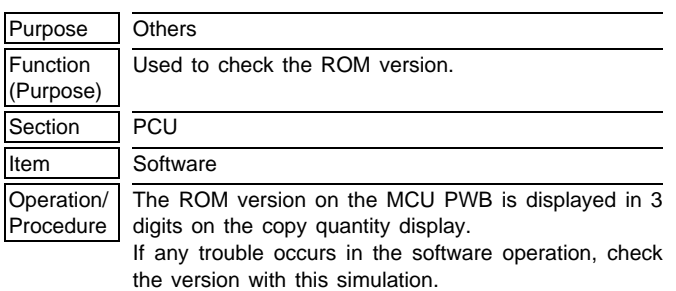

# **22** - **17**

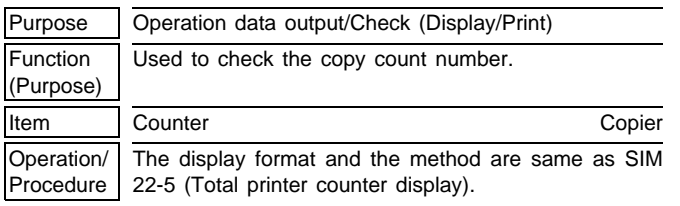

## **22** - **18**

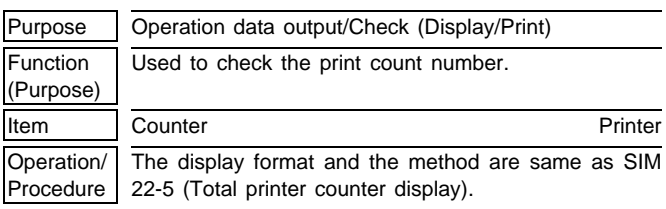

## **22** - **20**

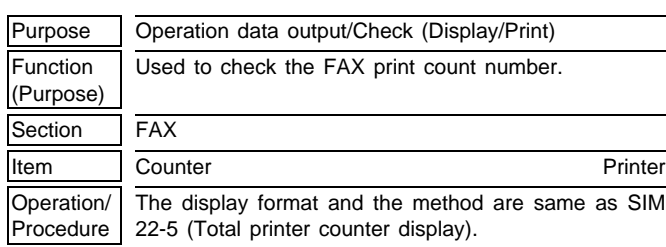

## **22** - **21**

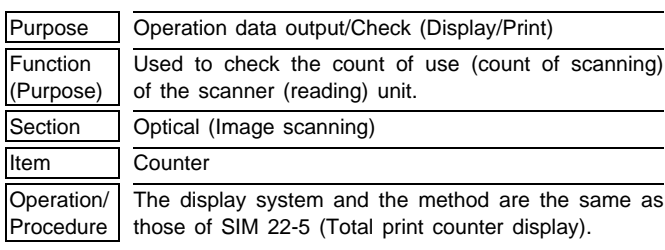

## **22** - **22**

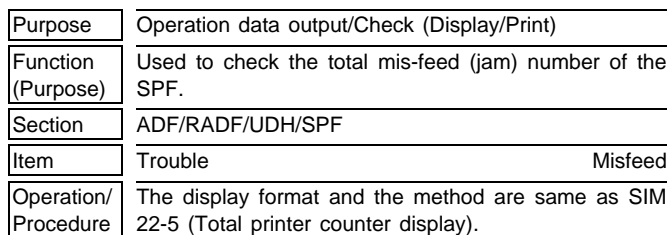

## **22** - **23**

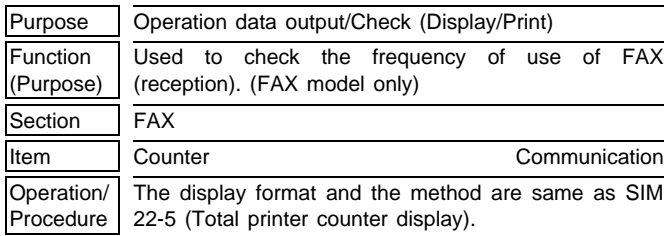

## **22** - **24**

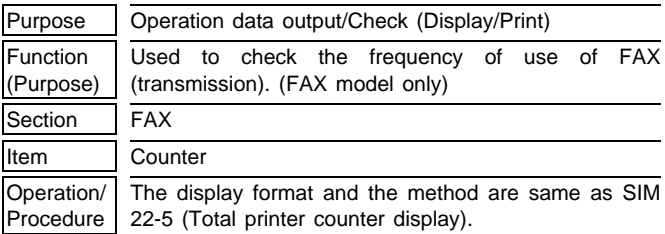

## **24**

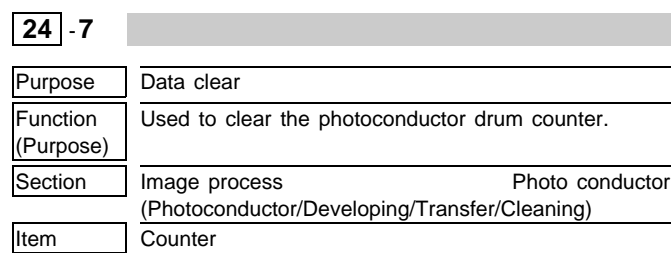

## $|24| - 13$

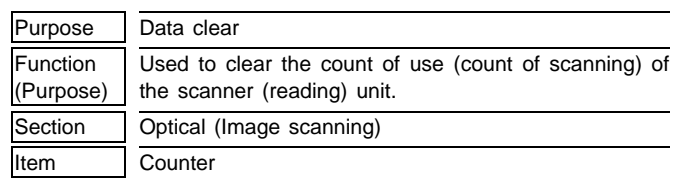

## **25**

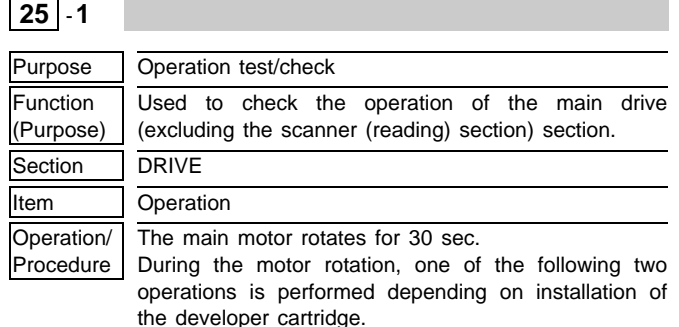

### 1) When the developer cartridge is installed:

(The following high voltages are outputted.)

- ∗ Main charger voltage
- ∗ Transfer charger voltage
- ∗ Developer bias voltage
- 2) When the developer cartridge is not installed: The high voltage is not outputted and the main motor rotates only.

## **25** -**10**

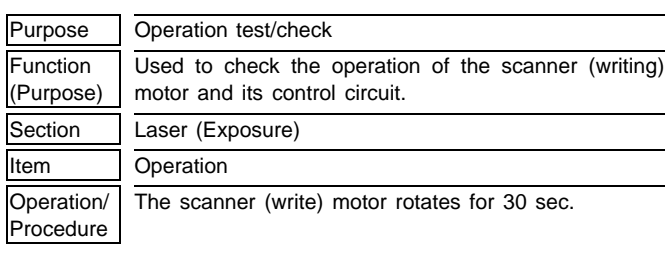

## **26**

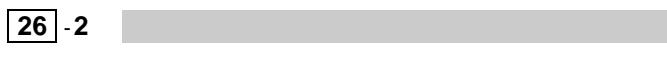

Purpose Setting Function (Purpose) Used to set Enable/Disable of the SPF and the FAX functions. (When a trouble occurs in the SPF and the FAX section, disable those functions to allow only copying and scanning functions.

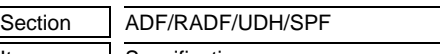

## Item Specifications

Operation/ Procedure When this simulation is executed, the code of current setup of ENABLE/DISABLE of SPF/FAX function is displayed.

Enter the desired code number corresponding to Enable/Disable setup and press the Start button, and the setup will be effective.

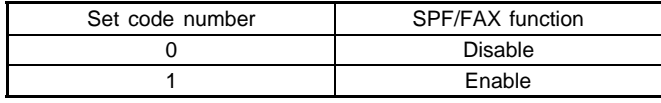

## **26** -**6**

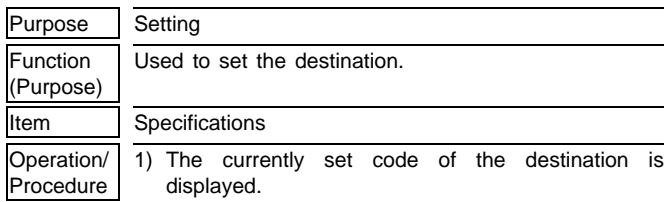

2) To change the set content, enter the code of your desired setting and press the start button.

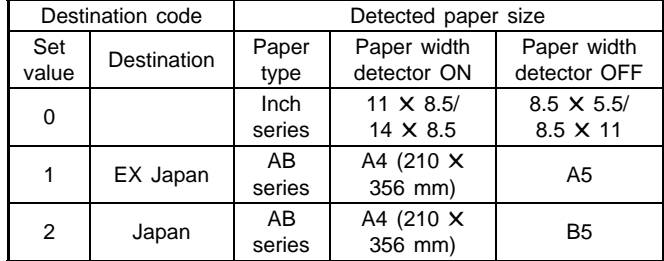

When the set value is changed, the paper size specification and the fixed, enlarged, and reduced copy magnification ratios are changed.

## **26** -**7**

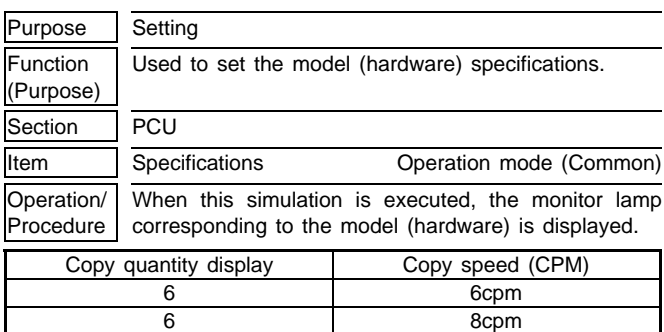

## **26** -**20**

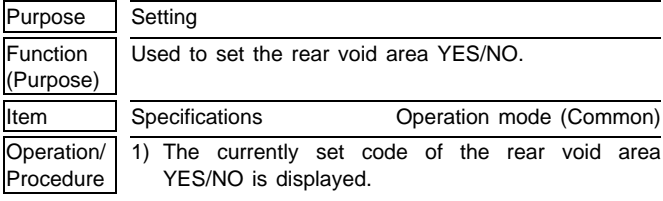

2) To change the set content, enter the code of your desired setting and press the start button.

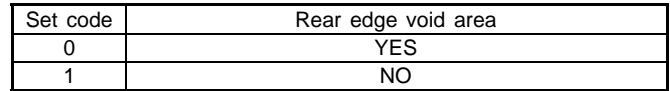

The rear edge void amount can be adjusted with SIM 50-1. Be sure to set to "0" (Rear edge void area YES).

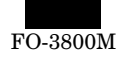

## **26** - **30**

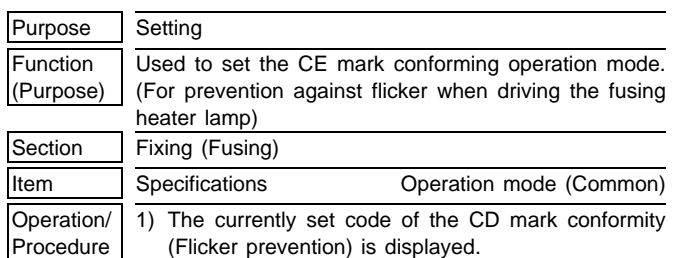

2) To change the set content, enter the code of your desired setting and press the start button. The set content is stored.

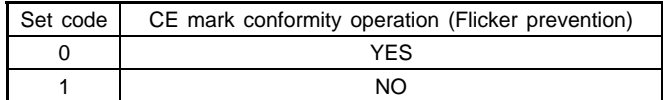

When the power of this machine is turned on, if any lamp flickers during printing, set this setting to "1" (YES). Then the phenomenon may be prevented or reduced.

## **26** - **38**

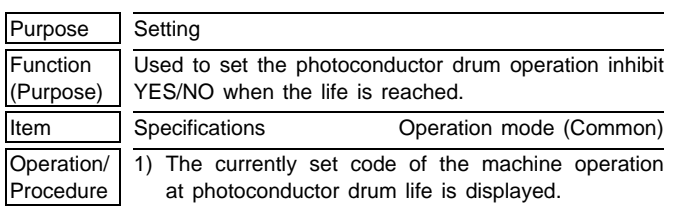

2) To change the set content, enter the code of your desired setting and press the start button.

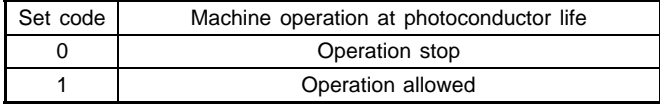

When this is set to "1," the copy/print operation can be performed even if the photoconductor drum reaches its life (20K). At that time, the copy/print operation can be performed regardless of the photoconductor drum counter value.

When set to "0," if the photoconductor drum counter reaches the life (20K), the copy/print operation cannot be performed.

If the photoconductor drum counter reaches the life (20K) during continuous copy/print operation, the machine completes its job before disabling the operation.

## $26$   $-40$

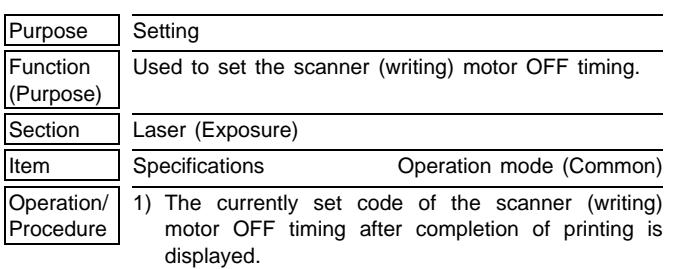

2) To change the set content, enter the code of your desired setting and press the start button.

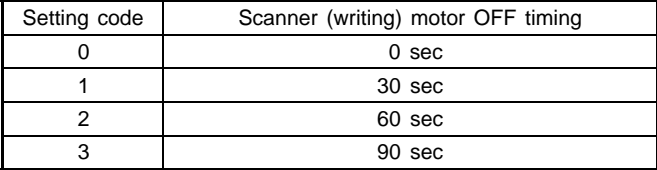

### **26** - **44**

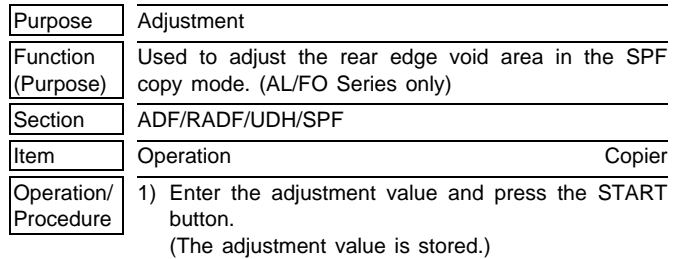

2) Check the copy rear edge void area in the normal copy mode.

The greater the adjustment value is, the greater the rear edge void are is.

The adjustment value input range is 0 ∼ 8, and the default is 4.

When the adjustment value is changed by 1, the image loss varies by about 1mm.

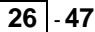

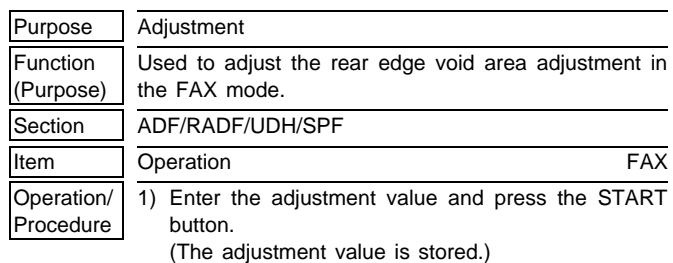

2) Check the copy rear edge image loss in the FAX mode.

(Make a copy in the FAX print adjustment mode of SIM 46-12 and check the void area.)

The greater the adjustment value is, the greater the rear edge void area is.

The adjustment value input range is 0 ∼ 8, and the default is 4.

When the adjustment value is changed by 1, the image loss varies by about 1mm.

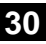

detector

Paper size (width) detector

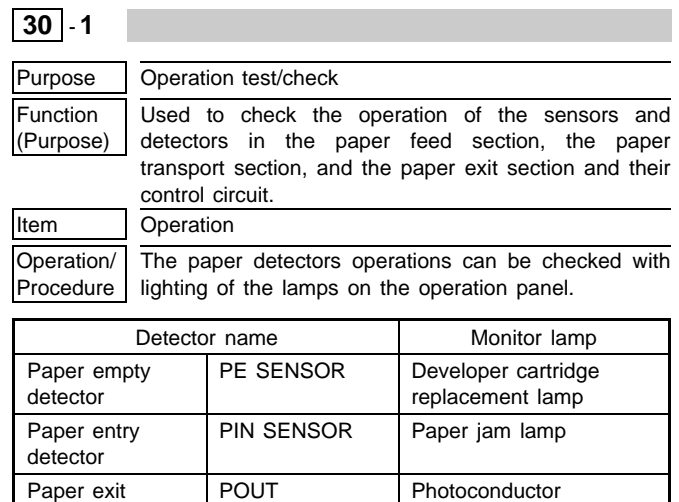

PAPER SIZE SW

cartridge replacement

lamp

Zoom lamp

## **43**

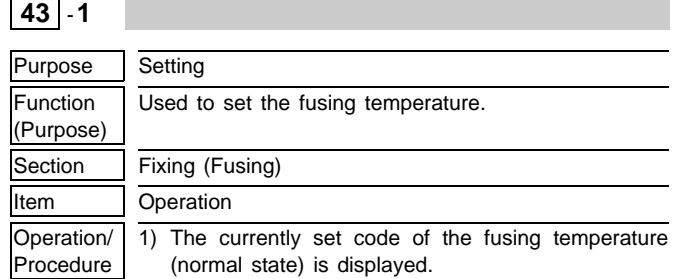

2) To change to the standard set temperature, press the code corresponding to the standard set temperature and press the start button.

Be sure to set to "0" (160°C).

If set to other than "1," a trouble may occur.

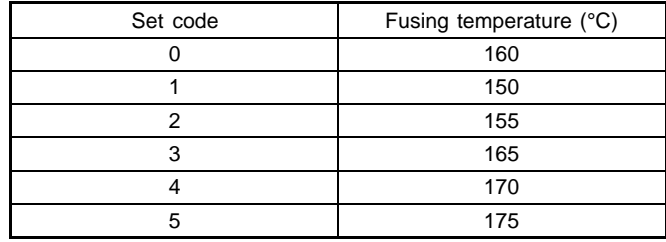

## **43** -**4**

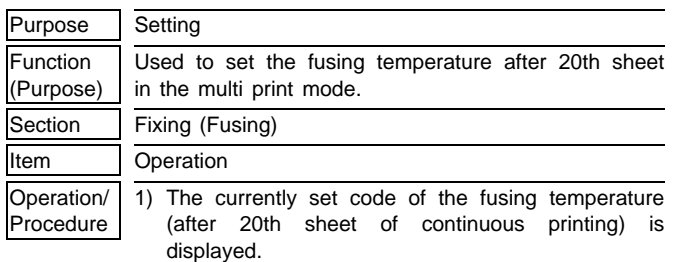

2) To change to the standard set temperature, press the code corresponding to the standard set temperature and press the start button.

Be sure to set to "2" (155°C).

If set to other than "1," a trouble may occur.

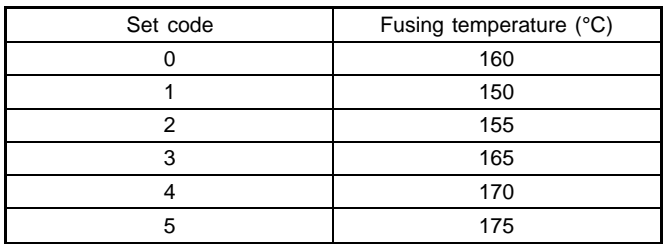

## **46**

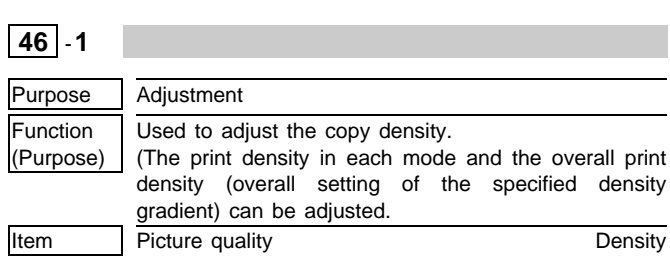

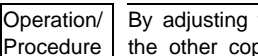

By adjusting the exposure level of the center density, the other copy density levels (density levels 1, 2, 4, 5) can be automatically calculated and adjusted.

The gamma curve (gradient) is fixed and cannot be changed. By changing the adjustment value, however, the gamma curve is shifted (with the fixed gradient).

Therefore, the overall copy density is changed.

The above adjustment is made for each copy mode.

Each copy mode and each copy density level (5 steps) have their own gamma curve (gradient). The adjustment value can be set in the range of  $0 \sim 99$ .

1) Select the picture quality mode with the copy picture quality mode select key.

(The currently set copy density adjustment level is displayed on the copy quantity display.)

2) To change the copy density, change the adjustment value and press the start button.

(The adjustment value is stored and a copy is made.)

To decrease the copy density, decrease the adjustment value, and vice versa.

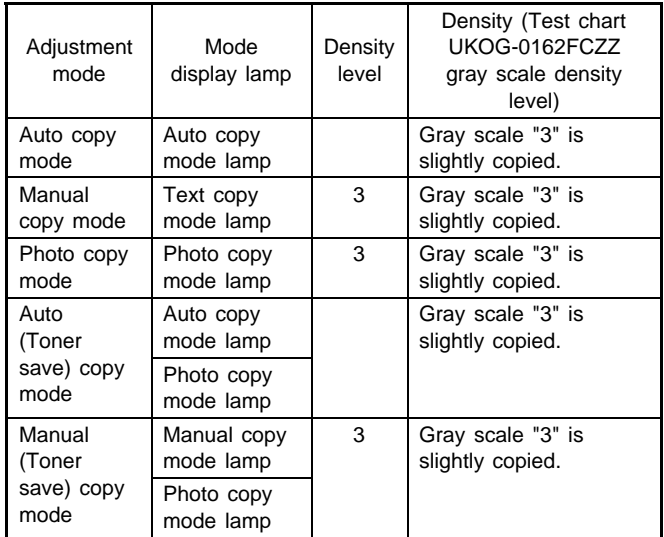

## **46** -**12**

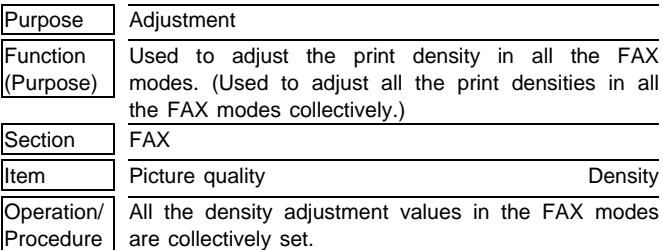

The current set value is displayed in two digits. (Center value: 50)

Change the adjustment value with the UP-DOWN key and press the START button. A copy is made in the density corresponding to the entered adjustment value.

When the CLEAR key is pressed, the entered adjustment value is stored and the simulation is terminated.

Setup is allowed in the range of 0 ∼ 99. Center value is 50.

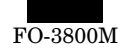

## **46** - **13**

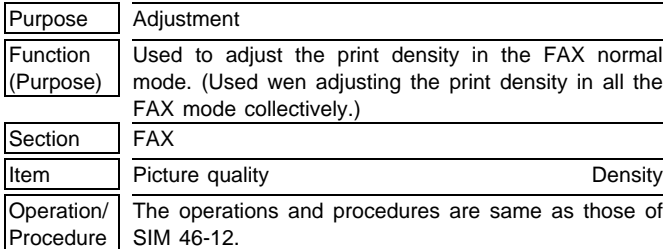

## **46** - **14**

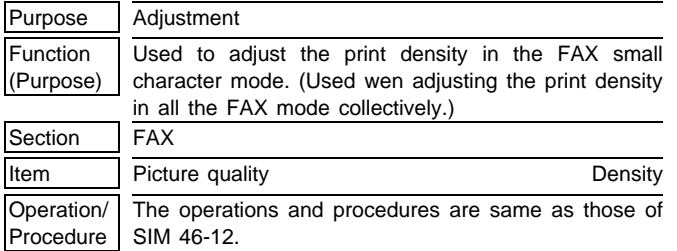

This mode is divided into two modes: the TEXT mode and the PHOTO mode

Use the copy mode select key to select your desired mode, and the set value of the selected mode is displayed on the copy quantity display.

The selected mode is displayed with the lamps as follows:

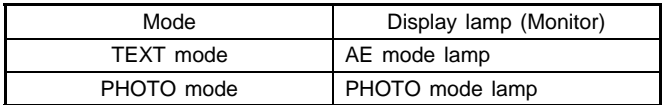

## **46** - **15**

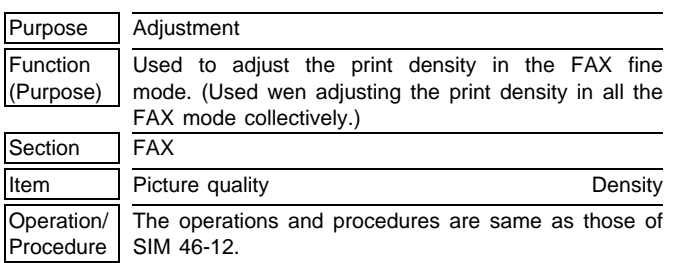

# **46** - **16**

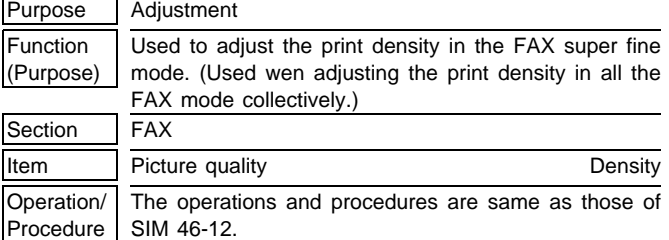

## **48**

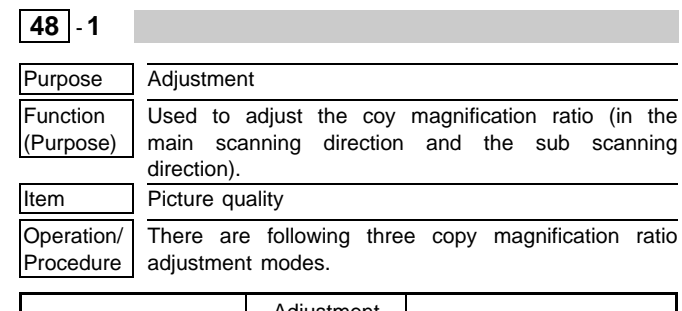

|  | Adjustment mode              |        | Adjustment<br>mode<br>display (ON) | Note                                                     |  |
|--|------------------------------|--------|------------------------------------|----------------------------------------------------------|--|
|  | Main<br>scanning             | Auto   | Auto copy<br>mode lamp             | Automatically adjusted<br>by the software.               |  |
|  | direction                    | Manual | Manual copy<br>mode lamp           | Automatically adjusted<br>by the software.               |  |
|  | Sub<br>scanning<br>direction | Manual | Photo copy<br>mode lamp            | Adjustment is made by<br>changing the scanning<br>speed, |  |

<sup>1)</sup> Select the adjustment mode with the copy picture quality mode select key.

(The currently set copy density adjustment level is displayed on the copy quantity display.)

2) To change the copy magnification ratio, change the adjustment value and press the start button.

(The adjustment value is stored and a copy is made at the copy magnification ratio corresponding to the value.)

The adjustment value can be set in the range of  $0 \sim 99$ .

In the case of the main scanning direction copy magnification ratio adjustment (auto) mode, the adjustment is made automatically and there is no need to adjust. Without entering the adjustment value, press the start button.

There are two marks on the shading correction plate, and the distance between the two marks is read by the CCD to adjust the main scanning direction copy magnification ratio automatically. In case of the mark reading error, "- - -" is displayed on the copy quantity display.

At that time, the main scanning direction image position adjustment is also made automatically.

If, however, automatic adjustment is not made, manual adjustment must be made.

When the adjustment value is changed by "1," the copy magnification ratio is changed by 0.1%.

## **50**

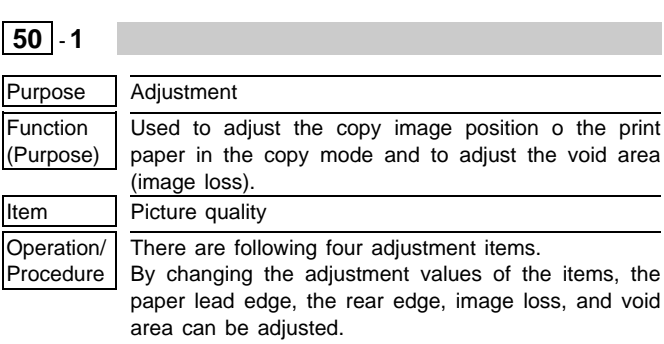

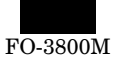

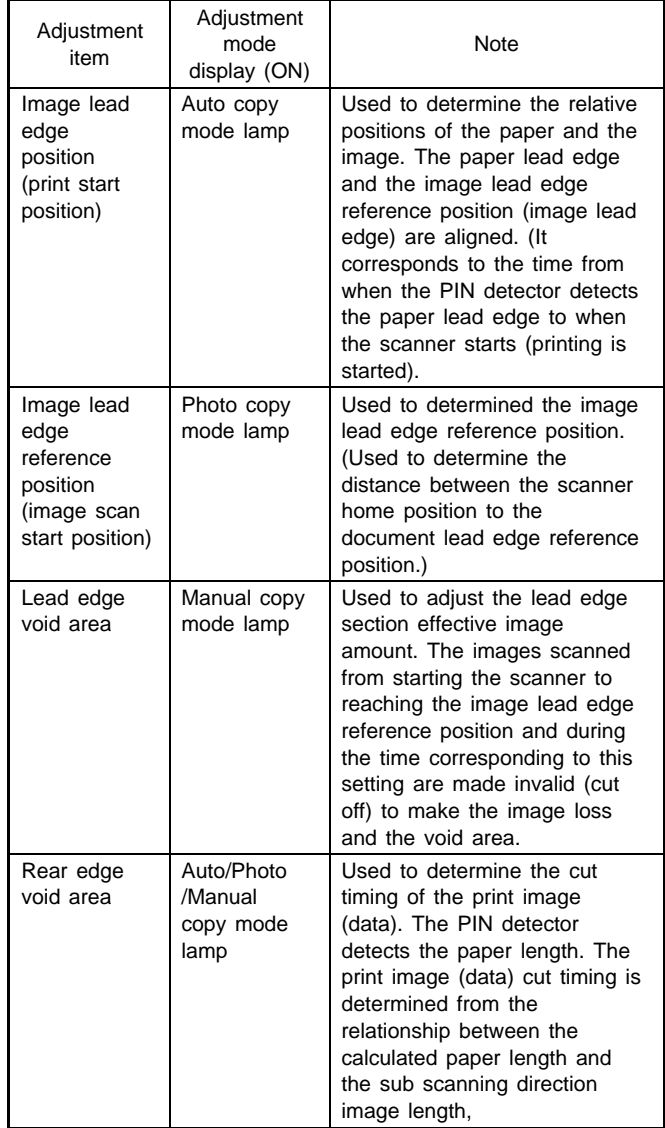

1) Select the adjustment mode image lead edge position (print start position) with the copy picture quality mode select key. (The currently set adjustment value is displayed on the copy quantity display.)

- 2) Change the set value and press the start button. (The adjustment value is stored and a copy is made.) When the set value is made greater, the image lead edge position is shifted forward for the paper lead edge position. When the set value is made smaller, the image lead edge position is shifted backward for the paper lead edge position.
- 3) Select the adjustment mode image lead edge position (image scanning start position) with the copy picture quality mode select key.

(The currently set adjustment value is displayed on the copy quantity display.)

4) Change the set value and press the start button.

When the set value is made greater, the image lead edge reference position is shifted forward.

When the set value is made smaller, the image lead edge reference position is shifted backward.

- (Note) If this adjustment is not made properly, when the copy magnification ratio is changed, the copy image position varies for the paper lead edge position.
- 5) Select the adjustment mode lead edge void area with the copy picture quality mode select key. (The currently set adjustment value is displayed on the copy quantity display.)
- 6) Change the set value and press the start button.
- 7) Select the adjustment mode rear edge void area with the copy quality mode select key.
	- (The currently set adjustment mode is displayed on the copy quantity display.)
- 8) Change the set value and press the start button. The adjustment value can be set in the range of  $0 \sim 99$ .

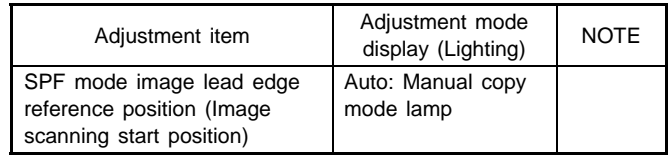

To adjust the mode image lead edge reference position (image scanning start position) in the SPF mode, set an original in the SPF and perform the same procedures as 3) and 4).

## **50** -**10**

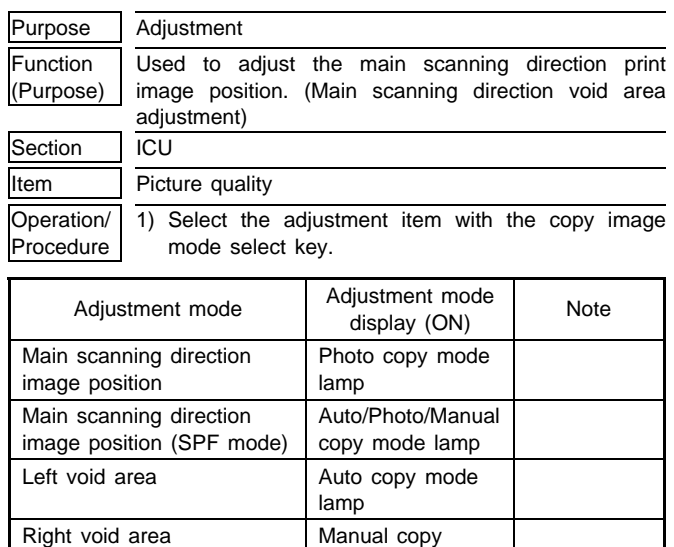

2) To change the copy image position in the main scanning direction for the paper in a copy mode (to change the main scanning direction void area), change the adjustment value and press the start button.

mode lamp

(The adjustment value is stored and a copy is made corresponding to the setting.)

The adjustment value can be set in the range of  $0 \sim 99$ .

When the adjustment value is changed by "1," the copy image position is shifted by 0.1mm in the main scanning direction for the paper.

When the main scanning direction copy magnification ratio is adjusted with SIM 48-1 (auto mode), this adjustment is automatically performed and there is no need to enter the adiustment value with this simulation.

If the adjustment is not made properly, use this simulation to make a manual adjustment. (Except for the SPF mode. In the case of the SPF mode, the adjustment with this simulation is required.)

3) To change the left and the right void areas, select the adjustment mode, change the adjustment value and press the start button. (The adjustment value is stored and a copy corresponding to the setting is made.)

The adjustment value can be set in the range of  $0 \sim 99$ .

When the adjustment value is changed by "1," the void area is changed by 0.1mm.

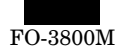

#### **51** - **6** Purpose Adjustment Function (Purpose) Used to adjust the CCD sensitivity when scanning images in the SPF mode. Section **ADF/RADF/UDH/SPF Item** Picture quality **Density** Density Operation/ Procedure 1)The currently set adjustment value is displayed.

2) Enter the adjustment value with the 10-key and press the PRINT switch. The entered adjustment value is stored and copying is performed in the density corresponding to the entered adjustment value.

When the adjustment value is increased, the copy density is increased, and vice versa.

## **61**

**51**

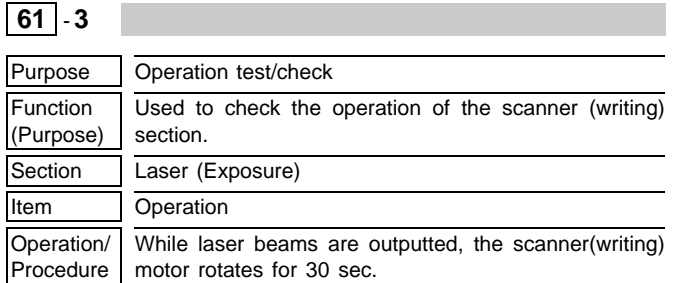

At that time, the zoom mode display lamp lights up for 100msec every time when the laser beam sensor detects laser beam.

## **63**

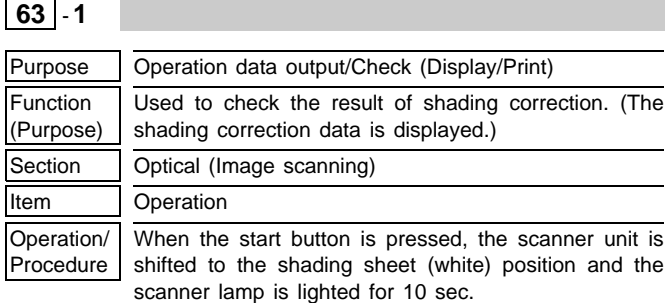

During the above operation, one pixel at the center of CCD detects the white level for every second and the value is displayed on the copy quantity display in real time.

The display value ranges from 0 to 255.

**Contract** 

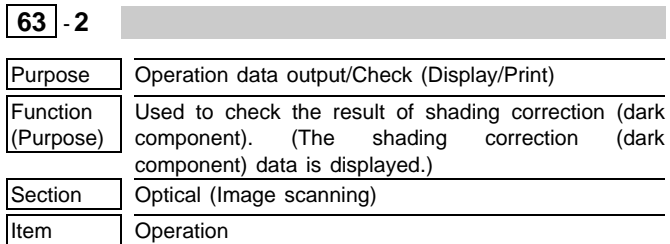

## **64**

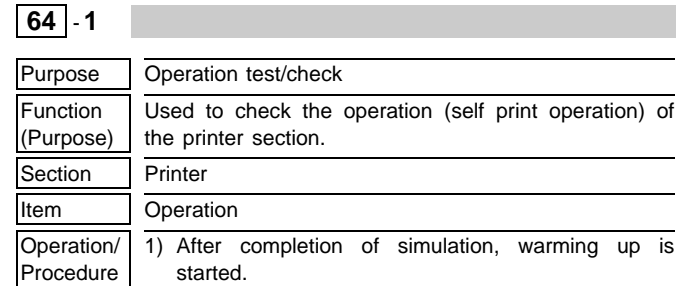

2) After completion of warming up, the ready lamp is lighted.

3) Set the copy quantity.

4) Press the start key.

Print operation is made in the 1 by 2 mode (1-line print and 2-lines blank pattern) to make the set quantity of copy.

## **64** - **2**

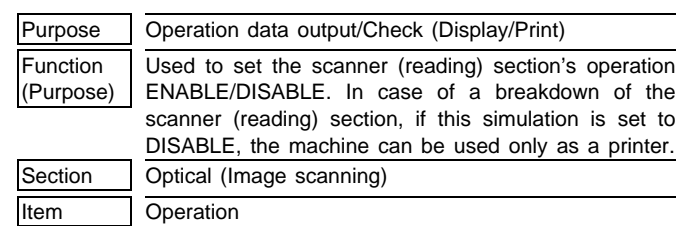

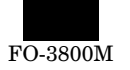

## **2. User program**

## **A. Outline**

The user program is used to realize the machine conditions according to the user's own requirements.

## **B. Operating procedure**

1) Keep pressing the left and right copy density adjustment keys at the same time at the same time for over 5 sec. (The copy quantity display turns off. The photoconductor cartridge replacement lamp, the toner cartridge replacement lamp, and the paper jam lamp blink. The machine enters the user program mode.) (Ready lamp OFF)

### **Operation flow of user program**

- 2) Set the user program number with the value set key (digit of 10). (The user program number is displayed on the copy quantity display.)
- 3) Press the start key.

adiustment key.

(The machine enters the program mode set in procedure 2).)

- 4) Use the value set key (digit of 1) to enter the desired set value. (The set value is displayed on the copy quantity display.)
- 5) Press the start button. (The content set i procedure 4) is stored.)

After entering a user program mode, press the clear key once, and the other user program numbers are ready to be selected. To cancel the user program mode, press the left or right copy density

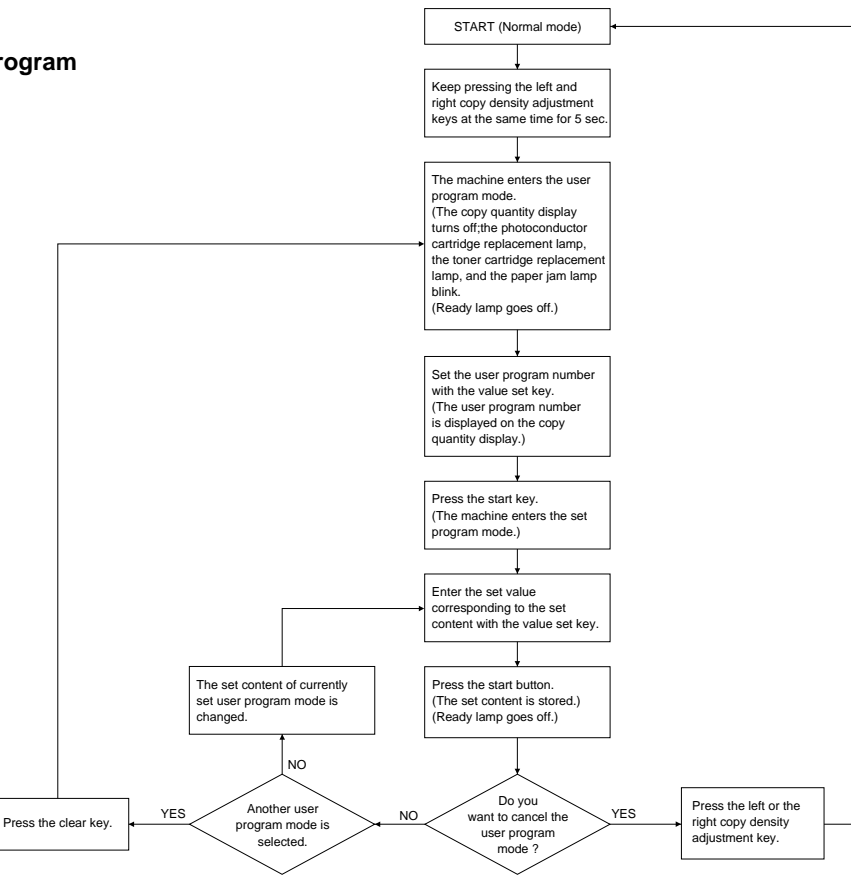

### **C. Content**

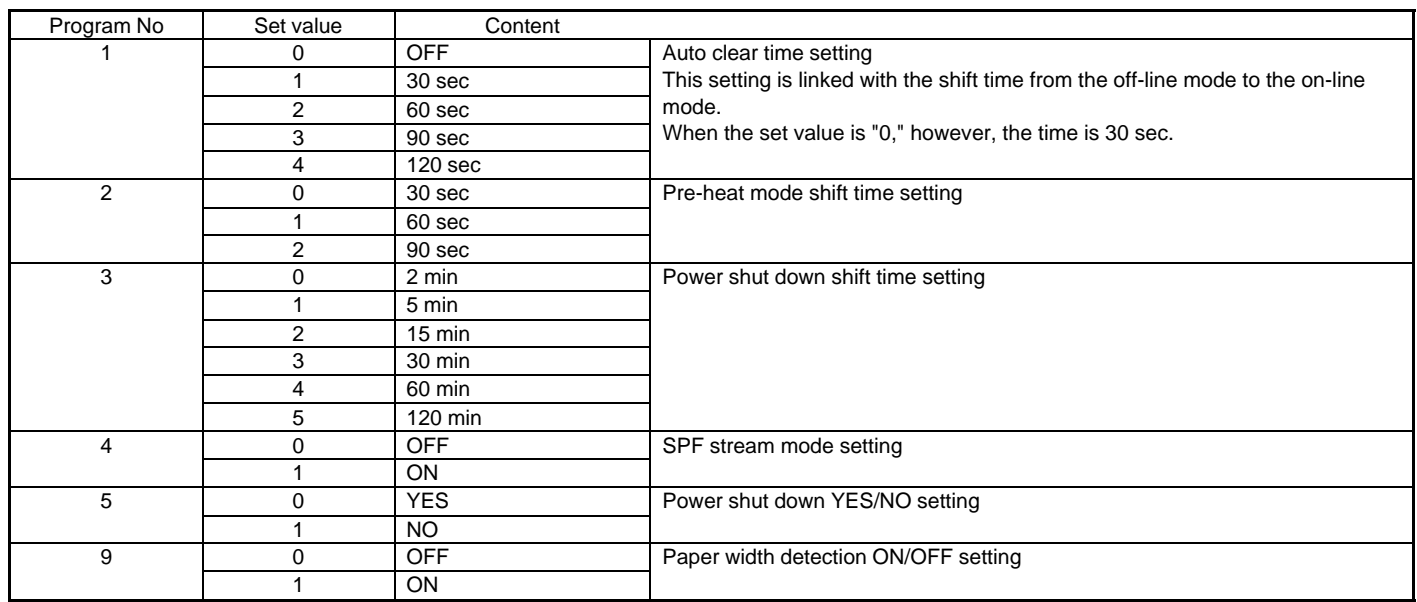

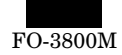

## **3. Printing Out Reports**

Use the following procedure to print out reports:

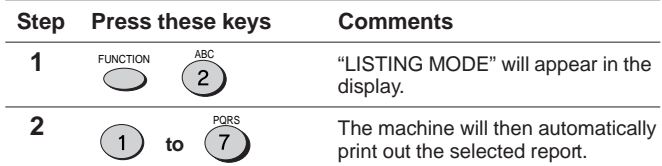

The machine is capable of printing a range of reports on faxing activities as well as

various settings you have made. The reports are described below.

### **(1) TRANSMISSIONS ACTIVITY REPORT:**

Faxes sent from the machine.

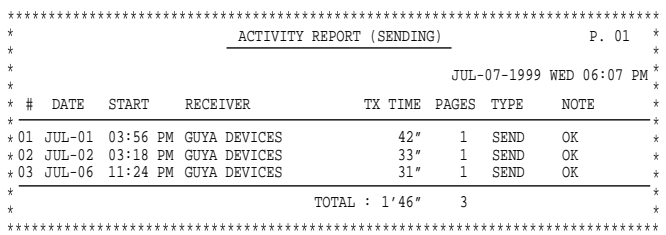

**(2) RECEPTIONS ACTIVITY REPORT:**

### Faxes received by the machine.

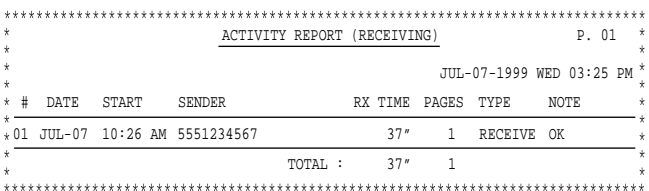

## **(3) TIMER LIST:**

ID numbers for timer operations.

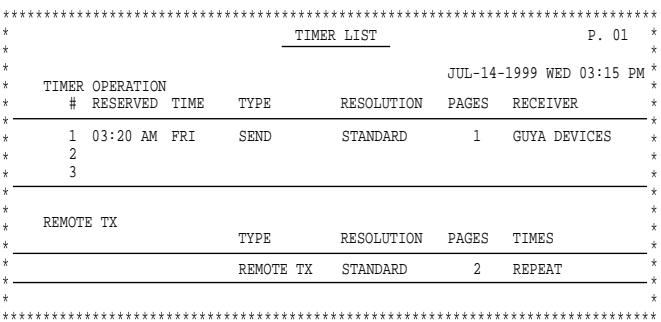

### **(4) FAX NUMBER LIST:**

Fax numbers stored in the machine as either Rapid key or Speed Dial numbers.

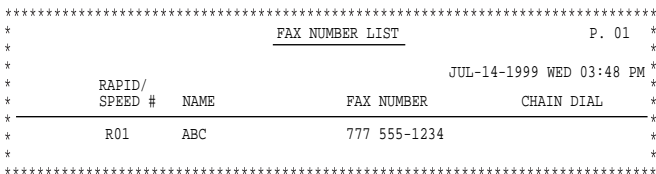

## **(5) OPTIONAL SETTING LIST:**

Currently activated optional settings.

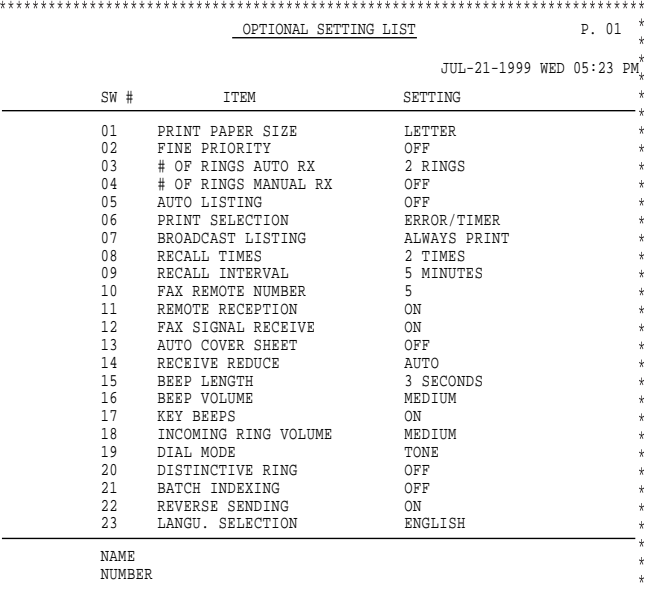

## **(6) GROUP LIST:**

Fax numbers stored under Group keys.

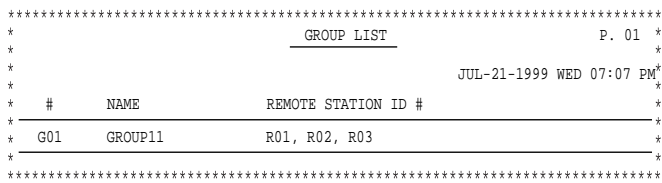

## **(7) ANTI JUNK FAX NUMBER LIST:**

Fax numbers designated as Anti Junk Fax numbers.

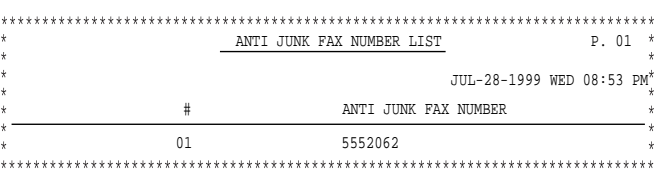

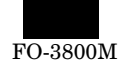

## **4. FAX simulations**

## **A. Entering the FAX simulation mode**

There are following two ways of entering the Fax simulation mode. They differ only in the key sequence and the operations of the simulation are the same in either mode.

For key operations in the FAX simulation mode, use the LCD display and the FAX panel.

**During Fax operations, the Fax simulation cannot be entered.**

### **(1) From the FAX panel**

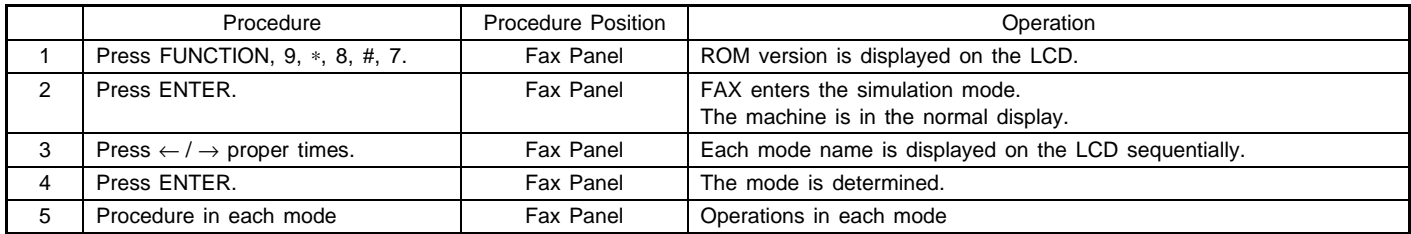

Instead of above procedures 3 and 4, press the code (2 digits) of the target mode to enter the mode directly.

#### **(2) From the COPIER panel**

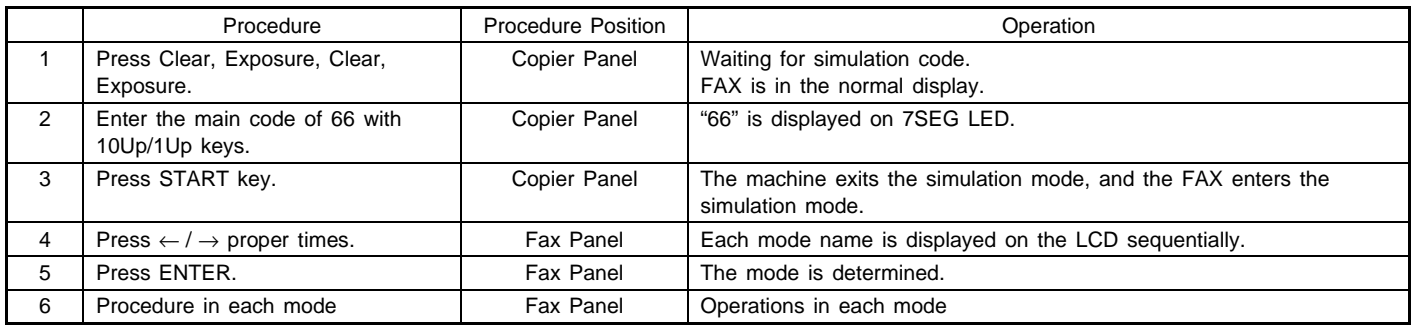

Instead of above procedures 4 and 5, press the code number (2 digits) of the target mode to enter the mode directly.

## **B. List of functions**

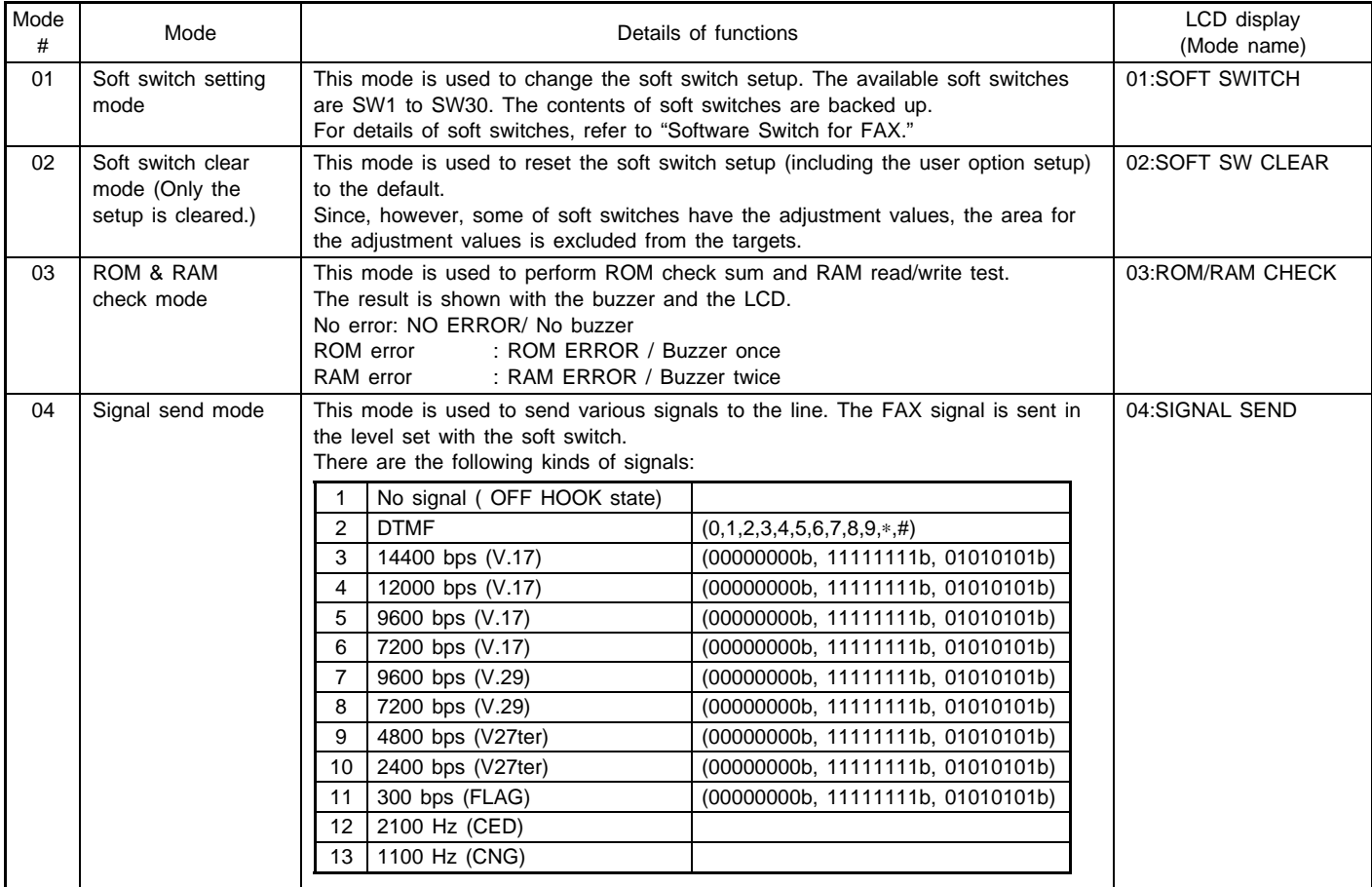

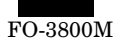

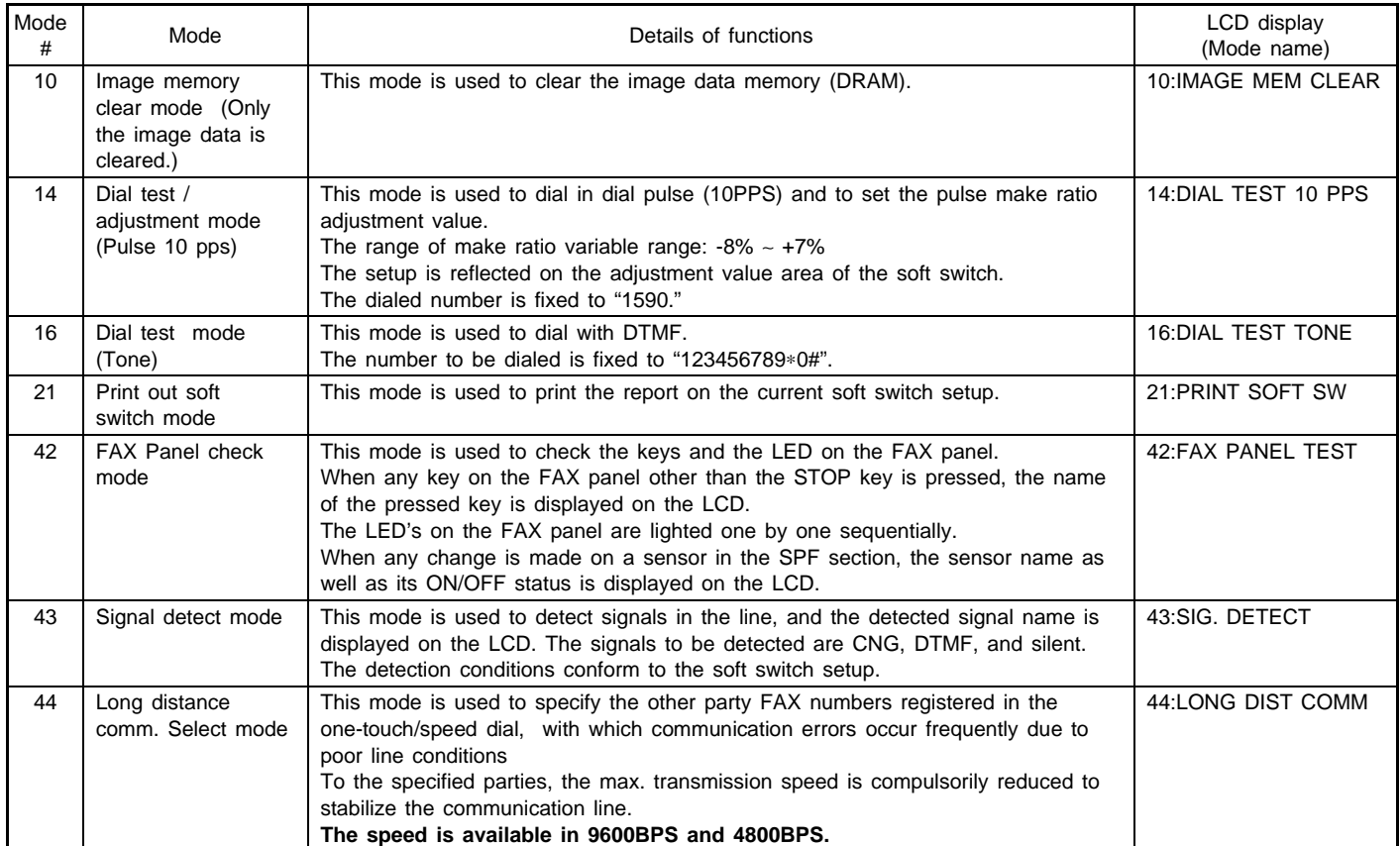

## **C. Operating procedures in each mode**

## **(1) Soft SW change method**

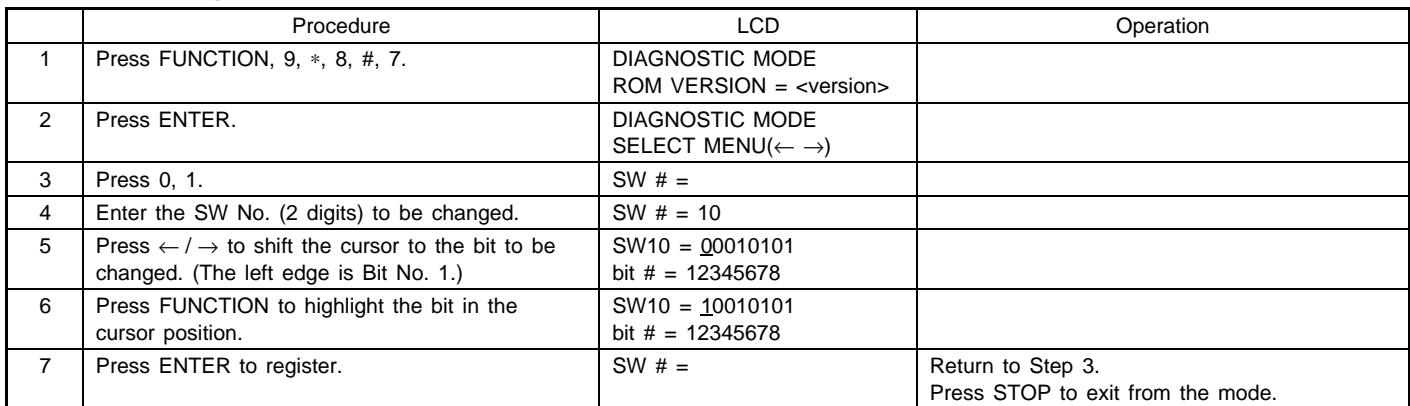

## **(2) Soft switch clear mode**

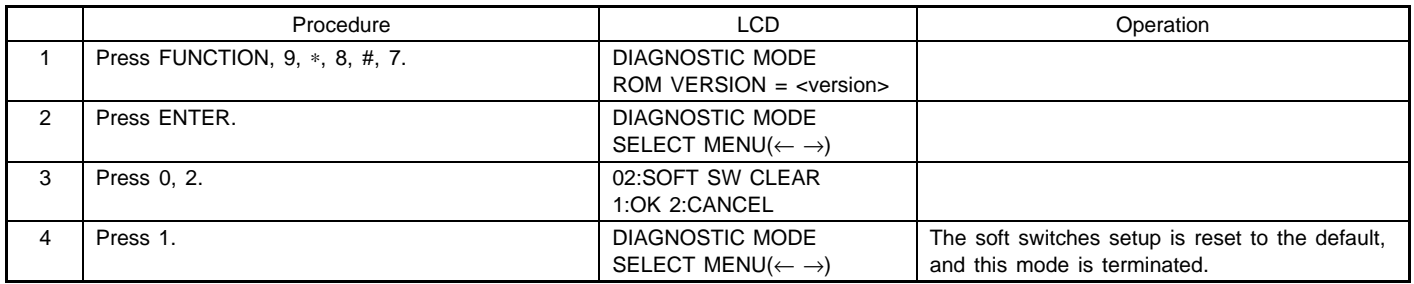

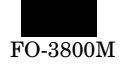

## **(3) ROM & RAM check mode**

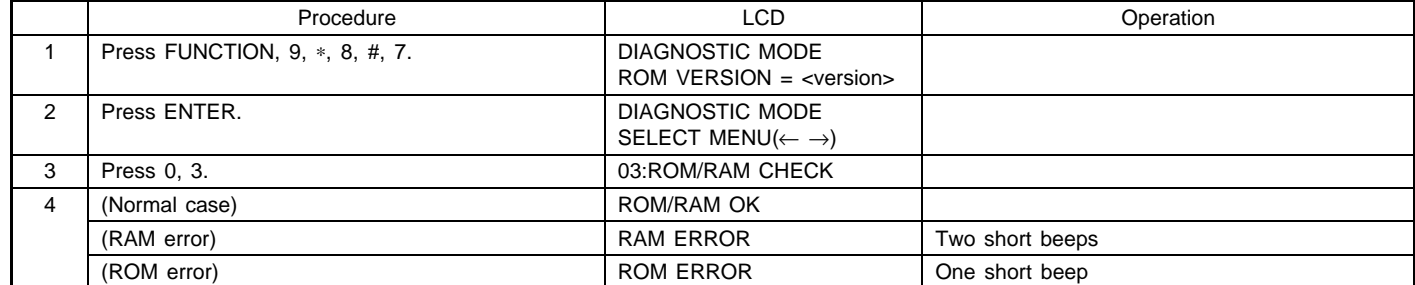

## **(4) Signal send mode**

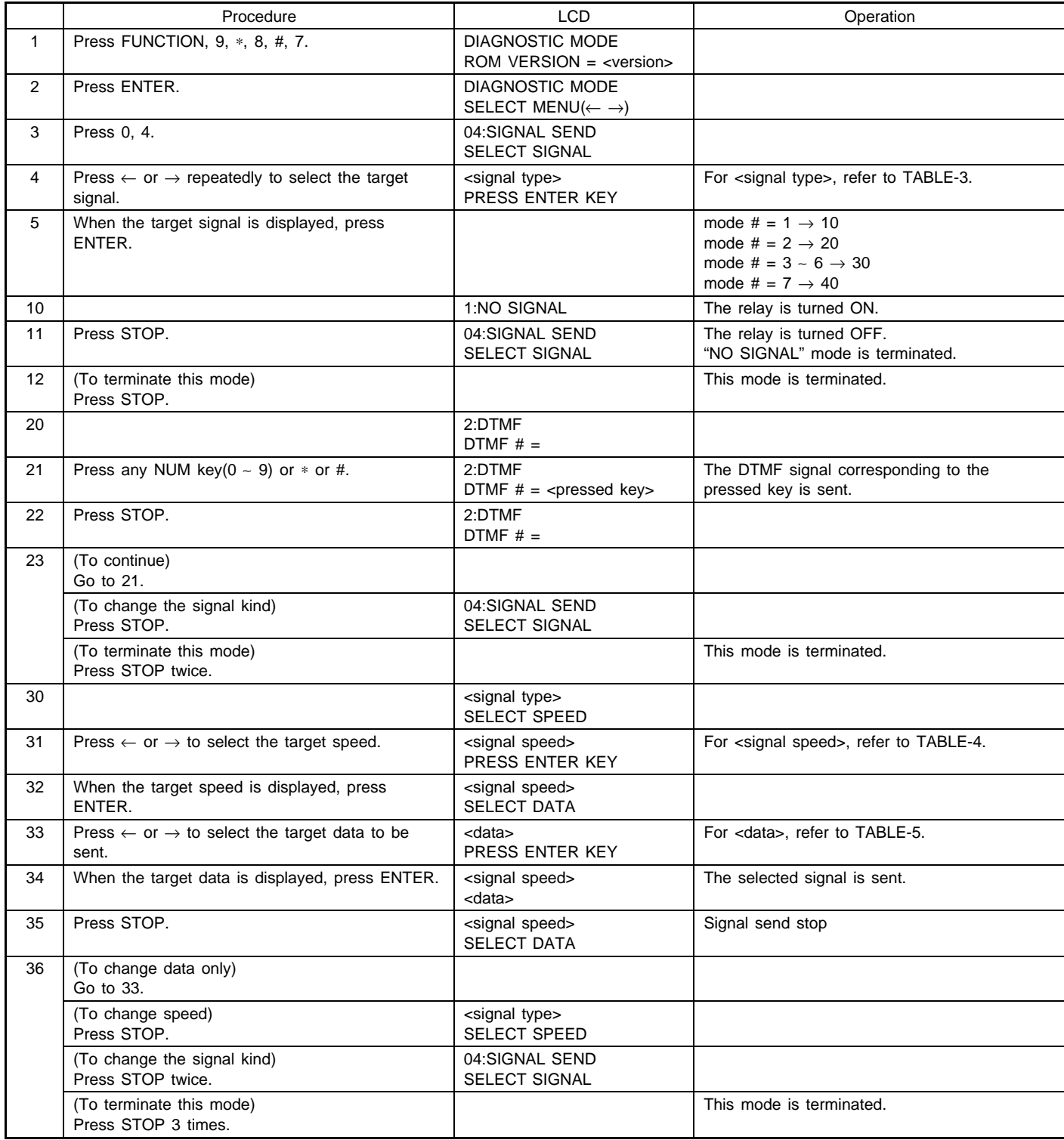

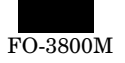

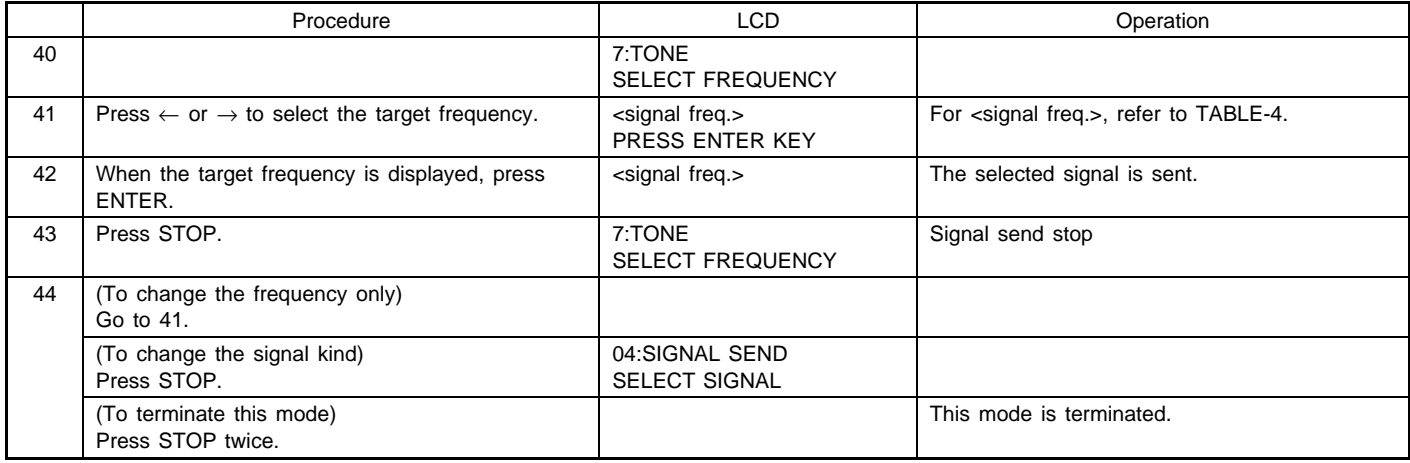

TABLE-3: Signals in the Signal send mode

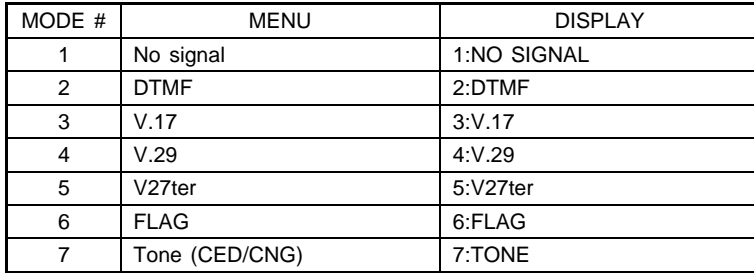

TABLE-4: Speed/Frequency in the Signal send mode

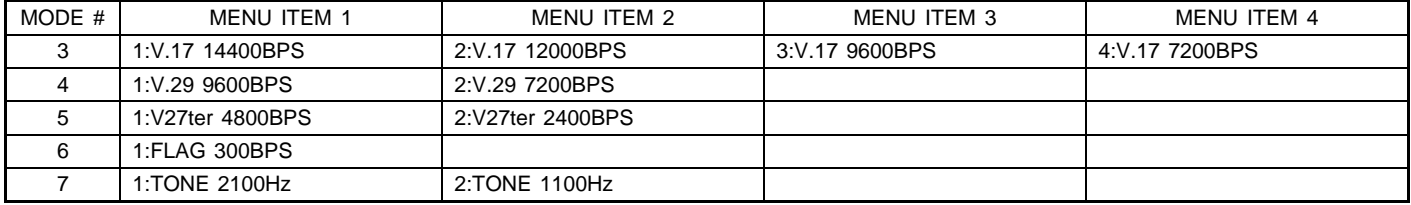

TABLE-5: Data which is sent in the Signal send mode

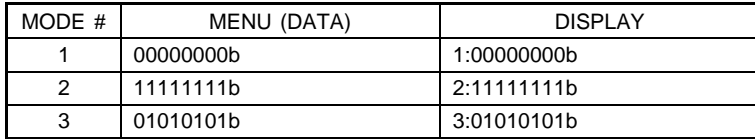

## **(5) Image memory clear mode**

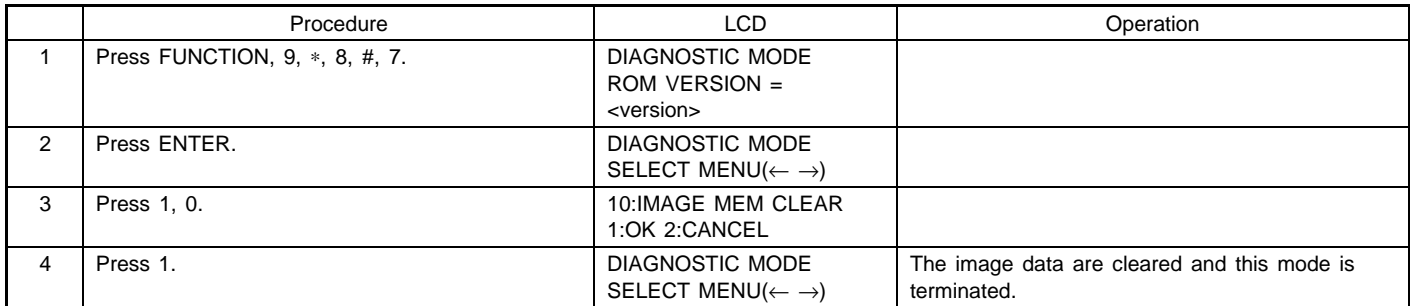

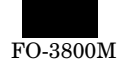

## **(6) Dial test / adjustment mode (Pulse 10PPS)**

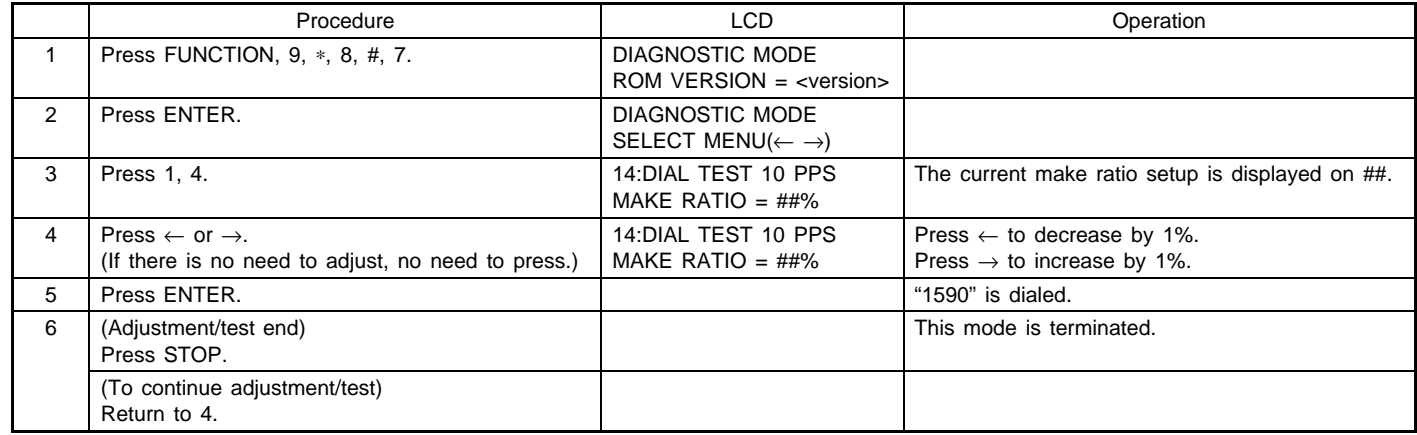

## **(7) Dial test mode (Tone)**

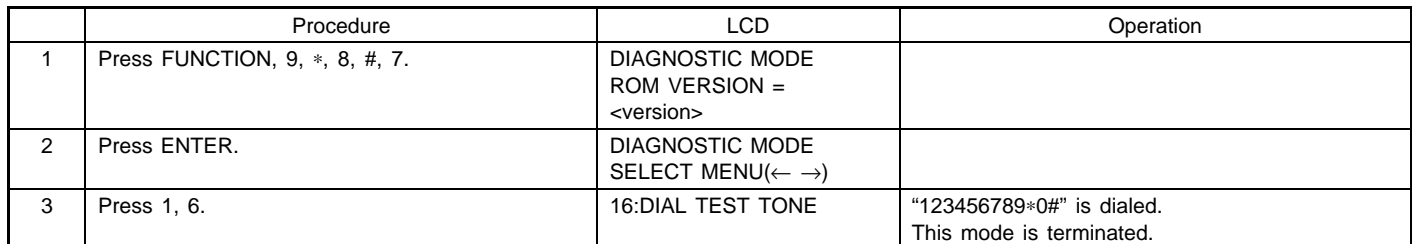

## **(8) Print out soft switch mode**

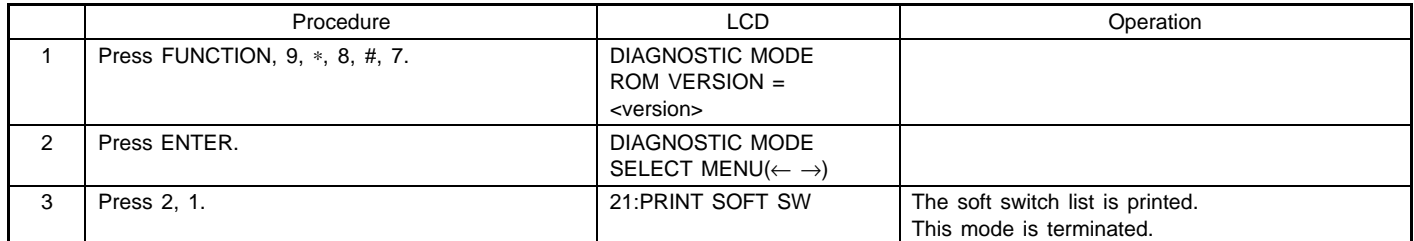

## **(9) Panel check mode**

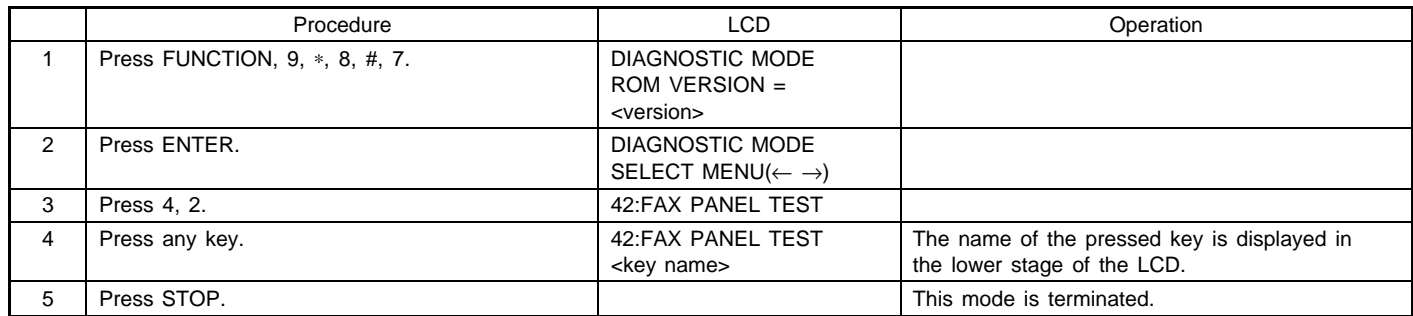

## **(10) Signal detect mode**

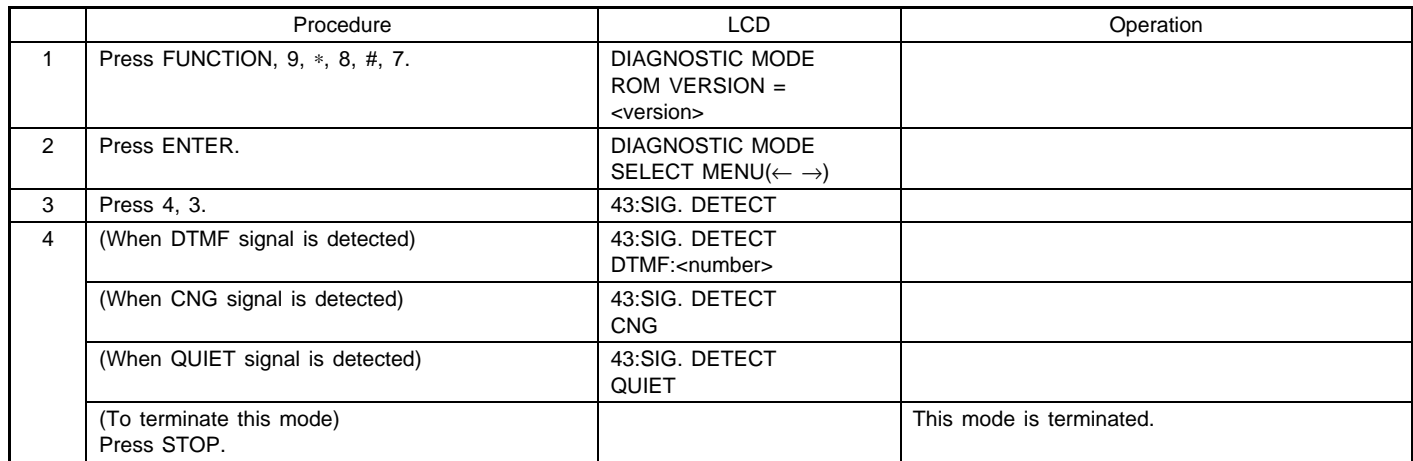

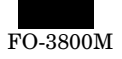

### **(11) Long distance comm select mode**

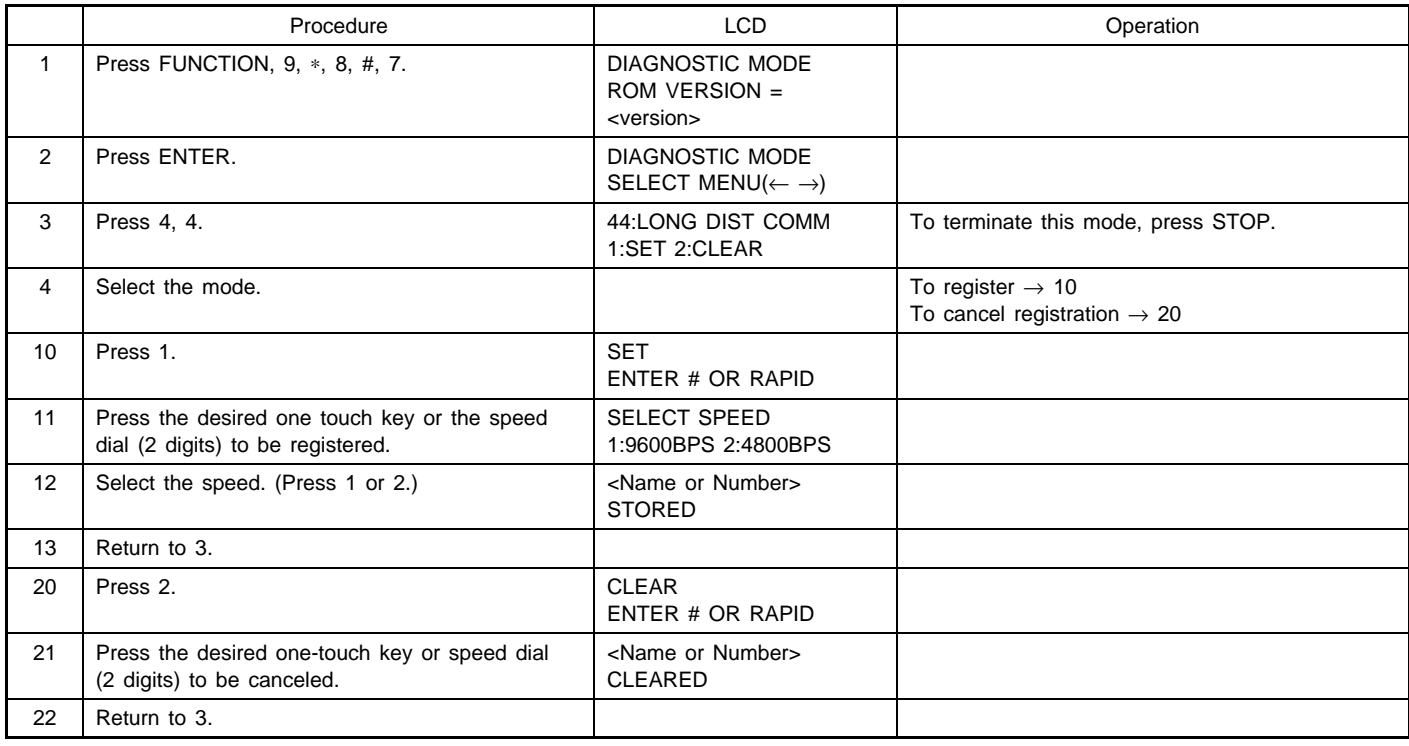

Note:

- One-touch keys and speed dials which are not registered cannot be designated.
- When one-touch keys and speed dials which are registered are canceled, this setup is also canceled.
- The group key and the polling key cannot be designated.

## **5. Software switch for FAX**

### **A. Software Switch List**

This machine is provided with the following software switches for the use by a serviceman.

The setup items of SW21 and later correspond to user setup one-to-one.

Since SW17 ∼ 20 are assigned to adjustment values, they are not cleared by Memory Clear.

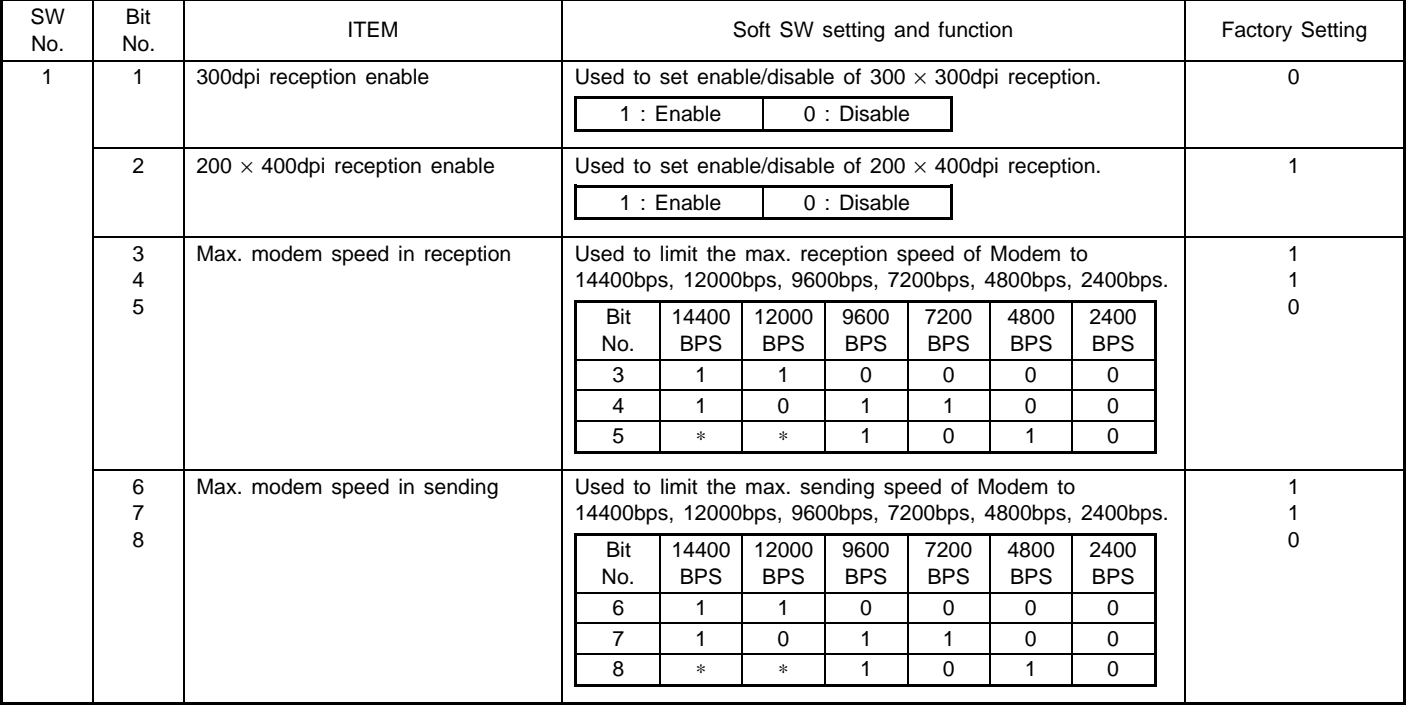

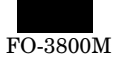

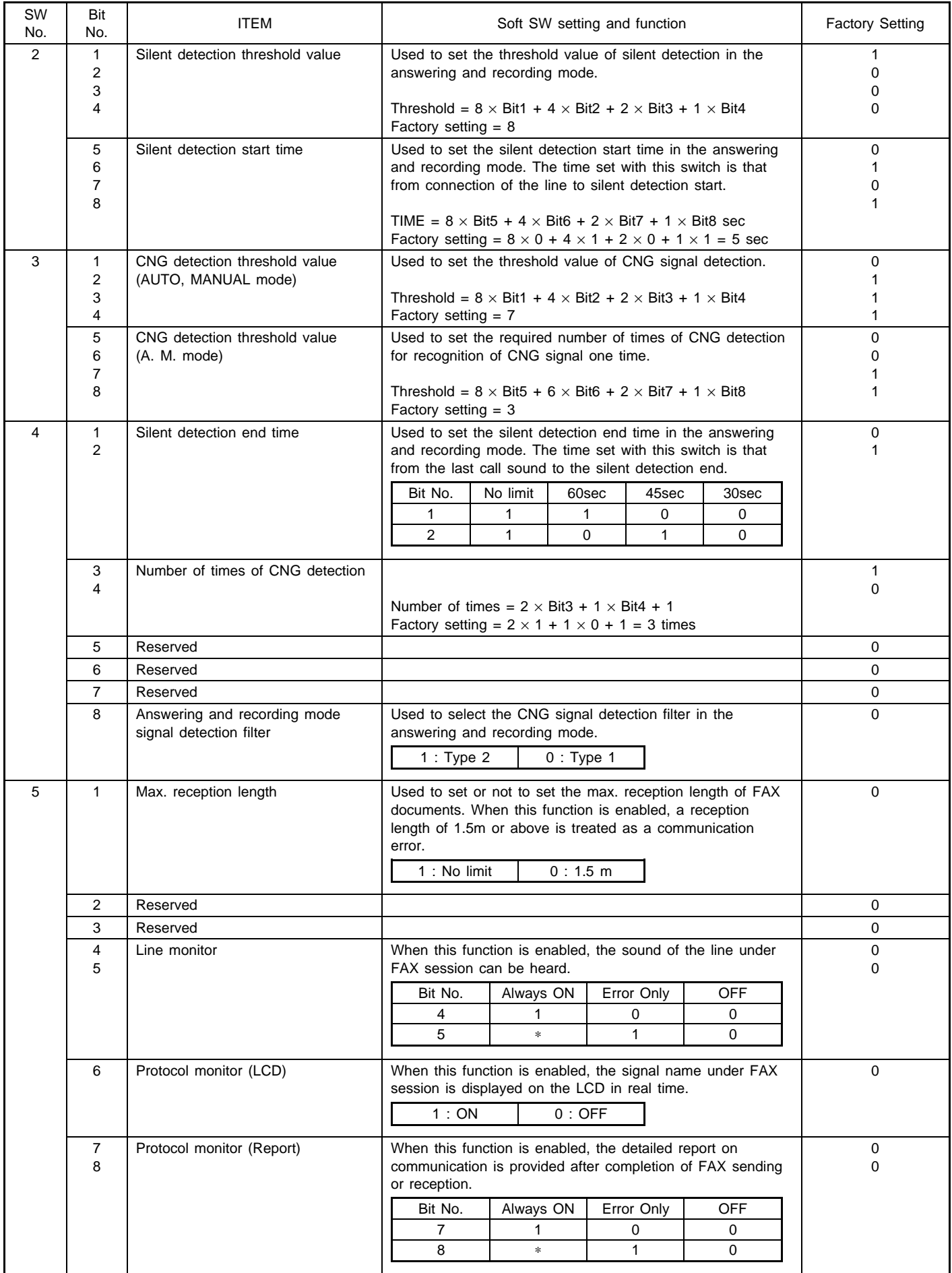

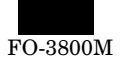

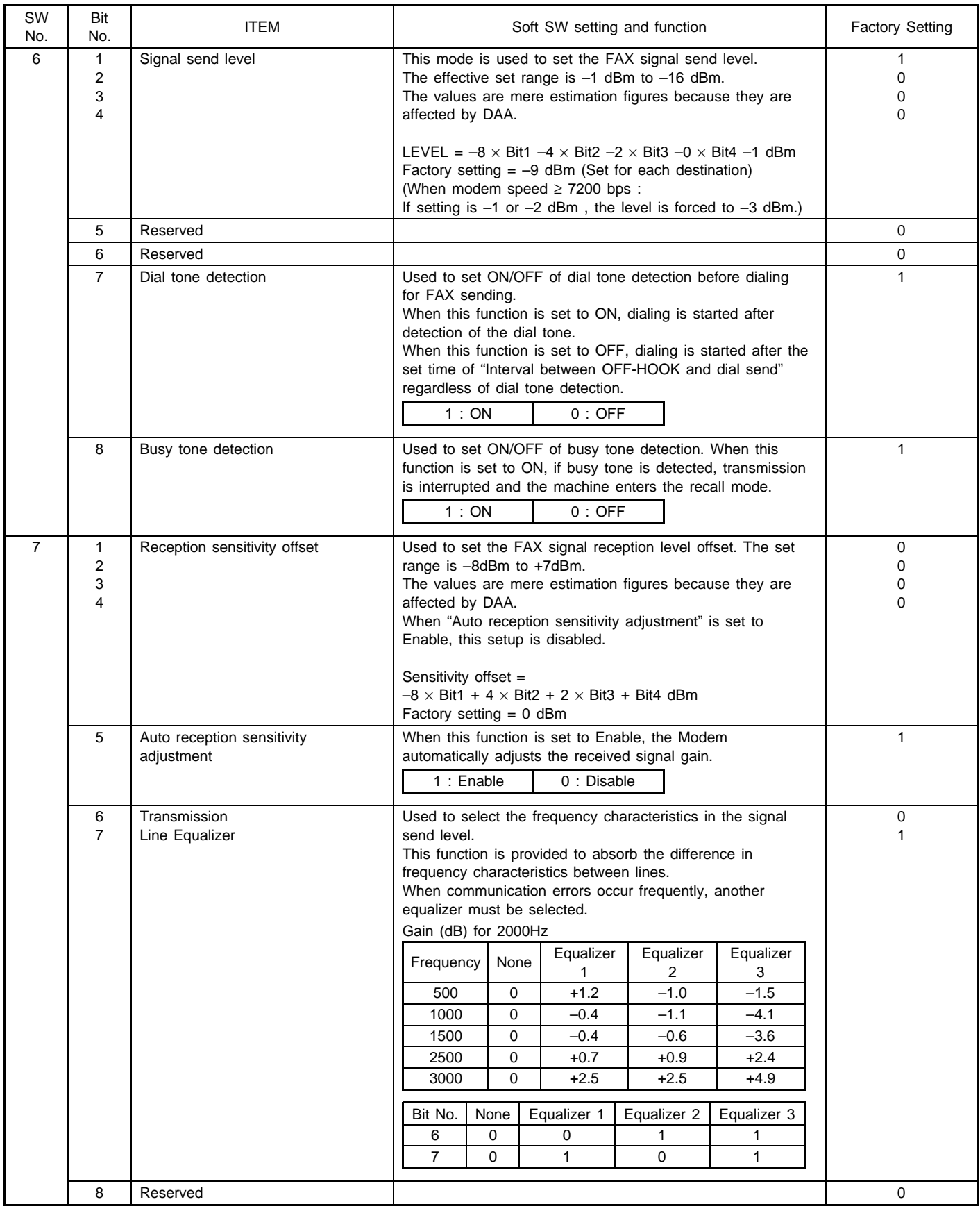

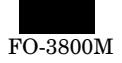

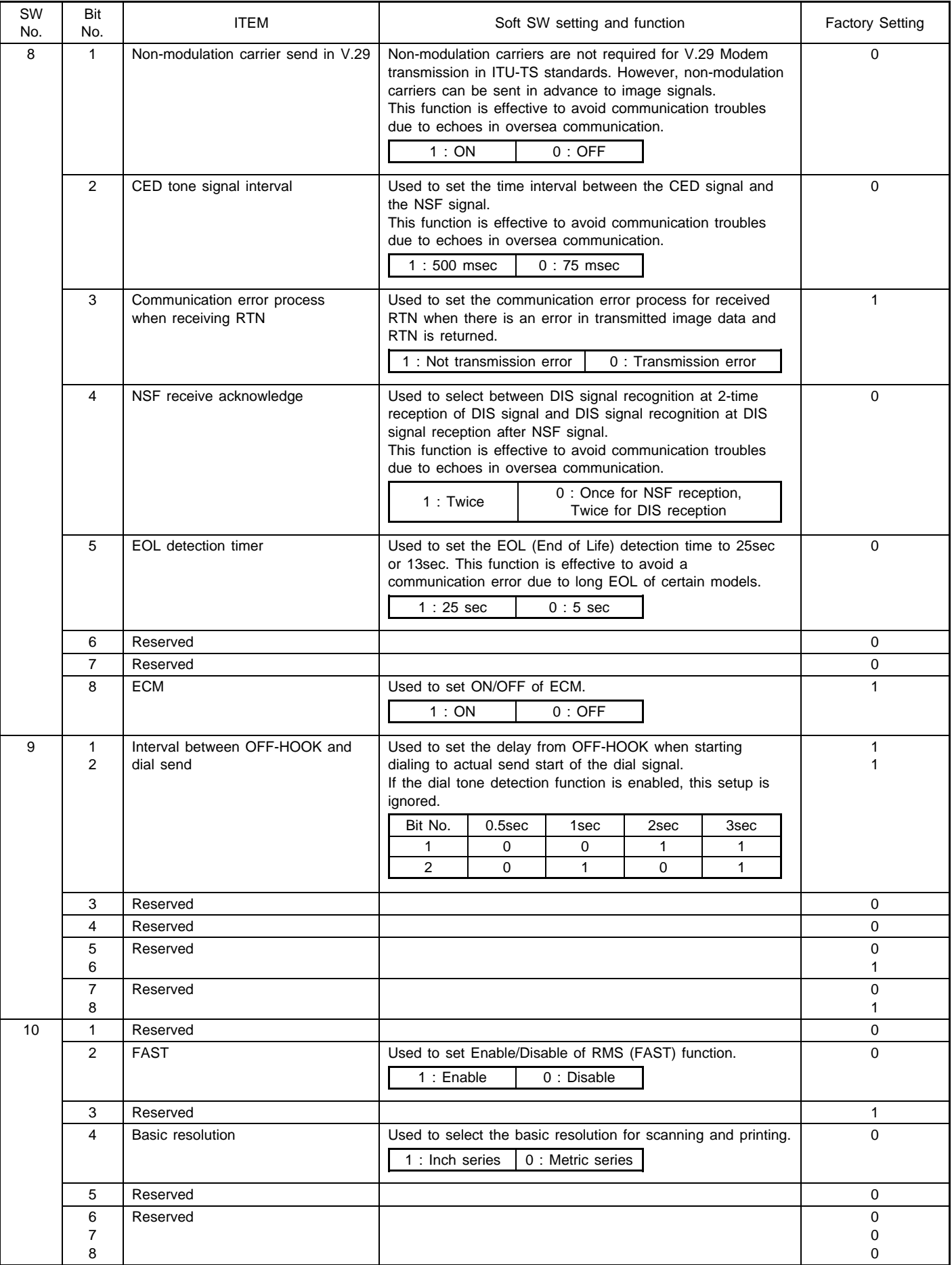

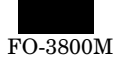

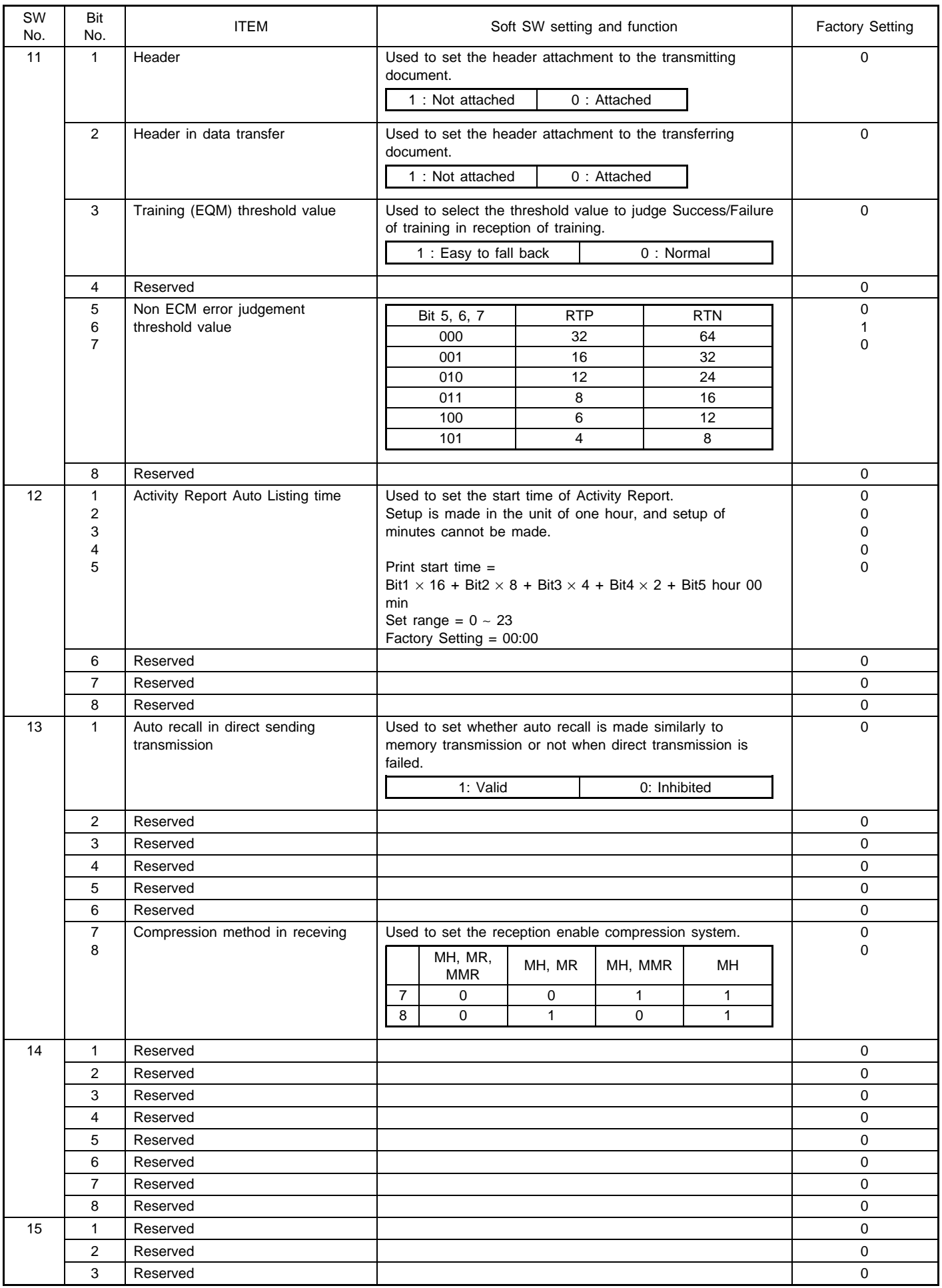

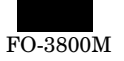

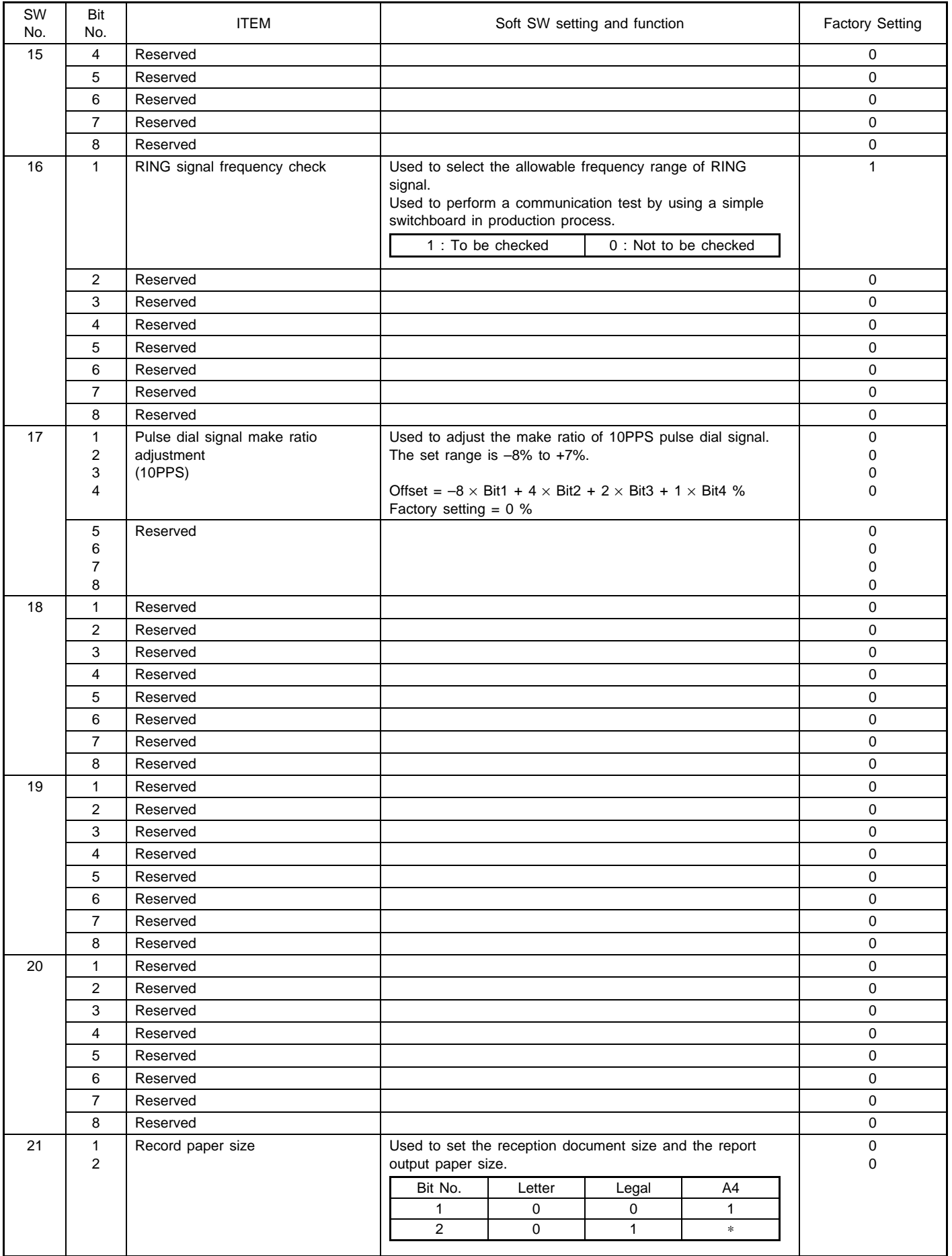
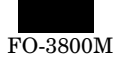

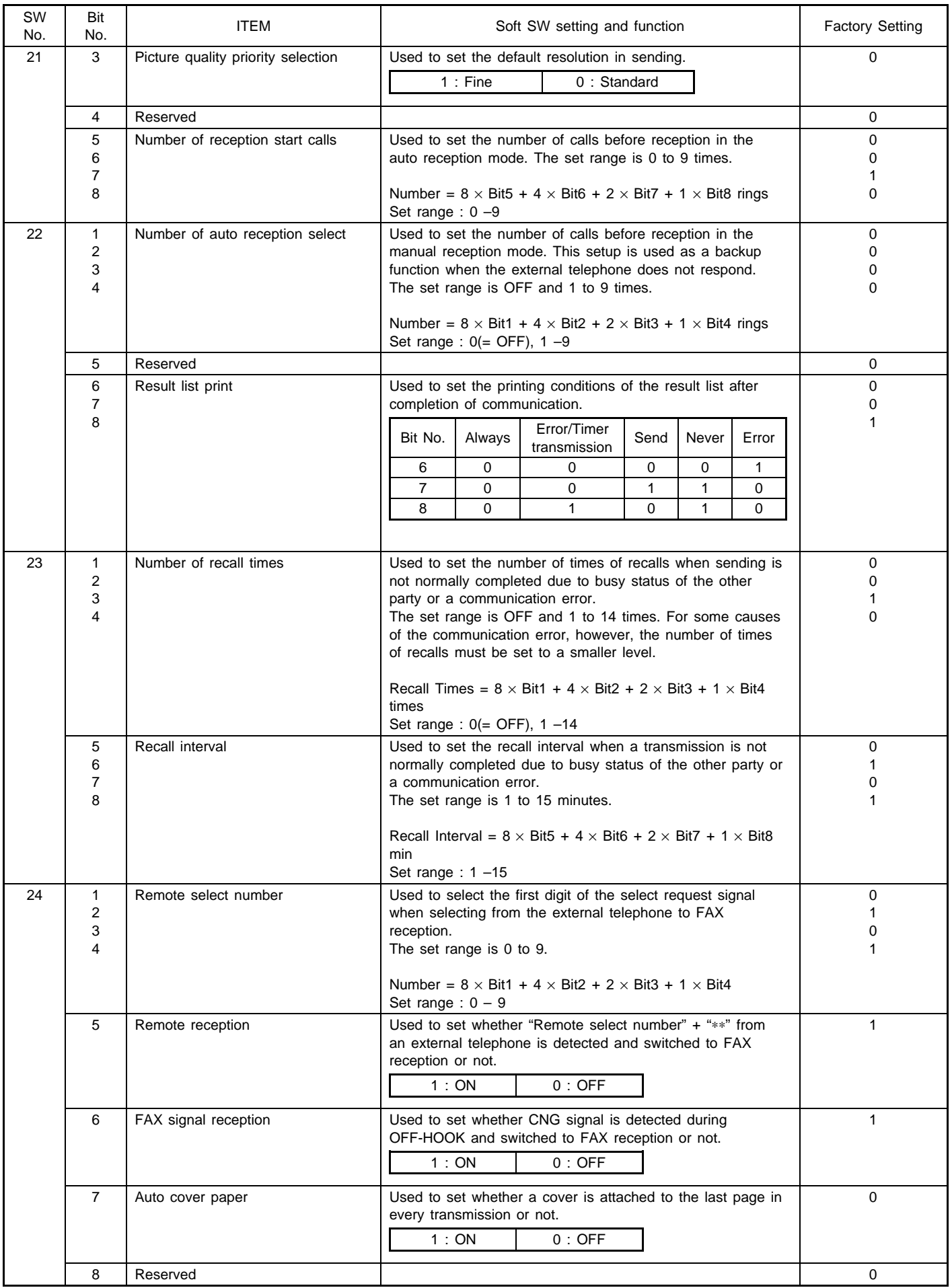

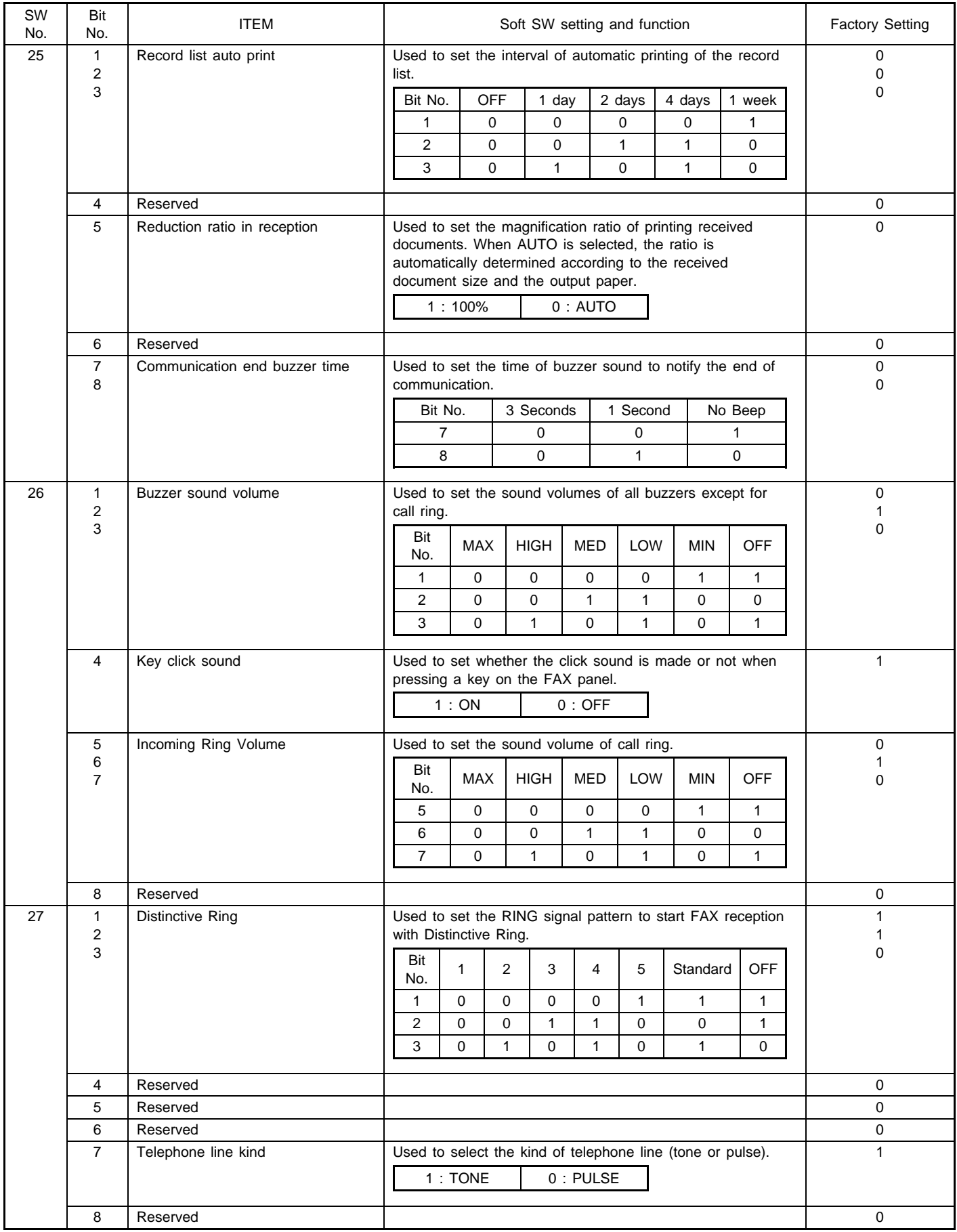

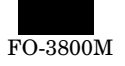

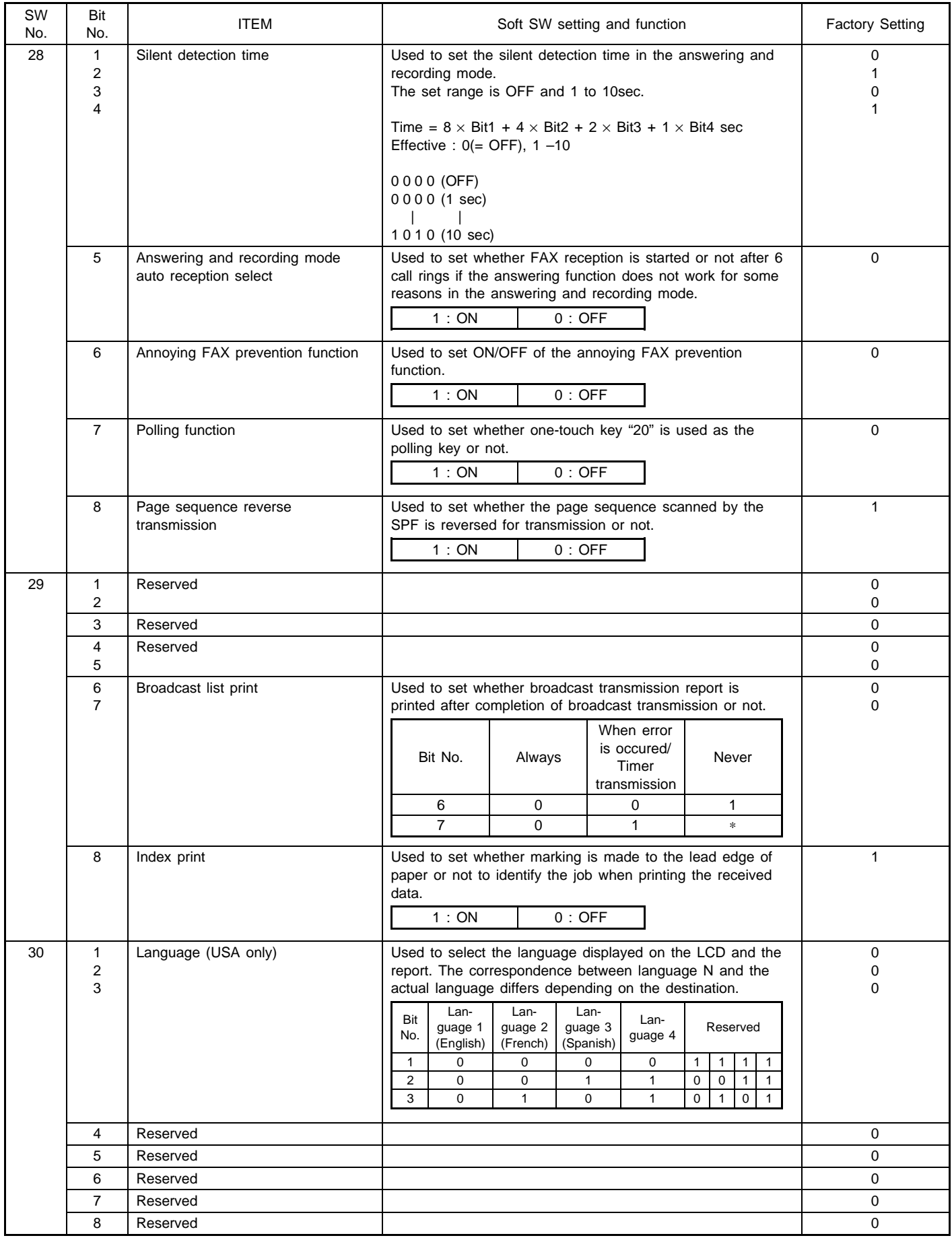

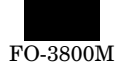

# **[9] DISASSEMBLY, ASSEMBLY, MAINTENANCE**

### **1. List**

• OIL/GRE (Lubricate, grease up) CLN (Clean) ADJ (Adjust) REP (Replace, install) CHP (Change position); (Clean, replace, lubricate, grease up according to necessity.) ASS (Assemble, disassemble)

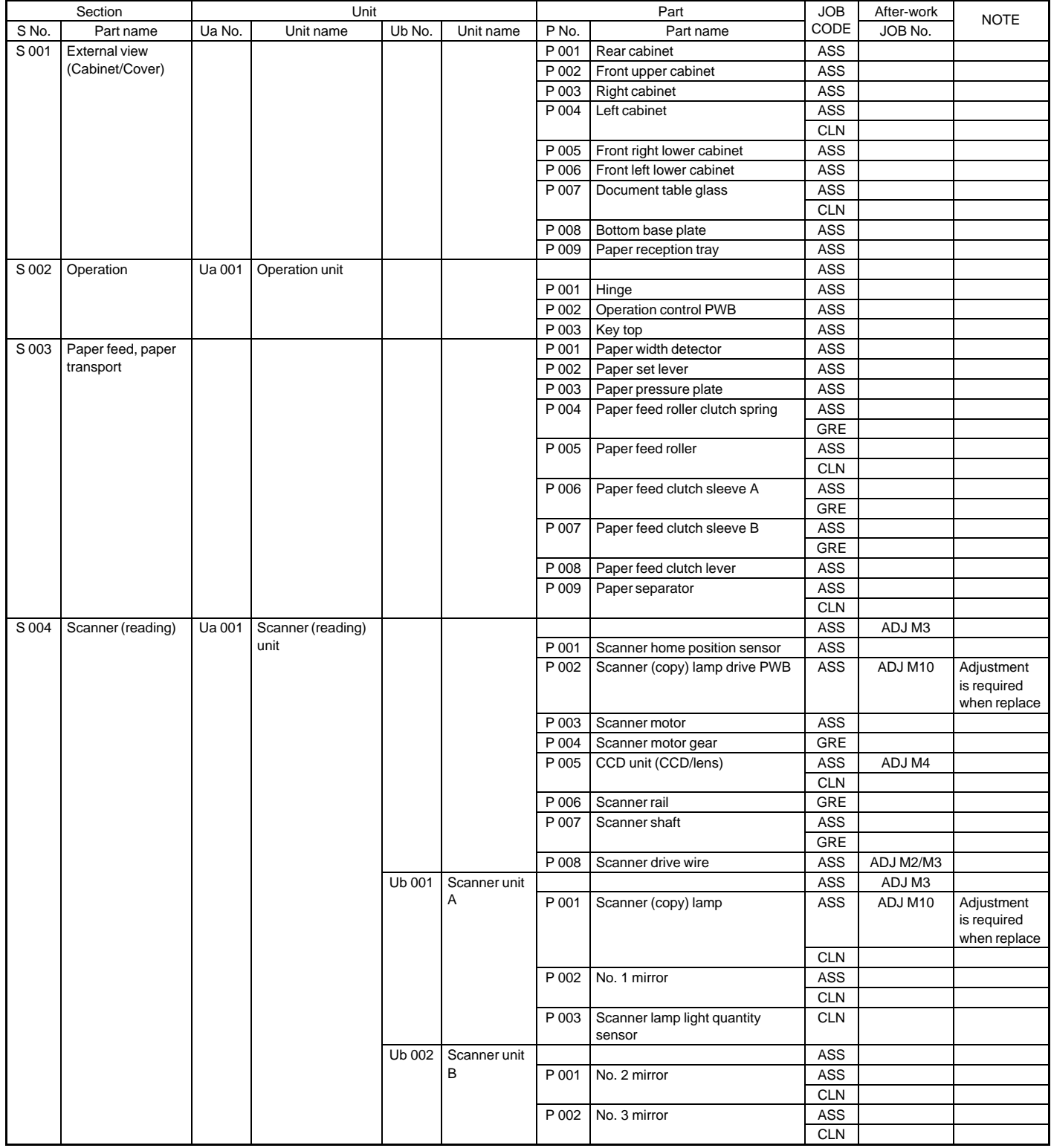

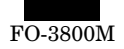

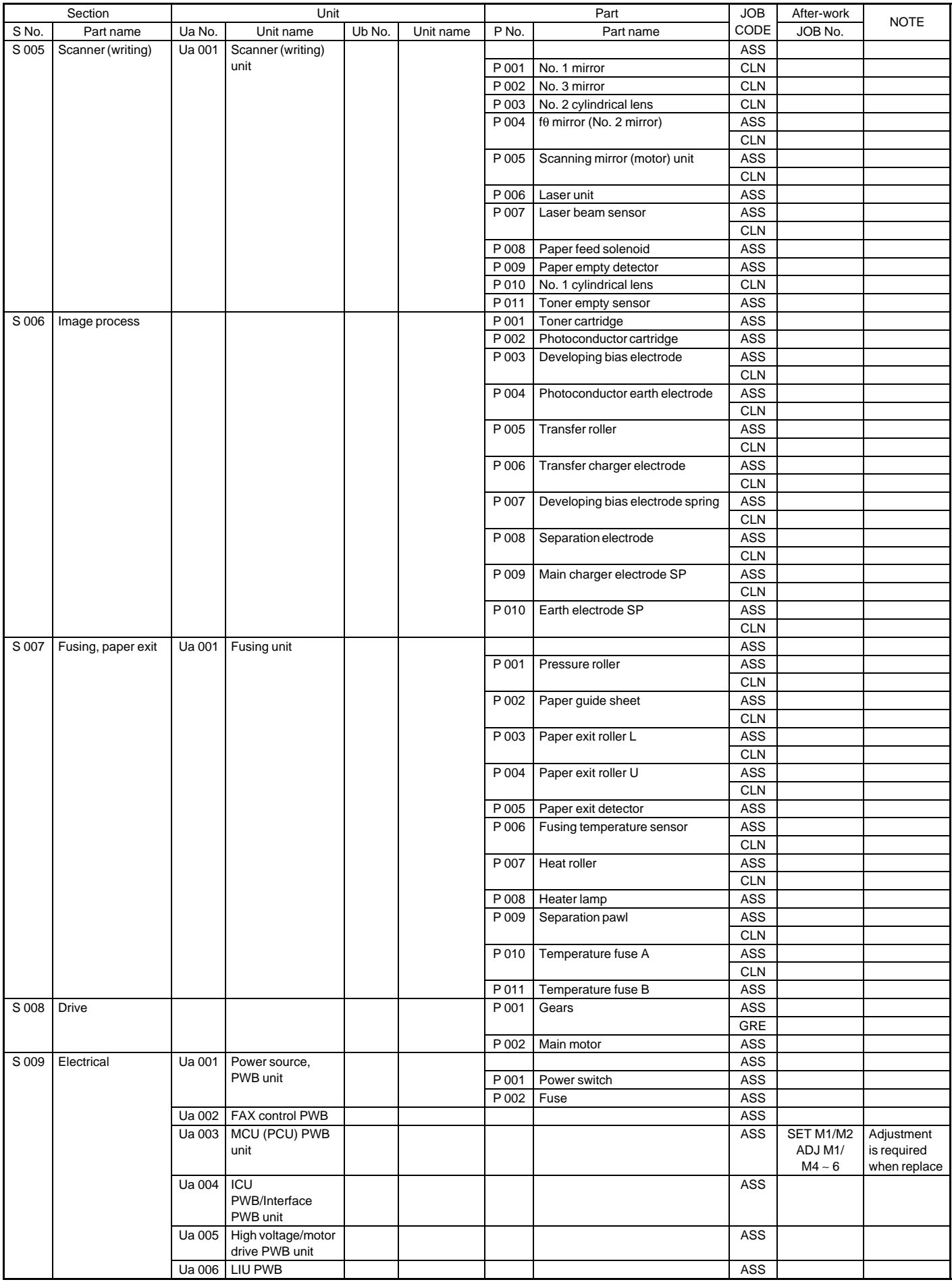

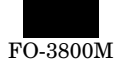

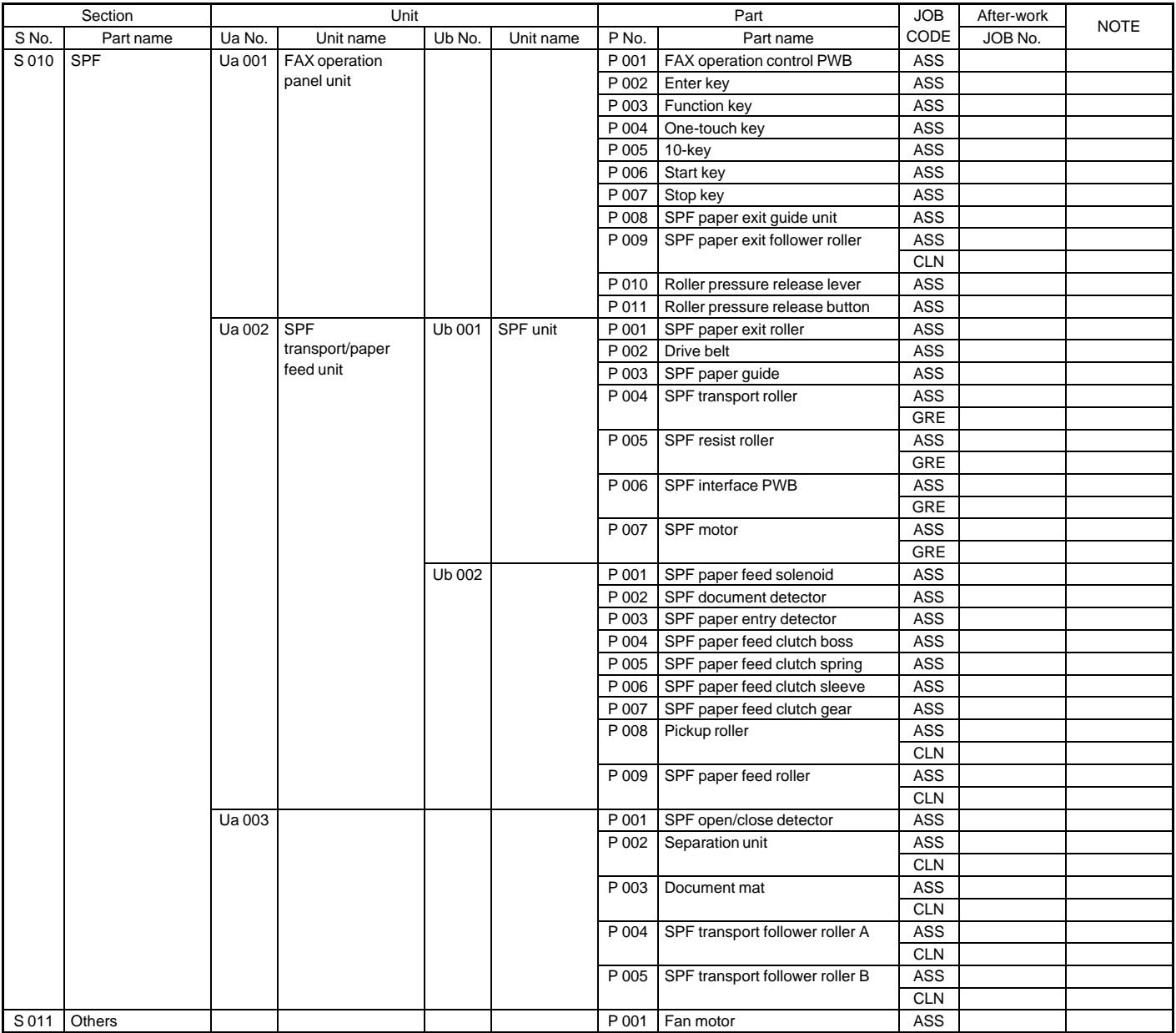

# **S001 External view section**

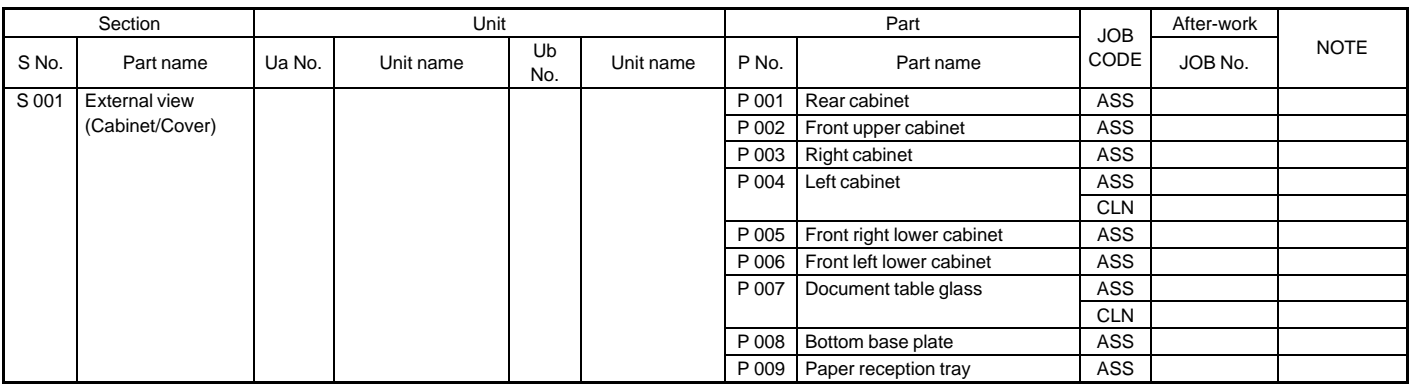

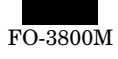

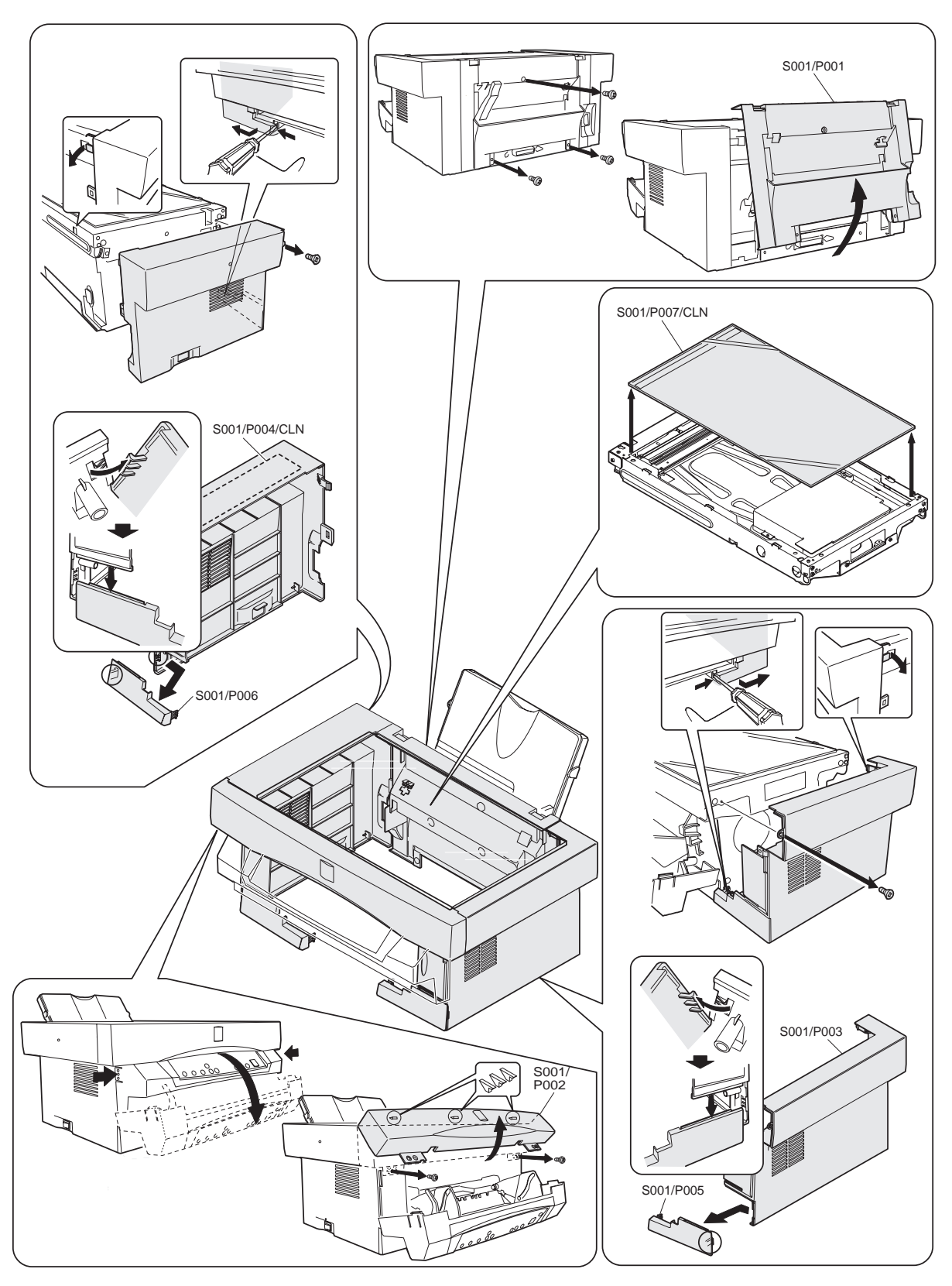

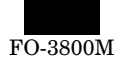

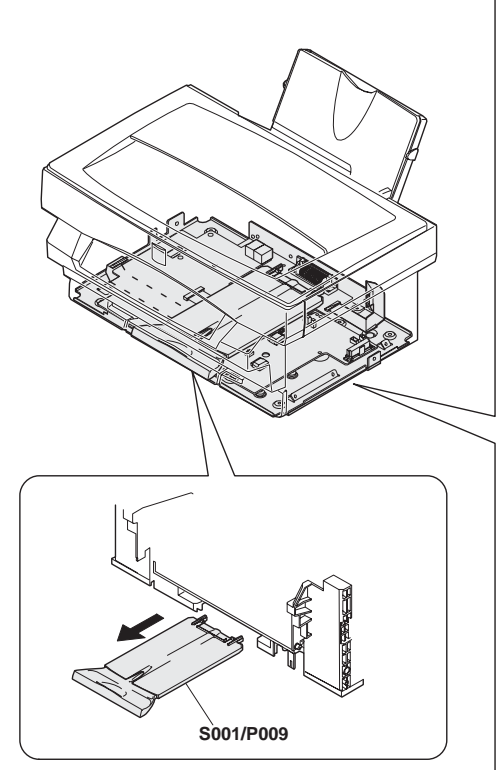

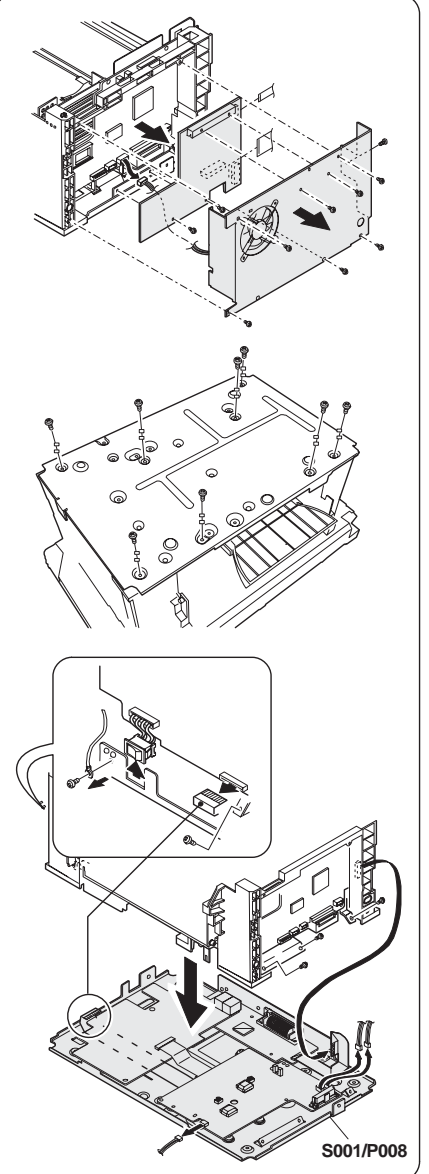

### **S001/P001 Rear cabinet**

(1) Remove the screw and remove the rear cabinet (S001/P001) in the arrow direction.

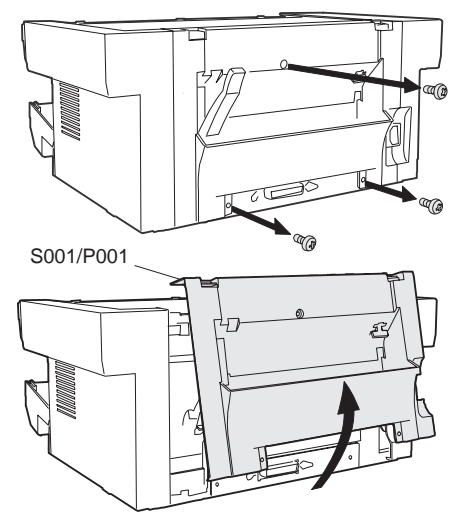

∗ **Troubles caused by improper work**

1) Paper detector malfunction

### **S001/P002 Front upper cabinet**

(1) Open the operation unit and remove the screw. Remove the front upper cabinet (S001/P002) in the arrow direction.

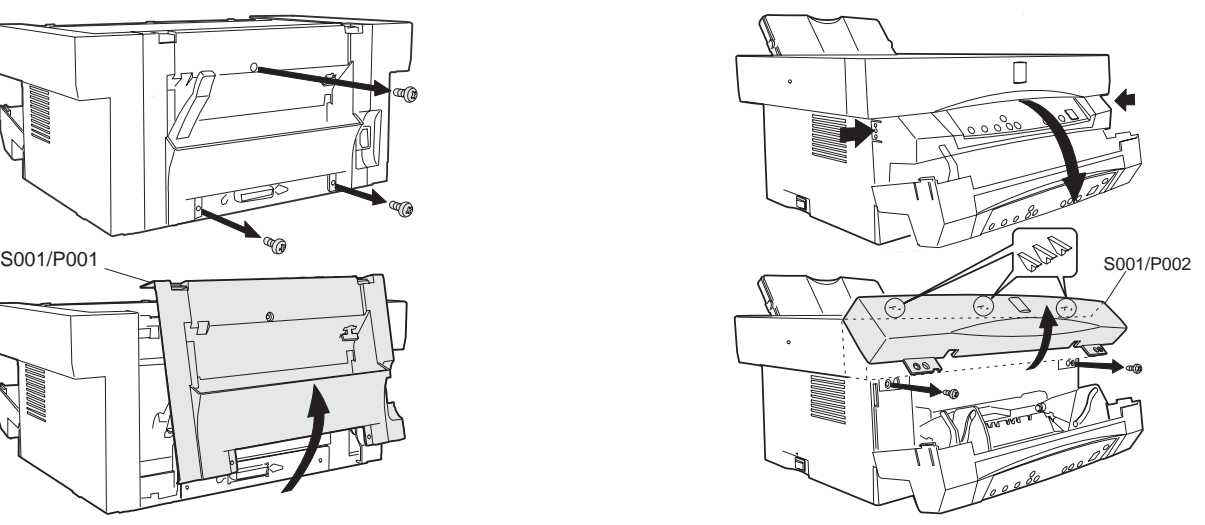

∗ **Troubles caused by improper work**

1) The operation unit cannot be closed completely.

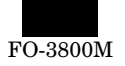

### **S001/P003 Right cabinet**

(1) Remove the screw and release the hook, then remove the right cabinet (S001/P003).

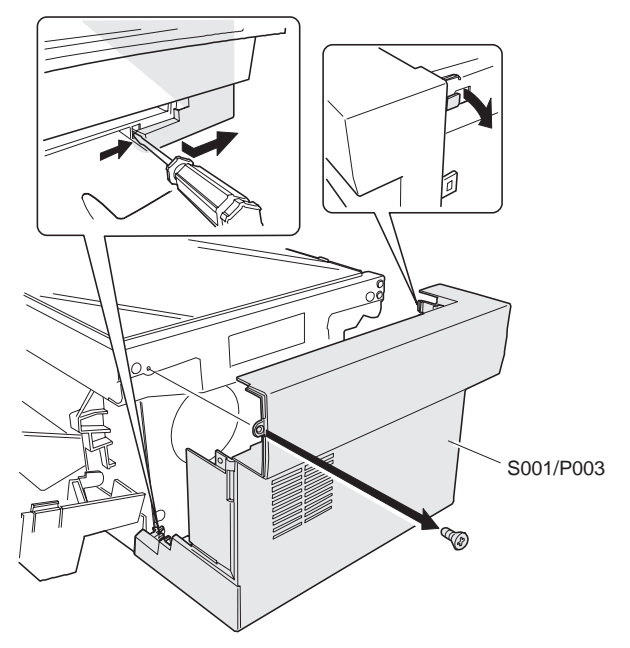

### ∗ **Note**

1) Be careful not to damage the right lower cabinet (S001/P005).

### **S001/P004 Left cabinet**

(1) Remove the screw and release the hook, then remove the right cabinet (S001/P004).

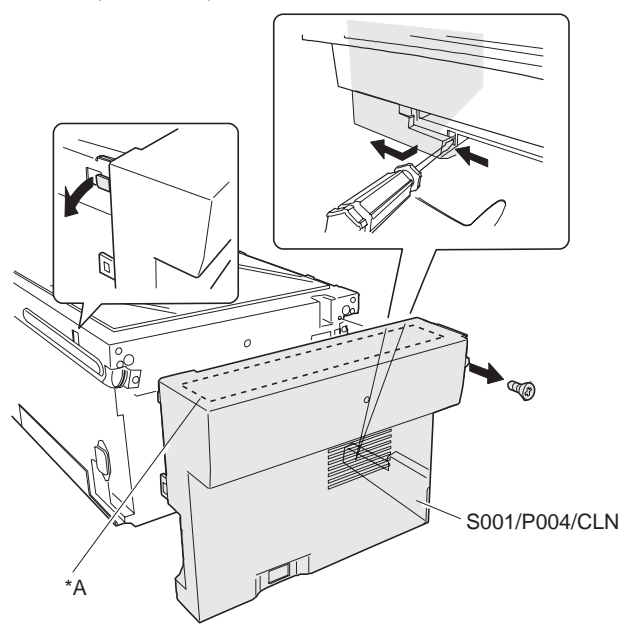

### ∗ **Cleaning**

Clean the white sheet (\*A) inside the left cabinet with absolute alcohol.

### ∗ **After-work**

- 1) Copy density adjustment
- ∗ **Troubles caused by improper work**
	- 1) Shading correction error (E7-05/04/12/15)

### **S001/P005 Front right lower cabinet**

(1) Release the hook, and remove the front right lower cabinet (S001/P005) from the right cabinet (S001/P003).

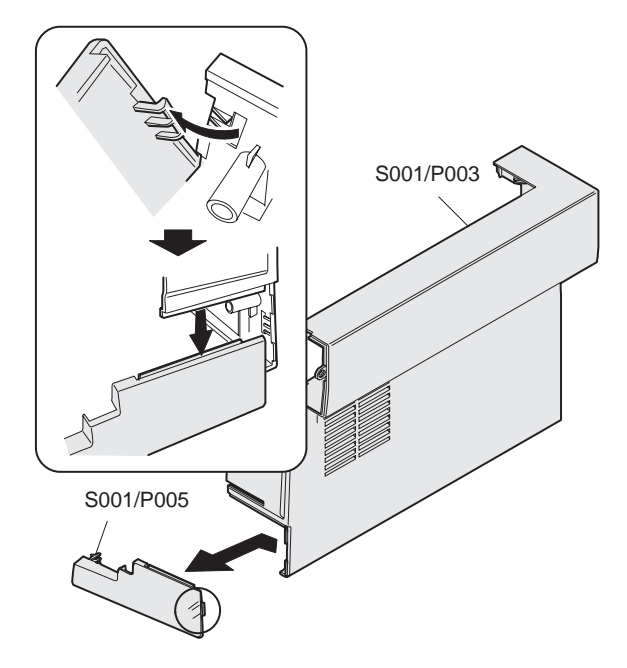

### ∗ **Note**

1) Be careful not to break the hook, which is fragile.

### **S001/P006 Front left lower cabinet**

(1) Remove the front left lower cabinet (S001/P006) from the left cabinet (S001/P004).

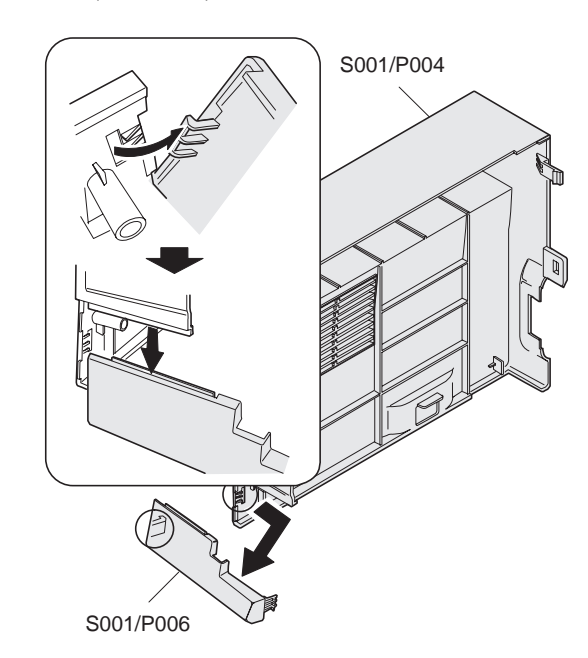

### ∗ **Note**

1) Be careful not to break the hook, which is fragile.

### **S001/P007 Document table glass**

- (1) Remove the rear cabinet S001/P001 .
- (2) Remove the front upper cabinet S001/P002.
- (3) Remove the right cabinet S001/P003.
- (4) Remove the left cabinet S001/P004 .

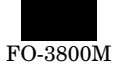

(5) Lift and remove the document table glass (S001/P007).

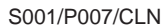

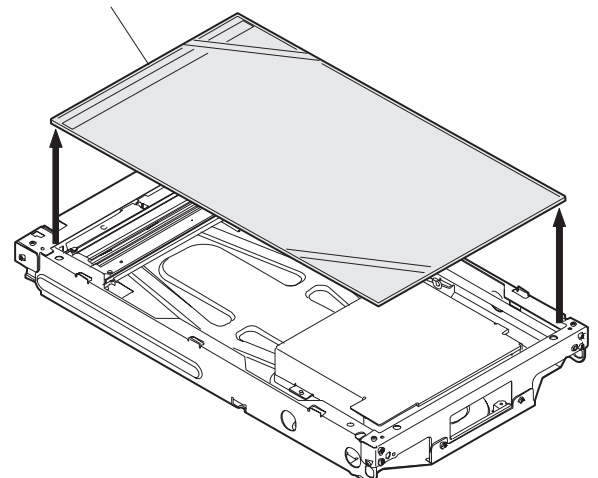

### ∗ **Cleaning**

Use absolute alcohol to clean the document table glass.

### **S001/P008 Bottom base plate S001/P009 Paper reception tray**

- (1) Remove the rear cabinet  $\boxed{\text{S}001/P001}$
- (2) Remove the front upper cabinet S001/P002.
- (3) Remove the right cabinet S001/P003 .
- (4) Remove the left cabinet S001/P004
- (5) Remove the FAX control PWB unit, the screw connector and remove the fan motor unit.

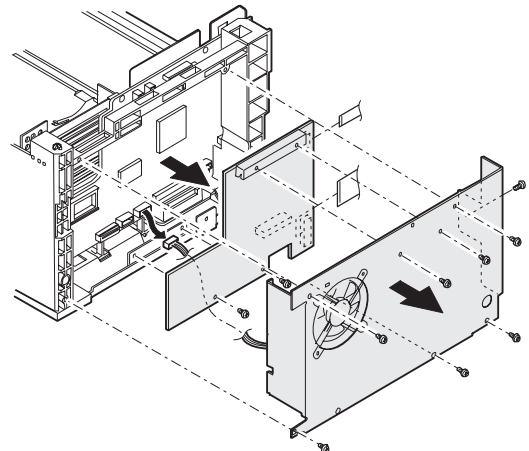

(6) Reverse the machine and remove the screw.

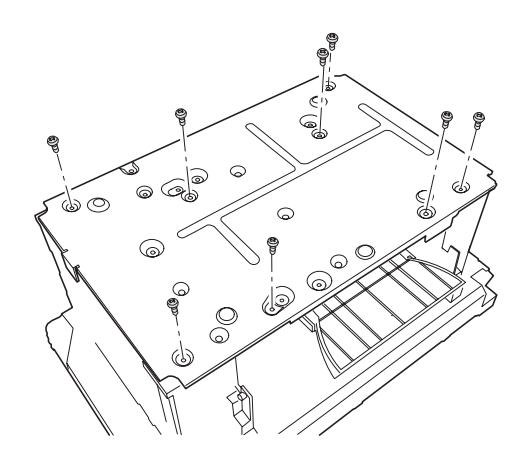

(7) Remove the connector earth and remove the bottom base plate (S001/P008).

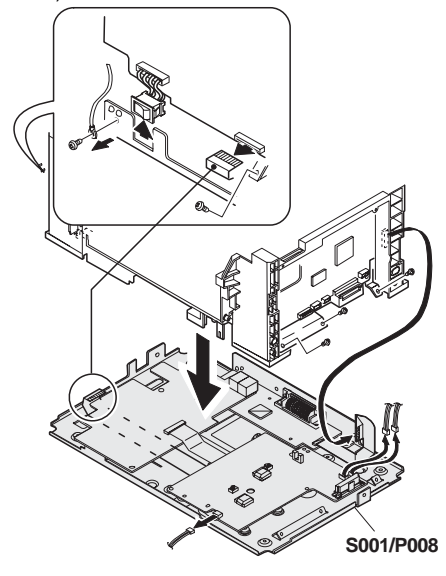

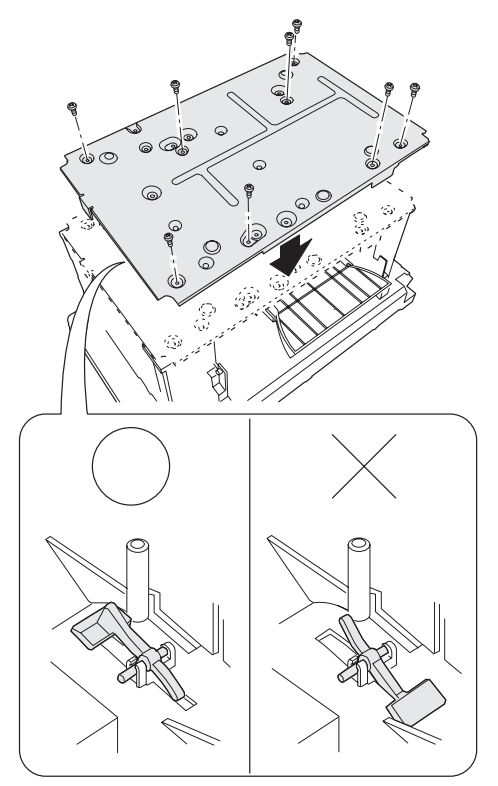

(8) Pull out the paper reception tray (S001/P009).

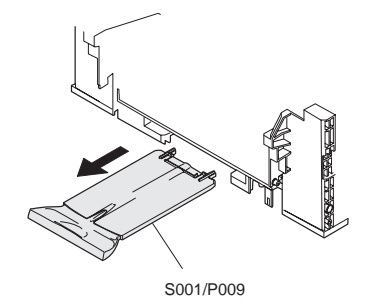

∗ **Troubles caused by improper work** Paper entry detector malfunction

### ∗ **Note**

Be careful not to mistake the installing direction of the paper entry detector when installing.

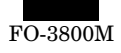

# **S002 Operation section**

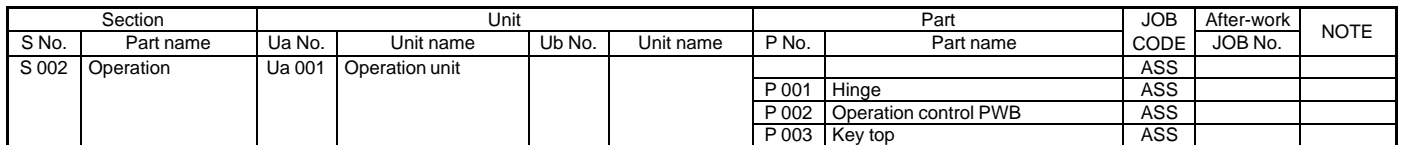

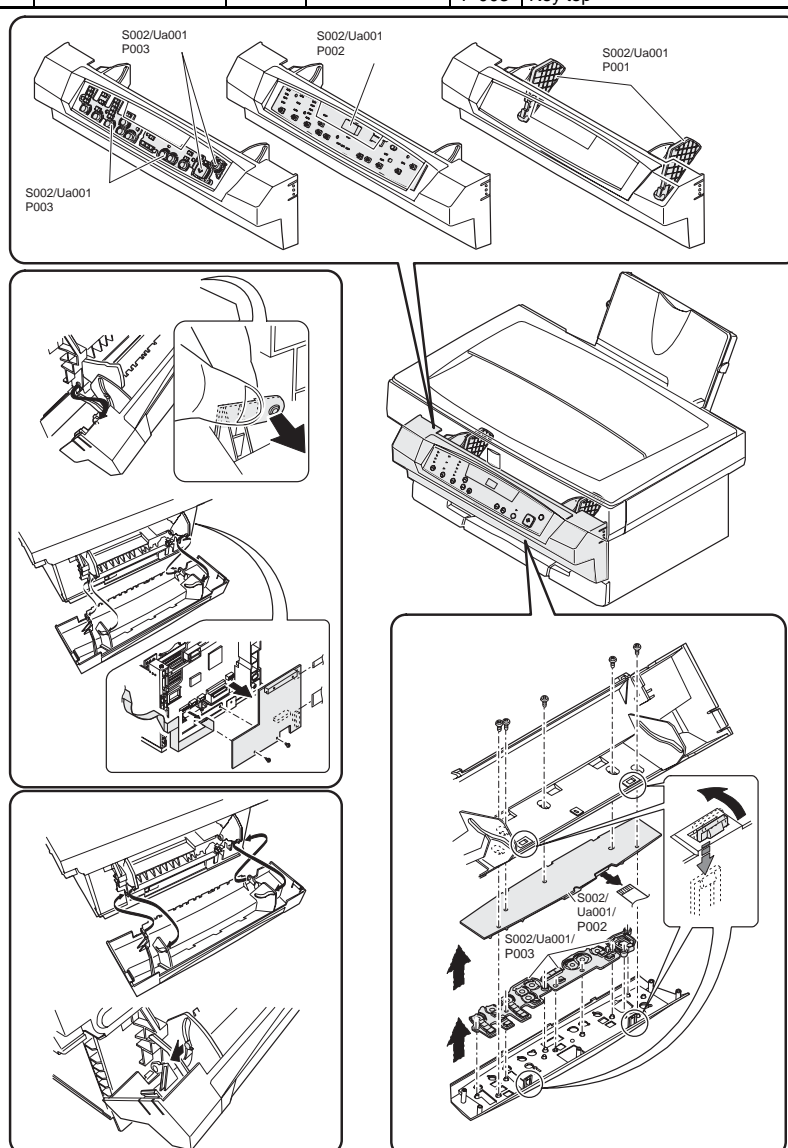

 **S002/Ua001/P001 Hinge**

 **S002/Ua001/P002 Operation control PWB**

- **S002/Ua001/P003 Key top**
- (1) Remove the right cabinet S001/P003
- (2) Remove the screw and remove the fan motor unit S010/P001.
- (3) Open the operation unit (S002/Ua001).

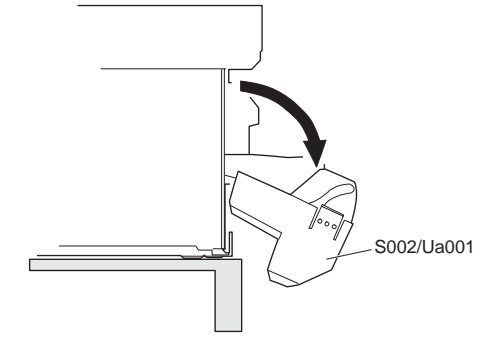

(4) Remove the connector of the right cabinet side, remove the hook, and remove the operation unit (S002/Ua001).

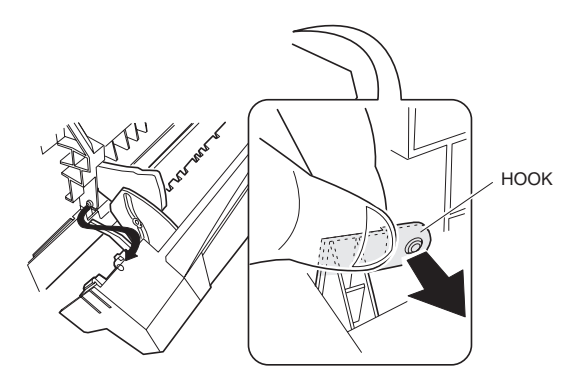

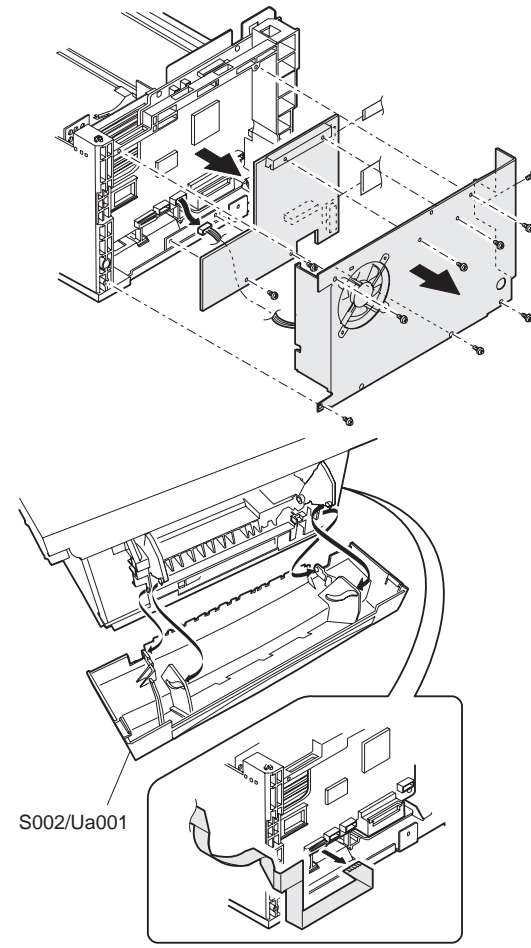

(5) Fit the hinge (S002/Ua001/P001) lock hole and pull it out.

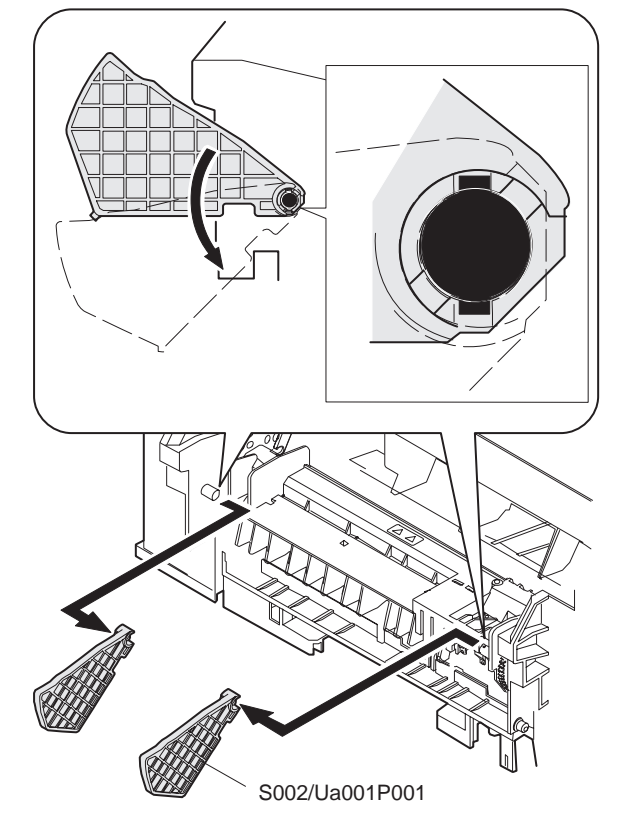

### ∗ **Note for assembly**

#1. After installing the hook to the operation unit, bring the stopper section to the center of the long hole and push it in the arrow direction

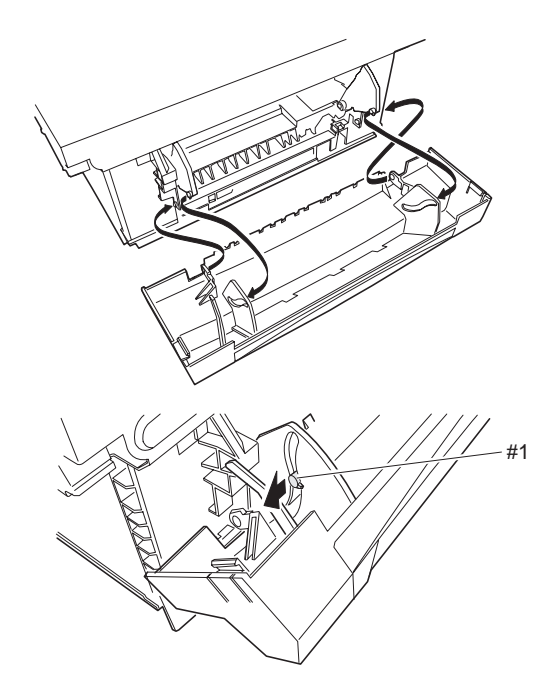

(6) Remove the screw, remove the connector, and remove the operation control PWB (S002/Ua001/P002) and the key top (S002/Ua001/P003).

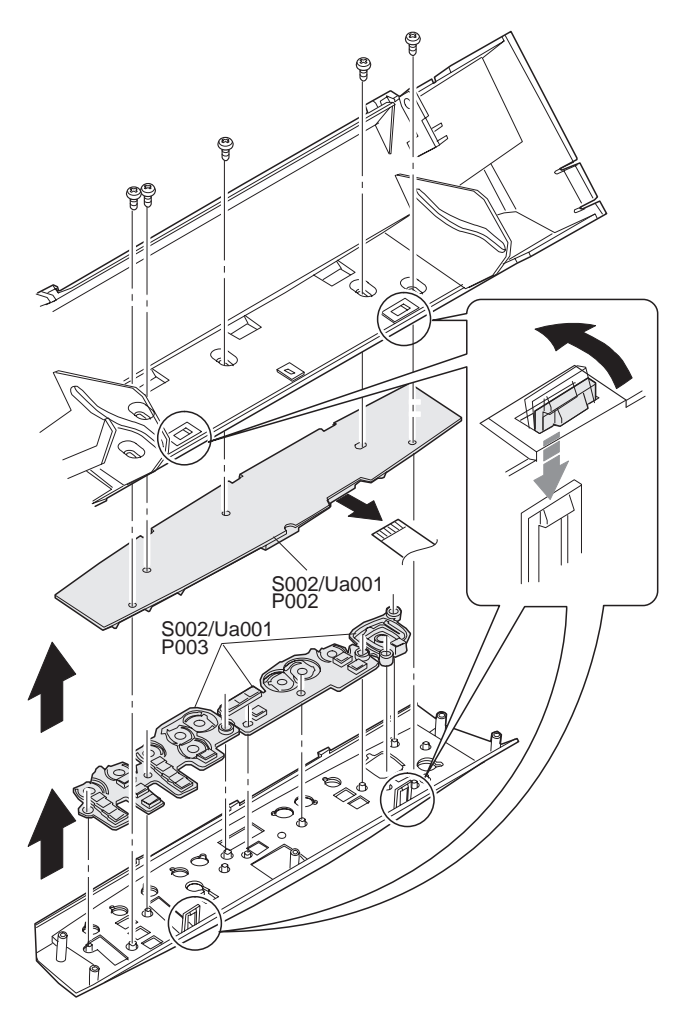

- ∗ **Troubles caused by improper work**
	- 1) Key operation trouble
	- 2) Display trouble

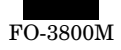

# **S003 Paper feed, paper transport section**

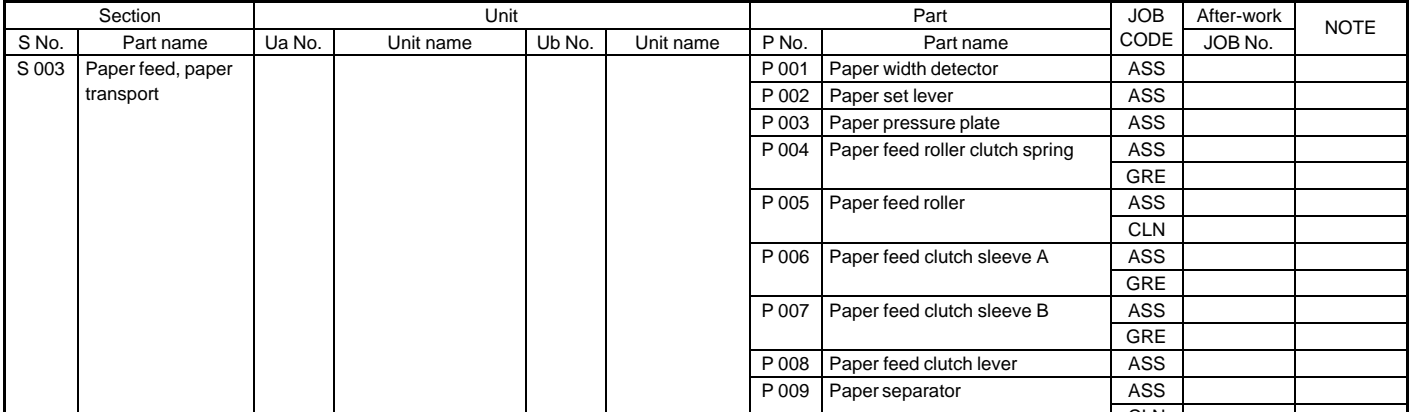

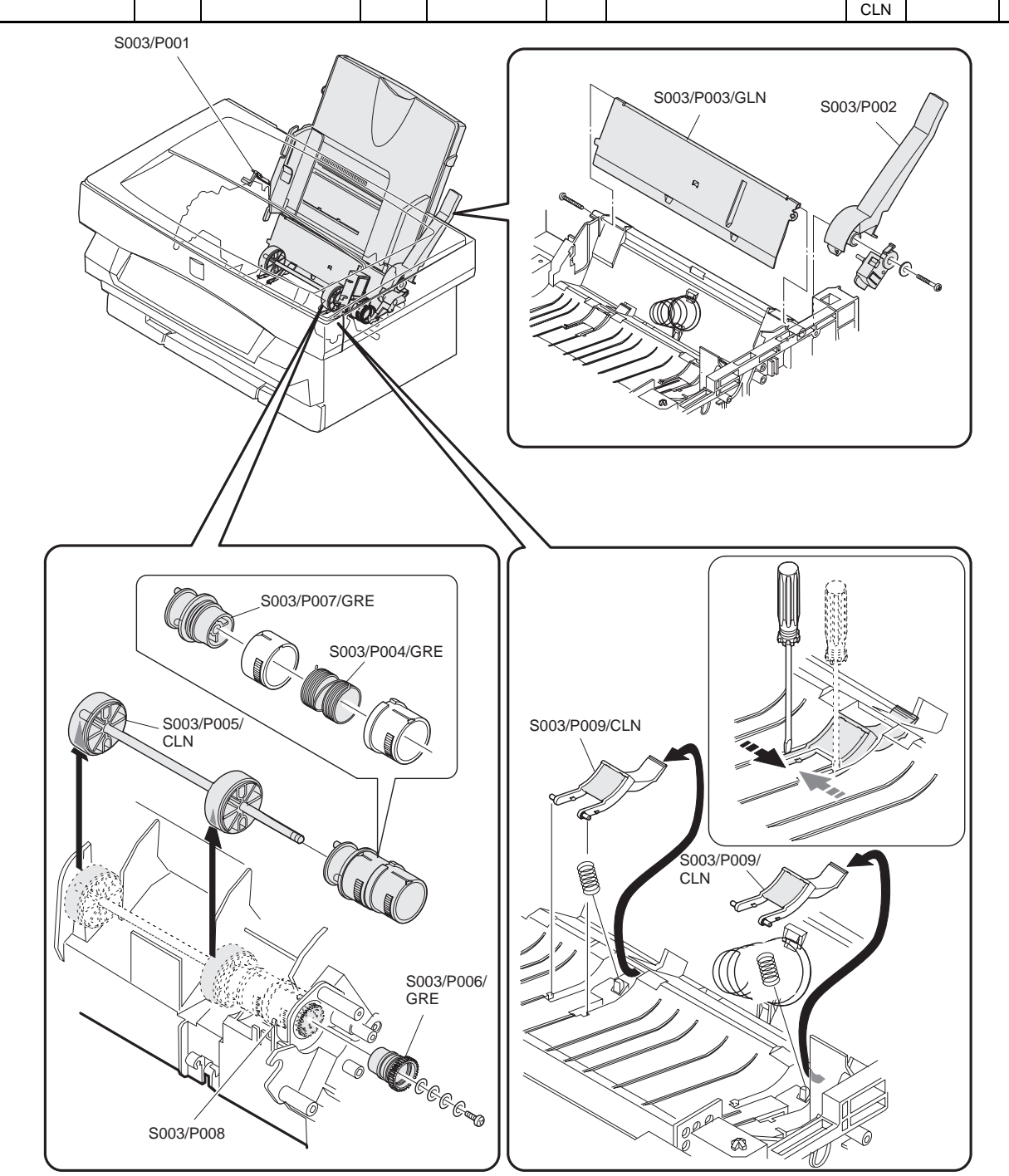

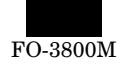

### **S003/P001 Paper width detector S003/P002 Paper set lever S003/P003 Paper pressure plate**

- (1) Remove the rear cabinet  $\sqrt{\frac{\text{SO01/P001}}{\text{SO01/P001}}}$
- (2) Remove the front upper cabinet S001/P002.
- (3) Remove the left cabinet S001/P004 .
- (4) Pull and remove the paper width detector (actuator) (S003/ P001) on one side from the back of the rear cabinet.

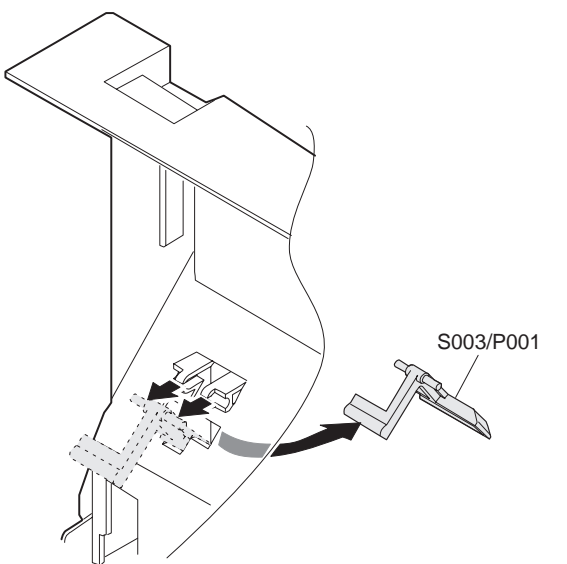

(5) Cut the binding band, remove the connector and the screw, and remove the paper width detector (switch) (S003/P001).

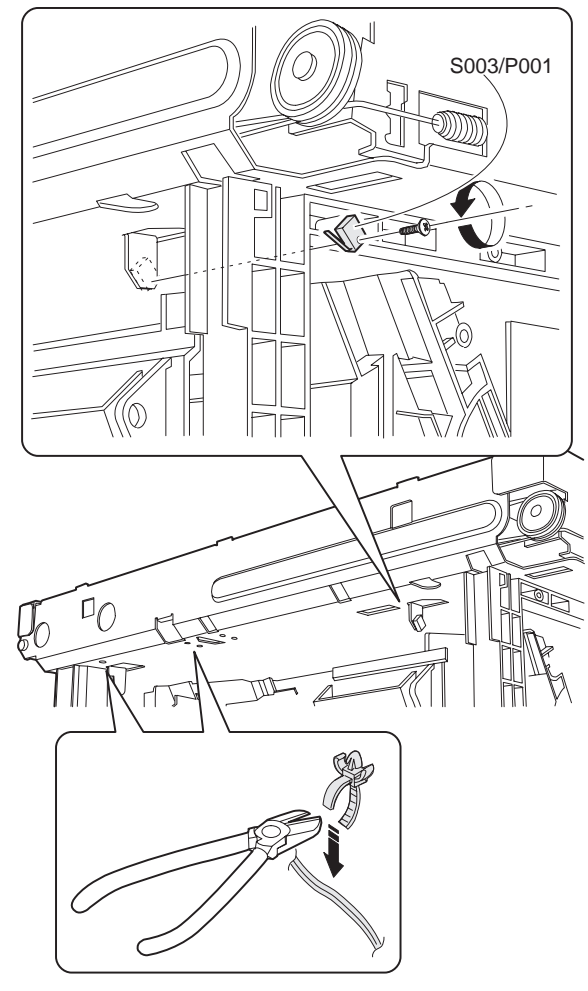

### ∗ **Troubles caused by improper work**

- 1) Right/left void areas defective
- 2) Image position detective
- 3) Transfer roller dirt (Copy dirt) (Paper jam)
- (6) Remove the right cabinet S001/P003
- (7) Remove the screw, and remove the paper set lever (S003/ P002)and the paper pressure plate (S003/P003).

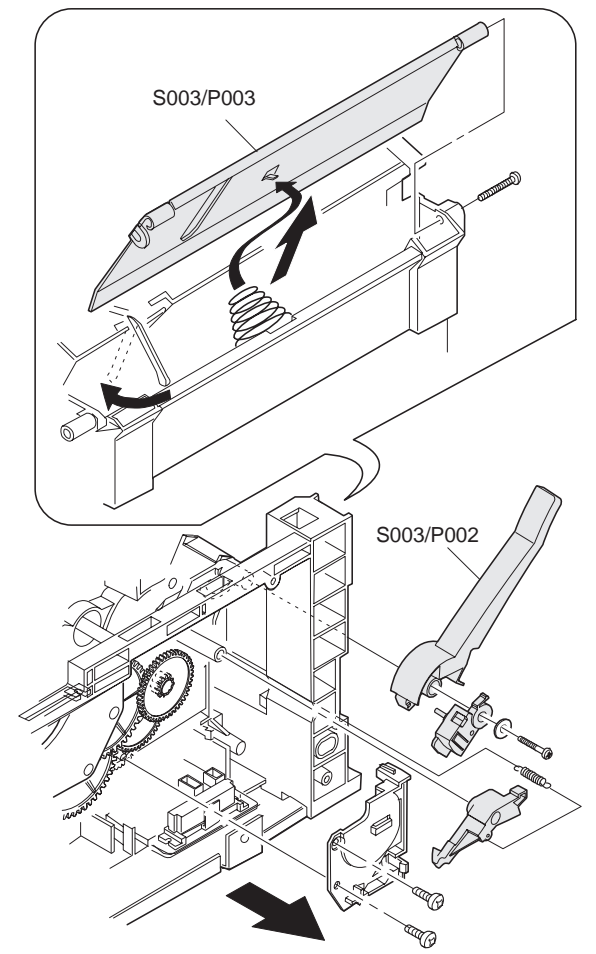

- ∗ **Troubles caused by improper work**
	- 1) Mis-feed
	- 2) Paper jam
	- 3) Paper skew

 **S003/P004 Paper feed roller clutch spring S003/P005 Paper feed roller S003/P006 Paper feed clutch sleeve A S003/P007 Paper feed clutch sleeve B S003/P008 Paper feed clutch lever S003/P009 Paper separator**

- (1) Remove the rear cabinet S001/P001
- (2) Remove the front upper cabinet S001/P002.
- (3) Remove the right cabinet S001/P003
- (4) Remove the left cabinet S001/P004
- (5) Remove the document table glass S001/P007.
- (6) Remove the fan motor unit S010/P001
- (7) Remove the FAX control PWB unit and the MCU (PCU) PWB unit S009/Ua002 S009/Ua003
- (8) Remove the power PWB unit S009/Ua001 .

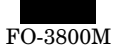

- (9) Remove the scanner unit S004/Ua001
- (10) Remove the screw, the gear, and the hook, and remove the upper frame (Scanner (writing) unit) unit.

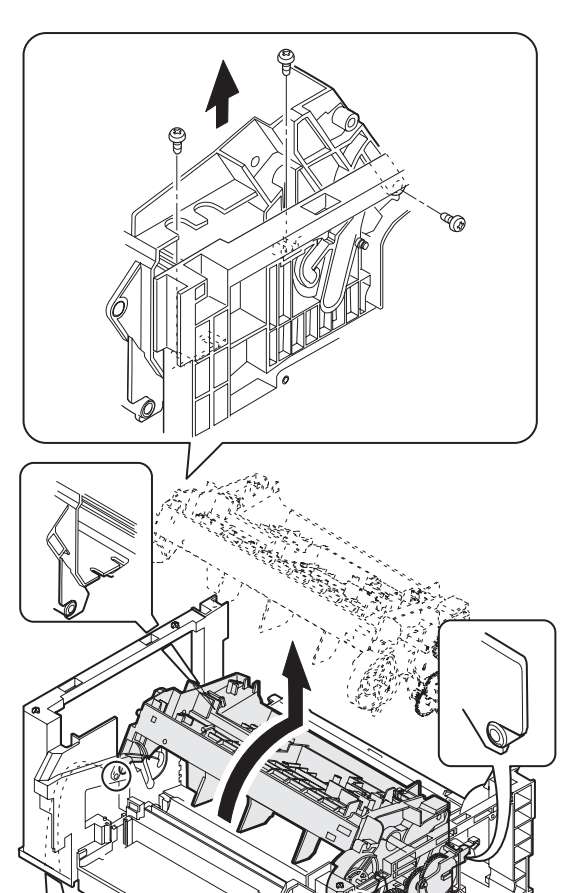

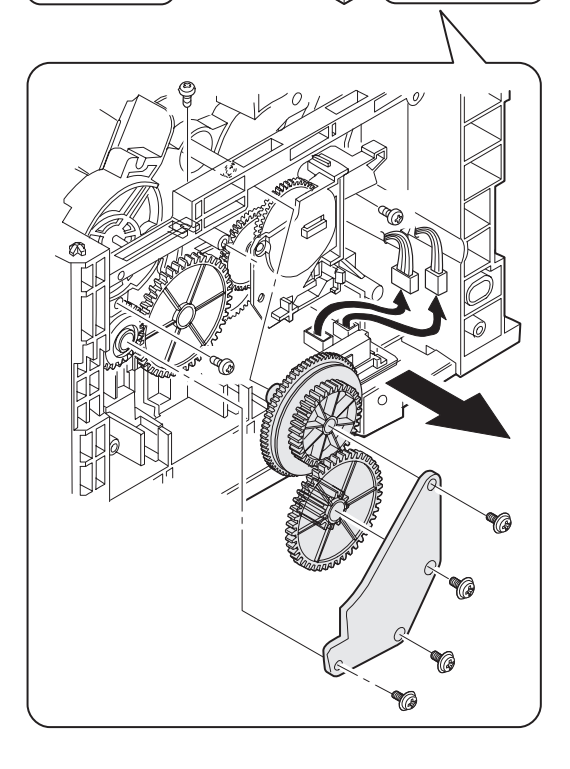

(11) Remove the counter-screw, and remove the paper feed roller clutch spring (S003/P004), the paper feed roller (S003/P005), the paper feed clutch sleeve A (S003/P006), and the paper feed clutch sleeve B (S003/P007).

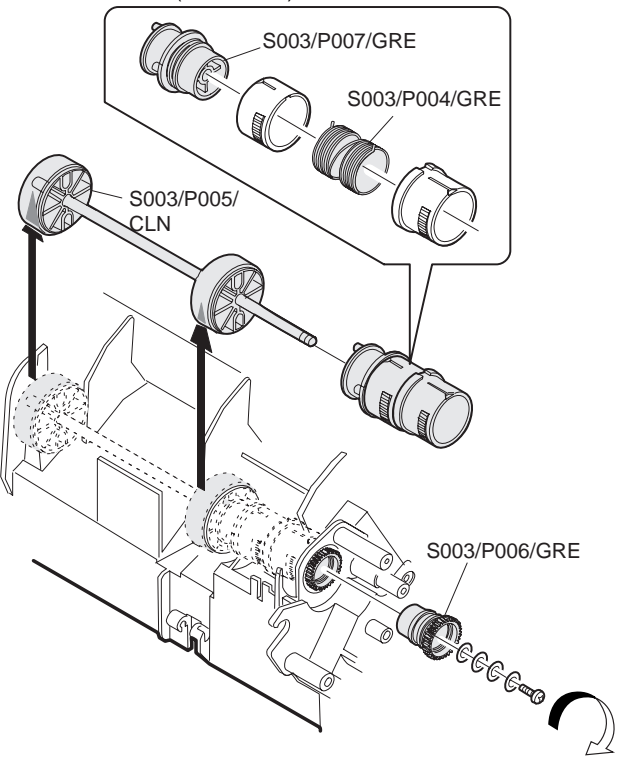

### ∗ **Cleaning**

Use absolute alcohol to clean the paper feed roller.

#### ∗ **Grease**

Apply grease to the inside of the paper feed roller clutch spring, and to the surface of the paper feed clutch sleeve A and the paper feed clutch sleeve B.

### ∗ **Note for assembly**

Be careful to the installing direction of each part. Be sure to set the rear edge of the paper feed roller clutch spring to the notch section of the paper feed clutch sleeves A/B.

- ∗ **Troubles caused by improper work**
	- 1) Mis-feed, paper jam
	- 2) Paper skew
- (12) Remove the No. mirror (fθ mirror) S005/Ua001/P004 .
- (13) Remove the paper feed solenoid S005/Ua001/P010.
- (14) Remove the paper feed clutch lever (S003/P008).

S003/P008

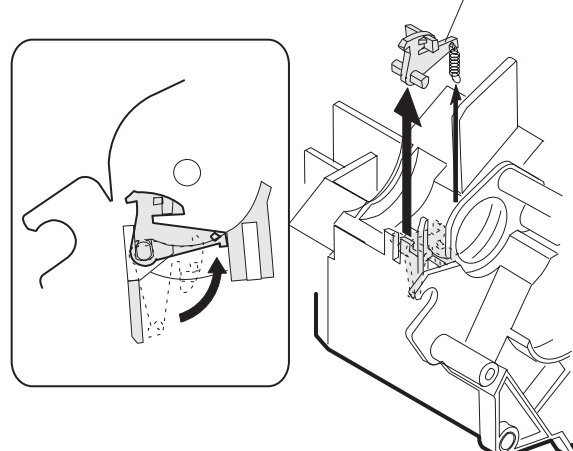

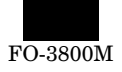

(15) As shown in the figure below, use a screwdriver to remove the paper separator (S003/P009).

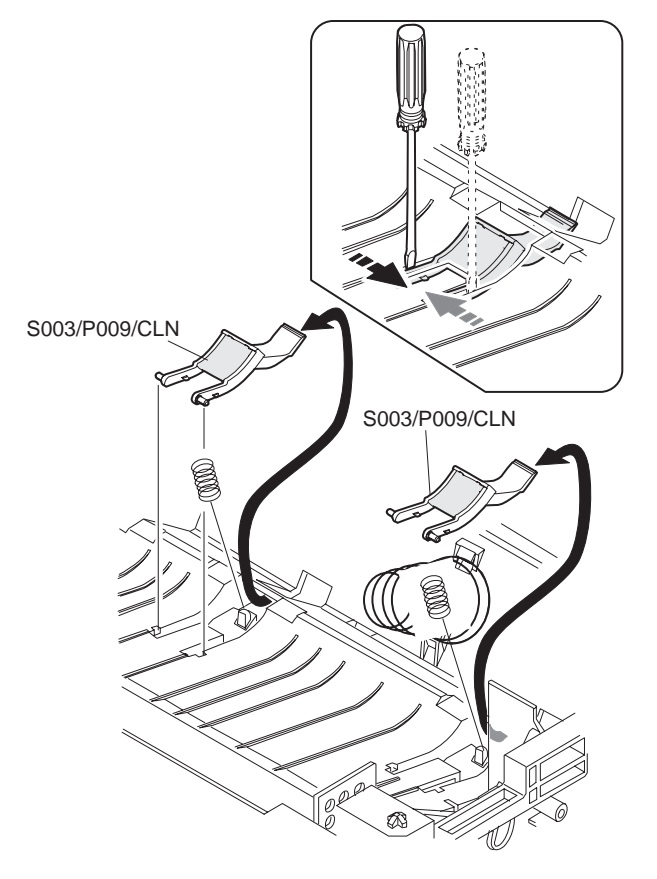

### ∗ **Cleaning**

Use absolute alcohol to clean the paper separator.

- ∗ **Troubles caused by improper work**
	- 1) Mis-feed, paper jam
	- 2) Paper skew

# **S004 Scanner (Reading) section**

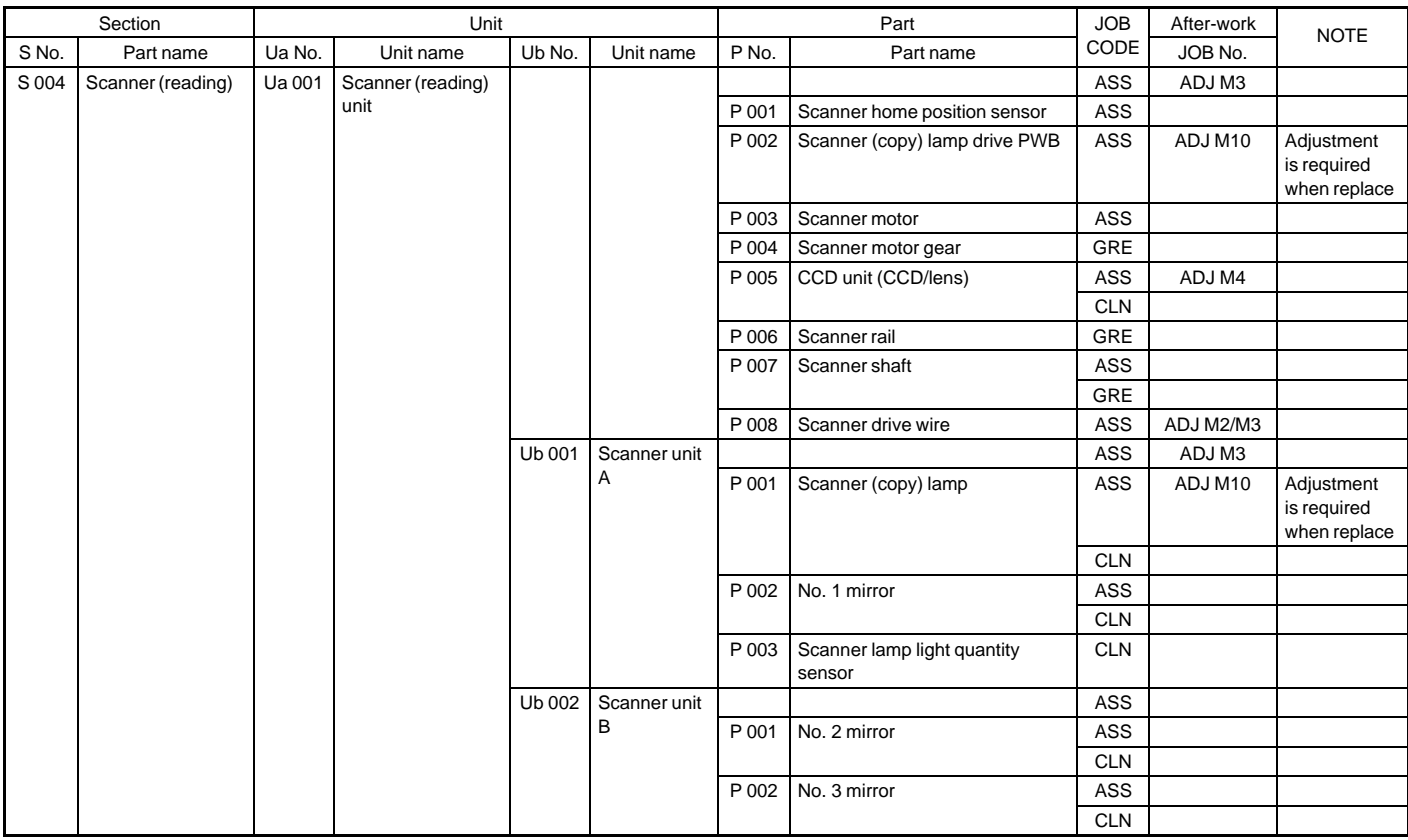

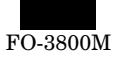

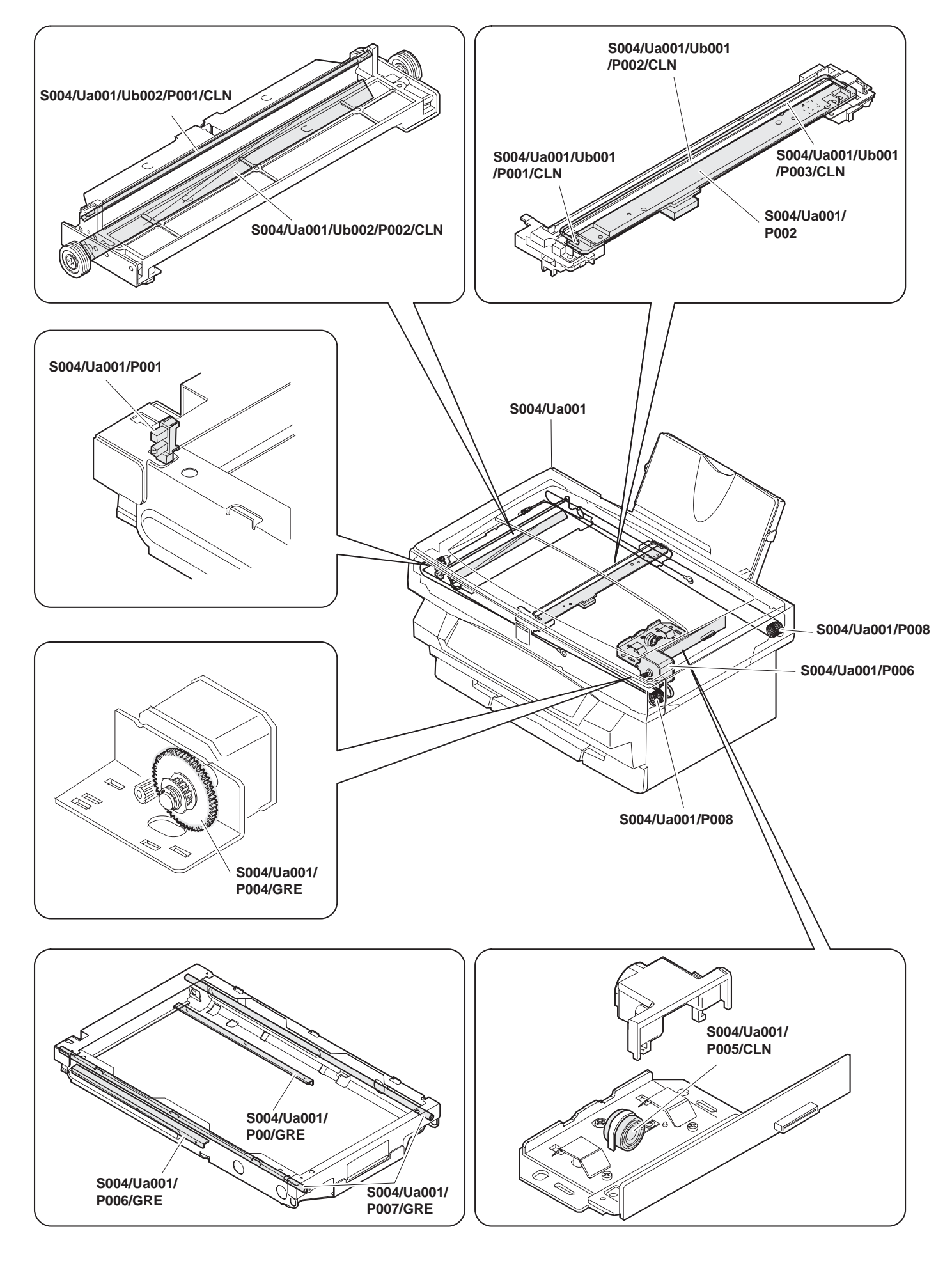

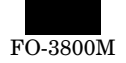

### **S004/Ua001 Scanner unit**

- (1) Remove the rear cabinet S001/P001 .
- (2) Remove the front upper cabinet S001/P002.
- (3) Remove the right cabinet S001/P003 .
- (4) Remove the left cabinet S001/P004
- (5) Remove the document table glass S001/P007.
- (6) Remove the fan motor unit S010/P001
- (7) Remove the screw, the connector, and the hook, and remove the scanner unit (S004/Ua001).

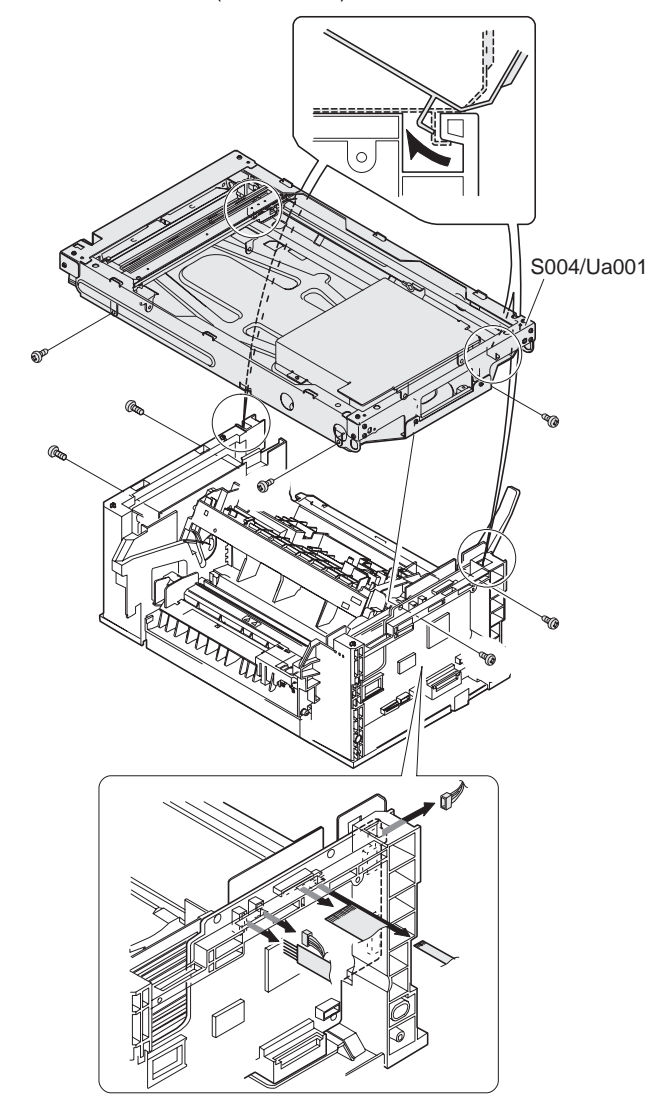

- **S004/Ua001/P001 Scanner home positions sensor S004/Ua001/P002 Scanner (copy) lamp drive PWB S004/Ua001/P003 Scanner motor S004/Ua001/P004 Scanner motor gear S004/Ua001/P005 CCD unit S004/Ua001/P006 Scanner rail S004/Ua001/P007 Scanner shaft S004/Ua001/P008 Scanner drive wire** (1) Remove the rear cabinet S001/P001 (2) Remove the front upper cabinet S001/P002.
- (3) Remove the right cabinet S001/P003
- (4) Remove the left cabinet S001/P004
- (5) Remove the document table glass S001/P007.
- (6) Remove the fan motor unit S010/P001

(7) Remove the screw and remove the scanner shaft.

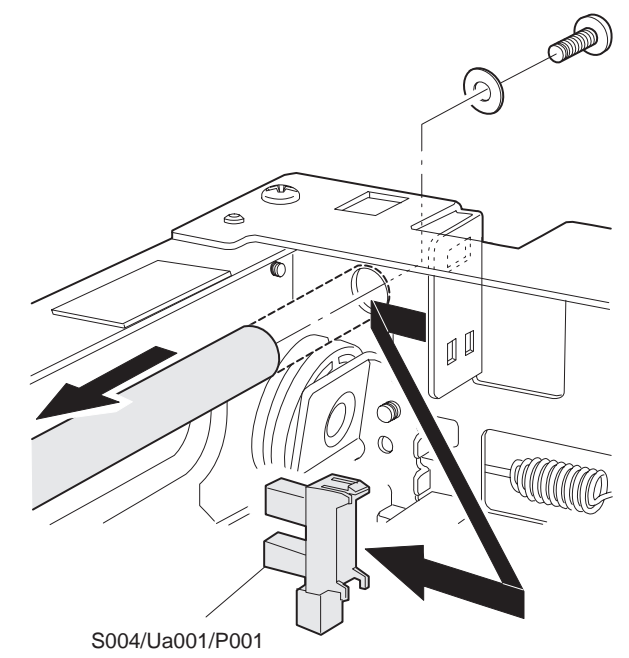

- (8) Release the hook, cut the binding band, and remove the scanner home position sensor (S004/Ua001/P001).
- ∗ **Troubles caused by improper work**
	- 1) L1-00 trouble
	- 2) L3-00 trouble
- (9) Remove the screw and remove the dark box cover.

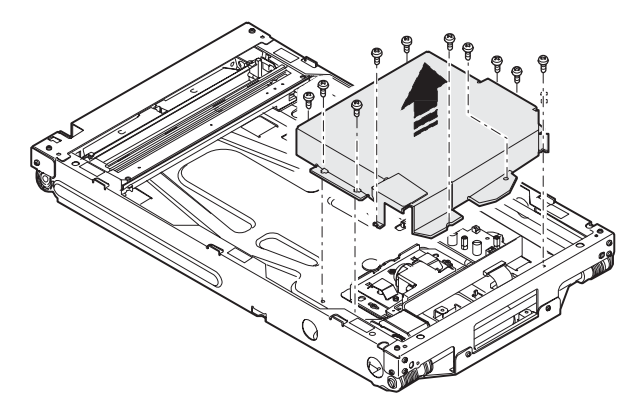

(10) Remove the screw and the connector, and remove the scanner lamp drive PWB. (S004/Ua001/P002).

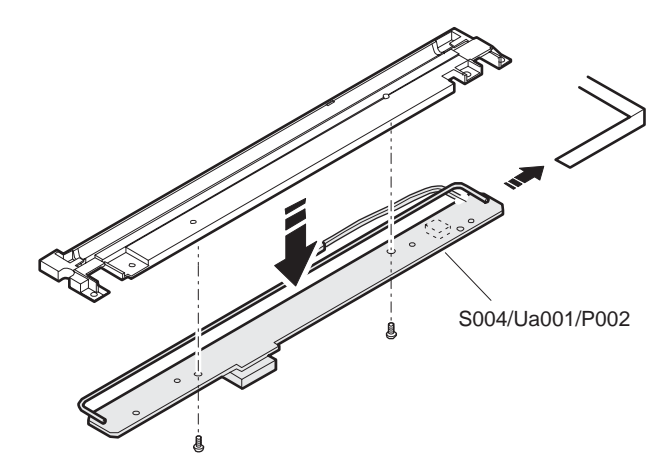

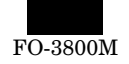

(11) Remove the screw, the spring, and the belt, and remove the scanner motor unit.

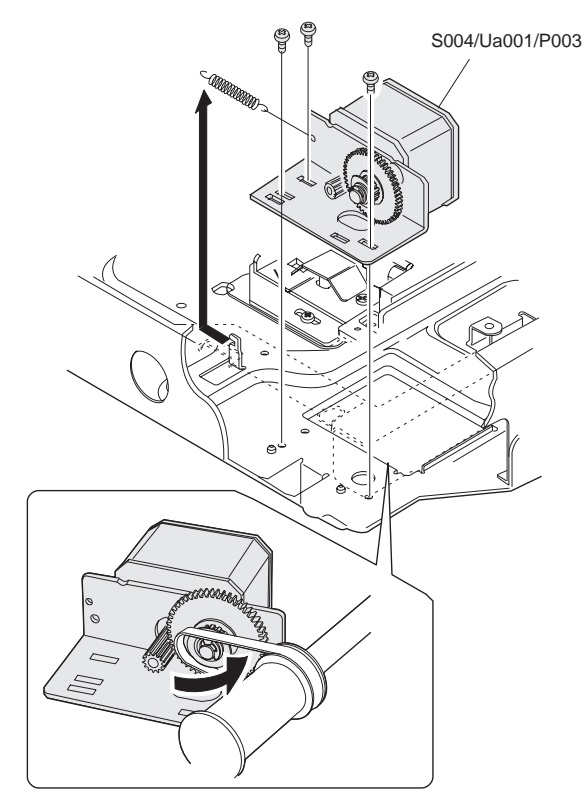

(12) Remove the screw and remove the scanner motor (S004/ Ua001/P003).

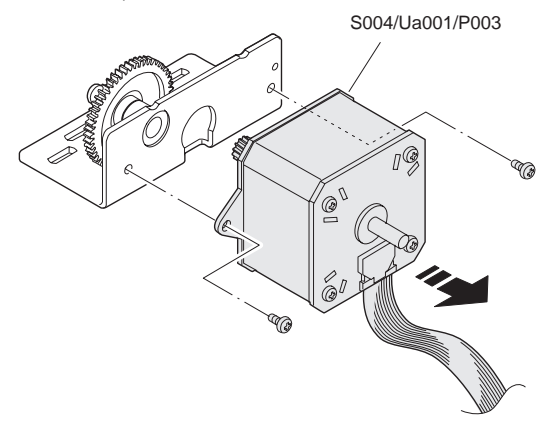

(13) Remove the E-ring, and remove the scanner motor gear (S004/ Ua001/P004).

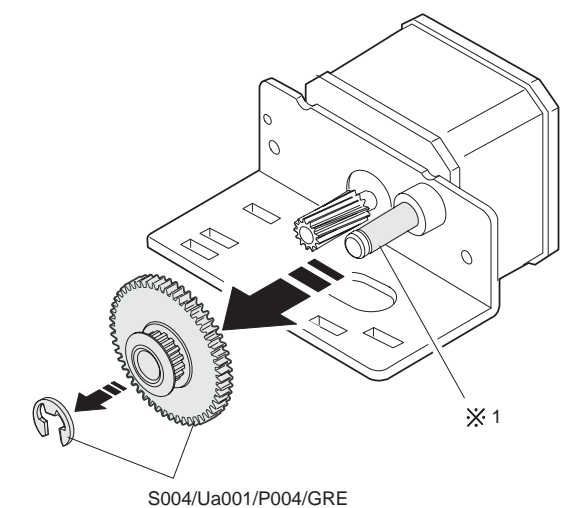

∗ **Grease**

Apply grease to #1 position.

- ∗ **Troubles caused by improper work**
	- 1) L1-00 trouble
	- 2) L3-00 trouble
	- 3) Image deflection
- (14) Remove the screw and the connector, and remove the CCD unit (S004/Ua001/P005).

(Never remove the other screws than the two screws shown below.)

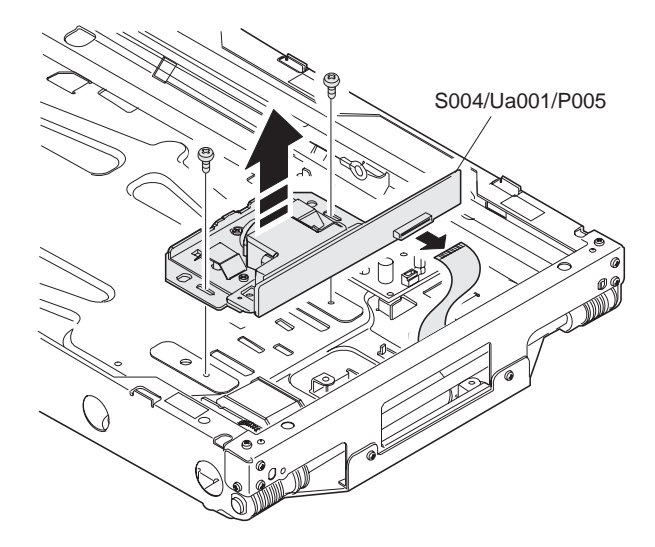

### ∗ **Cleaning**

Remove the protection cover, and clean the CCD and the lens with absolute alcohol.

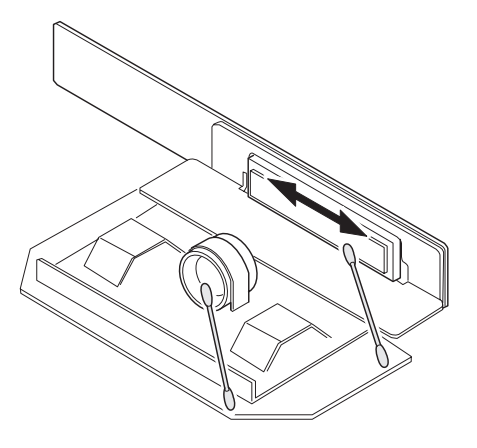

- ∗ **Troubles caused by improper work**
	- 1) E7-04 trouble
	- 2) E7-05 trouble
	- 3) E7-12 trouble
	- 4) Copy image defect (Improper focusing) (Distortion) (Streaks in the sub scanning direction)
- $9 16$

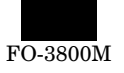

(15) Remove the screw, and remove the scanner shaft (S004/Ua001/ P007).

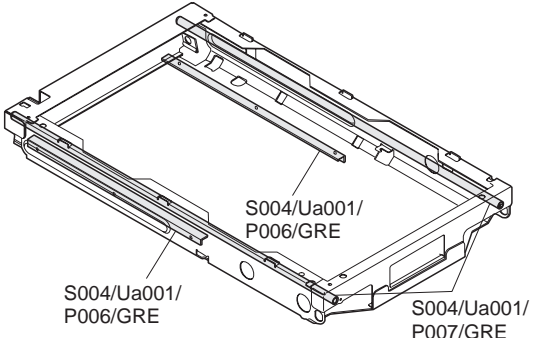

### ∗ **Grease**

Apply grease to the scanner rail (S004/Ua001/P006).

### ∗ **Troubles caused by improper work**

- 1) Copy image defect (Image deflection)
- (16) Remove the scanner drive wire (S004/Ua001/P008).

#### ∗ **Assembly procedure**

- 1) Hang the scanner drive wire fixing metal on the scanner unit hook.
- 2) Pass the wire through the outside grove of the double pulley of the scanner unit B.
- 3) Hold the winding pulley groove upside, wind the wire 11 turns. Insert the 9th turn of wire into the winding pulley groove and fix it with the screw.
- 4) Wind the wire over the pulley through under the scanner unit B.
- 5) Pass the wire through the inside groove of the double pulley of the scanner unit B.
- 6) Hang the spring hook on the scanner unit.

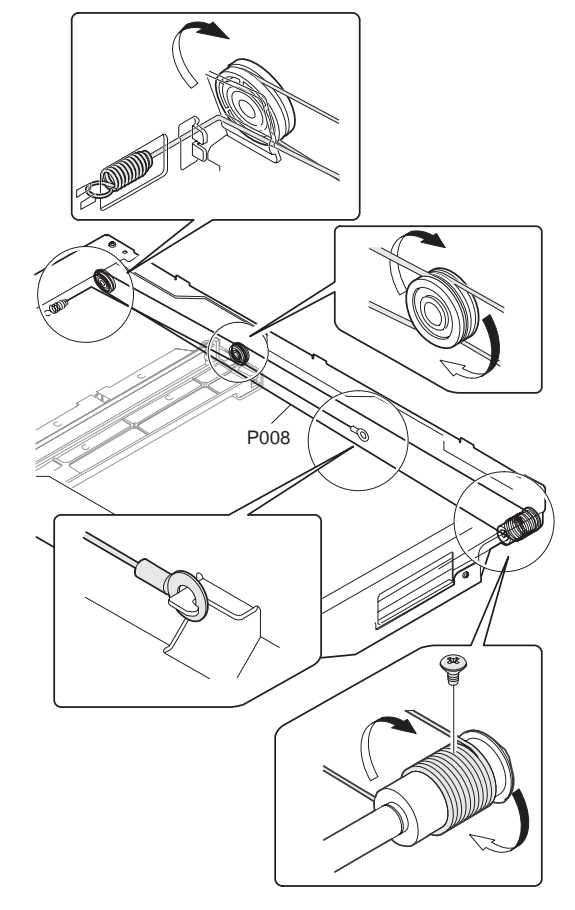

### ∗ **Note for assembly**

The wire on the front frame side is different from that on the rear frame side. Be careful not to mistake the wire colors.

### ∗ **Troubles caused by improper work**

- 1) L1-00 trouble
- 2) L3-00 trouble
- 3) Copy image defect (Distortion) (Image deflection)

### **S004/Ua001/Ub001 Scanner unit A**

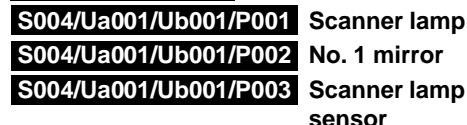

**1 mirror nner lamp light quantity sensor**

## (1) Remove the rear cabinet S001/P001

- (2) Remove the front upper cabinet S001/P002.
- (3) Remove the right cabinet S001/P003
- (4) Remove the left cabinet S001/P004 .
- (5) Remove the document table glass S001/P007
- (6) Remove the fan motor unit. S010/P001
- (7) Remove the lamp cover, lift the scanner lamp diagonally, and remove the scanner lamp (S004/Ua001/Ub001/P001).

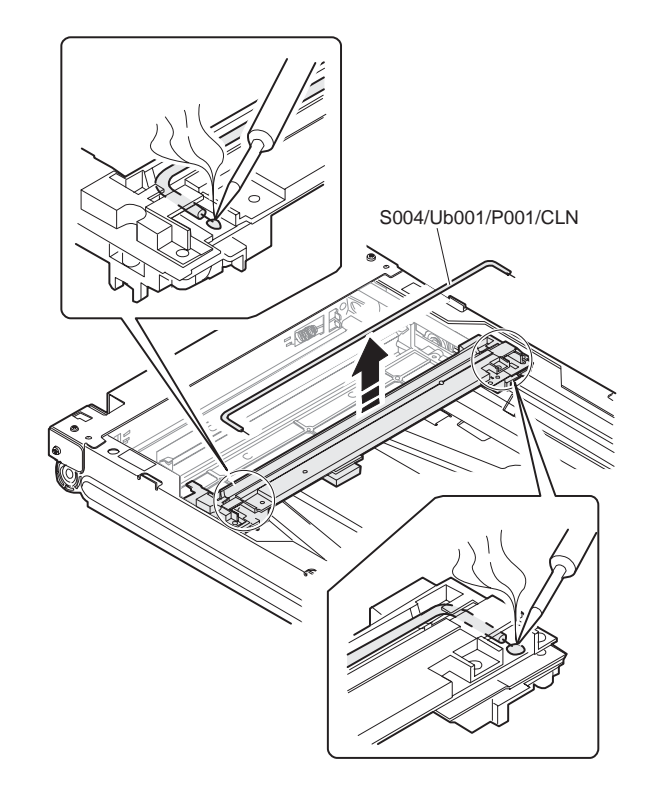

### ∗ **Cleaning**

Use absolute alcohol to clean the scanner lamp.

- ∗ **Troubles caused by improper work**
	- 1) Copy image defect (Streaks in the sub scanning direction) (Uneven density)

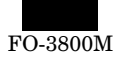

### ∗ **Cleaning**

Use absolute alcohol to clean the scanner lamp light quantity sensor as shown below.

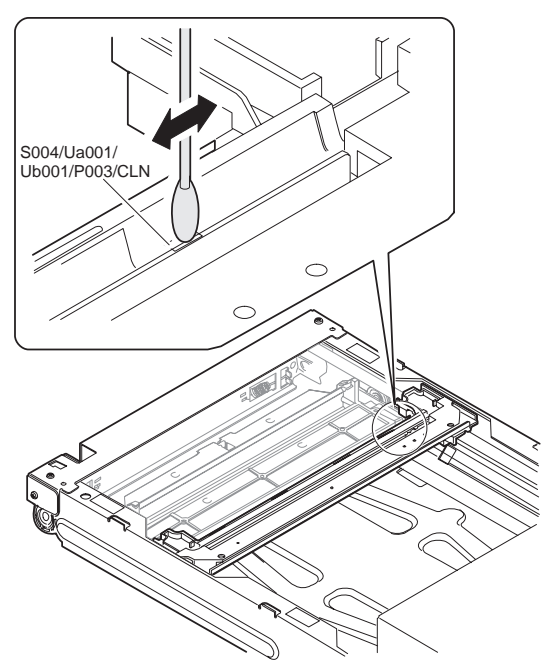

### ∗ **Troubles caused by improper work**

- 1) Improper copy density
- (8) Loosen the wire fixing screw of the scanner unit A (S004/Ua001/ Ub001), and remove the wire.
- (9) Remove the screw, and remove the shaft.

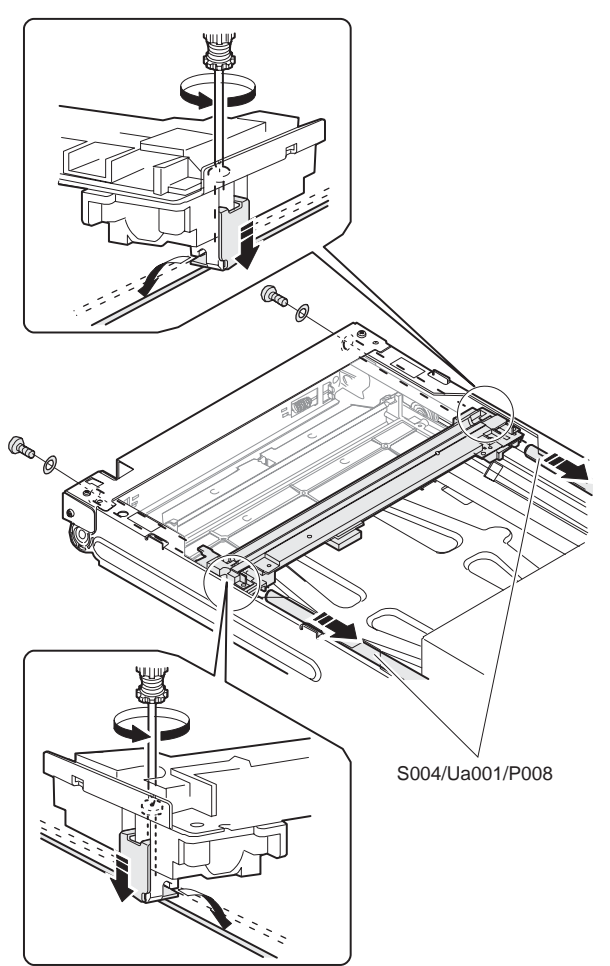

(10) Remove the connector, cut the binding band, and remove the scanner unit A (S004/Ua001/Ub001).

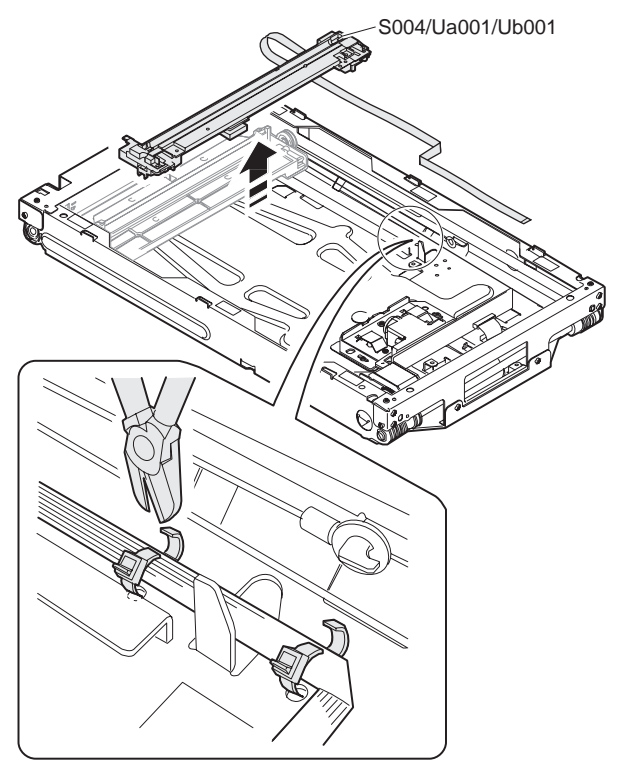

(11) Remove the No. 1 mirror (S004/Ua001/Ub001/P002).

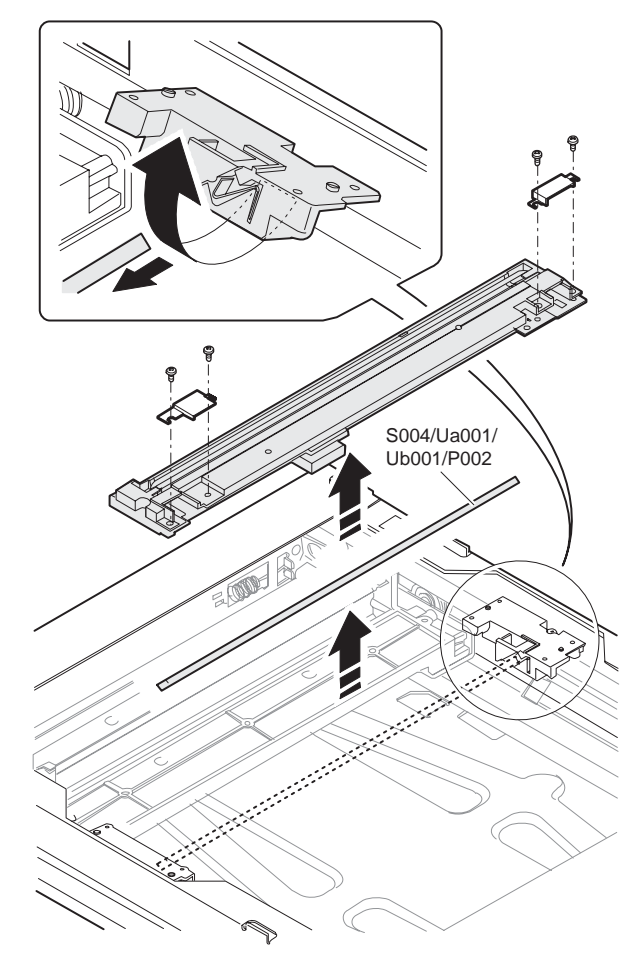

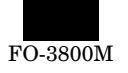

### ∗ **Cleaning**

Use absolute alcohol to clean the No. 1 mirror as shown below.

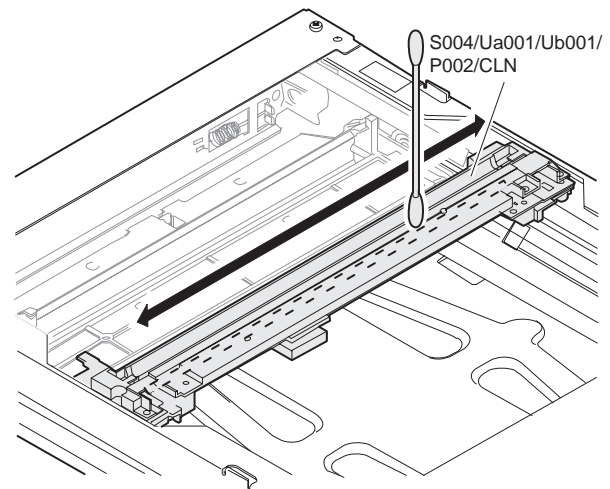

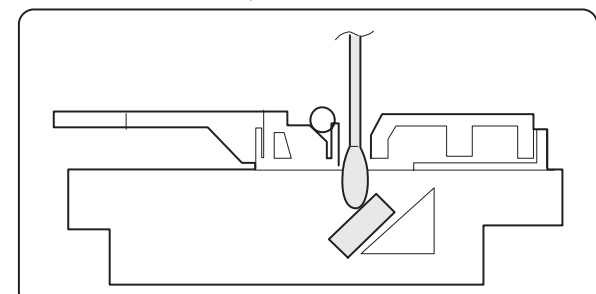

### ∗ **Troubles caused by improper work**

- 1) Copy image defect (Distortion) (Streaks in the sub scanning direction) (Uneven density)
- 2) L1-00 trouble
- 3) L3-00 trouble

### **S004/Ua001/Ub002 Scanner unit B S004/Ua001/Ub002/P001 No. 2 mirror**

### **S004/Ua001/Ub002/P002 No. 3 mirror**

- (1) Remove the rear cabinet S001/P001
- (2) Remove the front upper cabinet S001/P002.
- (3) Remove the right cabinet S001/P003 .
- (4) Remove the left cabinet S001/P004
- (5) Remove the document table glass S001/P007
- (6) Remove the fan motor unit. S010/P001 .
- (7) Remove the scanner drive wire S004/Ua001/P008
- (8) Remove the scanner unit B (S004/Ua001/Ub002).

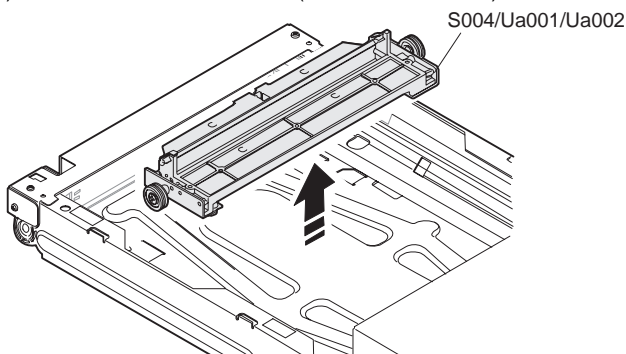

(9) Remove the screw, and remove the No. 2 mirror (S004/Ua001/ Ub002/P001) and the No. 3 mirror (S004/Ua001/Ub002/P002).

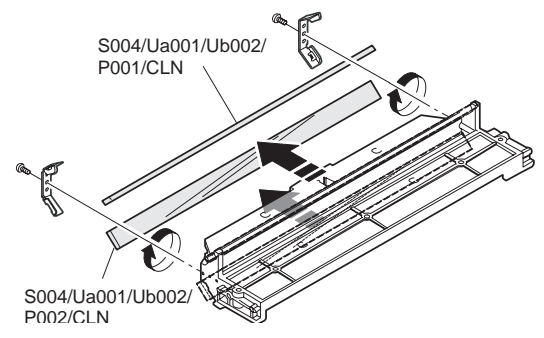

### ∗ **Note for assembly**

Be careful not to mistake the front and the back sides of the no. 2 and No. 3 mirrors.

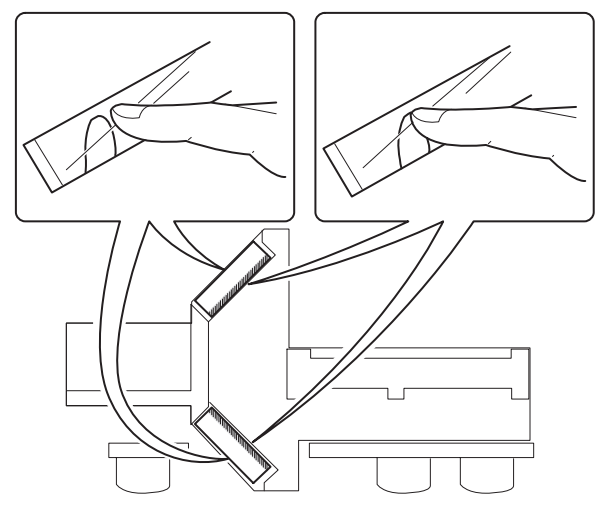

### ∗ **Cleaning**

Use absolute alcohol to clean the No. 2 and No. 3 mirrors.

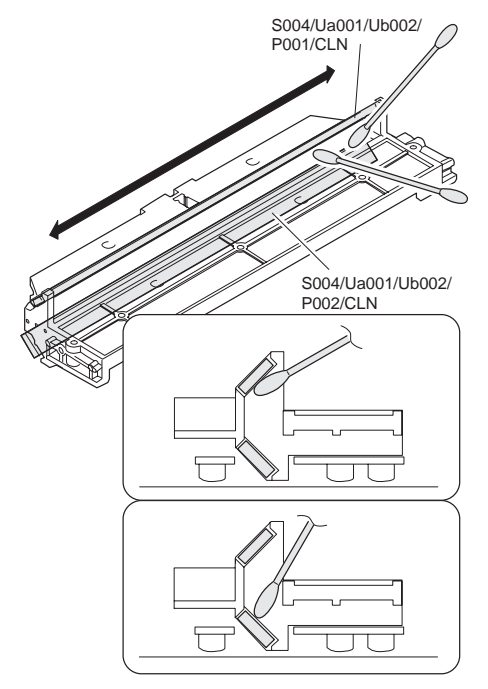

- ∗ **Troubles caused by improper work**
	- 1) Copy image defect (Distortion) (Streaks in the sub scanning direction) (Uneven density)
	- 2) L1-00 trouble
	- 3) L3-00 trouble

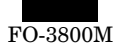

# **S005 Scanner (writing) section**

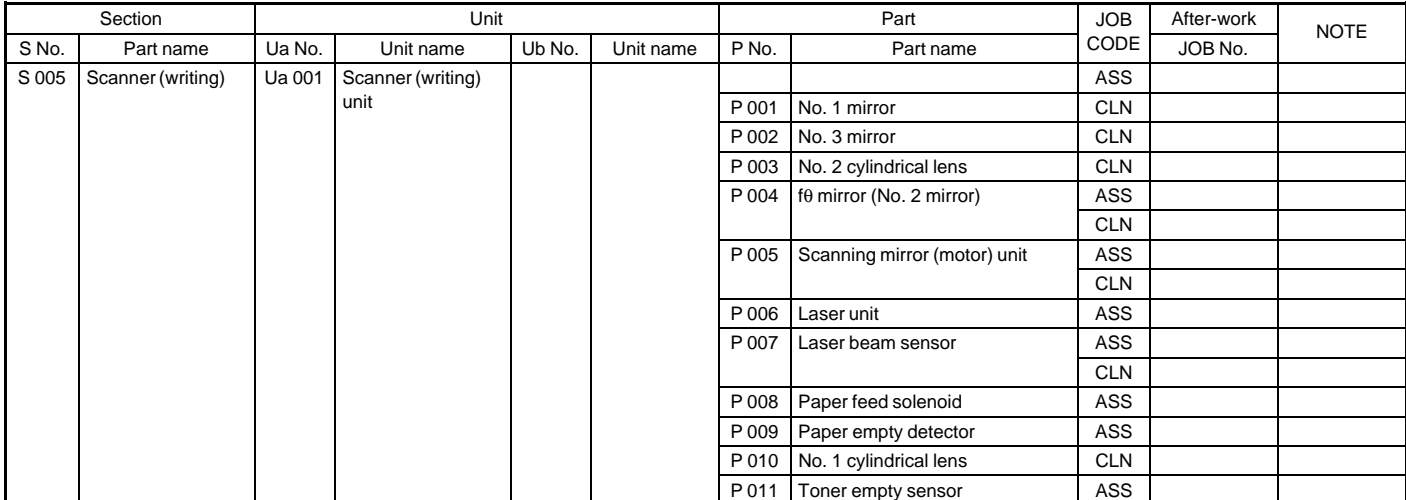

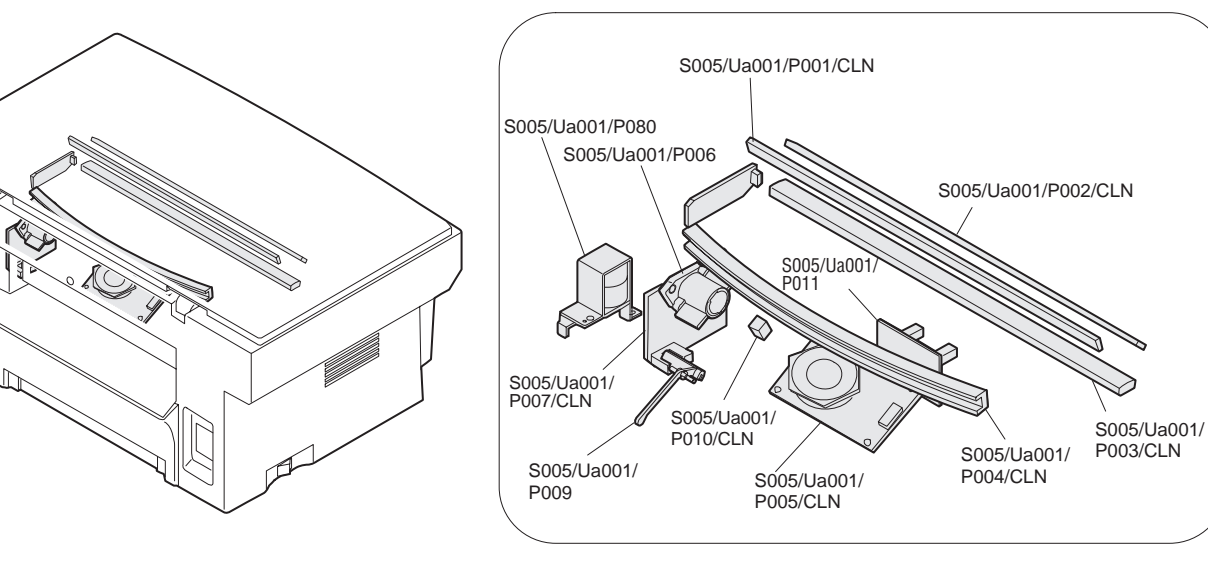

### **S005/Ua001 Scanner unit**

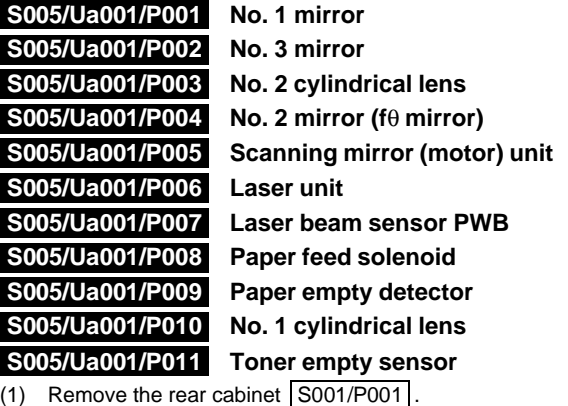

- (2) Remove the front upper cabinet S001/P002
- (3) Remove the right cabinet S001/P003
- (4) Remove the left cabinet S001/P004
- (5) Remove the document table glass S001/P007.
- (6) Remove the fan motor unit S010/P001
- (7) Remove the scanner unit (reading) S004/Ua001

#### ∗ **Cleaning**

Use absolute alcohol to clean the No. 1 mirror (S005/Ua001/ P001), No. 3 mirror (S005/Ua001/P002), and No. 2 cylindrical lens (S005/Ua001/P003).

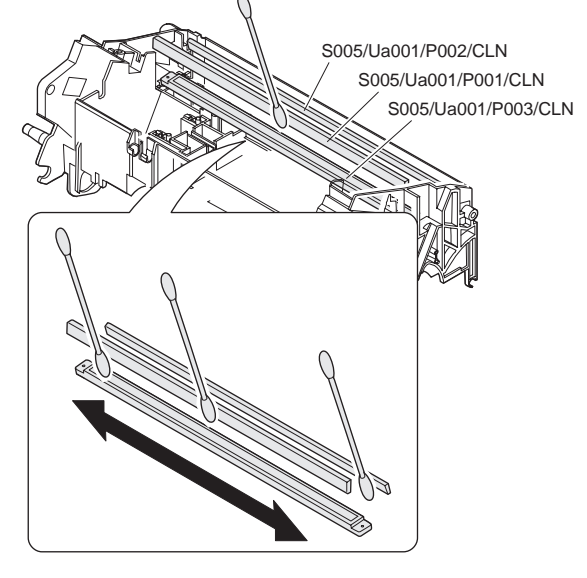

∗ **Note**

Do not remove those mirrors.

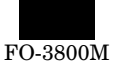

(8) Remove the screw, and remove the no. 2 mirror (fθ mirror) (S005/Ua001/P004).

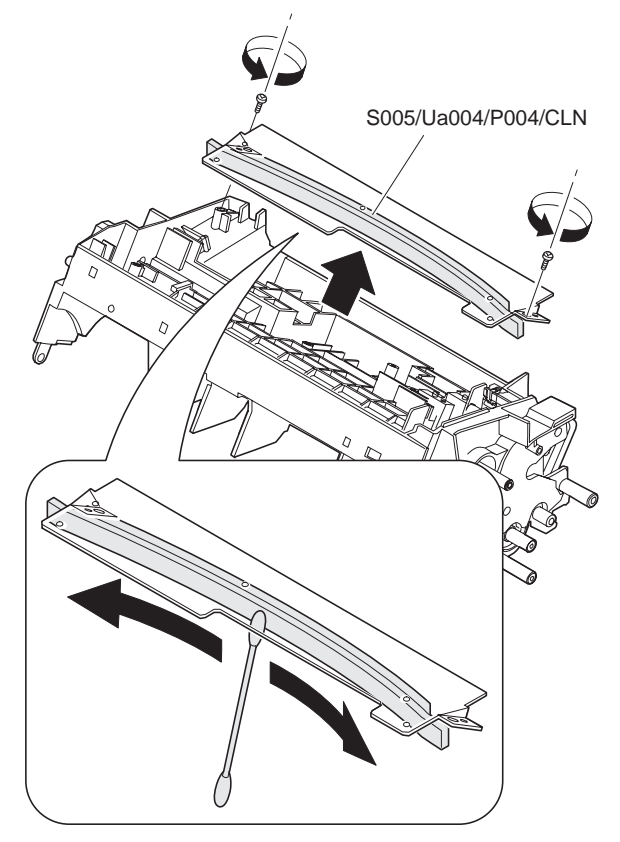

#### ∗ **Cleaning**

Use absolute alcohol to clean the concave surface of the no. 2 mirror (fθ mirror).

- (9) Remove the scanner cover.
- (10) Remove the screw and the connector, and remove the scanner mirror (motor) unit (S005/Ua001/P005).

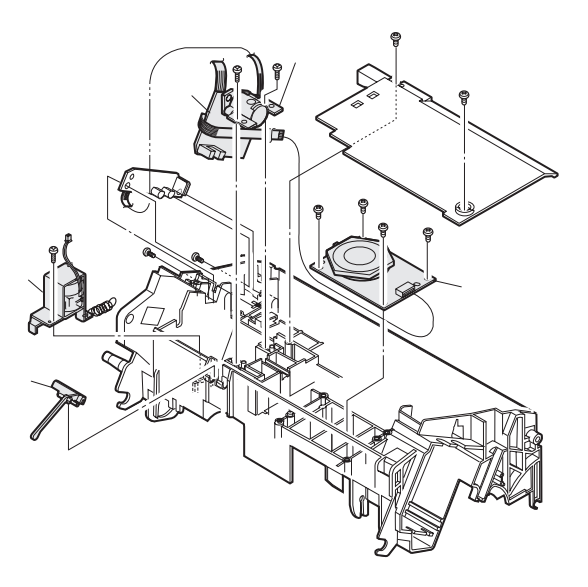

- (11) Remove the screw, and remove the laser unit (S005/Ua001/ P006).
- (12) Remove the connector, and remove the laser beam sensor PWB (S005/Ua001/P007).
- (13) Remove the screw and the spring, and remove the paper feed solenoid (S005/Ua001/P080).
- (14) After removing the laser beam sensor PWB, remove the paper empty detector (S005/Ua001/P009) along the boss direction.

### ∗ **Cleaning**

Use absolute alcohol to clean the No. 1 cylindrical lens (S005/ Ua001/P010).

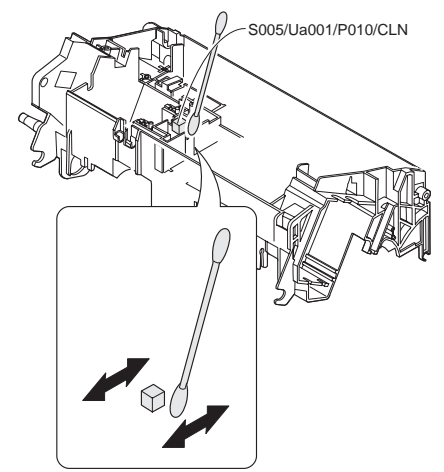

Use absolute alcohol to clean the scanner mirror (motor) unit, and the laser beam sensor.

Clean the whole surface of the scanner mirror (motor) unit as shown in the figure below.

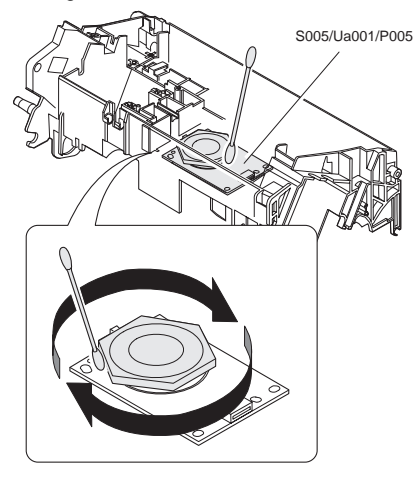

- ∗ **Troubles caused by improper work**
	- 1) Print image defect (Insufficient print density) (Streaks in the main scanning direction) (Image lack) (E7-03 error)
- $(15)$  Remove the MCU (PCU) PWB  $\sqrt{\frac{5009}{Ua002}}$
- (16) Remove the power PWB unit. S009/Ua001
- (17) Remove the scanner (writing) unit. S005/Ua001
- (18) Remove the screw and the connector, and remove the toner empty sensor (S005/Ua001/P011).

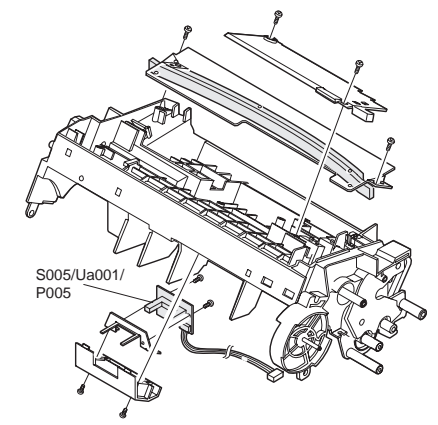

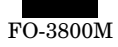

# **S006 Image process section**

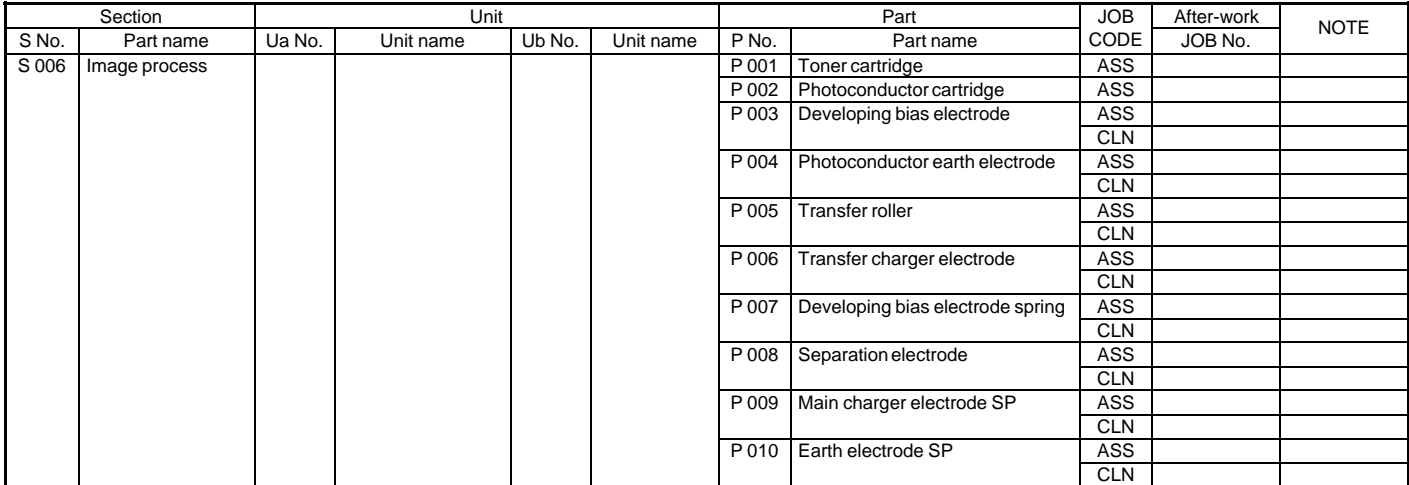

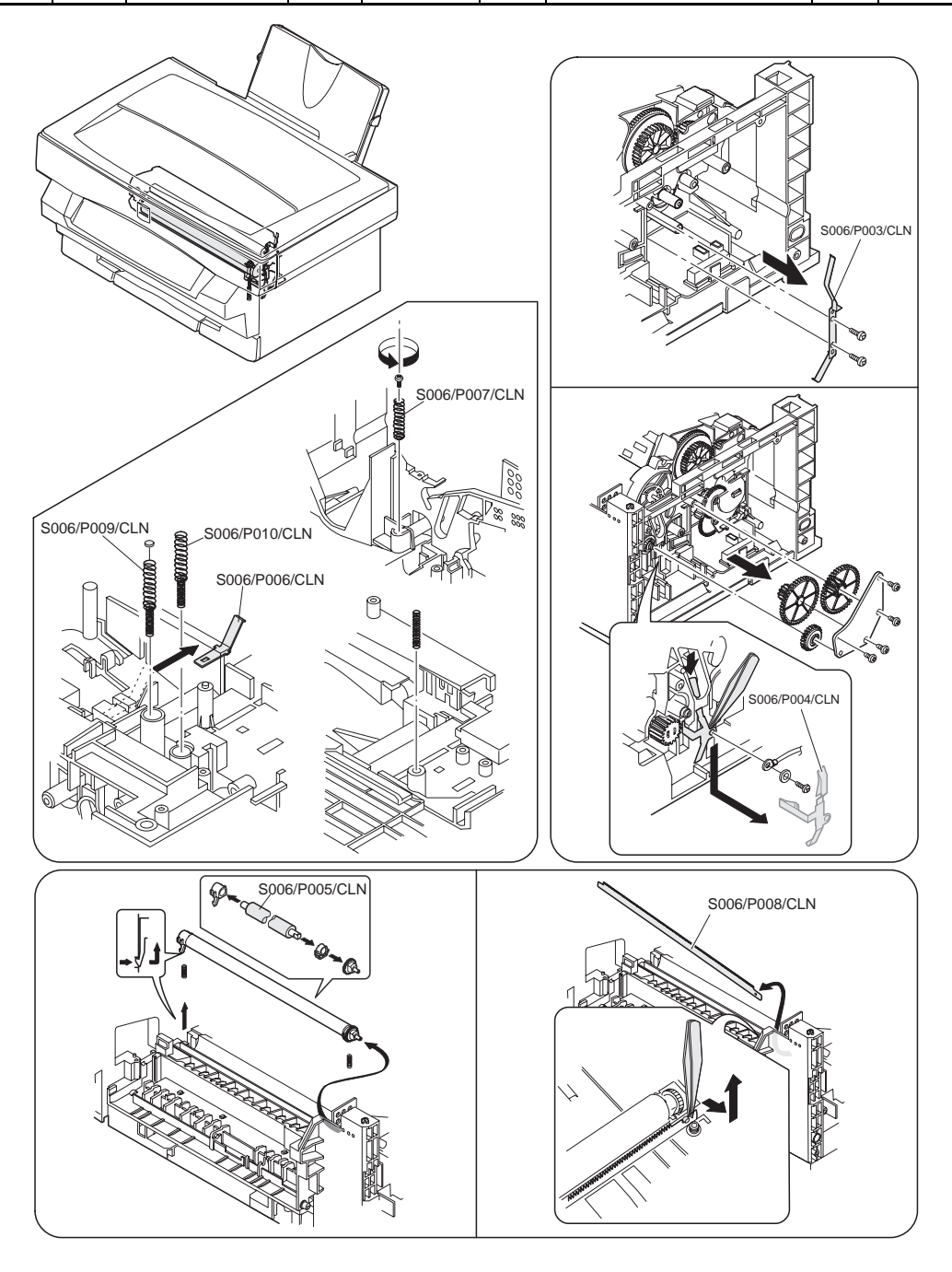

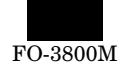

## **S006/P001 Toner cartridge S006/P002 Photoconductor cartridge**

- (1) Open the operation unit.
- (2) Remove the toner cartridge (S006/P001).

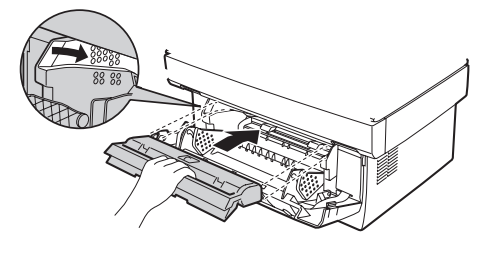

(3) Remove the photoconductor cartridge (S006/P002).

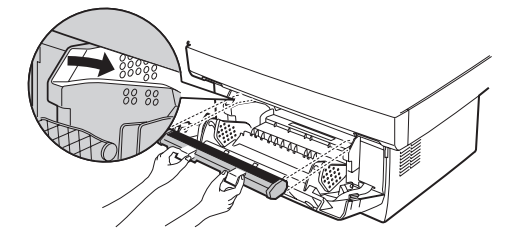

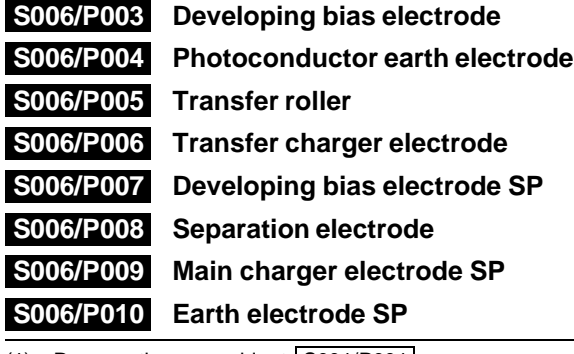

- (1) Remove the rear cabinet S001/P001 .
- (2) Remove the front upper cabinet S001/P002.
- (3) Remove the right cabinet S001/P003
- (4) Remove the left cabinet S001/P004
- (5) Remove the fan motor unit S010/P001
- (6) Remove the document table glass  $\sqrt{\frac{\text{S001/P007}}{\text{S001/P007}}}$
- (7) Remove the FAX control PWB unit and the MCU (PCU) PWB unit S009/Ua002 S009/Ua002.
- (8) Remove the power PWB unit S009/Ua001
- (9) Remove the scanner (reading) unit S004/Ua001.
- (10) Remove the gear and the screw, and remove the developing bias electrode (S006/P003).

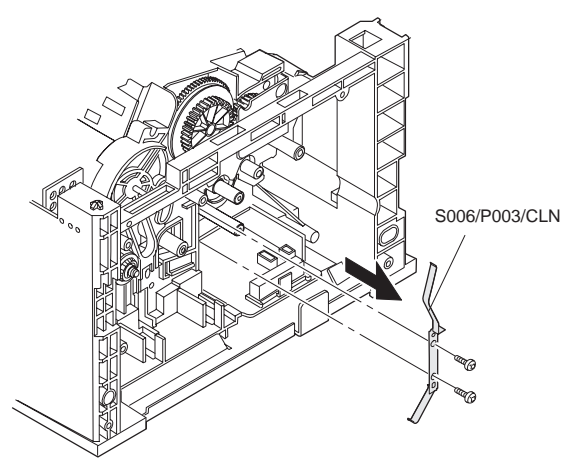

### ∗ **Cleaning**

Use absolute alcohol to clean the developing bias electrode.

### ∗ **Troubles caused by improper work**

- 1) Print image trouble (Insufficient density, streaks in the main scanning direction)
- 2) Toner dispersion
- (11) Remove the gear and the screw, and remove the photoconductor earth electrode (S006/P004).

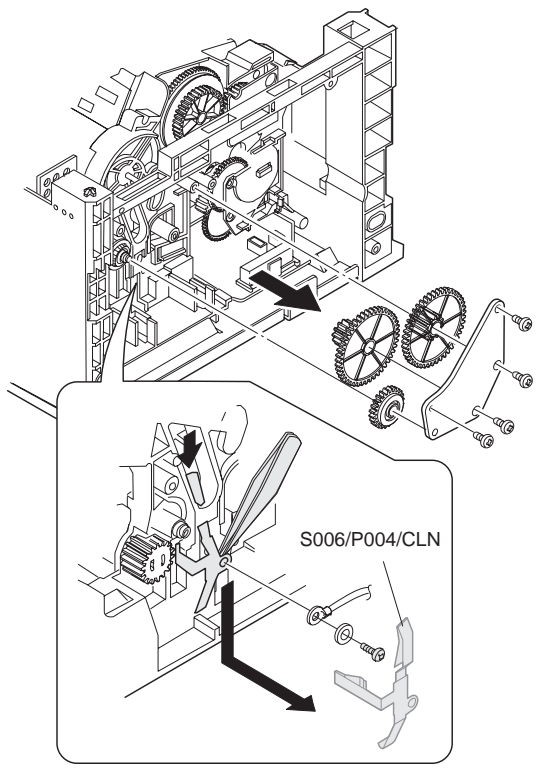

### ∗ **Cleaning**

Use absolute alcohol to clean the photoconductor earth electrode. (12) Release the hook from the section A in the figure, and remove

the transfer roller (S006/P005).

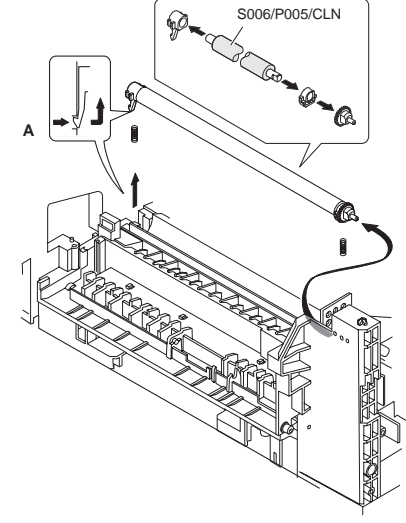

### ∗ **Cleaning**

Use absolute alcohol to clean the transfer roller.

### ∗ **Troubles caused by improper work**

- 1) Print image detect (Insufficient density, improper density balance, streaks in the main scanning direction)
- (13) Release the hook, and remove the transfer charger electrode (S006/P004).

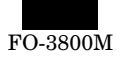

### ∗ **Cleaning**

Use absolute alcohol to clean the separation electrode.

- ∗ **Troubles caused by improper work**
	- 1) Paper jam
- (16) Remove the bottom base plate S001/P009
- (17) Pull out the main charger electrode SP (S006/P008).

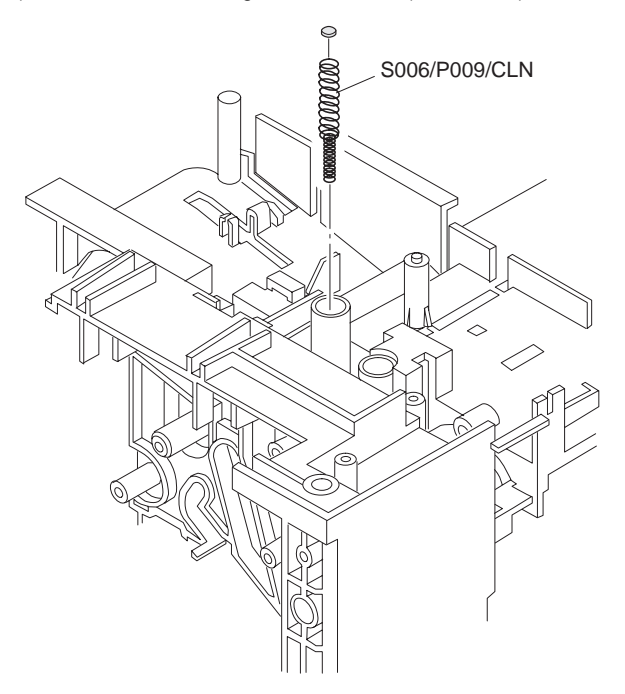

#### ∗ **Cleaning**

Use absolute alcohol to clean the main charger electrode SP.

- ∗ **Troubles caused by improper work** 1) Print image defect
	- (Dirt, streaks in the main scanning direction)
- (18) Pull out the earth electrode SP (S006/P010).

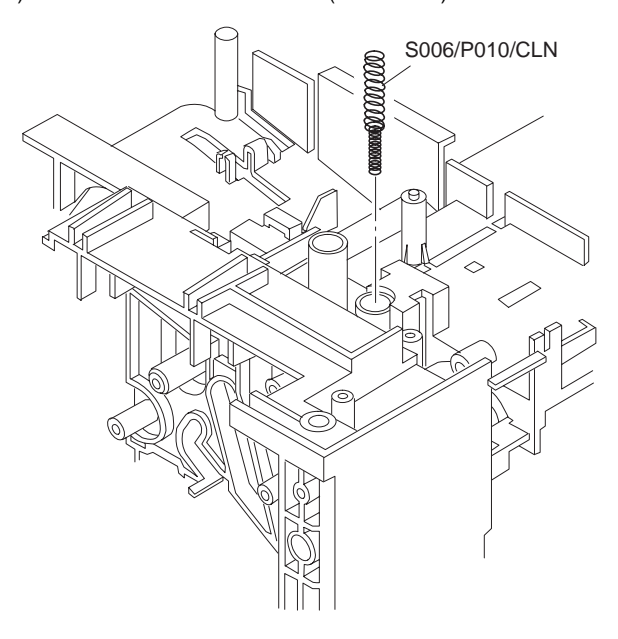

∗ **Cleaning**

Use absolute alcohol to clean the earth electrode SP.

∗ **Troubles caused by improper work** 1) Paper jam

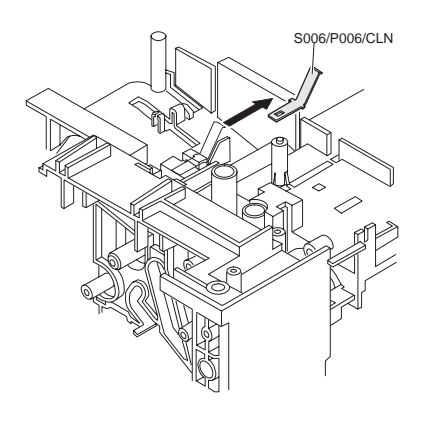

### ∗ **Cleaning**

Use absolute alcohol to clean the charger electrode.

### ∗ **Troubles caused by improper work**

- 1) Print image detect (Insufficient density, improper density balance, streaks in the main scanning direction)
- (14) Remove the screw, and remove the developing bias electrode SP 9S006/P007).

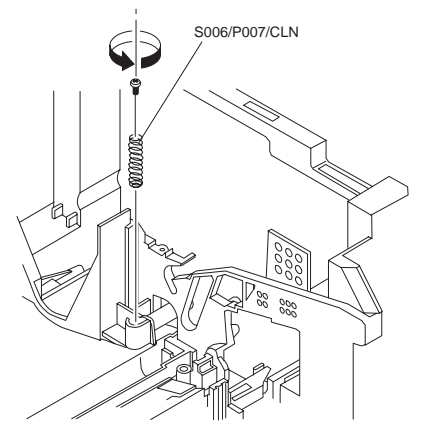

### ∗ **Cleaning**

Use absolute alcohol to clean the developing bias electrode SP.

### ∗ **Troubles caused by improper work**

- 1) Print image defect (Insufficient density, streaks in the main scanning direction.)
- 2) Toner dispersion
- (15) Slide and remove the separation electrode (S006/P008).

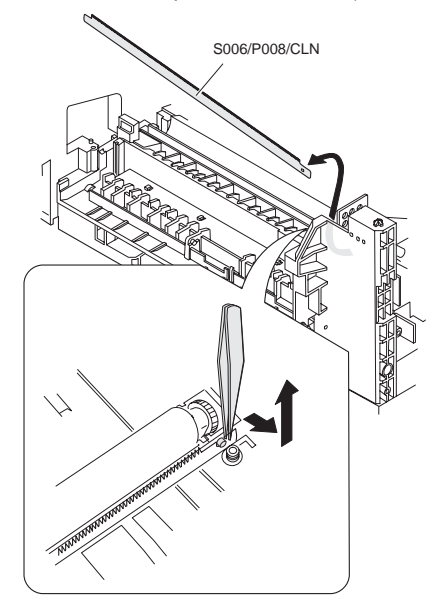

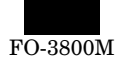

# **S007 Fusing, paper exit**

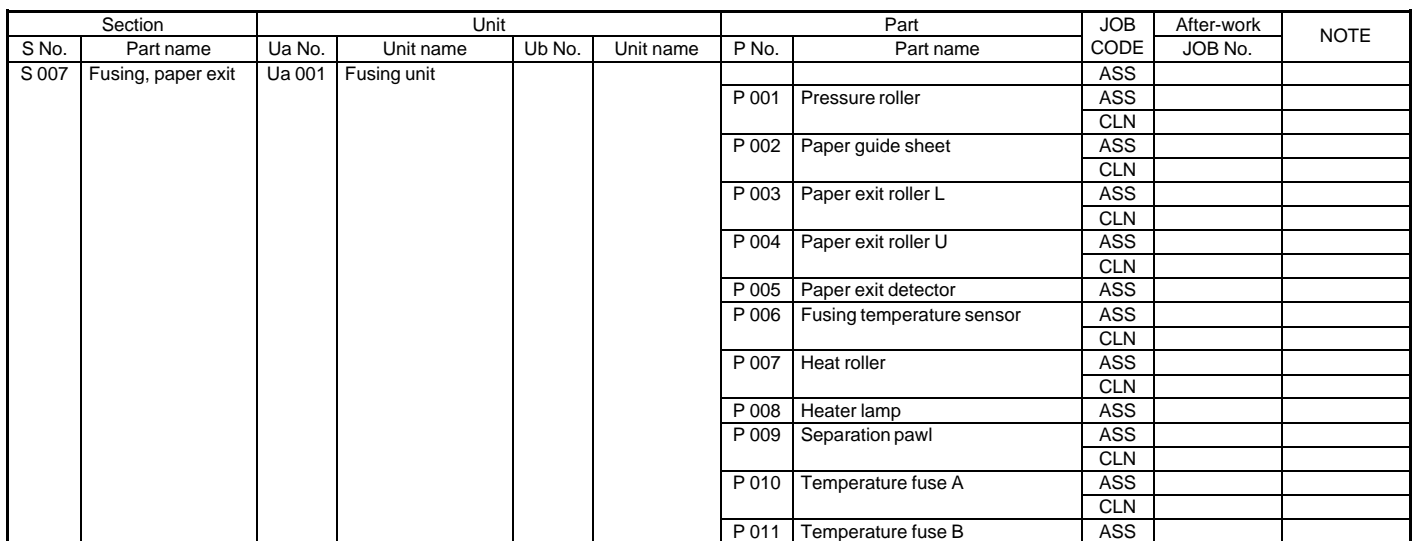

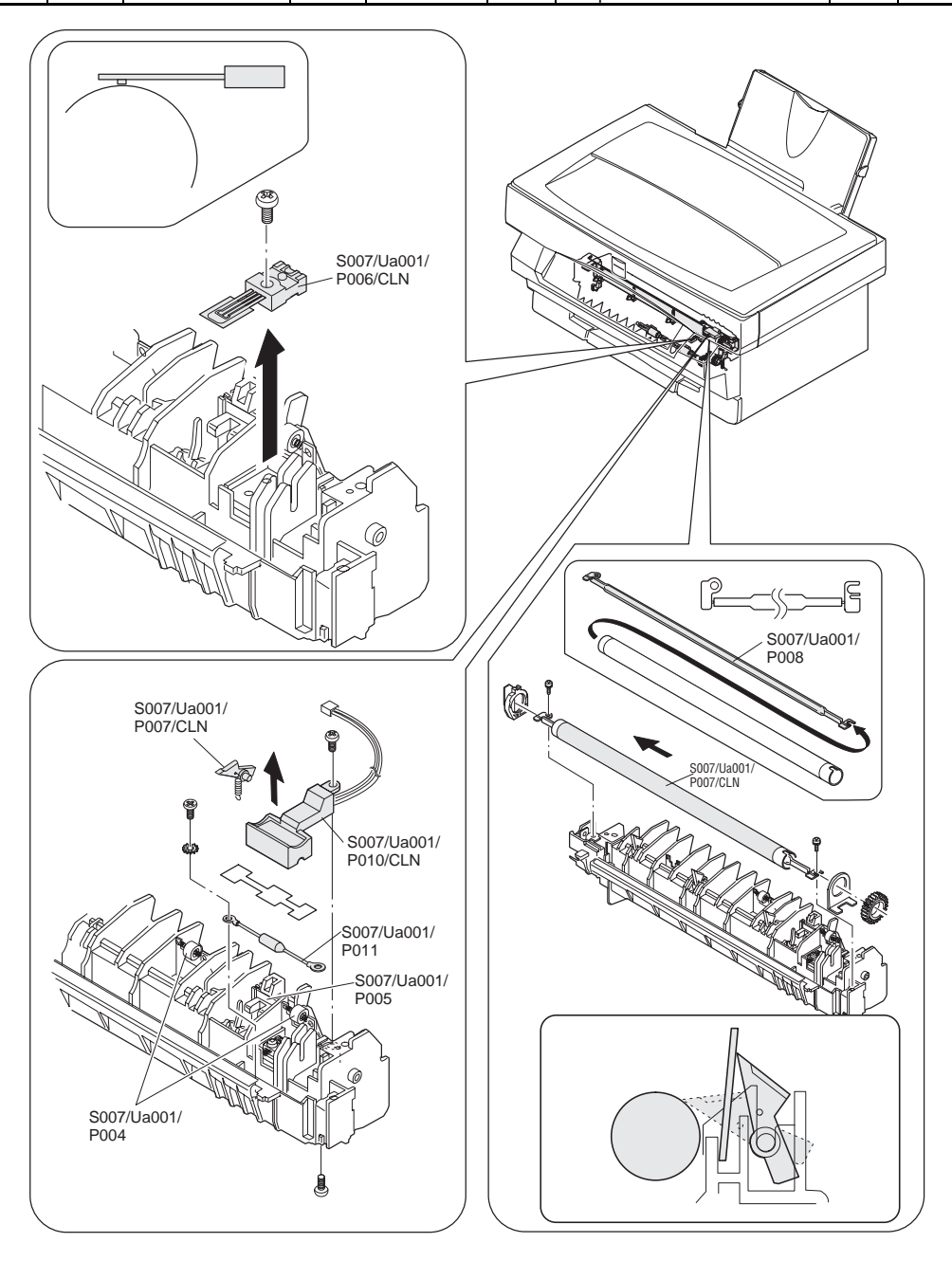

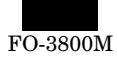

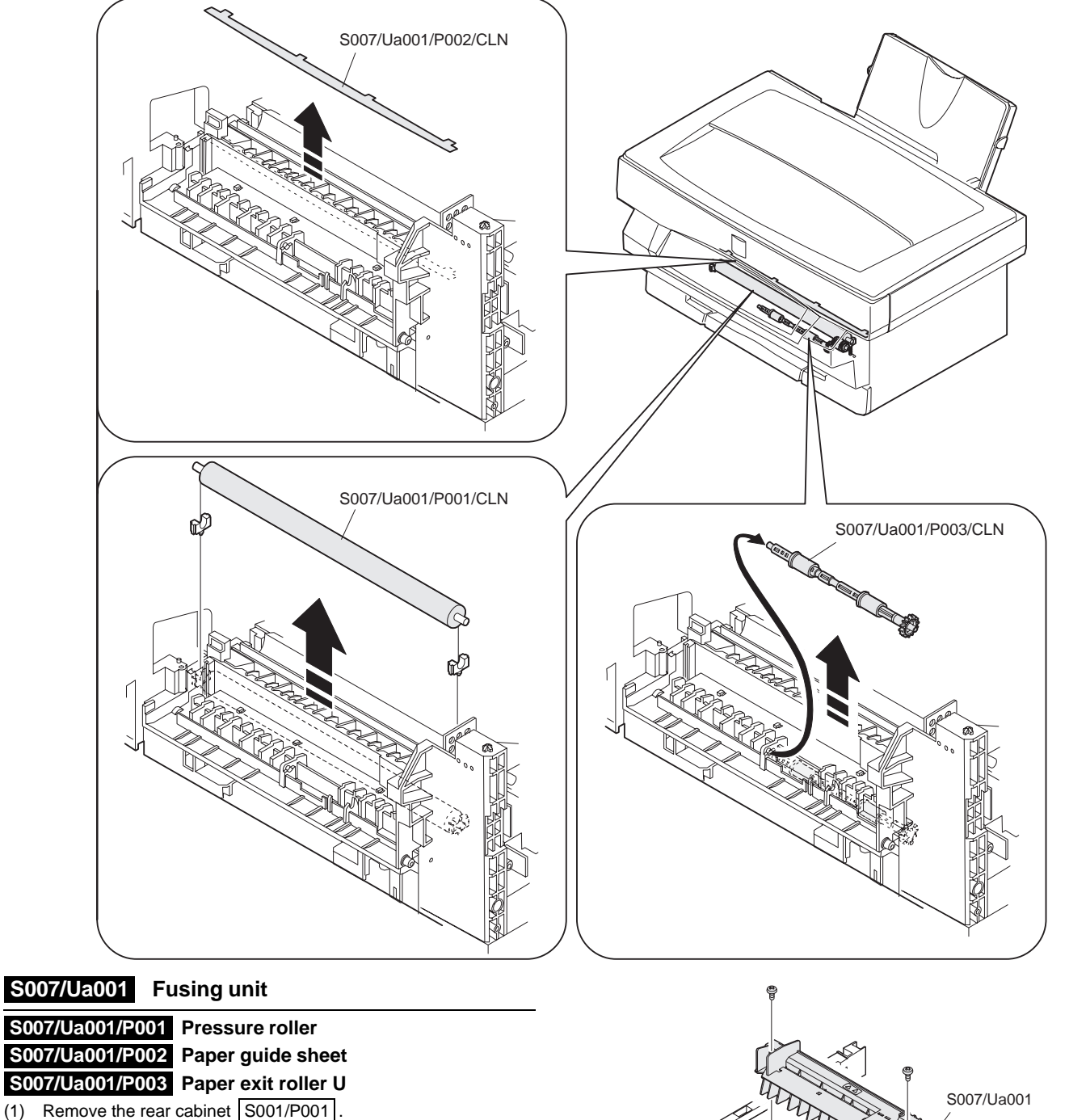

- (2) Remove the front upper cabinet  $\sqrt{\frac{SO01/P002}{}}$ .
- (3) Remove the right cabinet S001/P003
- (4) Remove the left cabinet S001/P004
- (5) Remove the document table glass S001/P007.
- (6) Remove the fan motor unit S010/P001 (7) Remove the operation unit
- S002/P001, S002/P002, S002/P003 . (8) Remove the scanner unit S004/Ua001
- (9) Remove the MCu (PCU) PWB unit S009/Ua002.
- (10) Remove the toner cartridge and the photoconductor cartridge S006/P001, S006/P002 .
- (11) Remove the connector screw, and remove the fusing unit (S007/ Ua001).

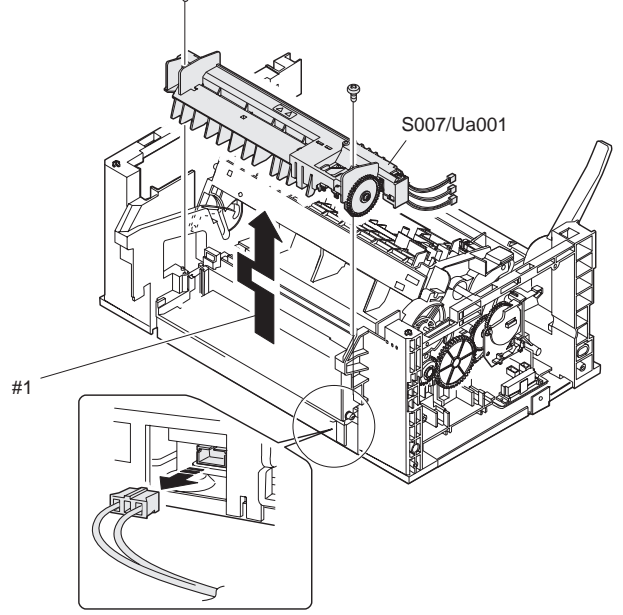

#1. Slide to the left and lift and remove.

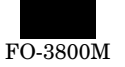

### ∗ **Troubles caused by improper work**

- 1) Fusing abnormality
- 2) Paper jam
- (12) Remove the pressure roller (S007/Ua001/P001).

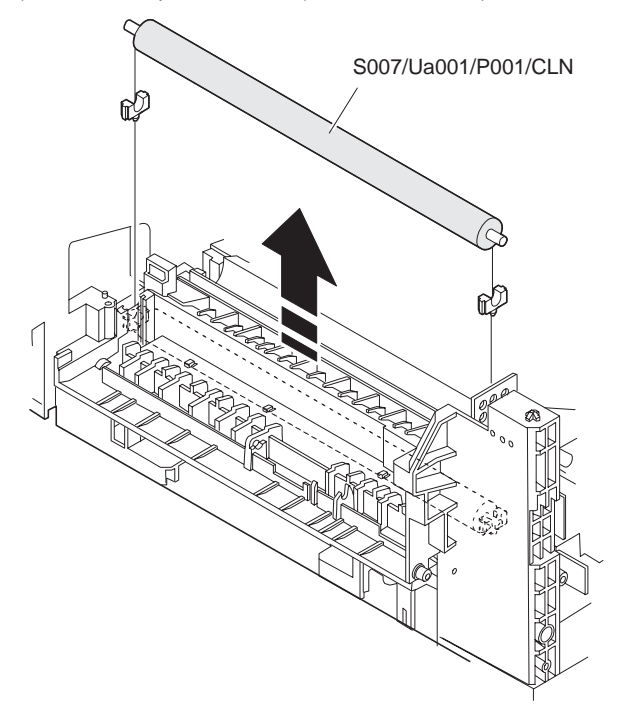

### ∗ **Cleaning**

Use the absolute alcohol to clean the pressure roller.

### ∗ **Troubles caused by improper work**

- 1) Print dirt
- 2) Paper jam
- 3) Fusing abnormality
- (13) Remove the paper guise sheet (S007/Ua001/P002).

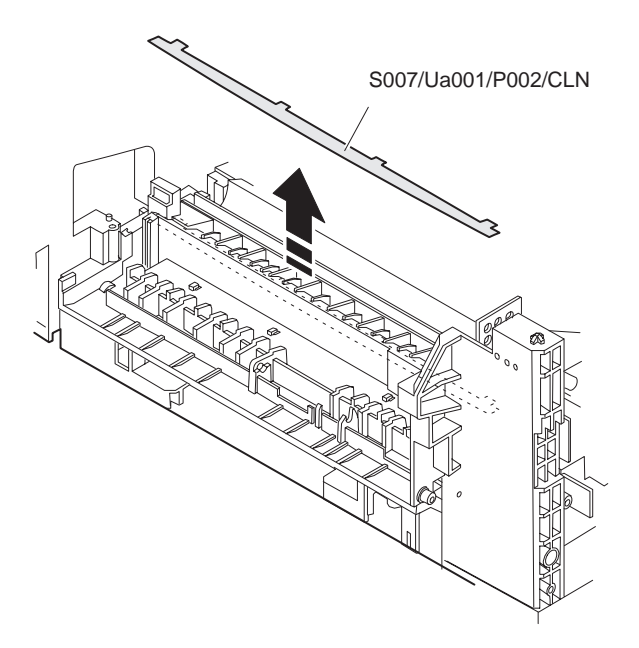

### ∗ **Cleaning**

Use the absolute alcohol to clean the paper guide sheet.

### ∗ **Troubles caused by improper work**

- 1) Paper jam
- (14) Remove the paper exit roller L (S007/Ua001/P003).

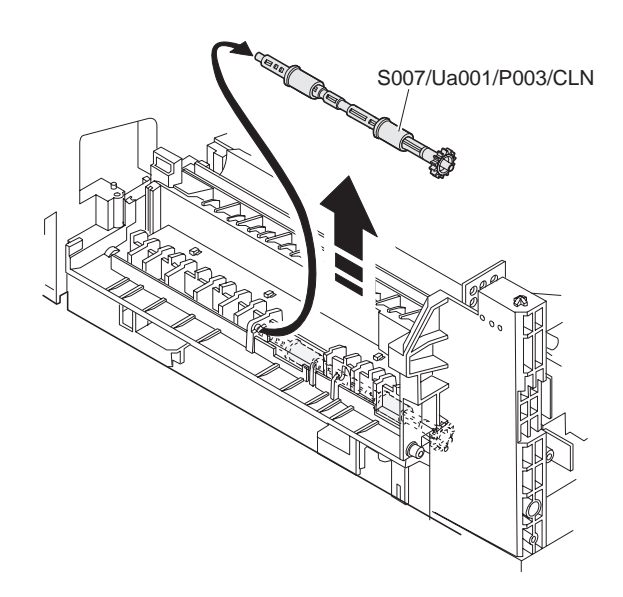

### ∗ **Cleaning**

Use absolute alcohol to clean the paper exit roller L.

∗ **Troubles caused by improper work** 1) Paper jam

#### ∗ **Note**

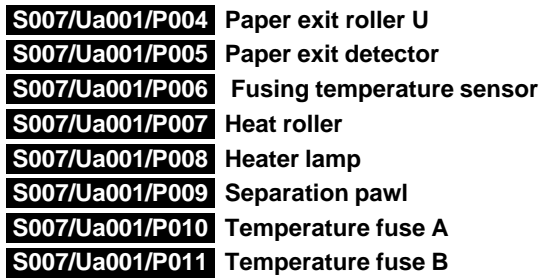

(1) Remove the spring, and remove the paper exit roller U (S007/ Ua001/P004).

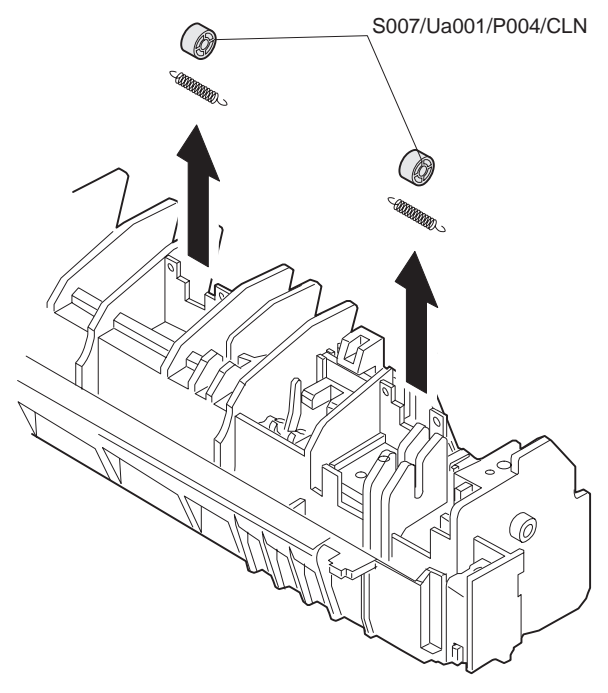

∗ **Cleaning**

Use absolute alcohol to clean the paper exit roller U.

- ∗ **Troubles caused by improper work**
	- 1) paper jam

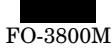

(2) Remove the paper exit detector (S007/Ua001/P005).

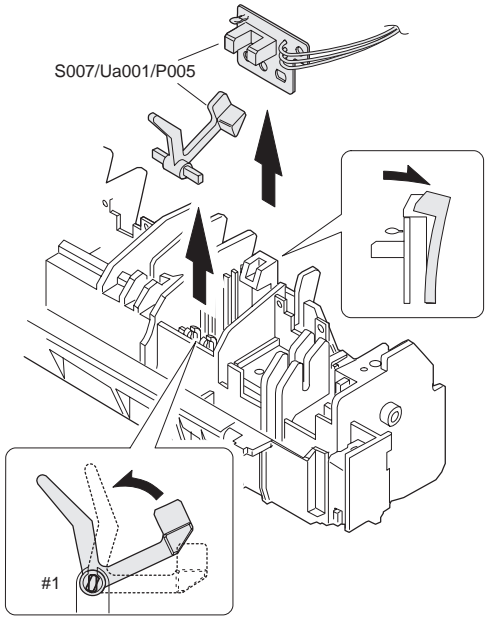

#1. Fit the boss direction and remove.

#### ∗ **Troubles caused by improper work**

- 1) Paper jam
- (3) Remove the screw, and remove the fusing temperature sensor (S007/Ua001/P006).

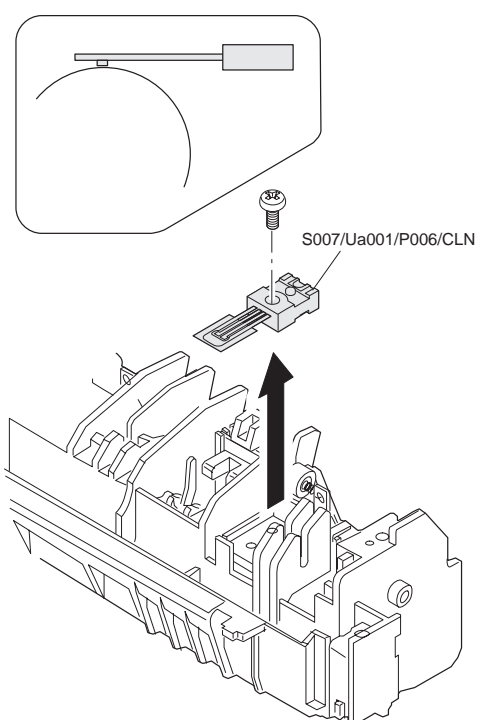

#### ∗ **Note for assembly**

Be careful not to mistake the installing direction of the fusing temperature sensor.

#### ∗ **Cleaning**

Use absolute alcohol to clean the contact surface of the heat roller.

#### ∗ **Troubles caused by improper work**

- 1) Fusing abnormality
- 2) Fusing temperature error (H2-00, H3-00, H4-00)
- (4) Remove the screw, and remove the heat roller (S007/Ua001/ P007) and the heater lamp (S007/Ua001/P008).

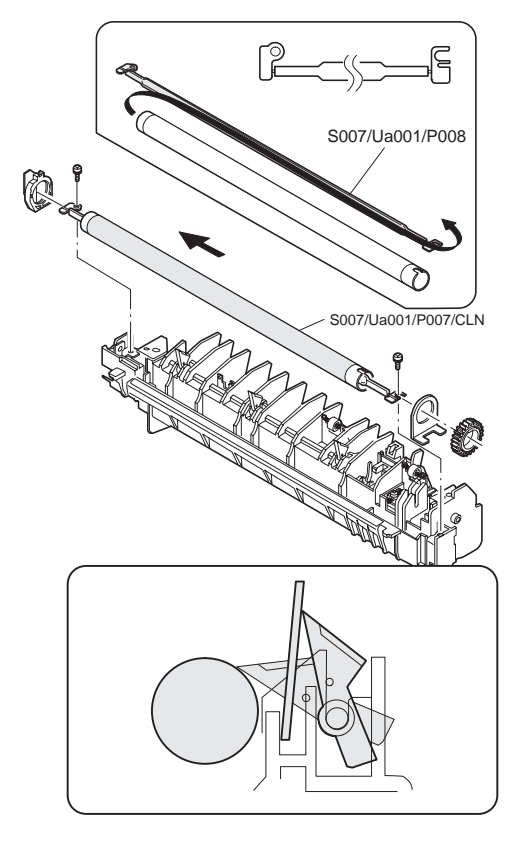

#### ∗ **Note for assembly**

Insert a piece of paper between the separation pawl and the heat roller to keep the separation pawl open in order to protect the heat roller from damage.

#### ∗ **Cleaning**

Use absolute alcohol to clean the separation pawl.

- (5) Remove the separation pawl (S007/Ua001/P009).
- (6) Remove the screw, and remove the temperature fuse A (S007/ Ua001/P010) and the temperature fuse B (S007/Ua001/ P011).

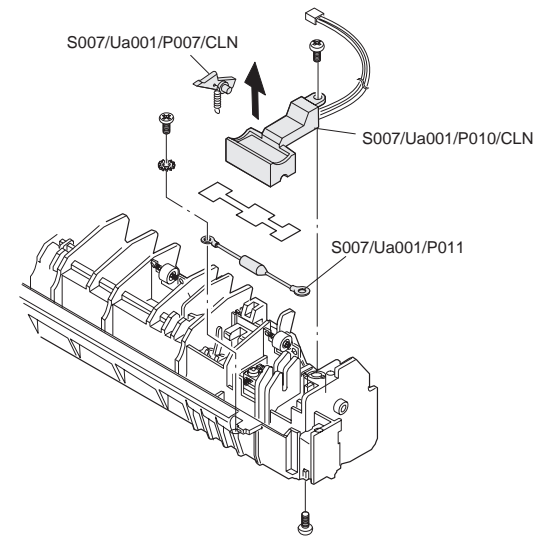

#### ∗ **Cleaning**

Use absolute alcohol to clean the contact section of the temperature fuse A which is in contact with the heat roller.

Use absolute alcohol to clean the separation pawl.

### ∗ **Troubles caused by improper work**

1) paper jam

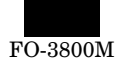

# **S008 Drive section**

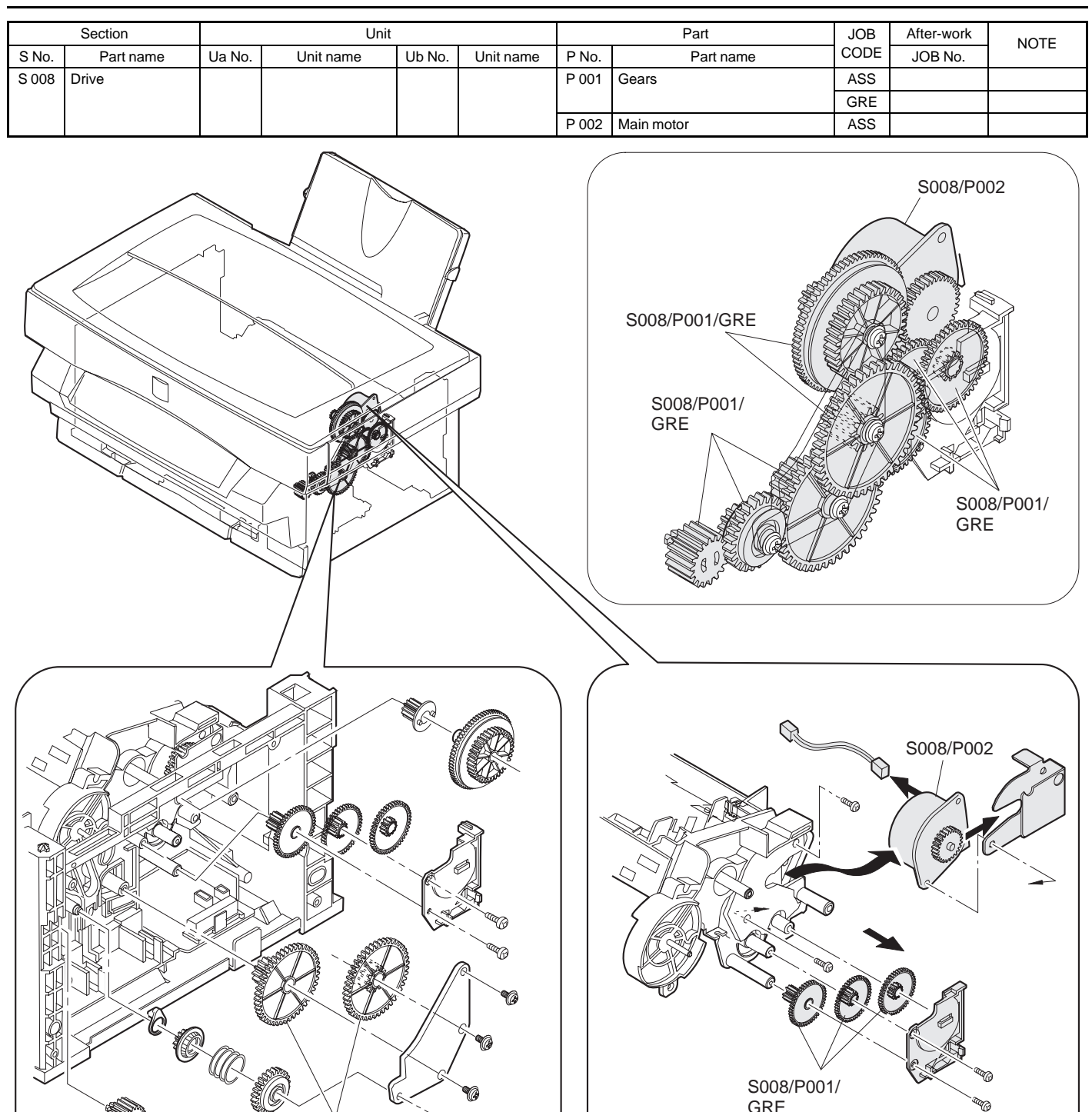

S008/P001/ GRE

0

S008/P001/ GRE

**RANDARIA** 

GRE

**RAD** 

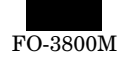

### **S008/P001 Gear**

- (1) Remove the rear cabinet S001/P001 .
- (2) Remove the front upper cabinet S001/P002.
- (3) Remove the right cabinet S001/P003 .
- (4) Remove the fan motor unit S010/P001
- (5) Remove the gear (S008/P001) as shown below.

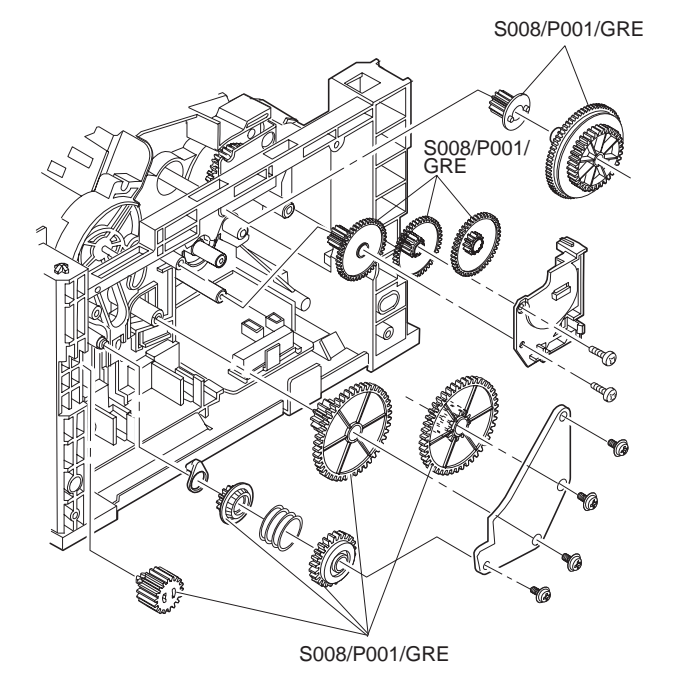

#### ∗ **Grease up**

When gears are disassembled or replaced, be sure to grease again.

#### ∗ **Troubles caused by improper work**

- 1) Noise generation
- 2) Image deflection
- 3) Banding

## **S009 Electrical section**

### **S008/P002 Main motor**

- (1) Remove the rear cabinet S001/P001 .
- (2) Remove the front upper cabinet S001/P002.
- (3) Remove the right cabinet S001/P003.
- (4) Remove the left cabinet S001/P004
- (5) Remove the document table glass S001/P007.
- (6) Remove the fan motor unit S010/P001
- (7) Remove the MCU (PCU) PWB unit S009/Ua002
- (9) Remove the gear (S008/P001).
- (10) Remove the screw and the connector, and remove the main motor (S008/P002).

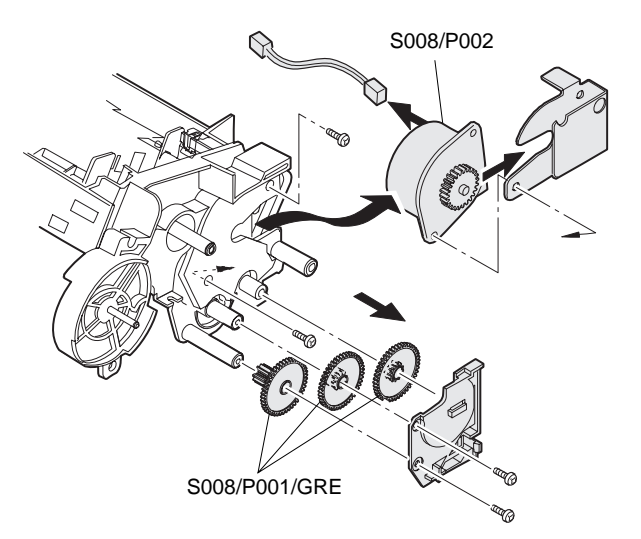

#### ∗ **Grease up**

When gears are disassembled or replaced, be sure to grease again.

#### ∗ **Troubles caused by improper work**

- 1) Noise generation
- 2) Image deflection
- 3) Banding

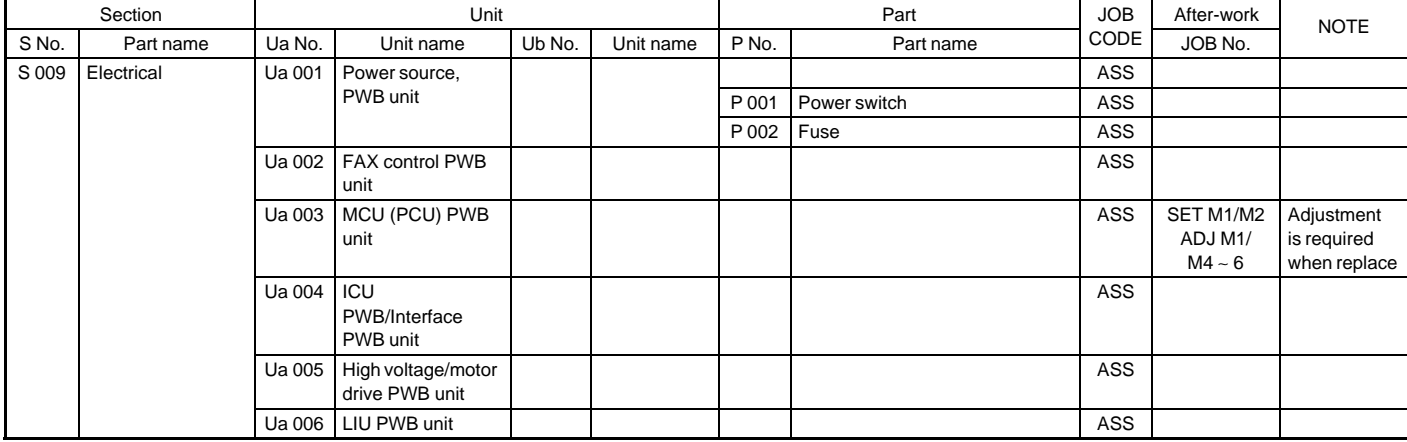

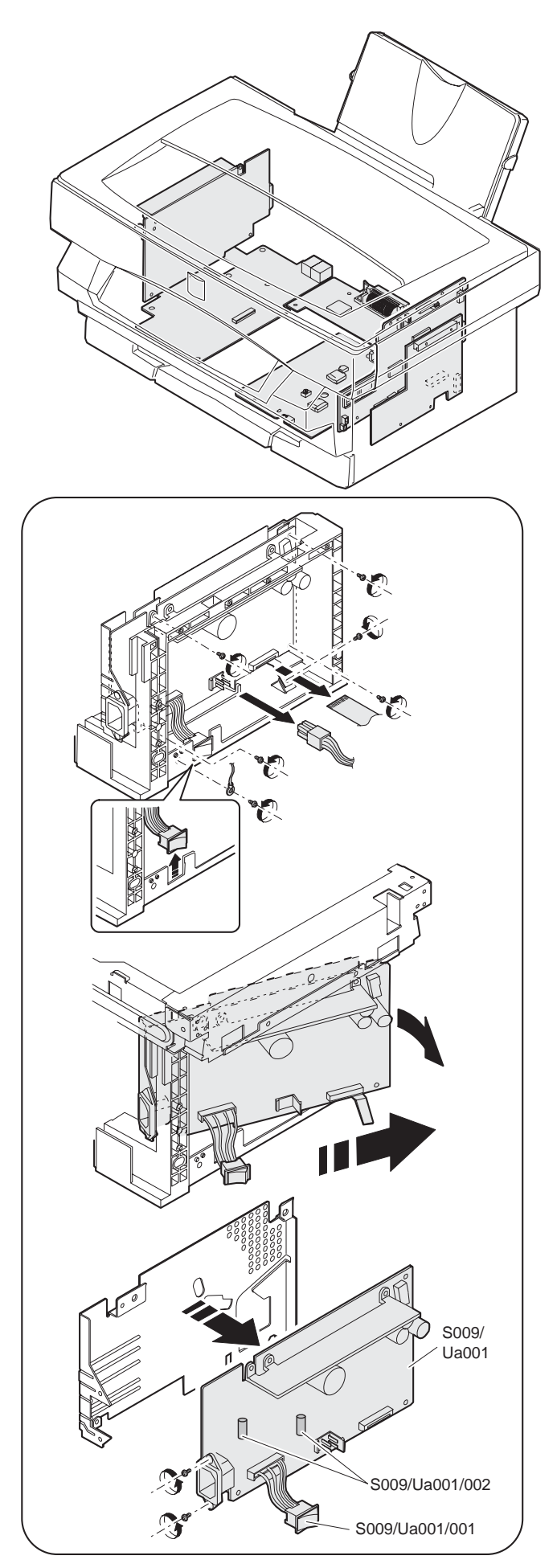

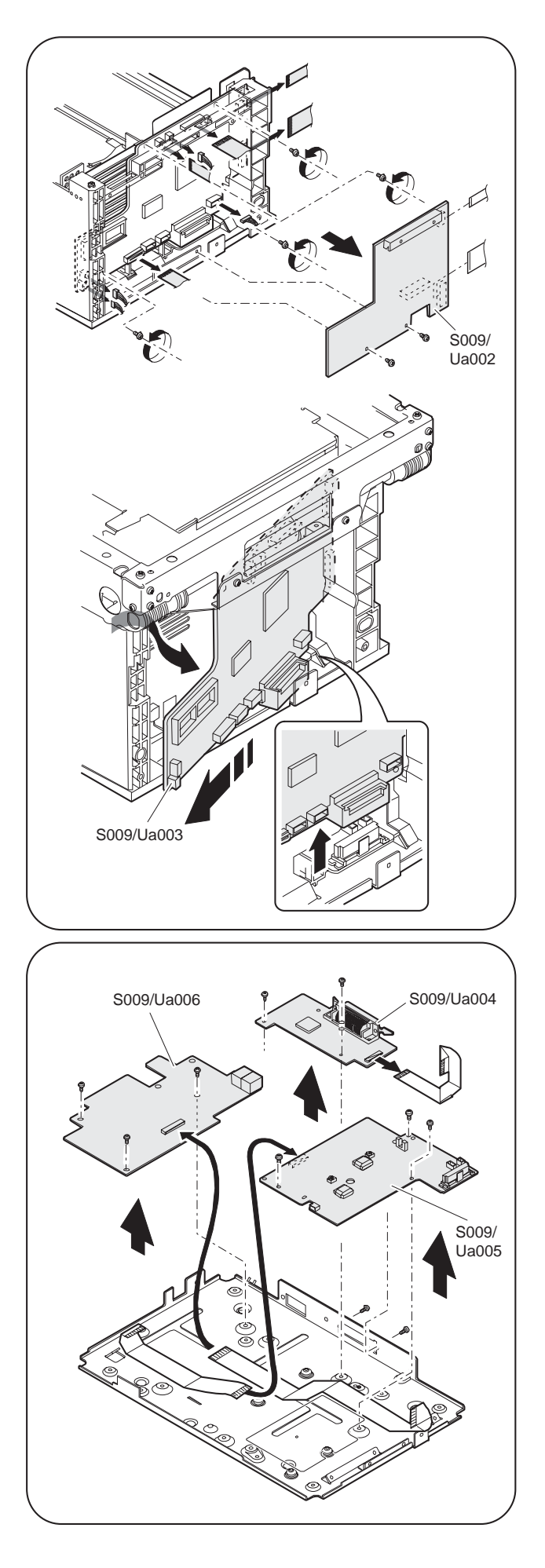

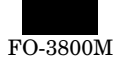

### **S009/Ua001 Power PWB unit**

### **S009/Ua001/P001 Electrical switch**

- **S009/Ua001/P002 Fuse**
- (1) Remove the rear cabinet S001/P001
- (2) Remove the front upper cabinet S001/P002.
- (3) Remove the left cabinet S001/P004 .
- (4) Remove the screw and the connector.

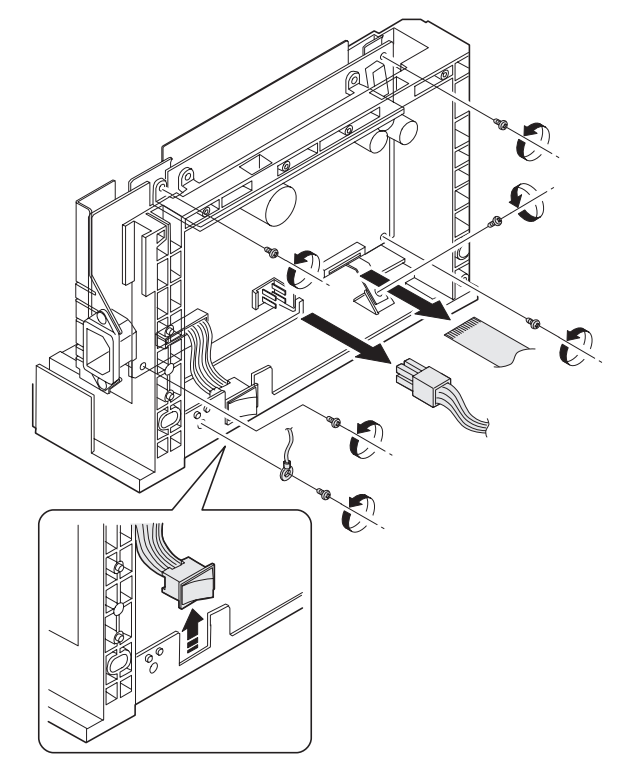

(5) Push the power PWB unit (S009/Ua001) from the inside to remove.

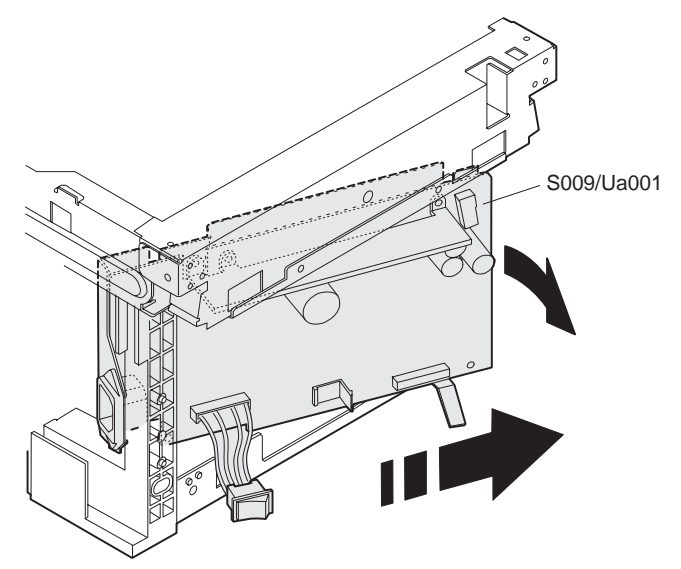

(6) Remove the screw, and remove the power PWB unit (S009/ Ua001) from the base plate.

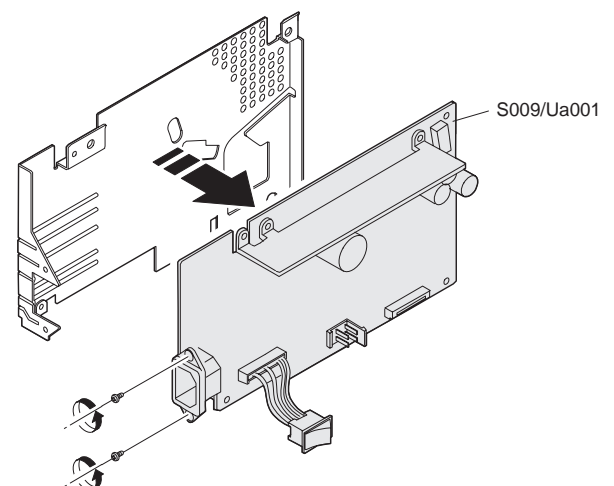

(7) Remove the power switch (S009/Ua001/P001) and the fuse (S009/Ua001/P002) from the power PWB unit.

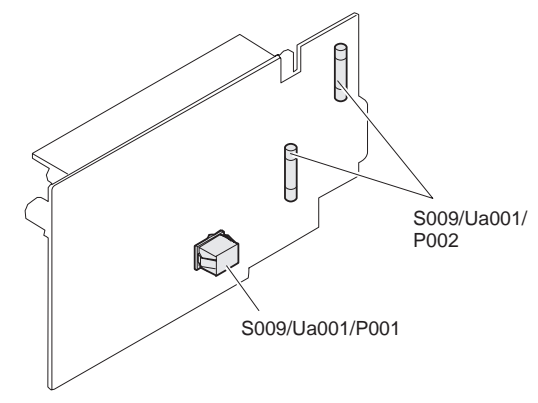

### ∗ **After-work**

- 1) Output voltage adjustment (When any part i the power unit is replaced.)
- ∗ **Troubles caused by improper work**
	- 1) Power abnormality

### **S009/Ua002 FAX control PWB unit S009/Ua003 MCU (PCU) PWB unit**

- (1) Remove the rear cabinet S001/P001 .
- (2) Remove the front upper cabinet S001/P002.
- (3) Remove the right cabinet S001/P003.
- (4) Remove the fan motor unit S010/P001.
- (5) Remove the screw and the connector.
- (6) Remove the FAX control PWB unit (S009/Ua002).

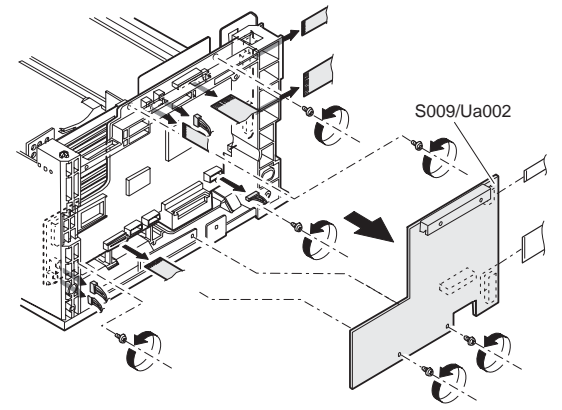

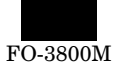

(7) Remove the connector, and push the MCU (PCU) PWB unit (S009/Ua003) inside then remove.

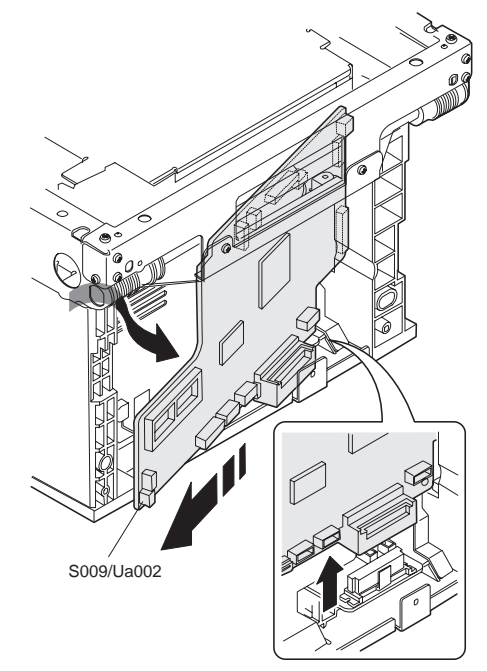

- ∗ **Troubles caused by improper work**
	- 1) Machine malfunction

# **S010 SPF**

# **S009/Ua004 ICU PWB interface PWB unit**

## **S009/Ua005 High voltage/motor drive PWB unit**

 **S009/Ua006 LIU PWB unit**

(1) Remove the base bottom base plate  $\boxed{\text{S001/P008}}$ 

(2) Remove the screw and the connector, and remove the ICU PWB interface PWB unit (S009/Ua004), the high voltage/motor drive PWB unit (S009/Ua005) and LIU PWB unit (S009/Ua006).

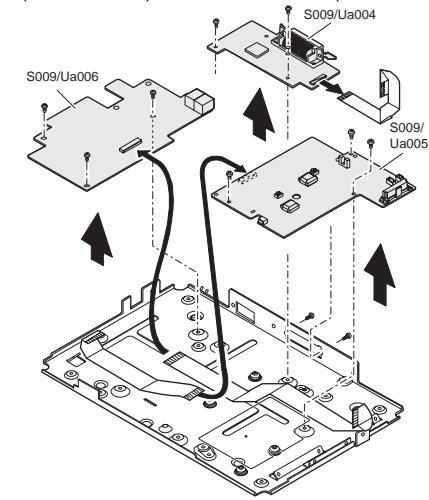

- \* **Troubles caused by improper work**
	- 1) Printer malfunction
	- 2) Print defect

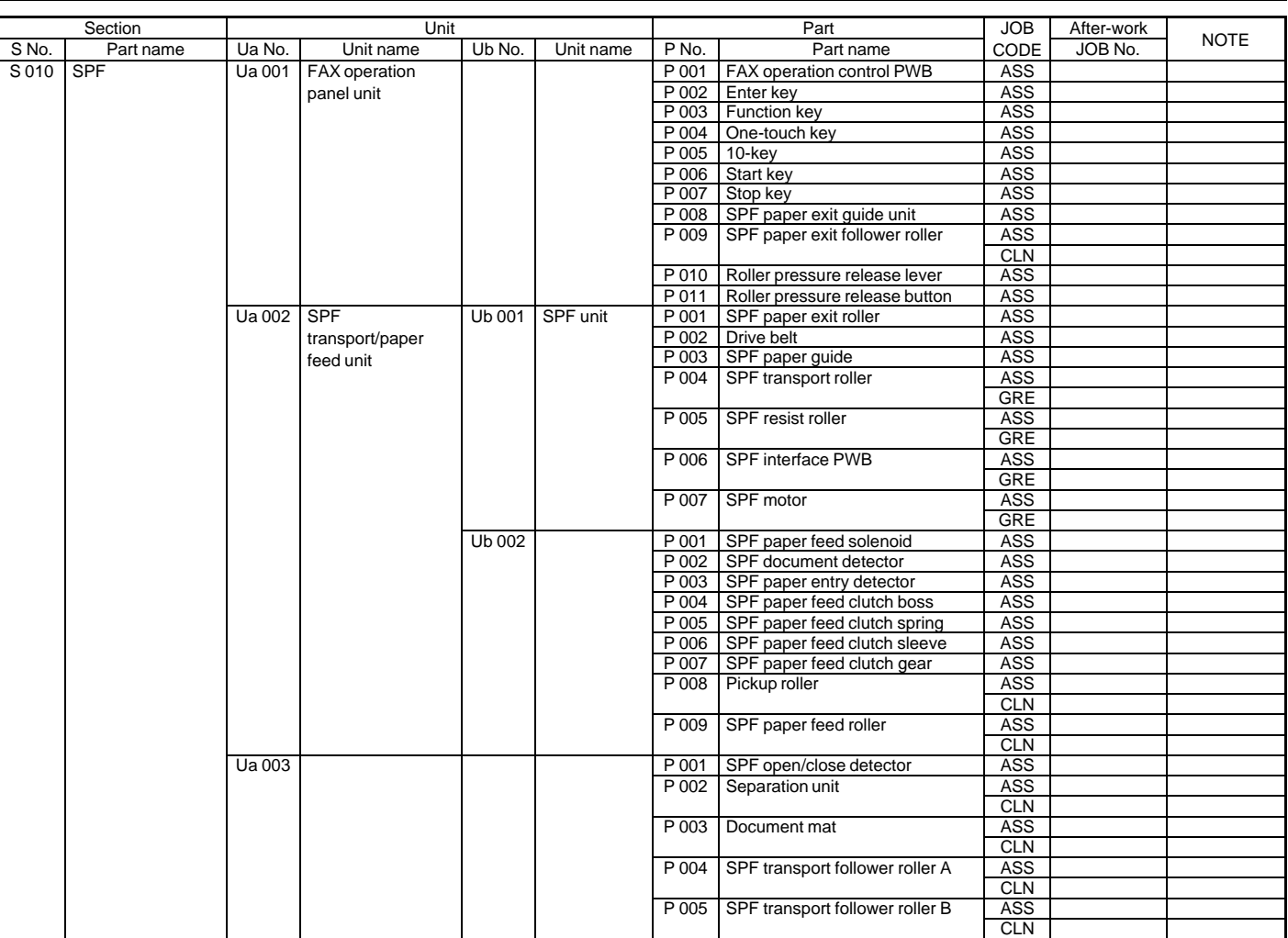
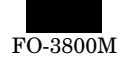

# **S010/Ua001 FAX operation panel unit**

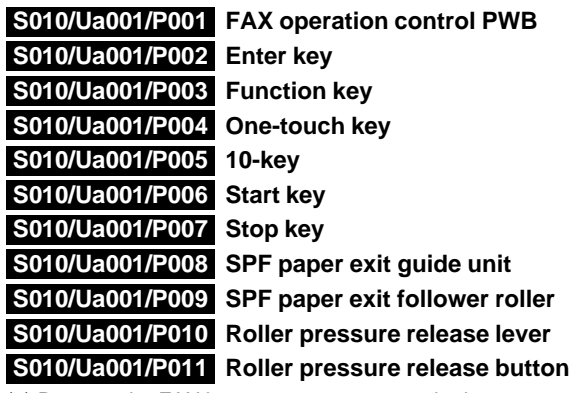

(1) Remove the FAX harness cover, remove the harness, and remove the SPF unit from the machine.

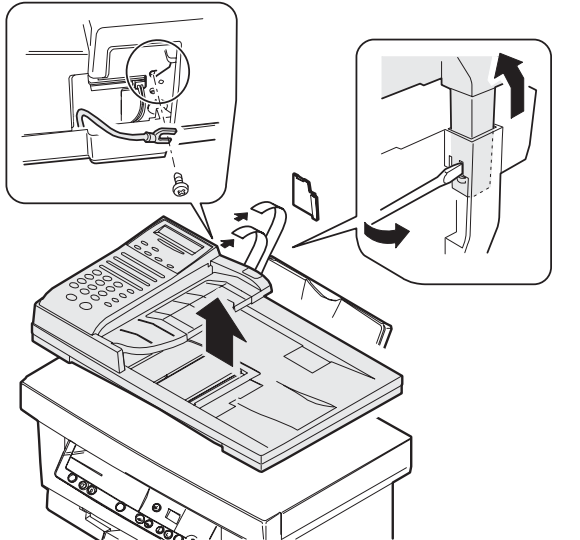

(2) Remove the screw from the back of the unit. Remove the roller pressure release lever, and remove the FAX operation panel unit (S010/Ua001).

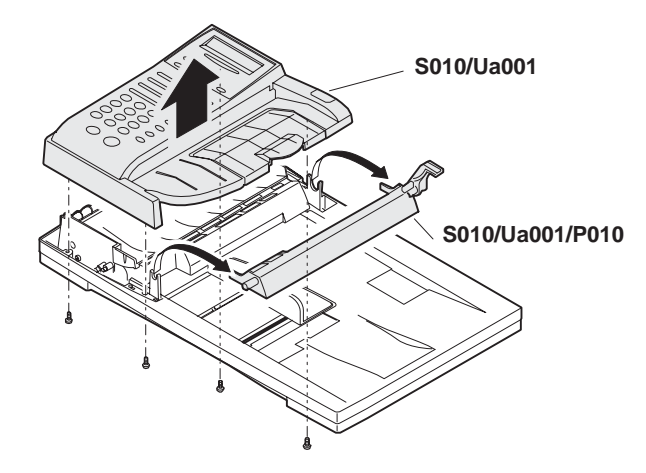

(3) Remove the SPF paper exit guide unit (S010/Ua001/P008). Remove the FAX operation control PWB (S010/Ua001/F001), the Enter key (S010/Ua001/P002), the function key (S010/Ua001/P008), the one-touch key (S010/Ua001/P004), the 10-key (S010/Ua001/P005), the Start key (S010/Ua001/P006), and the Stop key (S010/Ua001/P007).

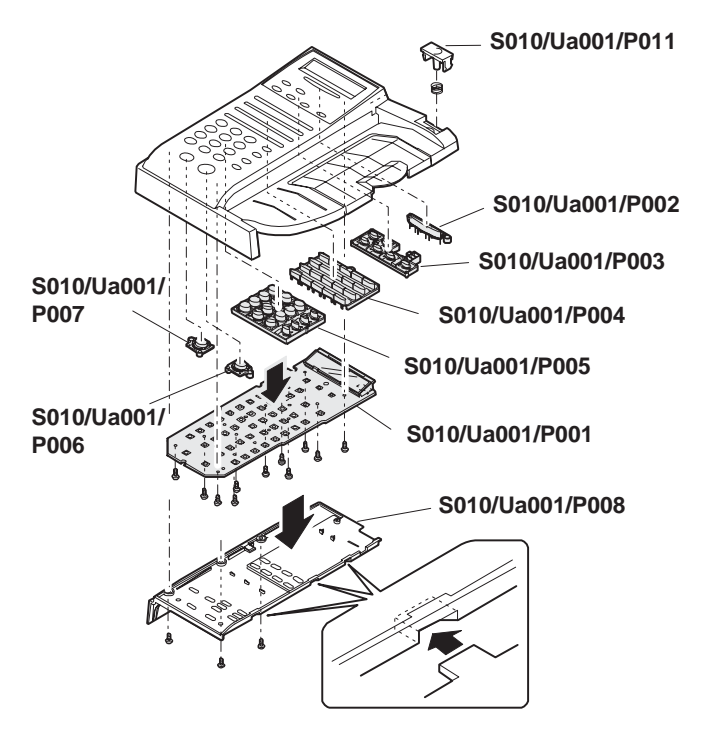

(Note) When installing the SPF paper exit guide unit (S010/Ua001/P008), engage the three pawls.

#### ∗ **Cleaning**

Clean the SPF paper exit follower roller (S010/Ua001/P008) with absolute alcohol.

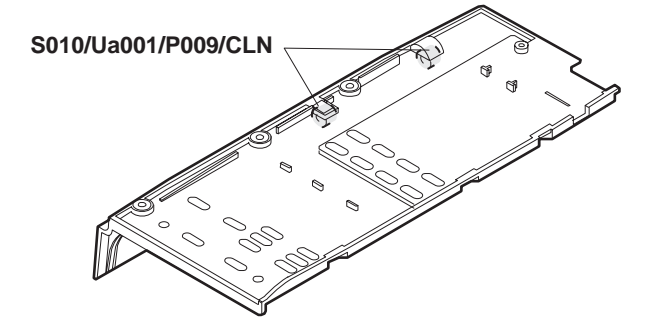

#### **S010/Ua002 SPF transport/paper feed unit**

#### **S010/Ua002/Ub001 SPF unit**

(4) Remove the connector, and remove the SPF transport/paper feed unit (S010/Ua002).

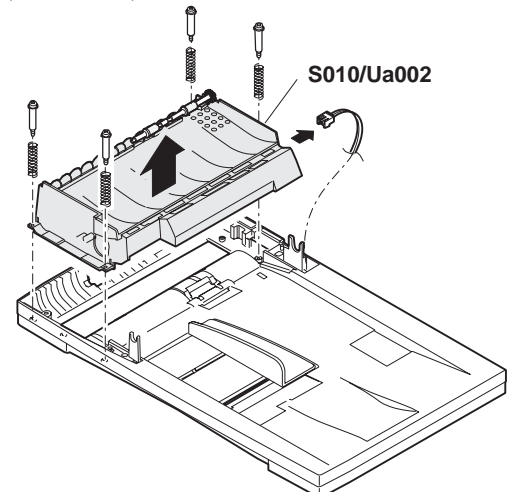

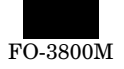

(5) Open the SPF paper guide (S010/Ua002/P008). Remove the paper feed unit (S010/Ua002/Ub001) from the SPF transport/paper feed unit, and disconnect the three connectors.

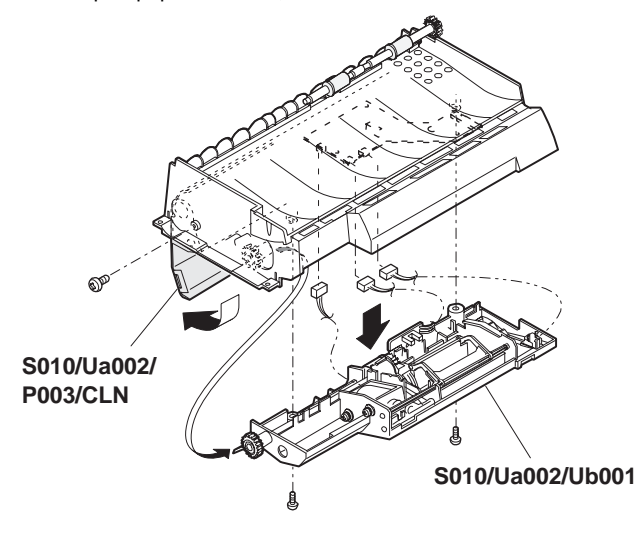

 **S010/Ua002/P001 SPF paper exit roller S010/Ua002/P002 Drive belt S010/Ua002/P003 SPF paper guide S010/Ua002/P004 SPF transport roller S010/Ua002/P005 SPF resist roller S010/Ua002/P006 SPF interface PWB S010/Ua002/P007 SPF motor**

(6) Remove the SPF paper exit roller (010/Ua002/P001).

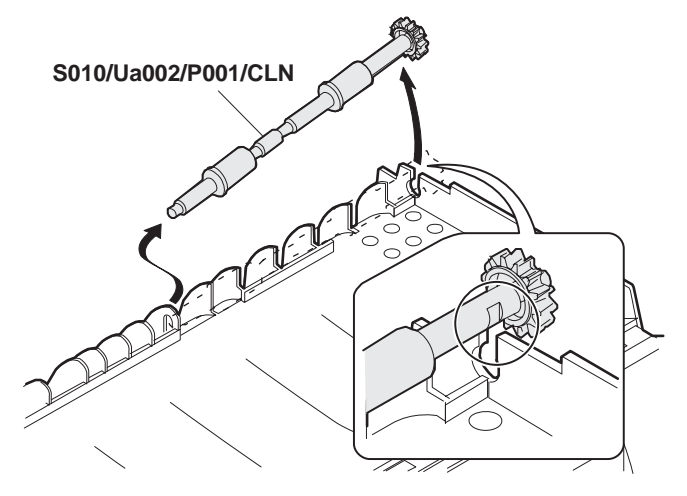

#### ∗ **Cleaning**

Clean the SPF paper exit roller with absolute alcohol.

(7) Remove the drive belt (010/Ua002/P002).

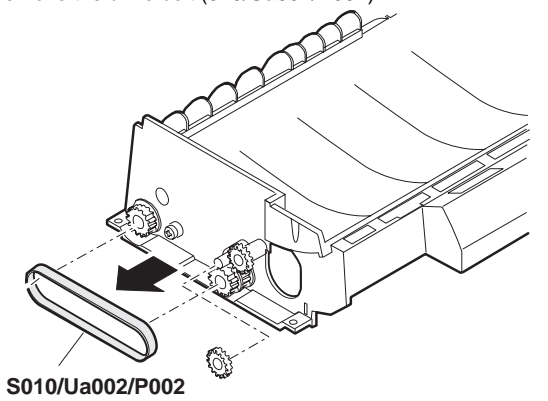

(8) Remove the E-ring, the gear, and the bearing, and remove the SPF paper guide (S010/Ua002/P003) and the SPF transport roller (S010/Ua002/P004).

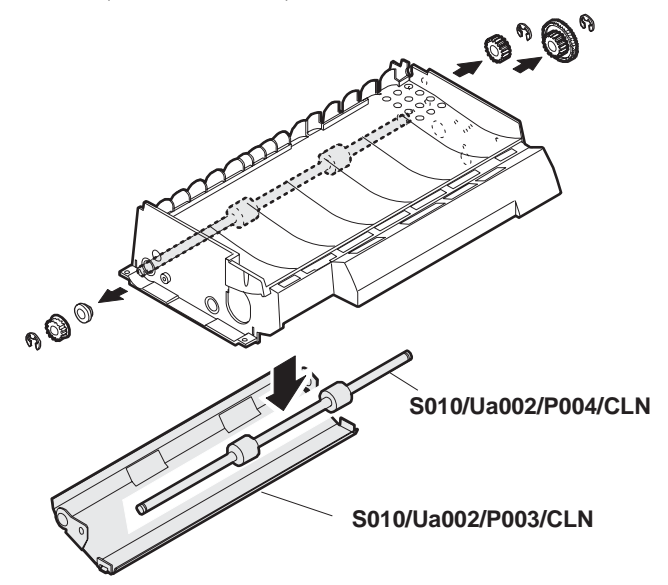

#### ∗ **Cleaning**

- Clean the SPF paper guide and the SPF transport roller with absolute alcohol.
- (9) Remove the E-ring, the gear, and the bearing, and remove the SPF resist roller (S010/Ua002/P005).

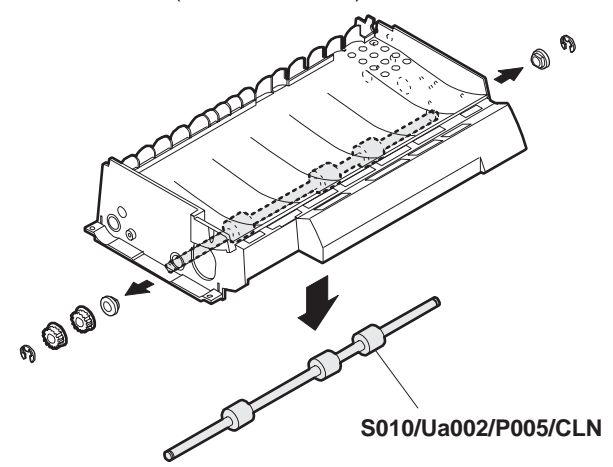

#### ∗ **Cleaning**

Clean the SPF resist roller with absolute alcohol.

(10) Remove the earth terminal, the harness, and the screw, and remove the SPF interface PWB(S010/Ua002/P006).

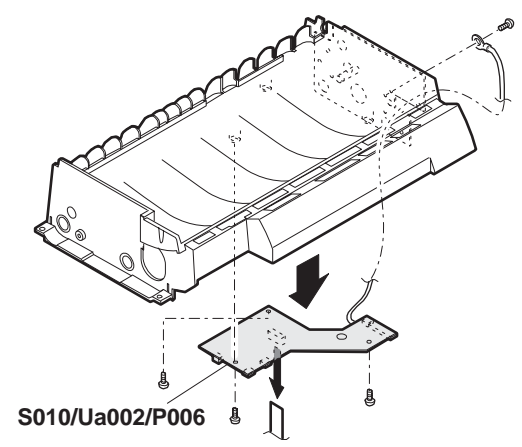

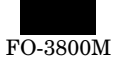

(11) Remove the screw and remove the SPF motor (S010/Ua002/P007).

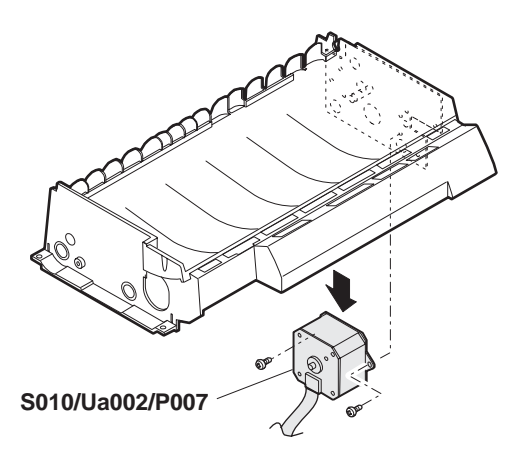

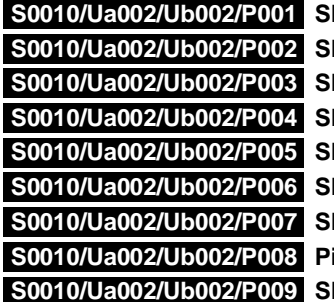

**PF paper feed solenoid PF document detector PF paper entry detector PF paper feed clutch boss PF paper feed clutch spring PF paper feed clutch sleeve PF paper feed clutch gear ickup roller PF paper feed roller** 

(12) Remove the screw, and remove the SPF paper feed solenoid (S010/Ua002/Ub002/P001).

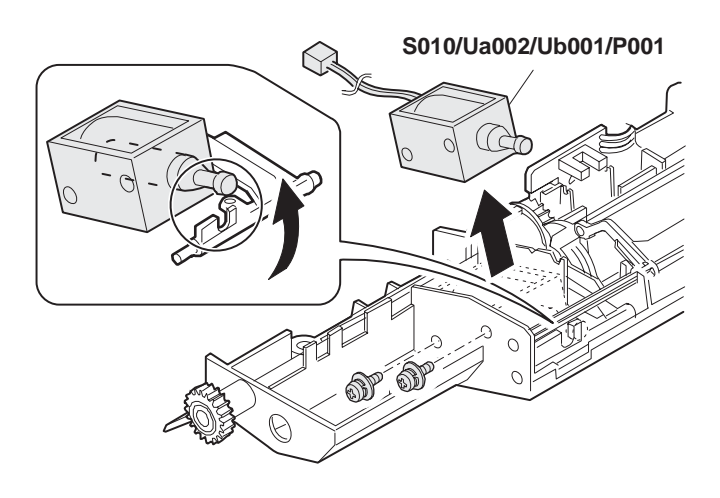

(Note) When installing, hang the iron core on the solenoid arm. (13) Remove the SPF document detector (S010/Ua002/Ub002/P002).

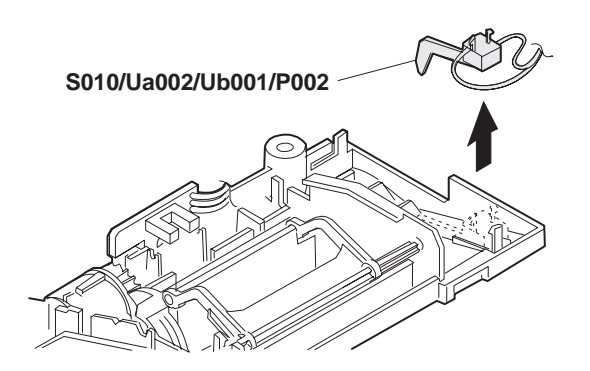

(14) Remove the SPF paper entry detector (S010/Ua002/Ub002/P003).

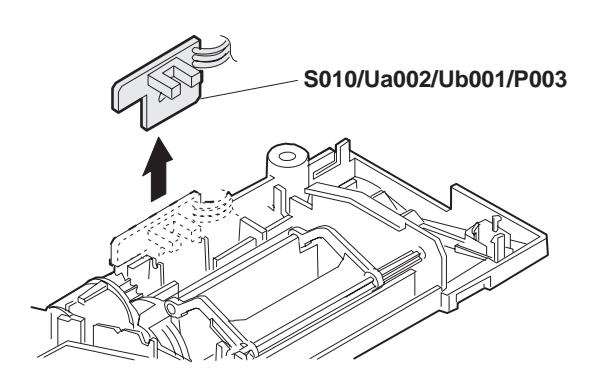

(15) Remove the clutch unit. Remove the E-ring, the SPF paper feed clutch boss (S010/Ua002/Ub002/P004), the SPF paper feed clutch spring (S010/Ua002/Ub002/P005), the SPF paper feed clutch sleeve (S010/Ua002/Ub002/P006), and the SPF paper feed clutch gear (S010/Ua002/Ub002/P007).

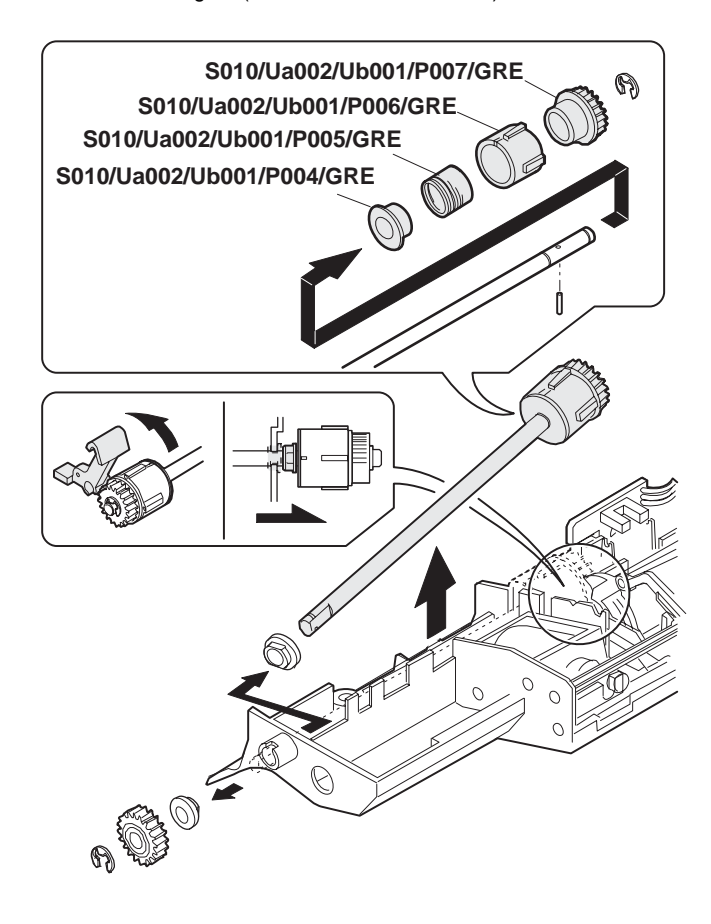

#### ∗ **Greasing**

Apply grease to the SPF paper feed clutch boss, the SPF paper feed clutch spring, the SPF paper feed clutch sleeve, and the SPF paper feed clutch gear.

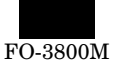

(16) Lift the paper stopper, and remove the pickup unit.

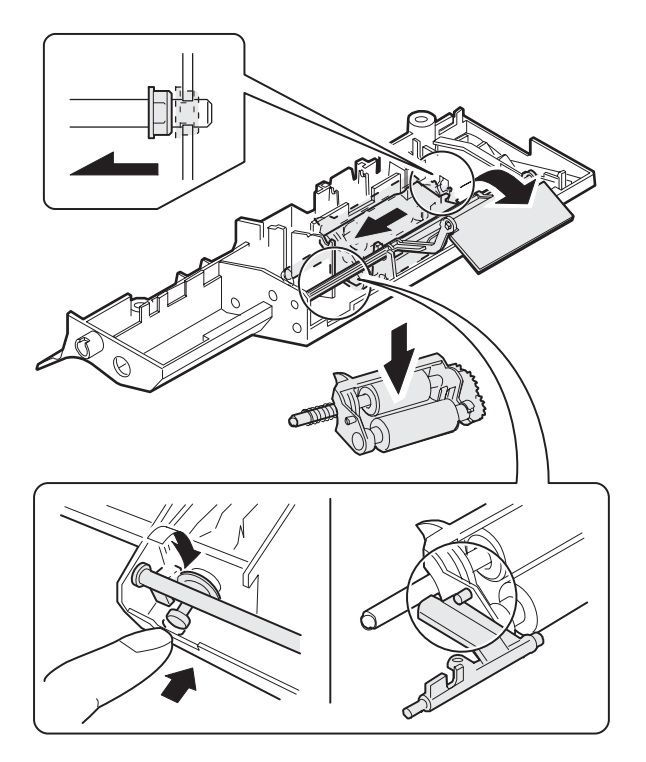

(Note) When installing, hang the projection of the pickup unit on the solenoid arm.

Put the projection of the stopper arm in the lower side.

(17) Remove the parts, and remove the pickup roller (S010/Ua002/Ub002/P008), the SPF paper feed roller (S010/Ua002/Ub002/P009).

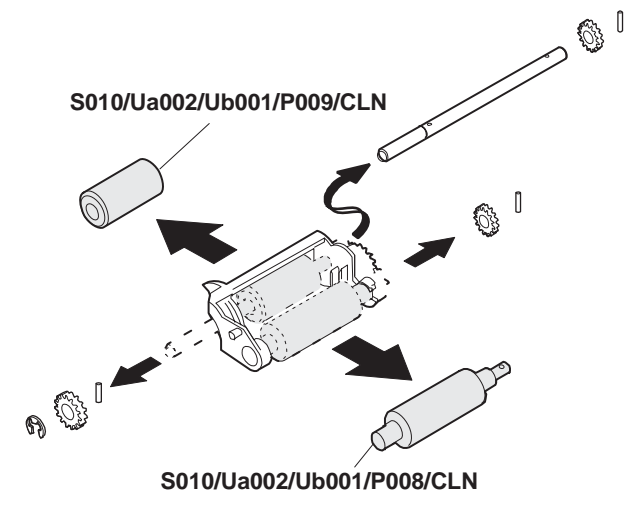

#### ∗ **Cleaning**

Clean the pickup roller and the SPF paper feed roller with absolute alcohol.

- **S010/Ua003/P001 SPF open/close detector S010/Ua003/P002 Separation unit S010/Ua003/P003 Document mat S010/Ua003/P004 SPF transport follower roller A S010/Ua003/P005 SPF transport follower roller B** (18) Remove the open/close detector (S010/Ua003/P001) and the
- separation unit (S010/Ua003/P002) from the SPF base unit (S010/Ua003).

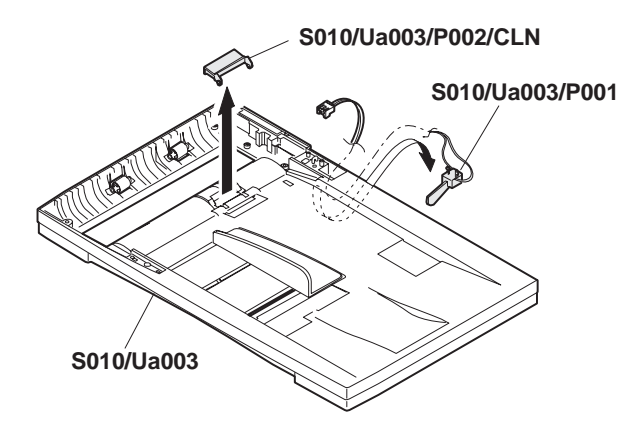

#### ∗ **Cleaning**

Clean the separation unit with absolute alcohol. (19) Remove the document mat (S010/Ua003/P003).

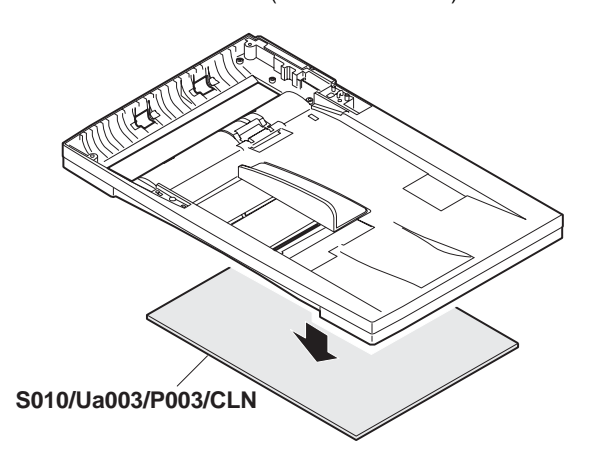

#### ∗ **Cleaning**

Clean the document mat with absolute alcohol.

(20) Clean the SPF transport follower roller A (S010/Ua003/P004) and the SPF transport follower roller B (S010/Ua003/P004).

# **S010/Ua003/P004/CLN S010/Ua003/P005/CLN**

#### ∗ **Cleaning**

Clean the SPF transport follower roller A and the SPF transport follower roller B with absolute alcohol.

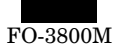

# **S011 Other section**

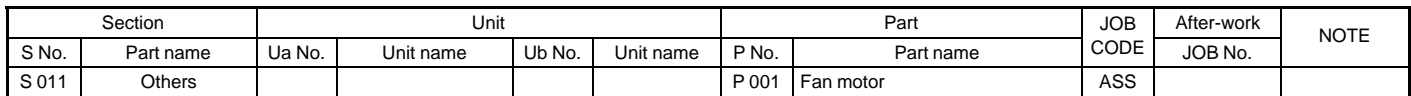

#### **S011/P001 Fan motor**

- (1) Remove the rear cabinet S001/P001
- (2) Remove the front upper cabinet S001/P002.
- (3) Remove the right cabinet S001/P003.
- (4) Remove the FAX control PWB unit, the screw, the connector, and remove the fan motor unit.

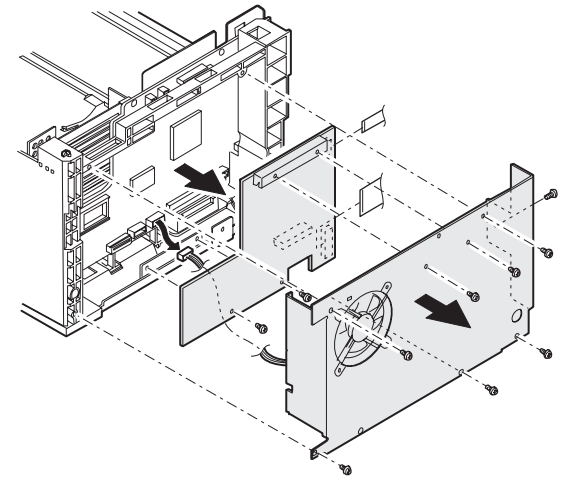

(5) Remove the screw, and remove the fan motor (S010/P001).

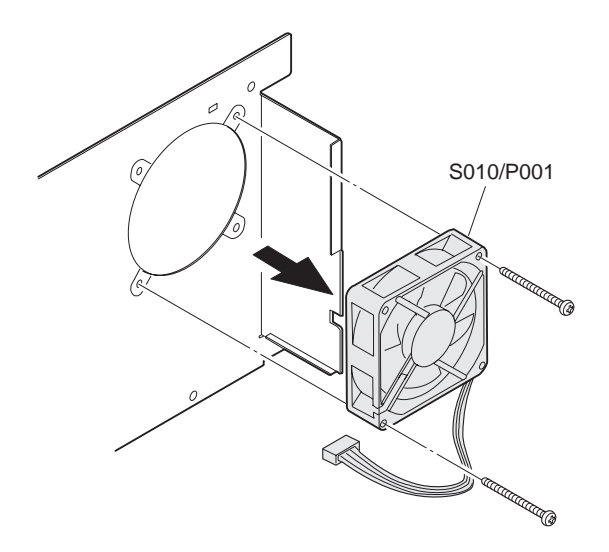

- ∗ **Troubles caused by improper work**
	- 1) Image distortion

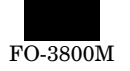

# **[10] TROUBLESHOOTING**

## **1. Self diag message and troubleshooting**

#### **A. Outline**

When a trouble occurs in the machine or when the life of a consumable part is approached or expired, the machine detects it by itself and displays it on the display section or notifies the user and the how allowing the user and the serviceman to take proper measures.

In case of a trouble, the occurrence of the trouble is notified and the machine is stopped to minimize damages.

#### **B. Function and propose**

- 1) Assuring safety. (The machine is stopped simultaneously with detection of a trouble.)
- 2) Minimizing the machine damages. (The machine is stopped simultaneously with detection of a trouble.)
- 3) The trouble content is displayed to identify the trouble position at an early stage. (The precise repair work is allowed and the repair efficiency is improved.)
- 4) Warning of near end of consumable part life allows arrangement of the consumable part in advance. (Machine stop by exhaustion of consumable part is avoided.)

#### **C. Kinds of self diag messages**

The self diag messages are classified as follows:

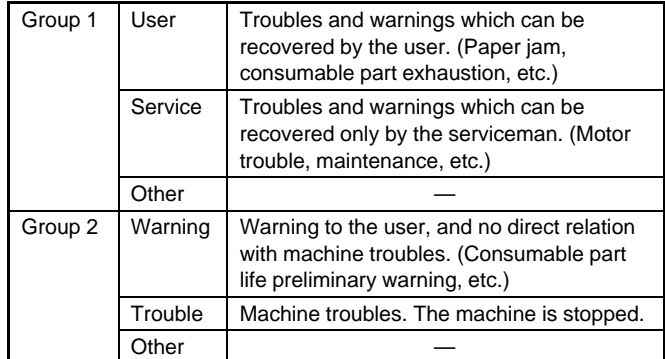

#### **D. Self diag operation**

#### **(1) Self diag operation and flow of countermeasures**

The machine is always watching its state.

When the machine detects a trouble, it stops the operation and displays a trouble message.

The warning message is made when a consumable part life is near end or expired.

When a warning message is made, there are two cases: where the machine and where the machine is not stopped.

Trouble and warning messages are made by LED and lamps, at the display section, and the host's display section.

The display form and the display position differ depending on the machine specifications.

Trouble messages are cleared automatically after repairing them or must be cleared by test commands.

Warning messages for consumable parts are automatically cleared when the consumable part is supplied or must be cleared by the diag and test commands.

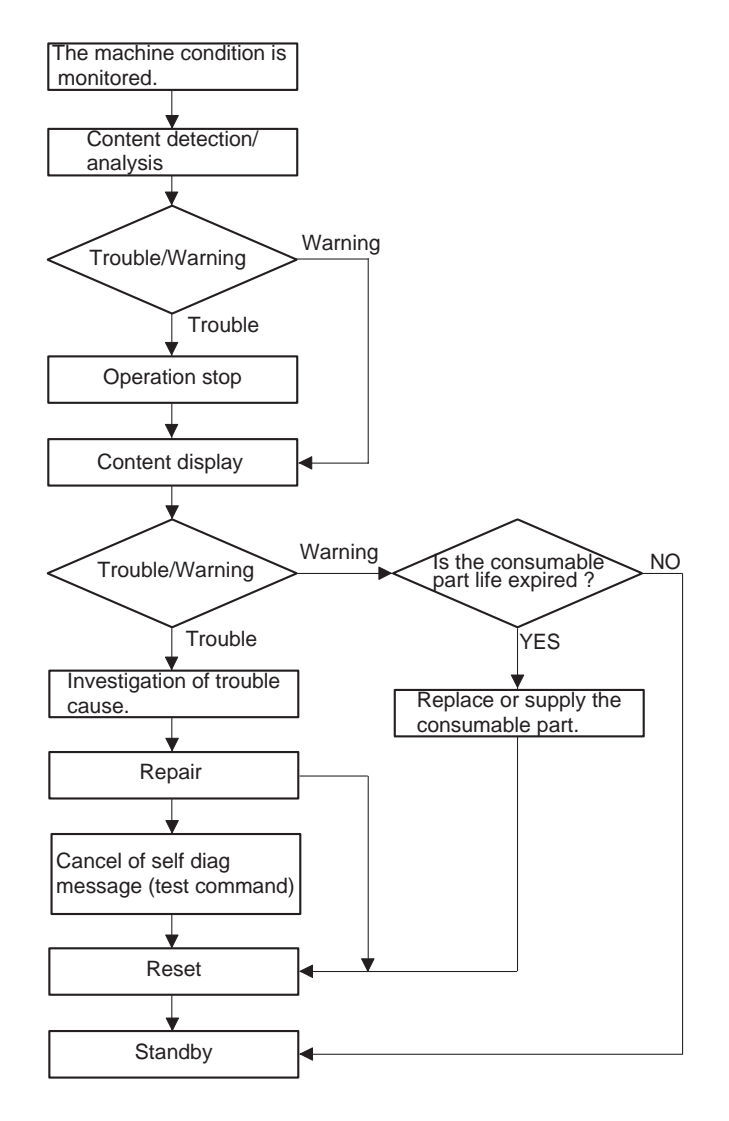

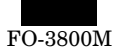

#### **(2) Status detection and display**

Recognition of the machine status is made by each unit controller or the machine's controller according to the detection information of sensors and detectors.

The machine status is also recognized by the control data (counter data, etc.) of the controller itself.

The status data from the machine, the option and each unit are sent to the host computer and displayed on the host computer's display.

(The status data output request command is sent between each control unit and the host computer. According to the command, the status data are sent to the unit which requests and the host computer.)

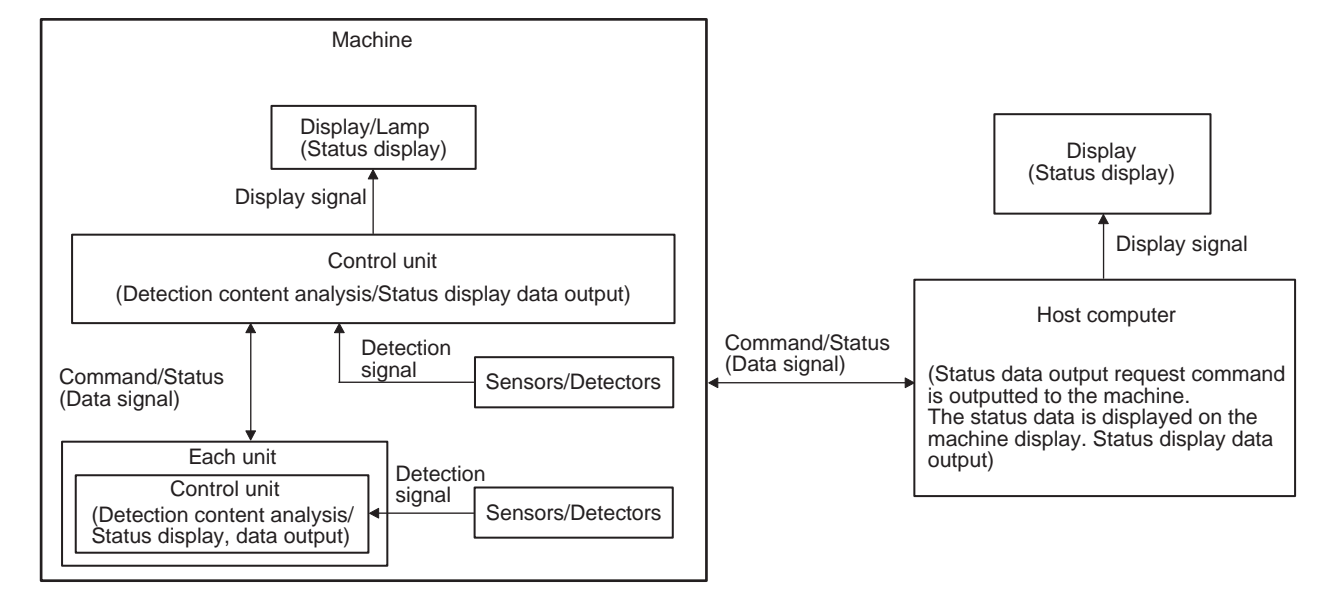

#### **E. List**

Display (Code)

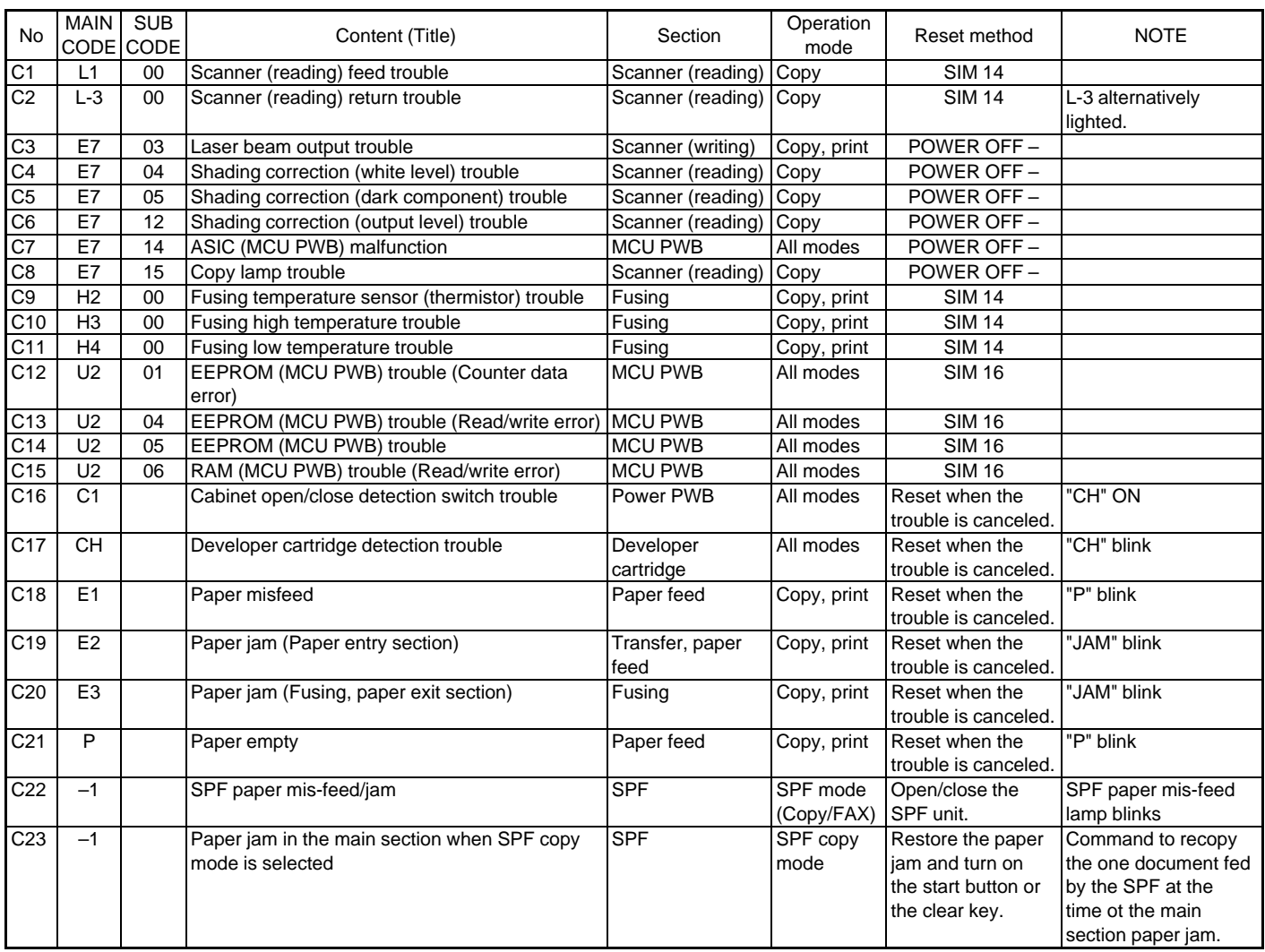

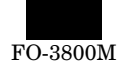

#### **F. Details**

SELF DIAG CODE MESSAGE L1

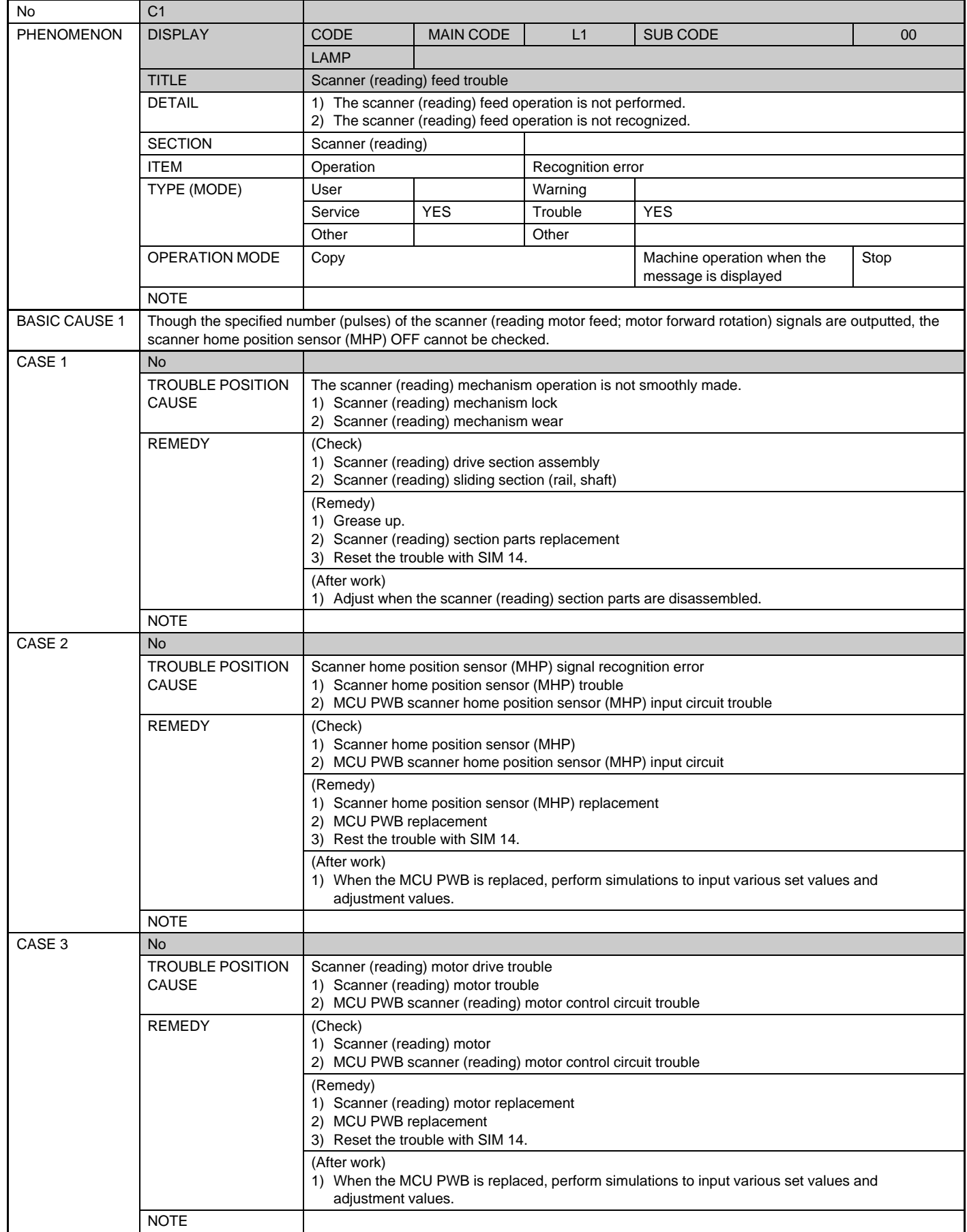

FO-3800M

SELF DIAG CODE MESSAGE L3

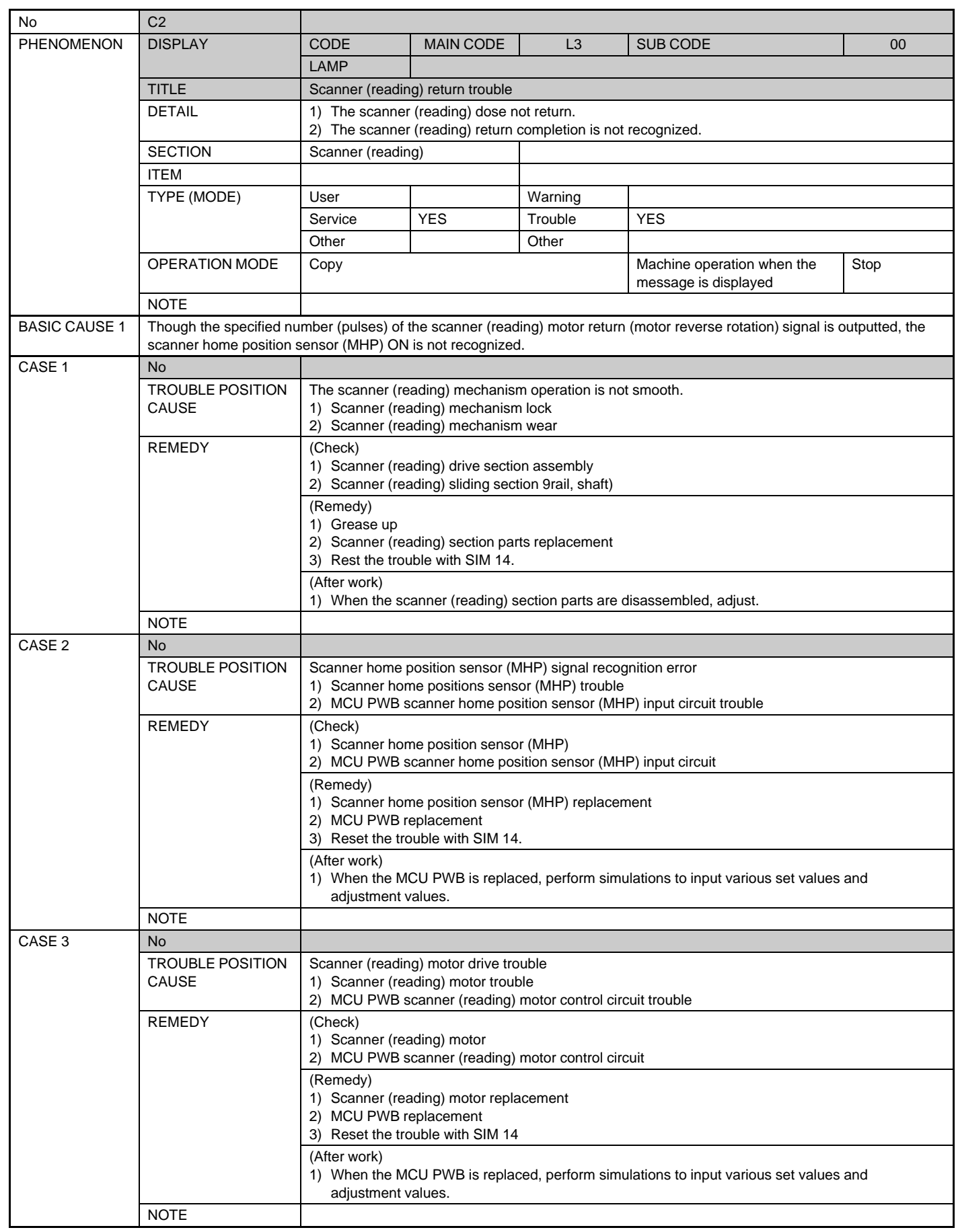

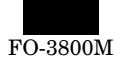

SELF DIAG CODE MESSAGE FOR THE PROPERTY

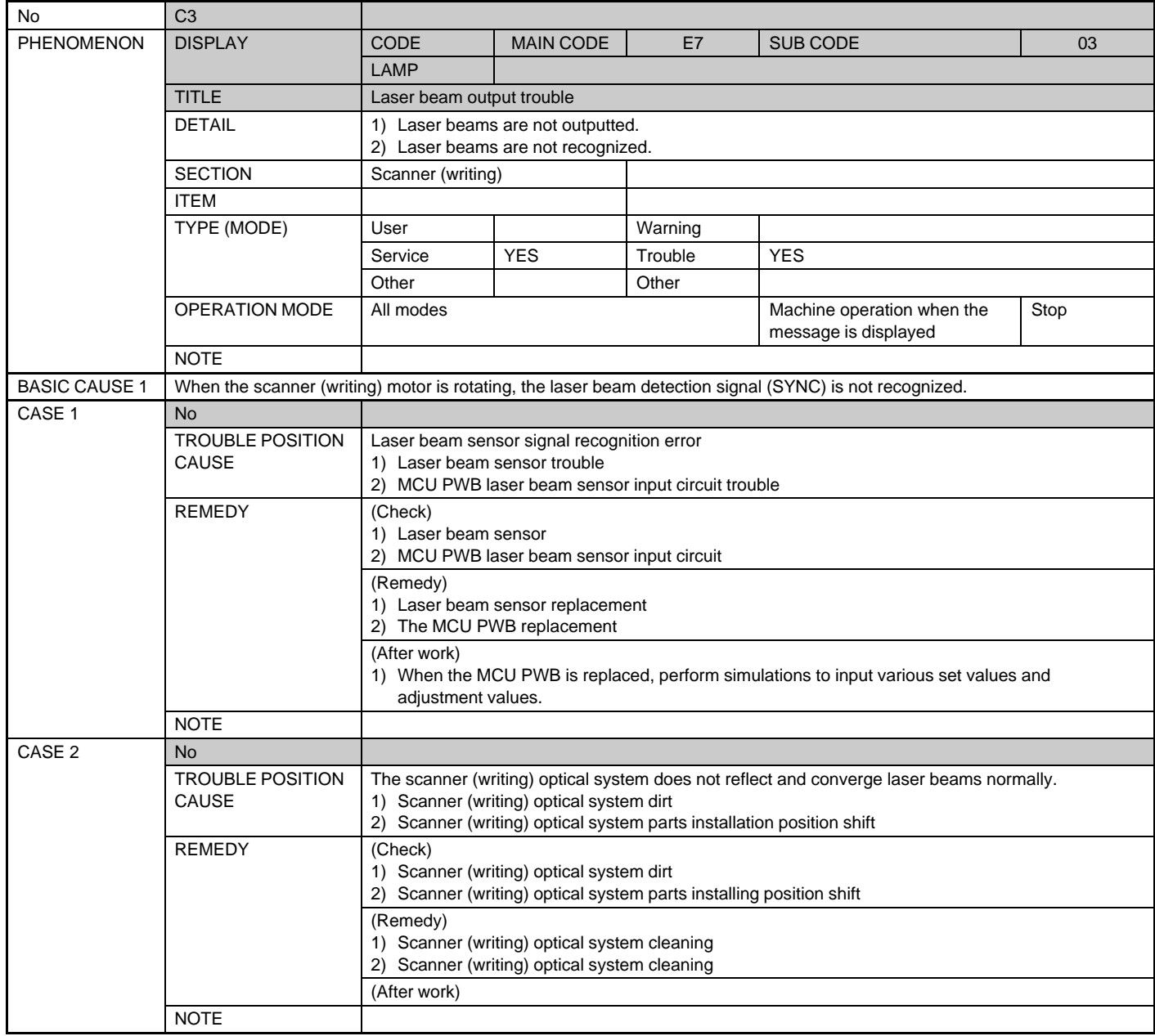

SELF DIAG CODE MESSAGE F7

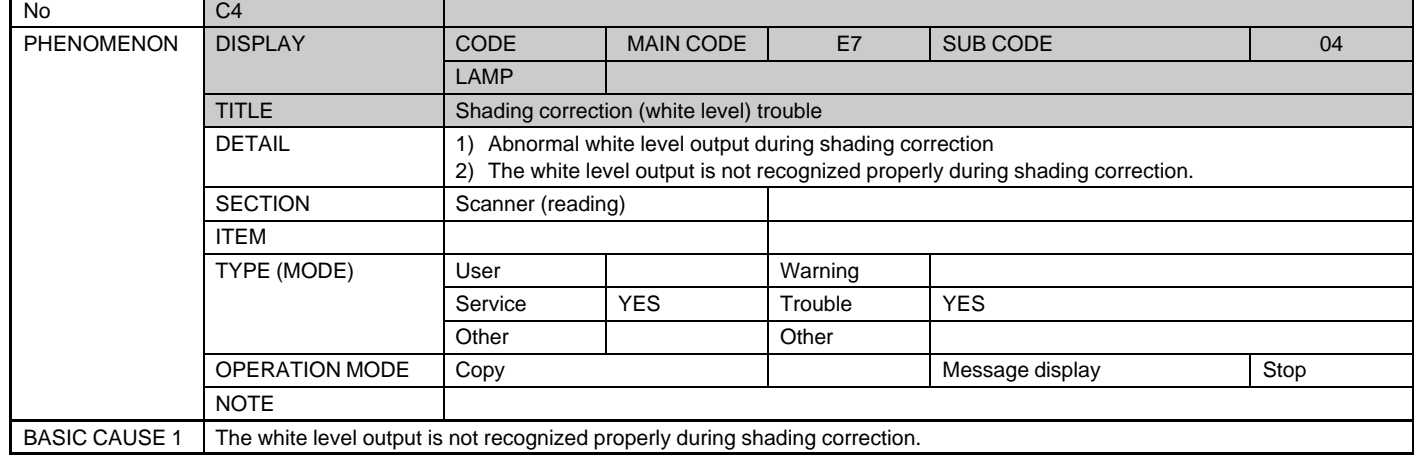

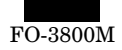

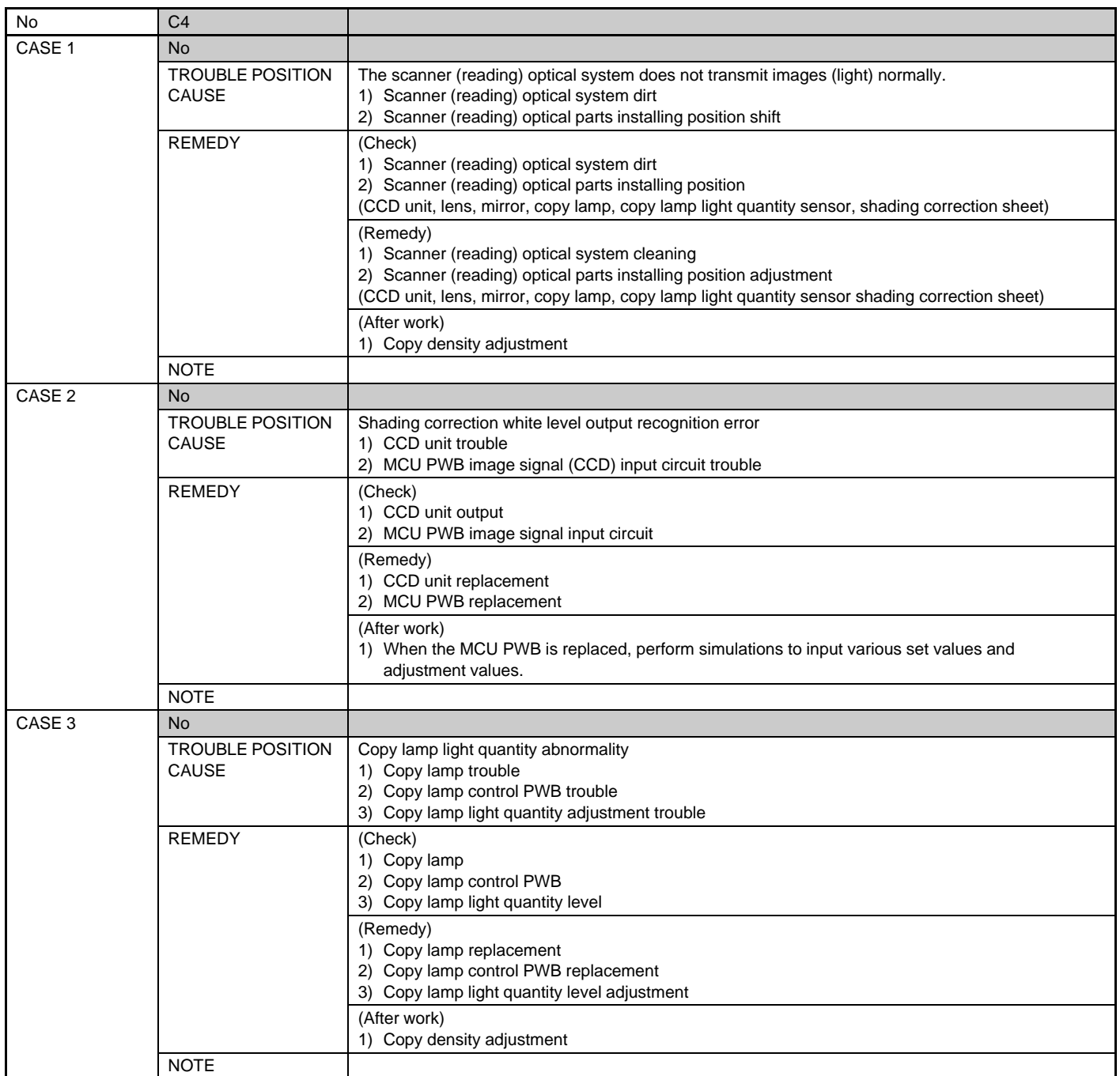

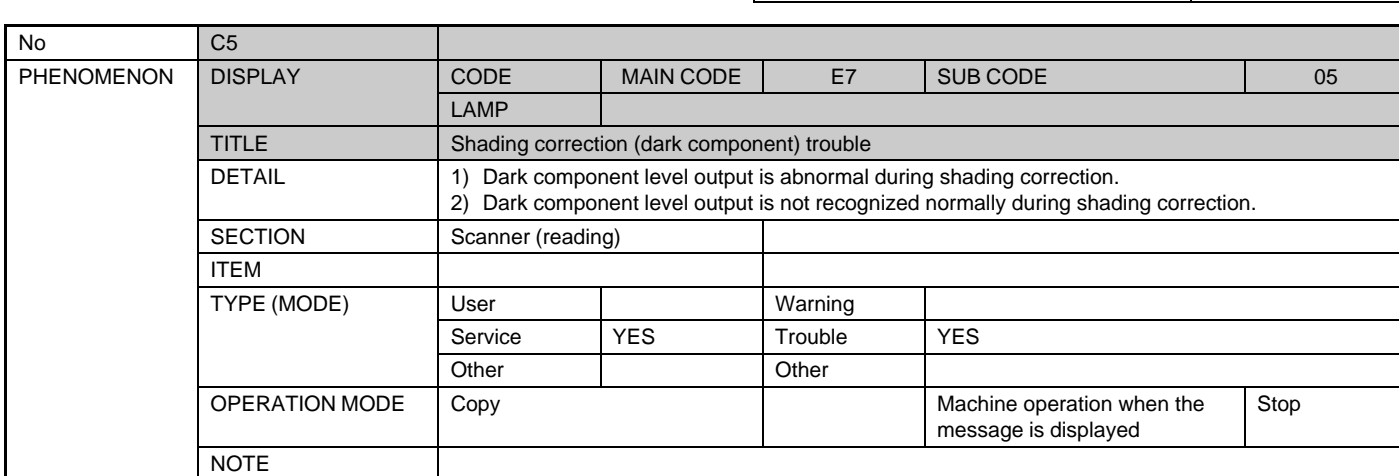

SELF DIAG CODE MESSAGE E7

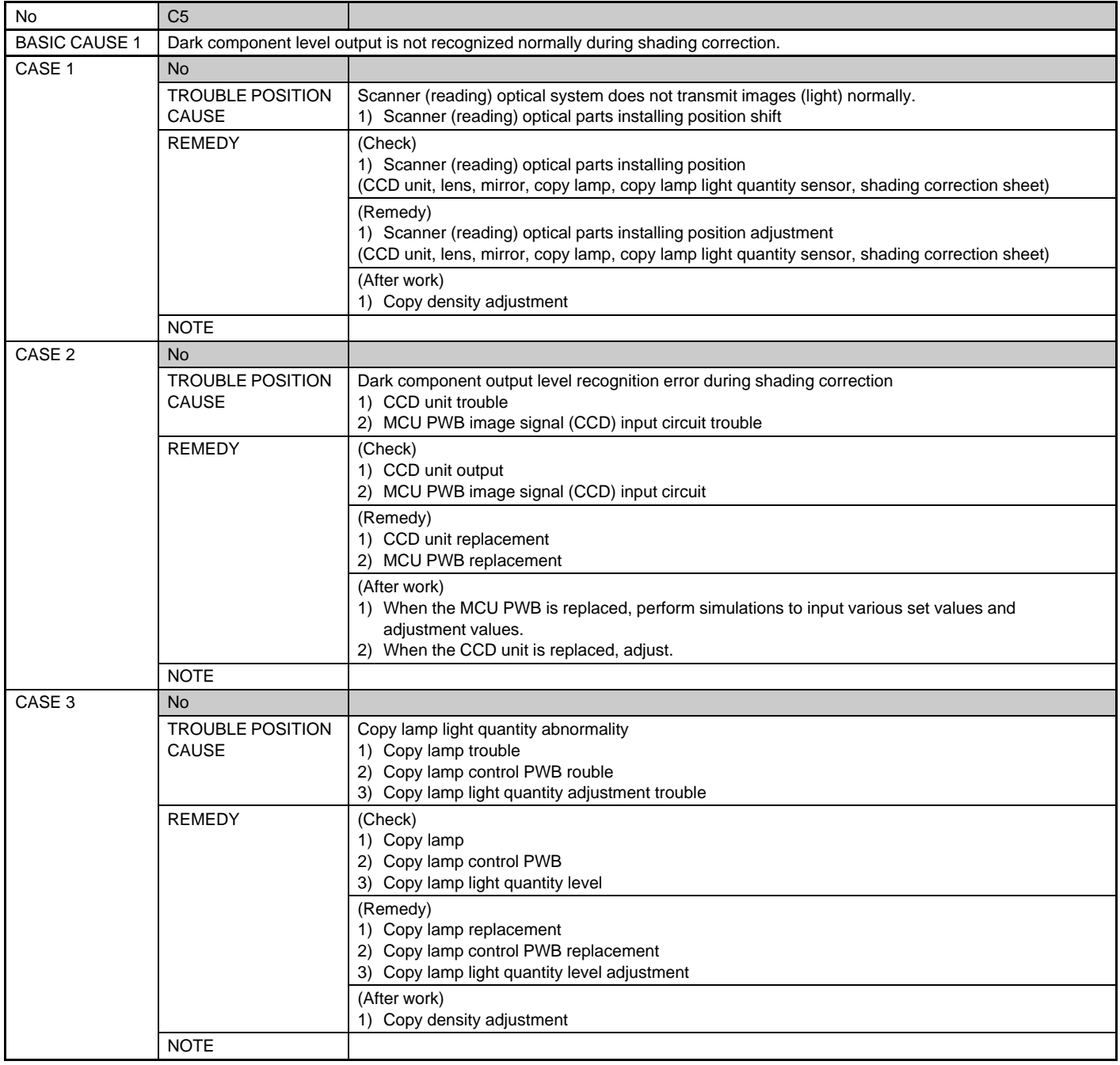

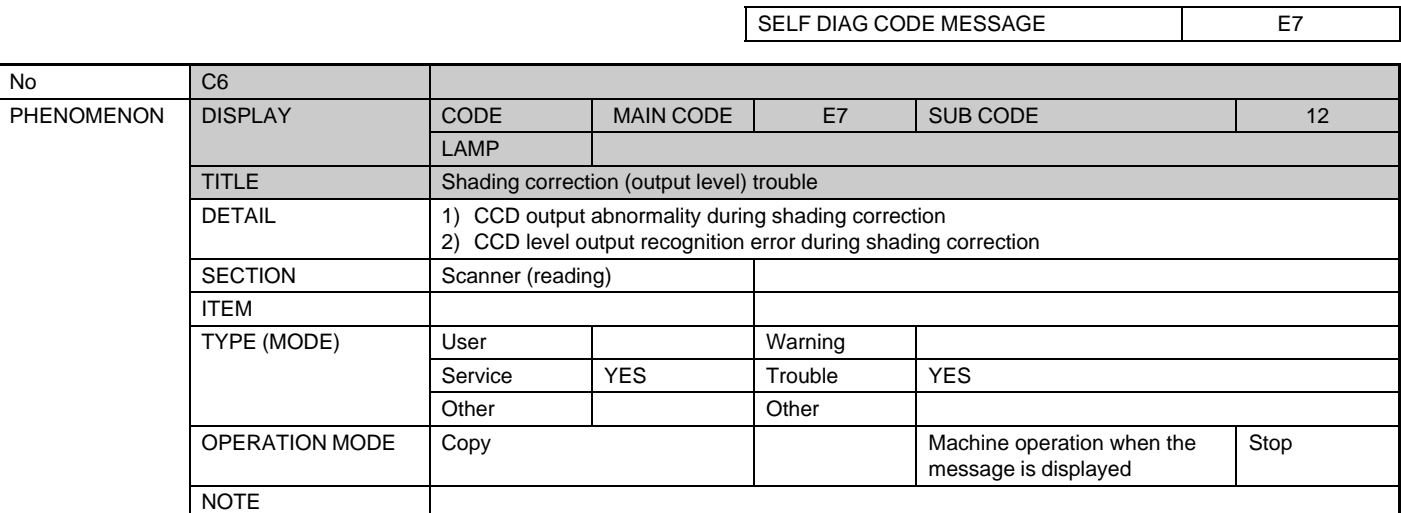

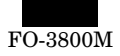

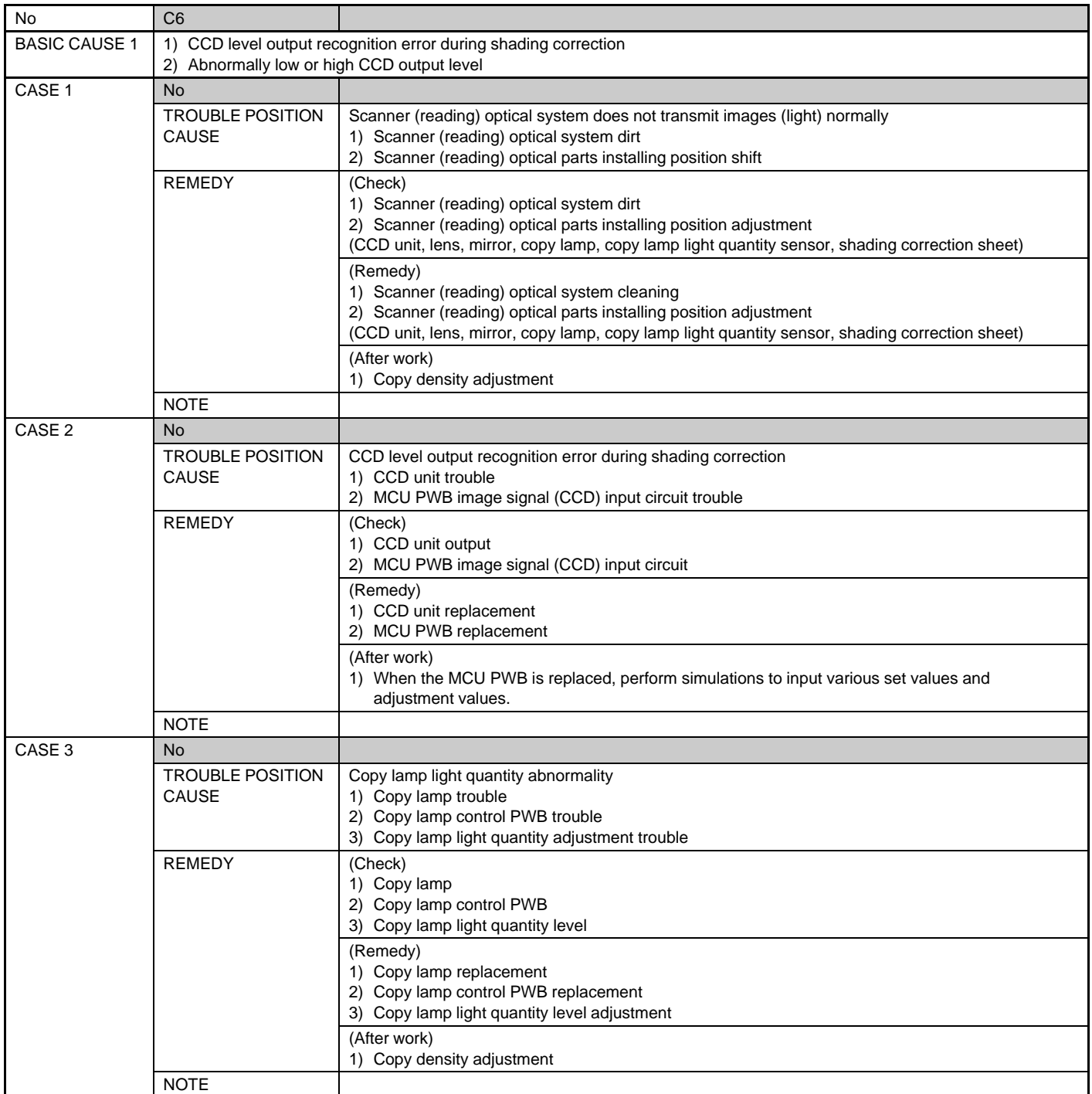

SELF DIAG CODE MESSAGE F7

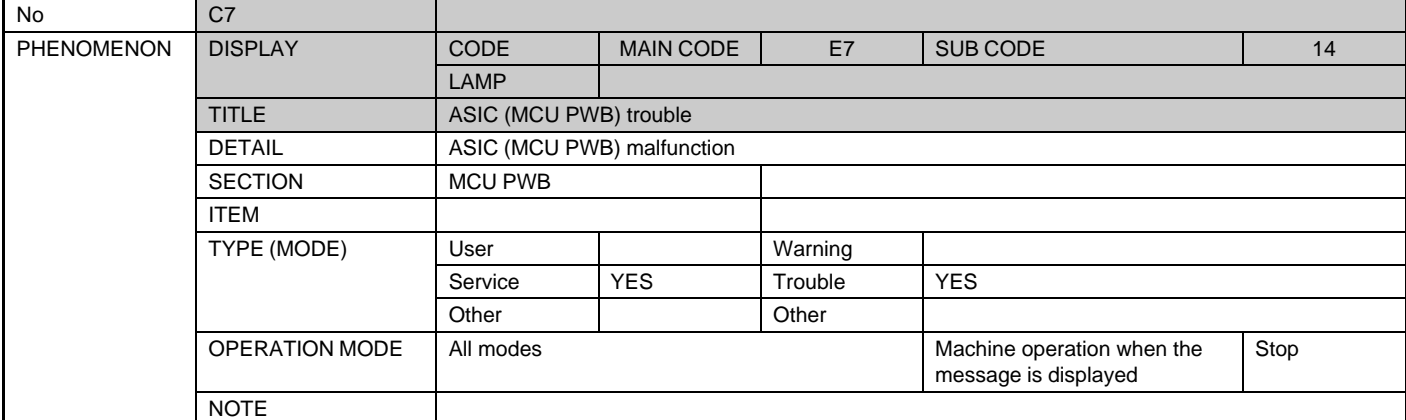

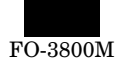

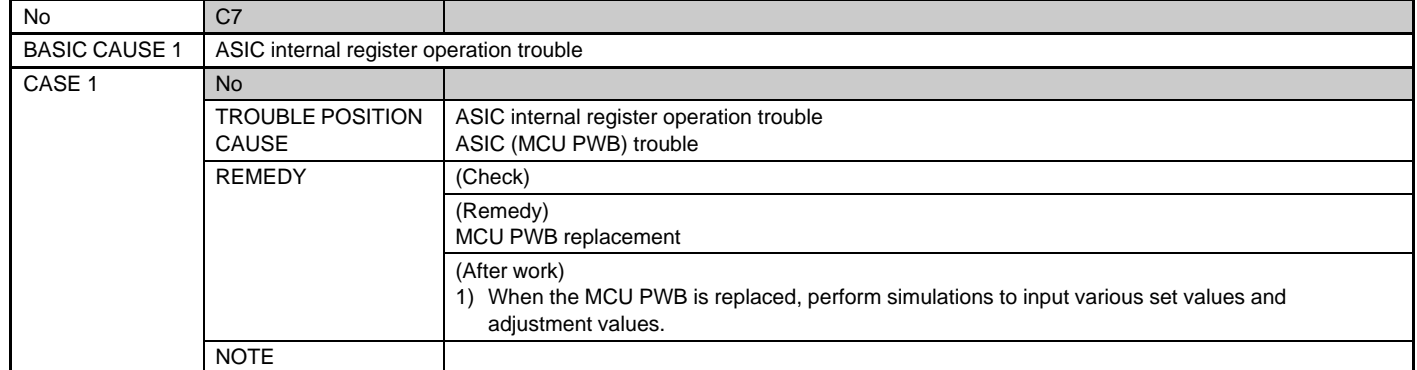

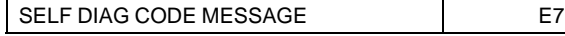

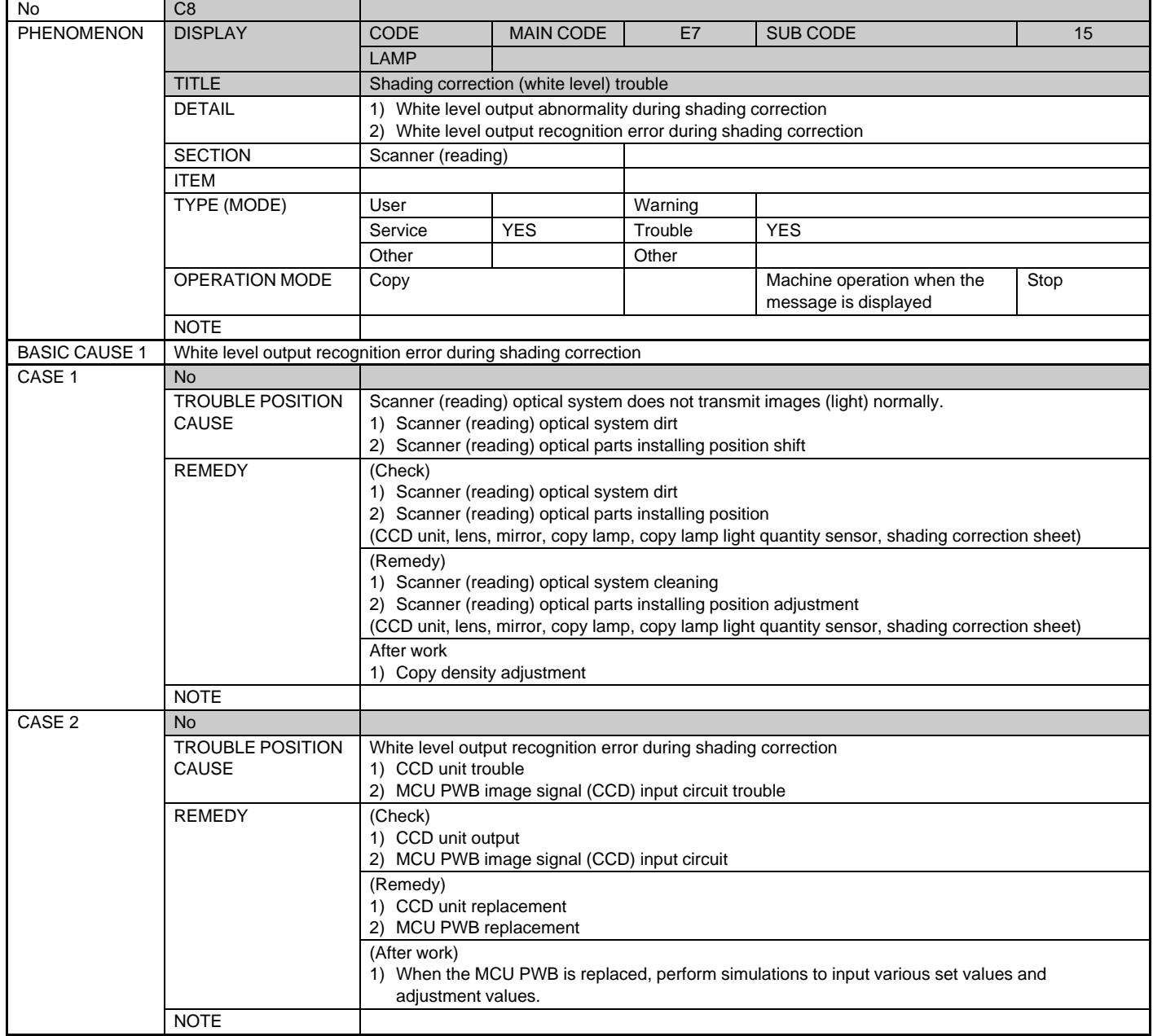

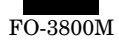

| No                | C8                      |                                                |
|-------------------|-------------------------|------------------------------------------------|
| CASE <sub>3</sub> | <b>No</b>               |                                                |
|                   | <b>TROUBLE POSITION</b> | Copy lamp light quantity abnormality           |
|                   | CAUSE                   | 1) Copy lamp trouble                           |
|                   |                         | 2) Copy lamp control PWB trouble               |
|                   |                         | 3) Copy lamp light quantity adjustment trouble |
|                   | <b>REMEDY</b>           | (Check)                                        |
|                   |                         | 1) Copy lamp                                   |
|                   |                         | 2) Copy lamp control PWB                       |
|                   |                         | 3) Copy lamp light quantity level              |
|                   |                         | (Remedy)                                       |
|                   |                         | 1) Copy lamp replacement                       |
|                   |                         | 2) Copy lamp control PWB replacement           |
|                   |                         | 3) Copy lamp light quantity level adjustment   |
|                   |                         | (After work)                                   |
|                   |                         | 1) Copy density adjustment                     |
|                   | <b>NOTE</b>             |                                                |

SELF DIAG CODE MESSAGE H2

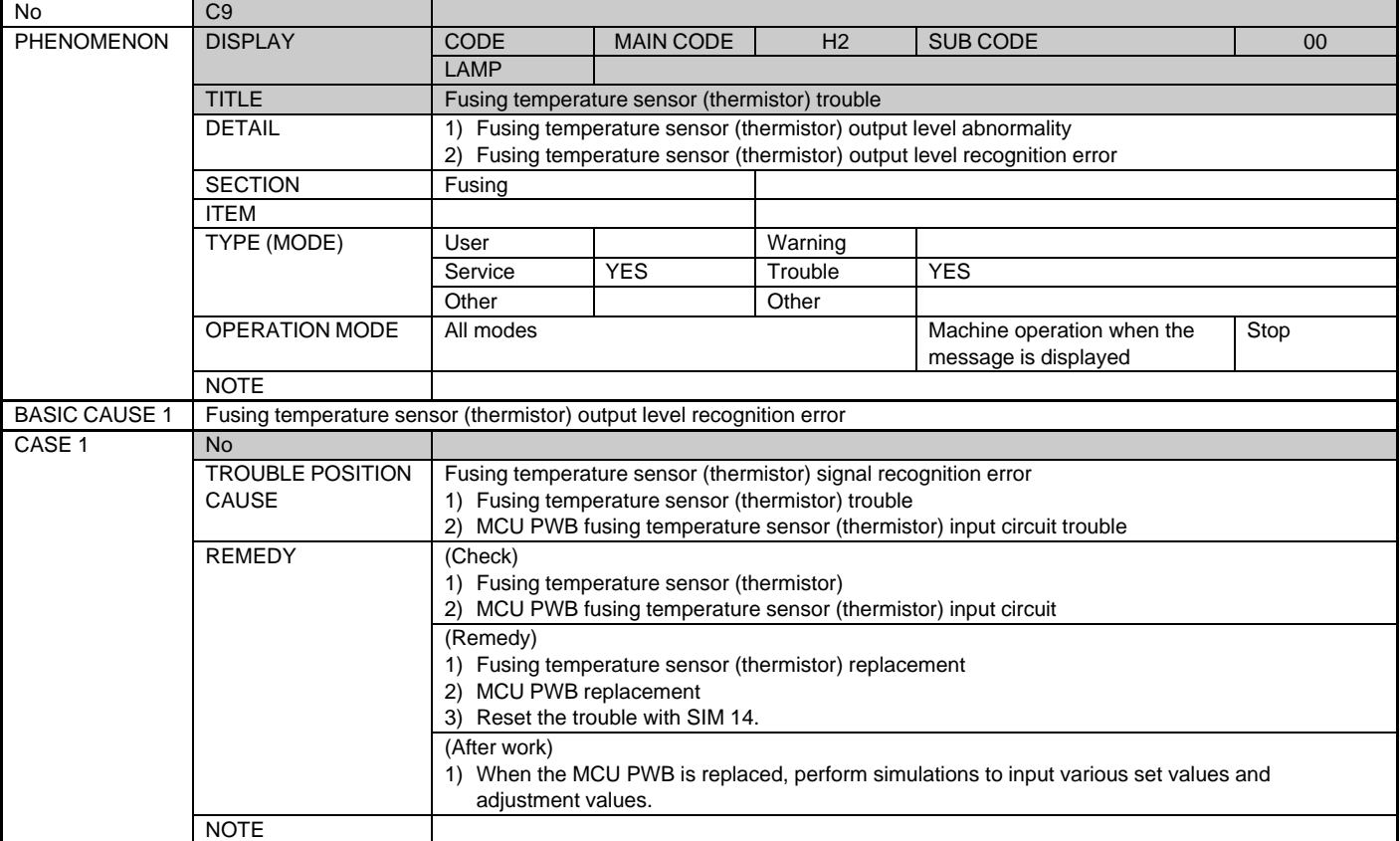

SELF DIAG CODE MESSAGE H3

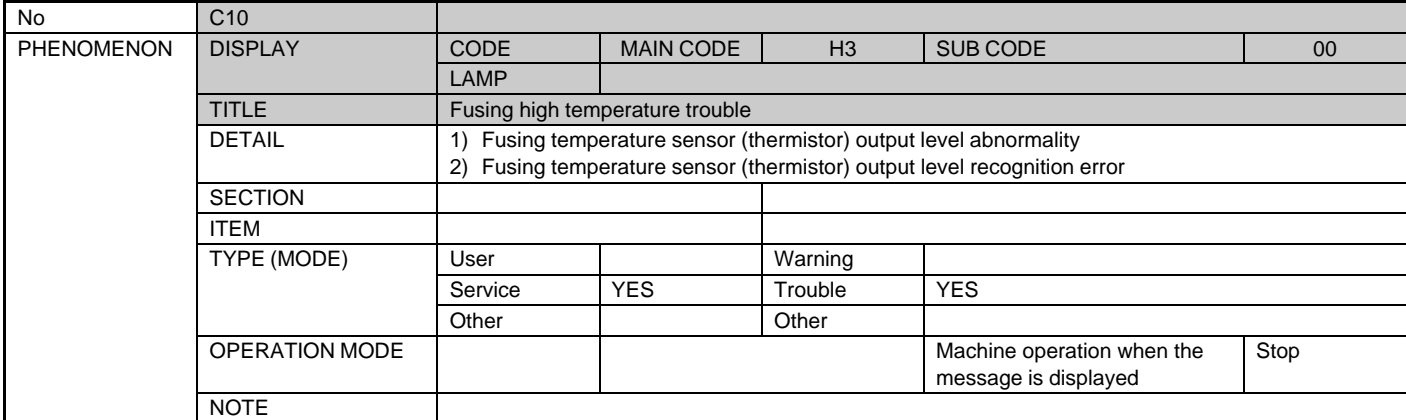

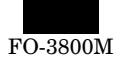

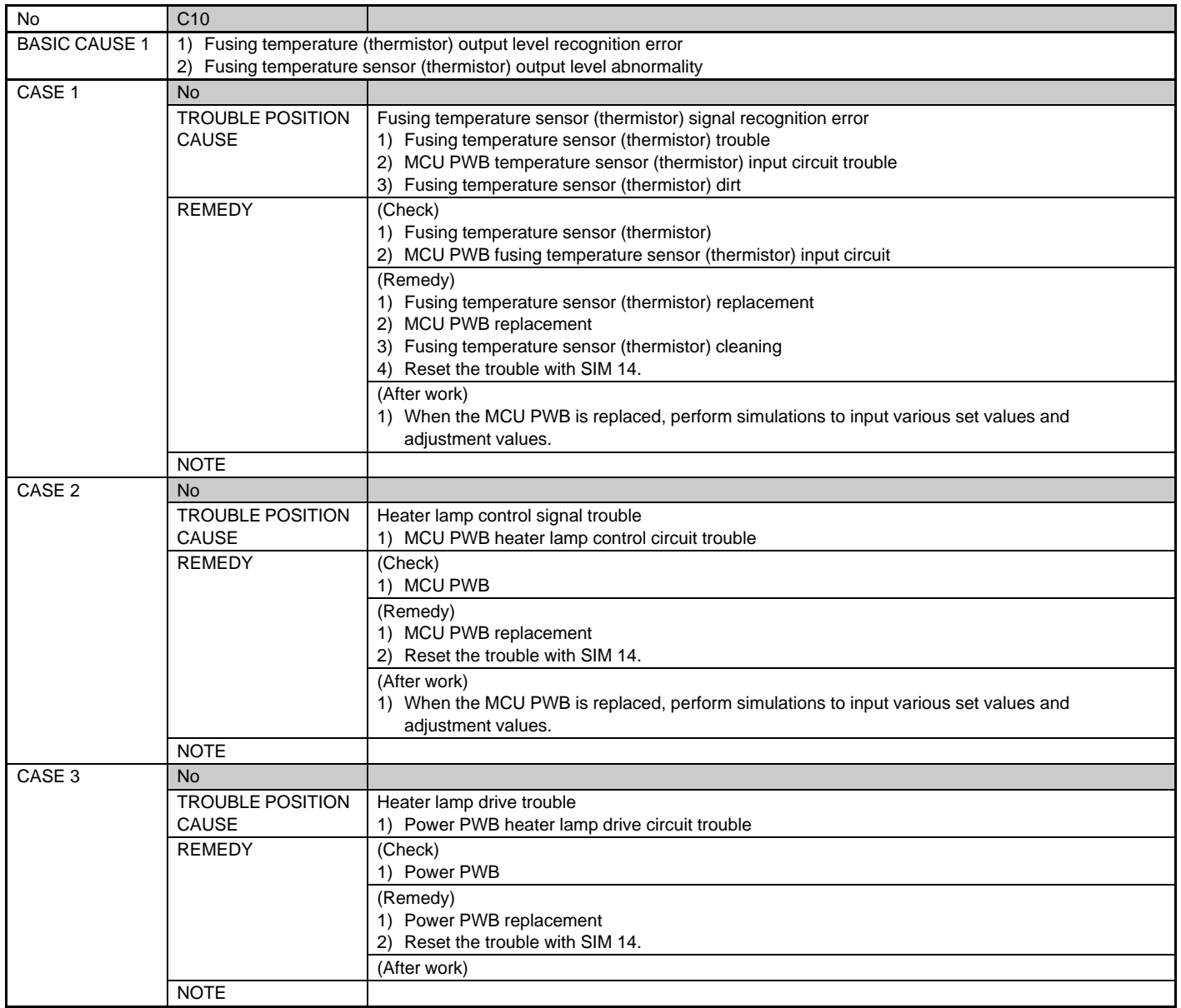

SELF DIAG CODE MESSAGE H4

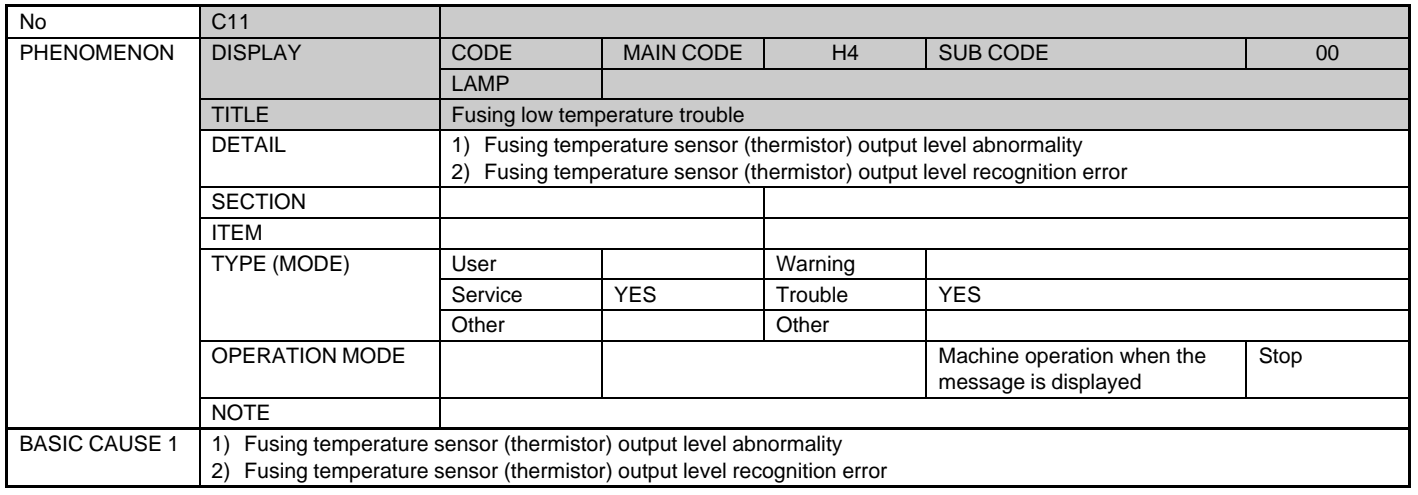

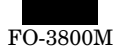

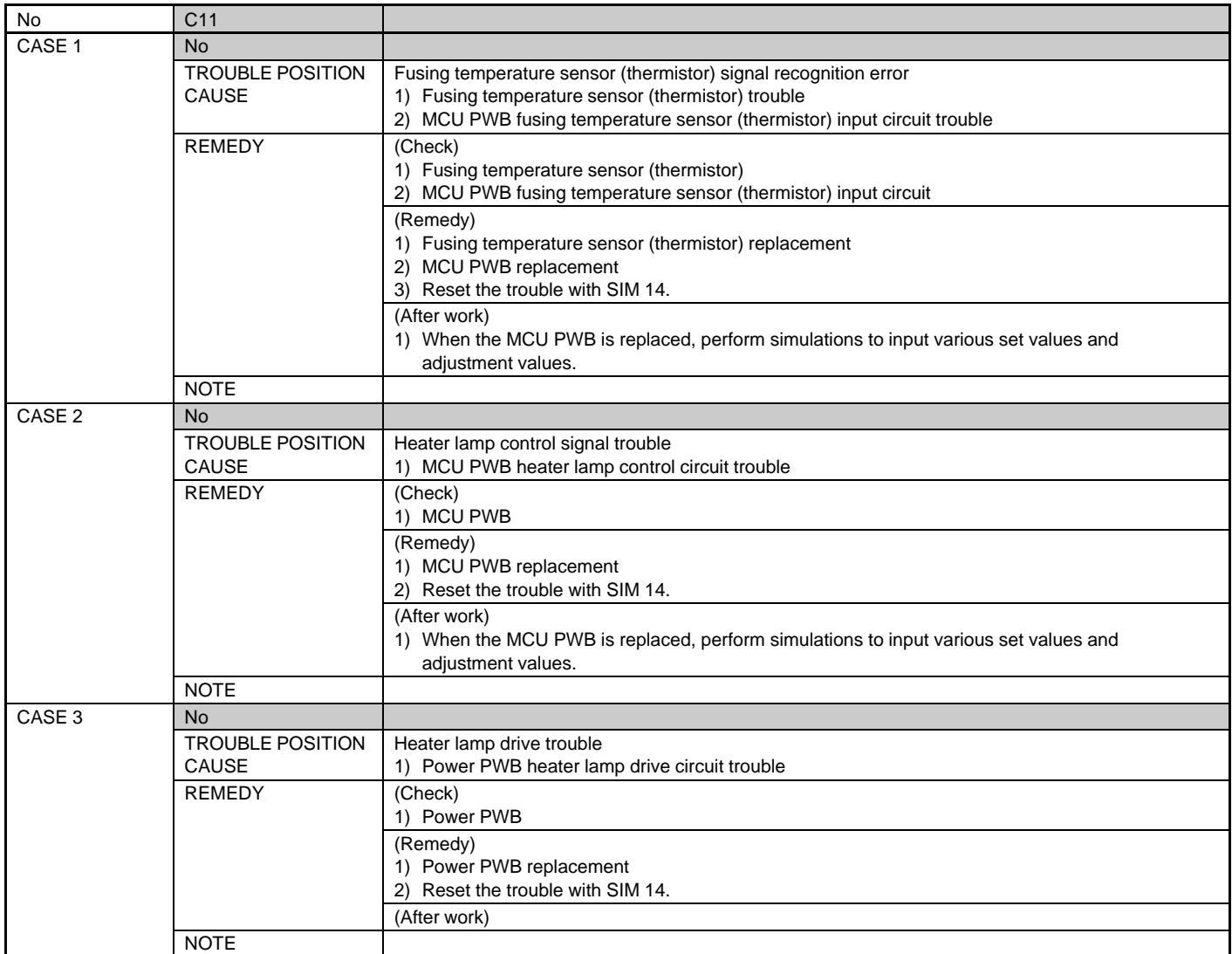

SELF DIAG CODE MESSAGE U2

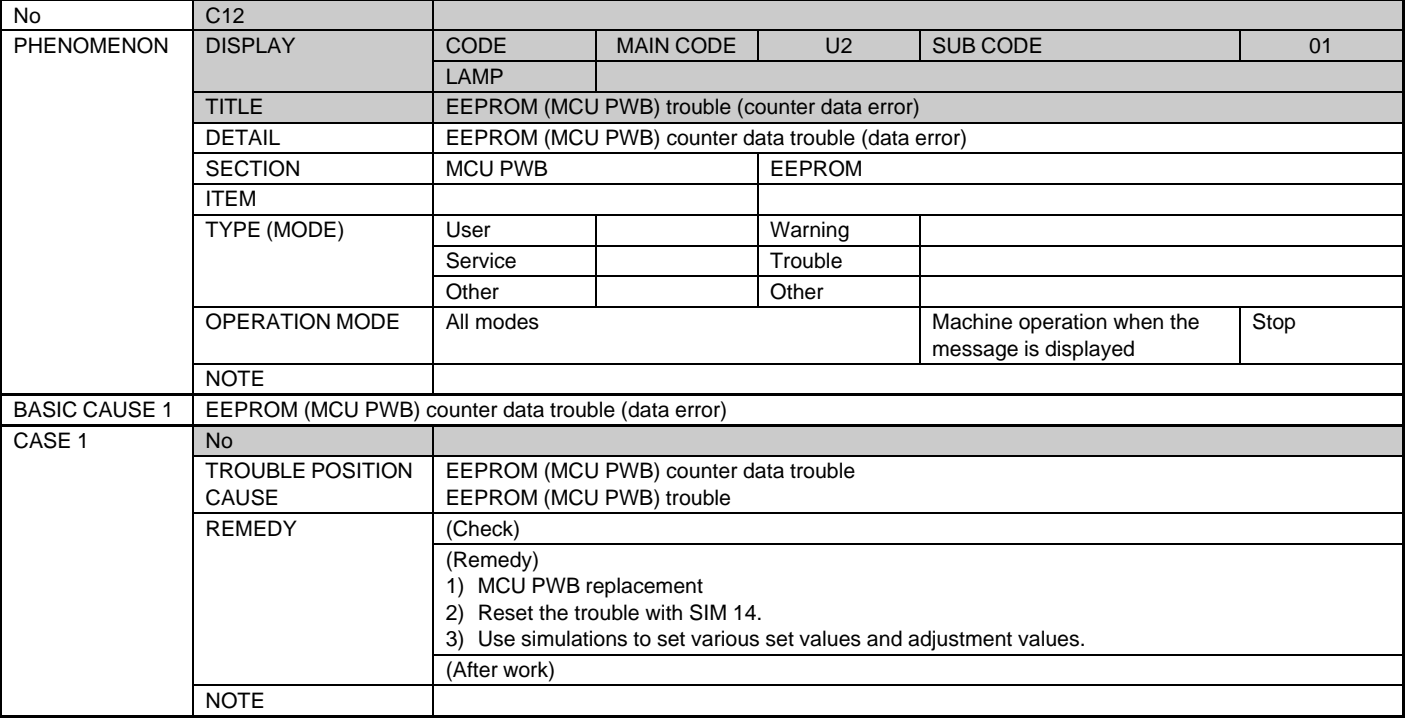

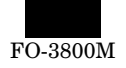

SELF DIAG CODE MESSAGE U2

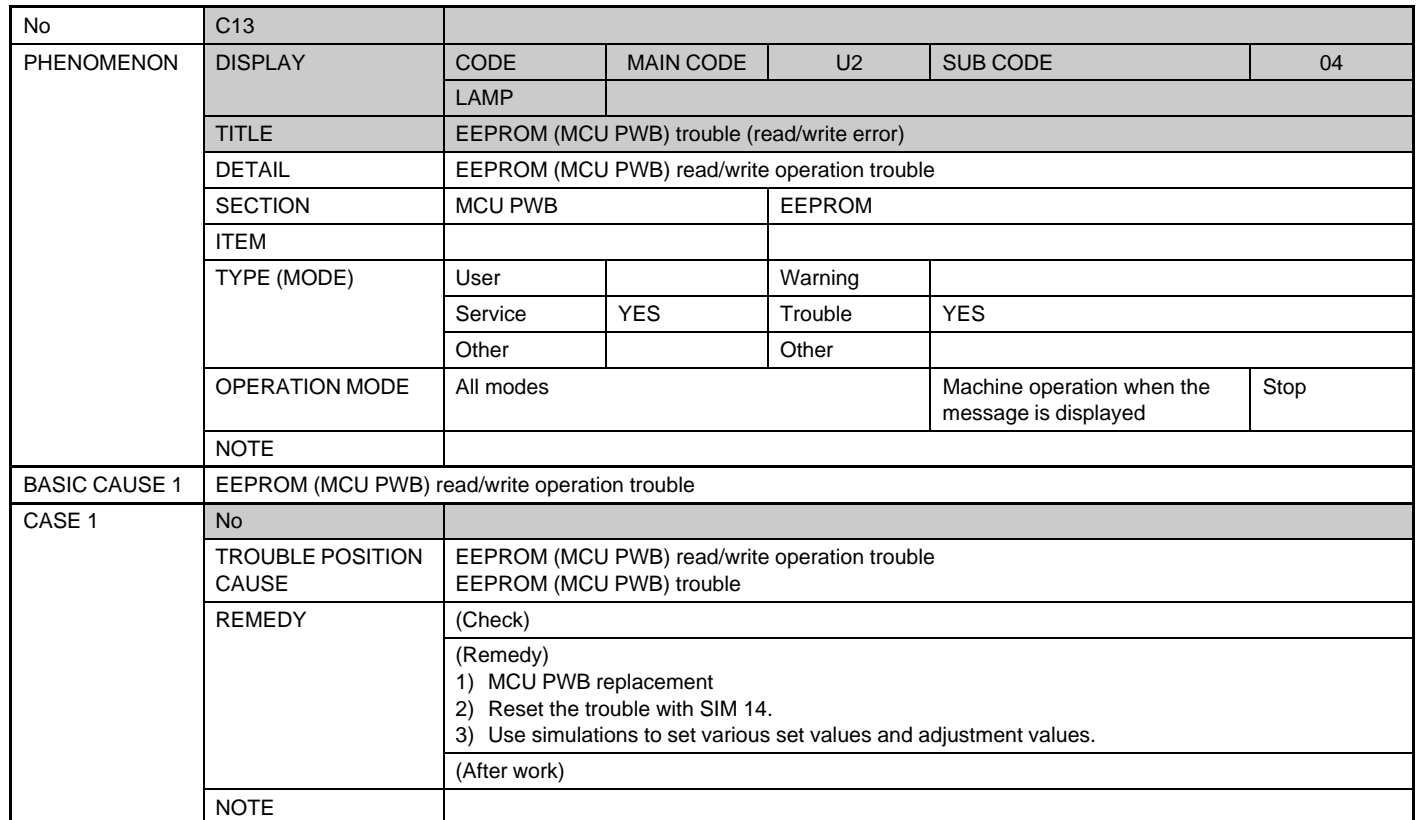

SELF DIAG CODE MESSAGE U2

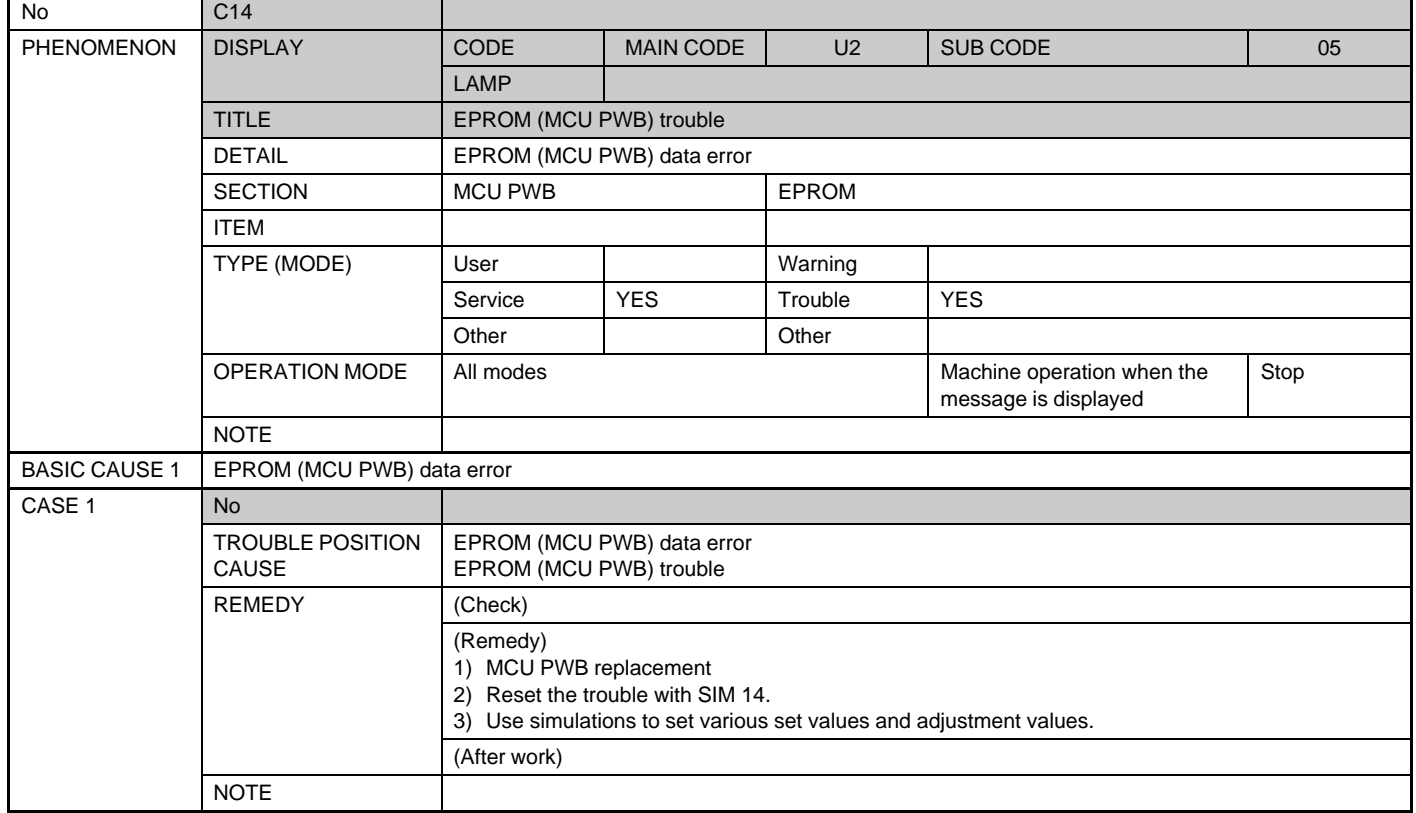

FO-3800M

SELF DIAG CODE MESSAGE U2

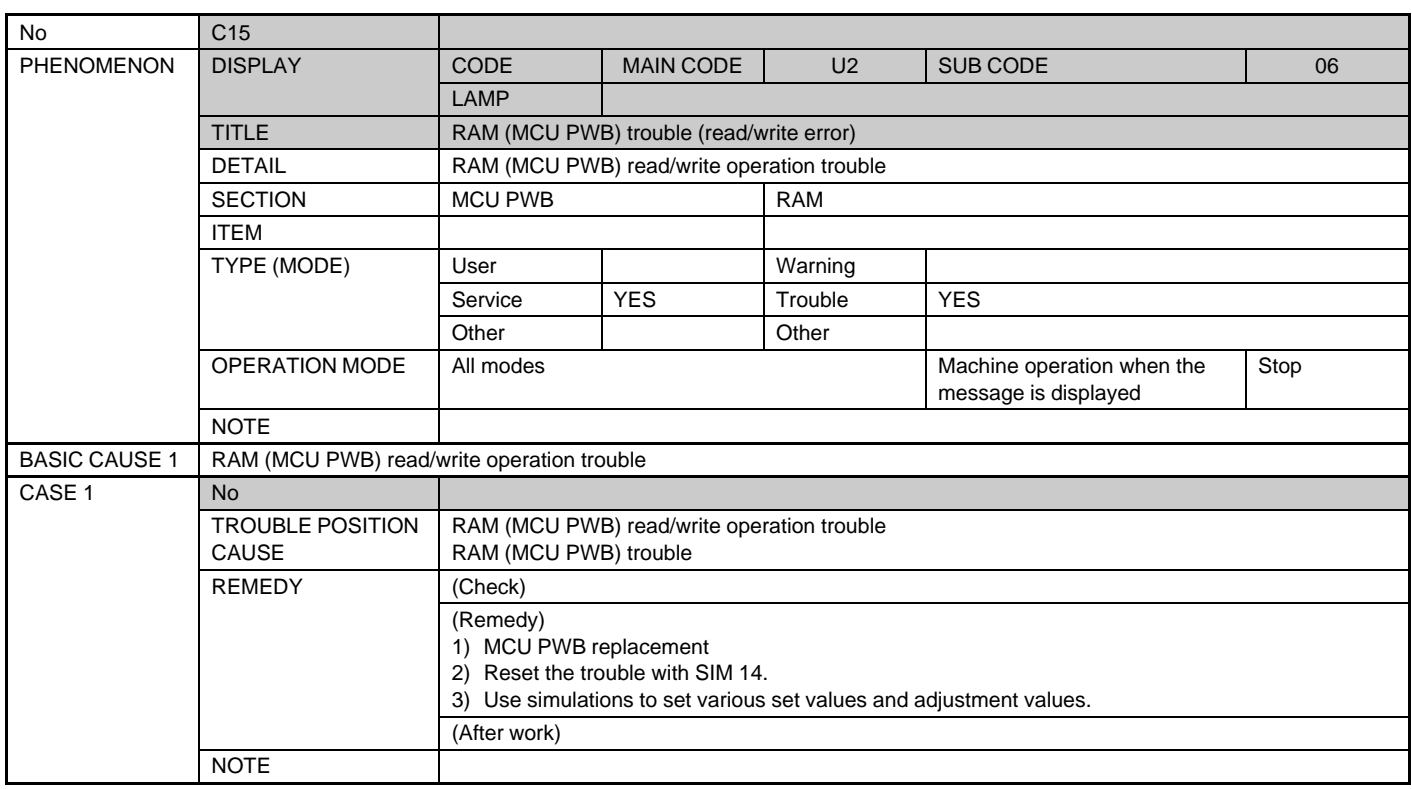

SELF DIAG CODE MESSAGE C1

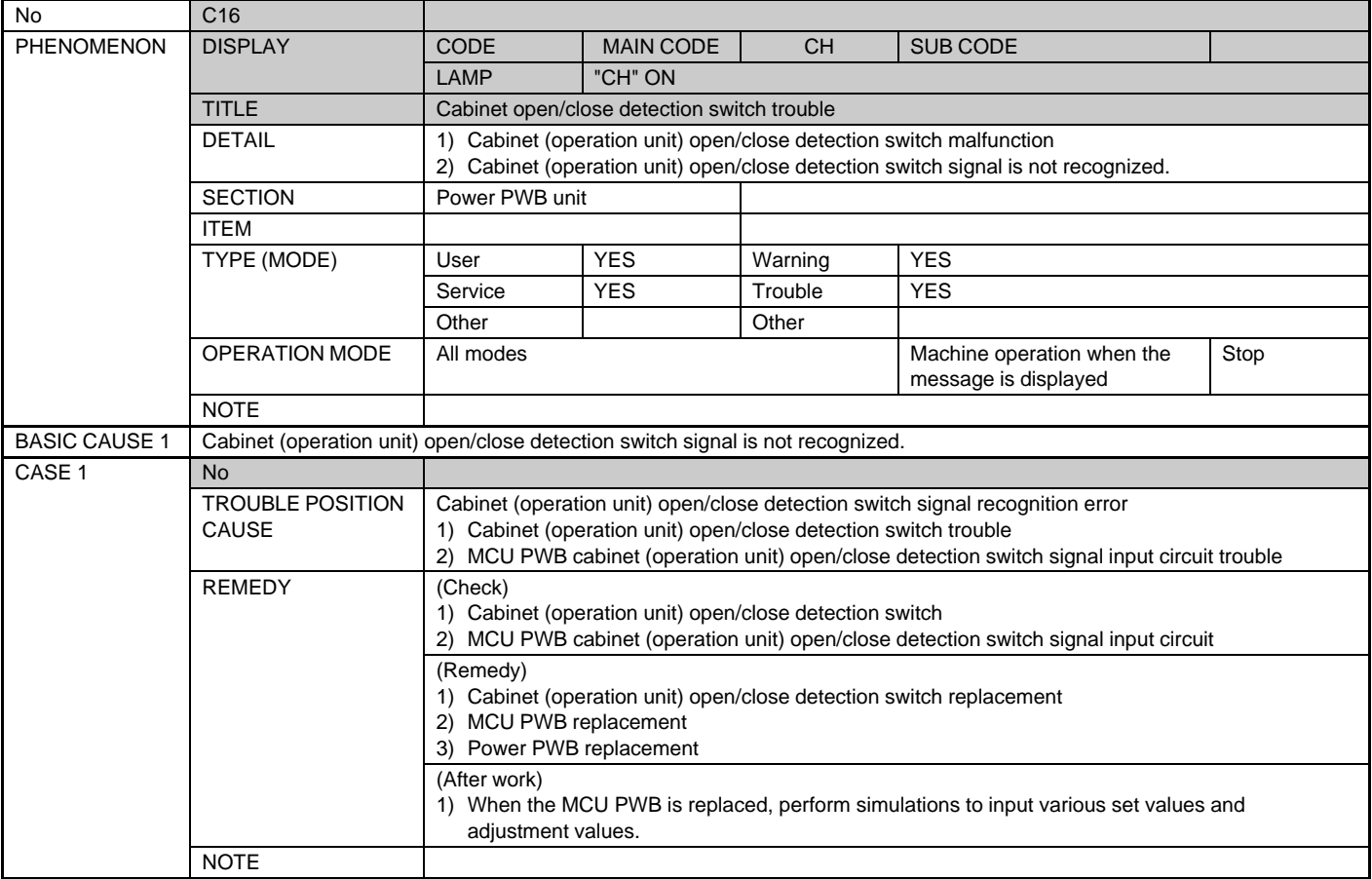

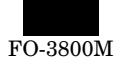

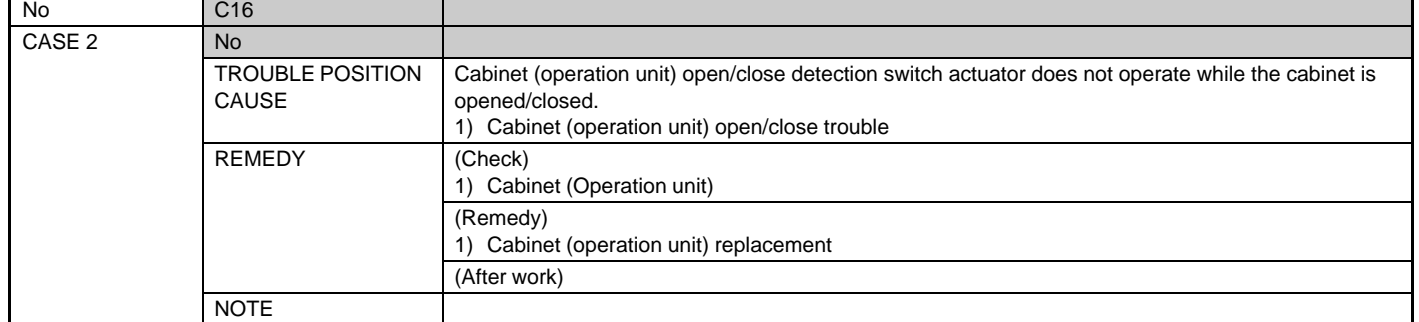

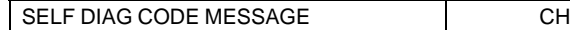

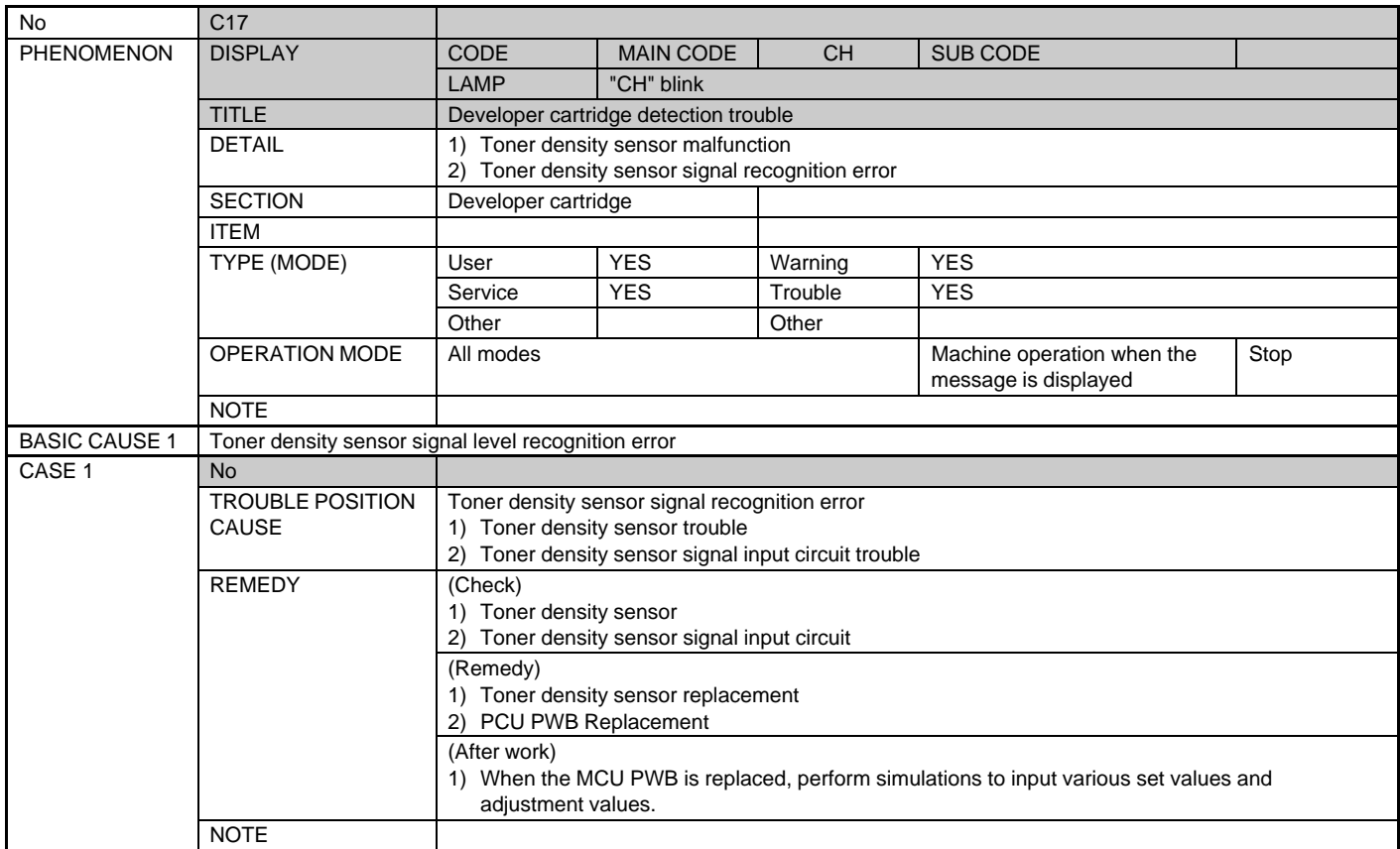

#### SELF DIAG CODE MESSAGE E1

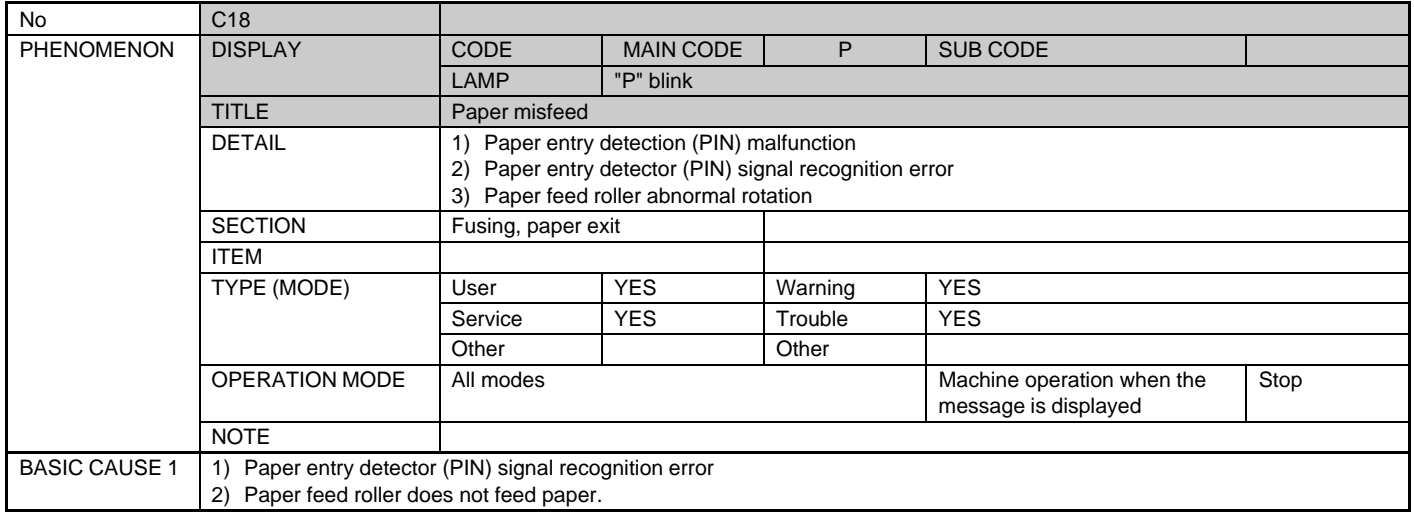

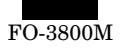

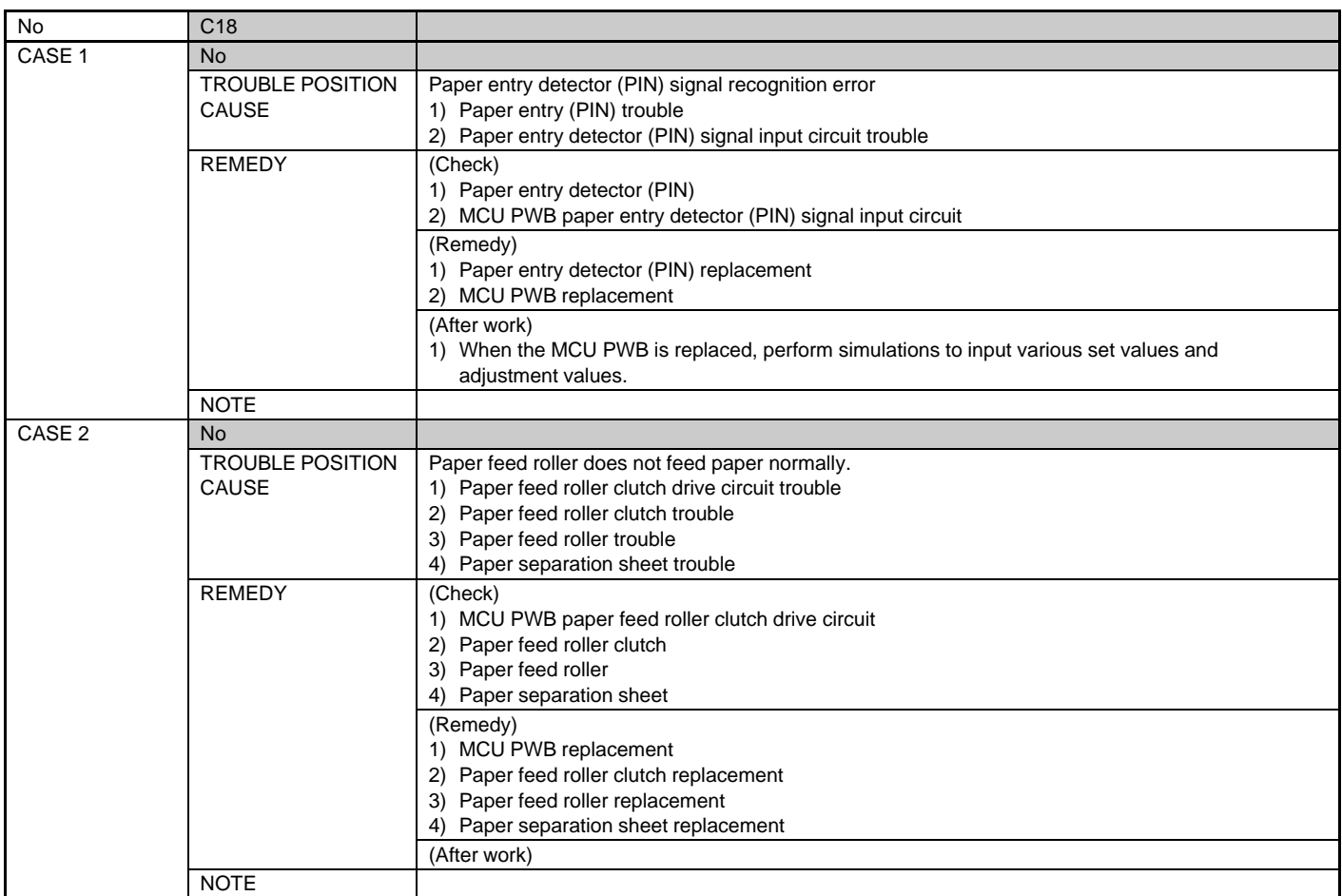

SELF DIAG CODE MESSAGE E2

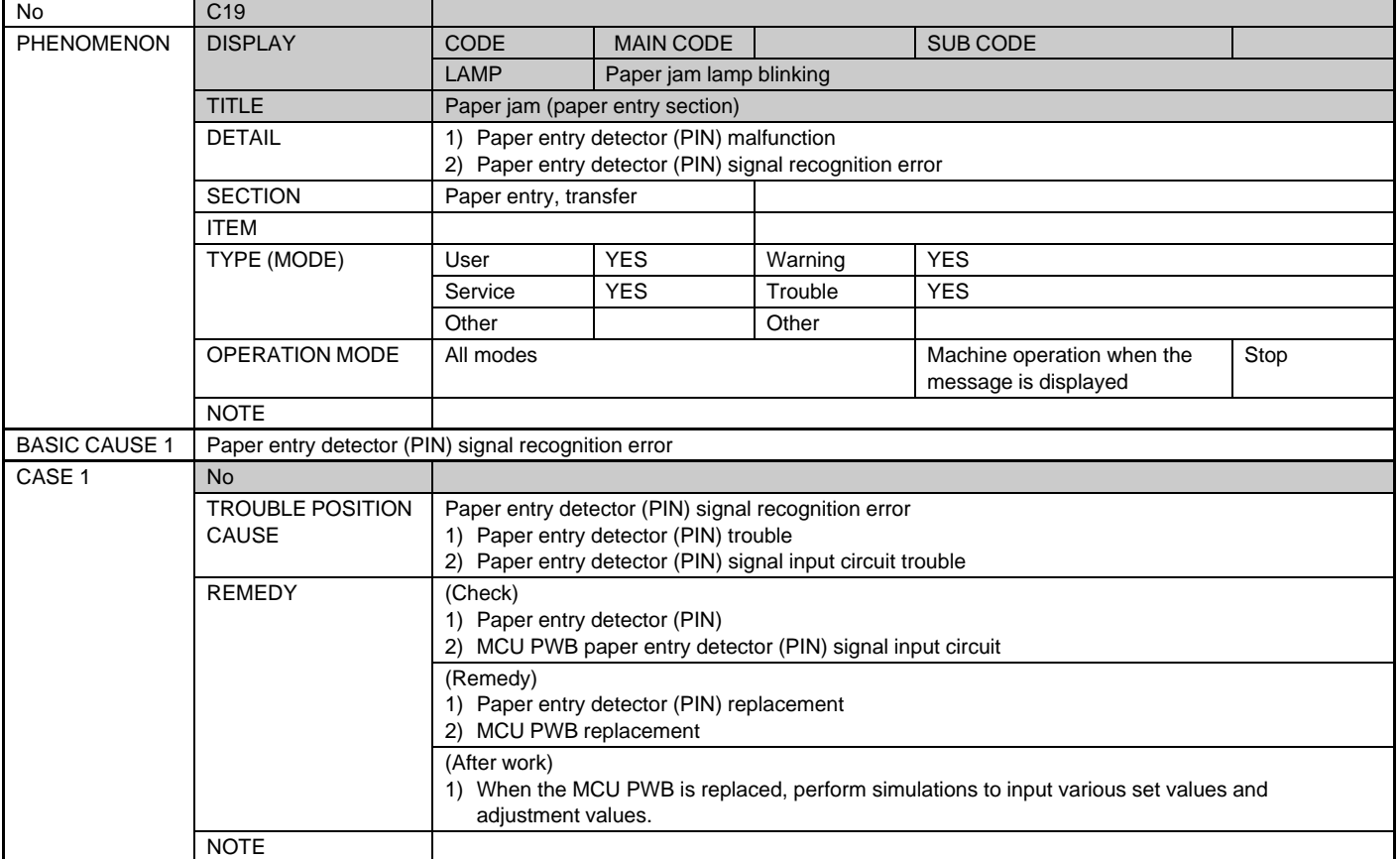

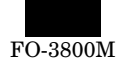

 $\overline{\phantom{a}}$ 

SELF DIAG CODE MESSAGE E3

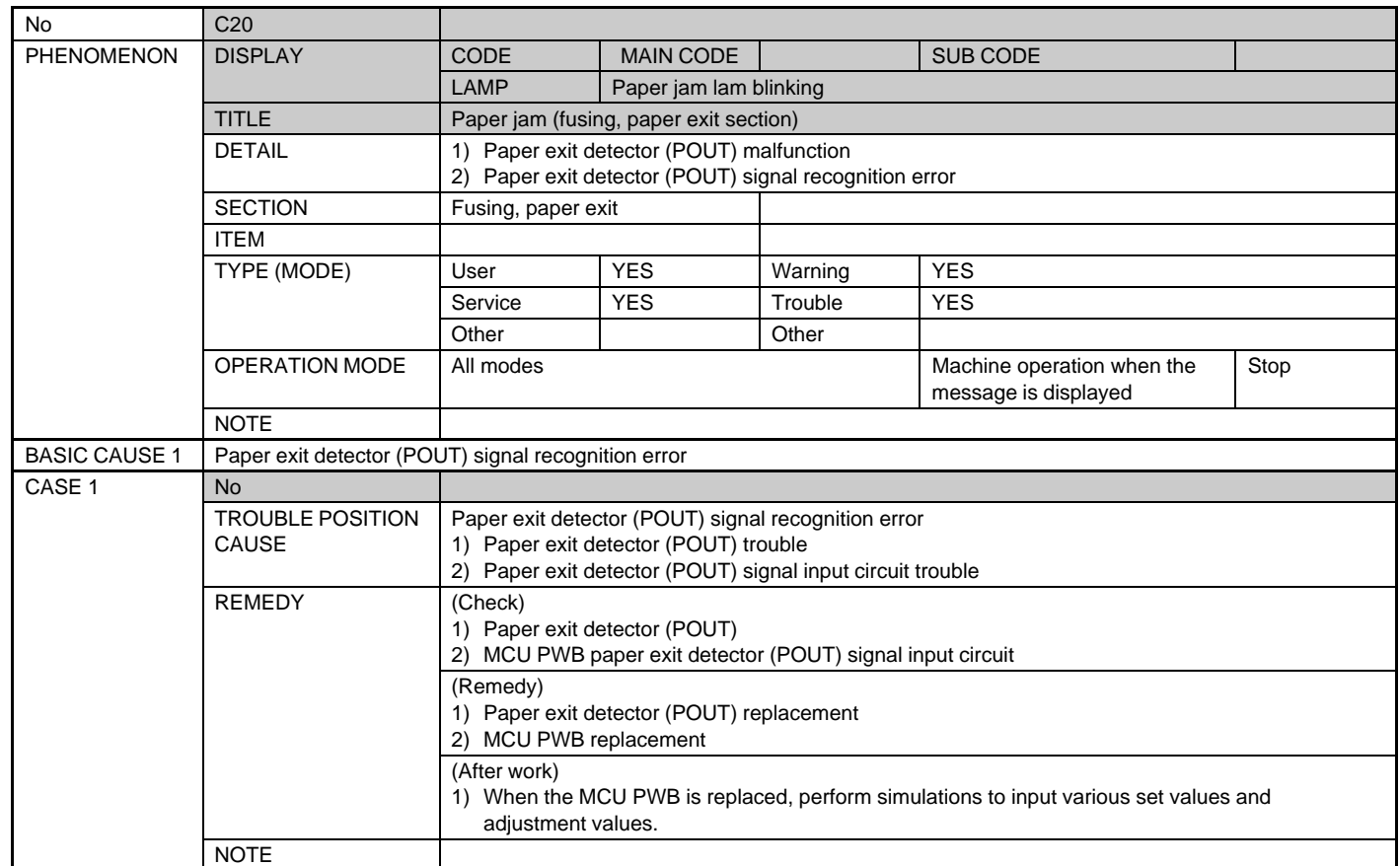

SELF DIAG CODE MESSAGE P

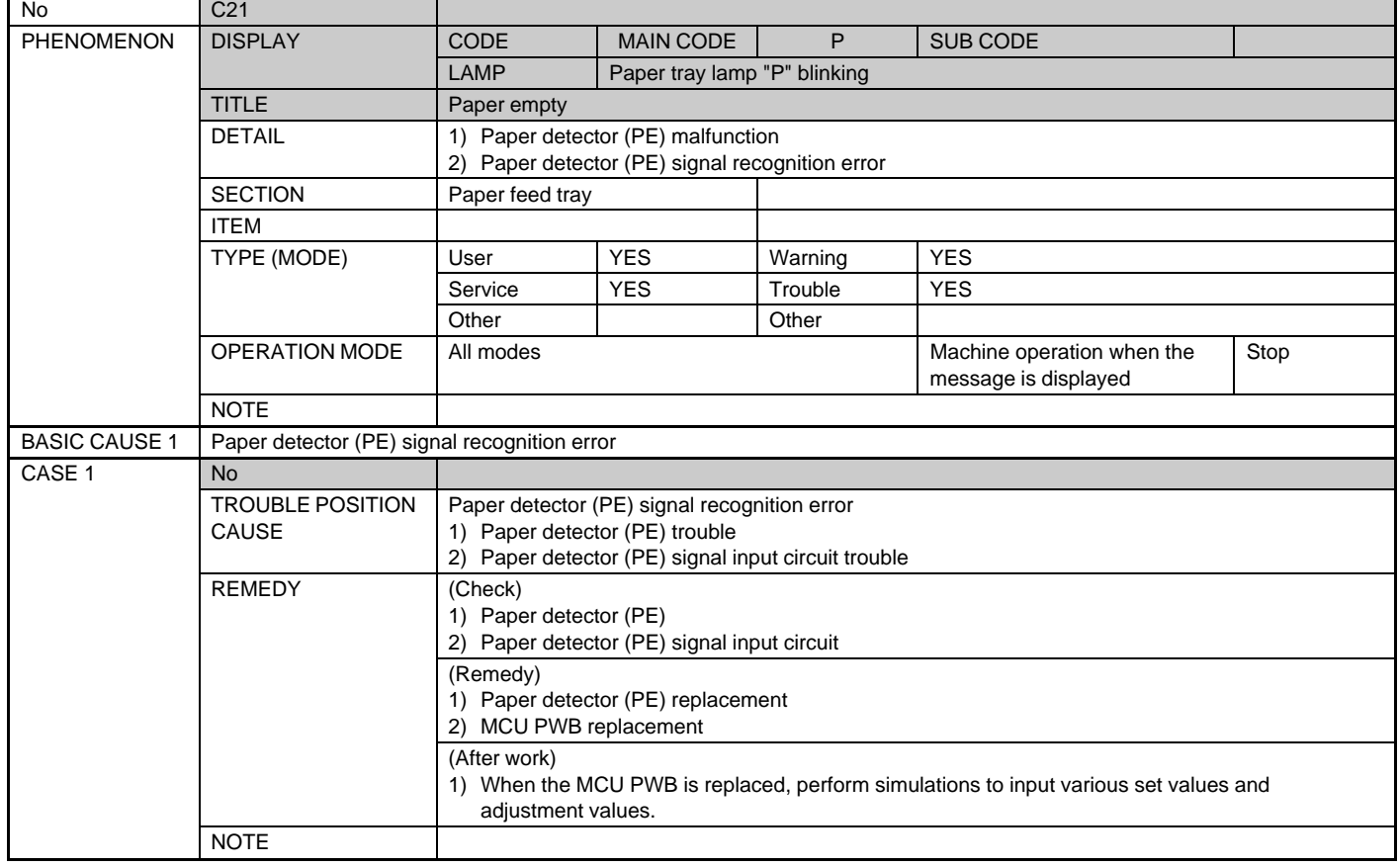

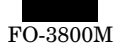

SELF DIAG CODE MESSAGE

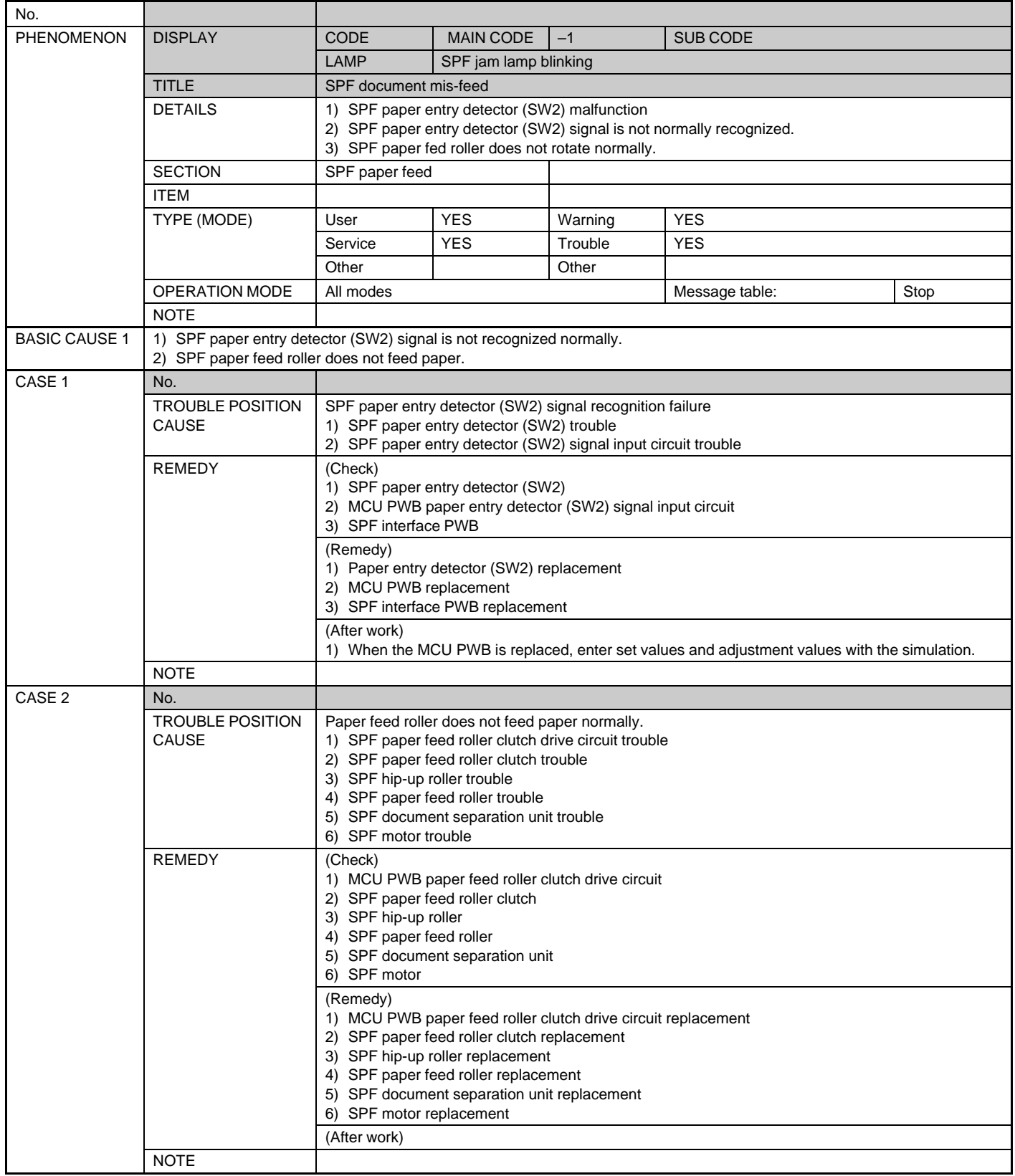

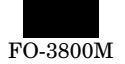

# **2. Troubleshooting of print operation (Printer mode)**

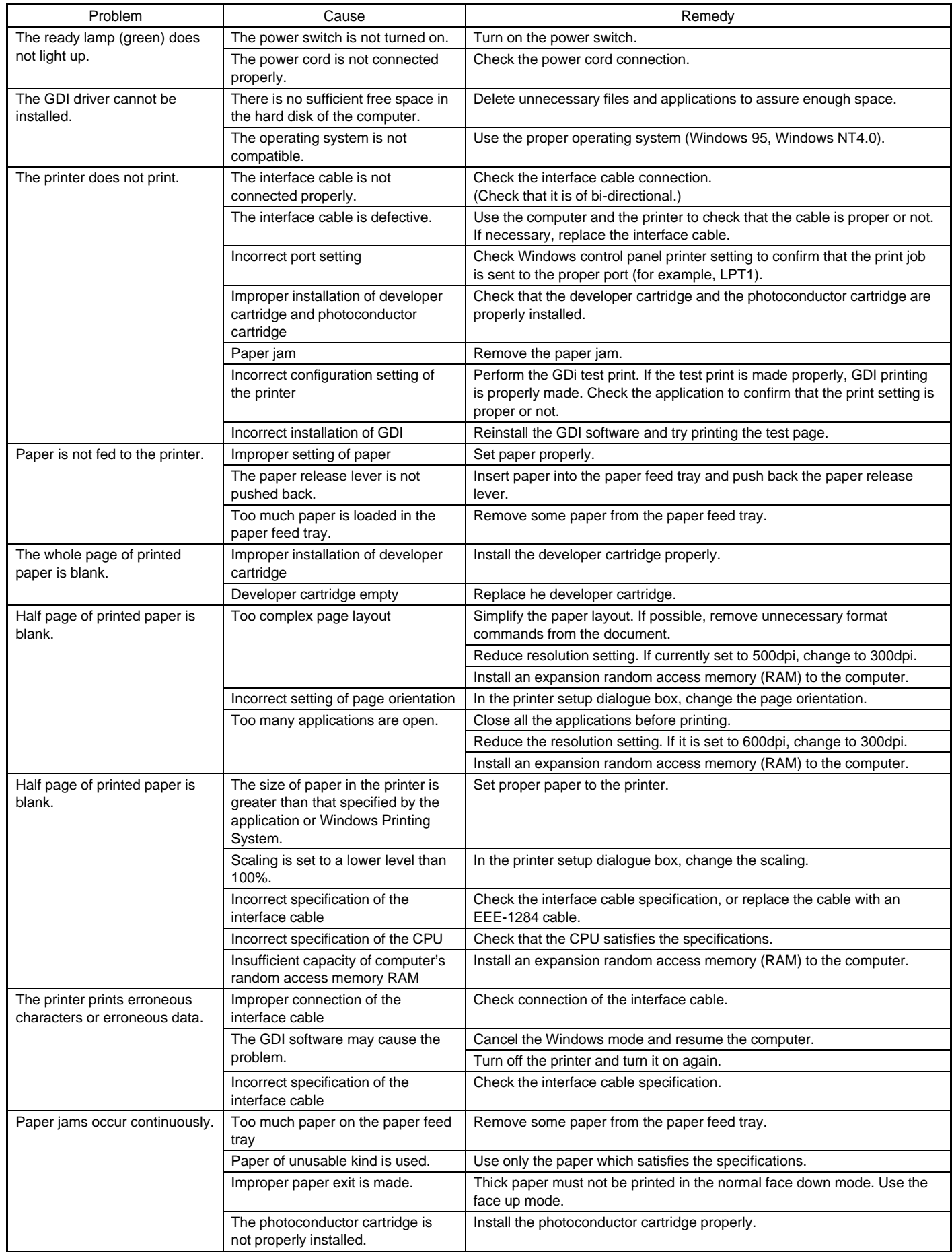

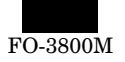

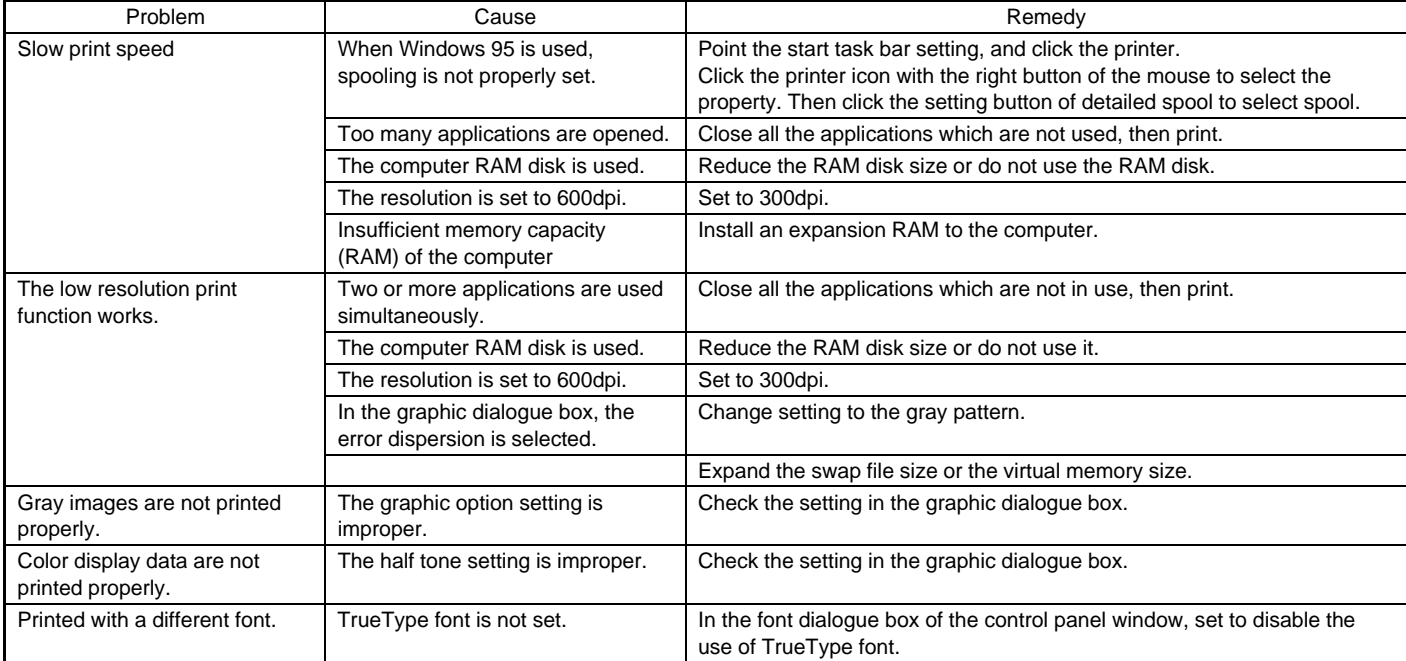

#### **Error message displayed on the FAX operation panel LCD**

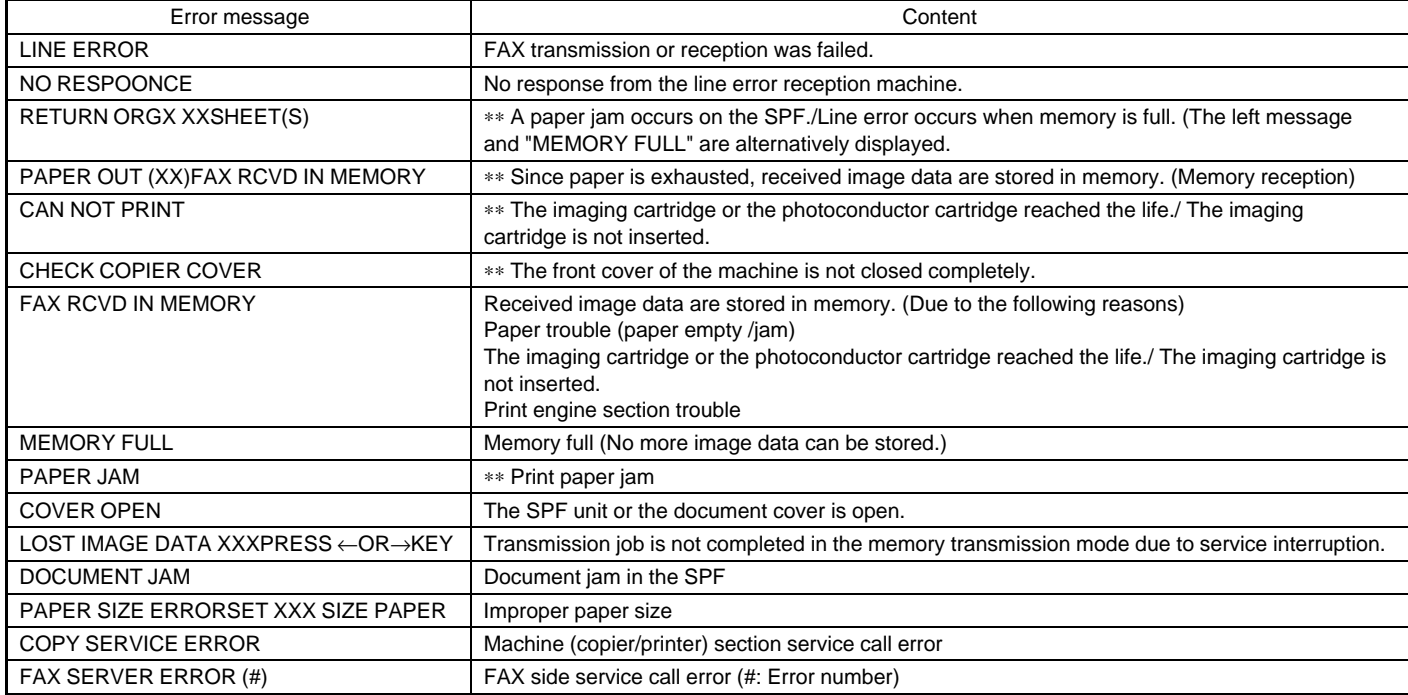

∗∗: Displayed also on the copy operation panel.

#### **Details of FAX SERVICE ERROR (#)**

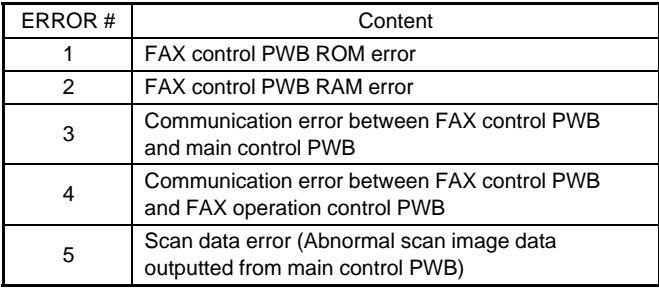

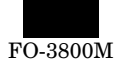

# **3. Troubleshooting of copy/print quality**

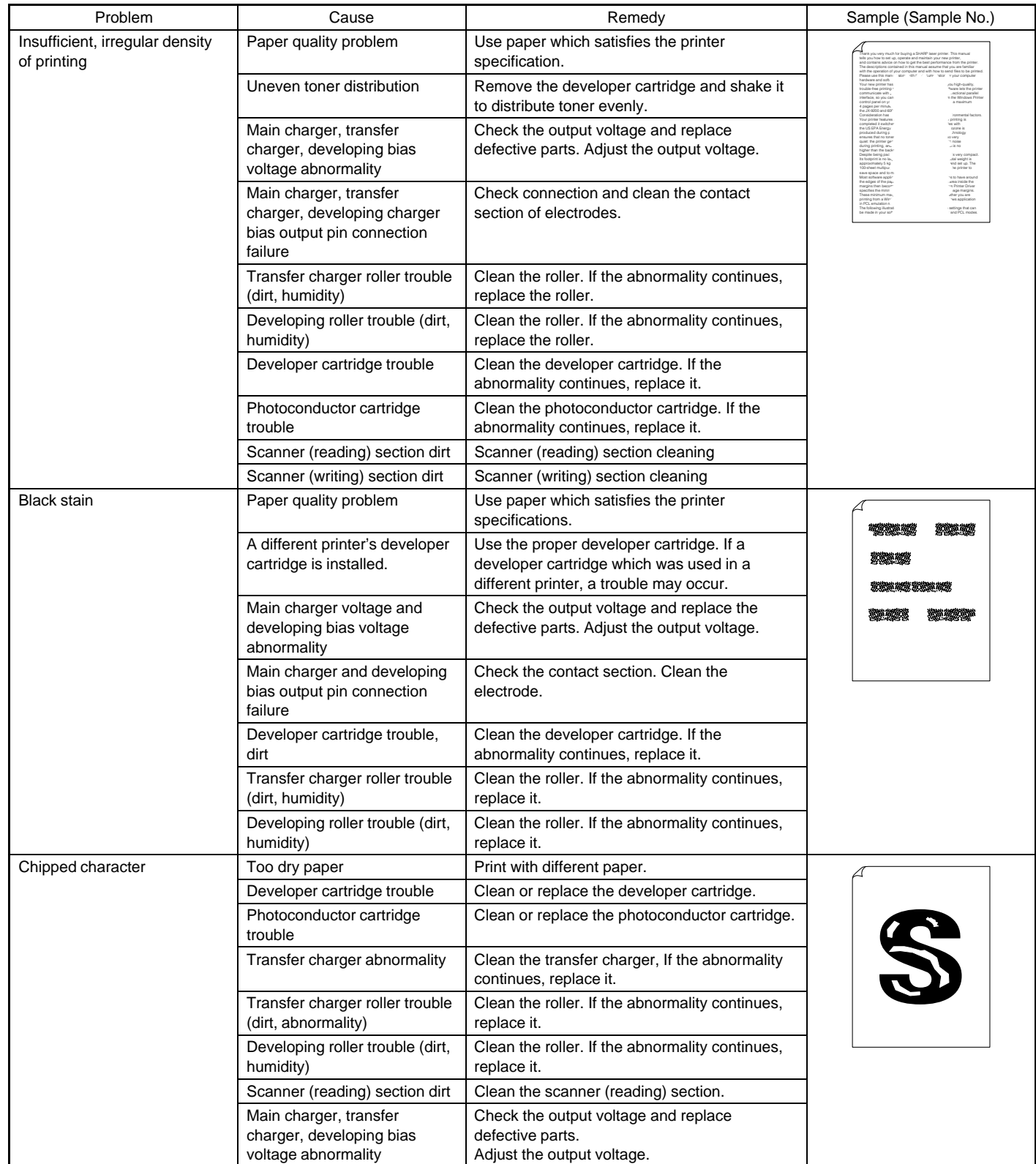

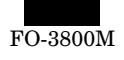

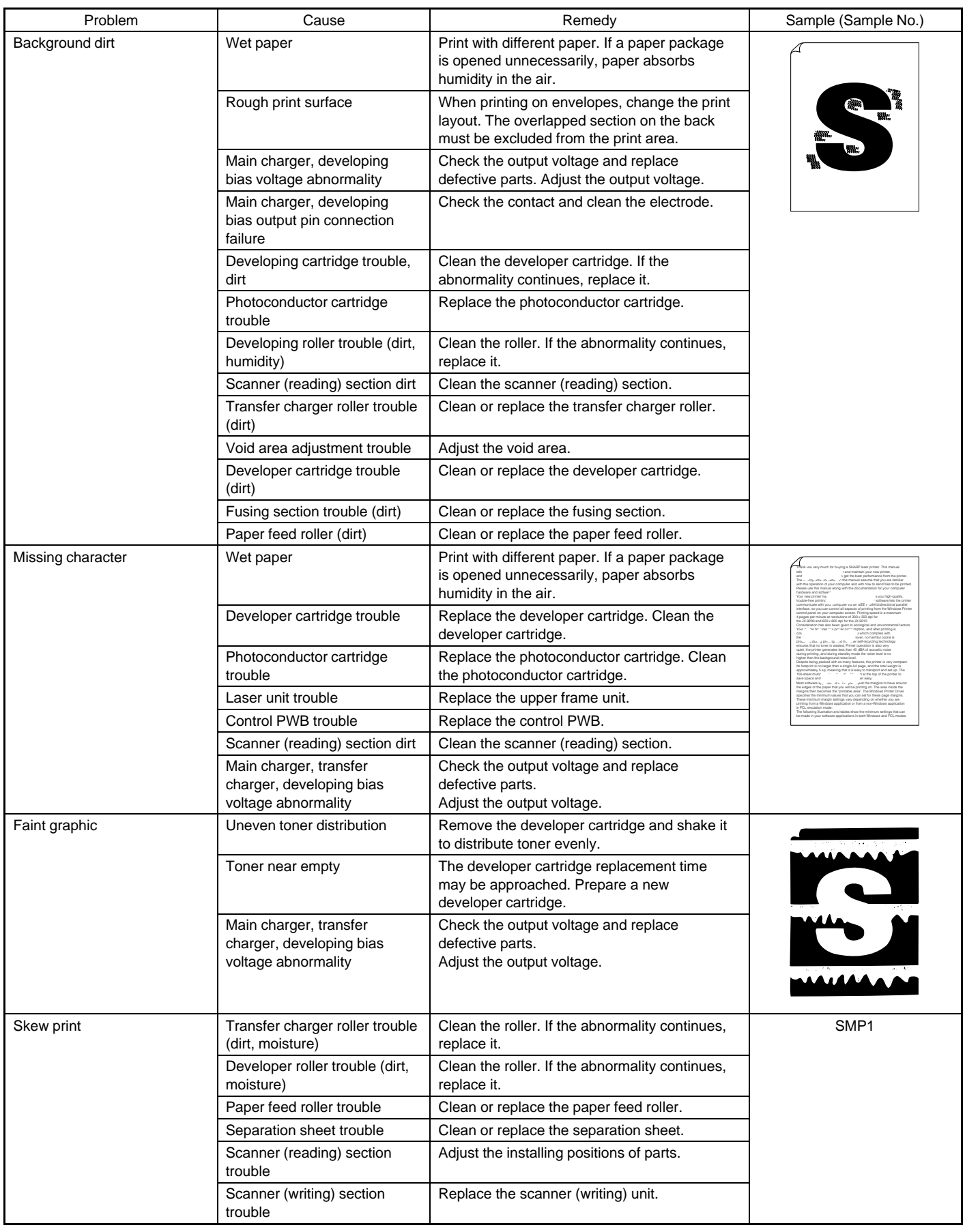

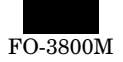

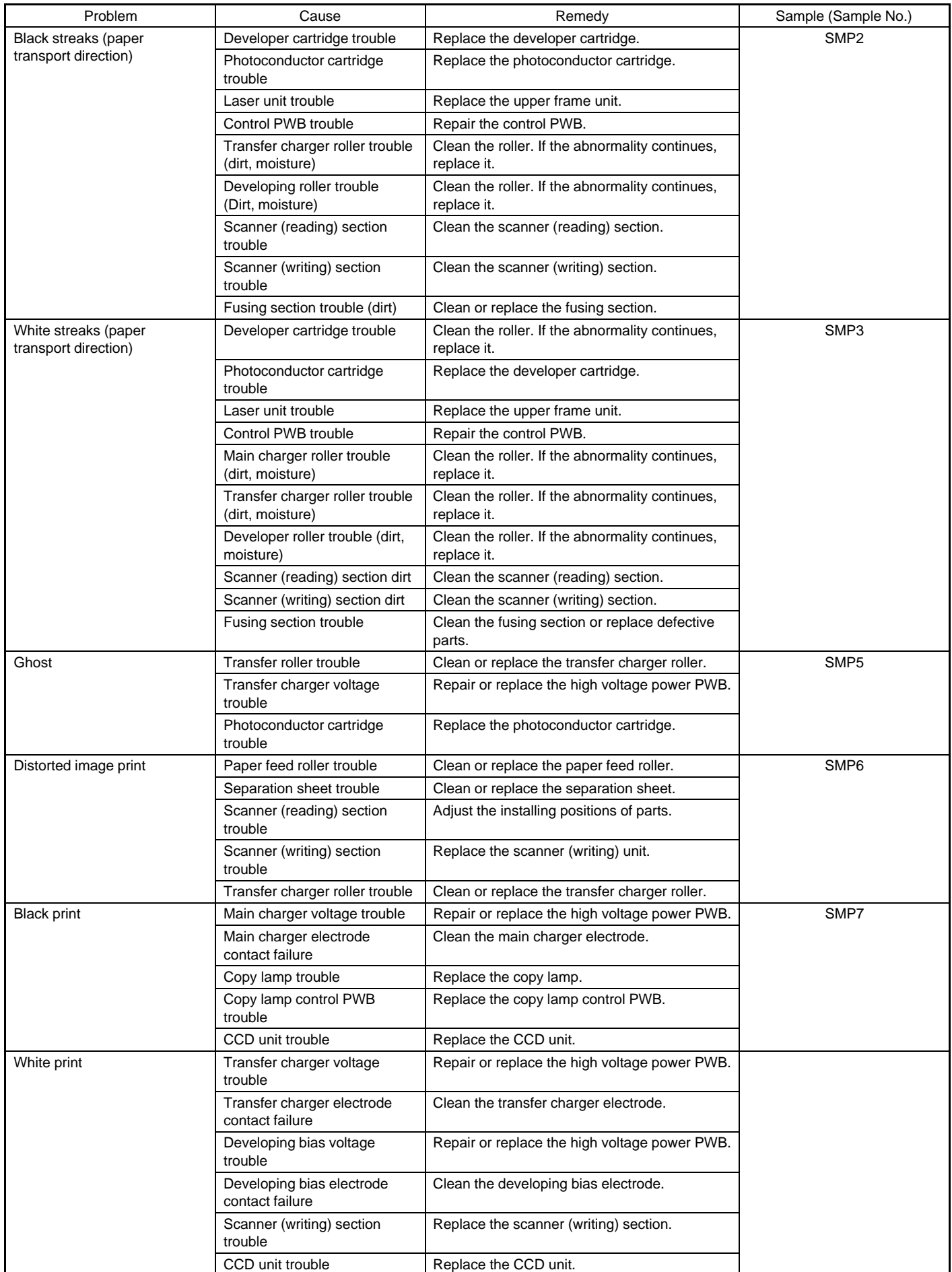

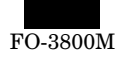

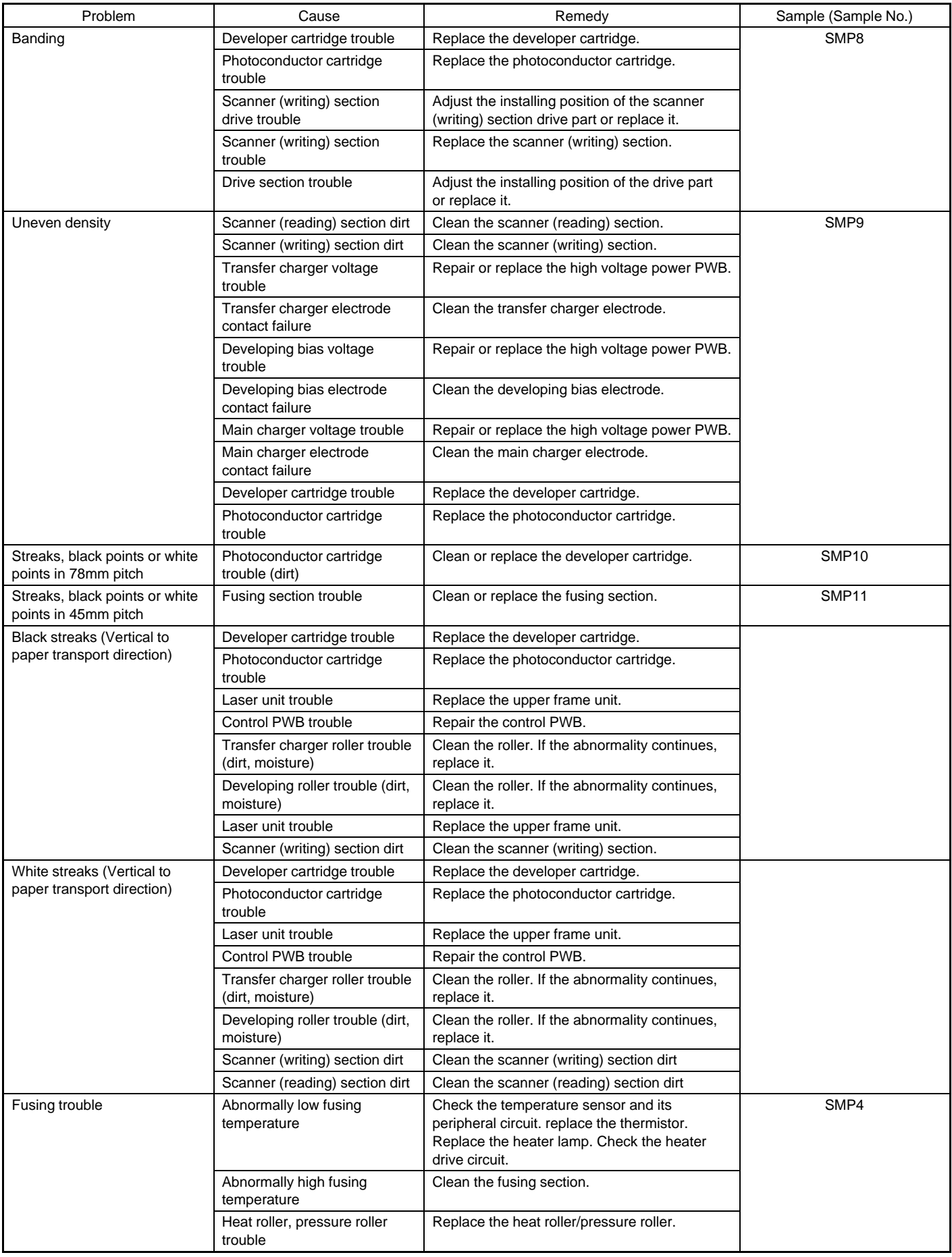

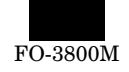

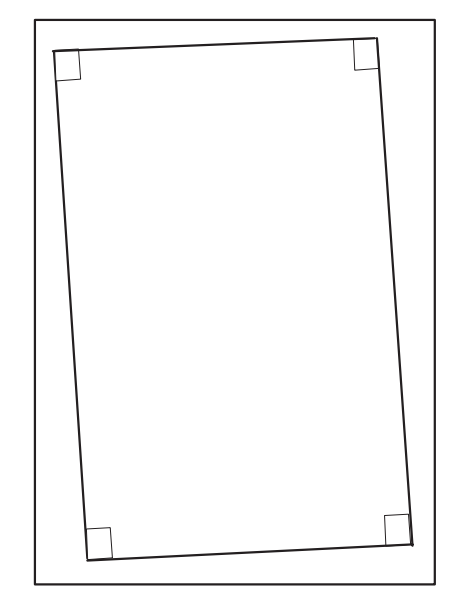

SMP2

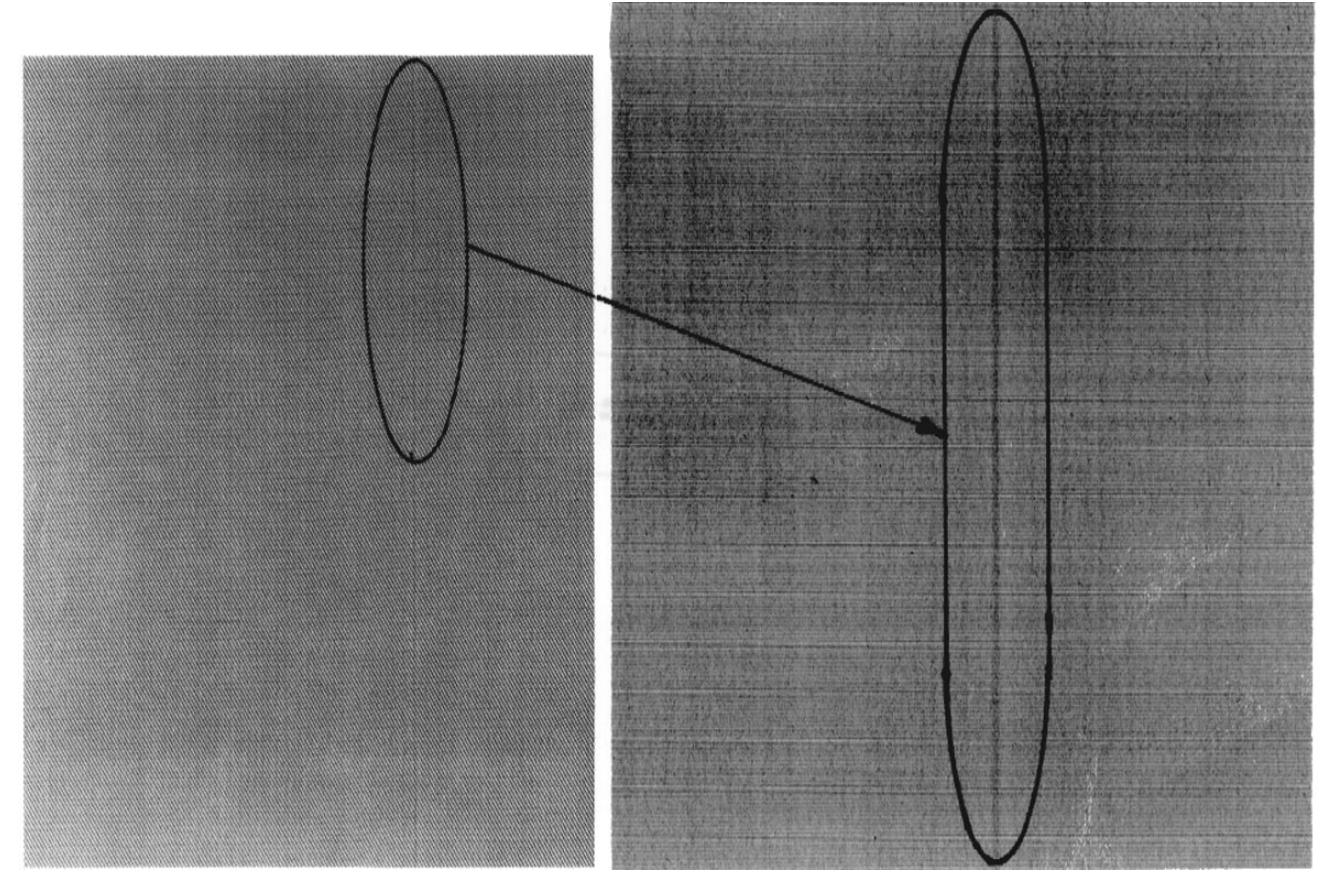

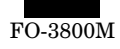

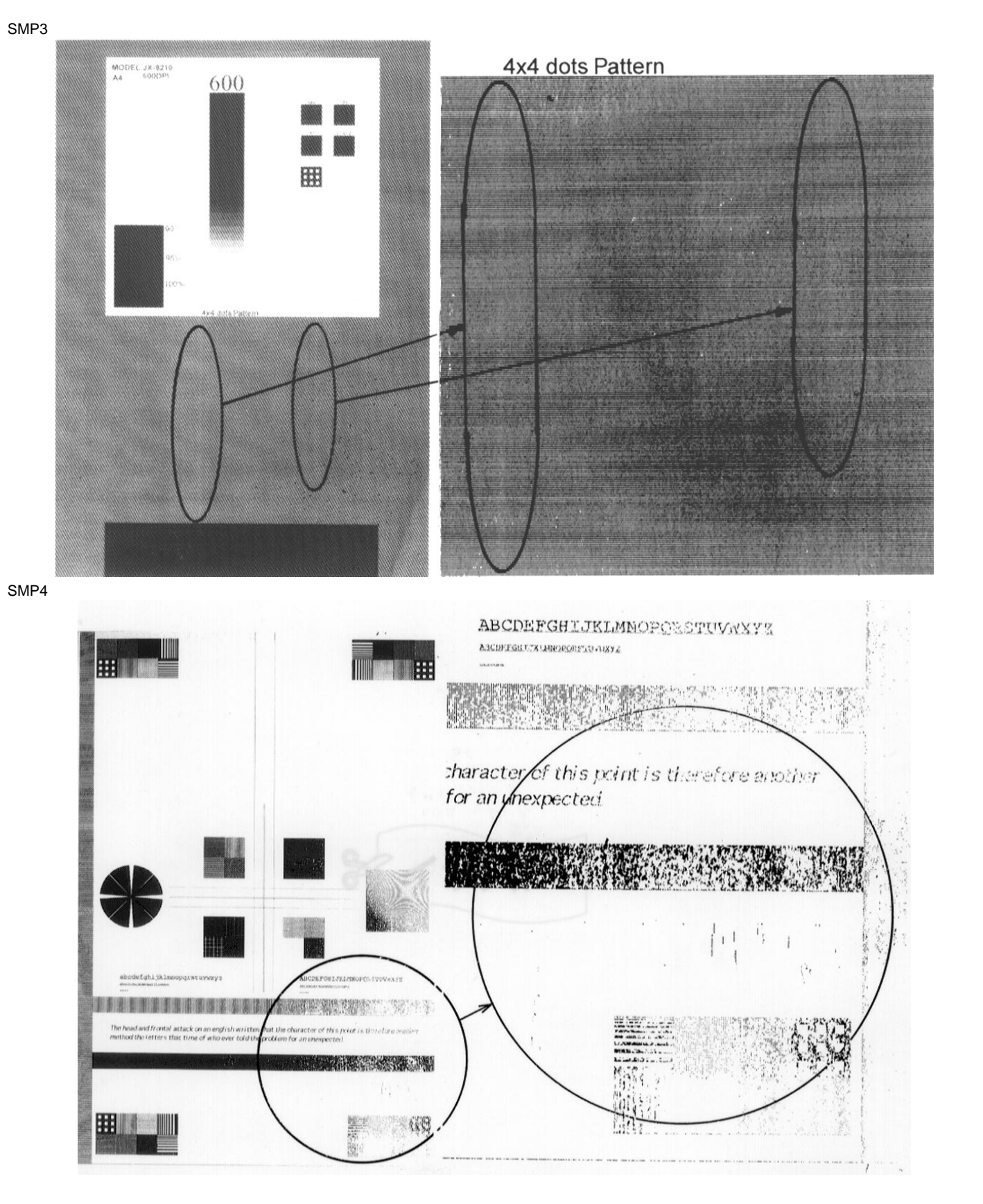

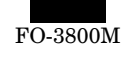

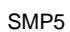

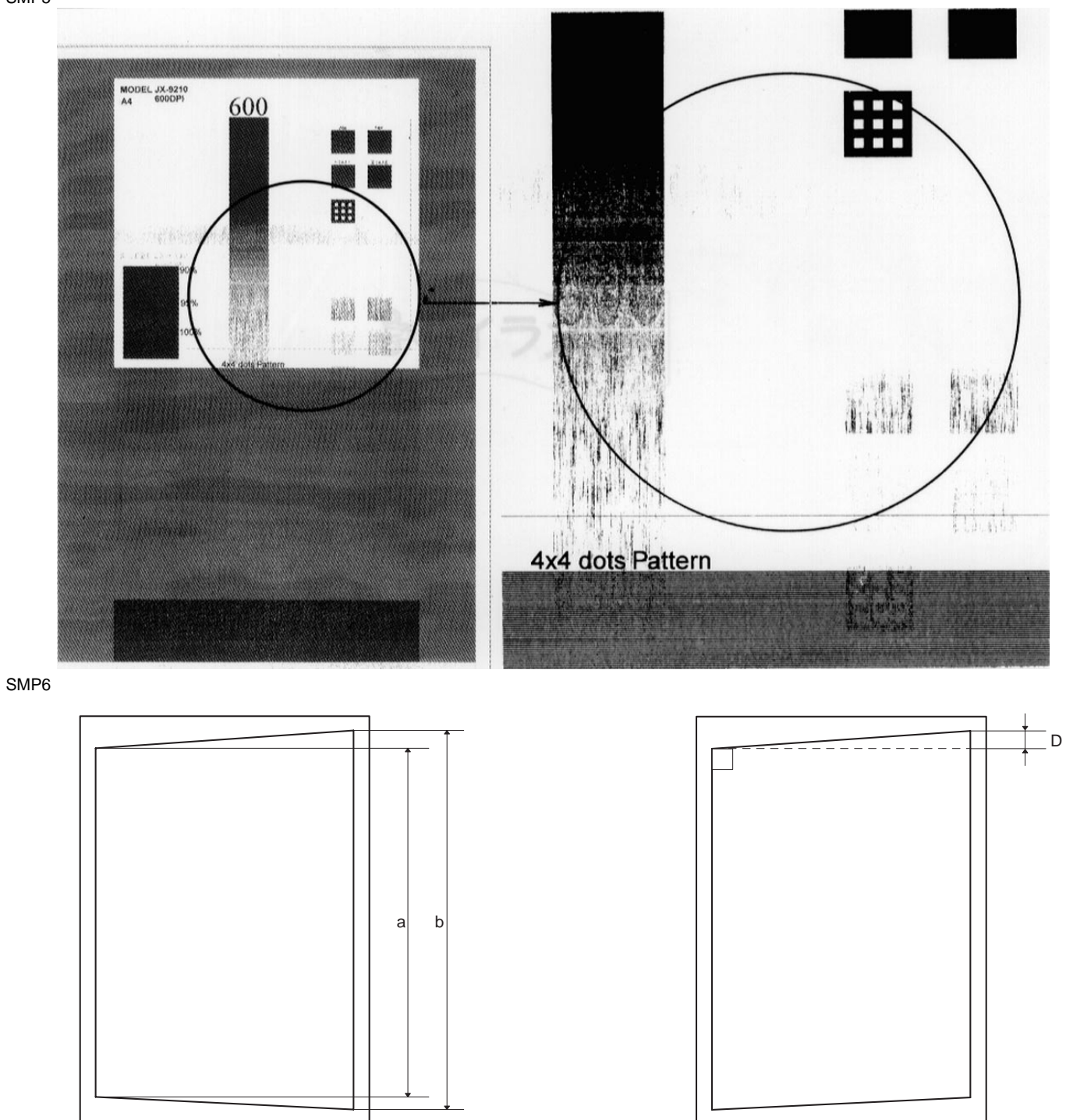

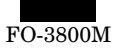

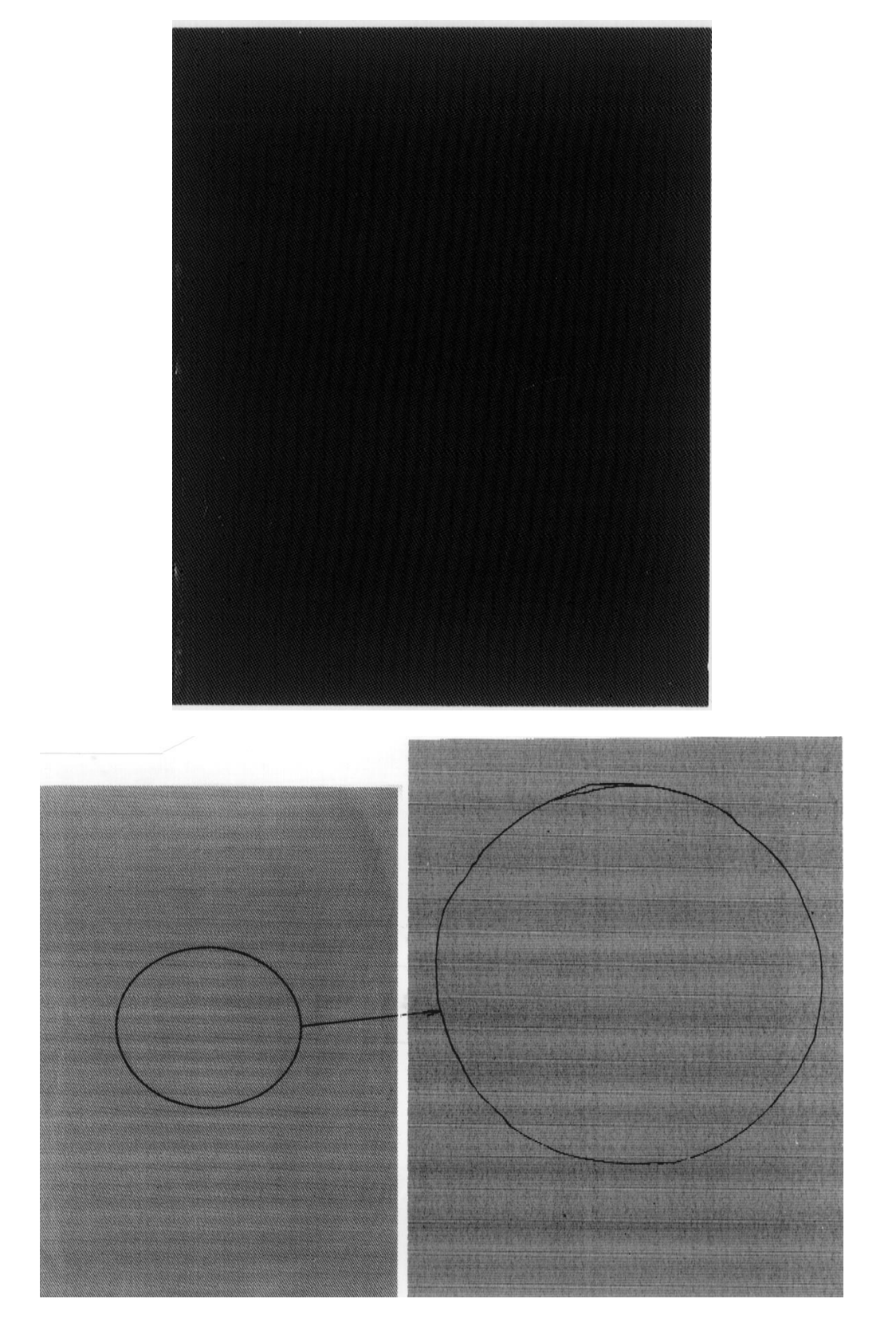

SMP8

SMP7

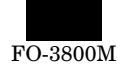

#### SMP9

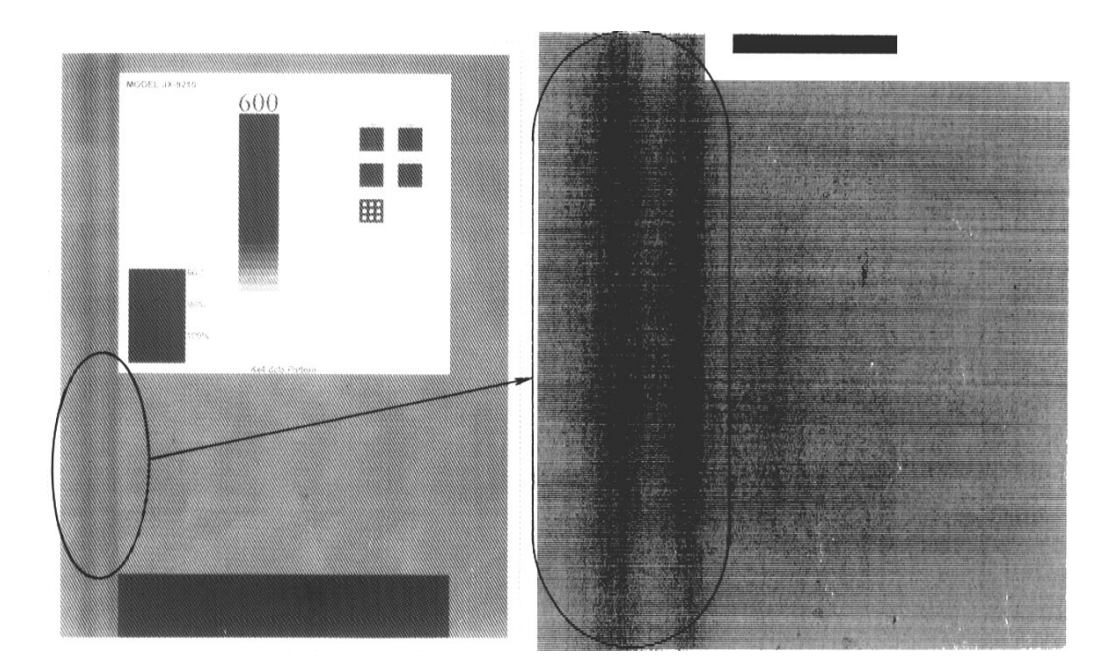

SMP10

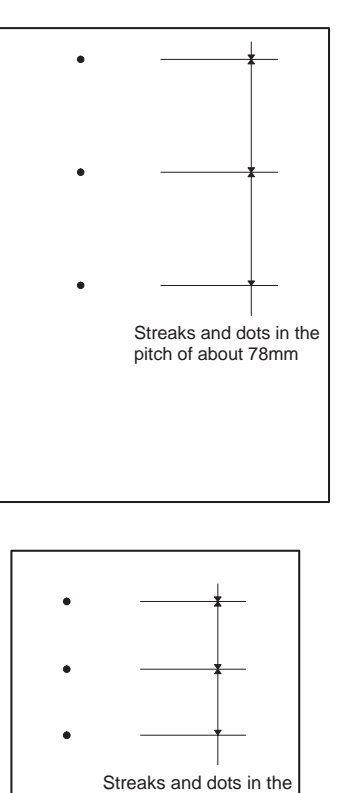

pitch of about 45mm

SMP11

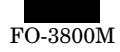

#### **CAUTION FOR BATTERY REPLACEMENT**

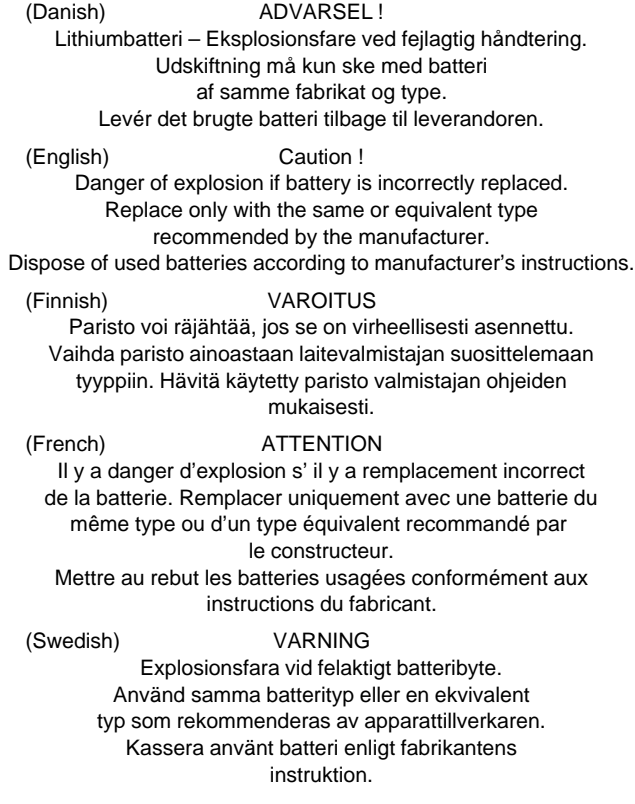

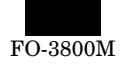

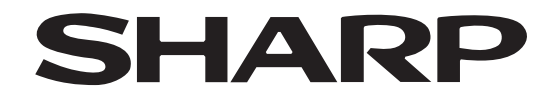

### **COPYRIGHT © 1999 BY SHARP CORPORATION**

All rights reserved. Printed in Japan. No part of this publication may be reproduced, stored in a retrieval system, or transmitted, in any form or by any means, electronic; mechanical; photocopying; recording or otherwise without prior written permission of the publisher.

> **SHARP CORPORATION Digital Document Systems Group Quality & Reliability Control Center Yamatokoriyama, Nara 639-1186, Japan** 1999 November Printed in Japan